# TERRASYNC™ OPERATION GUIDE

Version 2.40Revision ASeptember 2003

# **CONTENTS**

#### **[OVERVIEW](#page-2-0)**

[Introduction](#page-3-0)[System requirements](#page-16-0) [TerraSync documentation](#page-18-0)

#### [INSTALLATION](#page-21-0)

[Registering TerraSync](#page-22-0) [Installing TerraSync on a CE device](#page-23-0) [Installing TerraSync on a PC](#page-37-0) [TerraSync Updater utility](#page-44-0)

#### [TUTORIAL](#page-45-0)

[Preparing for data collection](#page-47-0) [Data collection](#page-52-0)[Processing the data](#page-69-0) [Preparing for data update](#page-80-0) [Data update](#page-87-0)

#### [ADVANCED FUNCTIONS](#page-104-0)

[Advanced data collection](#page-105-0)[Coordinate systems](#page-152-0)

#### **[REFERENCE](#page-164-0)**

[General operation](#page-165-0) [Map section](#page-214-0) [Data section](#page-248-0)[Navigation section](#page-354-0) [Status section](#page-371-0)[Setup section](#page-418-0) [TROUBLESHOOTING](#page-491-0)[Communications](#page-492-0)[Field computer](#page-495-0) [GPS](#page-498-0)[Real-time](#page-501-0)[Using the TerraSync software](#page-504-0) [Position accuracy](#page-510-0) **[GLOSSARY](#page-514-0)** [INDEX](#page-531-0)

#### [LEGAL INFORMATION](#page-559-0)

## <span id="page-2-0"></span>**OVERVIEW**

This overview provides general information about the TerraSync™ software. The overview is divided into three sections:

- •[Introduction](#page-3-1) explains how to use the TerraSync software and provides an overview of what you can do with it.
- •[System requirements](#page-16-1) outlines the specifications required for a computer to run the TerraSync software.
- •[TerraSync documentation](#page-18-1) lists the documentation available with the TerraSync software.

## <span id="page-3-1"></span><span id="page-3-0"></span>Introduction

Welcome to the TerraSync software. The TerraSync software is designed for collecting and updating geographical data on a field computer. A field computer is one of the following:

- •• a Windows<sup>®</sup> CE (a [Handheld PC 2000](#page-520-0) or [Pocket PC](#page-524-0) running the Windows CE operating system)
- • a PC (a desktop computer, laptop computer, or tablet PC running a supported Windows desktop operating system)

You can connect a GPS receiver to a field computer that has the TerraSync software installed and use TerraSync to track GPS status, log data, and update existing data.

This section introduces you to the TerraSync software. The topics covered include:

- $\bullet$ [What is the TerraSync software?](#page-4-0)
- •[What can you do with the TerraSync software?](#page-5-0)
- •[TerraSync Standard edition software](#page-6-0)
- •[Using the TerraSync software](#page-7-0)

### <span id="page-4-0"></span>What is the TerraSync software?

The TerraSync software is designed for collecting and updating GIS and spatial data. The TerraSync software acts as the *controlling software*. It communicates with a Trimble GPS receiver connected to the field computer, allowing you to set GPS parameters in the receiver, record GPS positions on the field computer, and update existing GIS data.

The TerraSync software can be used with a wide variety of real-time sources of differential corrections, including an integrated beacon receiver, integrated satellite receiver, integrated WAAS/EGNOS receiver, external radio, VRS™, or Beacon-on-a-Belt (BoB™) receiver.

The TerraSync software provides mission planning in the field and data dictionary creation and editing. The GPS Pathfinder<sup>®</sup> Office software works with the TerraSync software, providing advanced mission planning and data dictionary creation, as well as data transfer, data import and export, and postprocessing.

### <span id="page-5-0"></span>What can you do with the TerraSync software?

You can use the TerraSync software to:

- •update existing GIS data
- $\bullet$ collect data for a GIS or spatial database
- •navigate in the field

The TerraSync software is divided into sections.

Use the *Data* section to update data from an existing GIS, CAD, or spatial database. You can review, edit, and update the positions and attributes for features. You can filter data to identify the features required for data maintenance.

You can also use the Data section to accurately and efficiently collect the attributes and GPS position of geographic points, lines, and areas. This information is stored in one or more data files that you can transfer to Trimble's GPS Pathfinder Office software for **postprocessing** and editing, or to the GPS Pathfinder Express service for postprocessing. Data can then be exported into a wide range of GIS-compatible formats.

Use the *Map* section or the *Navigation* section to navigate to specific locations. You can use real-time differential [GPS](#page-526-0) to optimize navigation and provide in-field differential accuracy. The TerraSync software is compatible with a range of real-time correction sources.

The Map section shows you all the features in the open data file. A raster or vector map can be displayed in the background for reference.

Use the **Setup** section to control how the TerraSync software interacts with the GPS receiver and with any real-time correction sources, and to configure data collection and display settings.

Use the *Status* section to view summary or detailed information about the software, the GPS receiver, any real-time source you have configured, and the location and health of the satellites the receiver is tracking.

### <span id="page-6-0"></span>TerraSync Standard edition software

The TerraSync Standard edition is a limited version of the TerraSync software. If you have purchased TerraSync Standard edition, the following restrictions apply:

- $\bullet$  You cannot open imported data files. This applies to:
	- $\bullet$ SSF files transferred to TerraSync Standard edition using the Trimble Data Transfer utility
	- •Data files created from Shapefiles
	- •Data files received by e-mail

NOTE — You can use the TerraSync Standard edition to update data files that you have created in TerraSync but not yet transferred from the field computer. However, because of the way in which GPS times are stored, you cannot update GPS positions in files that are more than a week old.

- $\bullet$ You cannot display a background image or data file in the Map section.
- •External sensors (including laser rangefinders) are not supported.
- $\bullet$ • RTK data collection using a Trimble<sup>®</sup> 5700 or 5800 receiver is not supported.

You can upgrade the TerraSync Standard edition software to the TerraSync Professional edition, which provides the full TerraSync functionality. To do this, contact your local Trimble dealer.

This manual describes the TerraSync Professional edition software. If a feature or option it describes is not available in the TerraSync Standard edition software, this is indicated with a note at the beginning of the relevant section.

## <span id="page-7-0"></span>Using the TerraSync software

The TerraSync software is arranged in the following five **sections**:

- •[Map section](#page-214-1)
- •**B** [Data section](#page-248-1)
- $\bullet$ **[Navigation section](#page-354-1)**
- • $\mathcal{L}$  [Status section](#page-371-1)
- •[Setup section](#page-418-1)

One of these sections is always active and visible. The Section list button shows the section that is currently active. You can move between sections at any time without closing any open forms or screens. To switch to a different section, tap the Section list button and then select the section you want from the drop-down list.

For example, to switch from the Map section to the Data section, tap the Section list button and then select  $\Box$  Data. The button now shows  $\Box$  Data, and the Data section is active. When you return to the Map section, the screen or form that was open when you left the Map section appears again.

TIP - You can also use [Keyboard shortcuts](#page-198-0) to move between sections.

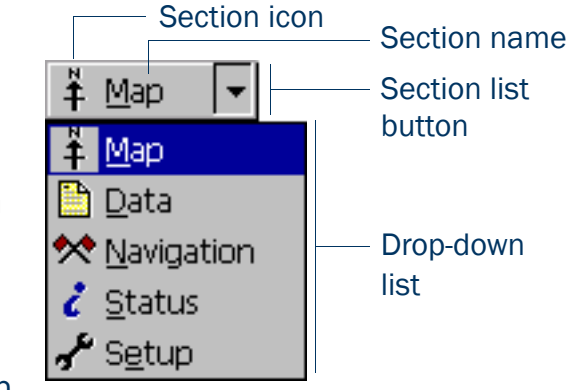

#### Panes

If you use TerraSync on a field computer that has a screen size of 640 <sup>×</sup> 240 pixels or larger, the screen is arranged in panes. Each pane displays a section of the software.

Depending on the screen resolution, up to three panes can be displayed. By default, when the TerraSync software opens, the Map, Data, and Status sections are displayed.

To change the size of a pane, drag the resize bar between it and the next pane. Each pane has a minimum size, so if resizing would make a pane smaller than its minimum dimensions, it is automatically hidden. You can use this feature to create three-pane, two-pane, or single-pane layouts.

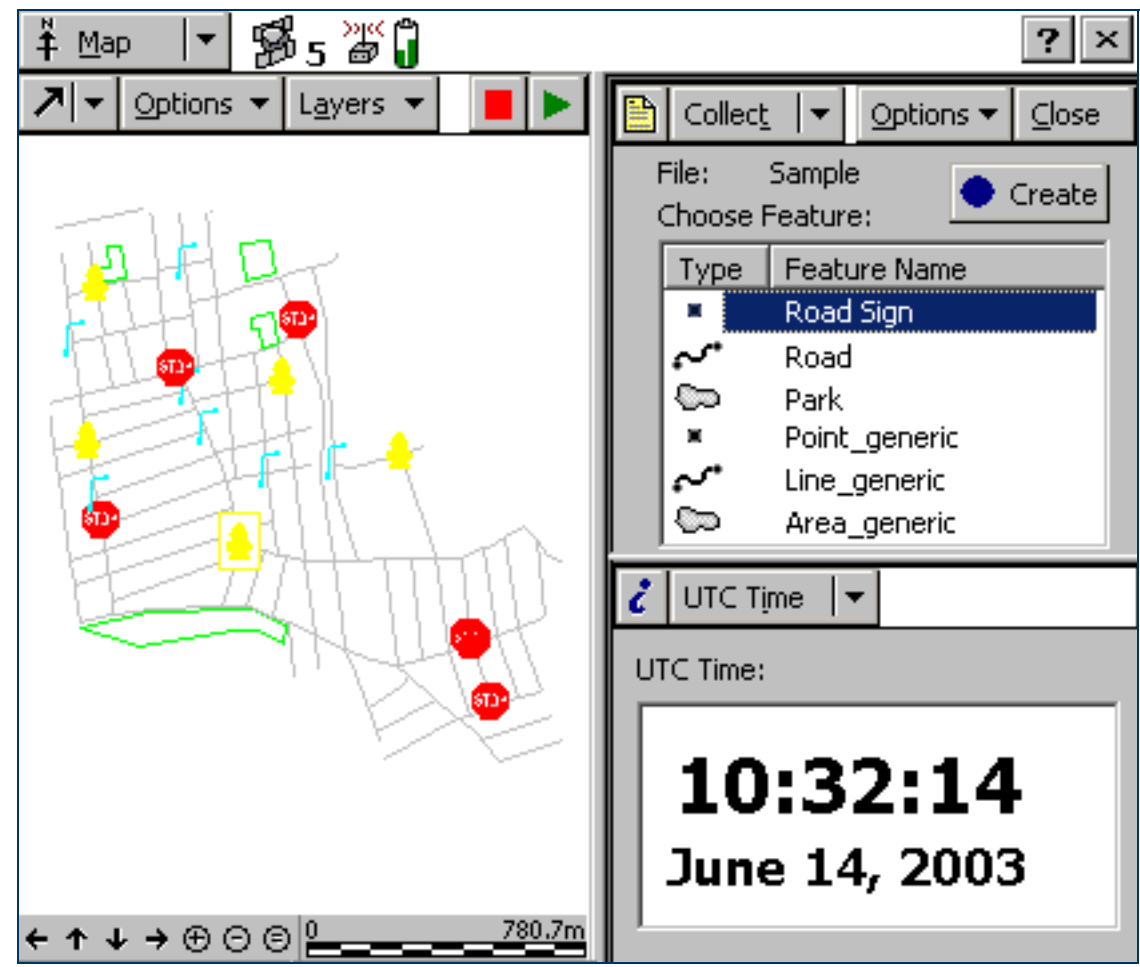

The Section list button determines which section appears in the *primary* pane. The primary pane is the left pane, or the top pane if only two panes are visible.

To change the section that is displayed in the primary pane, tap the Section list button and select a section from the list. If the section is already displayed in another (*secondary*) pane, the two sections swap position.

To change the section that is displayed in a secondary pane, tap the mini Section list button that appears in the top left corner of the pane. Then select a section from the list.

To move a section to a different pane, tap and hold the mini Section button. The icon for the section appears. Drag the icon into the pane where you want the section to be displayed. When you drop the icon, the two sections swap position.

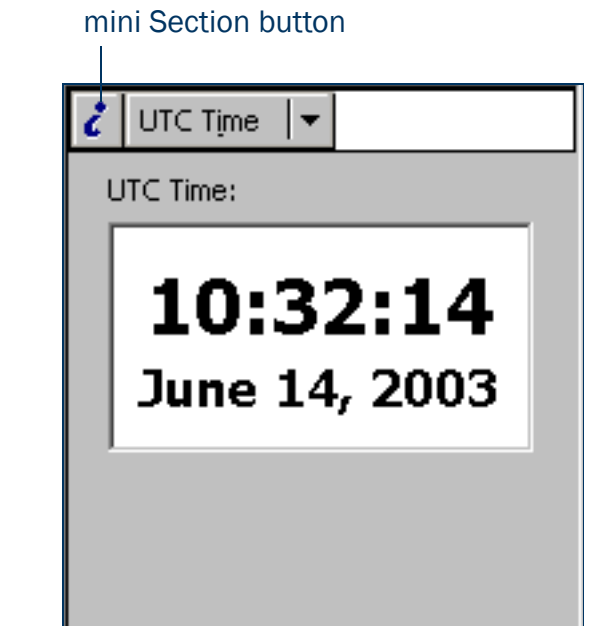

#### Section structure

Some sections have a number of *subsections*. If the current section has subsections, the Subsection list button is visible. You can switch to a different subsection of the current section at any time. To do this, tap the Subsection list button and select the subsection you want from the drop-down list.

For example, if you are in the Skyplot subsection of the Status section, the Subsection button displays Skyplot. To switch to the Satellite Information subsection, tap the Subsection list button and select Satellite Information.

Some subsections are not always available. For example, in the Data section, you cannot open the Collect Features subsection until you open or create a data file.

Some screens also contain buttons and menu buttons that let you open other screens or forms.

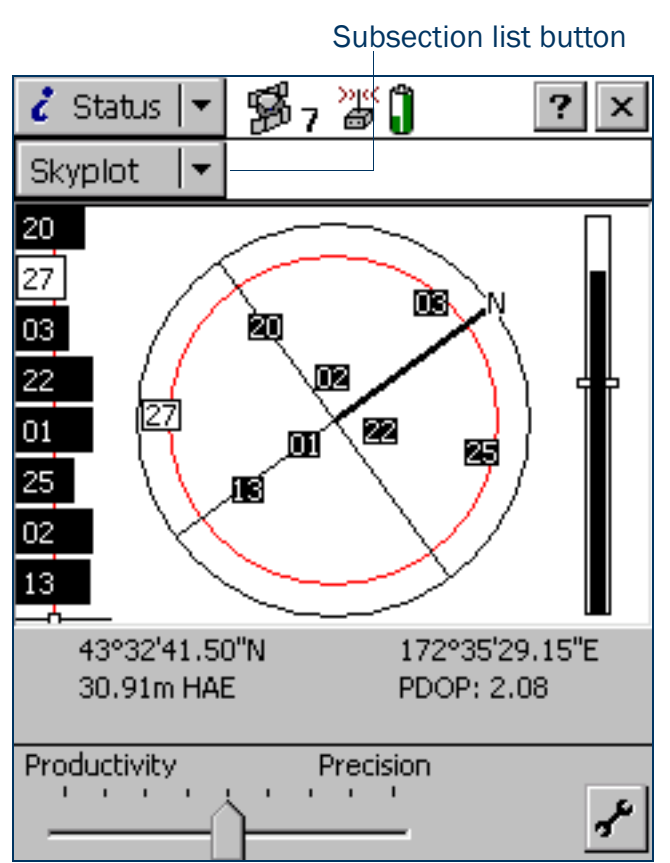

The next five diagrams outline the TerraSync section structure. Use them as a handy reference until you are familiar with the sections and their subsections.

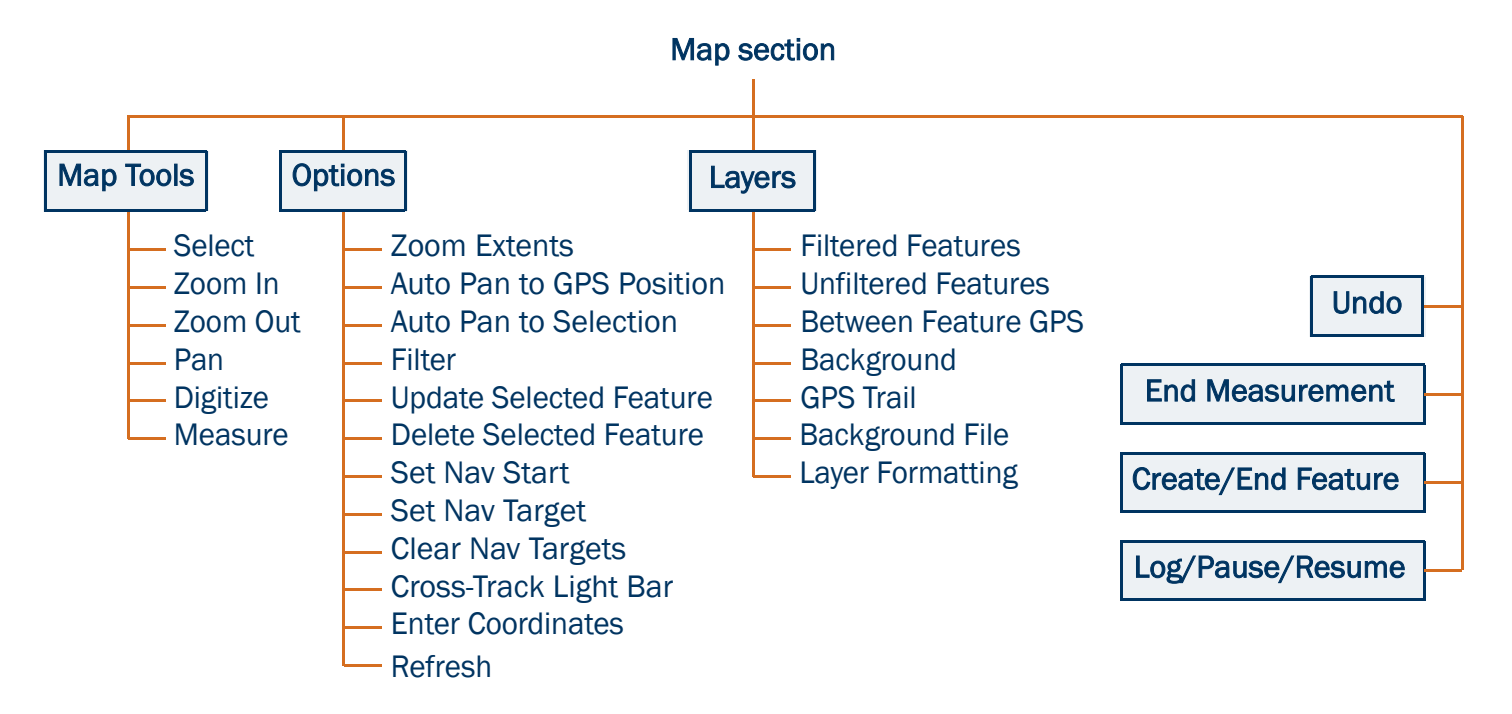

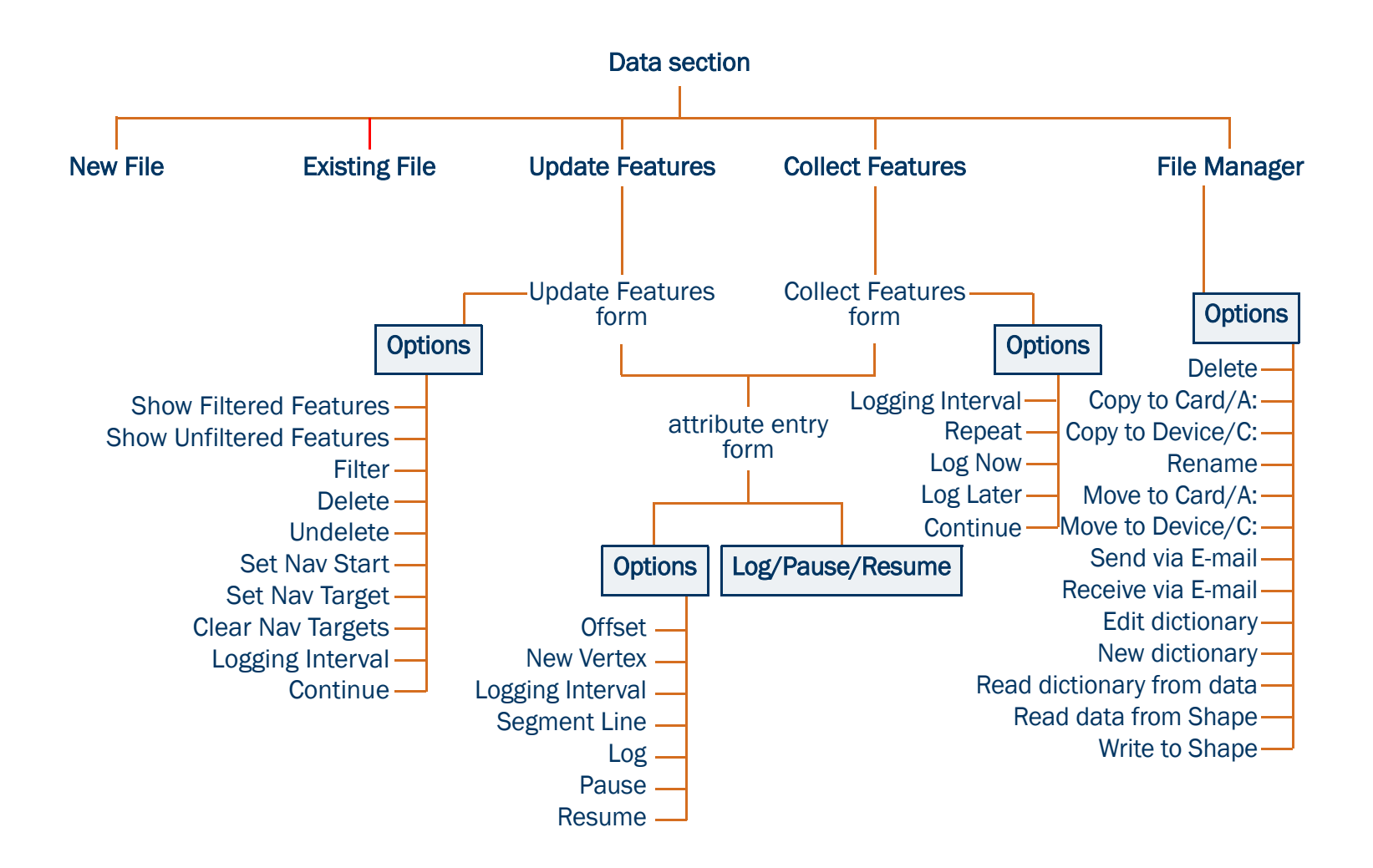

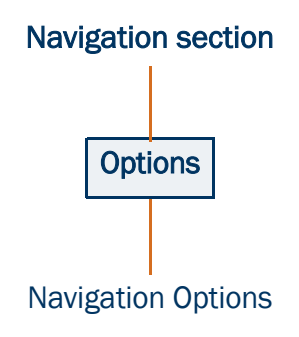

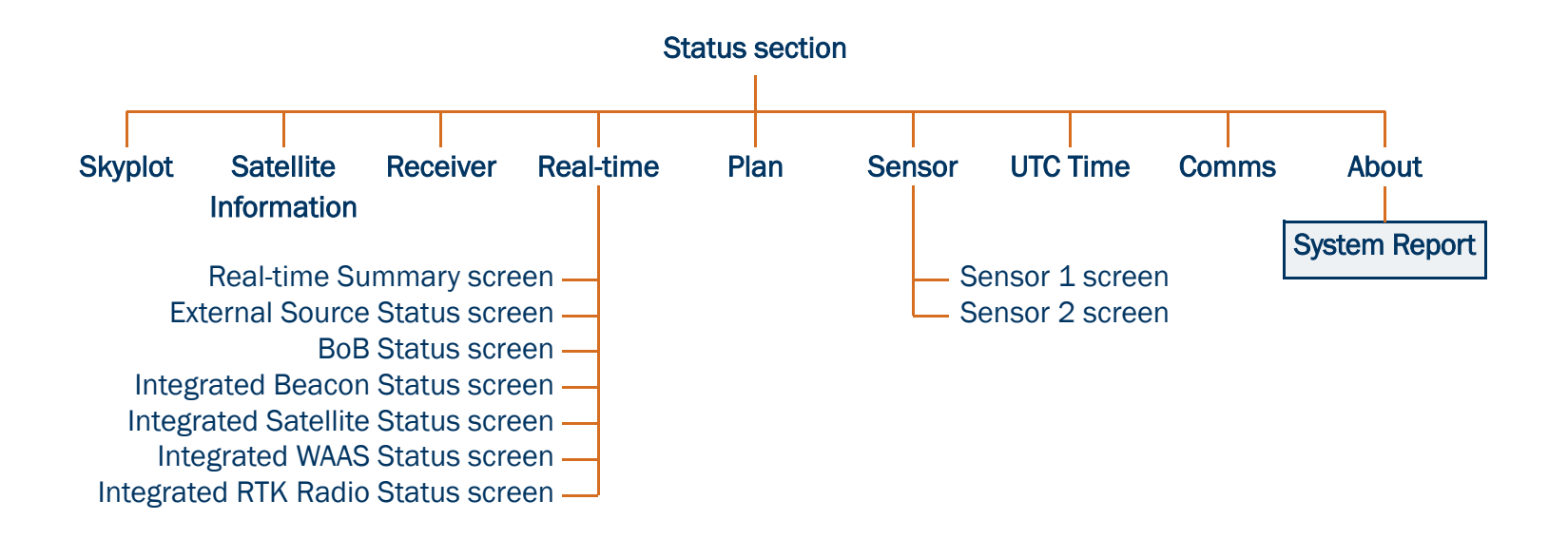

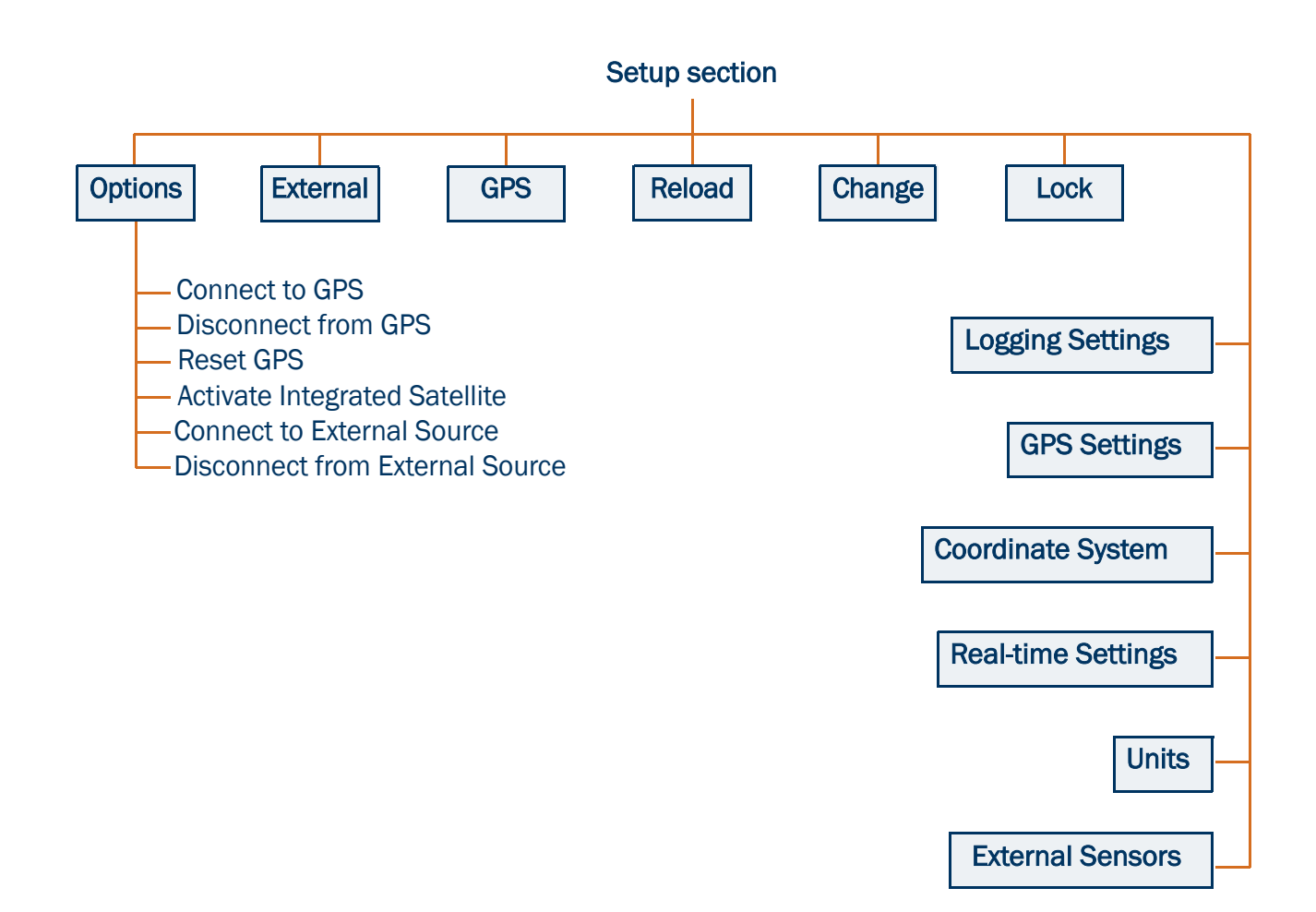

## <span id="page-16-1"></span><span id="page-16-0"></span>System requirements

This section outlines the hardware and software requirements for the TerraSync software.

- •[Field computer specifications](#page-16-2)
- •[Required software](#page-17-0)
- •[Supported GPS receivers](#page-17-1)

### <span id="page-16-3"></span><span id="page-16-2"></span>Field computer specifications

The TerraSync software is designed to run on any of the following field computers:

- •a [Pocket PC](#page-524-0) (P/PC) or [Handheld PC 2000](#page-520-0) (H/PC 2000) with a supported Windows CE operating system installed
- •a desktop, laptop, or tablet PC with a supported Windows desktop operating system installed

For detailed specifications, including supported operating systems, processors, and memory requirements, refer to the Trimble website at [www.trimble.com/terrasync\\_specs.html](http://www.trimble.com/terrasync_specs.html).

### <span id="page-17-0"></span>Required software

To transfer files between a desktop computer and a field computer running TerraSync, you must have one of the following installed on the desktop computer:

- • the Trimble Data Transfer utility, which is available for free download from the Trimble website at [www.trimble.com/datatransfer.html](http://www.trimble.com/datatransfer.html)
- •version 3.00 or later of the GPS Pathfinder Office software

### <span id="page-17-1"></span>Supported GPS receivers

You can connect a computer running the TerraSync software to the following GPS receivers:

- •GPS Pathfinder Pro XL
- •GPS Pathfinder Pro XR
- •GPS Pathfinder Pro XRS
- $\bullet$ GPS Pathfinder Pocket
- •GPS Pathfinder Power
- • GeoExplorer ® CE series handhelds (combined GPS receivers and CE devices):
	- GeoXM™
	- •GeoXT™
- •Trimble 5700
- •Trimble 5800

For information on connecting to a receiver, refer to the TerraSync Release Notes.

## <span id="page-18-1"></span><span id="page-18-0"></span>TerraSync documentation

The following forms of documentation are available:

- •[TerraSync Operation Guide](#page-19-0)
- •[Online help](#page-20-0)

NOTE — The online TerraSync Operation Guide shows the TerraSync software as it appears on a portrait orientation **Handheld PC 2000** with a 240 × 320 pixel screen. On a larger screen, or in landscape orientation, some elements of the software are displayed differently. However, there is no functional difference between the displays.

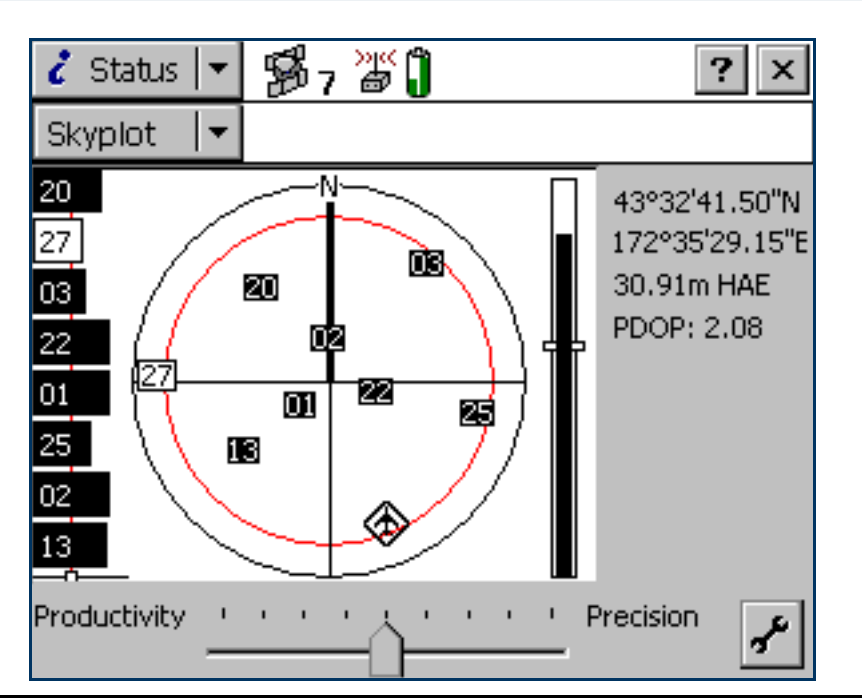

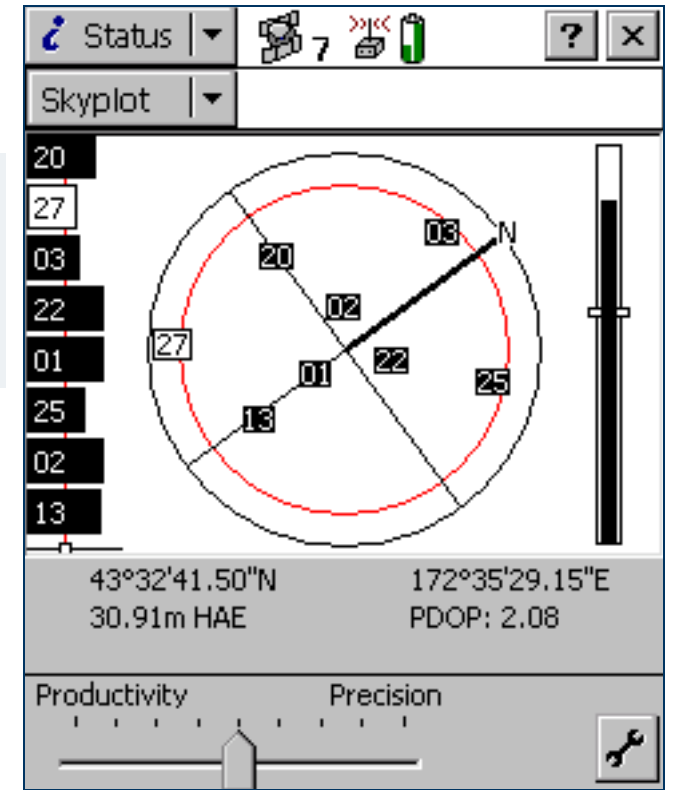

Above: Portrait orientation (240 × 320). Left: Landscape orientation (320 × 240).

## <span id="page-19-0"></span>TerraSync Operation Guide

The TerraSync Operation Guide (this document) is the main source of documentation for the TerraSync software. It provides:

- •installation instructions
- •a tutorial on using the TerraSync software
- •a complete reference to all screens and controls
- $\bullet$ troubleshooting information
- •a glossary of terms

The TerraSync Operation Guide is designed to be opened from the TerraSync CD-ROM and read on the screen.

## <span id="page-20-0"></span>Online help

You can access online help on the field computer for the TerraSync software. The TerraSync Help is a screen-by-screen reference that tells you what each control on the screen does.

Help is context-sensitive. If you access the Help while the TerraSync software is running, it opens at the topic that corresponds to the current TerraSync screen.

To access context-sensitive help from within the TerraSync software when using a PC or  $H/PC$  2000, tap ?. On a PC, you can also press [F1]. To access context-sensitive help when using a **[Pocket PC](#page-524-0)**, tap **B** Start and select Help.

If you tap  $\frac{1}{2}$  Start and select Help on an H/PC 2000, or on a P/PC when the TerraSync software is not running, the main Help Contents topic appears. Select TerraSync to open the Contents topic of the TerraSync Help.

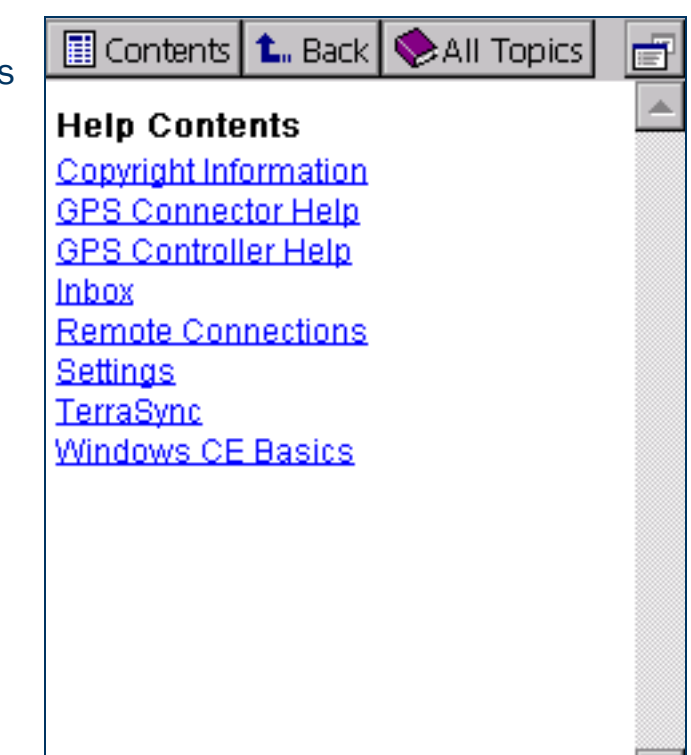

# <span id="page-21-0"></span>INSTALLATION

To install the TerraSync software on a CE device, use a Microsoft ActiveSync connection. You can install TerraSync directly onto a PC.

To install TerraSync, you need a valid serial number. To obtain a serial number, register your copy of the TerraSync software on the Trimble website. Trimble recommends that you register before beginning installation.

When you install TerraSync, or at any time after installation, you can use the [TerraSync Updater utility](#page-44-1) to check the Trimble website for updated software, documentation, and language files.

These installation instructions cover:

- $\bullet$ [Registering TerraSync](#page-22-1)
- •[Installing TerraSync on a CE device](#page-23-1)
- •[Installing TerraSync on a PC](#page-37-1)
- •[TerraSync Updater utility](#page-44-1)

# <span id="page-22-1"></span><span id="page-22-0"></span>Registering TerraSync

When you register your copy of the TerraSync software, you receive the serial number that you need to install TerraSync. Trimble recommends that you register before beginning installation. To register, you need:

- •the proof-of-purchase number that is attached to the TerraSync packaging
- $\bullet$ Internet access (including a valid e-mail address)

NOTE — If you do not have Internet access, contact your local Trimble dealer for assistance.

To register your copy of TerraSync:

- 1. Insert the TerraSync CD-ROM in the CD drive of the office computer.
- 2. The Setup screen appears. If this screen does not appear, select msetup.exe from the CD drive folder.
- 3. Select the Register option. The Registration page opens in the default Web browser.
- 4. Follow the instructions on the screen to register. You will need to enter the proof-of-purchase number from the TerraSync packaging.

Trimble sends an e-mail to the address that you specified. This e-mail contains the serial number for your copy of TerraSync.

TIP — Keep the e-mail in a safe place. You will need the serial number whenever you install or upgrade TerraSync.

NOTE — If you are entitled to an upgrade from a previous version of TerraSync to version 2.40, you do not have to register your copy of TerraSync. Instead, you can install TerraSync 2.40 using the serial number and authorization key that are attached to the original TerraSync CD case. If the installation program does not accept this serial number and authorization key, contact your local Trimble dealer to obtain a valid proof-of-purchase number. If you are *not* entitled to an upgrade, the installation program will not accept your serial number and authorization key. Contact your local Trimble dealer to purchase an upgrade option.

## <span id="page-23-1"></span><span id="page-23-0"></span>Installing TerraSync on a CE device

To install the TerraSync software on a CE device, use a Microsoft ActiveSync connection. The topics are:

- •[Equipment required for installation](#page-24-0)
- $\bullet$ [ActiveSync](#page-25-0)
- •[Installing on a CE device](#page-27-0)
- •[Installing translations on a CE device](#page-34-0)

## <span id="page-24-0"></span>Equipment required for installation

To install the TerraSync software, you need the following:

- •a CE device as specified in [Field computer specifications](#page-16-3)
- • a desktop computer with:
	- •Windows 95, 98, Me, NT, 2000, or XP installed
	- •a CD-ROM drive
	- • Microsoft [ActiveSync](#page-25-0) installed and an ActiveSync connection established between the desktop computer and the CE device
- • a connection between the desktop computer and the CE device (for example, a serial cable, USB cable, or cradle)

For more information on connecting a CE device to a desktop computer, refer to the documentation for the CE device.

### <span id="page-25-0"></span>ActiveSync

The Microsoft ActiveSync software lets you exchange information between an office computer and a [CE device](#page-515-0). You use ActiveSync whenever you:

- $\bullet$ install software on the CE device
- •move or copy files to or from the CE device
- •[synchronize](#page-528-0) data between an office computer and the CE device

NOTE — Before you install the TerraSync software or software upgrade on a CE device, you must first install the latest version of the Microsoft ActiveSync software on the office computer. The ActiveSync software may be supplied on a Microsoft CD-ROM with the CE device, or you can download it from the Microsoft website at [www.microsoft.com](http://www.microsoft.com). For more information on installing the ActiveSync software, refer to the documentation for the CE device.

TIP — [To ensure that all installation screens appear in the correct language, install the corresponding translation of](http://www.microsoft.com)  [the ActiveSync software. You can download translated versions of the ActiveSync software from the Microsoft website](http://www.microsoft.com)

Before you can exchange information you need to establish a connection between the two computers. The first time you connect a CE device to a desktop computer, ActiveSync prompts you to set up a **partnership** or **guest** relationship between the two computers.

Information about a partnership is stored permanently on the desktop computer, while a guest relationship lasts only as long as the two computers are connected. A partnership also lets you synchronize data between the two computers.

NOTE – To transfer data from a desktop computer to the TerraSync software, you can connect using *either* a partnership *or* a guest relationship. Trimble recommends that you use an ActiveSync partnership.

TIP – By default, some CE devices connect to the desktop computer over a serial connection at a **baud rate** of 19200 bits per second (bps). This may make installation and data transfer slow. For the fastest transfer rate, change the CE device connection settings to use the maximum baud rate available. For information on changing the connection speed, refer to the documentation for the CE device.

For information on creating partnerships or guest relationships, and connecting a desktop computer and a CE device, refer to the ActiveSync Help.

### <span id="page-27-0"></span>Installing on a CE device

Before beginning installation, ensure that you have enough free memory on the CE device. To install the TerraSync software, you require at least 10 MB of free memory. If you are installing to a secondary internal storage location, such as the Disk on a GeoExplorer CE series handheld, TerraSync also requires at least 10 MB of free space in that location, plus 5 MB of RAM.

CAUTION — The installation program cannot determine how much memory is available in the secondary storage location. You must ensure that 10 MB is free before you begin installation.

If there is not enough memory space on the CE device, a message appears during installation, asking if you want to continue. Tap Cancel, remove any unwanted programs or data files from the CE device, and/or increase storage memory (see [Changing memory](#page-170-0)  [allocation](#page-170-0)). Then start the installation again.

If memory space in the secondary internal storage location is insufficient, the installation may appear to have been successful, but error messages may appear when you try to run the TerraSync software. If this happens, make more space available in the secondary storage location, then install the software again.

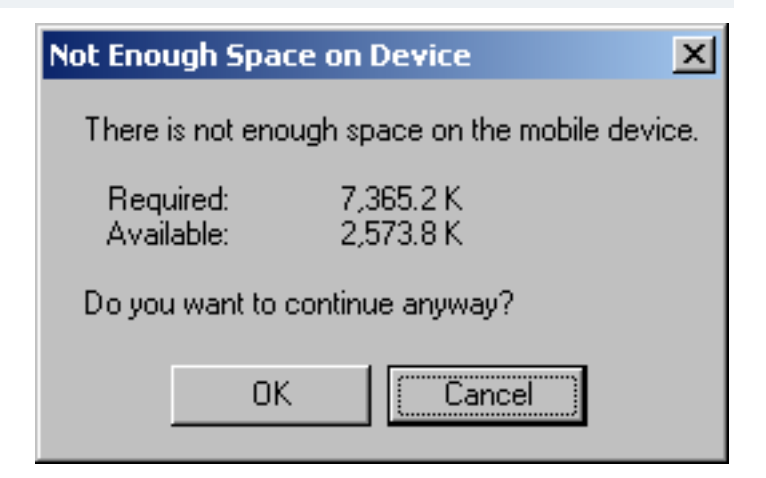

NOTE — If you still cannot install TerraSync on a GIS TSCe<sup>TM</sup> field device, perform a *full* hard reset, then reinstall TerraSync. For information on performing a full hard reset, visit the Trimble website a[t www.trimble.com/support.html](http://www.trimble.com/terrasync_ts.asp?) and click TerraSync.

NOTE — Trimble recommends that you uninstall any previous versions of the TerraSync software, and transfer any TerraSync data files to the office computer, before installing the latest version.

To install the TerraSync software:

- 1. Make sure that you have registered TerraSync and have received a valid serial number by e-mail. For more information, see [Registering TerraSync](#page-22-1).
- 2. Connect the CE device to the office computer. For information on connecting the CE device to another computer, refer to the documentation for the CE device.
- 3. Make sure that the CE device and the computer are switched on.
- 4. If an ActiveSync **partnership** for these two computers exists, ActiveSync starts and the office computer automatically connects to the CE device.

NOTE — ActiveSync cannot connect to a CE device if the CE device is communicating with a GPS receiver on the same port. If you are upgrading or reinstalling the TerraSync software, make sure that you disconnect from the GPS receiver and exit the software.

If there is no ActiveSync partnership, or if the computers do not connect, you may need to install or set up Active Sync on the office computer. For more information, refer to the documentation for the CE device.

TIP — If ActiveSync is installed, but the two computers do not connect, check that the CE device is set up to establish a PC connection. Open the Communications Properties dialog on the CE device. For information on how to do this, refer to the documentation for the CE device. Select the PC Connection tab and check that the Allow connection with desktop computer when device is attached check box is selected.

TIP – Ensure that the CE device is configured to connect at the maximum **baud rate** available. For details on increasing the connection speed, see [ActiveSync](#page-25-0).

When the two computers are connected, the Microsoft ActiveSync window appears. The message **Connected** is displayed:

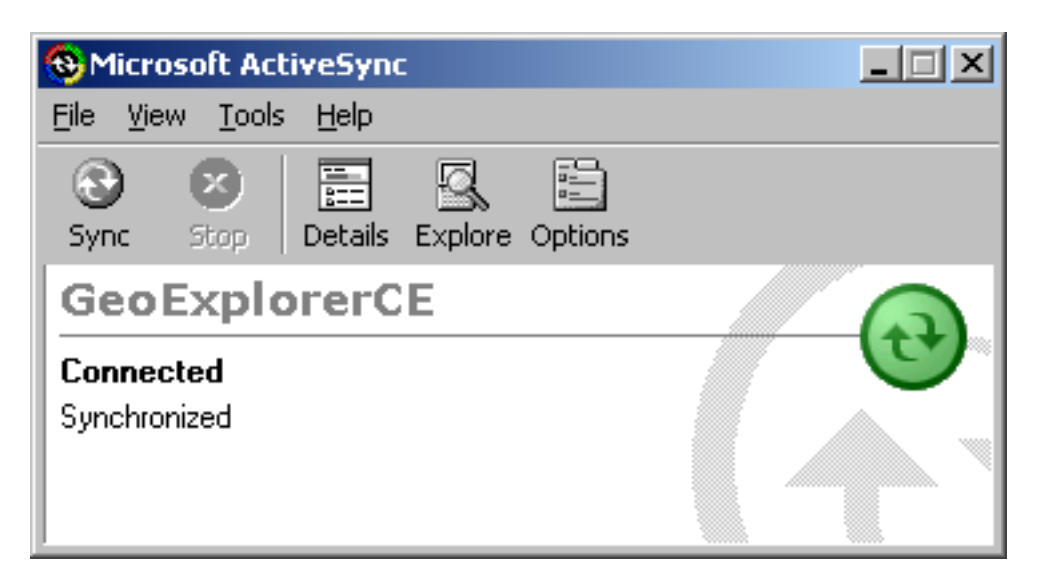

- 5. Make sure that the TerraSync software is not running on the CE device.
- 6. Insert the TerraSync CD-ROM in the CD drive of the office computer.
- 7. The Setup screen appears. If this screen does not appear, select msetup.exe from the CD drive folder.
- 8. Select the Install option.
- 9. Select the Install to a Windows CE device option.

#### The TerraSync installation wizard appears:

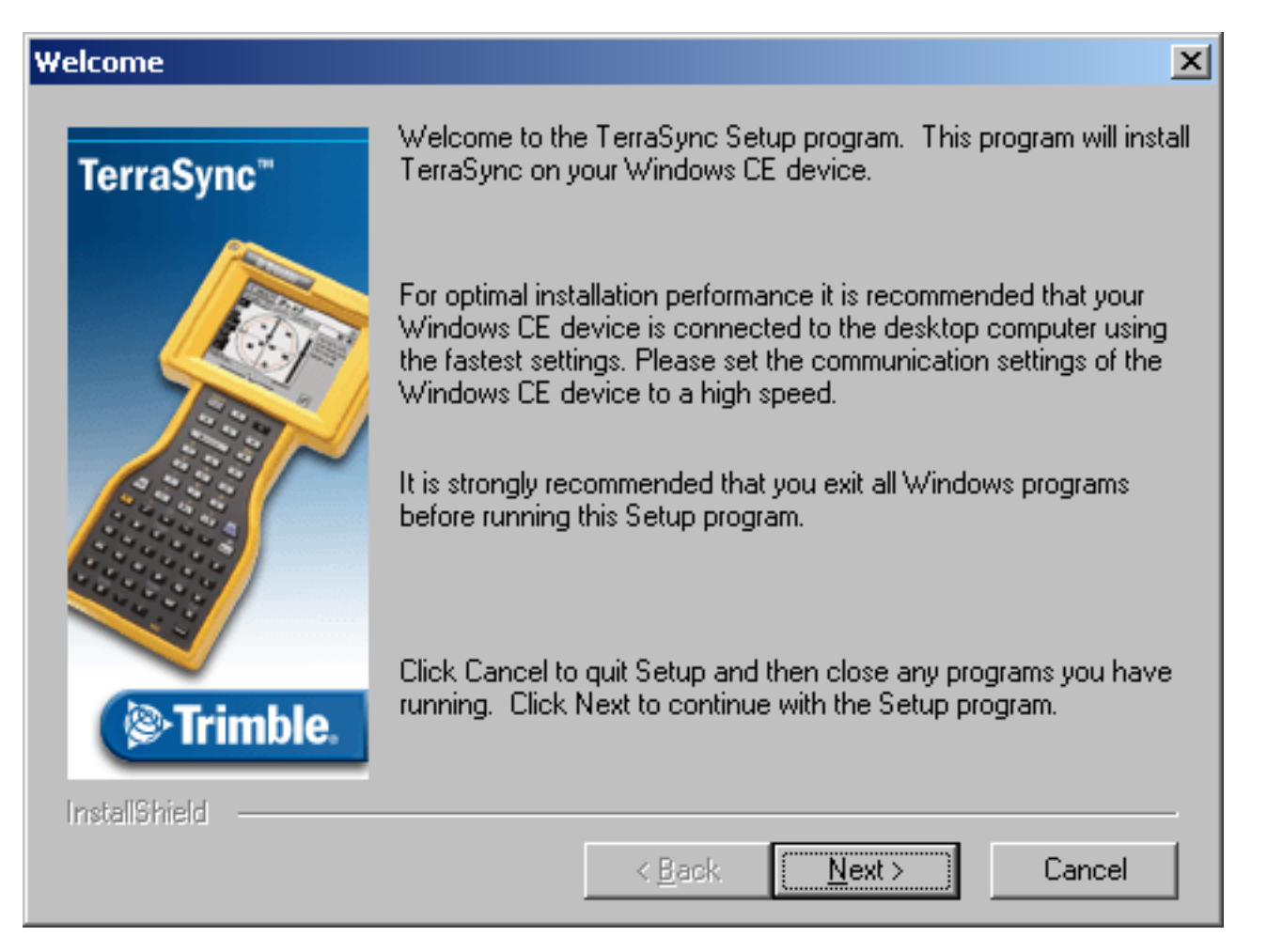

10. Follow the instructions on the screen to install the TerraSync software. You will need to enter your TerraSync version 2.40 serial number. For more information, see [Registering TerraSync](#page-22-1).

- 11. If the message **"Trimble TerraSync" is already installed. Do you want to proceed with the re-install/upgrade?** appears, click Yes.
- <span id="page-31-0"></span>12.When the message **Install "Trimble TerraSync" using the default application install directory?** appears, do one of the following:
	- • Click Yes to install the software to the default location. TerraSync will be installed in the main memory (RAM) of the CE device. Use this option if you are installing onto:
		- a Trimble Recon™ handheld
		- a CE device that has no secondary storage
		- a CE device that only has *removable* secondary storage such as a CompactFlash card
	- • Click No to install the software to an internal secondary storage location. Use this option if you are installing onto:
		- •a GeoExplorer CE series handheld
		- a GIS TSCe field device
		- a TDS Ranger
		- •a Juniper Systems Allegro
		- any other CE device that has an *internal* secondary storage location

TIP — Trimble recommends that you install to a secondary storage location to free up storage and program memory on the CE device.

13.Do one of the following:

- •If you clicked Yes in [Step 12](#page-31-0), go to [Step 14](#page-32-0).
- •If you clicked No in [Step 12](#page-31-0), the Select Destination Media dialog appears. From the Save In list, select Disk, then click OK to proceed with the installation.

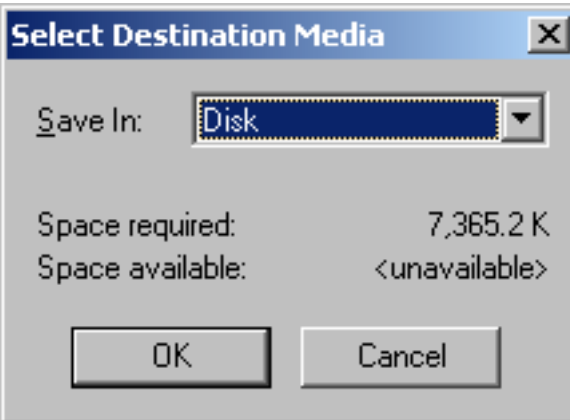

<span id="page-32-0"></span>14. Respond to any messages that appear:

- $\bullet$  If a message appears on the CE device stating that TerraSync is already installed, and asking if you want to reinstall TerraSync, tap Yes.
- •If the message **Confirm ignore missing file** appears on the CE device, tap Yes to All.
- • If the message **Install "Trimble TerraSync" to \Disk\Trimble TerraSync\ ?** appears on the CE device, tap OK.

15.When the installation procedure is complete, perform a soft reset on the CE device.

NOTE — When you install TerraSync on a GeoExplorer CE series handheld, some settings are stored in the main memory (RAM), even though TerraSync is always installed to the Disk. To avoid data loss, the installation program automatically backs up the main memory immediately after installing TerraSync.

To transfer files between a desktop computer and the CE device, you must have one of the following installed on the desktop computer:

- $\bullet$  the Trimble Data Transfer utility, which is available for free download from the Trimble website at [www.trimble.com/datatransfer.html](http://www.trimble.com/datatransfer.html)
- $\bullet$ version 3.00 or later of the GPS Pathfinder Office software

You must also have **ActiveSync** installed. Ensure that all necessary software is installed before using the TerraSync software.

NOTE — You cannot use Data Transfer to transfer Shapefiles.

### <span id="page-34-0"></span>Installing translations on a CE device

The TerraSync software is available in several languages. Language files for translated installations are not supplied on the TerraSync Software & Operation Guide CD; they must be downloaded from the Trimble website. The TerraSync setup program uses the [TerraSync Updater utility](#page-44-1) to automatically download and install language files.

Trimble recommends that you only install a TerraSync translation on a CE device that has the corresponding language version of the operating system installed. For example, install Japanese TerraSync on a CE device that has Japanese Windows CE installed. System commands (such as the OK and Cancel buttons) are generated by the operating system, so they appear in the language of the operating system on the CE device.

If you use TerraSync on a CE device that does not have the corresponding translation of the operating system installed, system commands are not translated. Also, some characters may not be interpreted or displayed correctly. For best results, make sure that the TerraSync and operating system languages match. If they do not, install any font that is supplied with TerraSync for that language. For more information, see Installing fonts on a CE [device](#page-35-0).

TIP — If you see squares or unusual characters instead of characters from the appropriate language, you need to install a font.

NOTE — The Regional Options item in the Control Panel only changes the display of date, time, units, and currency information. It does not change the language of the field computer's operating system.

To install a translation of TerraSync on a CE device:

- 1. Install the English version of TerraSync. For installation instructions, see [Installing on a CE device](#page-27-0).
- 2. Use the TerraSync Updater utility to download and install the appropriate language file. The Updater utility is available:
	- • as part of the English TerraSync installation. When the TerraSync Updater step appears towards the end of the installation, select the Check for updates now option.
	- •on the version 2.40 TerraSync Software & Operation Guide CD.
	- •for free download from the Trimble website. Go to **<www.trimble.com/support.html>**, and then click TerraSync / Downloads / v2.40 Software / v2.40 - TerraSync Updater Utility (English).

If necessary, install the appropriate font. See [Installing fonts on a CE device](#page-35-0).

#### <span id="page-35-0"></span>Installing fonts on a CE device

You must install a TerraSync language font if both of the following are true:

- • You have installed TerraSync in one of the following languages:
	- •**Chinese**
	- •Japanese
	- Korean
- • The language version of the operating system does not match the TerraSync language (for example, if you have installed Japanese TerraSync onto an English CE device).

CAUTION – Do not install the Japanese font on a CE device that has the Japanese version of Windows CE installed. This can cause software errors on the CE device.
TIP — The Trimble GPS Pathfinder font is installed automatically when you install TerraSync. This font includes symbols that you can use to represent point features on the map. If you want to use other symbol fonts for point features, install the additional fonts manually.

To install a TerraSync language font on a CE device:

- 1. Uninstall any previous versions of the font.
- 2. Make sure that you have enough free memory to install the font. TerraSync language fonts require 9–10 MB of free memory. For more information, see [Installing on a CE device](#page-27-0).
- 3. Run the TerraSync setup program from the TerraSync Software & Operation Guide CD.
- 4. Select the Install option.
- 5. Select the Install fonts option.
- 6. Select the option for the language you require.
- 7. Follow the instructions on the screen to install the font.

CAUTION — Always install TerraSync fonts to RAM (main memory). Do not install fonts to a secondary internal storage location (such as a GeoExplorer CE series handheld's Disk or a TDS Ranger's Disk), or to a removable storage device.

8. When the installation is complete, perform a **soft** reset of the CE device.

For information on how to perform a soft reset, refer to the documentation for the CE device.

CAUTION — On some CE devices, you cannot delete Asian language fonts in the usual way. To remove such fonts, you may need to perform a hard reset of the CE device. A hard reset removes *all* software that is not pre-installed on the CE device by the manufacturer.

## Installing TerraSync on a PC

You can install TerraSync directly onto a PC. These installation instructions cover:

- $\bullet$ [Equipment required for installation](#page-38-0)
- •[Installing on a PC](#page-39-0)
- $\bullet$ [Installing on a different PC](#page-42-0)
- $\bullet$ [Installing translations on a PC](#page-43-0)

## <span id="page-38-0"></span>Equipment required for installation

If the PC that you want to install the TerraSync software on (the target PC) has a CD-ROM drive, or has network access to a CD-ROM drive, you can install TerraSync directly onto that PC. Otherwise, you need to transfer the necessary files to the target PC and then complete the installation on that PC.

To install the TerraSync software onto the *same* PC that you are running the setup program on, the PC must meet the [Field computer specifications](#page-16-0) for installing TerraSync. The PC must also have a CD-ROM drive, or access to a CD-ROM drive over a network.

To install the TerraSync software onto a *different* PC:

- $\bullet$ the target PC must meet the [Field computer specifications](#page-16-0) for installing TerraSync.
- •the *office computer* (the PC that you are running the setup program on) must have a CD-ROM drive, and Windows 95, 98, Me, NT, 2000, or XP installed
- • you also need a removable storage device that has a capacity of at least 7 MB, and that can be connected to both computers (for example, a Zip drive or a CompactFlash card)

### <span id="page-39-0"></span>Installing on a PC

NOTE — Trimble recommends that you uninstall any previously installed versions of the TerraSync software (including evaluation software), and transfer any TerraSync data files to a safe storage location, before installing the latest version. If you do not uninstall a previous version, you *must* install the TerraSync software to the same location.

TIP — To install TerraSync on a PC that does not have access to a CD drive, follow the instructions in [Installing on a](#page-42-0)  [different PC](#page-42-0).

To install the TerraSync software:

- 1. Make sure that you have registered TerraSync and have received a valid serial number by e-mail. For more information, see [Registering TerraSync](#page-22-0).
- 2. Make sure that the TerraSync software is not running on the computer.
- 3. Insert the TerraSync CD-ROM in the CD drive of the computer.
- 4. The Setup screen appears. If this screen does not appear, select msetup.exe from the CD drive folder.
- 5. Select the Install option.
- 6. Select the Install to this PC option.

#### The TerraSync installation wizard appears:

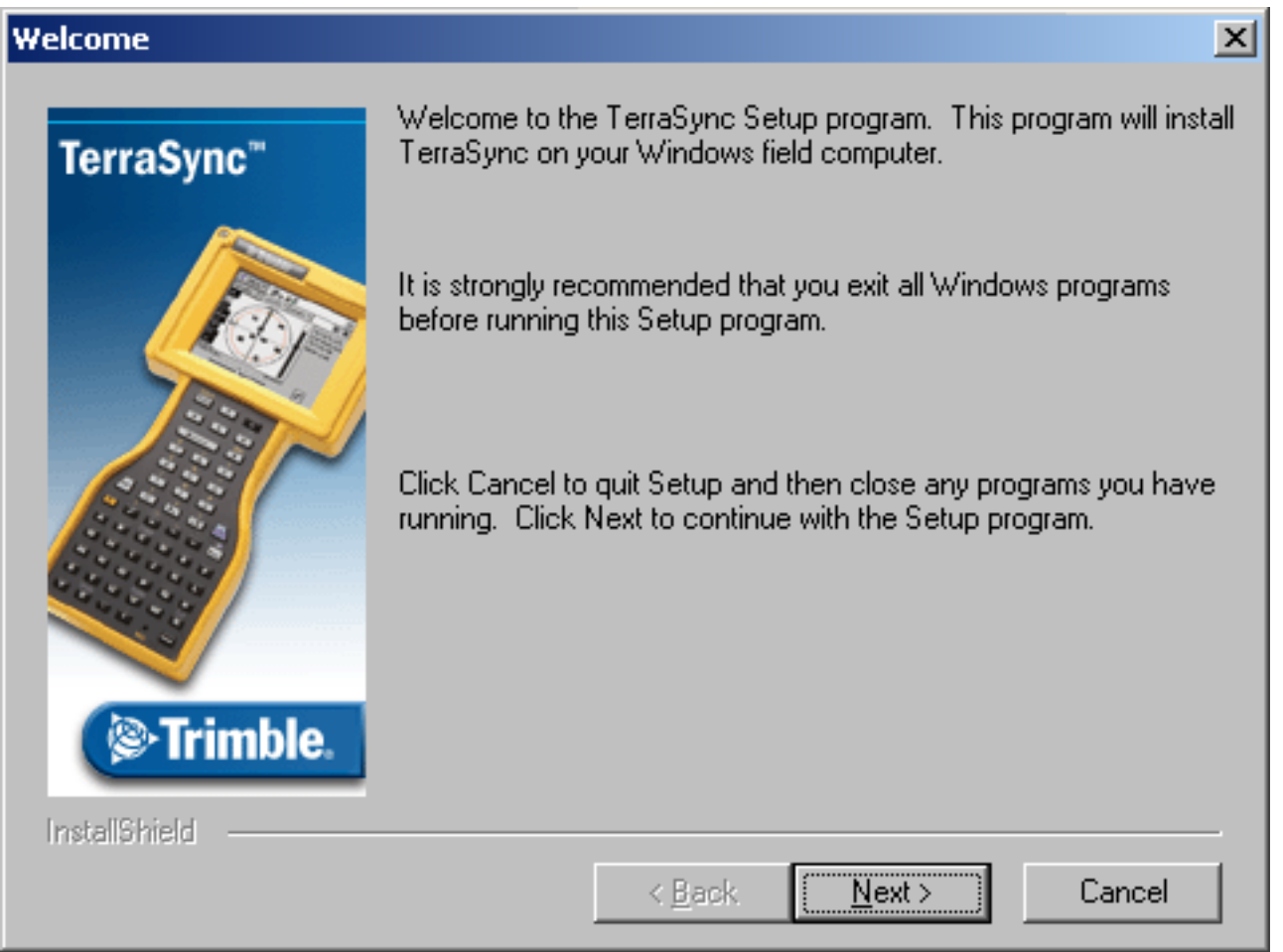

7. Follow the instructions on the screen to install the TerraSync software. You will need to enter your TerraSync version 2.40 serial number. For more information, see [Registering TerraSync](#page-22-0).

Ensure that all necessary software is installed before using the TerraSync software.

NOTE - To transfer TerraSync files between a desktop computer and the PC that TerraSync is installed on, you must have one of the following installed on the desktop computer:

- the Trimble Data Transfer utility, which is available for free download from the Trimble website at [www.trimble.com/datatransfer.html](http://www.trimble.com/datatransfer.html)
- •version 3.00 or later of the GPS Pathfinder Office software

NOTE — You cannot use Data Transfer to transfer Shapefiles.

## <span id="page-42-0"></span>Installing on a different PC

If the PC that you want to install the TerraSync software on does not have access to a CD-ROM drive, either locally or across a network, use a removable storage device to transfer the necessary setup files from the TerraSync CD in the office computer's CD-ROM drive to the target PC. Then run the setup program on the target PC. To install TerraSync on a PC that does not have access to a CD-ROM drive:

- 1. Connect the removable storage device to the office computer.
- 2. Insert the TerraSync CD-ROM in the CD drive of the office computer.
- 3. Using Windows Explorer, locate the Install\PC folder on the CD and copy the PC folder to the storage device.
- 4. Disconnect the storage device from the office computer and connect it to the target PC.
- 5. Use Windows Explorer to copy the PC folder from the storage device to the target PC.
- 6. On the target PC, locate the PC folder and run setup.exe.
- 7. Follow the instructions on the screen to install the TerraSync software. You will need to enter your TerraSync version 2.40 serial number. For more information, see Registering [TerraSync](#page-22-0).

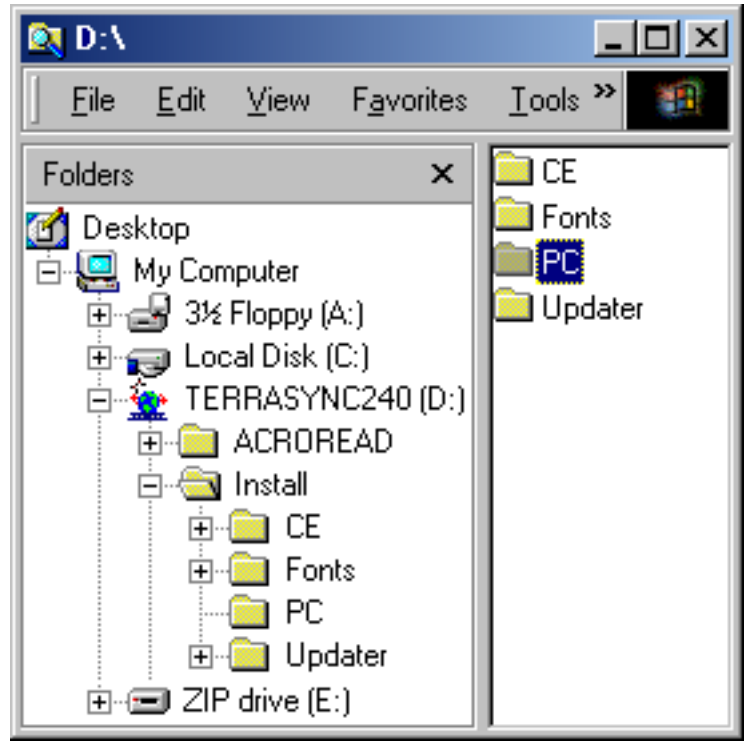

TIP — If you want to use the TerraSync Operation Guide, the TerraSync Release Notes, or the [TerraSync Updater utility](#page-44-0) in the field, copy the entire contents of the CD to the target PC. You do not need to copy Install\CE or Install\Fonts, because these folders contain files that are only used for Windows CE installations.

### <span id="page-43-0"></span>Installing translations on a PC

The TerraSync software is available in several languages. Language files for translated installations are not supplied on the CD-ROM, so the setup program uses the [TerraSync Updater utility](#page-44-0) to automatically download the necessary files.

Trimble recommends that you install a TerraSync translation only on a PC that has the corresponding language version of the Microsoft Windows operating system installed. For example, install Japanese TerraSync on a PC with Japanese Windows installed. System commands (such as the OK and Cancel buttons) are generated by the operating system, so they appear in the language of the operating system on the PC. If you use TerraSync on a PC that does not have the corresponding translation of the operating system installed, system commands are not translated.

NOTE — The fonts that TerraSync uses are included with translated Windows operating systems, so you do not need to install them on the PC.

NOTE — The Regional Options item in the Control Panel only changes the display of date, time, units, and currency information. It does not change the language of the operating system.

To install a translation of TerraSync on a PC:

- 1. Install the English version of TerraSync. For installation instructions, see [Installing on a PC](#page-39-0).
- 2. Use the TerraSync Updater utility to download and install the appropriate language file. The Updater utility is available:
	- as part of the English TerraSync installation. When the TerraSync Updater step appears towards the end of the installation, select the Check for updates now option.
	- •on the version 2.40 TerraSync Software & Operation Guide CD.
	- •[for free download from the Trimble website. Go to](www.trimble.com/support.html) **www.trimble.com/support.html** and then click TerraSync / Downloads / v2.40 Software / v2.40 - TerraSync Updater Utility (English).

## <span id="page-44-0"></span>TerraSync Updater utility

Use the TerraSync Updater utility to download the latest software updates, language files, and documentation from the Trimble website. Once you have downloaded files, you can install them immediately, or you can run the Updater utility later and select the downloaded files that you want to install. Your TerraSync license determines which files you can download from the Trimble website.

To download or install files using the TerraSync Updater utility:

- 1. Run the Updater utility. Do one of the following:
	- $\bullet$  When the TerraSync Updater screen appears during installation of the TerraSync software, select the Check for updates now option.
	- • Insert the TerraSync CD-ROM in the CD drive of the computer where TerraSync is installed, or in the CD drive of the computer that you used to install TerraSync to a CE device. The Setup screen appears. Select Download/Install Updates.
- 2. Follow the instructions on the screen to select the files to download and install. You will need to enter your TerraSync version 2.40 serial number. For more information, see [Registering TerraSync](#page-22-0).

For more information, refer to the TerraSync Updater utility Help.

# TUTORIAL

This tutorial provides step-by-step instructions for some of the tasks that you will perform when using the TerraSync software.

The tutorial is divided into five parts: three relate to data collection, and two relate to real-time data update. Data collection:

- $\bullet$ [Preparing for data collection](#page-47-0)
- •[Data collection](#page-52-0)
- •[Processing the data](#page-69-0)

Data update:

- •[Preparing for data update](#page-80-0)
- •[Data update](#page-87-0)

NOTE — You cannot update imported data files using the [TerraSync Standard edition software](#page-6-0). If you have TerraSync Standard edition installed, you cannot perform the data update part of the tutorial.

The tutorial helps you master the main concepts and tasks involved in using the TerraSync software. It is based on the following scenario:

The Seaview Authority maintains a GIS of its street signs, streets, and neighborhood parks for inventory purposes. Information needs to be collected about each entity, indicating its condition and other important information. You and your field crew are responsible for collecting new data and updating the existing GIS data for Starfish Bay.

•Data collection

> In this part of the tutorial you collect new features. First, you create a GPS Pathfinder Office project and prepare your equipment for data collection. Then you go to Starfish Bay where you record new features and their attributes. When you return to the office, you postprocess the data you collected, to achieve better positional accuracy for your results. Then you export the data to the Seaview Authority GIS.

•Data update

> In this part of the tutorial you update existing GIS data. Some time has passed since you collected the features, so you need to go back and update their attributes. Before going back to Starfish Bay, you import data from the Seaview Authority GIS into the GPS Pathfinder Office software, transfer it to your field computer, and prepare for data update. Finally you return to the field and navigate to existing features to update their attributes. You use the TerraSync software and a [<Glossary>real-time differential GPS](#page-526-0) source to navigate back to features and update their attributes.

## <span id="page-47-0"></span>Preparing for data collection

Before going to Starfish Bay to collect data, you need to create a new project in the GPS Pathfinder Office software. Then you need to check your equipment to make sure that you are ready to go out into the field. This section provides step-by-step instructions that will prepare you for data collection. The topics are:

- •[Creating a project](#page-48-0)
- •[The Seaview data dictionary](#page-50-0)
- •[Checking the equipment](#page-51-0)

## <span id="page-48-0"></span>Creating a project

The GPS Pathfinder Office software provides a set of tools for processing and managing GPS and GIS data. The GPS Pathfinder Office software lets you plan your data collection session easily and process the GPS data successfully.

Use the GPS Pathfinder Office software to organize work into projects. Dividing the work in this way helps you manage your files. You can give all projects meaningful names, and assign separate folders for base, export, and backup files. You can also set up projects for different groups of data. For example, you could create a project for each subdivision in the city, or for each month.

For this tutorial, you need to create a new project called TerraSync Tutorial.

To create a project in the GPS Pathfinder Office software:

1. Click **B** Start on the Windows taskbar, and then select Programs / GPS Pathfinder Office.

A Trimble identification screen appears while the program is loading. This is followed by the GPS Pathfinder Office application window.

2. By default, the Select Project dialog appears. If it does not appear, from the File menu select Projects.

3. Click New. The Project Folders dialog appears:

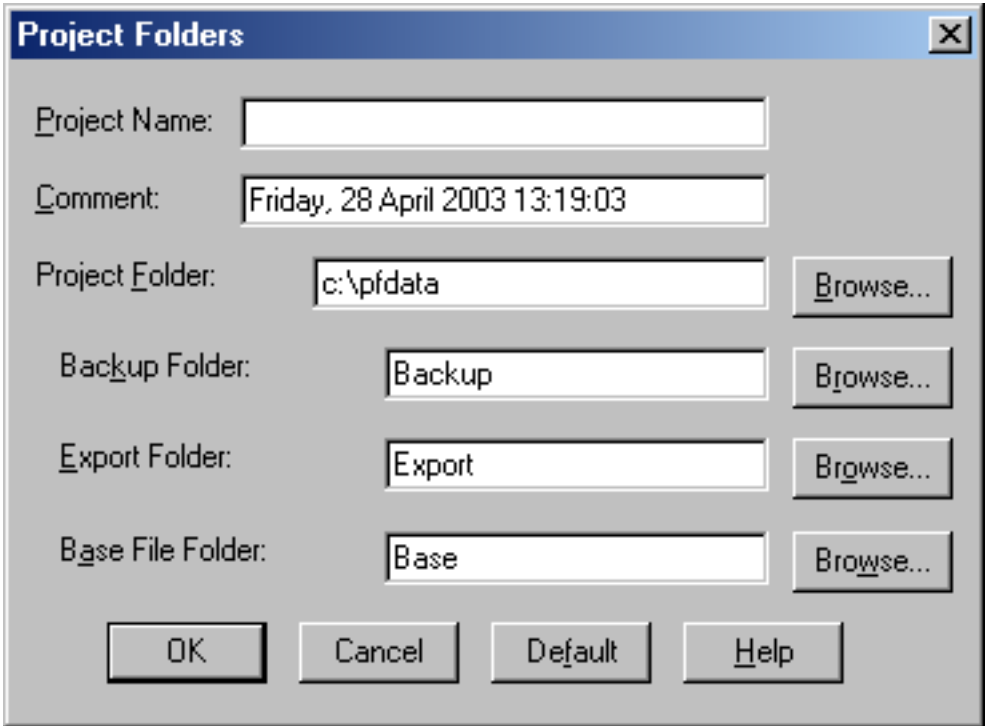

4. In the Project Name field, enter **TerraSync Tutorial**, and then click OK.

The Project Folder field is updated to show the default folder for the new project.

- 5. Click OK again to close this dialog and create the new project.
- 6. In the Select Project dialog, TerraSync Tutorial is selected in the Project Name field. Click OK to open the new project.

For more information, refer to the GPS Pathfinder Office Help.

## <span id="page-50-0"></span>The Seaview data dictionary

A data dictionary contains a description of the features and attributes relevant to a particular project or job. It is used in the field to control the collection of a [feature](#page-518-0) and its [attributes](#page-514-0).

The signs, roads, and parks in Starfish Bay that you need to map are *features*. The different types of information that you record for each type of feature are *attributes*. For example, the condition of a sign, or the name of a park, would be an attribute.

To ensure that the data you collect in the field is in the correct format for the Seaview Authority GIS, you need to use a data dictionary that contains the same features and attributes as the Seaview Authority GIS. The Seaview.ddf data dictionary has already been created for this purpose. When you installed the TerraSync software on your field computer, this file was automatically installed.

## <span id="page-51-0"></span>Checking the equipment

Before going out into the field with the TerraSync software, check that you have all the necessary GPS hardware, batteries, and cables.

The TerraSync Release Notes provide cabling diagrams for the Trimble GPS receivers that the TerraSync software can connect to.

Before you leave the office, Trimble recommends that you:

- • set up your entire GIS/GPS data collection system and test it to make sure that everything is connected correctly
- •make sure that the receiver and field computer batteries are charged
- •make sure that the field computer and GPS receiver are communicating correctly

CAUTION — After testing the system, turn off the field computer and any other equipment (such as radios) before proceeding to the start point of your field work. Leaving equipment on wastes battery life, especially if it will be some time before you need to use the equipment.

TIP — When you turn off the field computer, any receiver that is connected to it is automatically turned off.

## <span id="page-52-0"></span>Data collection

This part of the tutorial uses the Seaview data dictionary that is already installed on your field computer. You are ready to go to Starfish Bay and collect features. But first there are some tasks that you should complete. This section explains the tasks and gives the step-by-step instructions required to collect point, line, and area features, with a variety of different attributes. The topics are:

- •[Initial tasks](#page-53-0)
- •[Collecting new data](#page-59-0)

NOTE — To complete this part of the tutorial, you need to be outside, in a location where you can get good GPS signals. Some TerraSync screens may appear different from the screens shown in this tutorial.

### <span id="page-53-0"></span>Initial tasks

Before starting a data collection session, you need to perform certain tasks. They are:

- •[Starting the TerraSync software](#page-53-1)
- •[Getting a clear view of the sky](#page-54-1)
- •[Checking the GPS status](#page-54-0)
- •[Configuring the GPS slider bar](#page-57-0)

#### <span id="page-53-1"></span>Starting the TerraSync software

When you get outside, switch on the field computer and start the TerraSync software. The GPS receiver should start automatically when you start TerraSync.

Tap **B** Start and then select Programs / TerraSync. While the software is loading, a Trimble identification screen appears.

The [Skyplot screen](#page-372-0) in the Status section appears after the identification screen.

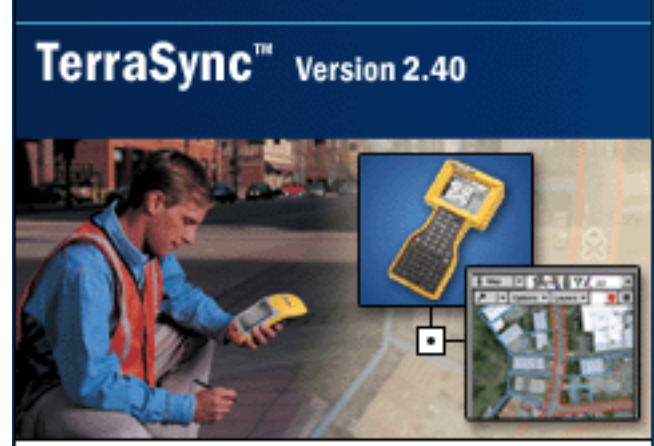

#### rimble.

<sup>©</sup> 2000-2003, Trimble Navigation Limited. This program is protected by US and international copyright and trademarks laws as described in Status About.

### <span id="page-54-1"></span>Getting a clear view of the sky

Move to a location where you have a clear view of the sky.

Signals can be received from any direction. Satellite signals can be blocked by people, buildings, heavy tree cover, large vehicles, or powerful transmitters. Anything that blocks light also blocks signals. GPS signals can go through leaves, plastic, and glass, but these all weaken the signal.

#### <span id="page-54-0"></span>Checking the GPS status

When you start the TerraSync software, it automatically connects to the GPS receiver. TerraSync then begins to track visible satellites and to calculate its current position. Use the satellite icon on the [Status bar](#page-185-0) to check whether the receiver is computing GPS positions. This icon provides information about the geometry of the satellites that are being used to compute GPS positions.

Use the Status section to view the satellites currently tracked and those that are being used to calculate the current position.

NOTE — For more information about satellite geometry and how this can affect GPS data collection, visit the Trimble website at [www.trimble.com](http://www.trimble.com).

To view the GPS status:

1. The Skyplot appears when you first run the TerraSync software. If this screen is not visible, tap the Section list button and select Status. Then tap the Subsection list button and select Skyplot.

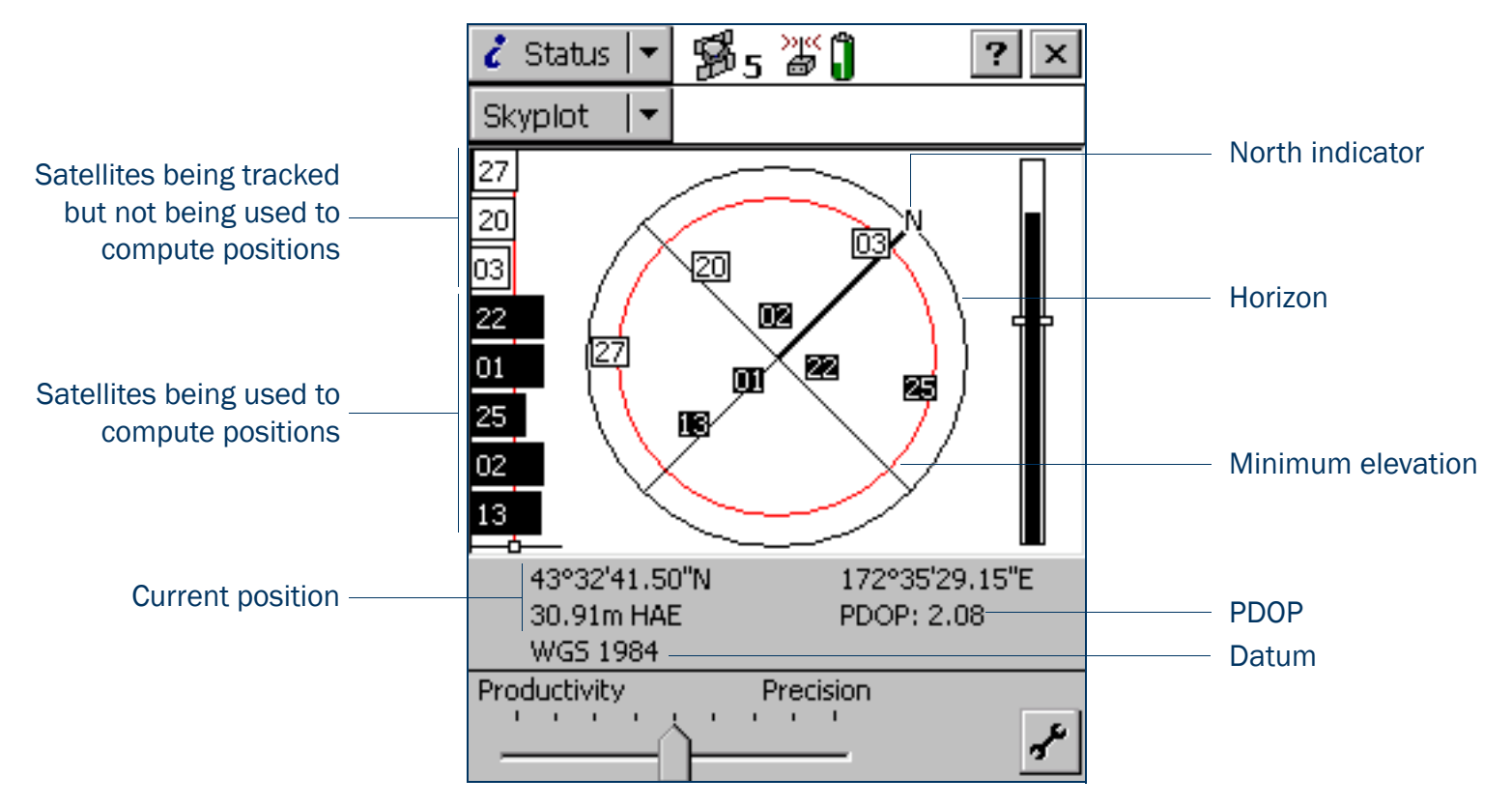

2. Use the skyplot to see which satellites are being tracked, and to see your current position.

Filled (black) boxes represent satellites that the receiver is using to compute its current GPS position. Unfilled (white) boxes represent satellites that the receiver is getting signals from but is not using because the signals are too weak. In the above example, eight satellites are being tracked and five of these satellites are being used to compute GPS positions.

NOTE — Numbers with no box represent satellites that are available, but that the TerraSync software is not receiving signals from.

Your current GPS position is displayed at the bottom of the screen.

TIP — For detailed information on satellite positions and signal strengths, use the [Satellite information screen](#page-379-0) in the Status section.

You need a minimum of four satellites, with good geometry, to compute a 3D GPS position. When you turn on the receiver, it automatically starts to track visible satellites and to calculate its current position. If the receiver is computing GPS positions, the satellite icon in the [Status bar](#page-185-0) and the number beside the icon are solid. If the satellite or its number are flashing, the satellite geometry is poor or there are too few satellites available to compute GPS positions. Adjust the [GPS slider](#page-434-0) or wait until conditions are more favorable.

### <span id="page-57-0"></span>Configuring the GPS slider bar

There are some critical settings in the TerraSync software that you must configure before collecting data (for example, the GPS settings). Configure these before leaving the office, or in the field. You can also set other (non-critical) settings to suit your application or preferences.

The following steps show you how to configure the GPS slider bar to best suit the environment of Starfish Bay. Starfish Bay is an open area, with few tall buildings, trees, or other obstructions. Therefore, you need to adjust the GPS slider bar to allow better positions to be recorded. You will record fewer positions because you will restrict logging to locations when there is good satellite geometry, but the positions you record will have higher quality.

NOTE — By default, the GPS slider bar is set at the middle setting. When you adjust the GPS slider bar to the left, you can obtain positions in less favorable conditions that are less precise.

To configure the GPS slider bar:

- 1. Tap the Section list button, and then select Setup.
- 2. Tap GPS Settings. The GPS Settings form appears.

TIP — Use a high setting on the GPS slider bar whenever a project requires the highest level of precision.

3. Drag the slider control to the right to raise the GPS slider bar two positions.

This lets you collect fewer positions, but they will be more precise. Because there are few obstacles to block your view of the sky, this may provide better overall results. If the slider bar is set too high, the precision of the positions collected is high, but there may be places in the Starfish Bay area that cannot be mapped.

4. Tap OK to close the GPS Settings form.

For more information, see [GPS Settings](#page-433-0).

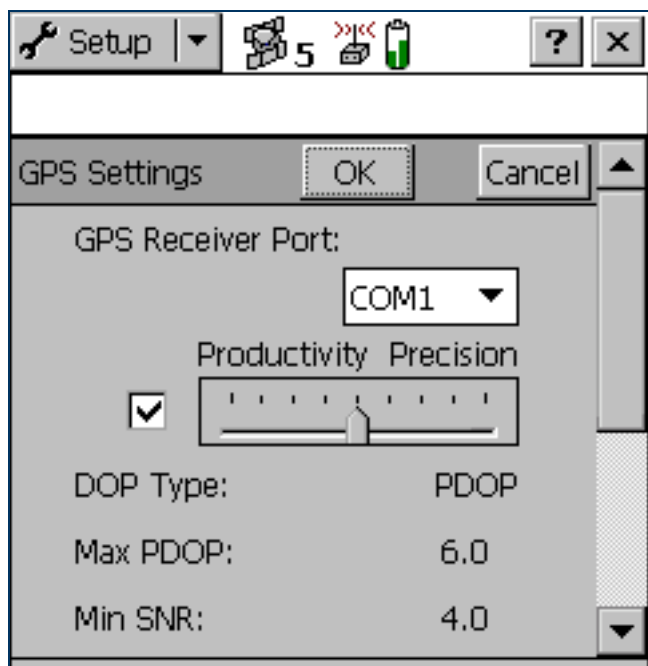

Use these slider settings to collect precise lpositions in most GPS environments.

### <span id="page-59-0"></span>Collecting new data

Your supervisor has sent you to Starfish Bay to map new road signs, roads, and parks. This part of the tutorial gives step-by-step instructions for the following tasks:

- $\bullet$ [Creating a new data file](#page-60-0)
- •[Collecting a point feature](#page-61-0)
- •[Collecting a line feature with Log Later](#page-63-0)
- $\bullet$ [Collecting an area feature](#page-65-0)
- •[Ending the data collection session](#page-68-0)

### <span id="page-60-0"></span>Creating a new data file

Before starting the data collection session, you need to create a new data file to store the new features and attributes you collect. Use the [Data section](#page-248-0) to do this.

To create a new file:

- 1. Tap the Section list button, and then select Data.
- 2. Tap the Subsection list button, and then select New File. The New File screen appears.
- 3. The TerraSync software automatically enters a default name in the File Name field. Replace the default name with **Starfish**.
- 4. In the Dictionary Name field, make sure that the Seaview data dictionary is selected.
- 5. Tap Create.

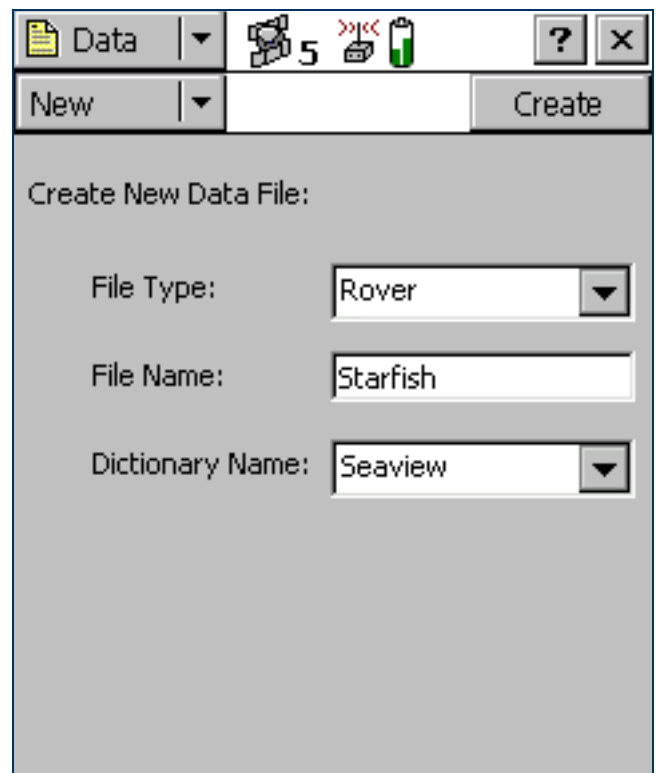

7. The Collect Features screen appears. This screen shows a list of all the features in the data dictionary.

You have created a new data file, so you can now start collecting features.

#### <span id="page-61-0"></span>Collecting a point feature

The first new feature you need to record is a road sign. This is a point feature.

To record a point feature, you remain stationary while the TerraSync software logs GPS positions. These positions are averaged to compute the final GPS position of the point feature.

When the TerraSync software is logging GPS positions, the logging icon  $\ell$  appears in the status bar. The number beside the icon

indicates how many positions have been logged for the selected feature.

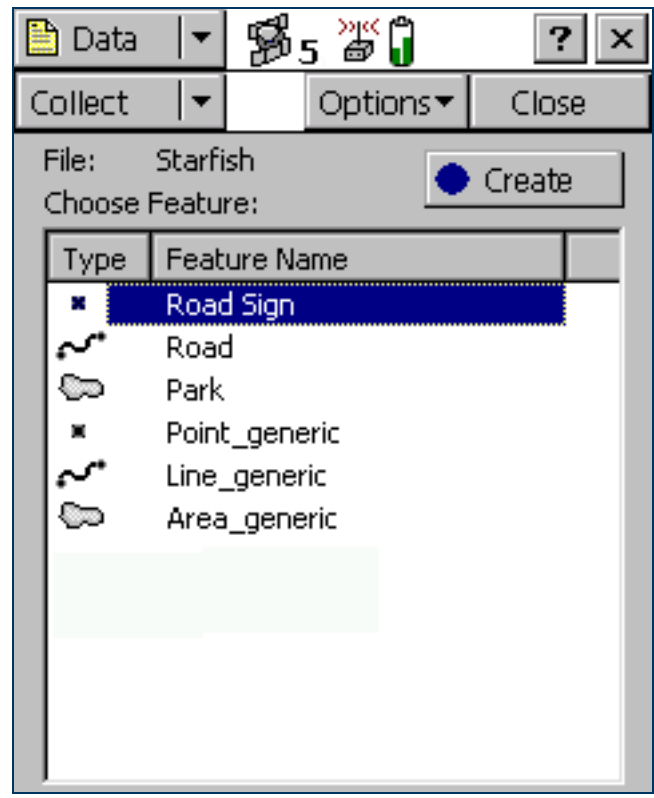

To record a point feature:

- 1. Make sure that the Collect Features screen is open. If it is not, tap the Section list button, select Data, and then tap the Subsection list button and select Collect Features.
- 2. In the Choose Feature list, highlight Road Sign, and then tap Create. The attribute entry form for the Road Sign feature type appears.

The Date Visited attribute is set to auto-generate on creation, so today's date is automatically filled in. You do not need to enter a value in this field.

3. From the list of options in the Type field, select Stop. These options are the values defined in the data dictionary.

This is a new sign, so its condition is good. Good is selected by default in the Condition field, so you do not need to change this field.

You have now recorded all the attribute information needed for the road sign.

- 4. As the software logs GPS positions, the counter beside the logging icon increments. When you have finished entering the attributes, tap OK to close the road sign feature. The attribute entry form closes and you are returned to the Collect Features screen.
- 5. Later in the tutorial, you will navigate back to a sign that needs to be replaced, and update its attributes. You need to collect this road sign feature now. Repeat the above procedure to log another road sign feature. When you get to step 4, change the Condition field to Replace.

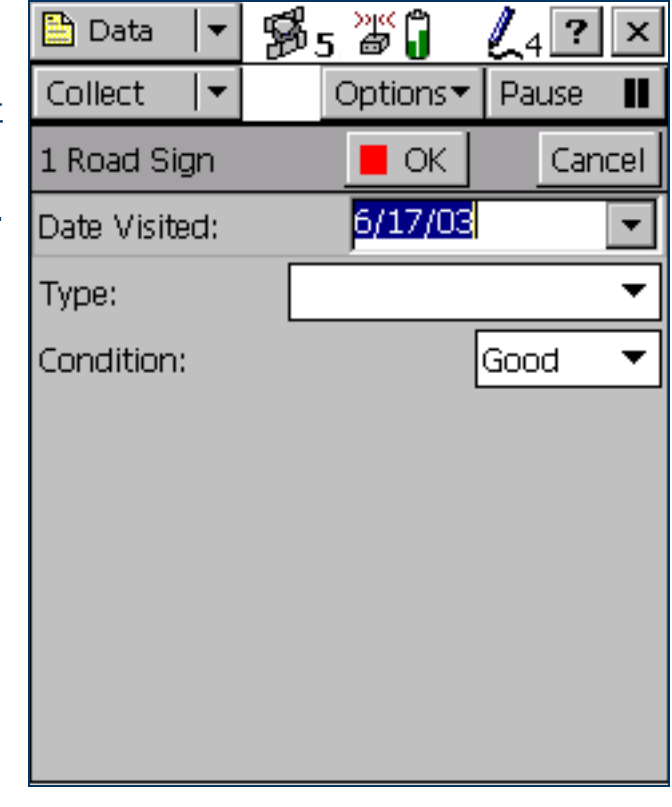

### <span id="page-63-0"></span>Collecting a line feature with Log Later

The next feature you need to record is a road. This is a line feature. To record a line feature, you need to travel along the line. As you do so, the TerraSync software will record a GPS position at the configured logging interval, which defaults to the value that was set when the feature was created in the data dictionary. These positions are joined together to form a line.

By default, the TerraSync software begins logging GPS positions as soon as you open a new feature. You can use the Log Later option to delay logging of positions until you have entered the attributes for the feature, or until you reach the start of the feature.

To record a line feature with the Log Later option:

- 1. Make sure that the Collect Features screen is open. If it is not, tap the Section list button and select Data, and then tap the Subsection list button and select Collect Features.
- 2. In the Choose Feature list, highlight Road.
- 3. Tap Options and select Log Later.
- 4. Tap Create. The Road attribute entry form appears.

You can record the attributes of the road before logging GPS positions.

NOTE — When you use the Log Later option, the pause icon II flashes in the status bar to let you know that the TerraSync software is not logging GPS positions.

- 6. Seagull Street has two traffic lanes. In the Number of Lanes field, enter the value **2**.
- 7. Move to the start of the road and tap Log to begin logging GPS positions for the road feature. The pause icon disappears from the status bar and the number on the logging icon increments as each position is recorded.
- 8. Continue down the road. When you reach the end of the line you are logging, tap OK to close the road feature.

NOTE — The Log Now and Log Later functions apply to all features you collect.

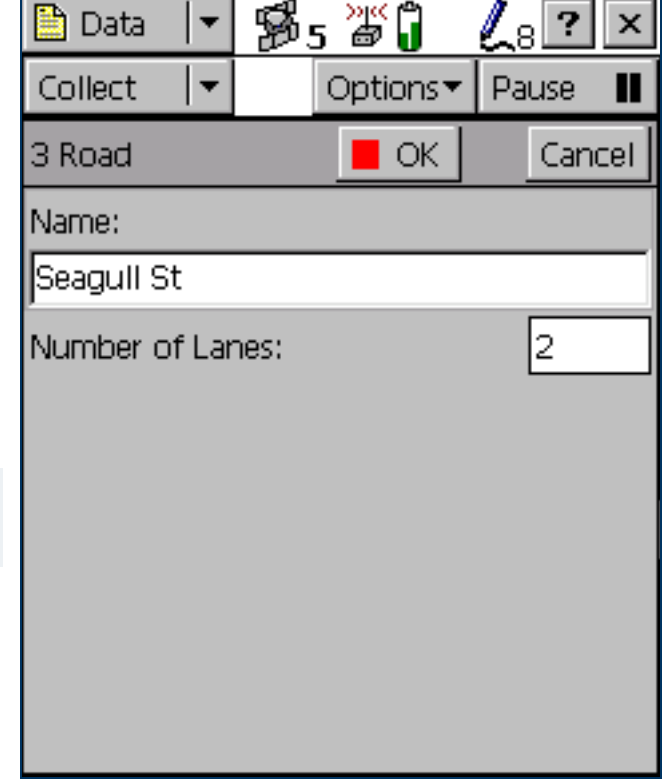

#### <span id="page-65-0"></span>Collecting an area feature

Now you need to record the park in Starfish Bay. This is an area feature.

To record an area feature, you need to travel around the perimeter of the area. As you do so, the TerraSync software will log GPS positions at the logging interval set in the data dictionary. These positions are joined together to form the perimeter of the area.

The first and last GPS positions are joined together to close the area, so there is no need to return to the exact start point.

When you logged the road feature, you recorded the attributes before you started to log GPS positions. For the park feature, you will log GPS positions at the same time as you record the attributes.

To collect an area feature:

- 1. Make sure that the Collect Features screen is open. If it is not, tap the Section list button and select Data. Then tap the Subsection list button and select Collect Features.
- 2. Tap Options and select Log Now.
- 3. In the Choose Feature list, highlight Park.

4. Tap Create.

The attribute entry form for the Park feature opens, and the TerraSync software starts to log positions.

You can pause logging at any time. For example, if you are driving around the perimeter of the park and you want to stop and examine a sign some distance from the park, you can stop logging positions for the park boundary. You can also pause logging if you want some time to enter attribute values.

5. To pause logging, tap Pause. The TerraSync software stops logging positions and a pause icon flashes in the status bar. To continue collecting the park feature, tap Resume to resume logging. The pause icon disappears.

For more information, see [Pausing and resuming logging](#page-276-0).

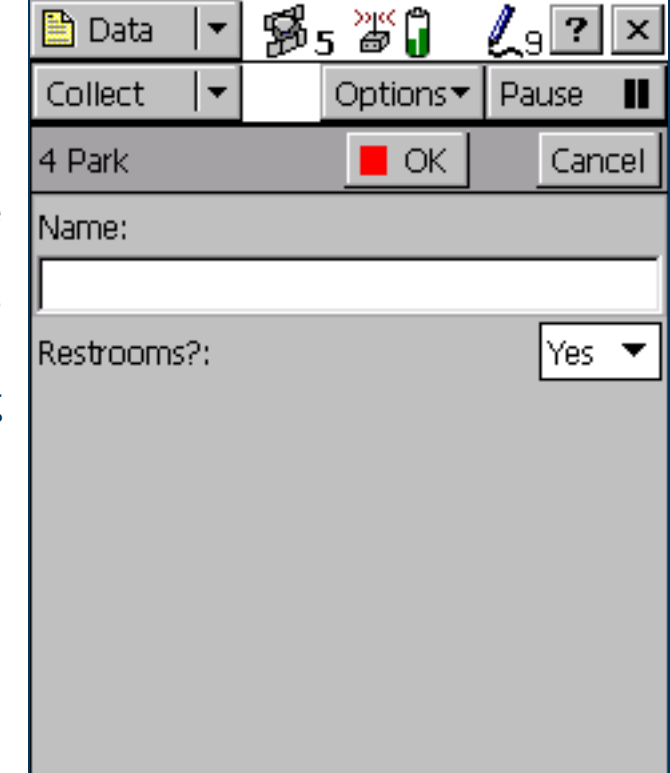

6. You can view the map while collecting features. To do this, tap the Section list button and select Map. The features that you have collected are displayed on the map, along with the park perimeter that you are currently collecting.

You can view the map at different scales. To do this, tap the Zoom In or Zoom Out button on the [Command bar](#page-217-0).

Alternatively, tap the Map Tools list button, select Zoom In or Zoom Out, and then select the point on the map that you want to zoom in or out from.

NOTE — Your Map screen may appear different from the one shown.

7. Tap the Section list button and select Data to go back to the Data section. The Park attribute entry form is still active and the TerraSync software is still logging positions for the park.

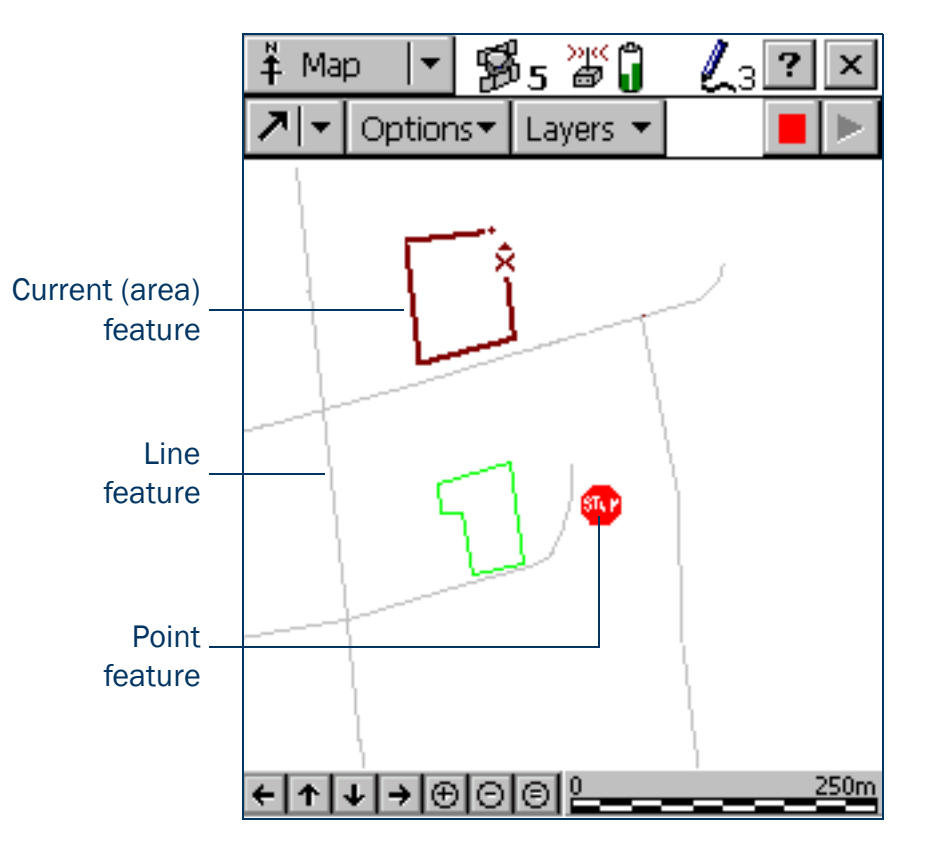

- 8. Enter the park's attributes. In the Name field, enter **Starfish Park**, and from the Restrooms? field, select Yes.
- 9. When you have walked around the perimeter of the area, tap OK to close the feature.

TIP — There are several advanced techniques that make data collection more efficient. For more information, see [Advanced data collection](#page-105-0).

#### <span id="page-68-0"></span>Ending the data collection session

When the data collection session is complete, close the data file and exit the TerraSync software. To close the open data file and exit the TerraSync software:

1. Tap Close in the Collect Features screen.

A message appears, asking you to confirm that you want to close the open file.

- 2. Tap Yes to close the current data file and return to the New File screen.
- 3. Tap the Close button  $x$  in the upper right corner of the screen.

A message appears, asking you to confirm that you want to exit the TerraSync software.

4. Tap Yes to exit the TerraSync software.

## <span id="page-69-0"></span>Processing the data

After the data collection session, use the GPS Pathfinder Office software to process the data collected and transfer it to the GIS.

This part of the tutorial shows you how to transfer and view the data. The topics are:

- $\bullet$ [Transferring data to the office computer](#page-70-0)
- •[Differentially correcting data](#page-72-0)
- $\bullet$ [Viewing data](#page-76-0)
- •[Exporting data to a GIS](#page-78-0)

### <span id="page-70-0"></span>Transferring data to the office computer

You need to transfer the data you collected in the field from the field computer to the office computer. To transfer the Starfish Bay data file from the field computer to the office computer:

- 1. Switch on the field computer and the office computer and connect the two computers.
	- • If the field computer is a CE device, the ActiveSync software should automatically establish a connection with the CE device. When ActiveSync is connected to a CE device, the message **Connected** appears in the main ActiveSync window, and the ActiveSync icon in the taskbar is green. If ActiveSync does not connect automatically, connect to the CE device manually. For information, refer to
		- the ActiveSync help, or see [Troubleshooting](#page-491-0).
	- • If the field computer is a PC, make sure that there is a network connection between the PC and the office computer.
	- • If the TerraSync software and the GPS Pathfinder Office software are installed on the same computer, you only need to turn on the computer.
- 2. In the GPS Pathfinder Office software, select Utilities / Data Transfer. The Data Transfer dialog appears.
- 3. From the Device list, select the appropriate device (GIS Datalogger on Windows CE or GIS Datalogger on Windows PC). Alternatively, if you have set up a device definition for the field computer, select that device name from the list.
	- The Trimble Data Transfer utility automatically connects to the field computer.
- 4. Select the Receive tab.
- 5. Click Add and select Data File from the drop-down list. The Open dialog appears.
- NOTE The files that appear are the files in the TerraSync data folder on the field computer.
	- 6. The Starfish file appears in the list of files. Highlight this file.

7. Check that the Destination field shows C:\Pfdata\TerraSync Tutorial, then click Open. The Open dialog disappears and the Starfish file appears in the Files to Receive list.

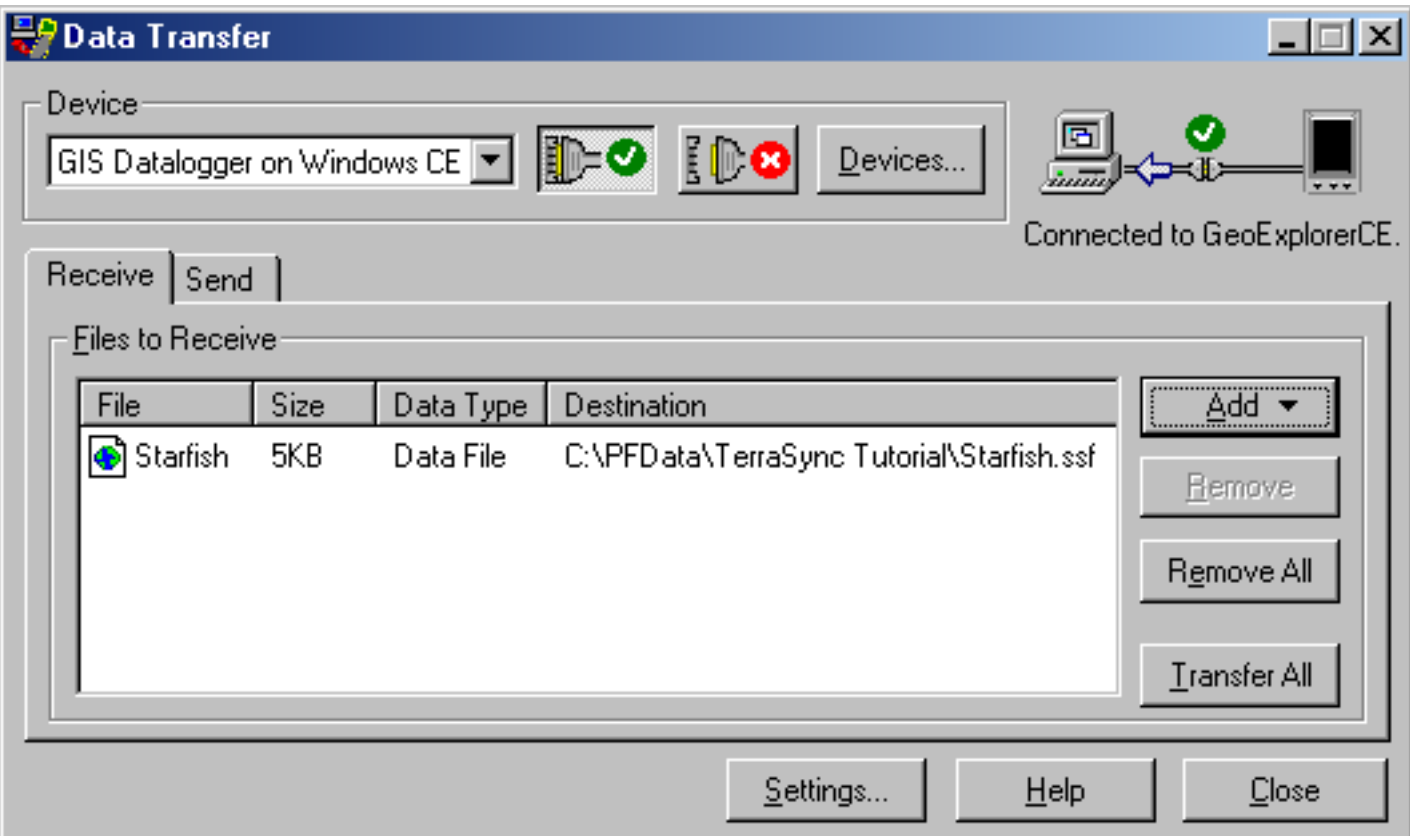

- 8. Click Transfer All. The data file is transferred to the desktop computer.
- 9. A message box showing summary information about the transfer appears. Click Close to close it.
- 10. Click Close to close the Data Transfer utility.

For more information, refer to the GPS Pathfinder Office Help.
# Differentially correcting data

The data collected by GPS receivers is subject to errors, including small satellite clock errors, orbit errors, atmospheric noise, and multipath errors. The vast majority of these errors can be removed from the data by [differential correction](#page-517-0). Differential correction improves the accuracy of GPS positions to the specified accuracy of the receiver.

To differentially correct the data file:

- 1. Start the GPS Pathfinder Office software and open the TerraSync Tutorial project.
- 2. Select Utilities / Differential Correction to start the Differential Correction utility. The Differential Correction dialog appears.
- 3. The file you transferred from the CE device should appear in the Selected Files field. If it does not, click Browse and locate the file called Starfish.ssf, and then click Open.

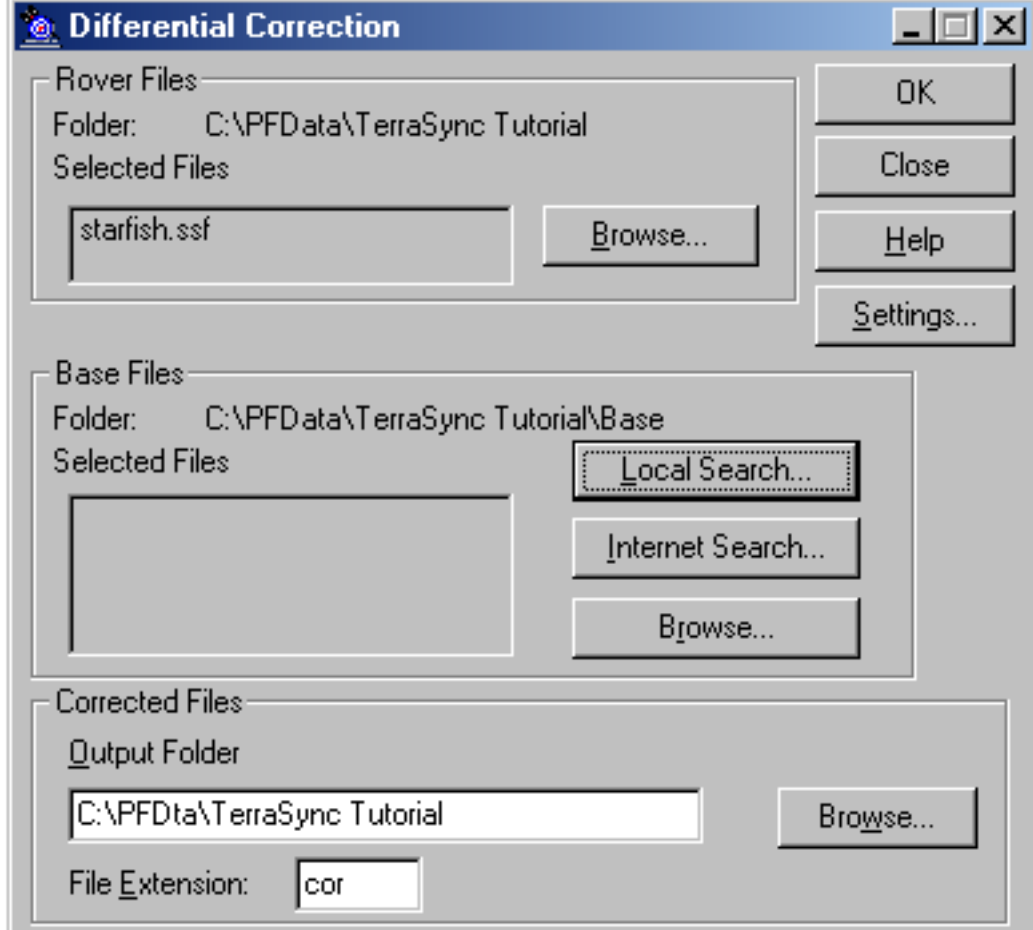

4. Specify the location of the base files. Depending on the source of the base files, there are three options: Local Search for base files, Internet Search for base files, or Browse. By default, base files are stored in the current project's base file folder on your local drive. If you need to change the Folder path for the Local Search for base files option, click Browse. The Confirm Selected Base Files dialog appears.

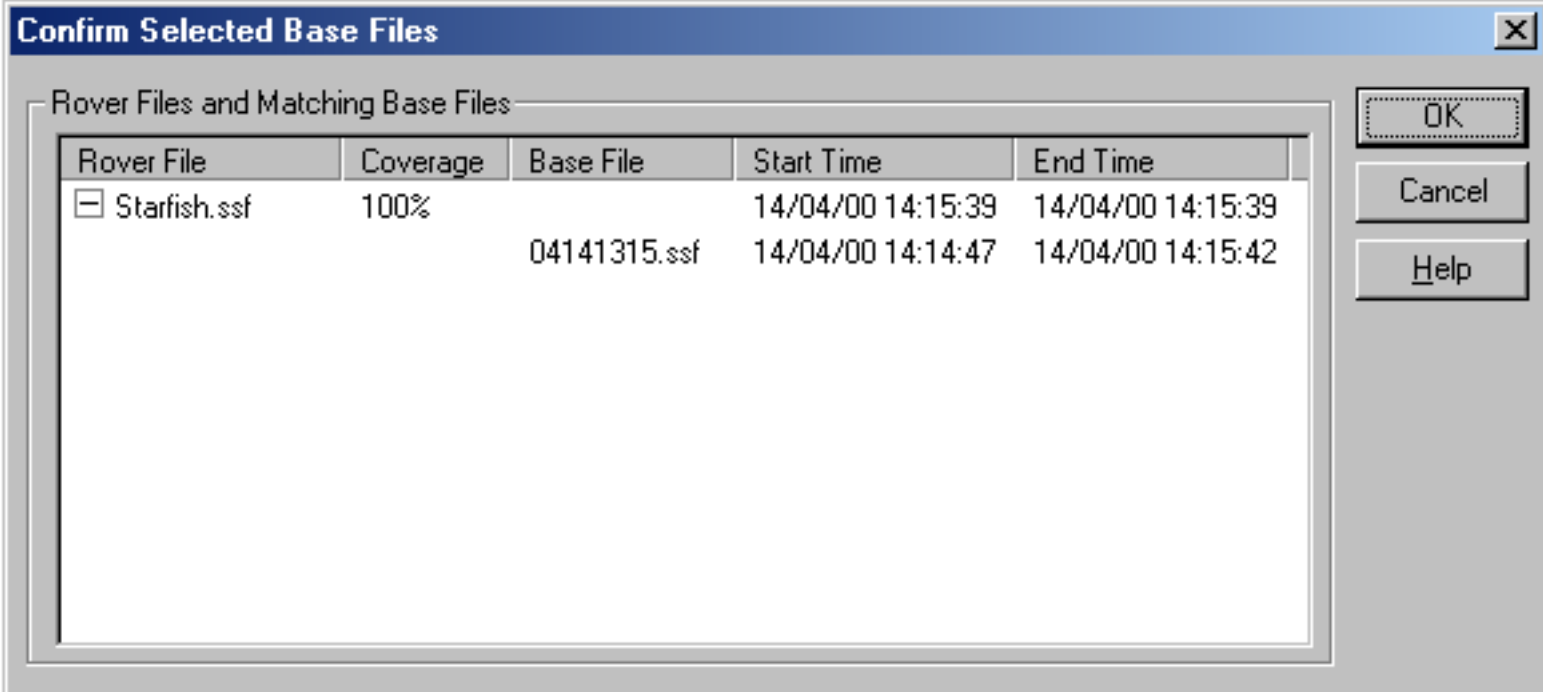

5. Use the Confirm Selected Base Files dialog to make sure that the selected base files provide coverage for the rover files. Click OK. The Reference Position dialog appears.

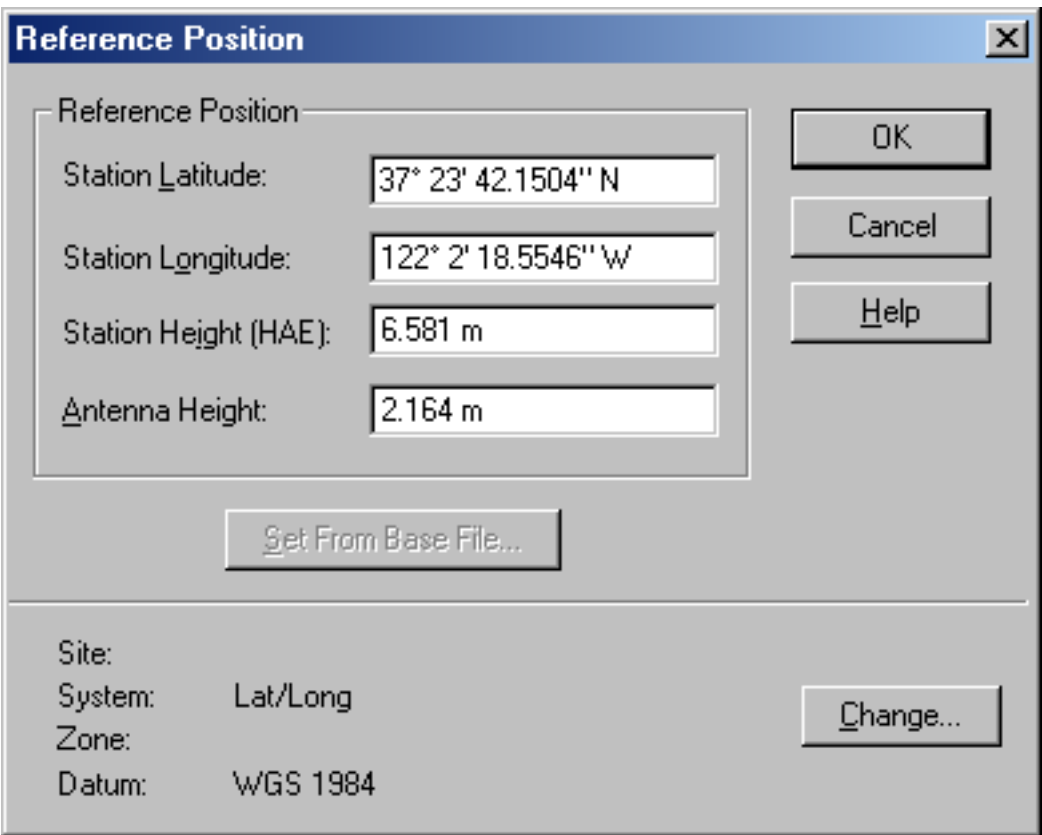

- 6. Click OK to confirm the reference position.
- 7. Specify the output folder. By default, the output folder is the current project folder.

#### 8. Select a processing option.

Processing

- 6 Smart Code and Carrier Phase Processing
- Code Processing Only Ю
- C Carrier Phase Processing Only

By default, Smart Code and Carrier Phase Processing is selected.

- 9. Click OK to differentially correct the selected files.
- 10. The Differential Correction Completed dialog details the results of the differential correction. Click Close to close this dialog.

For more information about differentially correcting data, refer to the GPS Pathfinder Office Help.

# Viewing data

When the data has been transferred and differentially corrected you can display, edit, and plot it using the GPS Pathfinder Office software. The GPS Pathfinder Office Map window is the best way to view field data and to verify its integrity. Use it to make graphical queries and measurements on the collected data. You can specify the colors, symbols, and line styles for each feature.

To view the data:

1. In the GPS Pathfinder Office software, select File / Open. Select the Starfish.cor file. The current project folder is the default path (C:\Pfdata\TerraSync Tutorial).

Starfish.cor is the differentially corrected version of the file Starfish.ssf, which you transferred from the field computer.

2. If the Map window is not visible, select View / Map.

The Map window displays the selected file.

NOTE — Your Map window may appear different from the one shown.

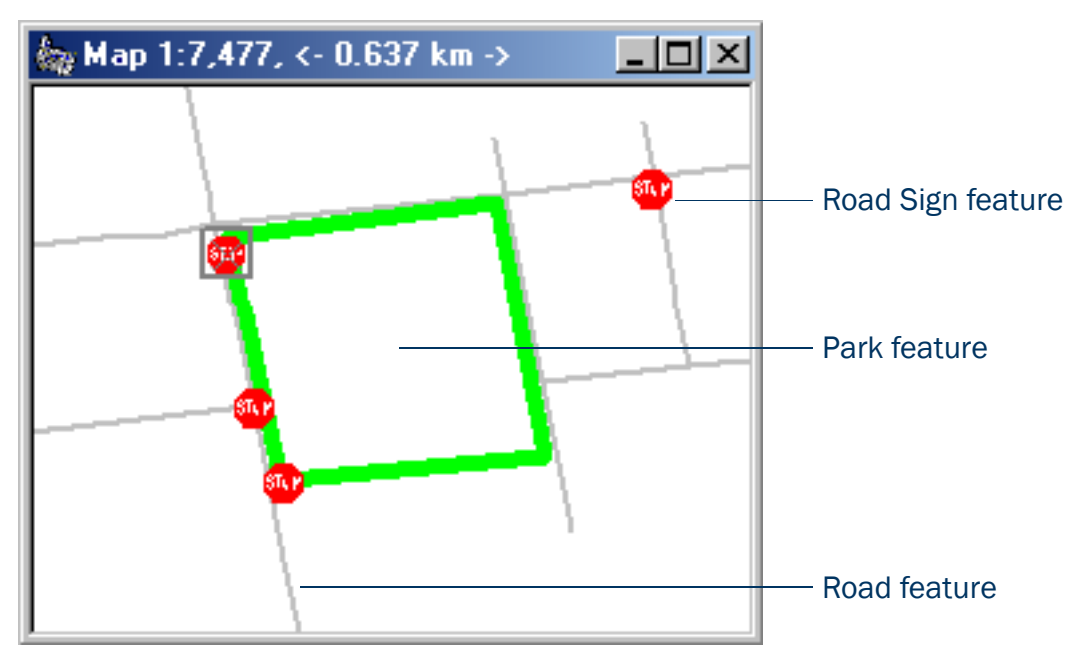

- 3. To display the attributes of any feature on the map, double-click the feature. The Feature Properties dialog appears. It provides attribute information about the selected feature.
- 4. Change the color of the Park feature:
	- a. Right-click the Park feature on the map.
	- b. From the shortcut menu that appears, select Park Layer Style. The Park dialog appears.
	- c. Use this dialog to change the color of the park area to green.

For more information about the GPS Pathfinder Office Map window display, refer to the View menu topic in the GPS Pathfinder Office Help.

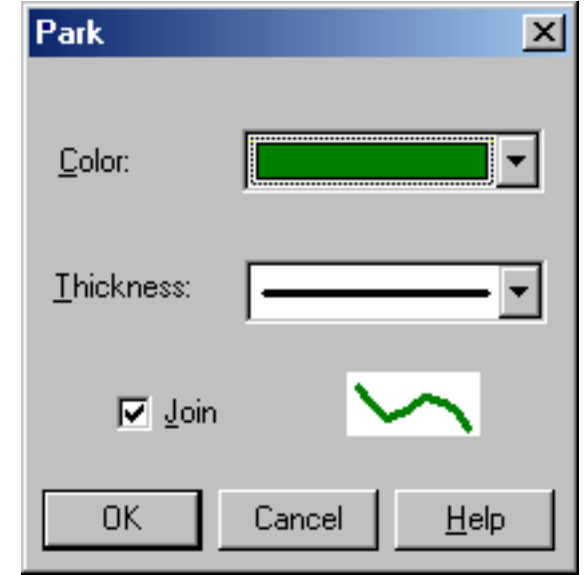

# Exporting data to a GIS

The Trimble Export utility in the GPS Pathfinder Office software converts files that are in [SSF](#page-528-0)format into a format that can be read by a GIS, CAD, or database system. It lets you export point, line, and area features, attributes, and positions to a variety of other formats.

To export data to a GIS:

- 1. In the GPS Pathfinder Office software, start the Export utility by selecting Utilities / Export.
- 2. The file Starfish.cor is displayed in the Selected Files field. If it is not, click Browse to display the Open dialog. Browse for Starfish.cor, highlight it, and click Open.
- 3. Select the output folder. By default, this is the export folder in the current project.
- 4. In the Choose an Export Setup group, select Sample ArcView Shapefile Setup.

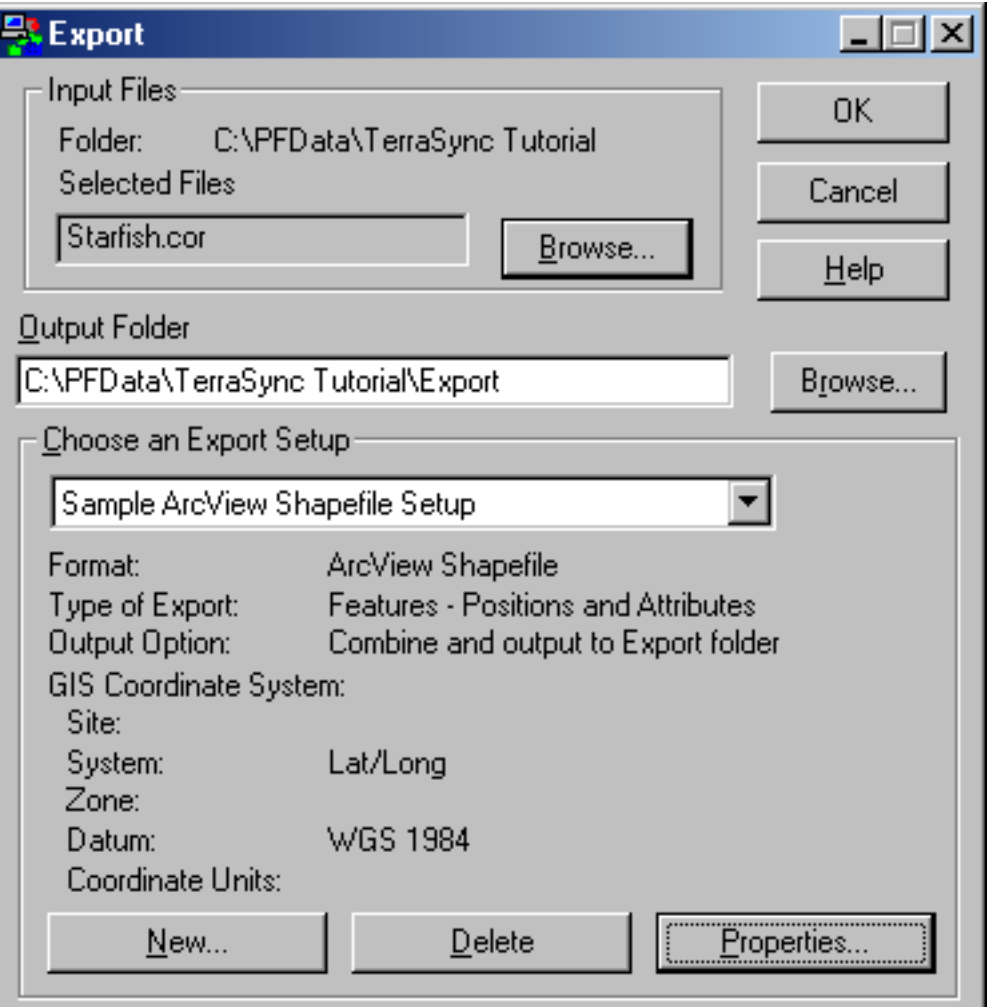

- 5. Make sure that the GIS Coordinate System group shows the Latitude/Longitude coordinate system. If the coordinate system is incorrect, click Properties, then select the Coordinate System tab in the Export Properties dialog to change the coordinate system. Click OK when you have finished.
- 6. Click OK to export the selected file(s) using the specified export setup.
- 7. The Export Completed dialog details the results of the export. Click Close to close this dialog.
- 8. The file is now in the format required by your GIS. You can now open it in your GIS.

NOTE – The Batch Processor utility increases productivity by letting you automate repetitive tasks that you do when you return to the office, such as data transfer, differential correction, and export to your GIS. When you come back from the field, simply connect the field computer to the office computer. The Connection Manager utility automatically recognizes that a field computer is connected and runs the Batch Processor utility.

For more information about these utilities, refer to the GPS Pathfinder Office Help.

# Preparing for data update

NOTE — You cannot update imported data files using the [TerraSync Standard edition software](#page-6-0). If you have TerraSync Standard edition installed, you cannot perform the data update part of the tutorial.

A year has passed and it is necessary to return to Starfish Bay to check the condition of the road signs. A different field crew is going to do this. The TerraSync software and a real-time correction source will be used to navigate to each sign, and the Seaview data dictionary will be used to verify and update the attributes for those features. This part of the tutorial gives step-by-step instructions that should be followed before you go into the field to update data. The topics are:

- $\bullet$ [Creating a data dictionary from existing data files](#page-81-0)
- •[Importing data from a GIS into GPS Pathfinder Office](#page-82-0)
- •[Transferring data to the field computer](#page-85-0)

# <span id="page-81-0"></span>Creating a data dictionary from existing data files

NOTE – This step is only necessary for the tutorial. Normally, before collecting any data, you would create a data dictionary on a desktop computer, and then use the Trimble Data Transfer utility to copy the data dictionary to the field computer. Alternatively, you would create a data dictionary in TerraSync.

Before you can import data from a GIS, you need to recreate the Seaview data dictionary on the desktop computer.

Each SSF file contains a copy of its associated data dictionary. You will use the Starfish data file to recreate the Seaview data dictionary that is on the field computer.

To create a data dictionary from a data file:

- 1. Start the GPS Pathfinder Office software and open the TerraSync Tutorial project.
- 2. Start the Data Dictionary Editor utility. In the GPS Pathfinder Office software, select Utilities /Data Dictionary Editor. The main Data Dictionary Editor window appears.
- 3. Select File / Import From Data File. The Import From Data File dialog appears.
- 4. Highlight the Starfish.ssf file and click Open.

The Import From Data File dialog closes and you are returned to the main Data Dictionary Editor window where a new, unsaved data dictionary has been created.

- 5. Select File / Save. The Save As dialog appears. The default filename for the new data dictionary is Seaview.ddf.
- 6. Change to the C:\Pfdata directory and click Save.
- 7. In the Data Dictionary Editor window, select File / Exit.

# <span id="page-82-0"></span>Importing data from a GIS into GPS Pathfinder Office

Before going into the field, transfer the required information from the GIS to the TerraSync software. The Import utility in the GPS Pathfinder Office software converts data from a GIS data format into the [SSF](#page-528-0) format required by the TerraSync software. The Trimble Data Transfer utility in the GPS Pathfinder Office software lets you efficiently transfer data between the office computer and the field computer. This part of the tutorial outlines how to transfer GIS data to a field computer that is running the TerraSync software.

To import GIS data into SSF format:

- 1. Start the GPS Pathfinder Office software and open the TerraSync Tutorial project.
- 2. Start the Import utility. In the GPS Pathfinder Office software, select Utilities / Import. The Import Utility dialog appears.

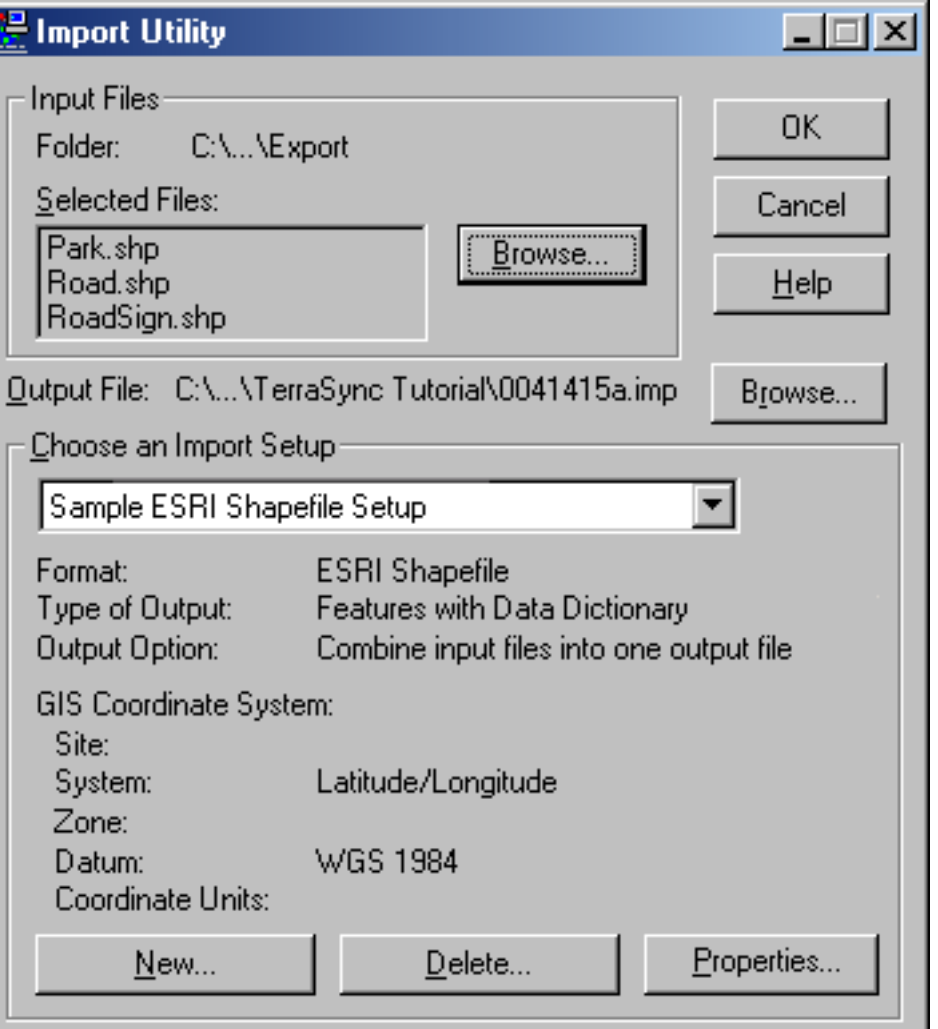

- 3. The three Shapefiles that you exported at the end of the data collection part of the tutorial appear in the Selected Files list. If they do not appear, click **Browse** and locate the folder C:\Pfdata\TerraSync Tutorial\Export. Select the input files RoadSign.shp, Road.shp, and Park.shp, and then click Open.
- 4. In the Choose an Import Setup group, make sure that Sample ESRI Shapefile Setup is selected.
- 5. Change the import setup properties:
	- a. Click Properties. The Import Setup Properties dialog appears.
	- b. Make sure that the Data tab is selected.
	- c. In the Type of Data to Import group, select the Features with External Data Dictionary option.
	- d. Click Dictionary File. Browse for the Seaview.ddf file, highlight it, and click Open.
	- e. Select the Coordinate System tab and click Change to change to the coordinate system the GIS data uses. You must import GIS data using the same coordinate system that the GIS data is already stored in.

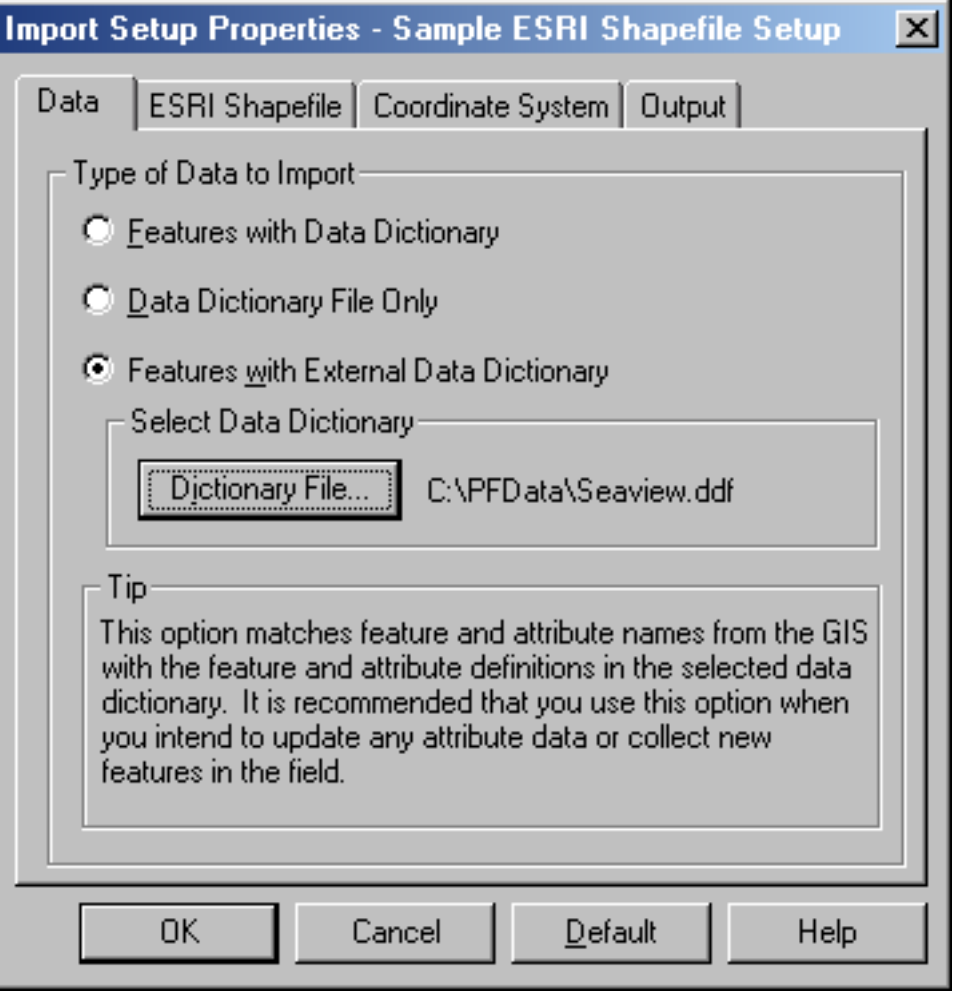

- f. Make sure that Latitude/Longitude is selected in the System field, and that WGS 1984 is selected in the Datum field.
- g. Click OK to return to the Import Setup Properties dialog.
- h. Select the Output tab.
- i. In the Output group, make sure that the Combine input files into one output file option is selected.
- Click OK to return to the Import dialog.
- 6. Click the Browse button beside the Output File field. The Specify Output File dialog appears. The default filename is in the format YMMDDHHR.imp.

 $NOTE - A$  .imp file is a file in [SSF](#page-528-0) format that was created by importing from a GIS, CAD, or spatial database. It is the same as an .ssf file, but has a different filename extension to distinguish it from data files created in the field.

- 7. In the File Name field, enter **Starfish.imp** and click Save.
- 8. Click OK to import the file.
- 9. A message appears, showing information about the import. Click Close to close the message box.

Import x Select By-**OK** C Coordinate System and Zone Cancel  $\Gamma$  Site Help System: Latitude/Longitude Datum: **WGS 1984** Altitude Measured From: C Height Above Ellipsoid (HAE) Mean Sea Level (MSL) n – Geoid Model– C Defined Geoid (EGM96 (Global))  $\mathbf C$  Other EGM96 (Global) Geoid: Coordinate Units: Altitude Units: Meters

For more information, refer to the GPS Pathfinder Office Help.

The file Starfish.imp is created from the selected Shapefiles. The next step is to transfer this file to the field computer.

## <span id="page-85-0"></span>Transferring data to the field computer

You need to transfer the imported Starfish data file to the field computer, so that you can use it in the field to update existing data. Use the Trimble Data Transfer utility in the GPS Pathfinder Office software to efficiently transfer data between the office computer and a field computer running the TerraSync software. To transfer files from the office computer to the field computer:

- 1. Switch on the field computer and the office computer and connect the two computers.
	- • If the field computer is a CE device, the ActiveSync software should automatically establish a connection with the CE device. When ActiveSync is connected to a CE device, the message **Connected** appears in the main ActiveSync window, and its taskbar icon is green.

If ActiveSync does not connect automatically, connect to the CE device manually. For information, refer to the ActiveSync help, or see [Troubleshooting](#page-491-0).

- • If the field computer is a PC, make sure that there is a network connection between the PC and the office computer.
- • If the TerraSync software and the GPS Pathfinder Office software are installed on the same computer, you only need to turn on the computer.
- 2. In the GPS Pathfinder Office software, select Utilities / Data Transfer.

The Data Transfer dialog appears.

- 3. From the Device list, select the appropriate device (GIS Datalogger on Windows CE or GIS Datalogger on Windows PC). Alternatively, if you have set up a device definition for the field computer, select that device name from the list. The Data Transfer utility automatically connects to the field computer.
- 4. Select the Send tab.
- 5. Click Add and select Data File from the drop-down list. The Open dialog appears.
- 6. The Starfish.imp file appears in the list of files. Highlight it and click Open.

The Open dialog disappears, and the Starfish data file appears in the Files to Send list.

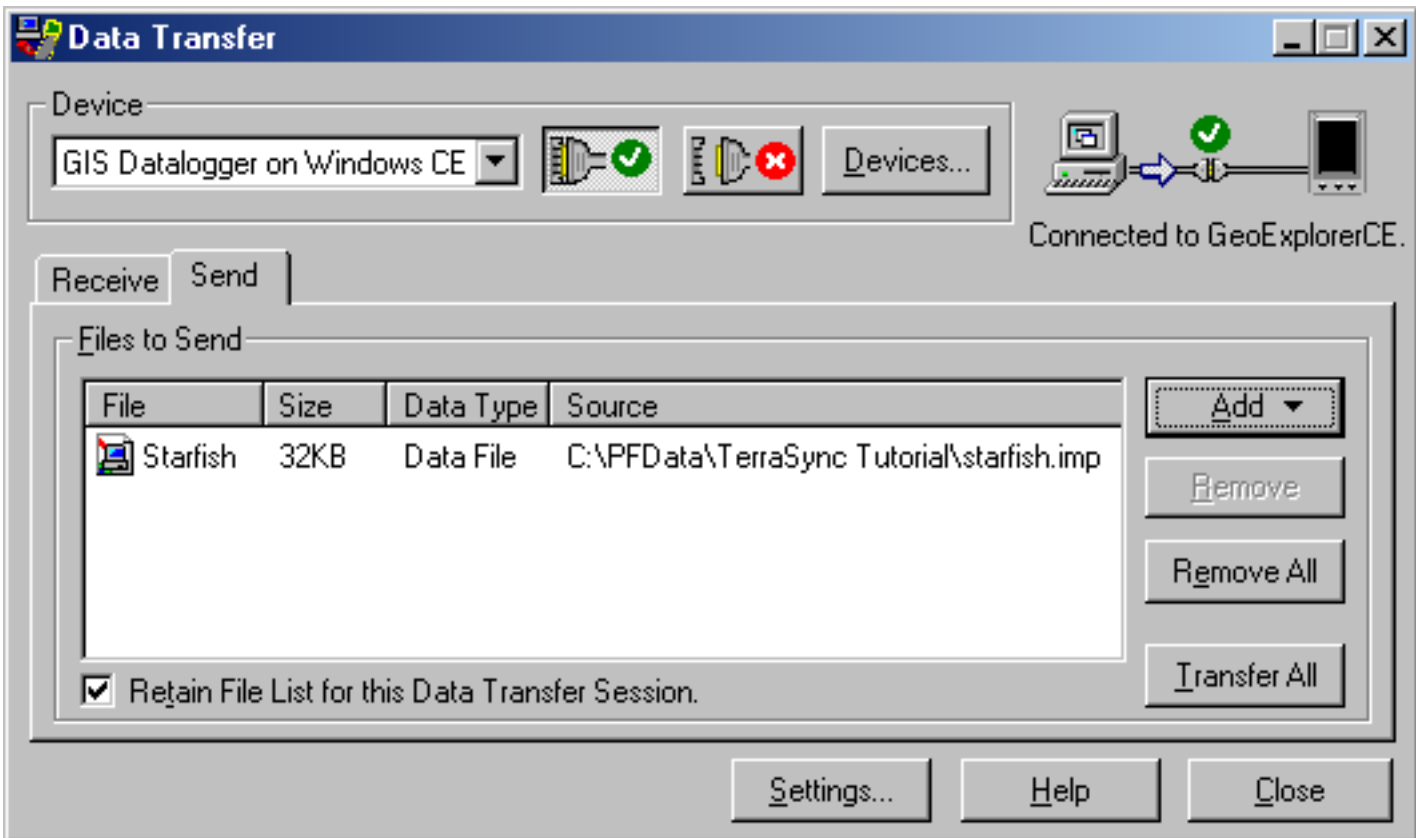

- 7. Click Transfer All. The data file is transferred to the CE device.
- 8. A message showing summary information about the transfer appears. Click Close to close the message box.
- 9. To close the Data Transfer utility, click Close.
- 10. To close the GPS Pathfinder Office software, select File / Exit in the main GPS Pathfinder Office window.

For more information, refer to the GPS Pathfinder Office Help.

# Data update

NOTE — You cannot update imported data files using the [TerraSync Standard edition software](#page-6-0). If you have TerraSync Standard edition installed, you cannot perform the data update part of the tutorial.

This part of the tutorial uses the data file that you have just transferred to the field computer. You are ready to go to Starfish Bay and update features. This section gives the step-by-step instructions required to navigate back to features, and to update features. The topics are:

- $\bullet$ [Using real-time differential GPS](#page-88-0)
- •[Updating data](#page-92-0)

# <span id="page-88-0"></span>Using real-time differential GPS

You can use real-time differential GPS to navigate accurately to existing features. Use the [Navigation section](#page-354-0) or the [Map section](#page-214-0) to navigate back to a selected feature.

Topics in this section are:

- •[Sources of real-time differential corrections](#page-89-0)
- $\bullet$ [Logging postprocessable positions](#page-90-0)
- •[Checking the real-time status](#page-91-0)

#### <span id="page-89-0"></span>Sources of real-time differential corrections

You can get real-time corrections from any of the following sources:

- •Integrated beacon receiver
- •Integrated satellite receiver
- •Integrated WAAS/EGNOS receiver
- •Integrated RTK radio
- •External source, such as a Beacon-on-a-Belt (BoB) receiver

You can specify up to four choices for real-time corrections. If your first choice is not available, the TerraSync software automatically uses the second choice until the first choice is available again. This occurs at all levels, so the TerraSync software uses your preferred correction source at all times.

If you cannot use real-time corrections, or do not want to use them, set the first choice to Use Uncorrected GPS. No corrections will be applied to your data.

Use the [Setup section](#page-418-0) to configure the real-time correction sources you want to use.

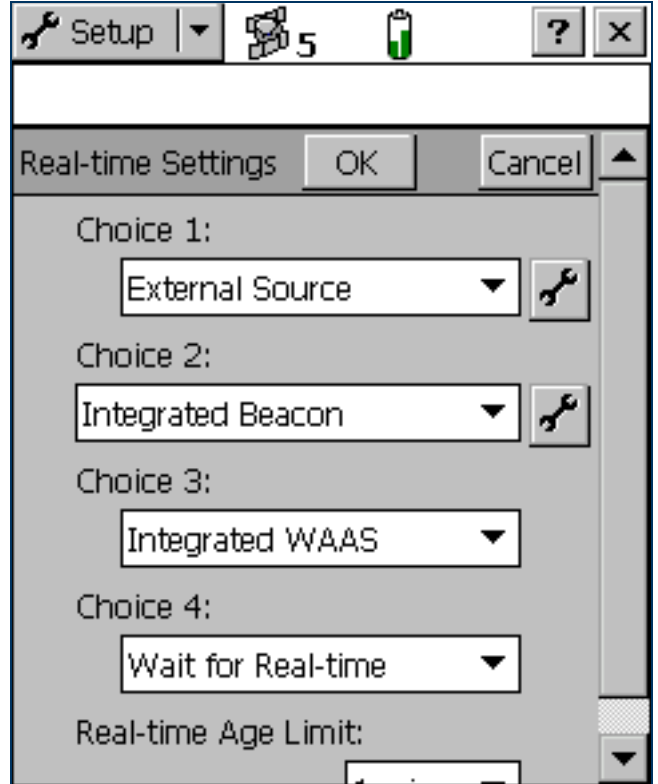

### <span id="page-90-0"></span>Logging postprocessable positions

When you use a real-time differential correction source, there may be times when you cannot receive corrections. Any positions logged during these times are uncorrected, and are subject to errors which degrade their accuracy.

If you log SuperCorrect GPS positions, you can receive real-time corrections, but you can also postprocess your data in the GPS Pathfinder Office software to improve the accuracy of the real-time corrected positions.

To log SuperCorrect data:

- 1. Tap the Section list button and select Setup.
- 2. Tap Logging Settings. The [Logging Settings form](#page-426-0) appears.
- 3. In the Log SuperCorrect Data field, select Yes.
- 4. Tap OK to close the form.

NOTE — Logging SuperCorrect data takes up more storage space.

NOTE — You cannot postprocess RTK data collected using a 5700 or 5800 receiver.

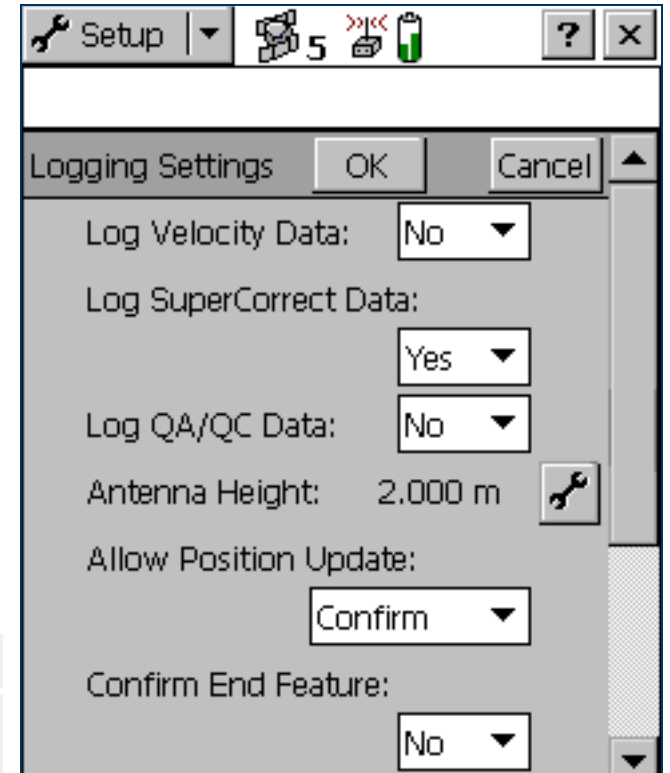

#### <span id="page-91-0"></span>Checking the real-time status

Always check the real-time status before navigating back to existing features.

TIP — Use the [Status bar](#page-185-0) to quickly check the real-time status. When the TerraSync software is receiving real-time corrections, a real-time icon appears in the status bar. The icon flashes if there is a problem with the real-time source.

Use the [Status section](#page-371-0) to view detailed information about the real-time status. Tap the Section list button and select Status. Then tap the Subsection list button and select Real-time. The Real-time Summary screen appears.

Use this screen to check that the TerraSync software is receiving corrections. When the TerraSync software is receiving corrections, a real-time icon appears beside the source in use. This icon indicates the type of correction source.

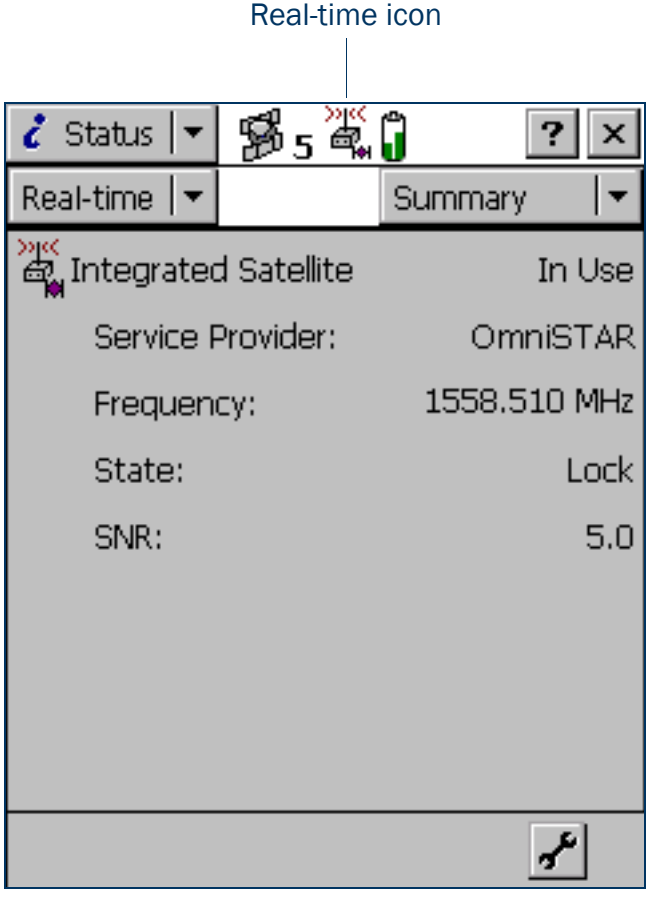

# <span id="page-92-0"></span>Updating data

Your supervisor has sent you to Starfish Bay to update information on existing signs.

As you did not record the original road signs you do not know exactly where they are. Use the TerraSync software and a real-time source (if it is available) to navigate to them.

This part of the tutorial gives step-by-step instructions for the following tasks:

- •[Opening an existing data file](#page-93-0)
- •[Filtering features](#page-94-0)
- $\bullet$ [Selecting a target in the Data section](#page-95-0)
- •[Navigating to a target in the Navigation section](#page-96-0)
- •[Updating a feature](#page-98-0)
- •[Selecting a target in the Map section](#page-100-0)
- •[Navigating to a target in the Map section](#page-101-0)
- •[Marking a feature as updated](#page-102-0)
- $\bullet$ [Closing the file](#page-103-0)

#### <span id="page-93-0"></span>Opening an existing data file

Before starting the data update session, open the file that contains the GIS data. Use the [Data section](#page-248-0) to do this.

To open an existing file:

- 1. Tap the Section list button and select Data.
- 2. Tap the Subsection list button and select Existing File.
- 3. Highlight the Starfish file. This is the file you imported earlier from the Seaview Authority GIS.

4. Tap Open.

The Update Features screen appears. This screen shows a list of all existing features in the data file.

You have opened a data file, so you can now start updating features.

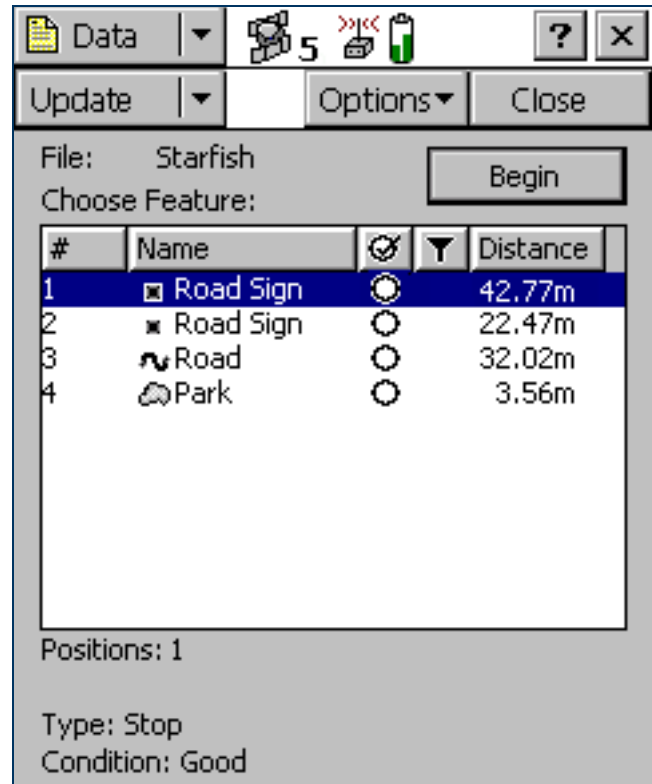

#### <span id="page-94-0"></span>Filtering features

Your first data update task is to locate any road signs that need to be replaced by your field crew.

To make it easy to see which signs you need to visit, you will use filtering to group the features, then select the features you want to update from the filtered group.

You can filter features by their:

- $\bullet$ update status
- •deletion status
- •feature type
- •attribute values

The road signs you want to filter have the value Replace in the Condition attribute. To show only these signs, you need to filter by attribute value on the feature type Road Sign.

To filter features:

- 1. In the Data section, open the Update Features screen. Tap the Subsection list button and choose Update Features.
- 2. Tap Options and select Filter. The Filter By form appears.
- 3. Make sure that the Features check box is selected.
- 4. In the Road Sign field, select Filter By. The Attribute, Test, and Value fields appear below the Road Sign field.

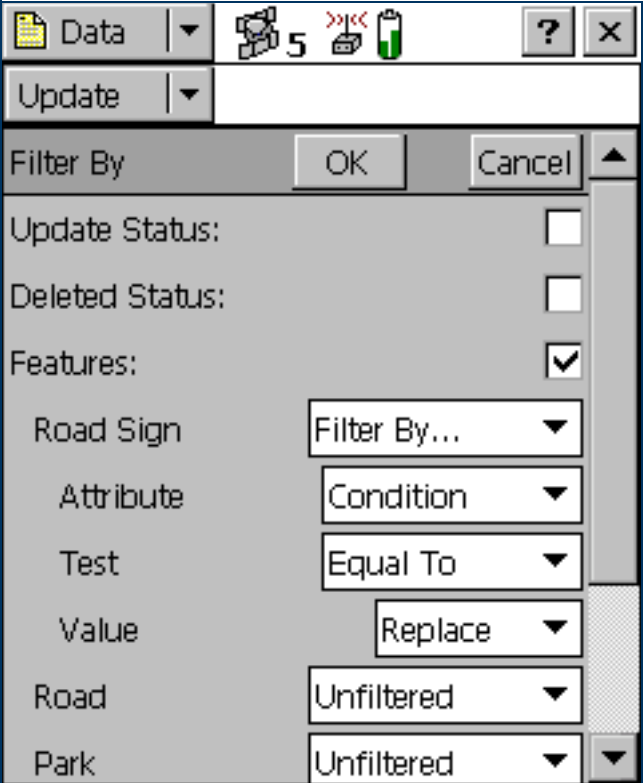

- 5. In the Attribute field, select Condition.
- 6. In the Test field, make sure that Equal To is selected.
- 7. In the Value field, select Replace.
- 8. Tap OK. The Filter By form closes and you are returned to the Update Features form. If a feature in the Choose Feature list meets the conditions you specified, the filter icon  $(\blacktriangledown)$  appears in the Filter column for that feature. There should only be one road sign that meets the filtering conditions.

#### <span id="page-95-0"></span>Selecting a target in the Data section

Now that you have filtered the list of features, you can visit each feature displayed and update its attributes. Use the [Navigation section](#page-354-0) to locate an existing feature.

To navigate to a feature, select it as your target. Do this using the list of existing features.

To select a target:

- 1. In the Update Features screen, highlight the filtered road sign.
- 2. Tap Options.
- 3. Select Set Nav Target. The target icon  $\bigstar$  appears beside the selected feature. This icon replaces the point icon.

#### <span id="page-96-0"></span>Navigating to a target in the Navigation section

To open the Navigation section, tap the Section list button and select Navigation. The Direction Dial screen appears.

Use the information displayed on the Direction Dial screen to navigate to the selected target.

This screen displays all the information that you need to navigate to the target. The [Information](#page-364-0)  [fields](#page-364-0) at the bottom of the screen display different types of navigational information.

To navigate to the selected target, start moving. This enables the TerraSync software to calculate your initial heading. When the direction dial shows the turn arrow, keep moving and turning until the arrow points to the top of the screen. The top of the screen indicates your current heading. Then move towards the target, adjusting your direction to ensure you are always heading towards the target.

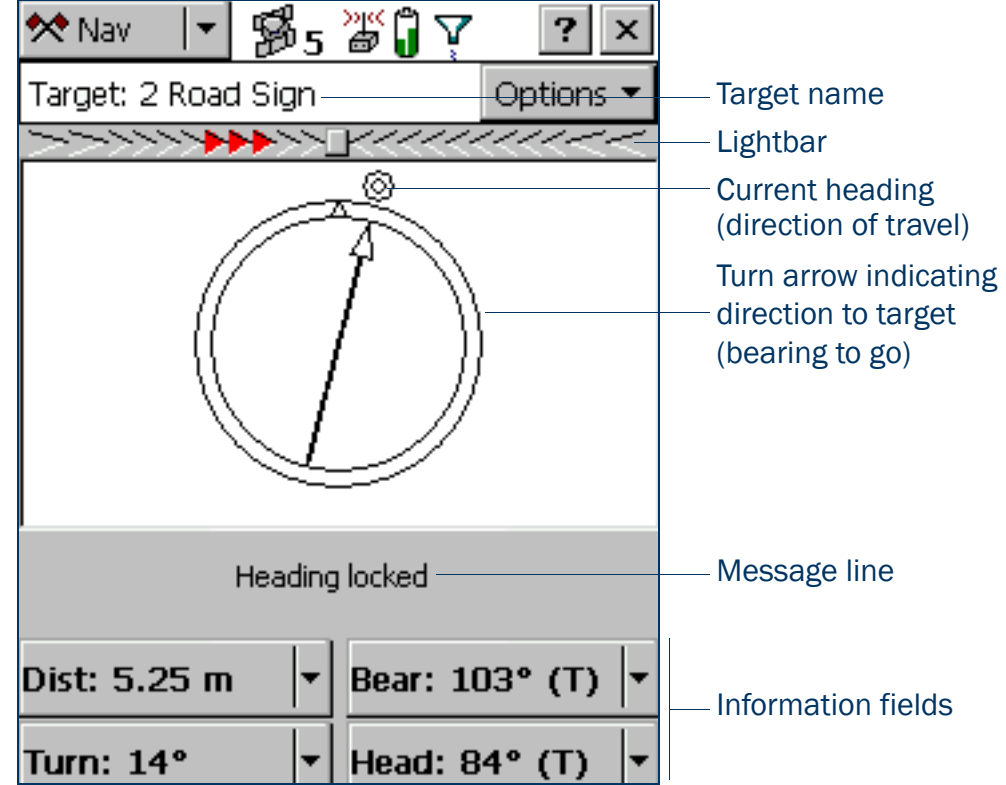

NOTE — If you are moving very slowly, or are stationary, the direction dial is not updated. The message **Heading locked** appears.

When you are within a few meters of the target, the view switches to the Close-up screen. In the Close-up screen, your position is indicated by the cross  $\times$  and the target is represented by the bull's-eye  $\circledcirc$ . As you move closer to the target, the position symbol gets closer to the target symbol. You have reached the target when the position symbol is over the top of the target symbol.

TIP — In the Close-up screen, your heading is not updated. It is best to face in the same direction and move sideways, backwards, or forwards, rather than turn.

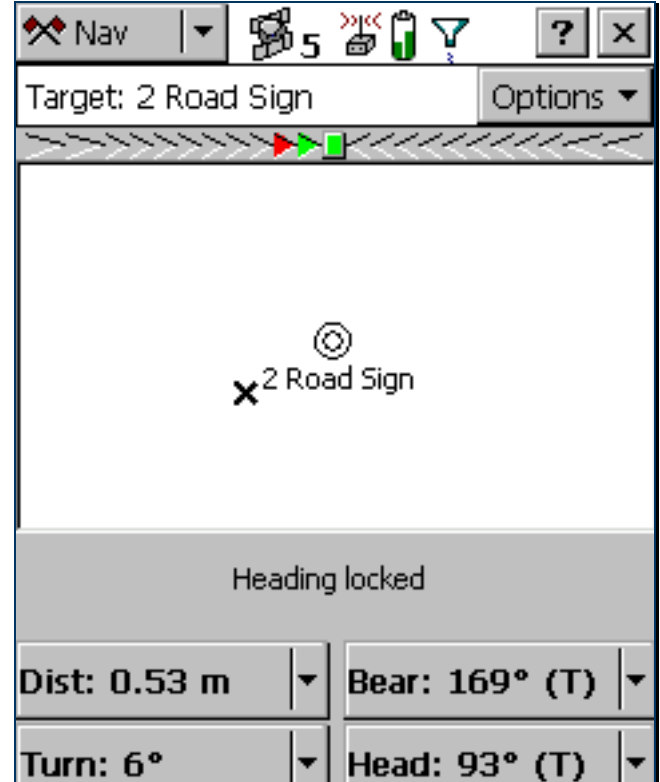

#### <span id="page-98-0"></span>Updating a feature

You have opened the existing file and navigated to the road sign feature. Now you can edit the attributes. To update the attributes for a feature:

1. Tap the Section list button and select Data, then tap the Subsection list button and select Update Features.

The Update Features screen appears.

- 2. The road sign you navigated to should be the highlighted feature in the list. If it is not, select it.
- 3. Tap Begin to display the attribute entry form for this feature. Use this form to update the attributes for the sign.

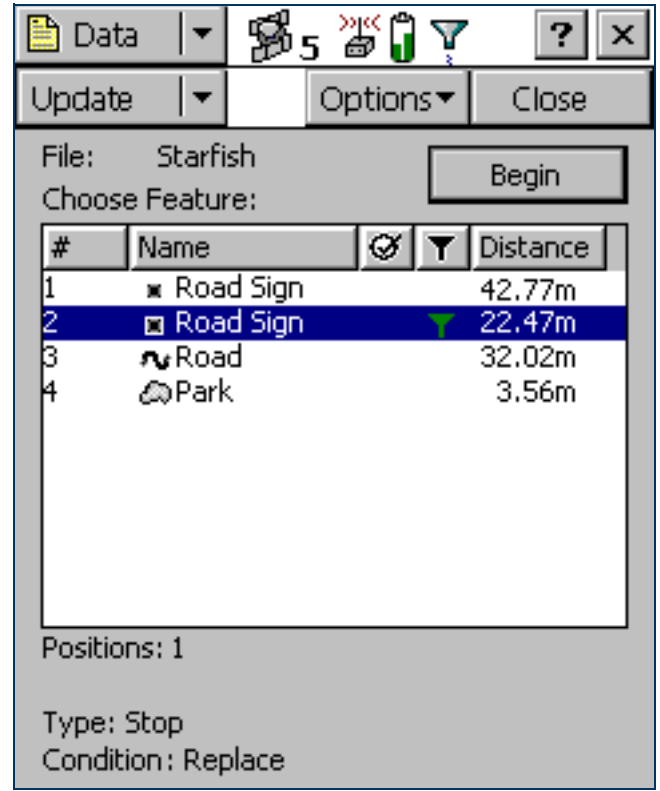

TerraSync Operation Guide TUTORIAL – Data update 1999

The Date Visited attribute has been set up to auto-generate on update. As soon as you make any change to the feature's attributes or position, this attribute is automatically updated with today's date.

- 4. The next attribute is the sign type. Use the Type attribute to verify that you are updating the correct sign. Check that the real sign matches the type recorded in the TerraSync software.
- 5. You and your field crew have replaced the damaged sign, so in the Condition field change the selected option from Replace to Good.
- 6. Tap OK to save the attribute changes and return to the Update Features screen.

For more information, see [Attribute entry form](#page-273-0).

TIP — In the Update Features screen, the Updated column of the [Choose](#page-268-0)  [Feature list](#page-268-0) shows the update status of each feature. Any feature that has been transferred from the GPS Pathfinder Office software has an empty  $circle (O)$  in this column. When a transferred feature is updated, a check mark  $(Q)$  appears in the circle.

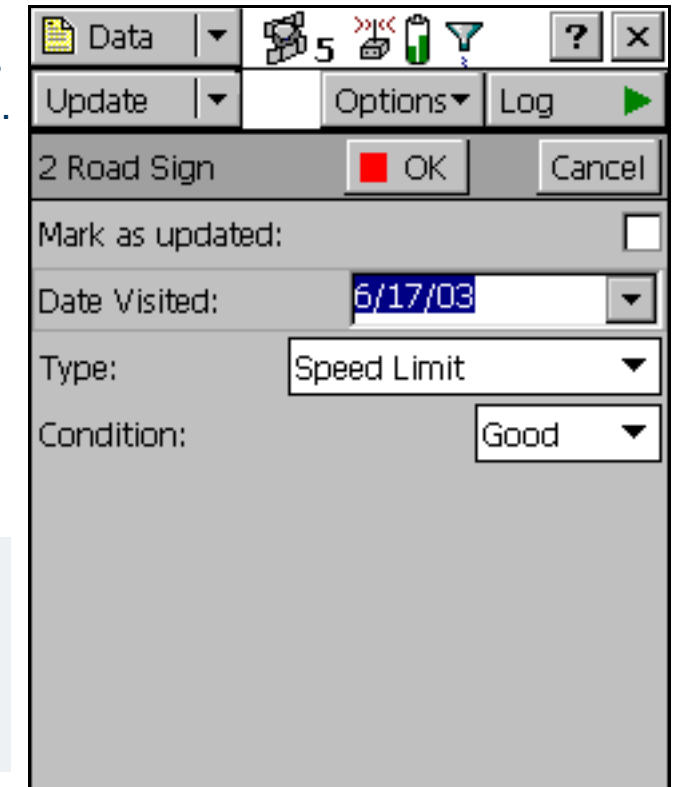

#### <span id="page-100-0"></span>Selecting a target in the Map section

Finally, you need to revisit the Road feature called Seagull Street. You will use the Map section to navigate to the beginning of Seagull Street.

To select a target using the Map section:

- 1. Tap the Section list button and select Map.
- 2. If necessary, zoom in or out until all the features in the data file are visible.
- 3. The Seagull Street feature is the only line feature on the map. Tap any part of the line feature to select it.

A selected line feature has a wider line than an unselected line feature.

NOTE — Your Map screen may appear different from the one shown.

> When you select a feature, a tooltip appears. The tooltip shows the feature's number, name, and position.

4. Tap Options and select Set Nav Target. The target icon  $\mathbf{\hat{\mathcal{R}}}$ appears at the start point of the selected road.

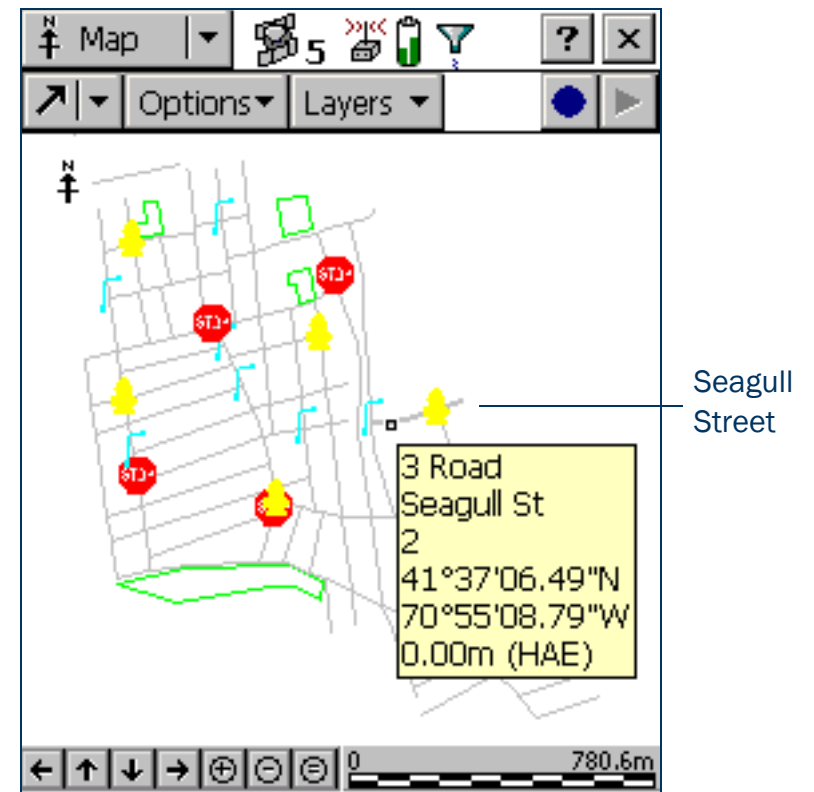

#### <span id="page-101-0"></span>Navigating to a target in the Map section

Once you have selected a target from the map, you can use the map to guide you to this target. The GPS cursor  $x$  shows your current position and heading.

To navigate to the target, make sure that the heading arrow on the GPS cursor points towards the target as you move.

You may need to use [Zooming](#page-238-0) or [Panning](#page-237-0) to ensure that both the target and the GPS cursor are visible. When the target is not visible, the bearing arrow  $\pi$  at the edge of the map shows its direction.

NOTE — Your Map screen may appear different from the one shown.

When the GPS cursor lies over the target icon, you have successfully navigated to the target.

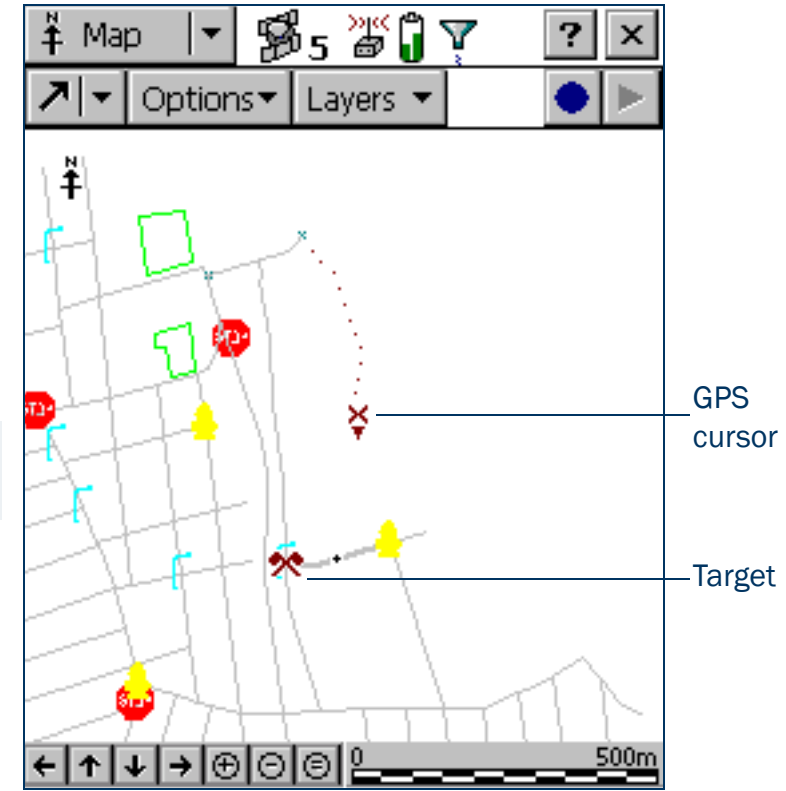

#### <span id="page-102-0"></span>Marking a feature as updated

You have navigated to the road feature. Now you can check its attributes and change its status to Updated. To mark a feature as updated:

1. Make sure that the Map section is active. If it is not, tap the Section list button and select Map.

The road you navigated to should be the highlighted feature.

- 2. Double-tap the road feature to display its attribute entry form.
- 3. All attribute values are correct, so you do not have to make any changes. Instead, select the Mark as updated check box.
- 4. Tap OK. The attribute entry form closes and you are returned to the Map section.

When you change an existing feature's attributes, offset, or GPS position, the feature's status automatically changes to Updated, and the Mark as updated check box is selected.

When you manually select the Mark as updated check box, the TerraSync software changes the feature status only. It does not change any attributes, offsets, or positions. Use the Mark as updated function to indicate the features that you have visited but have not changed.

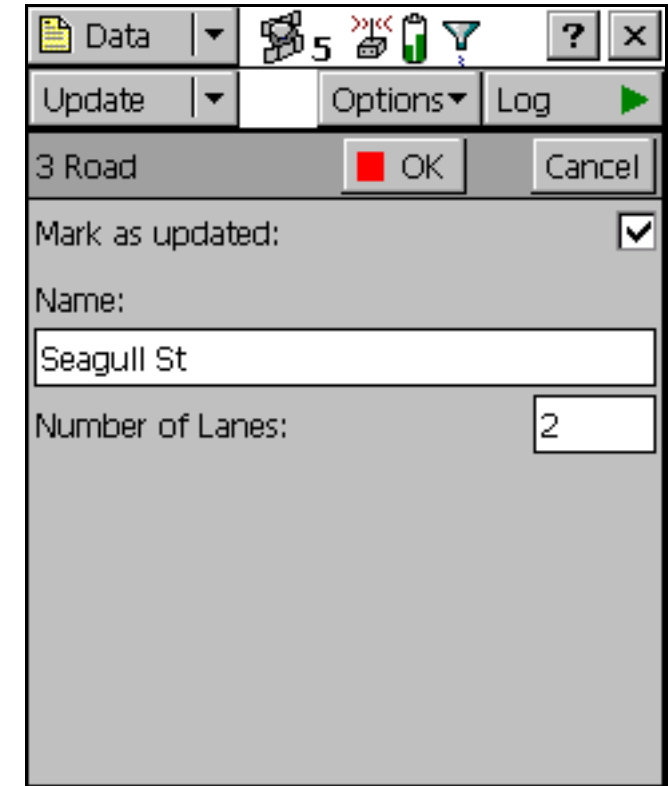

#### <span id="page-103-0"></span>Closing the file

When the data update session is completed, exit the TerraSync software. You do not have to close the data file first. If you exit the software while a data file is still open, the TerraSync software closes the file before exiting. To exit the TerraSync software:

- 1. Tap the Close button  $\mathbf x$  in the upper right corner of the screen. A message appears, asking you to confirm that you want to close the file and exit the software.
- 2. Tap Yes.

# ADVANCED FUNCTIONS

When using the TerraSync software to collect and update data, you can take advantage of a variety of advanced functions to provide more accurate and efficient results. The following topics are discussed here:

- •[Advanced data collection](#page-105-0)
- •[Coordinate systems](#page-152-0)

# <span id="page-105-0"></span>Advanced data collection

Advanced data collection methods offer time-saving techniques for efficient field work. Step-by-step instructions are provided for:

- •[Advanced datalogging options](#page-106-0)
- $\bullet$ [Recording between feature positions](#page-107-0)
- •[Continuing line and area features](#page-108-0)
- •**[Offsets](#page-110-0)**
- $\bullet$ [Using an external sensor](#page-121-0)
- •[Repeating features](#page-122-0)
- •[Segmenting line features](#page-123-0)
- $\bullet$ [Recording averaged vertices](#page-124-0)
- •[Using corrections from a VRS](#page-126-0)
- •[High-accuracy data collection](#page-138-0)
- $\bullet$ [Setting up a base station](#page-148-0)

### <span id="page-106-0"></span>Advanced datalogging options

The TerraSync software provides two closely-related options for logging GPS data. These options differ in their timing of GPS data collection relative to the start of a feature. The options are:

- $\bullet$ Log Now – start a feature and simultaneously start collecting GPS positions.
- $\bullet$ Log Later – start a feature, and start collecting GPS positions later.

If you select the *Log Now* option, TerraSync begins logging positions for a new feature as soon as you select the feature type and tap Create. You can enter attribute values while positions are being recorded.

Log Now is the default logging option. When Log Now is selected, a bullet ( $\bullet$ ) appears beside it in the option list. To select Log Now, tap Options in the [Collect Features screen](#page-267-0). Then select Log Now from the option list.

NOTE — Log Now applies only to new features. When you open an existing feature for update, logging is paused and the pause icon flashes in the [Status bar](#page-185-0). New positions are logged for an existing feature only after you tap Log in the attribute entry form and select the Update position option.

If you select the *Log Later* option, TerraSync only begins logging positions for a new feature after you tap Log in the attribute entry form. Until you begin logging, the pause icon flashes in the **[Status bar](#page-185-0).** 

When Log Later is selected, a bullet ( • ) appears beside it in the option list.

To select Log Later, tap Options in the [Collect Features screen](#page-267-0). Then select Log Later from the option list.

### <span id="page-107-0"></span>Recording between feature positions

The GPS data that you collect with the TerraSync software is recorded in files. You can collect positions in a file without collecting feature and attribute data. These positions are called *between feature positions*. They appear in their own layer on the Map graphical screen.

Recording GPS positions only is useful if you do not need to record feature and attribute data. For example, you may want to record a trail of the day's activities to track where you have been. In this case, you would not want to collect feature or attribute information, only the positions. You can also use between feature logging to record the route traveled from one feature to the next.

By default, the TerraSync software does not record between feature positions. Use the [Logging Settings form](#page-426-0) in the Setup section to enable between feature logging. If the Interval field contains a time or distance value, then between feature logging is enabled. If the Interval field is set to Off, then between feature logging is disabled. Between feature positions can be spaced by distance or time. For example, use the distance option to force the TerraSync software to log a position every three meters you travel; or use the time option to log a position every five seconds. To set the logging interval, select the logging style (Distance or Time) in the Style field, and then enter the rate in the Interval field.

If between feature logging is enabled, the TerraSync software logs positions (at the specified rate) whenever you are not logging positions to a feature.
# Continuing line and area features

When recording a line or area feature, you could come across another feature that you need to record. The feature may be adjacent to the line/area feature, or it may be some distance away. When collecting a path (line feature), for example, you might encounter a gate (point feature). You do not have to record the entire path and then return to record the gate. Simply end the path feature, collect the gate feature, and then use the Continue option to resume collecting the path feature.

NOTE – Other Trimble GIS data collection products refer to this functionality as *nesting*.

You can continue any line or area feature, not just the last one collected, provided you have not used the Continue option for any other features since collecting that line or area feature.

Once you continue a feature, you cannot continue any line or area features collected between the two segments of that feature. These features they are now nested within the continued feature. Any features you collected before the continued feature are also unavailable for continuation.

New features that you collect after the continued segment will be available for continuation, because you have not continued any other feature since they were collected. If you replace an existing feature's positions with new GPS or digitized positions, the Continue option treats the feature as a new feature, so it can be continued.

NOTE — You can collect as many features within a line or area as you need. The number is limited only by storage space on the field computer.

To use Continue:

- 1. In the attribute entry form, tap OK to close the line or area feature you are collecting. The [Collect Features](#page-267-0)  [screen](#page-267-0) appears.
- 2. In the Choose Feature list, highlight the feature that you want to collect and tap Create. The attribute entry form appears and logging starts.
- 3. When you have recorded attributes for the feature and logged sufficient GPS positions, tap OK to close the feature. The [Collect Features screen](#page-267-0) appears again.

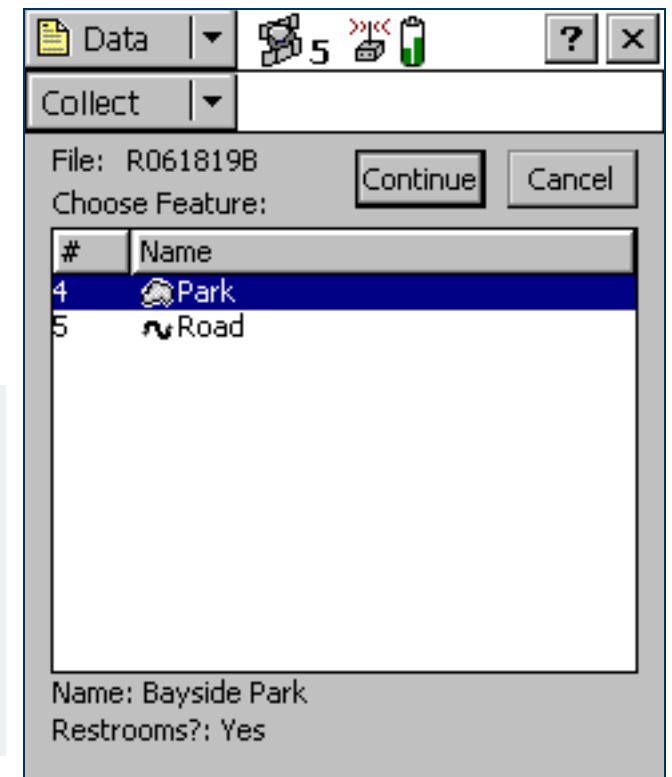

- 4. Tap Options. From the option list, select Continue. The [Continue](#page-292-0)  [feature form](#page-292-0) appears, listing all the line and area features that are available for continuation, in the order they were collected.
- 5. Select a feature from the list and tap Continue. TerraSync returns to the attribute entry form for the selected line or area feature, and continues to log GPS positions for that feature.
- 6. When you complete the traverse of the line or area perimeter, tap OK to store the feature.

TIP — You can also continue a selected feature from the Update Features subsection, or from the Map section. Do one of the following:

- Highlight the feature in the Update Features screen, tap Options, and then select Continue.
- From the Update Features section or the Map, open the feature for update. Then begin logging GPS or digitized positions. A message box appears, asking you to specify the logging option you want. Select the Continue feature option and then tap OK.

# **Offsets**

If you cannot travel over the top of, or right next to, a feature, you can enter an offset and record it at the specified distance. When collecting a tree feature, for example, it may be easier to stand some distance (for example, 10 paces to the North) from the tree and record its attributes. This ensures good GPS reception, and lets you see the tree clearly to assess its condition. Specify an offset to the tree of 10 m South. This is an example of an *offset point feature*. Entering an accurate offset ensures that the feature is positioned correctly in the GIS.

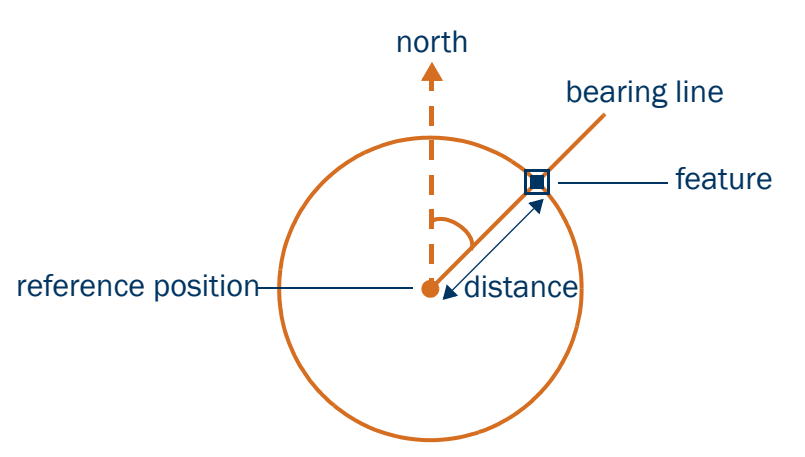

NOTE – The example above is a simple distance-bearing offset. For point features, you can also record *complex* offsets, which use measurements from two or more reference positions to calculate the feature position. For more information, see [Complex offsets](#page-114-0).

To view or enter the offset for the feature being collected or updated, tap **Options** in the attribute entry form, then select Offset.

You can also use offsets for line and area features. For example, when collecting a line feature such as a fence, it may be easier to drive along the road beside the fence and record the positions of the fence as an offset. When collecting an area feature such as a lake, you could walk some distance from the lake edge and record its perimeter using an offset.

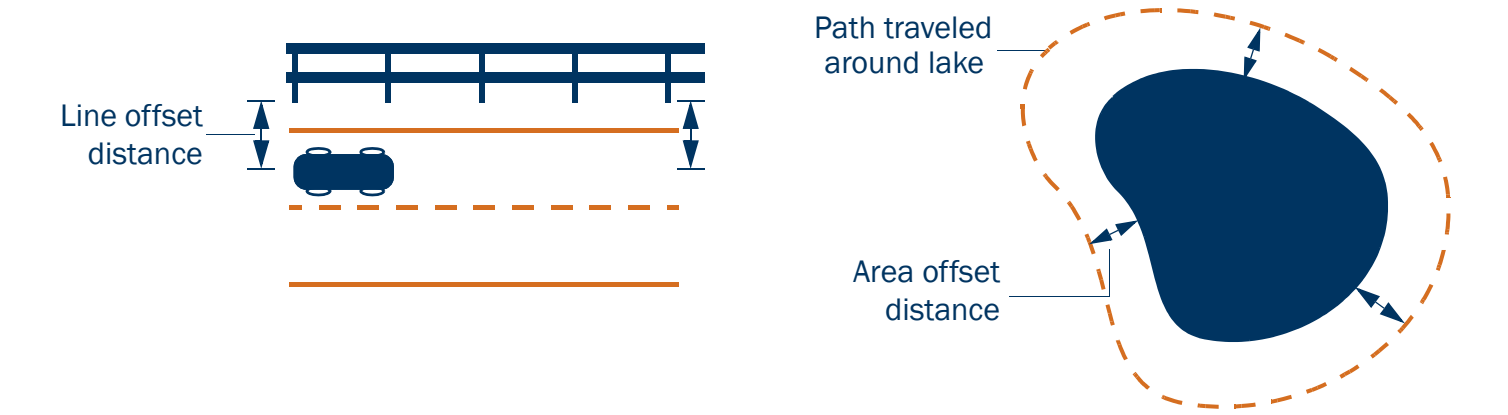

NOTE — Any feature (point, line, or area) can have only *one* offset associated with it. To collect a line or area feature using offsets, the same offset value must apply to the whole feature. This may require a test run around or along an object to make sure that you can remain a consistent distance from it.

NOTE — You can record a line feature as a series of joined line segments, each with a different offset. For more information, see [Segmenting line features](#page-123-0).

Offsets are added to GPS and digitized positions as they are recorded, and features are displayed in the Map section with their offsets. However, if the currently open line or area feature has an offset, acute angles and corners can appear distorted on the map. This is because exact offset values are not calculated for these positions until the feature is closed. When you close a feature, offsets for these positions are interpolated, and the feature is redrawn more accurately.

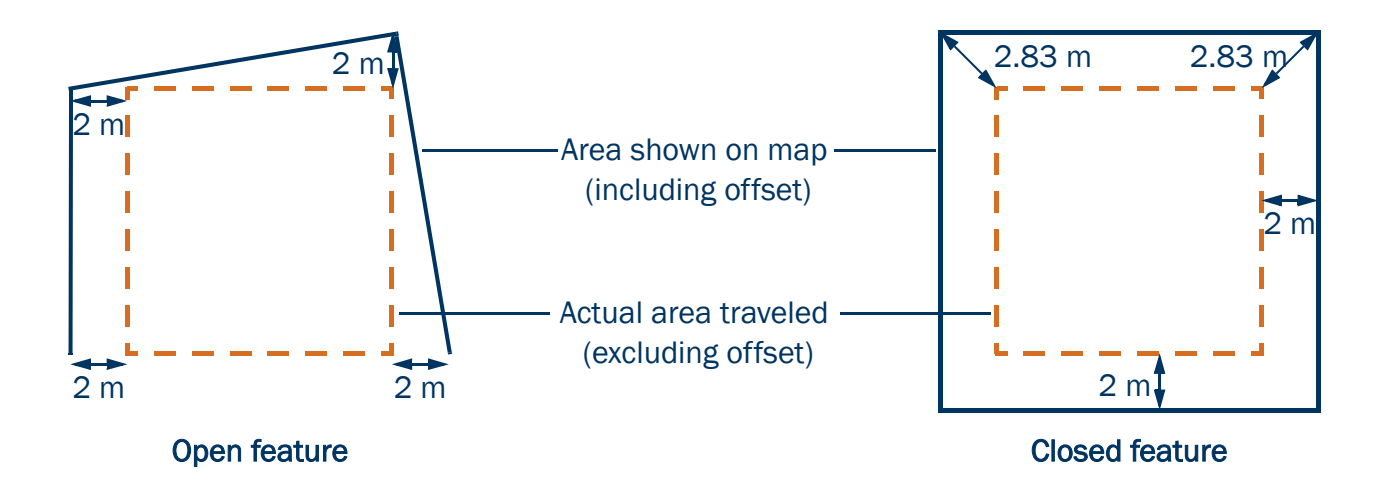

To record an offset for a feature:

- 1. Start the feature.
- 2. In the attribute entry form, tap **Options** and then select Offset.
- 3. If the current feature is a point feature, select the type of offset you want to record. Then tap OK.

The appropriate offset form appears. The fields on the offset form depend on the type of feature you are collecting (point, line, or area and the type of offset you are collecting.

- 4. Enter a value in each field as necessary. Alternatively, use data from a laser rangefinder. For more information, see Using a laser [rangefinder to record offsets](#page-120-0).
- 5. When the offset form is complete, tap **OK**. The attribute entry form reappears.
- 6. When you have recorded attributes for the feature and logged sufficient GPS positions, tap OK to store the feature. The Collect [Features screen](#page-267-0) appears.

NOTE — You can also record [Complex offsets](#page-114-0) for point features.

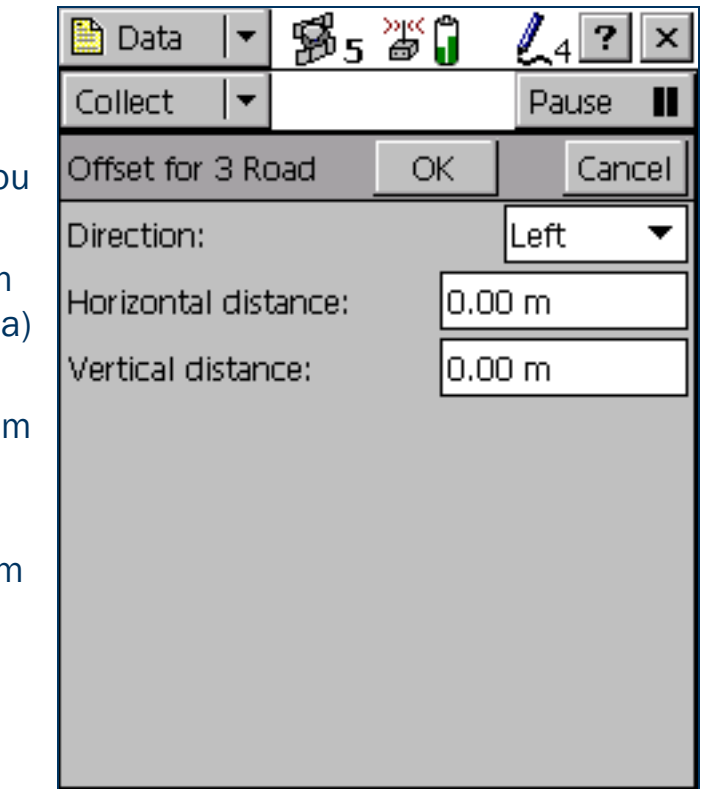

# <span id="page-114-0"></span>Complex offsets

When you record a complex offset, you do not record any position information for the feature. Instead, you record GPS positions for two or three reference positions and measure the distance or direction from each reference position to the feature. Then TerraSync uses coordinate geometry (COGO) to calculate the location of the feature, in much the same way as a GPS receiver uses the distances to GPS satellites at known locations to calculate GPS positions.

In TerraSync, you can record a complex offset using either two or three reference positions, and you can specify either the distance to the feature, or the bearing (direction). You can record the following types of complex offset:

- •[Distance-distance offset](#page-116-0)
- $\bullet$ [Triple distance offset](#page-117-0)
- •[Bearing-bearing offset](#page-118-0)
- •[Triple bearing offset](#page-119-0)

To increase accuracy, you can record each reference position as if it were an averaged vertex. If you log a number of positions at each reference point, TerraSync averages these positions to give a more accurate reference position. The principle of **[Dilution of Precision](#page-517-0)** applies to complex offsets, so you should choose reference positions that are widely spaced.

For detailed instructions, see [Recording a complex offset](#page-115-0).

#### <span id="page-115-0"></span>Recording a complex offset

To record a complex point offset:

- 1. Start the point feature.
- 2. In the attribute entry form, tap Options and select Offset.
- 3. In the [Point offset type form](#page-279-0), select the type of offset you want to record, then tap OK. The appropriate offset form appears.
- 4. Follow the instructions at the top of the form. When you have completed each step, tap Next to move to the next step. For each reference position:
	- a. Move to the reference position.
	- b. Tap Log (or Resume) to begin logging.
	- c. Remain stationary at the reference position while you log positions.
	- d. When you have collected sufficient positions, tap Next to stop logging.
	- e. Measure the offset. This is the distance or the bearing from the reference position to the feature. You can use data from a laser rangefinder. For more information, see [Using a laser](#page-120-0)  [rangefinder to record offsets](#page-120-0).
	- f. Tap Next to confirm the measurement for this reference position.

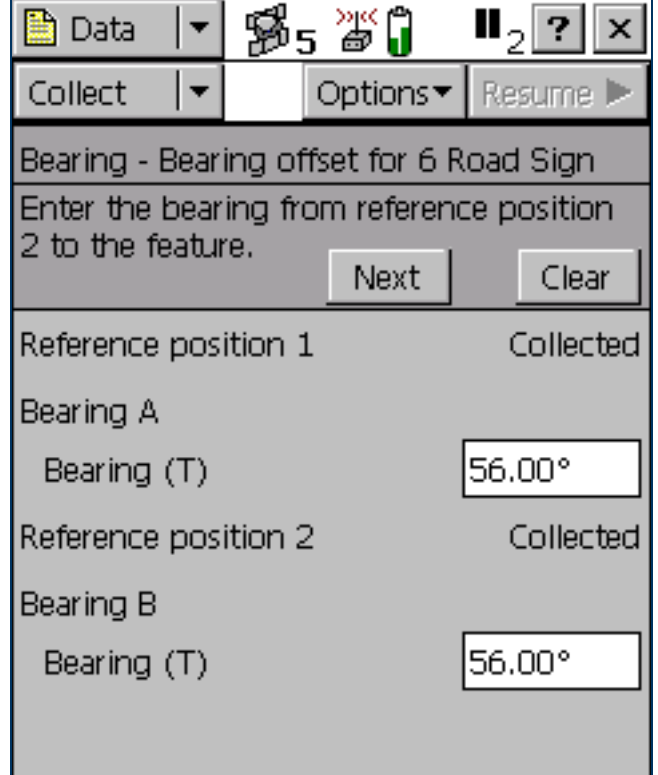

5. If you are recording an offset that uses distances, enter the direction that the features lies in relative to the path between the reference positions.

The software calculates the feature's position.

6. When the offset form is complete, tap OK. The attribute entry form reappears.

NOTE — Logging is paused because you only have to record positions for the reference positions, not the feature itself.

7. Record attributes for the feature, and then tap OK to store the feature. The [Collect Features screen](#page-267-0) appears.

#### <span id="page-116-0"></span>Distance-distance offset

A distance-distance offset uses the distance between the feature and two reference positions (A and B) to specify the feature's position. The feature lies at the point where the circles centered on A and B intersect. Because there are two points where the circles intersect, you need to specify which direction the feature is in, relative to the path from A to B.

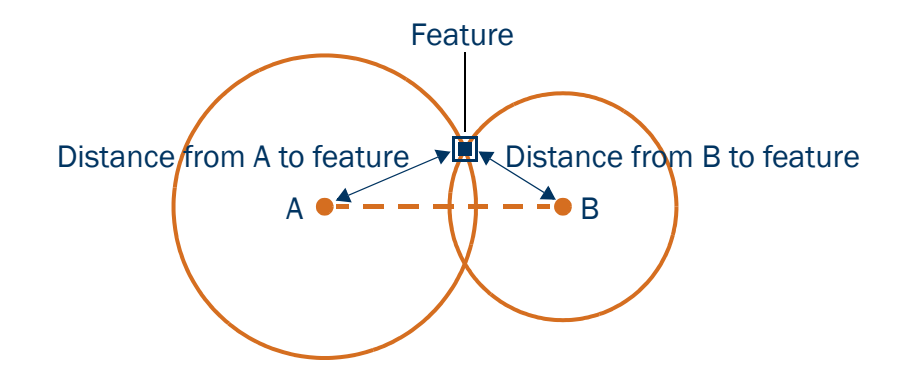

## <span id="page-117-0"></span>Triple distance offset

A triple distance offset uses the distance between the feature and three reference positions (A, B, and C) to specify the feature's position. The feature lies at the point where the circles centered on A, B, and C intersect. There can be only one point where the three circles intersect, so you usually do not need to specify a direction. A triple distance offset is similar to a distance-distance offset, but a third measurement provides some mathematical redundancy that can improve accuracy.

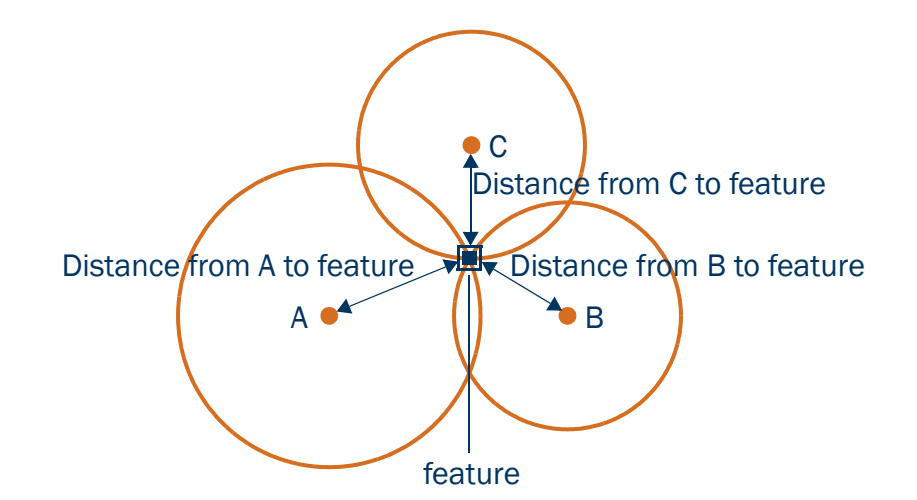

### <span id="page-118-0"></span>Bearing-bearing offset

A bearing-bearing offset uses the bearing from north from each of two reference points (A and B) to the feature to specify the feature's position. The feature lies at the point where the two bearing lines intersect.

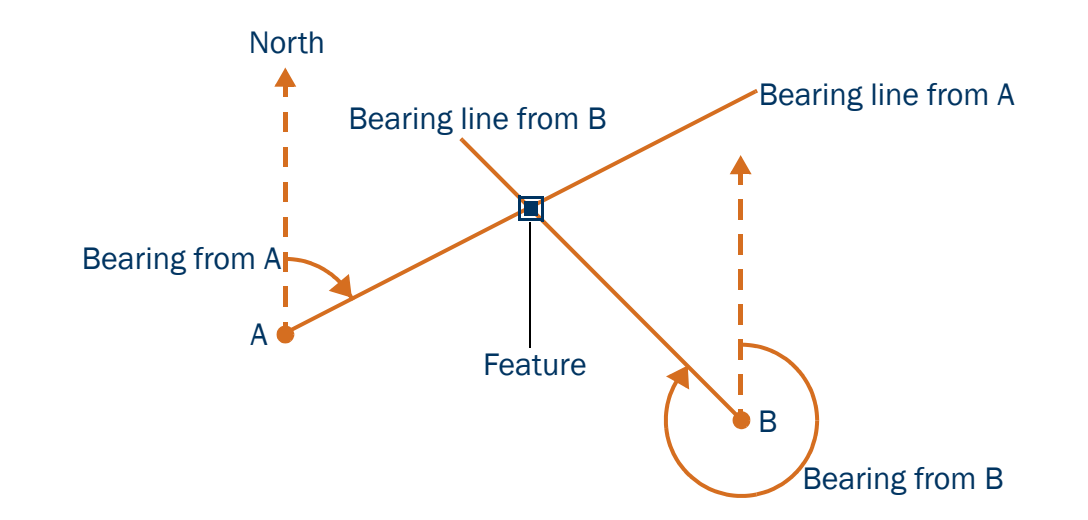

## <span id="page-119-0"></span>Triple bearing offset

A triple bearing offset uses the bearing from north from each of three reference points (A, B, and C) to the feature to specify the feature's position. The feature lies at the point where the three bearing lines intersect. A triple bearing offset is similar to a bearing-bearing offset, but a third measurement provides some mathematical redundancy that can improve accuracy.

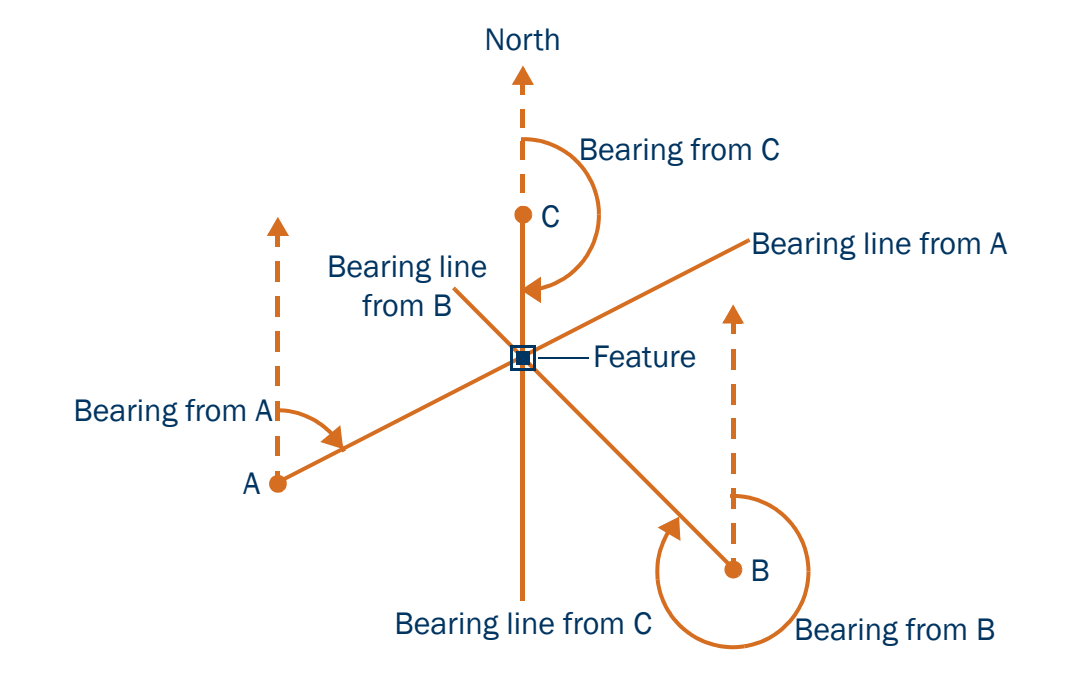

# <span id="page-120-0"></span>Using a laser rangefinder to record offsets

You can use a laser rangefinder to record accurate offsets for any feature. To use a rangefinder with the TerraSync software, you only need to specify which serial (COM) port on the field computer the rangefinder is connected to. For a list of the laser rangefinders that the TerraSync software supports, go to [www.trimble.com/terrasync\\_specs.html](http://www.trimble.com/terrasync_specs.html).

To record an offset from a laser rangefinder, make sure that a feature is open, and that the feature's attribute entry form, the appropriate offset form, or the Map screen is open. Then fire the laser rangefinder. The TerraSync software stores the distance and, if the laser rangefinder supports it, the bearing, in the appropriate field(s) in the offset form.

Before storing an offset from a laser rangefinder, TerraSync subtracts the **Antenna Height** from the measurement. The antenna height is specified in the Setup section. An incorrect antenna height can reduce the vertical accuracy of the feature's position. If vertical accuracy is important, make sure that you do the following:

- • Set the antenna height to the vertical distance from the laser rangefinder to the antenna, not to the distance from the ground to the antenna. You can use a configuration file to do this.
- •Keep the laser rangefinder as close to the antenna phase center as possible when shooting.
- • Shoot at a higher position on the feature to compensate for the antenna height being subtracted from the feature's altitude.

For more information on configuring a laser rangefinder to work with the TerraSync software, see [External](#page-482-0)  [Sensors](#page-482-0).

You can also use a laser rangefinder as an external sensor. For more information, see [Using an external sensor](#page-121-0).

# <span id="page-121-0"></span>Using an external sensor

You can use an external sensor with the TerraSync software. The data recorded by the sensor can be stored as an attribute, or it can be stored in the data file as an uninterpreted sensor data record. You can export uninterpreted sensor data from the GPS Pathfinder Office software to the GIS or processing software.

Depending on the way you want to store the sensor data, and the capabilities of the sensor, you can configure TerraSync to read data from the sensor at specified intervals, or only when you request it.

For more information on configuring an external sensor to work with the TerraSync software, see [External Sensors](#page-482-0).

NOTE — A laser rangefinder can be used either as an external sensor, as described here, or to supply data for feature offsets. For more information, see [Using a laser rangefinder to record offsets](#page-120-0).

# Repeating features

Use Repeat to efficiently record a sequence of similar features. When you use Repeat, attribute values are copied from the last recorded feature of the same type. You do not have to re-enter values for all attributes. Just check that each attribute value is correct for the new feature, and change only those that are different. To repeat attributes for similar features:

- 1. In the [Collect Features screen](#page-267-0), tap Options and select Repeat. When Repeat is selected a check mark  $(\checkmark)$ appears beside it in the option list.
- 2. Select a feature from the Choose Feature list and tap Create. The attribute entry form appears. The attribute values that appear are those of the last recorded feature of that type. Edit them if necessary. Tap OK to save the attribute values and store the feature.
- 3. Select another feature. Continue until you want to turn off Repeat mode.
- To turn off Repeat mode:
- •In the [Collect Features screen](#page-267-0), tap Options and select Repeat. The check mark disappears.

NOTE — When Repeat is not selected, the data dictionary determines default attribute values. Where appropriate, the data dictionary specifies a default value for each attribute of a feature.

# <span id="page-123-0"></span>Segmenting line features

Use segmenting to record a line as several segments that are joined together, each with different attribute values. For example, you can record a road feature that has one surface for part of its length, and a different surface for the rest of its length.

When you segment a line feature, the TerraSync software immediately records a position, even if the logging interval does not require a position at that time. This position becomes the last position in the old line and the first position in the new line. Recording a position at the segmentation point ensures that the two line segments join up in the GPS Pathfinder Office software and the GIS.

The offset of the new line segment defaults to the offset of the previous line segment, if there is one. The new line feature has the same attribute values as the previous line segment, except that any auto-incrementing attributes are incremented to the next value.

NOTE — If the line feature has an offset, the two line segments may not "snap" together.

To segment a line feature:

- 1. While logging a line feature, in the [Attribute entry form](#page-273-0) tap Options and select Segment Line. The TerraSync software ends the current line feature and immediately starts another line feature of the same type.
- 2. If necessary, edit the new feature's attributes.

CAUTION — If you are logging an averaged vertex when you segment a line feature, the first position of the new segment is located at the last GPS position, not at the calculated position of the last averaged vertex. This can cause a gap between the segments. To ensure that the two segments join, record a single, unaveraged GPS position as the last position in the first segment. Then segment the feature, and start recording averaged vertices for the new segment if required.

CAUTION — If logging has been paused for more than five seconds before you segment the line, the two line segments may not "snap" together.

# Recording averaged vertices

A line or area feature consists of a number of positions, joined in sequence from the first position logged to the last. Each position represents a **vertex** of the feature. For more accurate recording of line and area features, you can record several positions at each vertex, then average these positions to calculate the vertex position.

Logging a line or area feature with averaged vertices is similar to logging a number of averaged point features, and then joining these point features together in sequence.

To record an averaged vertex for a line or area feature:

1. In the [Attribute entry form](#page-273-0) for the line or area feature, tap Options and select New Vertex.

The Vertex form appears. This form contains the same fields as the attribute entry form.

Logging of positions for the averaged vertex begins immediately. The logging icon in the status bar changes to an animated circle zooming in  $\bigcircledast_4$ . The number beside it shows the number of positions logged for this vertex.

- 2. If necessary, enter or edit attribute values for the feature.
- 3. When you have logged as many positions as you require for this vertex, close the Vertex form. You are returned to the attribute entry form.

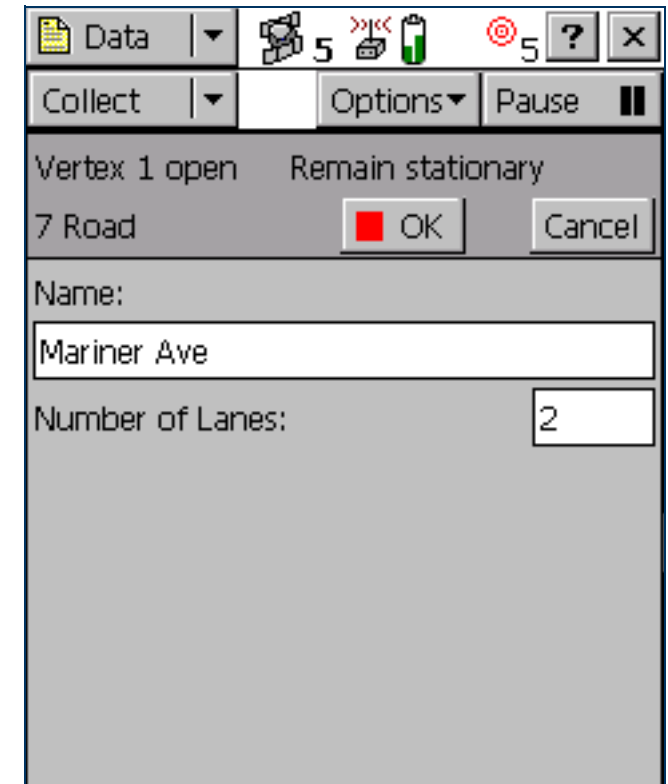

Because an averaged vertex is similar to a point feature, the same limitations that apply to a point feature apply when the Vertex form is open:

- $\bullet$ You cannot segment a line feature while recording an averaged vertex.
- •You can enter or edit the feature's offset, using the line/area [Offset form](#page-277-0).
- $\bullet$  While the Vertex form is open, you must remain stationary, as though you were recording a point feature. The messages **Vertex # open** and **Remain stationary** appear to remind you to stay still. The number of positions recorded for this vertex also appears in the status bar.

A line or area feature can include both averaged vertices and positions logged normally as you travel. If you want to record only averaged vertices, use the Log Later function to pause logging before you open the feature. Logging starts automatically when you open the Vertex form, and returns to its former state when you close the Vertex form. Using Log Later ensures that positions are only logged when the Vertex form is open. For more information, see [Advanced datalogging options](#page-106-0).

# Using corrections from a VRS

A virtual reference station (VRS™) system consists of GPS hardware, software, and communication links. It uses data from a network of base stations to provide rovers with corrections that are more accurate than corrections from a single base station.

## **Overview**

To start using VRS corrections, the rover sends its position to the VRS server. A VRS server is a computer running VRS software such as Trimble's GPSNet™ software. The VRS server uses the base station data to model systematic ephemeris, tropospheric, and ionospheric errors at the rover position. It then sends interpolated RTCM correction messages back to the rover.

Depending on the VRS software, the VRS server may also use the data from the base station network to simulate a base station (or VRS) at the rover's location.

If no network corrections are available, the VRS server may switch to raw mode. In raw mode the server simply relays the corrections from the single physical base station that is closest to the rover.

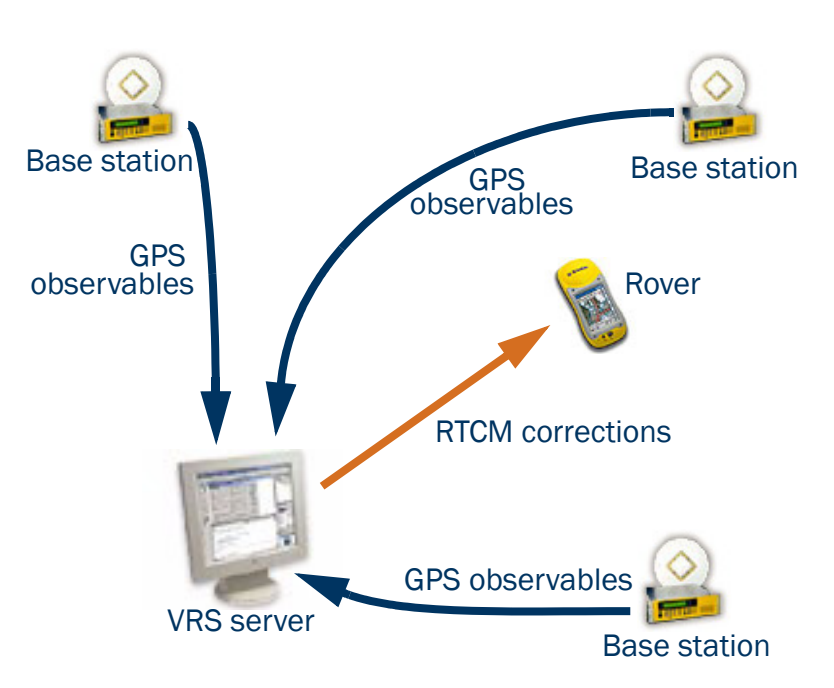

### Supported receivers

You can use VRS corrections from TerraSync with:

- • the following GeoExplorer CE series handhelds with GPS firmware version 1.03 or later:
	- GeoXT
	- •GeoXM
- • the following GPS Pathfinder receivers with firmware version 1.52 or later:
	- •GPS Pathfinder Power
	- GPS Pathfinder Pro XRS
	- GPS Pathfinder Pro XR
- •5700 receiver with GPS firmware version 1.30 or later
- $\bullet$ 5800 receiver with GPS firmware version 1.10 or later

### VRS formats

There are two VRS message formats in common use: the Trimble VRS format, and the SAPOS FKP format used in some German networks. Although SAPOS FKP is not technically a VRS, it achieves similar results by transmitting network corrections.

TerraSync can receive messages in either Trimble VRS or SAPOS FKP format, and automatically recognizes the message format. However, TerraSync can only interpret VRS corrections if the VRS server generates RTCM Type 1 messages. The VRS server may also output a number of additional message types.

There are currently two commercial VRS server software products: GPSNet from Trimble, and GNNET from Geo++. Both systems can output RTCM messages in either the Trimble VRS format or the SAPOS FKP format.

#### Connecting to the VRS server

A VRS system requires two-way communication between the VRS server and the rover. The rover must send its position to the server, so that the server can calculate corrections for that position, and select the closest base station if necessary. Because the VRS server generates a unique VRS for each rover, it must send separate corrections to each rover.

This two-way connection can be achieved in three ways:

•[Internet connection method](#page-129-0)

An Internet connection to a VRS server can be achieved in a number of ways, including:

- •using a GPRS-capable cellphone to establish a data link over a GPRS network
- •using a cellphone to make a voice call to an Internet Service Provider (ISP)
- •[Direct dial connection method](#page-133-0)

This is a voice call, using a cellphone that is connected to a modem, or a cellphone that has an internal modem, to dial up the VRS server directly.

 $\bullet$ [Serial port connection method](#page-136-0)

To connect to a VRS server that outputs corrections in the old German SAPOS format, you must use a decoder box connected to a serial port on the field computer.

# <span id="page-129-0"></span>Internet connection method

The Internet connection method uses an existing Internet connection on the field computer. TerraSync does not control or configure the Internet connection. In TerraSync, you only specify the IP address or URL of the VRS server, and the IP port on the server to connect to.

You can connect to the Internet in a number of ways, including:

- • using a GPRS- or CDMA-capable cellphone to log in to your account on the cellular service provider's network. This is called an "always-on" connection, because you are connected continuously to the Internet. An always-on connection is usually charged by the volume of data you transfer, not call time. This connection type transmits only digital data, and does not use a voice call.
- • using a modem connected to a data-capable GSM cellphone to dial up your Internet Service Provider (ISP) and establish a TCP/IP connection. Because it is a voice call, a GSM connection is charged by connection time, so it is often more expensive than an always-on connection.
- $\bullet$ connecting over a wireless LAN (an 802.11b connection).

These connections can be achieved using many different hardware configurations. For example, if you use a modem and cellphone, the modem may be an internal modem in the field computer, an internal modem in the cellphone, an external modem, or a cellular (wireless) modem, which combines the functions of a cellphone and a modem. The hardware components may be connected by cable, or by a wireless link such as Bluetooth or infrared.

### Before you begin

For an Internet connection, you need the following information from the VRS provider:

- •The IP address or URL of the VRS or broadcast server
- •The port number on the VRS or broadcast server to connect to
- •A username and password for logging in to the VRS server, if the VRS server charges a connection fee

## **Configuration**

To configure TerraSync to establish an Internet connection to a VRS source:

- 1. Use the Control Panel or the Remote Connections control to set up and test the Internet connection.
- 2. Start TerraSync and open the Setup section.
- 3. Tap Real-time Settings. The Real-time Settings form appears.
- 4. In the Choice 1 field, select External Source.
- 5. Configure the external source:
	- a. Tap the Setup button beside the Choice 1 field. The [External Source Settings form](#page-452-0) appears.
	- b. In the Type field, select VRS.
	- c. In the Connection Method field, select Internet.
	- d. In the Address field, enter the IP address or URL of the VRS server or **broadcast server** that is supplying the VRS corrections. A broadcast server manages authentication and password control for a network of VRS servers, and relays VRS corrections from the selected VRS server to TerraSync.
- e. In the Port field, enter the port number that you will use to connect to the VRS server.
- f. If you are connecting to a VRS server through a broadcast server, tap the Setup button  $\mathbf{F}$  beside the Source field. TerraSync attempts to establish a connection to the broadcast server. If the connection is successful, the [Select Server form](#page-466-0) appears. Select the VRS server that you want to use, and then tap OK to return to the External Source Settings form.
- g. If you have selected a VRS server that requires authentication, the Name and Password fields appear. Enter the username and password that you obtained from the VRS provider.
- h. In the Connection Control field, select Auto if you want TerraSync to automatically establish and end connections to the VRS server as necessary. Select Manual if you want to connect or disconnect only when you tap Options in the Setup screen.
- i. Tap OK to confirm the settings and return to the Real-time Settings form.
- 6. Tap OK.

#### Using an Internet connection

To use an Internet VRS connection:

- 1. Use the Control Panel or the Remote Connections control to connect to the Internet.
- TIP Use Pocket Internet Explorer to check that the Internet connection is working.
	- 2. Connect to the VRS server:
		- a. Run TerraSync and open the Setup section.
		- b. If TerraSync is not connected to the GPS receiver, tap the GPS button to connect to the GPS receiver.
		- c. If you selected the Auto option in the Connection Control field, TerraSync automatically initiates the connection to the VRS server. If you selected the Manual option, you must initiate the connection to the server. To do this, tap Options and select Connect to External Source.
	- 3. Proceed with data collection. Use the Real-time Summary screen in the Status section if you want to check the VRS status.
	- 4. When you have finished using the VRS correction source:
		- a. To disconnect from the VRS server, in TerraSync's Setup section tap Options. Select Disconnect from External Source.
		- b. If you have finished using the Internet, use the Control Panel or the Remote Connections control to disconnect from the Internet.

# <span id="page-133-0"></span>Direct dial connection method

The direct dial connection method uses a cellphone and modem, or a cellular modem, to dial up the VRS server directly. Unlike the Internet connection method, a direct dial connection is configured, established, and terminated from within TerraSync.

### Authentication

If the call is authenticated using Caller ID, you will need to inform the VRS provider of the cellphone number that you are using. Otherwise, you may need to configure the modem to use a terminal window after dialling.

#### Before you begin

For a direct dial connection, you need the following information from the VRS provider:

- •The dial-up telephone number of the VRS server
- $\bullet$  Your VRS username and password, if the VRS provider requires you to enter these details when you connect to the server

## **Configuration**

To configure TerraSync to establish a direct dial connection to a VRS source:

- 1. Install any software or drivers for the modem.
- 2. Start TerraSync and open the Setup section.
- 3. Tap Real-time Settings. The Real-time Settings form appears.
- 4. In the Choice 1 field, select External Source.
- 5. Configure the external source:
	- a. Tap the Setup button beside the Choice 1 field. The [External Source Settings form](#page-452-0) appears.
	- b. In the Type field, select VRS.
	- c. In the Connection Method field, select Direct Dial.
	- d. In the Modem Type field, select the modem that you want to use. Then tap the Setup button to open the Connection Properties form.
	- e. Specify appropriate port connection settings. For detailed connection information, refer to the documentation for the cellphone or cellular modem.
	- f. If the call is authenticated with a username and password, select the Use terminal window after dialing check box.
	- g. Tap OK to return to the External Source Settings form.
	- h. In the Phone Number field, enter the telephone number of the VRS server, including any prefix or area code required.
	- i. In the Connection Control field, select Auto to automatically connect to and disconnect from the VRS server as necessary. Select Manual to only connect or disconnect when you tap Options in the Setup screen.
	- Tap OK to confirm the settings and return to the Real-time Settings form.
- 6. Tap OK.

#### Using a direct dial connection

To use a direct dial connection:

- 1. Connect to the VRS server:
	- a. If TerraSync is not connected to the GPS receiver, tap the GPS button to connect to the GPS receiver.
	- b. If you selected the Auto option in the Connection Control field, TerraSync automatically initiates the connection. If you selected the Auto option, you must initiate the connection to the server. To do this, tap Options and select Connect to External Source.
	- c. If necessary, enter your username and password in the terminal window that appears.
- 2. Proceed with data collection. Use the Real-time Summary screen in the Status section if you want to check the VRS status.
- 3. When you have finished using the VRS correction source:
	- a. To manually disconnect from the VRS server, in TerraSync's Setup section tap Options. Select Disconnect from External Source.
	- b. To ensure that the call is ended, use the End Call command on the cellphone.

# <span id="page-136-0"></span>Serial port connection method

Use a serial port connection to connect the field computer directly to a decoder box for a VRS that outputs SAPOS FKP corrections in the old format.

#### Before you begin

For a serial port connection, you need to know the serial communication parameters (baud rate, parity, data bits, stop bits) for the external device. Because TerraSync is directly connected to the device, no authentication information is required.

### **Configuration**

To configure TerraSync to establish a serial port connection to a VRS source:

- 1. Start TerraSync and open the Setup section.
- 2. Tap Real-time Settings. The Real-time Settings form appears.
- 3. In the Choice 1 field, select External Source.
- 4. Configure the external source:
	- a. Tap the Setup button beside the Choice 1 field. The [External Source Settings form](#page-452-0) appears.
	- b. In the Type field, select VRS.
	- c. In the Connection Method field, select Serial Port.
	- d. In the Port field, select the COM port on the field computer that the external source is connected to.
	- e. Tap the Setup button beside the Port field to open the [Serial Port Settings form](#page-463-0).
- f. Specify appropriate port connection settings. For detailed connection information, refer to the documentation for the external correction source.
- g. Tap OK to return to the External Source Settings form.
- h. Tap OK to confirm the settings and return to the Real-time Settings form.
- 5. Tap OK.

## Using a serial port connection

To use a serial port connection, connect to GPS, and then make sure that the decoder box is turned on and is receiving corrections. For more information, refer to the documentation for the decoder box.

# High-accuracy data collection

To achieve high accuracy for GPS positions, you need to use carrier phase data collection methods. Normally, GPS positions are calculated using **code phase** measurements: how long it takes for the unique code generated by each satellite (its [PRN](#page-525-0)) to reach the receiver. For greater accuracy, you can use **carrier phase** measurements, which work with the carrier signal that the PRN code is carried on. Carrier phase measurements are much more accurate, because the carrier signal has a much higher frequency than the PRN code, and this makes errors smaller.

In TerraSync, there are two ways to use carrier phase measurements:

- $\bullet$ You can log *postprocessable carrier phase data* from a GPS Pathfinder Pro XR, Pro XRS, or Power receiver, or from a GeoXT handheld. This data can be postprocessed in the GPS Pathfinder Office software to achieve accuracy of 30 cm or less. For more information, see [Collecting carrier phase data for postprocessing](#page-139-0).
- $\bullet$ You can use a 5700 or 5800 receiver to receive *real-time kinematic (RTK) measurements* from an RTK base station. RTK positions have an accuracy of up to 1 cm. When TerraSync is operating in RTK mode, you cannot log uncorrected positions, and any RTK positions logged cannot be postprocessed. For more information, see [Real-time kinematic \(RTK\) data collection](#page-144-0).

# <span id="page-139-0"></span>Collecting carrier phase data for postprocessing

When you need to collect a feature with a postprocessed precision of better than 30 cm, you can configure the TerraSync software to log **carrier phase** data. When the TerraSync software logs [carrier phase](#page-515-2) data, positions collected in the field can be postprocessed in the office to generate more precise positions. Because measurements are collected from each individual satellite, the positions generated during postprocessing are *more precise* than positions logged in the field.

You require a clear view of the sky at all times when collecting carrier phase data, so avoid obstacles such as trees, bridges, and tall buildings. Choose a time of day when you can expect to track a maximum number of satellites with the best possible geometry.

NOTE — Carrier phase data collection is not available when you are using a GPS Pathfinder Pocket receiver or a GeoXM handheld. If you are using a 5700 or 5800 receiver, you can achieve high accuracy in real time using [Real-time kinematic \(RTK\) data collection](#page-144-0).

This section includes the following topics:

- •[Collecting sufficient data](#page-140-0)
- •[Configuring carrier accuracy features](#page-141-0)
- $\bullet$ [Logging carrier phase data](#page-142-0)

### <span id="page-140-0"></span>Collecting sufficient data

To provide sufficient carrier phase data to achieve the required precision, the TerraSync software needs to log data from at least *four* satellites for the minimum time specified. "Loss of lock" occurs when the number of available satellites drops below four.

When you are logging carrier phase data, as soon as four or more satellites are available a counter starts. When the minimum time has elapsed, all of the carrier phase data recorded during *that* period can be used during postprocessing. When the counter reaches the minimum time, a success beep sounds. This indicates that the current "block" contains sufficient useful data.

For more information, see [What is a "block" of data?](#page-141-1).

NOTE — The minimum time for a "block" of carrier phase data is 10 minutes. You cannot change this value.

If you lose lock before the end of the minimum time, the data collected since the start of the block may not provide the required precision during postprocessing. The counter is automatically reset to zero when loss of lock occurs. It only restarts when lock is regained.

NOTE – Carrier phase data is not logged from satellites that are below the current [Min Elevation](#page-436-0). Before logging carrier phase data, check that the minimum elevation is set to an appropriate value.

## <span id="page-141-1"></span>What is a "block" of data?

When you start a file, the TerraSync software starts to record carrier phase measurements. Useful data is not stored as one continuous stream, however, but as a series of "blocks". The beginning and end of each block is determined by the number of available satellites. As soon as four or more satellites are available, a new block begins. This block continues until lock is lost. When lock is regained, a new block begins. The TerraSync software continues to create blocks of data throughout the file.

### <span id="page-141-0"></span>Configuring carrier accuracy features

You can configure individual feature types in a data dictionary to use carrier phase data. You can do this when you create the data dictionary in the Data Dictionary Editor utility in the GPS Pathfinder Office software, or in the Data section's [File Manager screen](#page-314-0). For more information, refer to the Data Dictionary Editor Help.

Alternatively, you can set any feature type to carrier accuracy in the TerraSync software. To do this:

- 1. In the [Data section](#page-248-0), open the data file that you want to record carrier data to.
- 2. Tap the Section list button and select Setup to open the **[Setup section](#page-418-0).**

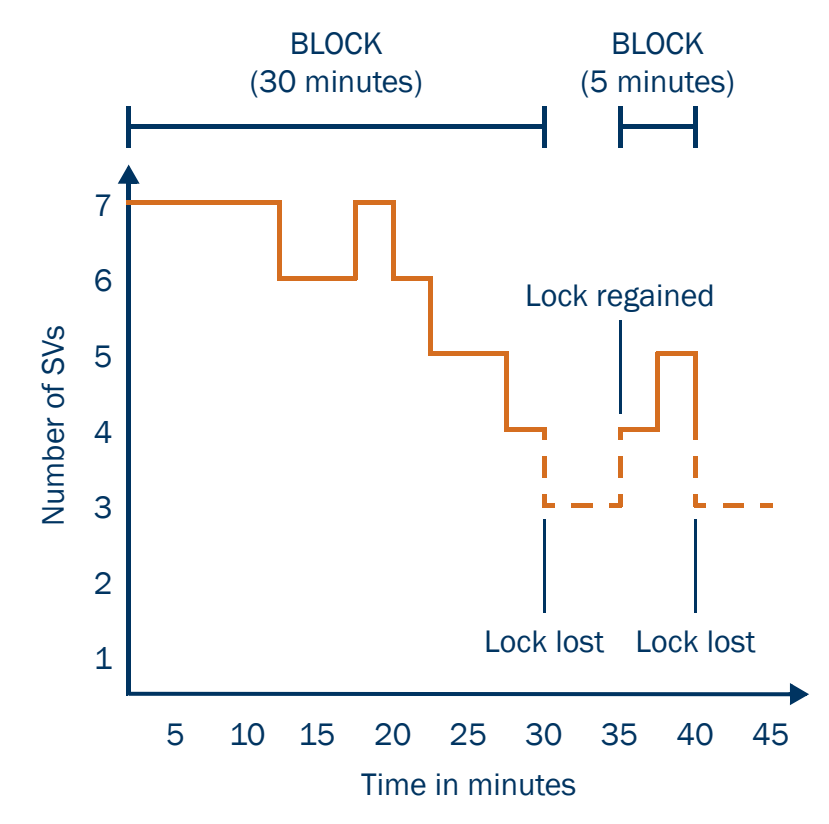

- 3. Tap Logging Settings. The [Logging Settings form](#page-426-0) appears. At the end of the form, there is a section for each feature type in the open data file.
- 4. Locate the section for the feature type you want to set to carrier accuracy.
- 5. Make sure that the Style field is set to Time.
- 6. In the Accuracy field, select Carrier.
- 7. Tap OK to close this form and confirm the changes you have made.

Carrier phase data logging is now enabled for all features of this type in this file.

#### <span id="page-142-0"></span>Logging carrier phase data

When you open a new data file, the TerraSync software checks whether any features in the data dictionary are set to carrier accuracy. If any are, the TerraSync software starts to log carrier data in the background. This allows the carrier block to start as soon as you open the file, not just when you begin to log a feature. When you start a new feature that is set to carrier accuracy, the software logs carrier data in the foreground so that this feature can be processed with carrier phase accuracy. The carrier logging icon appears in the [Status bar](#page-185-0), and the satellite icon shows the carrier time.

When you open an existing file with carrier features, the TerraSync software does not automatically log background carrier data. Carrier logging only begins when you start logging positions to the file. These may be not-in-feature positions, position records for a new feature, or updated positions for an existing feature.

As you log carrier phase data, the satellite icon shows the time elapsed, in minutes and seconds, since the current block of data started. This is referred to as *carrier time*. This time also appears in the Carrier time field on the [Receiver screen](#page-388-0). When the TerraSync software has logged carrier phase data continuously for the minimum time (10 minutes), the success beep sounds.

If you try to close a file before the minimum time is up, the TerraSync software asks you to confirm that you want to close the file. If you do close the file, you may lose carrier accuracy for some features.

Once the counter is running, you can choose to end the current feature and stay where you are until the minimum time is up. When the success beep sounds, move to the next feature. Using this method, you can be sure that you have sufficient data to generate precise positions. Alternatively, if you think you are unlikely to lose lock, you can move to the next feature *before* sufficient carrier phase data has been collected. This is possible because all features recorded during a block achieve the precision associated with that block. Provided that a block eventually contains enough useful data, you can generate precise positions for any feature recorded within it.

CAUTION — Only move to the next feature before the minimum time is up if loss of lock is unlikely.

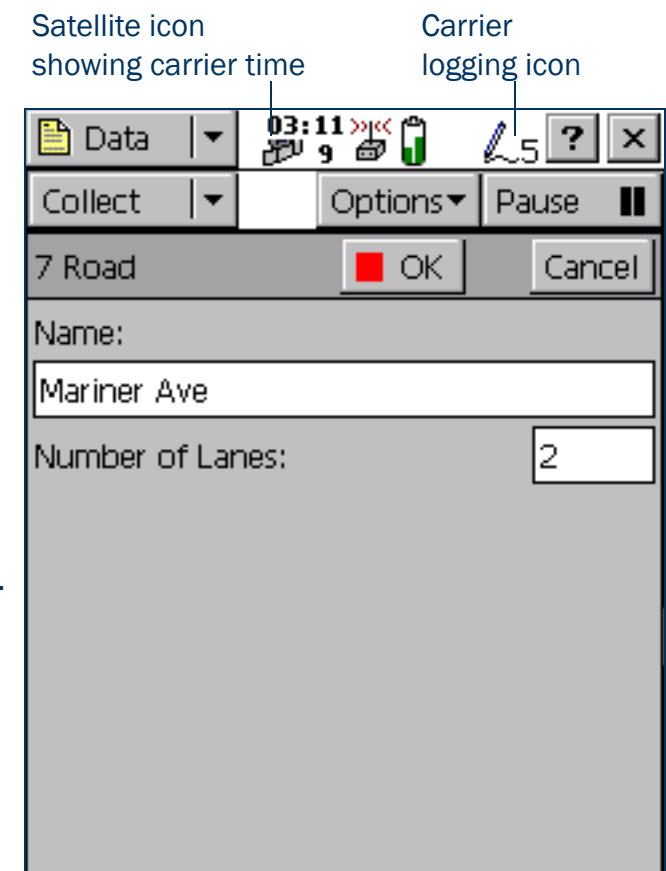
## Real-time kinematic (RTK) data collection

NOTE — RTK data collection is not available when you are using a GPS Pathfinder receiver or a GeoExplorer CE series handheld.

If you are using a 5700 or 5800 receiver, you can use real-time kinematic (RTK) data collection to achieve centimeter-level accuracy in real time. Like postprocessed [carrier phase](#page-515-0) data collection, RTK uses carrier phase measurements for greater accuracy. However, when TerraSync is operating in RTK mode, GPS positions are corrected in real time.

NOTE — In RTK mode, TerraSync uses *only* RTK-corrected positions. You cannot configure the software to use uncorrected GPS positions. RTK-corrected positions cannot be postprocessed, even if you have configured TerraSync to collect SuperCorrect records or carrier phase data.

The rover can use RTK corrections from two types of source:

- $\bullet$ another GPS receiver that is set up as an RTK base station
- $\bullet$ a virtual reference station (VRS) that is generating RTK messages

TIP — You can use TerraSync to set up a second 5700 or 5800 receiver as an RTK base receiver. For more information, see [Setting up a base station](#page-148-0).

To use RTK corrections, the rover requires a communication link to the RTK source. This can be the receiver's integrated RTK radio or an external data radio connected to the receiver. Alternatively, if you are using RTK corrections from a virtual reference station, you can use a variety of methods to establish a direct dial or Internet connection between the field computer and the VRS. For more information, see [Using corrections from a VRS](#page-126-0). This section includes the following topics:

- •[Configuring TerraSync for RTK data collection](#page-145-0)
- •[Logging data in RTK mode](#page-147-0)

#### <span id="page-145-0"></span>Configuring TerraSync for RTK data collection

To configure TerraSync to use RTK corrections:

- 1. Open the Setup section.
- 2. Tap Real-time Settings. The [Real-time Settings form](#page-445-0) appears.
- 3. In the Choice 1 field, select the real-time correction source:
	- $\bullet$ If the roving receiver has an internal radio, select Integrated RTK Radio.
	- • If the roving receiver is connected to an external data radio, or the RTK source is a VRS, select External Source.
- 4. Tap the Setup button beside the Choice 1 field to configure the correction source:
	- •If you selected Integrated RTK Radio, the [RTK Radio Settings form](#page-472-0) appears. Select the radio channel and the base radio type at the correct wireless data rate, and then tap OK.
	- •If you selected External Source, the [External Source Settings form](#page-452-0) appears. To use a data radio connected to the receiver, select Receiver Port in the Connection Method field, and then select appropriate settings for the other fields. To use corrections from a VRS, select appropriate settings depending on the VRS source and the communication method used. For more information, see [Using corrections from a VRS](#page-126-0). When you have finished configuring the external source, tap OK.
- 5. In the Choice 2 field, select Wait for Real-time.
- 6. Tap OK to confirm the real-time settings and return to the main Setup screen.
- 7. Set the RTK precision tolerances:
	- a. Tap GPS Settings. The [GPS Settings form](#page-433-0) appears.
	- b. Tap the Setup button beside the RTK Precisions field. The [RTK](#page-443-0)  [Precision Settings form](#page-443-0) appears.
	- c. Specify the minimum horizontal and vertical precision estimates for static and roving data collection.
	- d. Tap OK.
	- e. Tap OK again to confirm the GPS settings and return to the main Setup screen.

#### Connecting to the RTK receiver

To start using data from the RTK receiver, connect to GPS as usual. The appropriate RTK icon appears in the status bar. For example, if the receiver is using its integrated RTK radio to receive corrections, the integrated RTK radio icon  $\left| \cdot \right|$  appears.

Once the receiver is connected, it starts initializing RTK mode. While

the receiver is initializing, the RTK icon flashes. When the icon stops flashing, RTK mode is initialized, and you can start using positions from the receiver.

TIP — The 5700 and 5800 receivers are designed to initialize while moving. Depending on the GPS constellation, and the physical environment you are in, moving around may decrease the time required to initialize. However, if you need to initialize in **[static mode](#page-528-0)** (for example, if the RTK communications link fails while you are logging a point feature), moving around *increases* the initialization time. To initialize in static mode, remain stationary and hold the GPS antenna still.

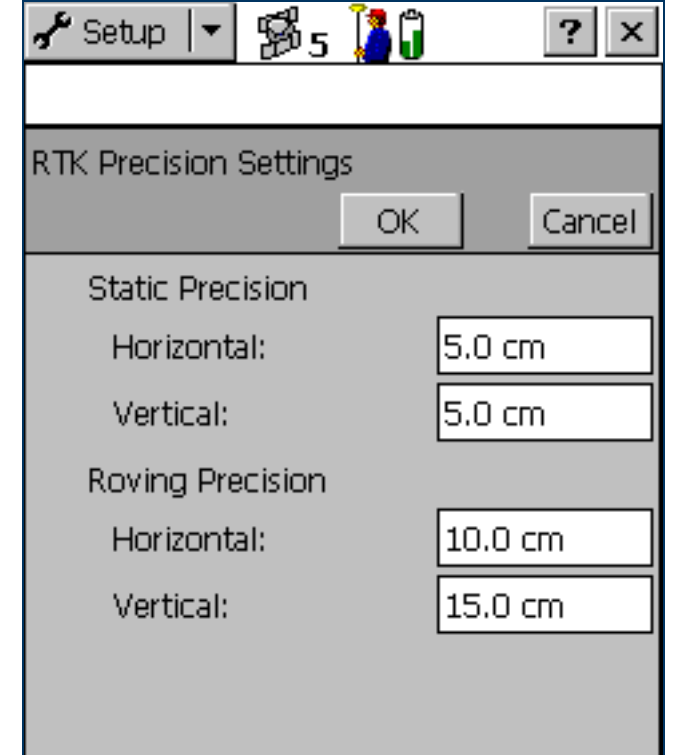

#### <span id="page-147-0"></span>Logging data in RTK mode

An RTK receiver can estimate the horizontal and vertical precision for each position it calculates. The horizontal precision of the most recently logged position appears over the satellite icon in the status bar  $\frac{0.6}{1.6}$ cm. TerraSync uses these estimates to reject any positions that do not fall within the precision tolerances you have specified. For example, you can specify that all positions must have a horizontal and vertical precision of 10 cm or less. If the GPS receiver calculates a position that does not meet both these precision requirements, TerraSync does not log that position.

During RTK data collection, positions are logged either in **[static mode](#page-528-0)** or in **roving mode**. In [roving mode](#page-526-0), all positions that meet the roving precision tolerances are logged. Area features, line features, and between feature positions are logged in roving mode.

In static mode, only the position with the best precision estimate is logged. Static mode is used for logging point features and vertices. Instead of logging all positions, and then averaging them to get a more accurate position for the point or vertex, TerraSync uses only the single best position, and discards all the others.

In static mode, there is no minimum number of positions that you have to record. Instead, you only need to collect one position that is within the precision tolerances you require. To do this, simply remain stationary until the logging icon in the status bar  $A_1$  shows the number 1. This indicates that TerraSync has logged a position with suitable precision estimates. As soon as the number beside the logging icon changes to 1, you can stop logging and move on to the next feature or vertex.

## <span id="page-148-0"></span>Setting up a base station

You can use TerraSync to configure a GPS receiver as a base station. Depending on the type of GPS receiver you use for the base station, you can set up the base station for the following operations:

- $\bullet$  [Logging base data to a file](#page-149-0), which can be used to postprocess rover data in the GPS Pathfinder Office software.
- •[Generating real-time corrections](#page-149-1) to [DGPS](#page-517-0) or [RTK](#page-527-0) rovers.

The base receiver must be a receiver that is supported by TerraSync. It must be capable of carrier phase data collection. The table below shows the GPS receivers that can be used, and the base station operations that each receiver supports:

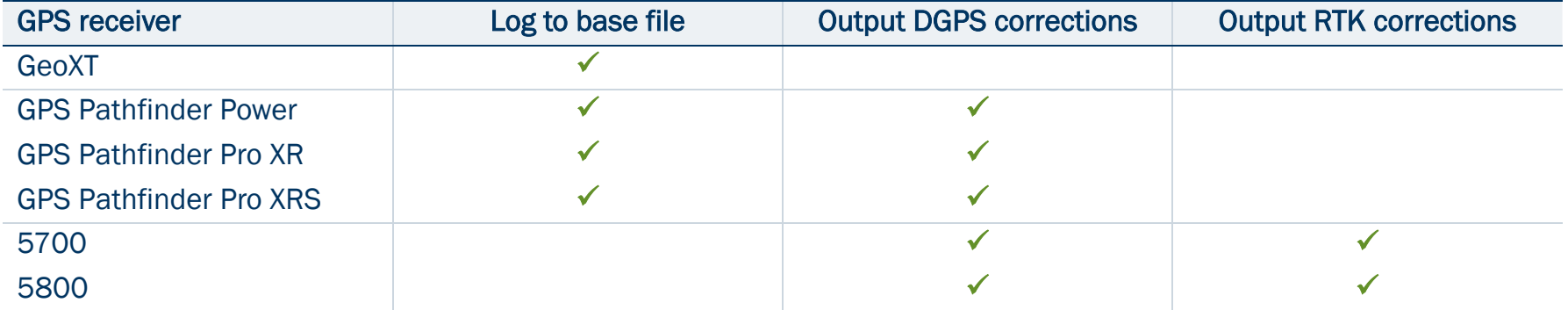

By default, if you enable real-time output for a GPS Pathfinder receiver, it still logs base data to file. If you only want to output real-time corrections from a GPS Pathfinder receiver, or if you are using a 5700 or 5800, you can use TerraSync to set up the receiver as an [Unattended base station](#page-151-0).

### <span id="page-149-0"></span>Logging base data to a file

The following receivers can log base data to a file, for use in the GPS Pathfinder Office software:

- •GPS Pathfinder Power
- •GPS Pathfinder Pro XR
- $\bullet$ GPS Pathfinder Pro XRS
- •GeoXT

To log base data to a file, open the [New File subsection](#page-249-0) and start a new base data file. Then follow the Base [Station Setup wizard](#page-253-0).

### <span id="page-149-1"></span>Generating real-time corrections

To broadcast real-time corrections, configure the base receiver to generate real-time correction messages. Then connect the base receiver to a data radio, such as a TRIMTALK™ or TRIMMARK™ radio, which broadcasts the correction messages.

NOTE — You cannot use the internal RTK radio in a 5700 or 5800 receiver to broadcast correction messages.

GPS Pathfinder Power, Pro XR, and Pro XRS receivers can output [DGPS](#page-517-0) corrections, in the [RTCM](#page-527-1) message format. These corrections can be used by any rover that can use RTCM corrections from an external source, such as a GPS Pathfinder receiver or a GeoExplorer CE series handheld.

In addition to DGPS corrections in RTCM format, 5700 and 5800 receivers can also output [RTK](#page-527-0) corrections, in RTCM, [CMR](#page-515-1), or CMR+ format. RTK corrections can only be used by RTK-capable rover systems, such as a 5700 or 5800 receiver connected to a field computer running TerraSync version 2.40 or later.

The correction types and message format that you choose depend on the capabilities of the roving receivers that will use the corrections.

To output real-time corrections:

- 1. Open the [New File subsection](#page-249-0) and start a new base data file.
- 2. Follow the [Base Station Setup wizard](#page-253-0). In the [Real-Time Output step](#page-258-0), do the following:
	- a. Set the Correction Output field to Receiver Port.
	- b. Choose an appropriate output format and message settings.
	- c. If you want to supply power to the data radio, select the appropriate option (Auto or On) in the Receiver Power Output field.

WARNING – Enabling power output can damage some CE devices. Trimble recommends that you always select the Auto option unless you require power to the data radio and have protected the CE device from power supplied by the GPS receiver. For more information, see [Receiver power output](#page-457-0).

d. Tap the Setup button beside the Correction Output field. The Receiver Port Settings form appears. Configure the receiver's communication settings (baud rate, data bits, stop bits, and parity) to match those used by the data radio.

NOTE — You cannot use TerraSync to configure the data radio's communication settings. You can only configure the receiver to use the same settings as the radio. To change the data radio's communication settings, use the configuration software that is provided with the radio.

### <span id="page-151-0"></span>Unattended base station

If you do not want to log base data for postprocessing, or if the base receiver can only output corrections, you can set up the receiver as an unattended base station. An unattended base station, once set up, continues to operate without any controlling software. After you have used TerraSync to configure the base receiver, and the base station has started broadcasting corrections, you can disconnect the field computer and connect it to the roving receiver.

To set up an unattended base station:

- 1. Connect the field computer that TerraSync is installed on to the base receiver.
- 2. In the Data section, open the [New File subsection](#page-249-0) and start a new base data file.
- 3. Follow the [Base Station Setup wizard](#page-253-0). In the [Real-Time Output step](#page-258-0), make sure that you set the Correction Output field to Receiver Port, to enable real-time output.
- 4. If the base receiver is a 5700 or 5800, a message appears before the new base file is opened, warning you that you cannot collect base data using this receiver. Tap OK to continue.
- 5. To confirm that the receiver is generating correction messages, make sure that the base station icon is visible in the status bar.
- 6. Disconnect TerraSync from the base receiver. Do one of the following:
	- •Physically disconnect the field computer from the base receiver.
	- •In TerraSync, disconnect from GPS.
	- •Exit TerraSync *without* closing the base file.

TIP — Whenever you close the base file while TerraSync is connected to the receiver, the receiver stops generating real-time output. If you want the base receiver to continue operating unattended, do not close the base file before disconnecting from the base receiver.

# Coordinate systems

When using the TerraSync software to collect GPS data, you can configure the coordinate system, zone, and datum. This lets you enter and display coordinates using the coordinate system that best suits you and the location you are working in. The following topics are discussed:

- $\bullet$ [Coordinate systems and datums](#page-153-0)
- •[Coordinate systems available in the TerraSync software](#page-157-0)
- •[Using the Coordinate System Manager utility](#page-158-0)
- •[Transferring coordinate systems](#page-159-0)
- •[Configuring coordinate systems](#page-163-0)

## <span id="page-153-0"></span>Coordinate systems and datums

Coordinate systems are three-dimensional reference frames used to describe the location of objects in space. The TerraSync software provides you with your position anywhere on the earth's surface in relation to the coordinate system you have configured.

Before you can compare geographic data obtained from different sources, all the data must be referenced to the same **datum** and coordinate system. This is because different [datum](#page-516-0)s and coordinate systems provide different coordinate values for a single geographic location.

GPS positions are normally expressed as latitudes and longitudes relative to a mathematical model called a datum. The datum used by GPS is called the World Geodetic System 1984 datum (or WGS-84). A datum is defined by the relationship between an **ellipsoid** and an origin point. An [ellipsoid](#page-518-0) is a three-dimensional surface shaped like a squashed sphere, which approximately models the shape of the earth (either as a whole, or over a particular part of the earth). The WGS-84 datum is defined in terms of the GRS-80 ellipsoid.

For most land-based GPS applications, and particularly for GIS data collection applications, latitudes and longitudes are much less convenient. Typically, a GIS will represent the coordinates of geographic features in a locality of interest using a rectangular grid (running North and East) and will presume that the earth is locally flat. A local ellipsoid can be defined to provide a good approximation to the shape of the earth in that area. A datum transformation and a map projection are then used to transform coordinates from this local ellipsoid to the flat-earth model in the GIS.

Heights can be displayed by the TerraSync software relative either to a local ellipsoid, or to an empirically defined surface known as the **geoid**. The [geoid](#page-519-0) is a surface over which the earth's gravity is constant. (The geoid represents mean sea level.)

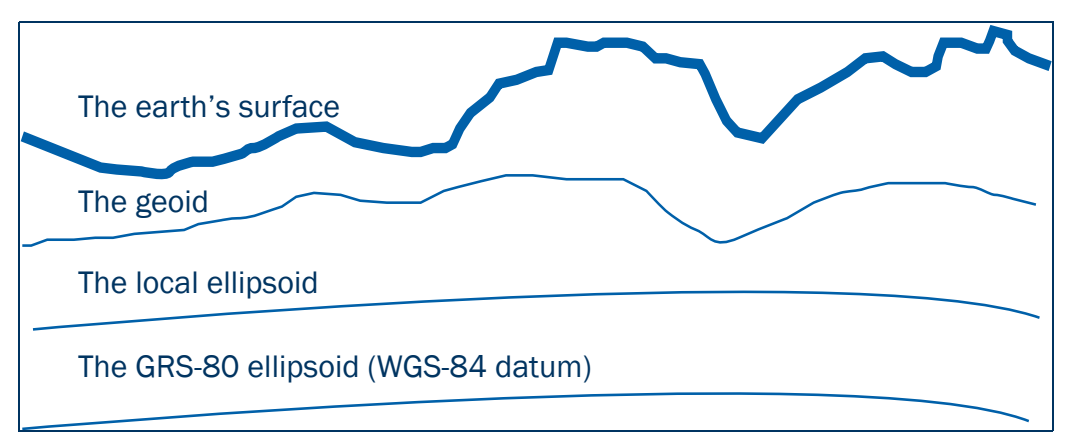

In summary, there are three models for describing geographic locations:

- $\bullet$ The flat North, East model of the GIS, possibly with heights as well
- •The curved local ellipsoid, used by the GIS as a model of the earth's surface locally
- •The curved GRS-80 ellipsoid, used by GPS as a model of the earth's surface as a whole

These models can describe heights as being relative to either an **ellipsoid** or the **geoid** (mean sea level). To collect the positions of features using GPS (and hence the WGS-84 datum) and then send them to a GIS as North, East coordinates, the GPS latitudes and longitudes need to be processed in a number of ways. First, they need to be transformed from latitudes, longitudes, and altitudes on the WGS-84 datum into latitudes, longitudes, and altitudes on the local datum. This operation is called a *datum transformation*.

Once the coordinates are expressed as latitudes and longitudes on the local datum, they must then be projected into North and East values on a flat grid, using an operation called a *map projection*. Finally, if altitudes are to be stored by the GIS, they need to be transformed from heights above the GRS-80 ellipsoid to heights above some other reference level. The most common reference level is the geoid, more commonly referred to as mean sea level. The TerraSync software and the GPS Pathfinder Office software both contain a geoid separation model which enables them to transform altitudes relative to GRS-80 into heights relative to mean sea level.

NOTE — Data files are stored using the current coordinate system. If you change coordinate system, the current data file's coordinates are recalculated, which may take some time.

NOTE — Each background image is associated permanently with a coordinate system. To display correctly when opened, a background image's coordinate system must match the current TerraSync coordinate system.

TIP — If no coordinate system has been assigned to an image when you open it in the background, TerraSync associates it with the current coordinate system. To change the coordinate system that is associated with a background image, change the image's coordinate system in the GPS Pathfinder Office software and transfer the image to TerraSync again. Alternatively, delete the corresponding .cs file in the TerraSync documents folder, change to the required coordinate system in TerraSync, and open the image in the Map background.

The geoid separation models used by the TerraSync software and the GPS Pathfinder Office software differ in accuracy. TerraSync is necessarily approximate, while GPS Pathfinder Office is more accurate. If you require altitudes relative to a different reference level, or relative to a more accurate (perhaps local) mean sea level model, you will need to process the heights in GPS Pathfinder Office before exporting them to the GIS.

The TerraSync software lets you specify a datum transformation and a map projection so that you can see your GPS position (and the position of features you may have recorded) in the local coordinate system. This makes it easy for you to check your position or to navigate using a map produced by your GIS. It also lets you specify whether heights will be shown relative to the local ellipsoid, or relative to mean sea level.

For your convenience, the TerraSync software hides the complexities of datum transformations and map projections behind the common names for the coordinate systems with which you may be familiar. Each named coordinate system has an associated datum (which encapsulates an ellipsoid) and a number of zones (each of which is a named instance of a particular map projection).

## <span id="page-157-0"></span>Coordinate systems available in the TerraSync software

The TerraSync software is supplied with a large number of coordinate systems and datums, including most National Coordinate Systems.

You can also create your own coordinate systems and sites using the Coordinate System Manager utility in GPS Pathfinder Office. You can easily load these coordinate systems into the TerraSync software using the Trimble Data Transfer utility.

NOTE — The default geoid in the TerraSync software is the DMA 10x10 (Global) model. This is different from the default used by the GPS Pathfinder Office software. As a result, MSL heights in the TerraSync software may differ from those displayed in the GPS Pathfinder Office software.

## <span id="page-158-0"></span>Using the Coordinate System Manager utility

Use the Coordinate System Manager utility in GPS Pathfinder Office to create and edit custom coordinate systems and sites for use with the TerraSync software. This data can be saved to a coordinate system export file, which you can then transfer to the field computer.

To use the Coordinate System Manager utility:

- 1. On the office computer, start the Coordinate System Manager utility from GPS Pathfinder Office.
- 2. Use the tabs in the main window to select or edit coordinate systems, zones, and sites.

CAUTION — When you transfer a new coordinate system file to the field computer, it replaces all coordinate systems already stored in the TerraSync software. Make sure that the new file includes all the coordinate systems that you want to use in the TerraSync software.

- 3. Export the coordinate system database file. Select File / Export. The Export dialog appears.
- 4. Select the Selected records only option in the Export dialog.
- 5. Click OK. The Save As dialog appears.
- 6. Specify the filename and click Save.

When you have saved the coordinate system database files and the related support files, use the Data transfer utility to transfer the coordinate system export file to the TerraSync software. For more information, see [Transferring a coordinate system export file](#page-160-0).

For more information on using the Coordinate System Manager utility, refer to the GPS Pathfinder Office Help.

## <span id="page-159-0"></span>Transferring coordinate systems

There are two ways to transfer coordinate systems or sites to the TerraSync software. You can transfer a single coordinate system or site which you select at the time of transfer. Alternatively, you can use the Coordinate System Manager utility to create a coordinate system *export file* that contains a number of coordinate systems, zones, datums and sites, and then transfer this file to the TerraSync software.

The TerraSync software stores all its coordinate systems in one file. When you load a new coordinate system into the TerraSync software, the new file *replaces* any existing coordinate system or systems in the software. If you transfer a single coordinate system or site, all existing systems in the software are lost. If you transfer a coordinate system export file, make sure that you include any coordinate systems that you want to keep, *plus* any new systems that you want to transfer to the TerraSync software.

CAUTION — To prevent the loss of coordinate system information in the TerraSync software, Trimble strongly recommends that you transfer coordinate systems to the field computer in a coordinate system export file. This is preferable to selecting and sending a single coordinate system.

There are two procedures for transferring coordinate system data to the TerraSync software:

- •[Transferring a coordinate system export file](#page-160-0)
- •[Transferring a single coordinate system](#page-161-0)

### <span id="page-160-0"></span>Transferring a coordinate system export file

Use the Trimble Data Transfer utility to transfer a coordinate system export file to the TerraSync software. A coordinate system export file can contain a number of coordinate systems and sites.

To transfer a coordinate system export file:

- 1. Connect the field computer to the office computer, start the Data Transfer utility, and connect to the appropriate device definition. For detailed instructions on these steps, see [Transferring data to the field](#page-85-0)  [computer](#page-85-0).
- 2. Select the Send tab.
- 3. Click Add and select Coordinate System Export File from the drop-down list. The Open dialog appears, showing all coordinate system export (.cse and .csw) files in the default location for coordinate system files, C:\Program Files\Common Files\Trimble\Geodata.
- 4. Browse for the correct drive and folder if necessary, then select a .cse file and click Open.

NOTE – If you select more than one .cse or .csw file to send, only the coordinate systems in the last file you transfer will be loaded into the TerraSync software. Each transferred file replaces any previously transferred files.

- 5. The Open dialog disappears. The selected coordinate system export file is added to the Send list in the Data Transfer dialog.
- 6. Click Transfer.
- 7. If coordinate systems or sites in the selected export file reference other files such as geoid grid files, the Associated Files dialog appears. Select the appropriate check box to send each file you require, and then click OK.

The selected coordinate system export file and any associated files are transferred to the CE device, replacing any coordinate systems stored in the TerraSync software.

For more information, refer to the GPS Pathfinder Office Help.

### <span id="page-161-0"></span>Transferring a single coordinate system

CAUTION — To prevent the loss of coordinate system information in the TerraSync software, Trimble strongly recommends that you transfer coordinate systems to the field computer in a coordinate system export file. This is preferable to selecting and sending a single coordinate system.

Use the Trimble Data Transfer utility to transfer a single coordinate system to the TerraSync software. To transfer a coordinate system:

- 1. Connect the field computer to the office computer, start the Data Transfer utility, and connect to the appropriate device definition. For detailed instructions on these steps, see [Transferring data to the field](#page-85-0)  [computer](#page-85-0).
- 2. Select the Send tab.
- 3. Click Add and select Coordinate System from the drop-down list. The Coordinate System dialog appears.
- 4. In the Select By group, select the appropriate option for sending a coordinate system or a site.
- 5. Select the options in the Site, System, Zone, and Datum fields that match the coordinate data you want to send. Some of these fields are read-only or hidden, depending on the selections in other fields.

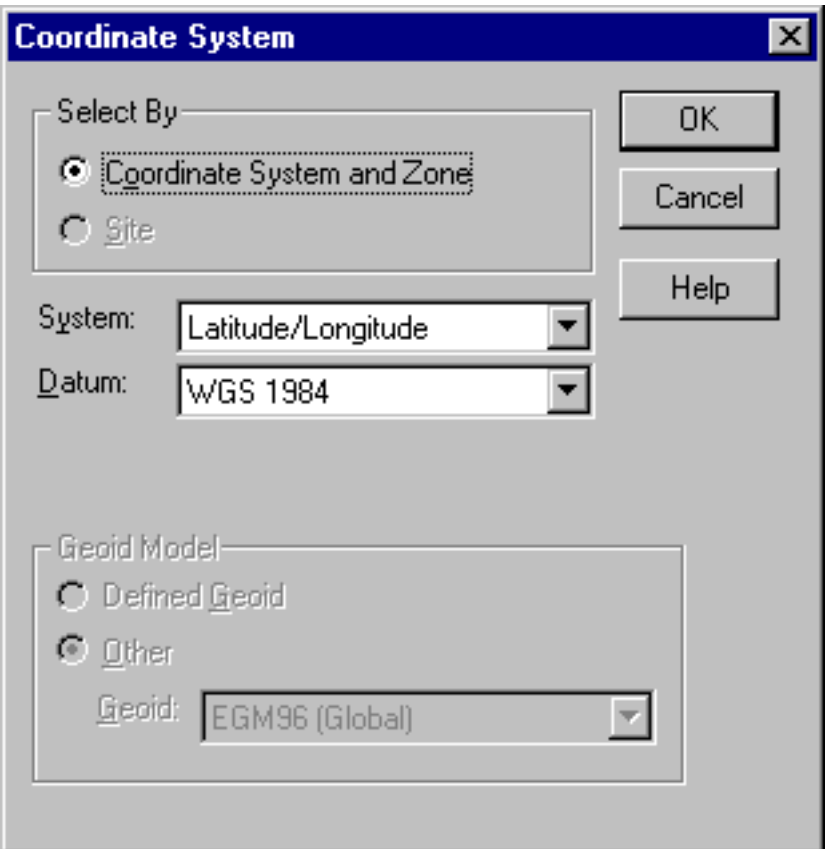

- 6. Click OK. The Coordinate System dialog disappears. The coordinate system or site you selected is added to the Send list in the Data Transfer dialog.
- 7. Click Transfer.
- 8. If the selected coordinate system references other files such as geoid grid files, the Associated Files dialog appears. Select the appropriate check box to send each file that you require, and then click OK.

The selected coordinate system and associated files are transferred to the CE device, replacing any coordinate systems stored in the TerraSync software.

For more information, refer to the GPS Pathfinder Office Help.

## <span id="page-163-0"></span>Configuring coordinate systems

You can use the [Coordinate System form](#page-474-0) to edit the coordinate system, zone, and datum parameters. The TerraSync software lets you specify a datum transformation and a map projection so that you can see your GPS position, and the position of features you collect, in your local coordinate system. This makes it easy for you to check your position or to navigate using a map produced by your GIS.

To configure the Coordinate System form:

- 1. Open the [Setup section](#page-418-0). Tap the Section button and select Setup from the drop-down list.
- 2. Tap Coordinate System.

The Coordinate System form appears:

- 3. Use this form to specify the coordinate system, site, zone, datum, and altitude reference. You can also specify the units used to display the coordinates and altitude.
- 4. Tap OK when you have finished.

The Coordinate System form closes and any changes you have made are applied immediately throughout the TerraSync software.

If any points in the Map section are not within the coordinate system you select, TerraSync warns you and asks you to confirm that you want to apply the new coordinate system. If you do, the map points that are outside this system are not displayed on the map.

For more information, see [Coordinate System](#page-474-0).

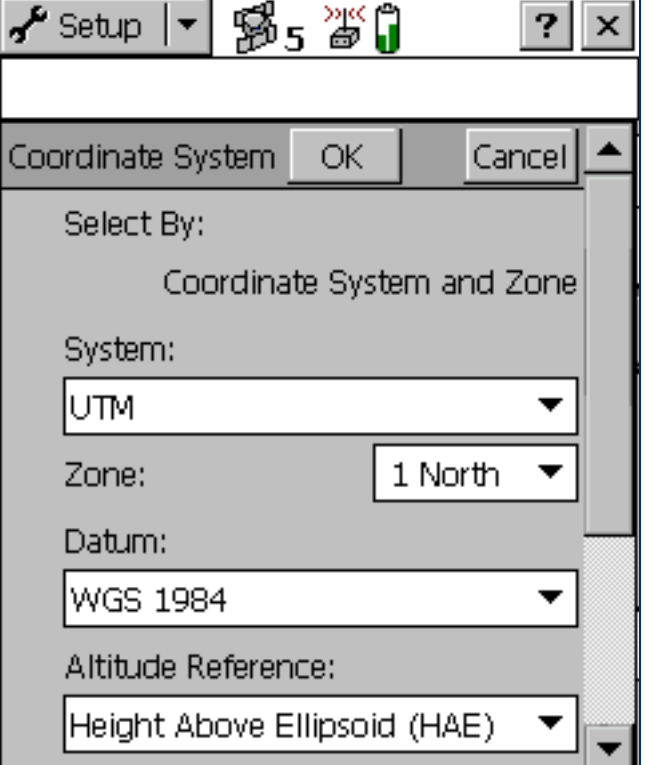

# REFERENCE

This Reference provides detailed information about screens that appear when you use the TerraSync™ software. The first section in the Reference describes different ways to interact with the TerraSync software. It also explains how to use the keys and screens:

•[General operation](#page-165-0)

The Reference then describes the five sections of the TerraSync software:

- •[Map section](#page-214-0)
- •[Data section](#page-248-0)
- $\bullet$ [Navigation section](#page-354-0)
- •[Status section](#page-371-0)
- •[Setup section](#page-418-0)

# <span id="page-165-0"></span>General operation

This section contains detailed information about the TerraSync user interface and data entry methods. Topics are:

- $\bullet$ [Getting help](#page-166-0)
- •[Windows operation](#page-168-0)
- $\bullet$ [Windows CE operation](#page-169-0)
- •[Starting and exiting the TerraSync software](#page-182-0)
- •[Section structure](#page-183-0)
- •[The TerraSync display](#page-184-0)
- •[Status bar](#page-185-0)
- •[Interacting with the TerraSync software](#page-190-0)

## <span id="page-166-0"></span>Getting help

The TerraSync Help describes only the fields and commands for each screen. For detailed information about using the TerraSync software, refer to the TerraSync Operation Guide (this document). To access context-sensitive help, do one of the following:

- •On a PC or  $H/PC$  2000, tap  $\boxed{?}$  in any TerraSync screen.
- •On a [Pocket PC](#page-524-0), tap  $\frac{1}{2}$  Start and select Help.

Help is context-sensitive. If you access the Help while the TerraSync software is running, it opens at the topic that corresponds to the current TerraSync screen.

Online help for TerraSync is displayed in HTML pages. It works in the same way as a Web page. Select any blue underlined text to jump to the topic it describes.

**El** Contents | **t.**, Back | All Topics

#### Previous | Next | Contents

#### Navigation options form **Close up Range**

Specify the distance from the target to activate the Close-up screen, Select None to stop the Close-up screen from ever appearing, or enter a value to activate the Close-up screen at that distance.

Default value: 5.00 m

#### **Close up Style**

Specify the style for the Close-up screen. The options are:

> Target-centered - the target remains still in the center of the screen and your GPS position is displayed relative to it.

The contents page of the TerraSync Help lists all the main topics in the TerraSync Help. To access this page, do one of the following:

- •Select the Contents link at the top of any TerraSync help page.
- • While viewing the TerraSync Help on a Pocket PC, tap View and select Contents.
- •While viewing the TerraSync Help on an H/PC 2000, tap Contents.
- • From the main Help Contents topic on a CE device, select the TerraSync link.

On a CE device, the main Help Contents topic lists all the help files that are available. To access this page, do one of the following:

- • While viewing the TerraSync Help on a Pocket PC, tap View and select All Installed Help.
- •While viewing the TerraSync Help on an H/PC 2000, tap All Topics.
- •If TerraSync is not running, tap  $\frac{1}{2}$  Start and select Help.

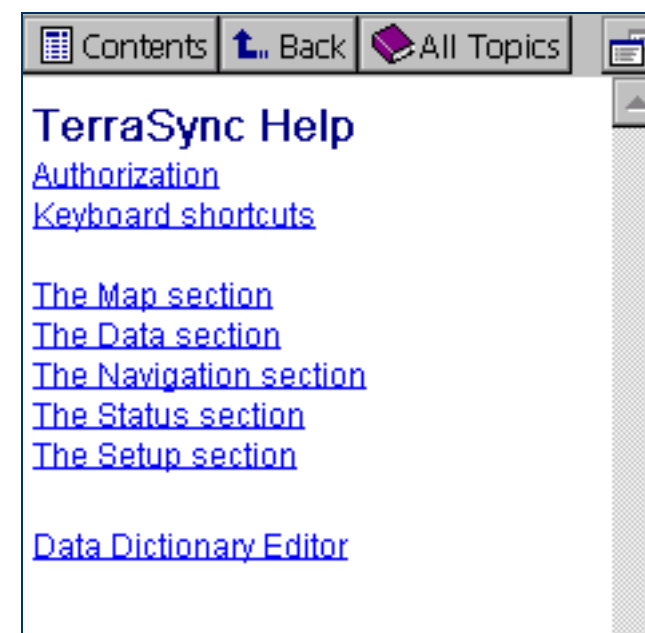

## <span id="page-168-0"></span>Windows operation

You can install the TerraSync software on a desktop, laptop, or tablet PC instead of on a CE device. This manual assumes that you are familiar with the Windows $^\circledR$  operating system that is installed on the PC.

This manual describes the TerraSync software as it appears on a portrait orientation [Handheld PC 2000](#page-520-1) with a 240 × 320 pixel screen. On a PC, some elements of the software are displayed differently. The main difference is that on a larger screen the TerraSync display is arranged in panes, so you can view up to three sections at the same time. For more information, see [Panes](#page-8-0). However, the CE device and PC displays function in the same way. Except where specified, any information in this manual that relates to the operation of TerraSync on a CE device also applies to its operation on a PC.

## <span id="page-169-0"></span>Windows CE operation

This manual assumes that you are reasonably familiar with the Microsoft Windows CE operating system. If you have used a Windows operating system such as Windows 98 or 2000, you will know how to use most Windows CE features. For help on Windows CE operation, select Help from the Start menu on the CE device.

The following topics contain information about some Windows CE features that are essential to the TerraSync software:

- •[Changing memory allocation](#page-170-0)
- •[Adjusting the screen contrast](#page-171-0)
- •[Working with other applications](#page-172-0)
- •[On-screen keyboards](#page-173-0)
- •[Device Lock utility](#page-175-0)

The following topics contain information that is specific to Trimble CE devices:

- •GeoExplorer [CE series handheld](#page-176-0)
- •[TSCe field device](#page-178-0)
- •[Trimble Recon handheld](#page-180-0)

## <span id="page-170-0"></span>Changing memory allocation

Most CE devices have a relatively small amount of random access memory (RAM), which is divided between storage memory and program memory. You can adjust the amount of available memory that is allocated to each. Storage memory, like a hard disk on a desktop computer, is used to store files on the CE device. If you do not have enough space on the CE device, you can increase the storage memory to provide space for more files. Program memory is used to run programs. If programs are running slowly, or the CE device displays messages warning you that program memory is low, you can increase the program memory.

TIP – If the CE device does not have any *internal* secondary storage, check the slider position regularly to ensure that the memory allocations are appropriate. Normally, you should allocate as much memory as possible to running programs. For example, if you delete files from the CE device or transfer them to the GPS Pathfinder<sup>®</sup> Office software, you should convert the free space to program memory. This optimizes the performance of the programs you are running. As you collect more data, check that there is sufficient storage space allocated, and increase it if necessary.

NOTE – You can only change the allocation of memory that is not currently in use.

To adjust the memory allocation:

- 1. On the Windows CE taskbar, tap  $\mathbf{B}\mathbf{B}$ Start
- 2. Do one of the following:
	- $\bullet$ On a Pocket PC, select Settings / System.
	- • On a Handheld PC 2000 (H/PC 2000), select Settings / Control Panel / System.
- 3. Select the Memory tab.
- 4. Drag the slider to the left to increase program memory, or to the right to increase storage memory.
- 5. Tap OK to close the System Properties dialog.

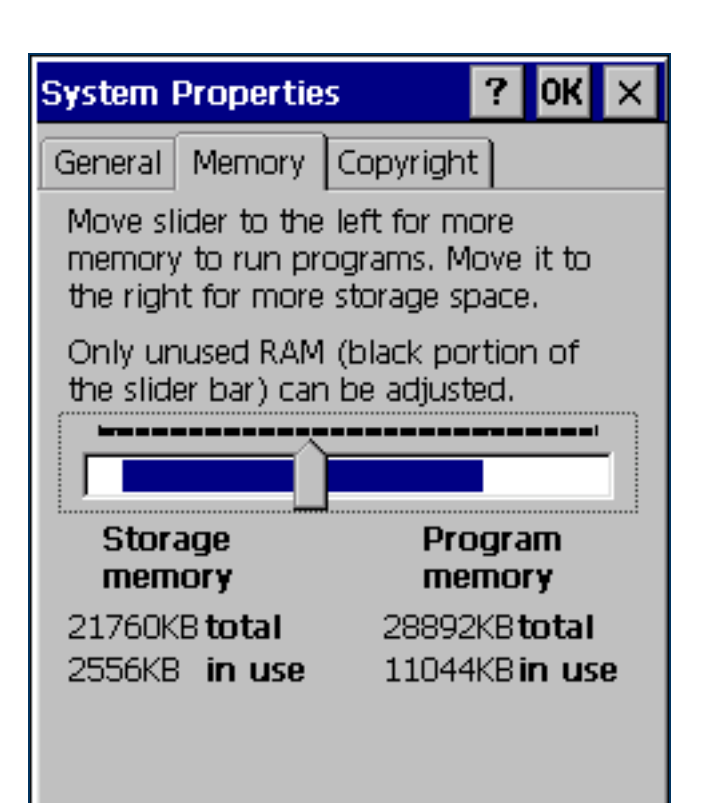

### <span id="page-171-0"></span>Adjusting the screen contrast

You can change the screen contrast on any CE device, to adjust to indoor or outdoor operation. Many CE devices have settings software and a hardware control for adjusting the contrast in bright or dim light. For information on changing device settings, or on locating and using hardware controls, refer to the documentation for the CE device.

Some CE devices, such as the GeoExplorer [CE series handheld](#page-176-0) or the [Trimble Recon handheld](#page-180-0), have a frontlight or backlight instead of contrast control. For information on changing the lighting level, refer to the documentation for the CE device.

## <span id="page-172-0"></span>Working with other applications

The Handheld PC 2000 operating system is similar to a desktop Windows operating system. You can use the same methods on an H/PC 2000 device as you would on a Windows computer to start, exit, or switch between programs. For example, to switch from the active application to another application, you can tap the program's icon in the taskbar. Alternatively, if the CE device has a keyboard, you can use the  $[At] + [Tab]$  key combination.

On Pocket PCs, most programs do not have a close button or a menu command for exiting the program. Instead, you must use system software to shut down a particular program. If the CE device does not have a keyboard, you must also use system software to switch from the active application to another application.

To shut down or switch to a task that is running on a Pocket PC:

- 1. On the Windows CE taskbar, tap **. B** Start
- 2. Select Settings / System.
- 3. Select the Task Manager tab.
- 4. Highlight the task you want, then do one of the following:
	- $\bullet$ To shut down the task, tap End Task.
	- •To switch to the selected task, tap Switch To.
- 5. Tap OK to close the System Properties dialog.

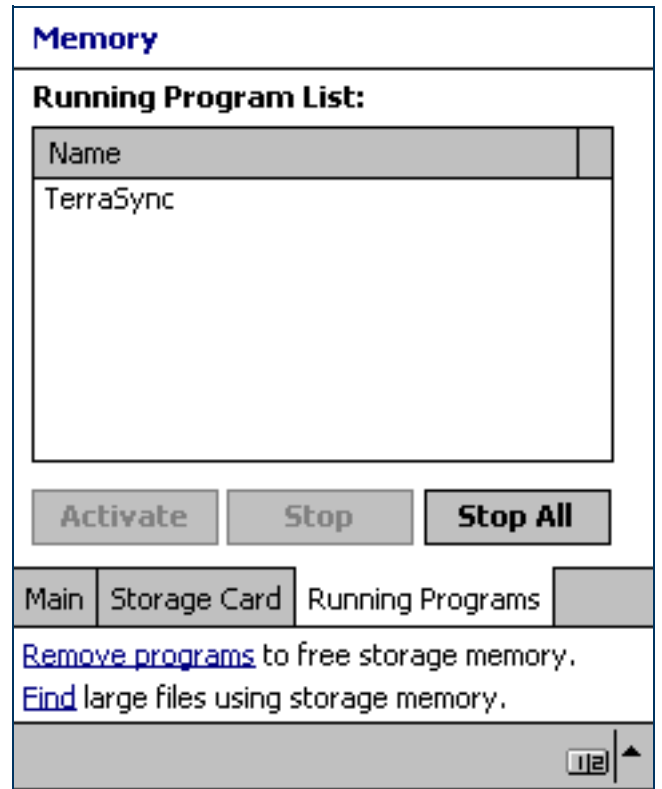

On any CE device, tapping **A** start | / Programs / TerraSync when the TerraSync software is already running does not start the software a second time. Instead, the copy of the TerraSync software that is already open becomes the active program. You can use this method to switch back to the TerraSync software from another application.

TIP — Some CE devices have hardware buttons that start specific applications. Often you can change the program that is assigned to a particular button, or you can delete the existing program assignment so that pressing the button has no effect. Removing or changing hardware button assignments can be helpful if you frequently activate hardware buttons by accident.

### <span id="page-173-0"></span>On-screen keyboards

Some CE devices, such as **Pocket PCs**, do not have a physical keyboard. Instead, you can use an *on-screen* keyboard to enter text. To activate an on-screen keyboard, tap the keyboard button in the taskbar. The currently selected on-screen keyboard pops up and partially covers any screen that is open. When you have finished entering text in a field, tap Enter to accept the text you have entered and move to the next field. To hide the on-screen keyboard, press the keyboard button on the taskbar again.

An on-screen keyboard usually consists of rows of "keys". The default keyboard shows alphabetic or alphanumeric keys, laid out like a real keyboard. As you tap each key, the corresponding character is added to the current text or numeric field in the current program.

Alternatively, an on-screen keyboard may use *character recognition*. Normally, when using a character recognition keyboard, you write with the stylus in a special field. As you draw each shape, it is translated into the corresponding character and entered into the current field. You can correct any text that is incorrectly interpreted. You can install different on-screen keyboards on the CE device and switch between them as required. All of these keyboards are available when you use the TerraSync software. For example, you may want to use a character recognition keyboard to quickly enter a long note, an alphabetic keyboard to enter a filename, and the Trimble [numeric keyboard](#page-174-0) to enter numeric data such as the height of a feature or a distance.

If the CE device has on-screen keyboards installed, the TerraSync software automatically displays the appropriate keyboard when you select a field that accepts data entry, and hides the keyboard when you select a control that does not accept keyboard input.

TIP — The keyboard button on the taskbar shows the icon of the currently selected on-screen keyboard.

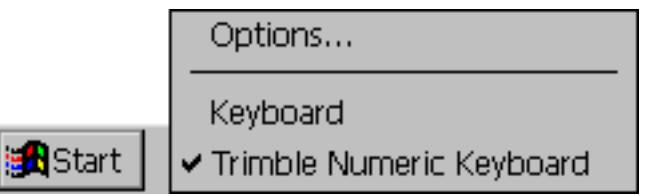

To change the selected keyboard, tap the arrow on the right end of the on-screen keyboard button. A list of installed keyboards pops up. The currently selected keyboard is indicated by a bullet or check mark. Tap the name of the keyboard you require. The pop-up list closes automatically.

#### <span id="page-174-0"></span>Trimble numeric keyboard

When you install the TerraSync software on a CE device that uses on-screen keyboards, the Trimble numeric keyboard is also installed. This keyboard contains numeric and symbol keys that are useful when you enter numeric data or time information.

This keyboard is available to other programs on the CE device as well as to the TerraSync software.

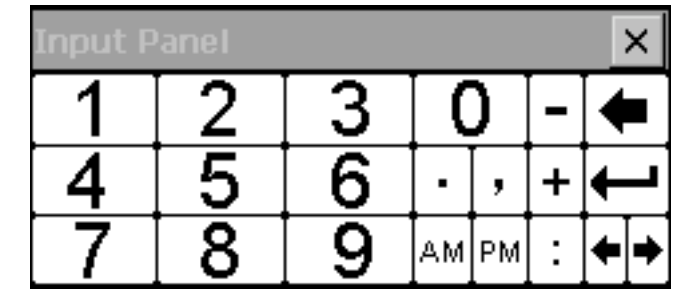

NOTE — The Trimble numeric keyboard is only available on CE devices that use on-screen keyboards, such as the Pocket PC.

## <span id="page-175-0"></span>Device Lock utility

The Device Lock utility is installed with TerraSync on a CE device. It lets you lock the CE device so that accidentally pressing the screen, keys, or hardware buttons has no effect. Locking the CE device lets you safely clean the screen or exterior of the CE device, transport it, or carry it.

To lock the CE device,  $\tan \frac{1}{2}$  Start | / Programs / Device Lock. The Device Lock screen appears.

Once the device is locked, the screen, hardware buttons (including Record and Power buttons), and keypad (if it has one) do not respond until the device is unlocked.

Communication with external devices such as a GPS receiver, or external sensors used by TerraSync, is not interrupted by locking the device. This means that you can keep using TerraSync when the CE device is locked. For example, you may want to lock the CE device so that you can safely transport it in your pocket between features, but keep TerraSync connected to the GPS receiver so that you can collect a continuous block of carrier phase data.

To unlock the device, use a stylus or your finger to drag the key icon onto the padlock icon.

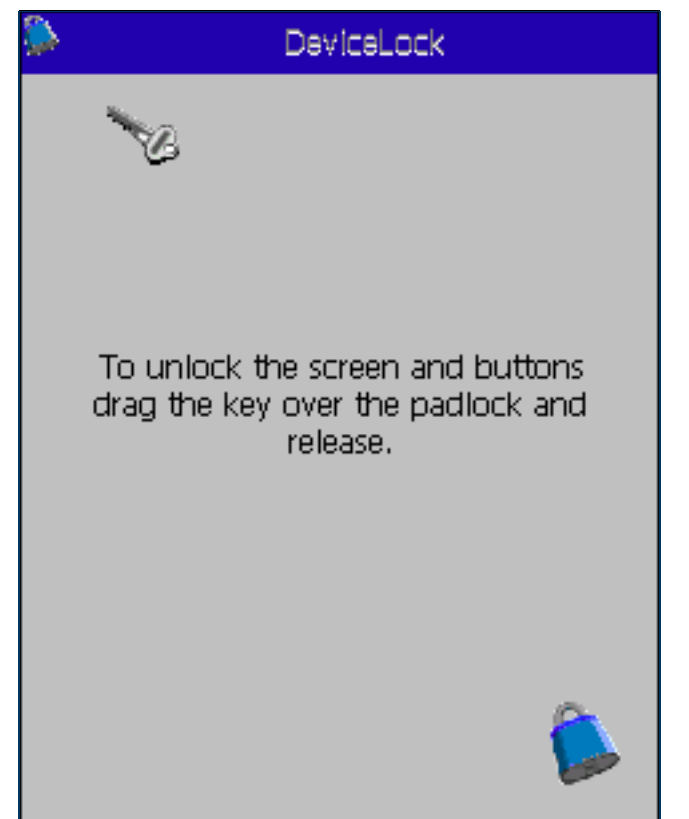

## <span id="page-176-0"></span>GeoExplorer CE series handheld

The handhelds in Trimble's GeoExplorer $^\circledR$  CE series are combined GPS receivers and [Handheld PC 2000](#page-520-1) CE devices. The GeoExplorer CE series includes the GeoXT™ and GeoXM™ handhelds.

The GeoExplorer CE series handheld has two types of memory, which are similar to the RAM and the hard disk in a desktop PC.

The *main memory* (RAM) is used mainly for running programs, but it also stores essential files for the Windows CE operating system. The main memory is a volatile memory store, so it is cleared if the handheld loses power or is reset. However, you can back up the main memory to avoid data loss.

NOTE – In the TerraSync software and documentation, the term RAM is used to refer to the main memory on the GeoExplorer CE series handheld.

The *Disk* is like a PC's hard disk. It is used for storing programs and data. The Disk is non-volatile flash memory, so it is not affected by power losses or resetting.

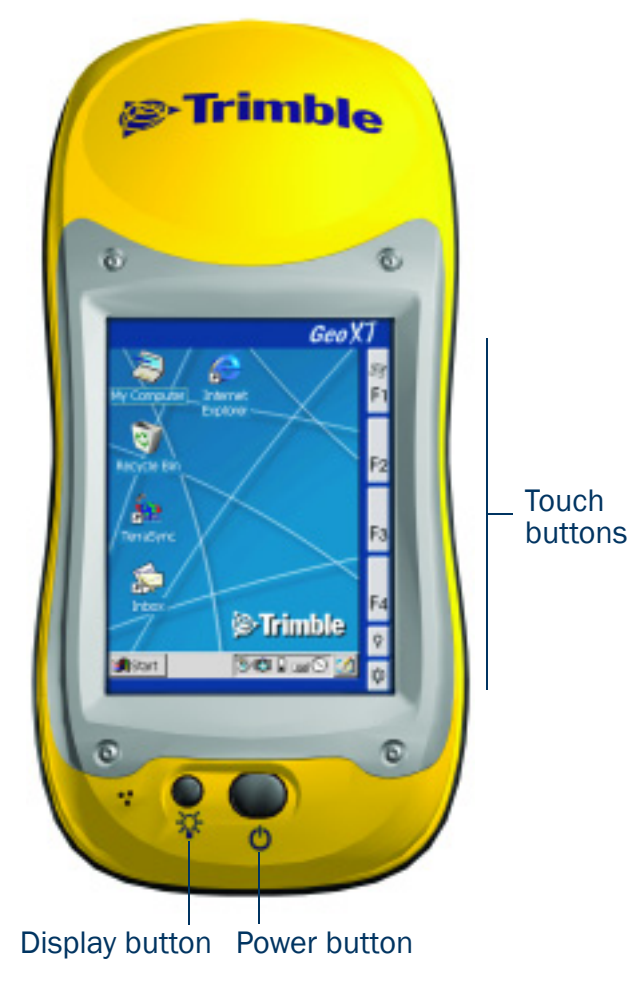

#### Using the integrated GPS receiver

Most GPS applications, including TerraSync, physically connect to an external GPS receiver on a COM port. On a GeoExplorer CE series handheld, the GPS receiver is integrated with the CE device, so you do not have to make any physical connection. To use GPS data from the handheld's integrated GPS receiver, you connect using a virtual COM port. To the GPS application, connecting to a virtual COM port is exactly the same as connecting to a physical COM port.

By default, TerraSync is configured to connect to the correct virtual COM port (COM 3). When you run the TerraSync software for the first time on a GeoExplorer CE series handheld, TerraSync automatically activates the GPS receiver.

To connect to the GPS receiver from any other GPS application, you must select the virtual COM port that corresponds to the GPS protocol that the application uses. If the application accepts NMEA messages from the GPS receiver, connect to COM2. If the application uses TSIP messages, connect to COM3. All Trimble applications use TSIP messages to communicate with Trimble GPS receivers.

When TerraSync is installed on a GeoExplorer CE series handheld, it becomes the handheld's default GPS status application, and is associated with the F1 GPS touch button on the screen. To run TerraSync, you can either tap **Programs** / TerraSync, or you can simply tap the F1 GPS touch button. For more information on touch buttons, refer to the GeoExplorer CE Series Getting Started Guide.

### <span id="page-178-0"></span>TSCe field device

Trimble's GIS TSCe™ field device is a **Handheld PC 2000** CE device that runs either version 3.0 of the Windows CE operating system, or version 4.1 (Windows CE .NET).

The TSCe has two memory locations: RAM (the default memory location on the device) and the internal storage card (a secondary storage location). RAM is a volatile memory store that is cleared if power is lost, or a hard reset is performed on the CE device. The storage card is non-volatile memory, so these events do not affect programs and data stored on the storage card.

NOTE – In the TerraSync software and documentation, the term *Disk* is used to refer to the internal storage card on the TSCe.

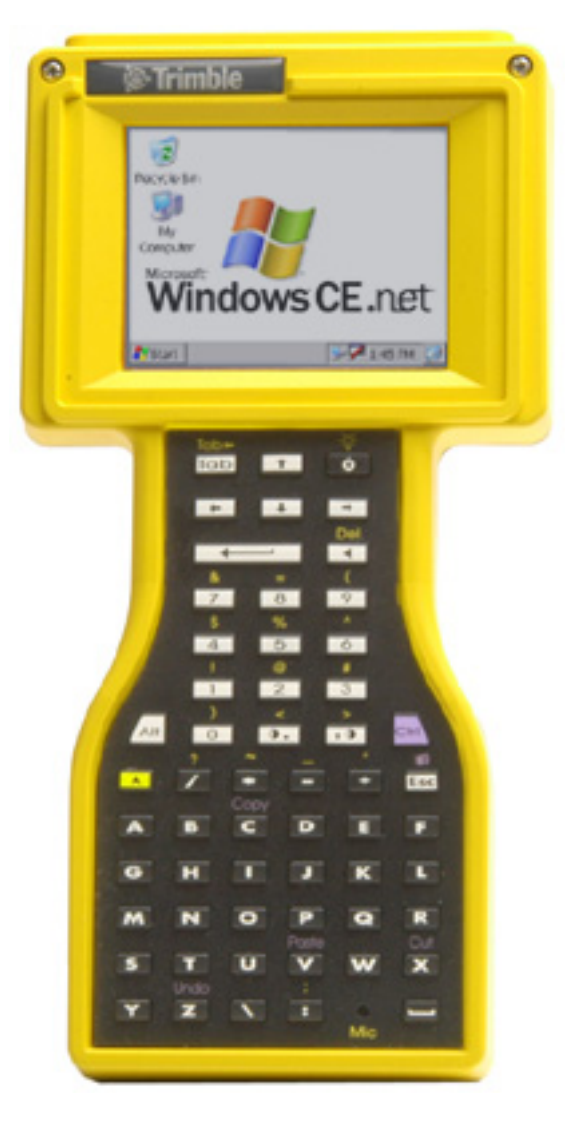

#### Using the keyboard instead of the touch screen

To control the TSCe field device, you can use either the keyboard or the touch screen. The following table shows some common actions that you can perform with the keyboard instead of the touch screen. When more than one key is used to perform an action, you can press each key in sequence or press all keys at the same time.

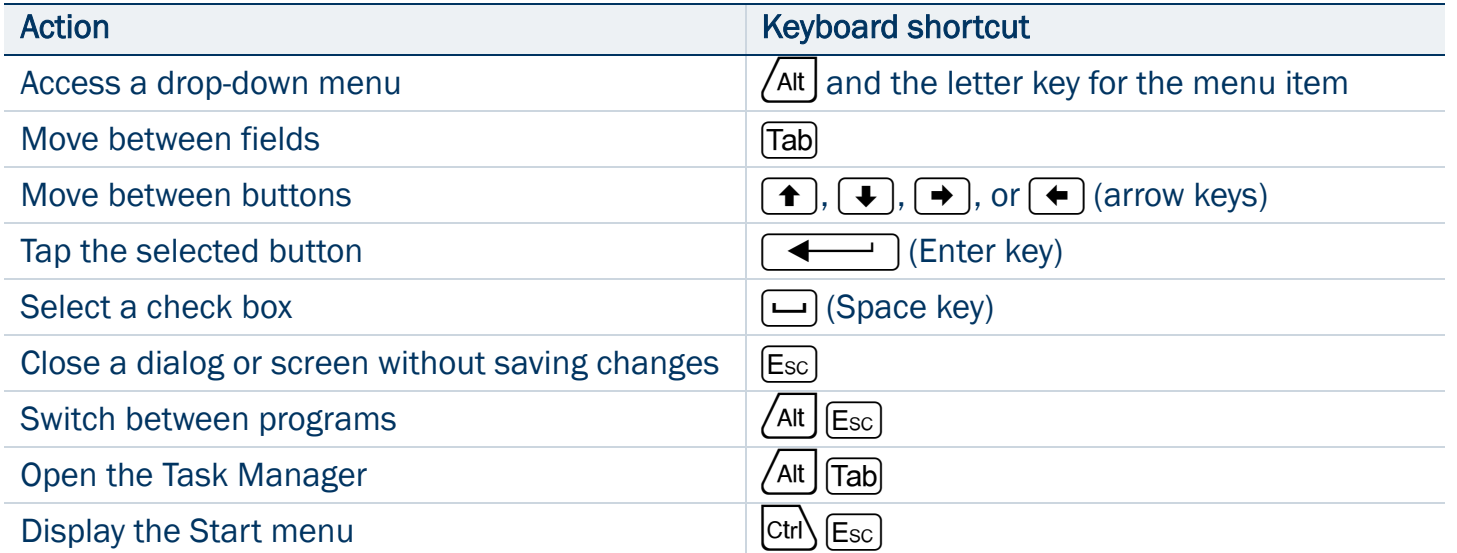
### Trimble Recon handheld

The Trimble Recon™ handheld is a [Handheld PC 2000](#page-520-0) CE device that runs the Microsoft Windows CE .NET (Windows CE 4.1) operating system. The Trimble Recon handheld has 64 MB of RAM, and 128 MB of internal flash memory. It also has two CompactFlash slots, so you can use CompactFlash memory cards to expand the storage space.

Unlike most other Windows CE devices, the Trimble Recon handheld has no RAM-based file system. All files are stored either in the flash memory or on an external CompactFlash card. This means that all stored data is maintained even if power is lost.

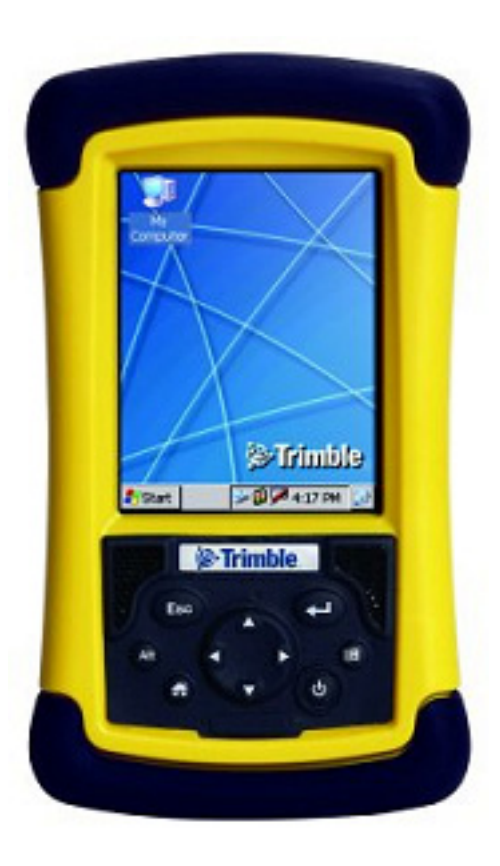

#### Using the keyboard instead of the touch screen

The Trimble Recon handheld has seven keys that you can use to perform common system functions, or that you can use instead of the touch screen. The following table shows some common actions that you can perform with the keyboard. When more than one key is used to perform an action, you can press each key in sequence or press all keys at the same time.

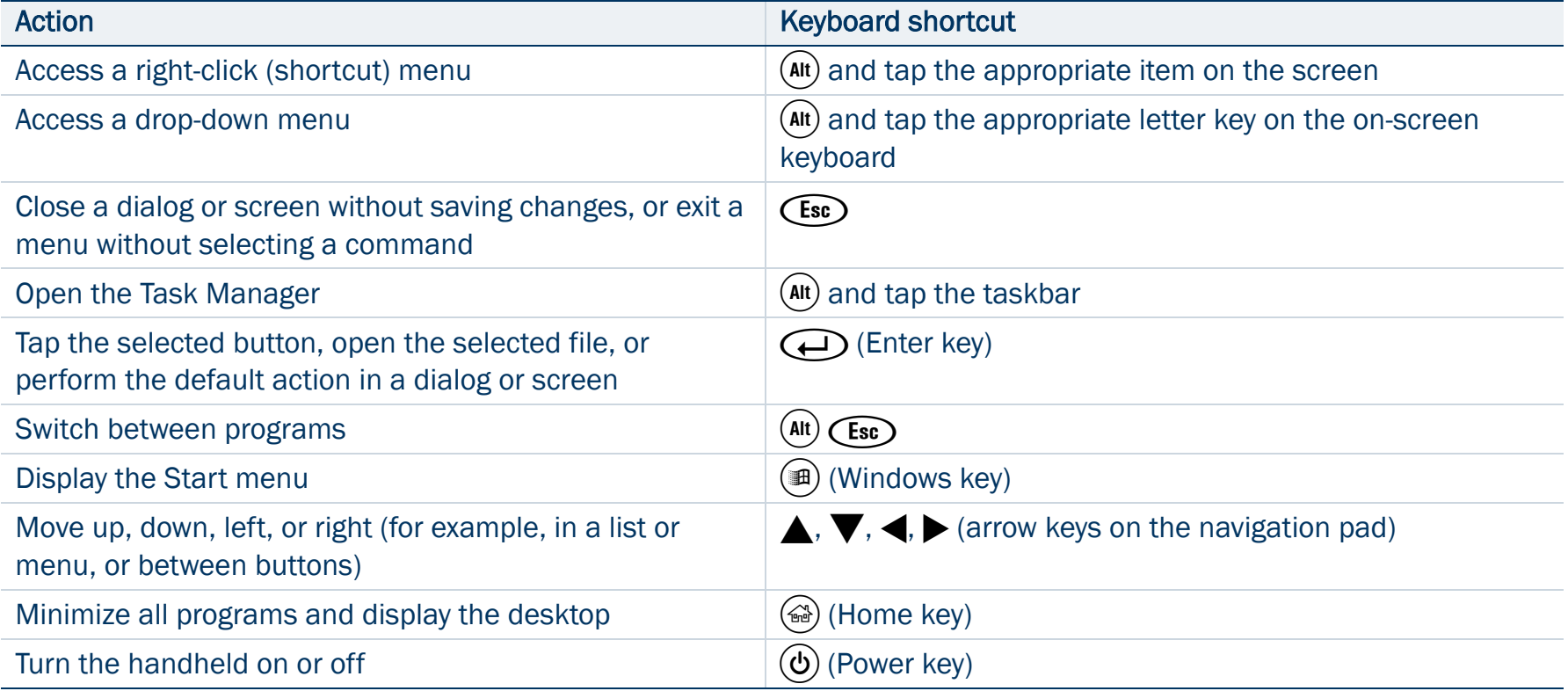

## Starting and exiting the TerraSync software

To start TerraSync, do one of the following:

- •Tap **B** Start , tap Programs, and then tap TerraSync.
- •On a Pocket PC, tap  $\frac{1}{2}$  Start and then tap the TerraSync icon on the recently-used programs list.
- $\bullet$  On an H/PC 2000 or Windows PC, double-tap the TerraSync icon on the desktop.

While the software is loading, a Trimble identification screen appears. The software always opens at the Skyplot subsection of the Status section.

To exit TerraSync, tap the Close button  $\|\mathbf{x}\|$  in the upper right corner of any TerraSync screen. You do not have to exit the TerraSync software before turning off the field computer.

To switch to TerraSync when it is already running, do one of the following:

- •Use any of the methods described above for starting TerraSync.
- $\bullet$ On a Pocket PC, tap  $\|\mathbf{B}\|$  Start and then tap the TerraSync icon on the recently-used programs list.
- • On an H/PC 2000 or Windows PC, tap the TerraSync icon in the system tray in the taskbar.

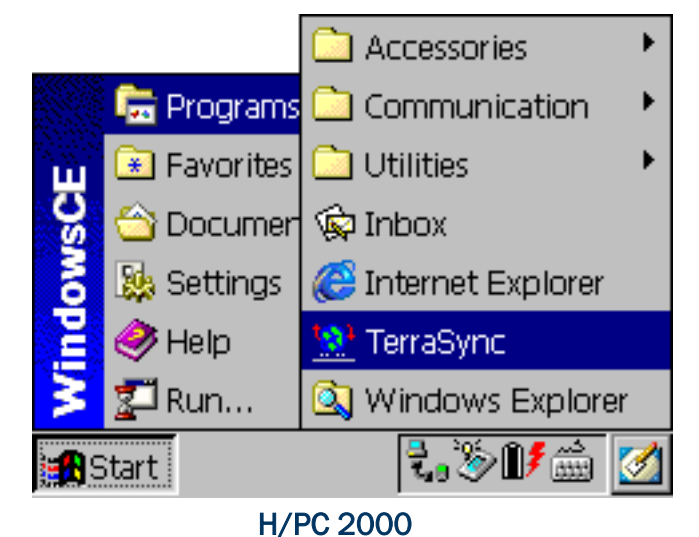

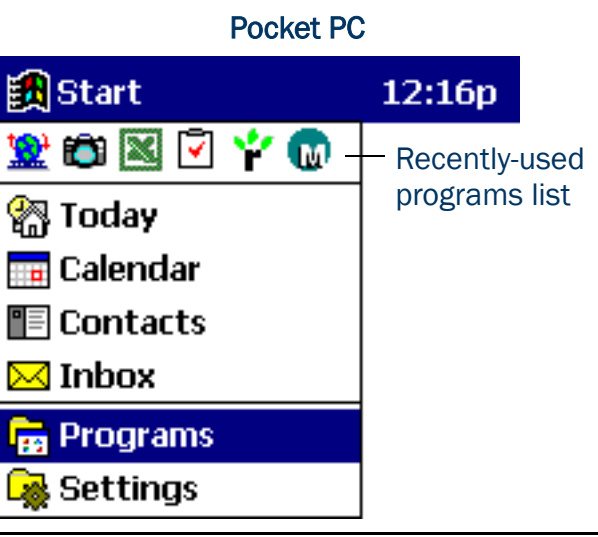

## Section structure

The TerraSync software is arranged in five **sections**:

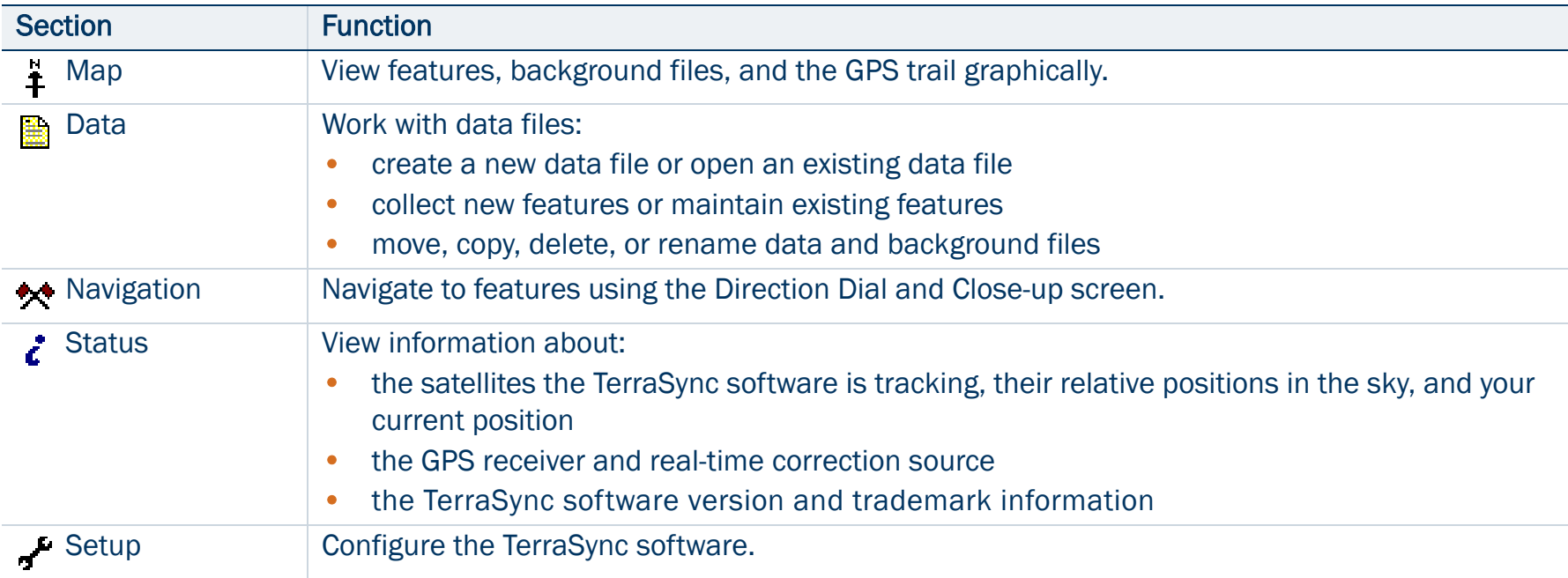

## The TerraSync display

The screen below shows some of the features of the TerraSync software.

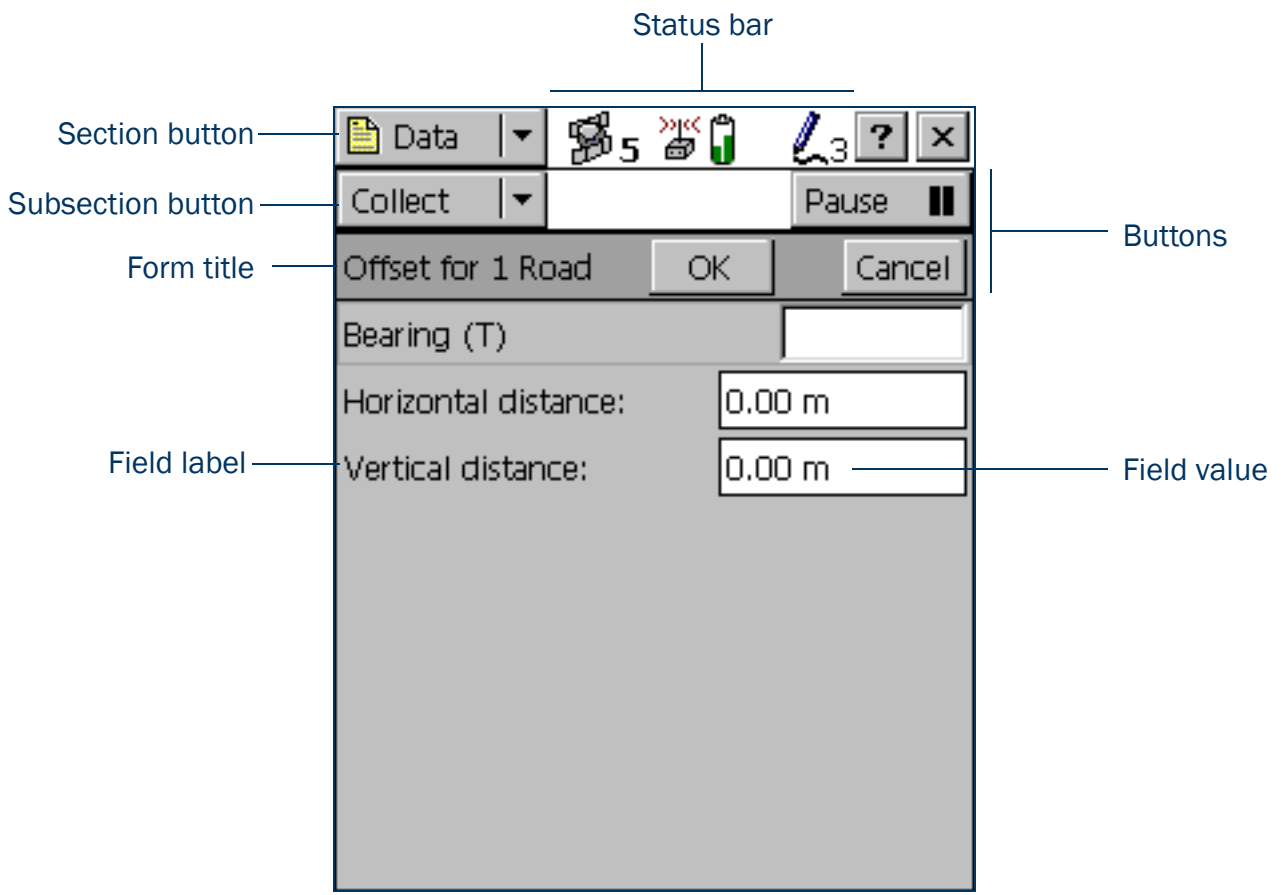

## <span id="page-185-0"></span>Status bar

The status bar provides basic information about the status of the TerraSync software. It appears in the top row of the TerraSync screen. It is always visible, but the icons displayed depend on the current status of the system.

<span id="page-185-1"></span>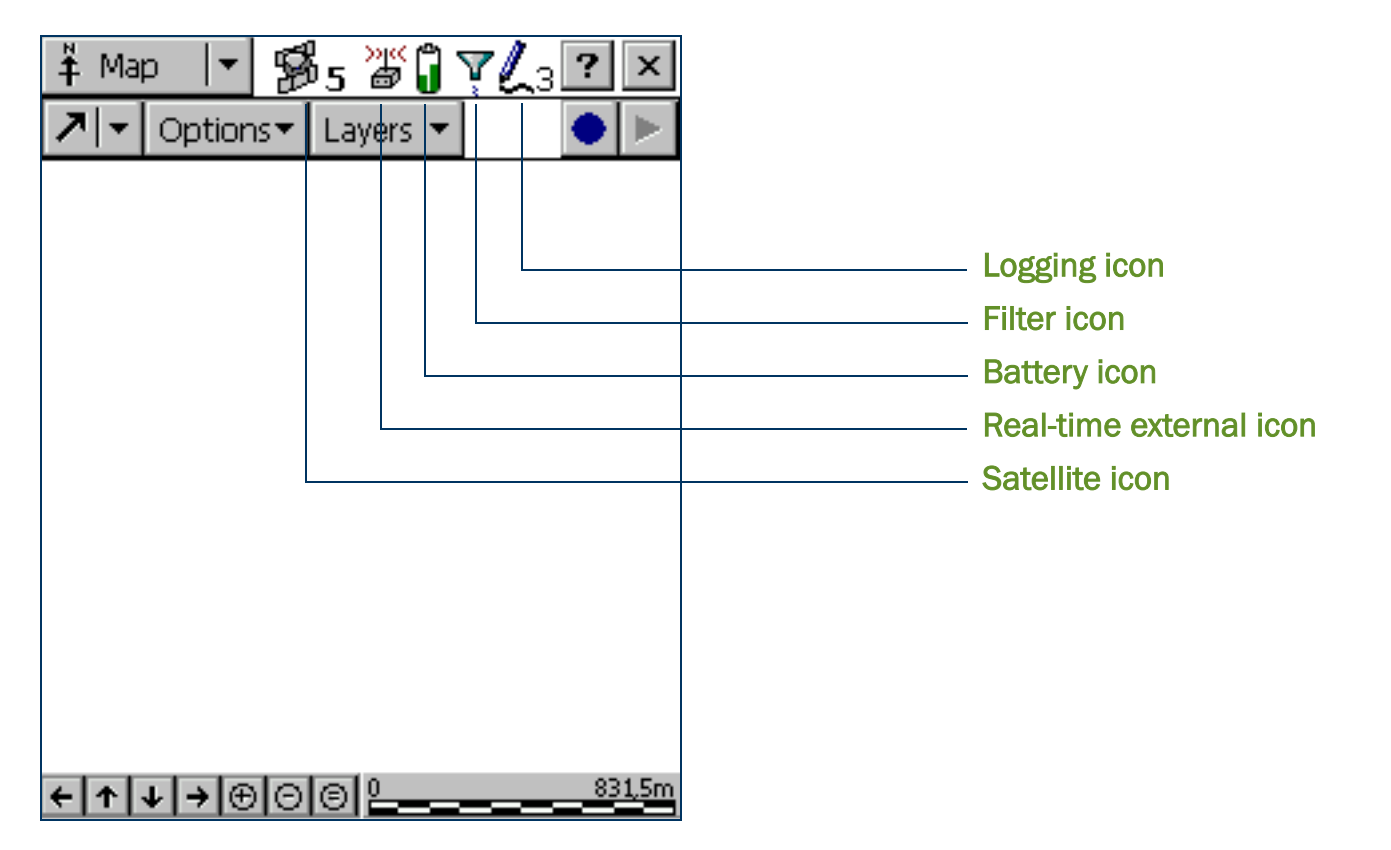

#### [Status bar](#page-185-0): Icons

<span id="page-186-0"></span>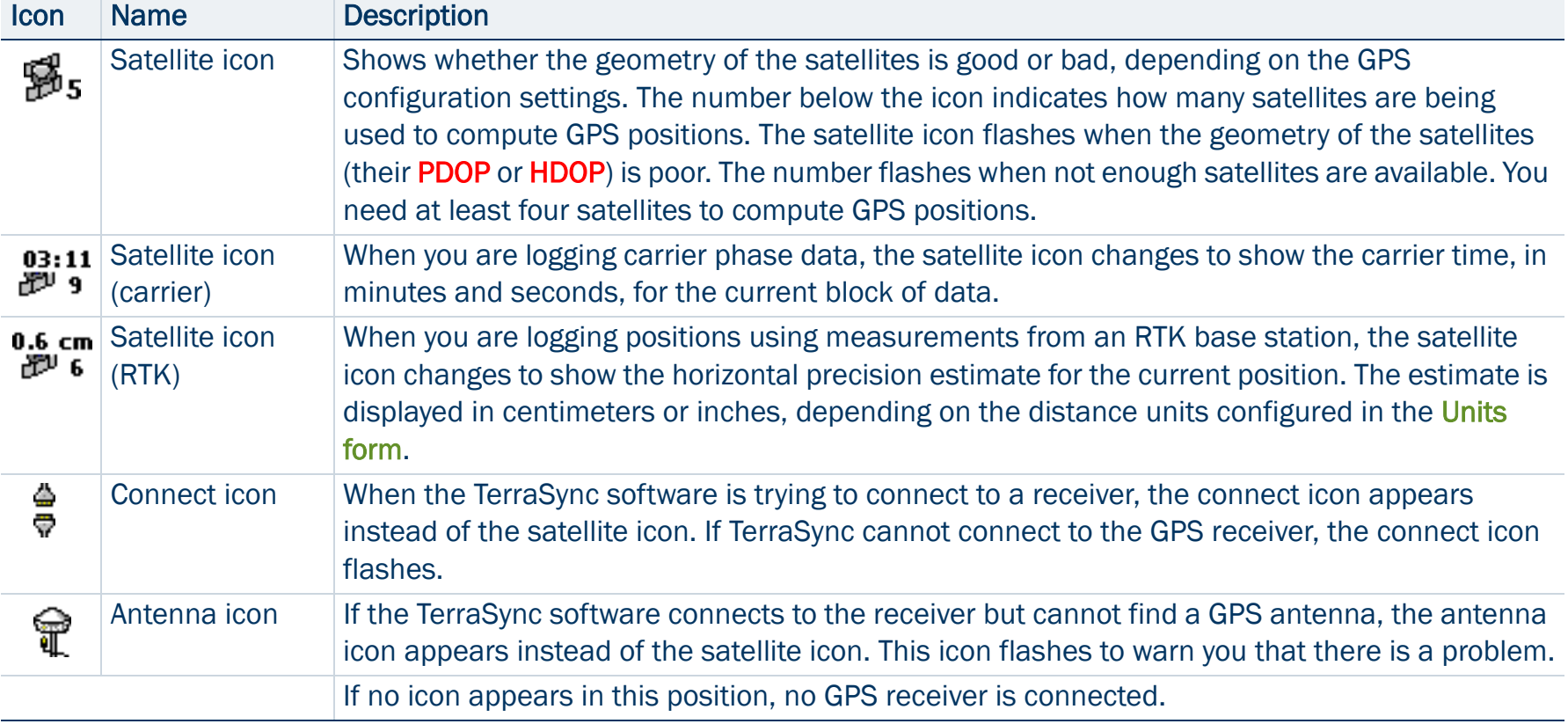

#### Status bar: Icons (Continued)

<span id="page-187-0"></span>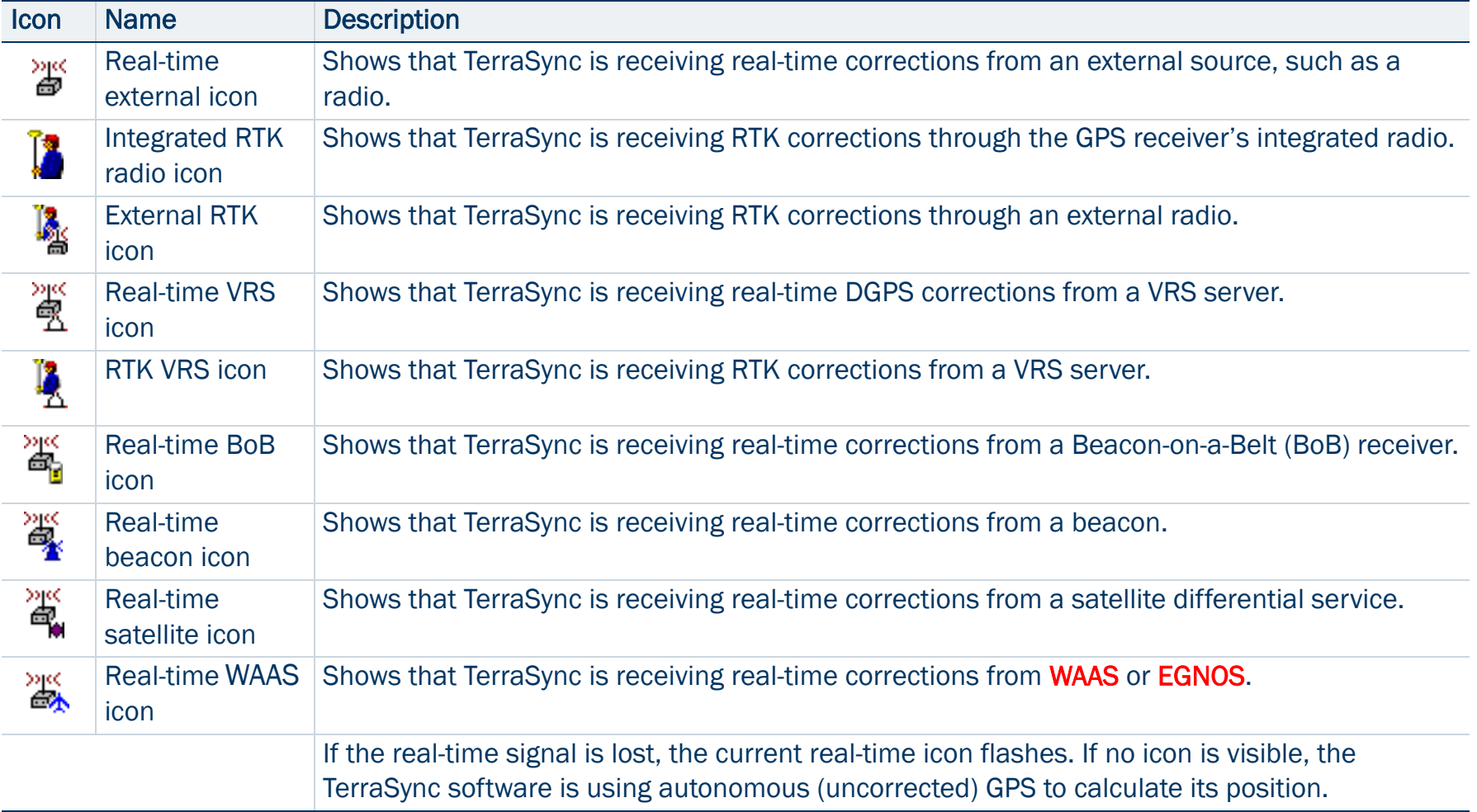

#### Status bar: Icons (Continued)

<span id="page-188-2"></span><span id="page-188-1"></span><span id="page-188-0"></span>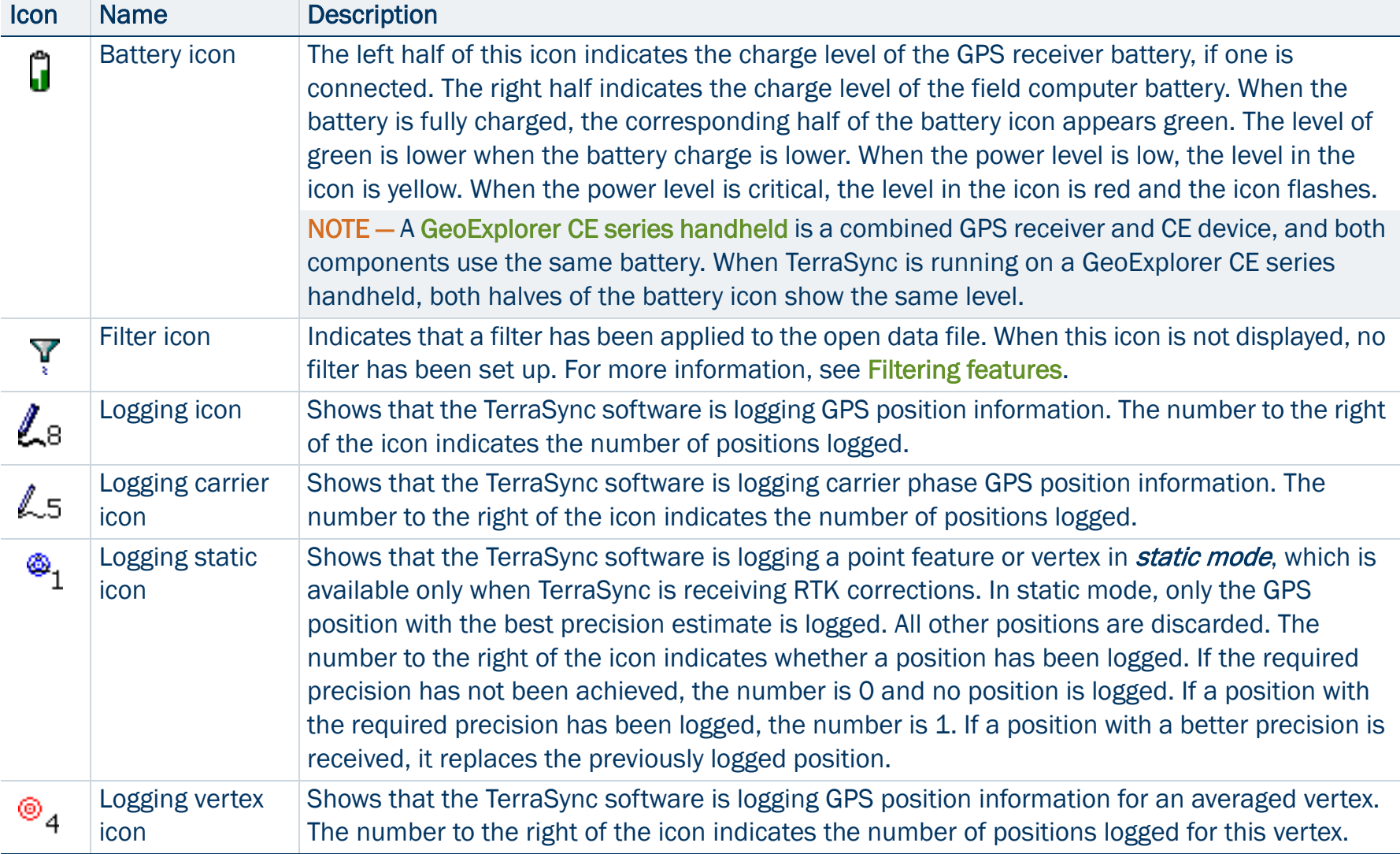

#### Status bar: Icons (Continued)

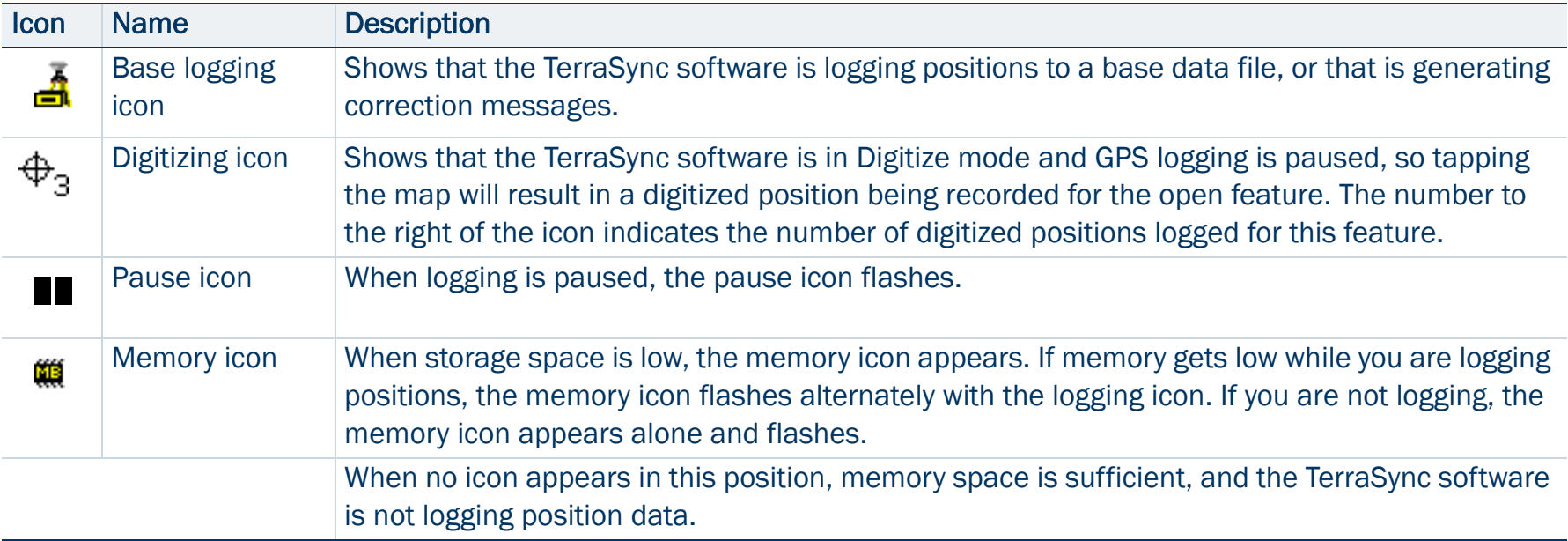

## Interacting with the TerraSync software

You can interact with the TerraSync software in a variety of ways. The following topics describe the different types of displays:

- $\bullet$ **[Screens](#page-191-0)**
- •[Graphical screens](#page-192-0)
- •[Forms](#page-193-0)

TerraSync screens also have the following features:

- •**[Lists](#page-194-0)**
- •**[Buttons](#page-195-0)**
- •[Data entry fields](#page-201-0)
- •[Auto-incrementing attributes](#page-206-0)
- •[Pop-up messages](#page-207-0)
- •**[Sound](#page-209-0)**
- •**[Color](#page-213-0)**

The following topic describes additional ways of interacting with the software if the field computer has a keyboard:

•[Keyboard shortcuts](#page-198-0)

#### <span id="page-191-0"></span>**Screens**

Use screens to view information in a list or table, or to make selections that provide access to other areas in the software. A screen usually displays information that you cannot edit directly.

Most screens contain buttons, lists, or labels. When a screen contains a field, a default value is supplied in the field.

Examples of screens are:

- • The top level screen for each subsection in the Data section, such as the New File screen and the File Manager screen
- •The main screen of the Setup section

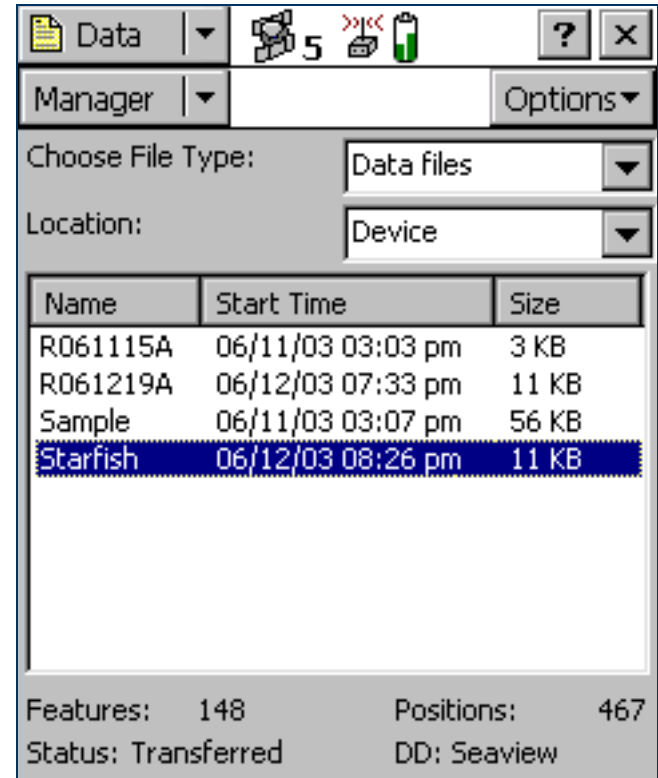

### <span id="page-192-0"></span>Graphical screens

Use graphical screens to view information graphically. You cannot enter data in a graphical screen, and you cannot edit the information displayed.

Examples of graphical screens are:

- • The Skyplot screen and Satellite Information screen in the Status section
- •The Direction Dial and Close-up screens in the Navigation section
- •The map display in the Map section

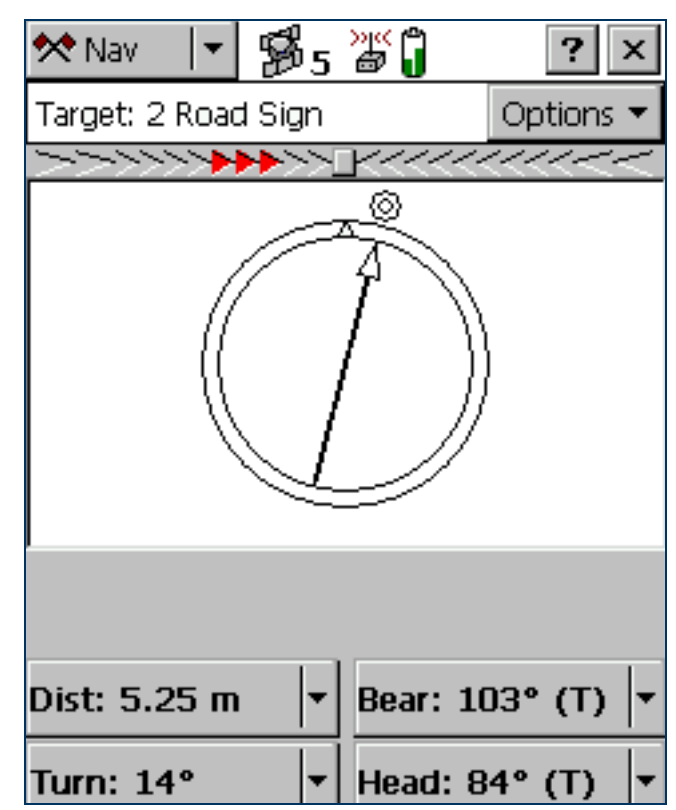

### <span id="page-193-0"></span>Forms

To enter data in the TerraSync software, you use a form. Like a paper form, a software form has a title and a sequence of lines or fields.

Each field on a form generally has two parts: a label (or name) and a value. A label is followed by a colon (:), which separates it from the value. Some fields are separator fields, which have no value and serve simply to divide a form into sections. If there is a dark rectangle around a field and its label, it is the current field on the form. Any editing operations apply to the current field.

To edit a field, select it. There are several ways to enter data into a form, depending on the keyboard options the field computer has, and the type of data stored in the field. For more information, see [Data entry fields](#page-201-0).

To move to the next field on a form, do one of the following:

- •Tap the field you want to move to.
- • Tap Enter on the on-screen keyboard. Tap Enter repeatedly to cycle through all fields on the form.
- $\bullet$  Press Tab on the physical keyboard. Press Tab repeatedly to cycle through all fields on the form.

To move up or down the form, drag the vertical scroll bar.

When you have finished browsing through the form, or have finished editing fields in the form, tap **OK** to accept the changes you have made and return to the previous screen.

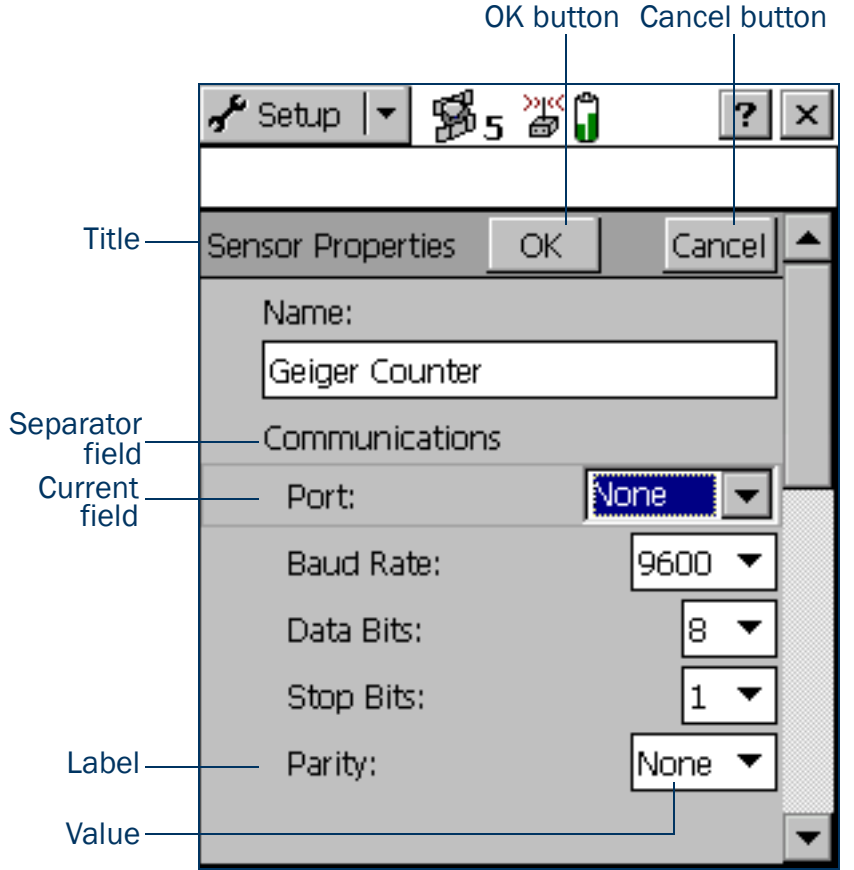

### <span id="page-194-0"></span>Lists

Some forms in the TerraSync software include *lists* for you to select data files or features from. A list contains the information that is currently stored. Each row of the list represents one file or feature. Each column shows information about that item. A list also has a label that describes its contents.The figure shows the Choose Feature list. This list displays all feature types in the open data file. Often information fields are displayed at the bottom of the screen, below the list. They provide useful information about the item currently highlighted in the list.

To select an item from a list, highlight the item. If the item you want is not visible, drag the vertical scroll bar up or down until it is visible.

You can tap a column heading to sort by that column. For example, to sort the Choose Feature list by feature name, tap the Name column heading.

TIP — If the list is already sorted by the column you tapped, tapping the column heading reverses the sort order.

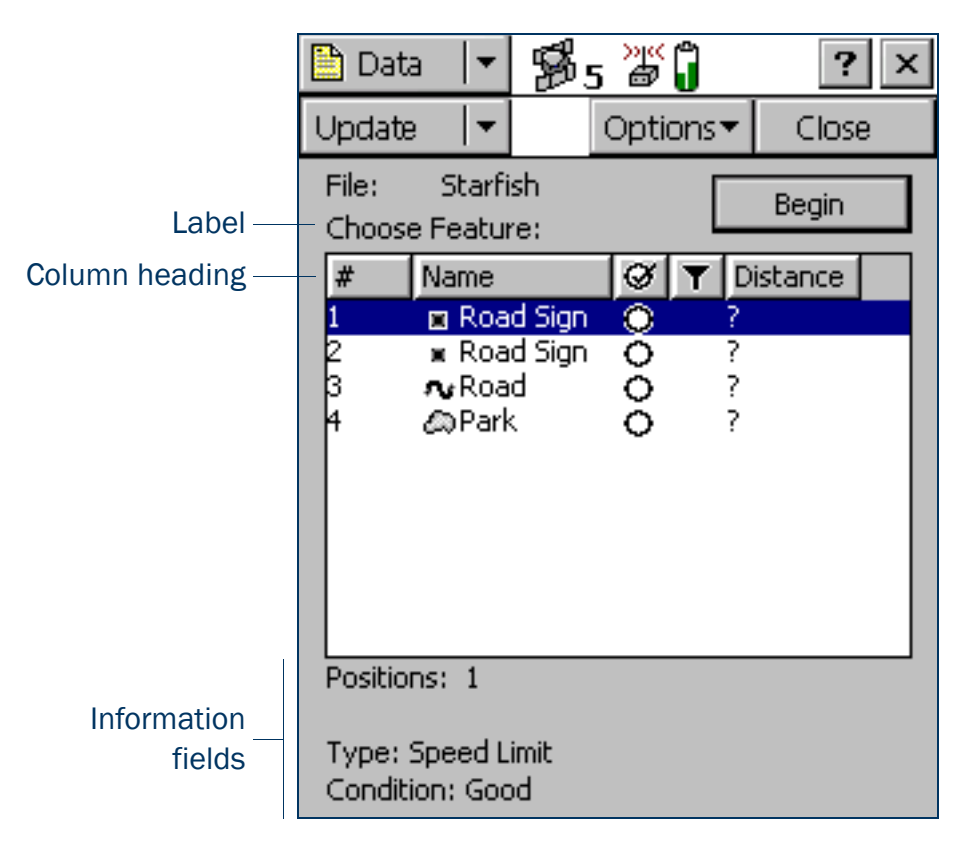

### <span id="page-195-0"></span>Buttons

Many forms and screens in the TerraSync software contain buttons. When you tap a button, the TerraSync software carries out the appropriate command or opens a new screen. For example, if you tap GPS Settings in the Setup screen, the GPS Settings form appears.

List buttons and menu buttons are special buttons. They can be identified by the drop-down arrow at the right end of the button. When you tap one of these buttons, a drop-down list of commands appears. For more information, see [List buttons](#page-196-0) and [Menu buttons](#page-197-0).<br>Buttons and Menu buttons.

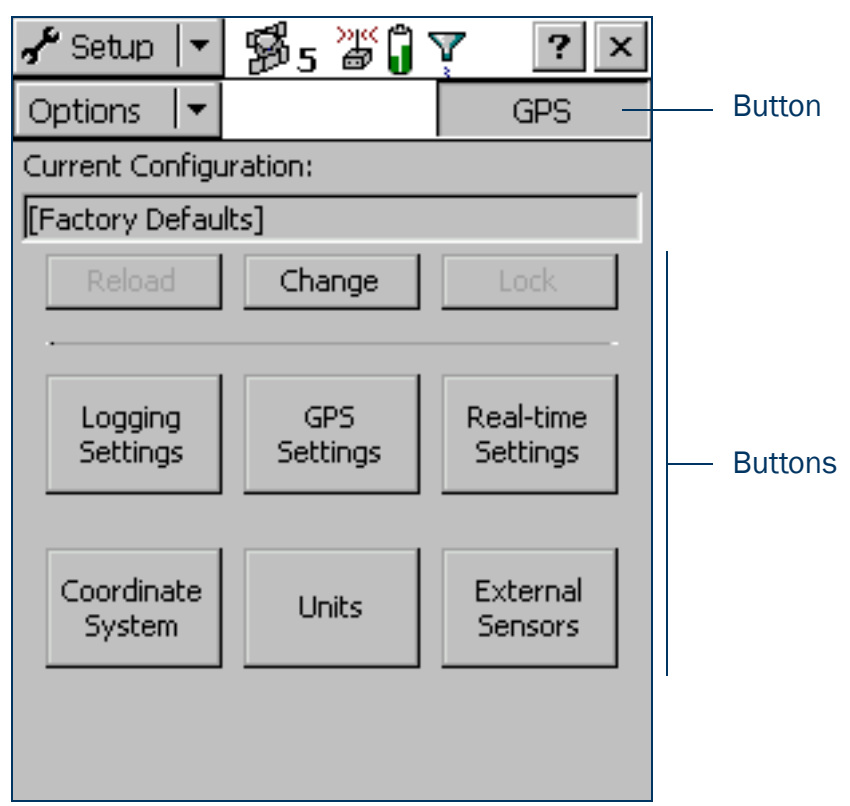

#### <span id="page-196-0"></span>List buttons

List buttons are [Buttons](#page-195-0) that have a vertical line and a drop-down arrow at the right end of the button.

Use list buttons to move to a different section or subsection of the software, or to change the mode in the current section.

When you tap a list button, a drop-down list appears. Select an option on the list to select the command it describes. The label of the list button changes to match the option you selected.

The following list buttons appear in the TerraSync software:

- •Section button
- • Mini Section button (appears when the software is arranged in [Panes](#page-8-0))
- •Subsection button
- •Map Tools button in the [Map section](#page-214-0)
- •Status Mode button in the [Status section](#page-371-0)

NOTE – List buttons differ from *menu* buttons (such as Options buttons) in their appearance, behavior, and function. For more information, see [Menu buttons](#page-197-0).

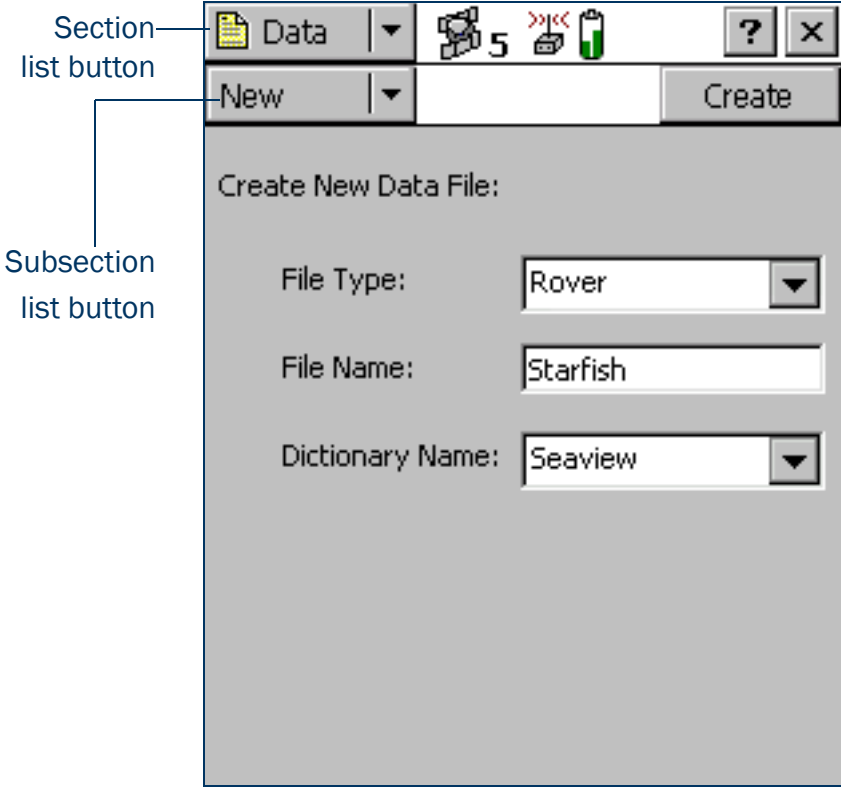

#### <span id="page-197-0"></span>Menu buttons

Menu buttons are [Buttons](#page-195-0) that have a drop-down arrow at the right end of the button.

Use menu buttons to access additional functionality and commands. When you tap a menu button, a drop-down list appears. Select an option on the list to select the command it describes.

Unlike a list button, a menu button's label does not change when you select a command from the list.

The following menu buttons appear in the TerraSync software:

- •Any Options button
- •The Layers button in the Map section
- •The Edit button in the Data section's [Edit dictionary form](#page-325-0)

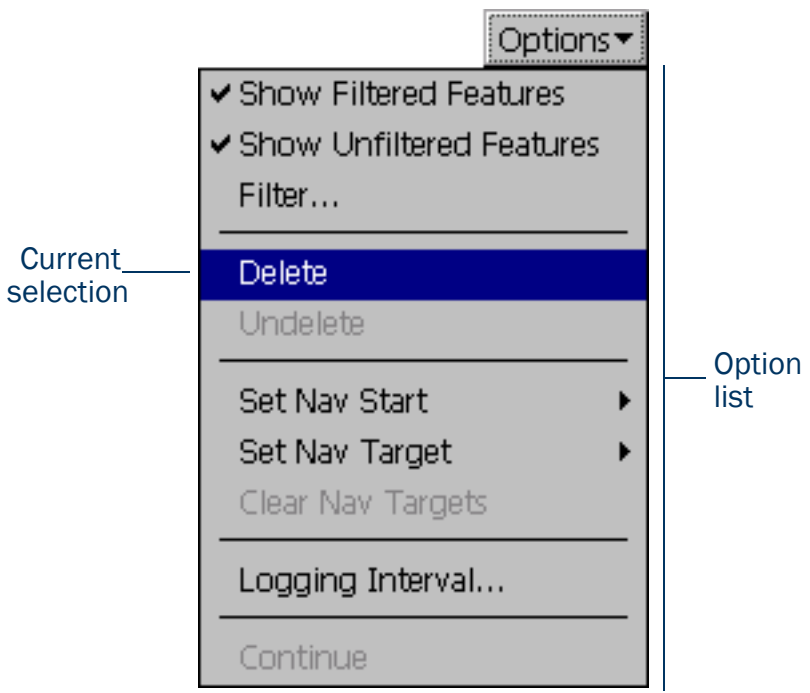

NOTE - Menu buttons differ from *list* buttons (such as the Section list button) in their appearance, behavior, and function. For more information, see [List buttons](#page-196-0).

### <span id="page-198-0"></span>Keyboard shortcuts

If you are using a field computer that has a keyboard, such as a notebook computer or a TSCe field device, you can use keyboard shortcuts instead of the touch screen.

To use a keyboard shortcut, hold down the [Alt] key on the keyboard and press the letter assigned to the shortcut. For example, the shortcut letter for switching to the Map section is M, so you can press (Alt)+[M] to switch to the Map section.

There are two types of shortcuts in the TerraSync software: global and local shortcuts.

Global shortcuts apply wherever you are in the software. They let you perform important actions such as switching quickly between the sections of the software. If you use the shortcut for the current section or subsection, the corresponding list drops down. For example, if you press  $[At] + [M]$  when the Map section is already open, the Section list drops down.

You can also use global shortcuts to close the current file, exit the software, or control data logging from any section or screen of the software.

NOTE — Global shortcuts do not apply when the Data Dictionary Editor is open.

Local shortcuts apply only within the current form or screen. They open lists such as the Options list or subsection list, or run commands on the open list.

The same local shortcut letter may be used in different screens to perform different tasks. For example, if you press [D] when the Setup section's Option list is open, TerraSync disconnects from the GPS receiver. However, if you press [D] in the File Manager subsection's Option list, TerraSync deletes the selected file.

If the field computer's screen size is  $640 \times 240$  pixels or larger, the screen is arranged in panes. Local shortcuts work only for the primary pane (the pane in the top left of the screen).

The following table lists the global shortcuts in the TerraSync software:

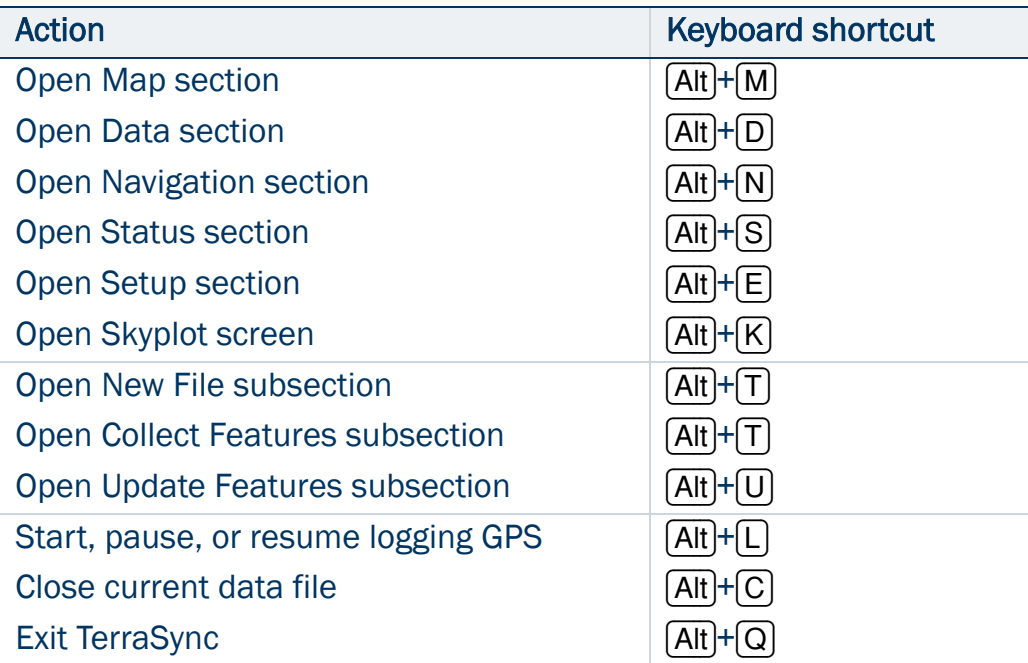

The following table lists the local shortcuts in the TerraSync software:

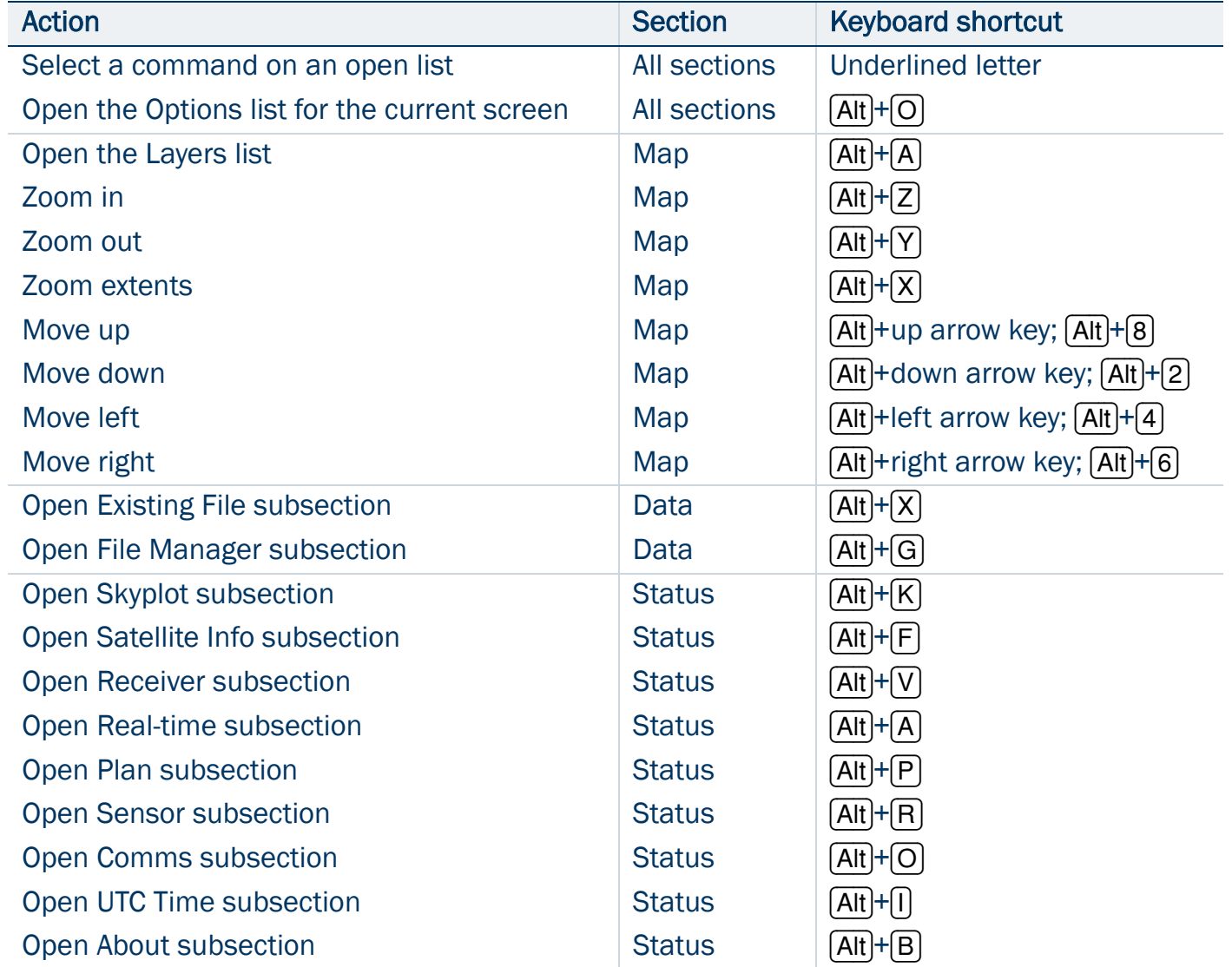

### <span id="page-201-0"></span>Data entry fields

The method you use to enter data in a field on a form depends on the type of field you are entering data into, and on the availability of keyboards.

The following types of field can appear:

- •[Text fields](#page-202-0)
- •[Numeric fields](#page-202-1)
- $\bullet$ [Menu fields](#page-203-0)
- •[Time fields](#page-203-1)
- •[Date fields](#page-204-0)
- •[Filename fields](#page-204-1)

If the field computer has a physical keyboard, you can use it to enter text or numbers, just as you would in any Windows program. If you do not have a keyboard, you can use on-screen keyboards for data entry. An on-screen keyboard is a small dialog that pops up from the taskbar when you select a field that allows data entry. You can also manually activate an on-screen keyboard at any time.

Use the on-screen keyboard to specify the text or number you want to enter. As you enter characters, they appear in the selected field. An on-screen keyboard may provide "keys" for you to tap, or may accept handwriting which it interprets as text.

If you use an on-screen keyboard to enter values, the TerraSync software automatically moves the focus to the next field on the form. To cycle through the fields on a form, repeatedly tap Enter on the on-screen keyboard. If the field computer has a physical keyboard, press the Tab key to cycle through the fields. When you reach the end of the form, the focus moves to the first field on the form.

For more information, see [On-screen keyboards](#page-173-0).

#### <span id="page-202-0"></span>Text fields

To enter a value in a text field, use an on-screen keyboard or the physical keyboard. If you are using a field computer with on-screen keyboards, a keyboard pops up automatically when you select a text field. The keyboard that pops up is the one that was selected when you started the TerraSync software. For information on changing the selected keyboard, see [On-screen keyboards](#page-173-0).

#### <span id="page-202-1"></span>Numeric fields

To enter a value in a numeric field, use an on-screen or physical keyboard. If the field computer uses on-screen keyboards, the [Trimble numeric keyboard](#page-174-0) pops up when you select a numeric field.

TIP — Any text or numeric field can be defined as an auto-incrementing attribute. For more information, see [Auto-incrementing attributes](#page-206-0).

#### <span id="page-203-0"></span>Menu fields

A menu field has a predefined list of values associated with it. To change the selected value, tap the drop-down arrow at the right of the field and select an option from the list.

The current value in a drop-down list is highlighted. To choose a different value, select the value from the list. If a drop-down list has more options than fit on one

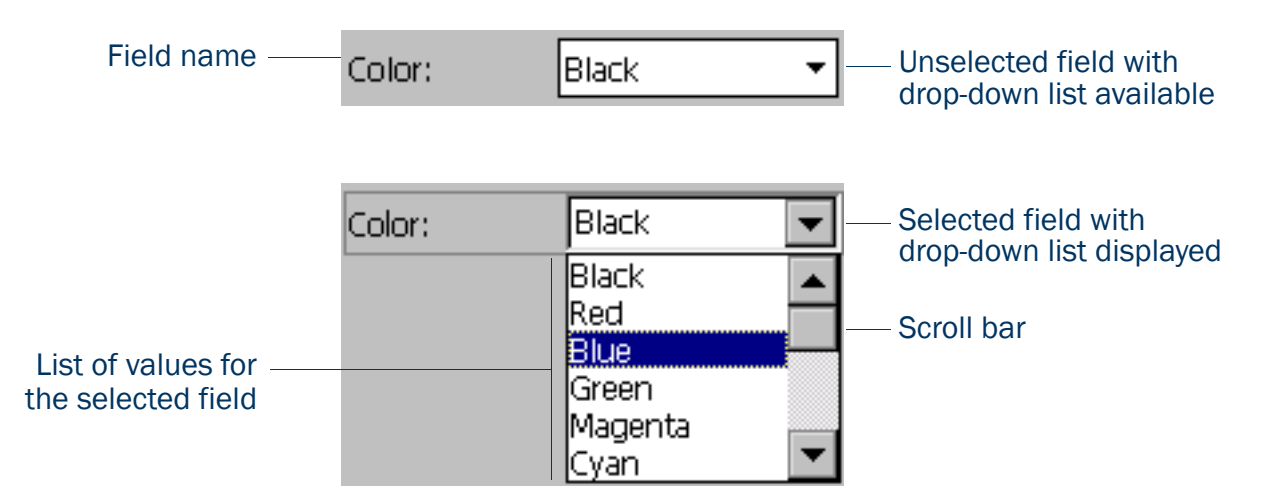

screen, a scroll bar appears on the right. Drag the scroll bar or tap the arrow buttons to scroll up and down the list. Some menu fields can store either a value you enter or a value you select from a list. For example, in the Data form in the Setup section, the Interval field can accept either an integer between 1 and 999, or Off. The field lets you enter a value manually using an on-screen or physical keyboard, but also includes a drop-down list of values.

#### <span id="page-203-1"></span>Time fields

You can enter time values manually using an on-screen or physical keyboard, or you can select the current time from a drop-down list. If the field computer uses on-screen keyboards, the [Trimble numeric keyboard](#page-174-0) pops up when you select a time field.

To enter the current time, tap the arrow at the right of the field and select Now from the drop-down list. In the data dictionary, you can specify that a time attribute be automatically set to the current time when the feature is created, when the feature is updated, or both.

#### <span id="page-204-0"></span>Date fields

You can enter a date value manually using the physical keyboard, or by selecting it from the drop-down calendar.

To enter a date manually, type it in from the keyboard. To select it from the calendar, tap the drop-down arrow at the right of the date field and select the date you require from the calendar.

In the data dictionary, you can specify that a date attribute be automatically set to the current date when the feature is created, when the feature is updated, or both.

#### <span id="page-204-1"></span>Filename fields

A filename field lets you attach an existing file to a feature.

The TerraSync software does not record attached files. Use other software or hardware, such as a digital camera or sound recorder, to create and save files before you attach them to features.

You can enter a filename manually using the physical keyboard, or you can select the filename from the drop-down list for the filename field.

The drop-down list shows files in the current working folder. To change the working folder, tap the Browse button  $\lfloor \cdot \rfloor$  to the right of the filename field. In the pop-up window that appears, navigate to the folder you need.

TIP — If you set the working folder to the folder where the files to be attached are stored, you can simply select the appropriate file for each feature from the drop-down list, without having to check or change the working folder each time.

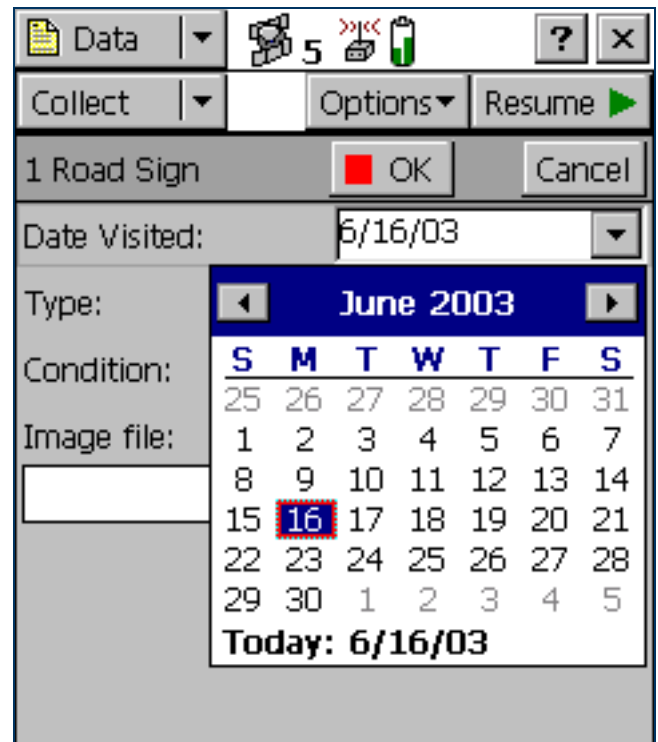

To view the currently selected file, tap the Preview button  $\blacktriangleright$  beside the attribute field. The file is opened in the default program associated with its file type.

Once you attach a file to a filename attribute in a feature and save the feature, the selected file is moved to the TerraSync data folder and assigned a unique name. If you open the feature for review later, the actual filename is not displayed, because the file has been renamed. Instead, a message based on the file type appears. For example, if you attached the file Elm024.jpg to a feature, the text **Attached JPG File** appears in the attribute field.

When you transfer the data file to the office computer using the Trimble Data Transfer utility, any attached files are transferred with the data file, and are stored with the transferred data file. This link is also maintained when you export the data file to a GIS. For more information, refer to the GPS Pathfinder Office Help.

TIP — Sometimes, to save space or to create better quality files, recording software on a CE device (such as sound recording software that creates .wav files) uses a default file format that is unreadable on a desktop computer. Before going out into the field, test that you can transfer and read files created by the software that you want to use. If necessary, change the recording software's settings to use a format that is compatible with the desktop computer.

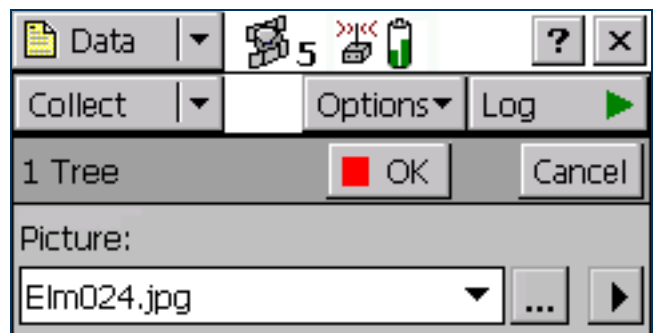

## <span id="page-206-0"></span>Auto-incrementing attributes

Any numeric or text attribute can be defined as an auto-incrementing attribute. When you create a new feature, the TerraSync software automatically fills in each auto-incrementing attribute with a default value. This value is the next value in the auto-incrementing sequence, is based on the step value you specified in the data dictionary and the last value entered in the field. The sequence can increase or decrease, and may advance in any increment (step) value, provided this value is within the acceptable range for the attribute.

Although you can define a text attribute as an auto-incrementing attribute, only numeric values within the text are incremented or decremented. For example, if the last value you entered was 47A, and the step value is 1, the next value generated by the TerraSync software is 48A. However, if the last value was AAA, the next is still AAA, as there is no numeric component to increment.

When the text consists of more than one number interspersed with alphabetic characters, only the last number is incremented. For example, if the step value is 1, and the last value was A100-K9, the next value is A100-K10. The auto-incremented value is only a default value, so you can edit it if you want. If you do, the next value in the sequence is calculated using the new value you entered, not the original value generated by TerraSync. If TerraSync cannot generate the next value in the sequence, it creates the attribute without a value. This occurs if:

- •the feature is the first of its type to be created in this file and no default value is specified
- •the last value for the attribute was blank
- •the last value was the maximum value in the range and the sequence is incrementing
- •the last value was the minimum value in the range and the sequence is decrementing

To make an attribute auto-incrementing, you must set an increment value in the data dictionary. You can do this in the Data Dictionary Editor utility in the GPS Pathfinder Office software, or in the Data section's [File Manager](#page-314-0)  [screen](#page-314-0). For more information on making an attribute auto-incrementing, refer to the Data Dictionary Editor Help.

### <span id="page-207-0"></span>Pop-up messages

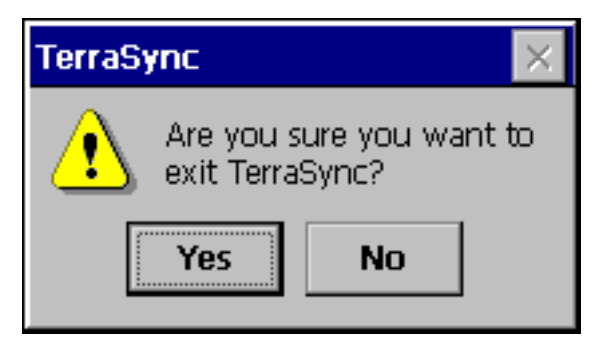

When the TerraSync software asks a question, it displays a pop-up message. You must answer the question before you can continue working with TerraSync. To answer the question, tap one of the buttons on the message box. The pop-up message disappears.

Error messages are examples of pop-up messages. **Warning** and **Error** messages should be noted, because they contain important information about the task you are trying to perform.

### **Tooltips**

A tooltip is a yellow message box that contains information about an item on the screen, or about the current system status. Tooltips appear:

- •when you tap on an icon in the status bar
- •as transient messages in the status bar
- •when you tap on an item on the map
- •when you measure distances and areas on the map

To close a tooltip, tap it, or tap anywhere else on the screen.

If you tap any icon in the **[Status bar](#page-185-0)**, a tooltip appears over it. The tooltip contains information about the current state of the system function the icon represents. For example, if you tap the [Filter icon](#page-188-2) when a filter is in use, a tooltip appears, showing the message **Filter is applied**.

A transient message shows information that is only important for a few seconds, such as notification that you have successfully recorded an offset with a laser rangefinder, or that the feature has been stored. A tooltip that contains a transient message appears over the status bar for three seconds, or until you tap the tooltip. Other functions in the software are not affected by transient messages.

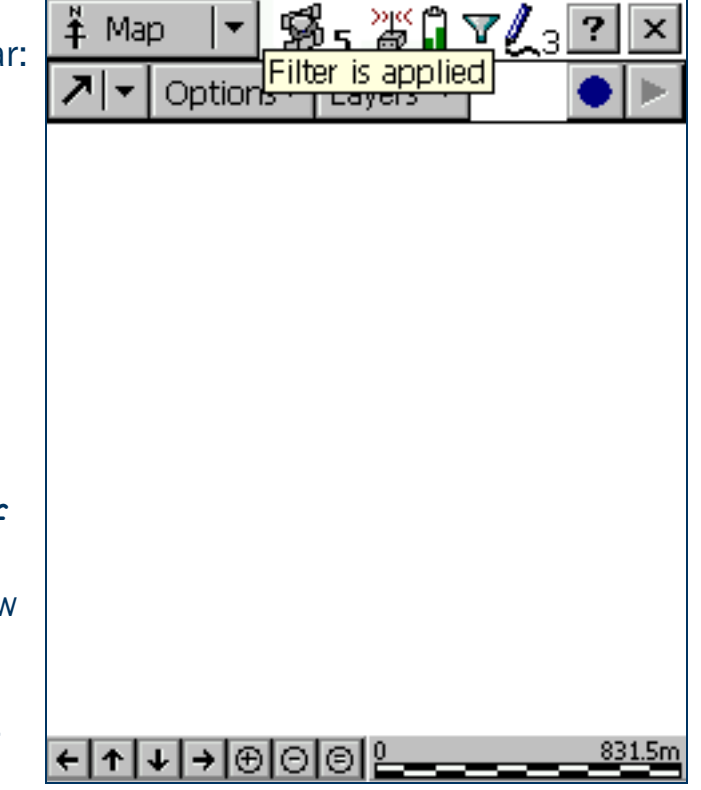

In the [Map section](#page-214-0), you can tap on any item to display its [Position information](#page-216-0) in a tooltip. When you use the [Measure tool](#page-221-0) in the map, [Measurement information](#page-216-1) appears in a tooltip in the top left corner of the map display.

### <span id="page-209-0"></span>Sound

The TerraSync software uses sound to indicate special conditions or events. Often these conditions are accompanied by a change in a status icon. For example, when the battery on the GPS receiver gets low, the battery icon in the [Status bar](#page-185-0) flashes, and the [Low GPS battery](#page-210-0) sound is played.

The events and conditions that can occur fall into three categories:

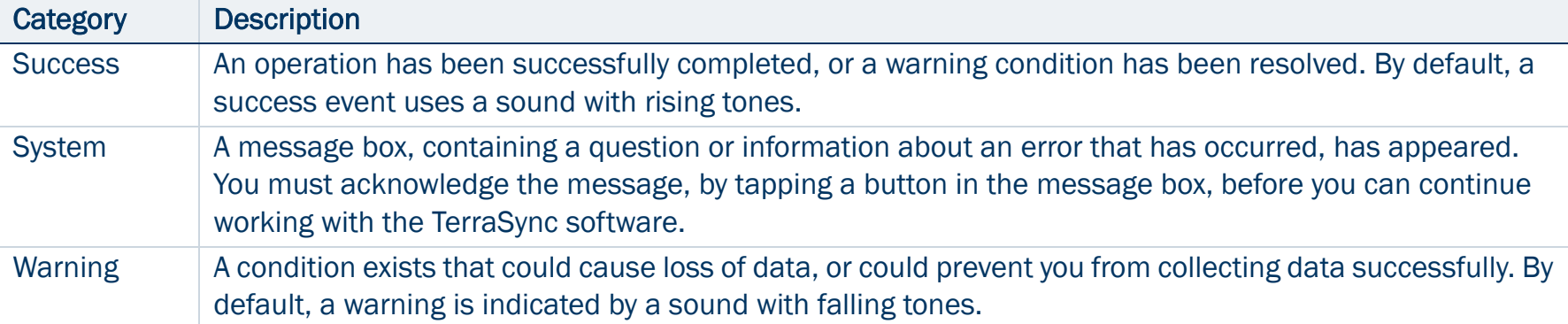

The following table lists events and conditions in the TerraSync software, and the sounds that are used for them:

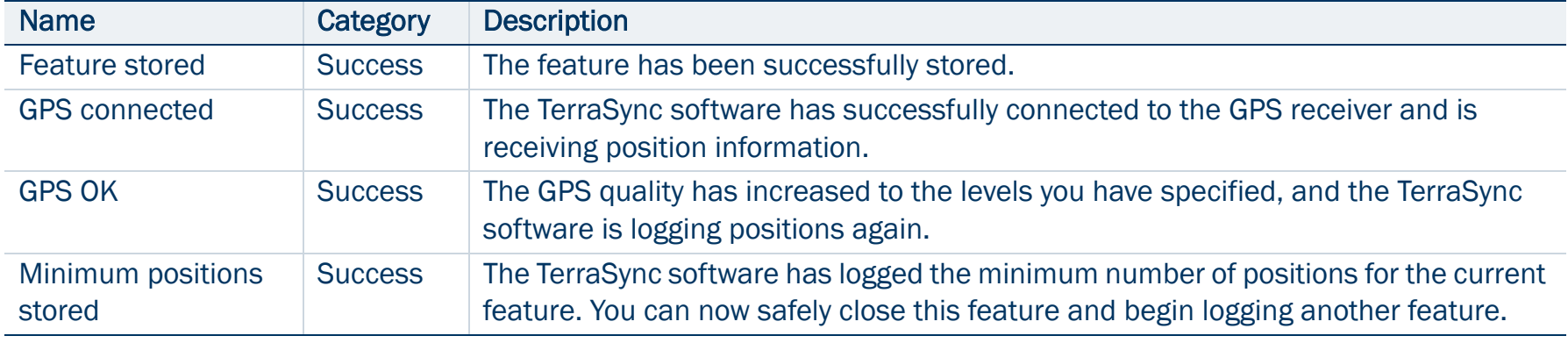

<span id="page-210-0"></span>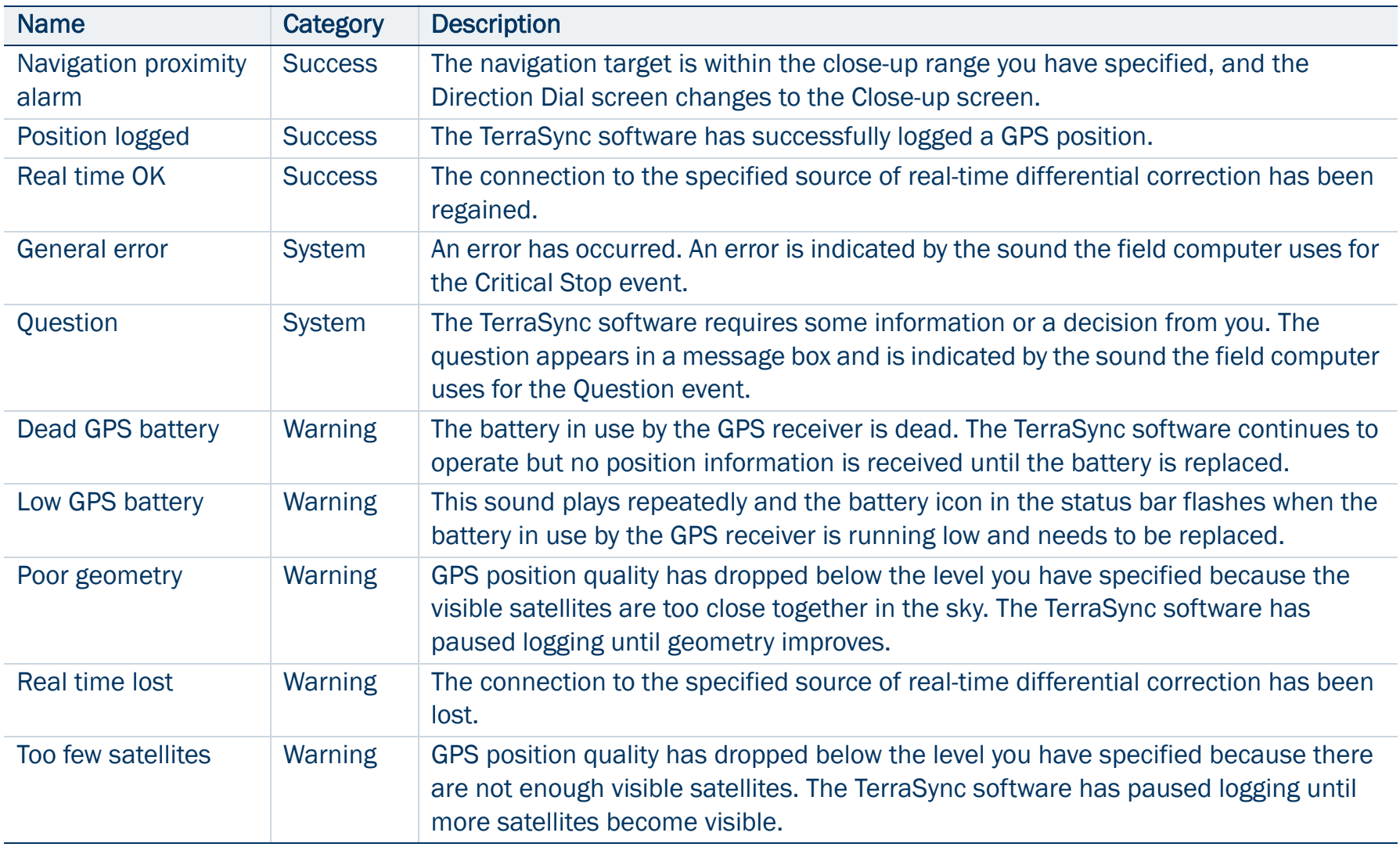

#### Customizing sounds

The TerraSync software is supplied with default sounds for all warning and success events. However, you can

customize these sounds or disable any or all of the sounds played by the software.

To enable or disable all sounds as a group:

- 1. Tap  $\left|\frac{1}{2}\right|$  Start |.
- 2. Do one of the following:
	- On a Pocket PC, select Settings / Volume and Sounds.
	- •On an H/PC 2000, select Settings / Control Panel / Volume and Sounds.
- 3. In the Enable sounds for group, select or clear the Applications check box to enable or disable warning and success sounds.
- 4. Select or clear the Events check box to enable or disable sounds for questions and error messages in the TerraSync software.

TIP — All the sounds used in the TerraSync software are wave (.wav) files. A default .wav file is supplied for each warning or success event that occurs in the software. You can change any of the sounds used by simply replacing the appropriate .wav file in the Windows folder on the field computer. To disable a sound, delete or rename its .wav file.

#### The events and their corresponding .wav files are as follows:

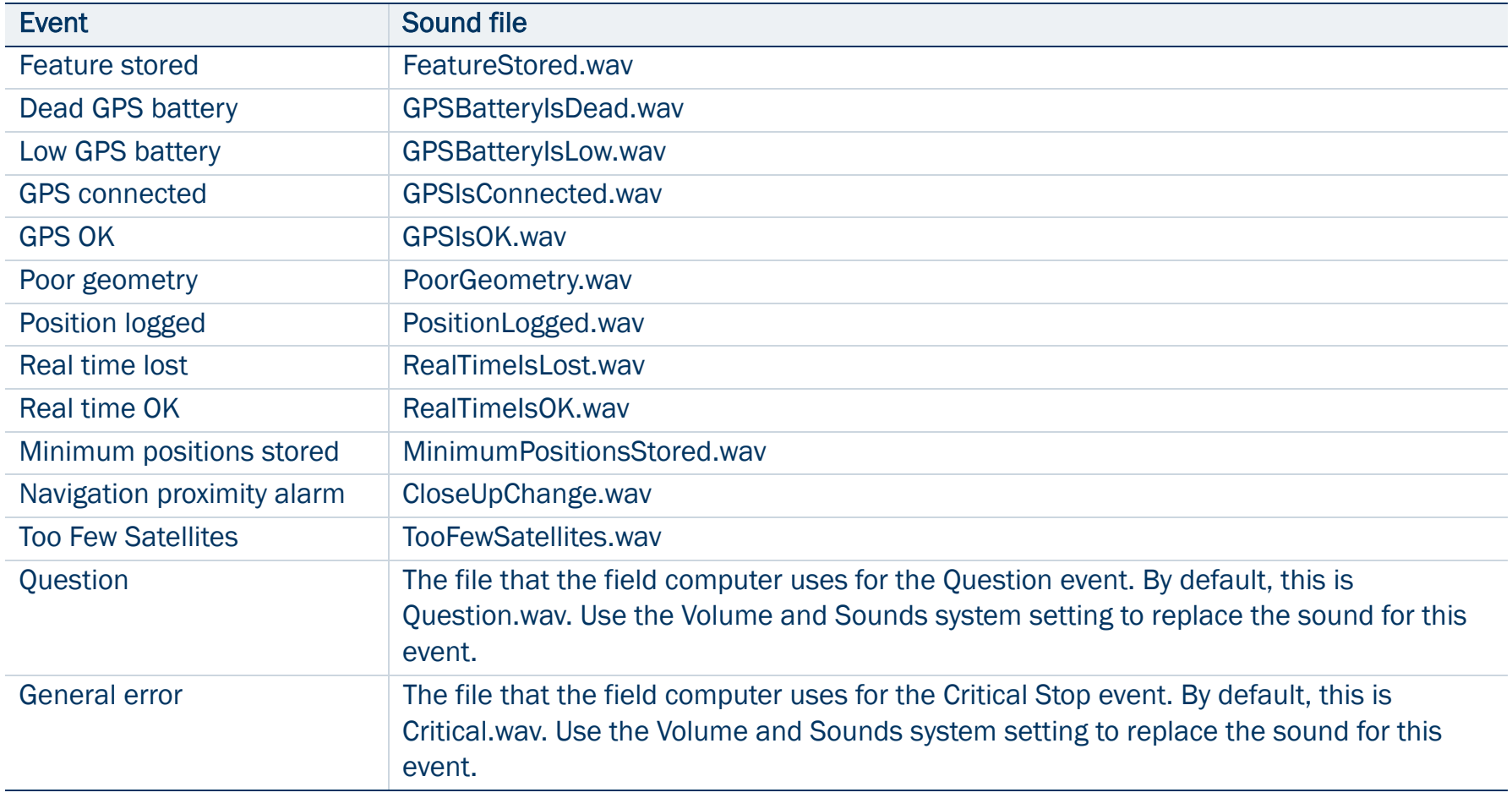

### <span id="page-213-0"></span>Color

The TerraSync software uses color to make it easier for you to distinguish important information, and to distinguish between similar items. Color is always used in conjunction with at least one other feature such as a sound, icon, or bold text, so information is not lost if the screen uses grayscale.

The following features of the TerraSync software use color to provide extra information or to clarify the display:

- •[Map layer colors](#page-213-1)
- $\bullet$ [Battery icon](#page-185-1)

NOTE — If the field computer has a grayscale display, the color information described in this section does not apply, and all items on screen appear in shades of gray. The default color scheme used in the TerraSync software has been selected to provide the best visibility on a color screen. To distinguish between items on a grayscale field computer, you may need to change the color scheme.

#### <span id="page-213-1"></span>Map layer colors

The information displayed in the Map section is arranged in five layers. To make the map display clearer, you can select a different color for each of these [Map layers](#page-222-0). If a layer contains features, you can either use the feature colors assigned in the data dictionary, or set a single color for all features in the layer.

To select layer colors, tap Layers in the Map graphical screen and select Layer Formatting. The Layer Formatting [form](#page-230-0) appears. You can set each layer to display in a different color. You can also set two or more layers to the same color.

# <span id="page-214-1"></span><span id="page-214-0"></span>Map section

- Icons • [Buttons](#page-217-0) • [Options](#page-218-0) • [Tools](#page-221-1) • [Layer options](#page-222-1)
- To open the Map section, tap the Section list button and select Map.
- The Map section is a graphical display of the features in the open data file. It can also display a background image, GPS information, and navigation information.
- The color of an item on the map depends on which of the **Map layers** it belongs to.
- Use the [Map tools](#page-220-0) to change the map scale and position, and to perform special functions such as digitizing positions and measuring between points.
- For more information about the functions of the Map section, see [Using the Map section](#page-235-0).
- NOTE In the [TerraSync Standard edition](#page-6-0)  [software](#page-6-0) you cannot display background images or imported data files.

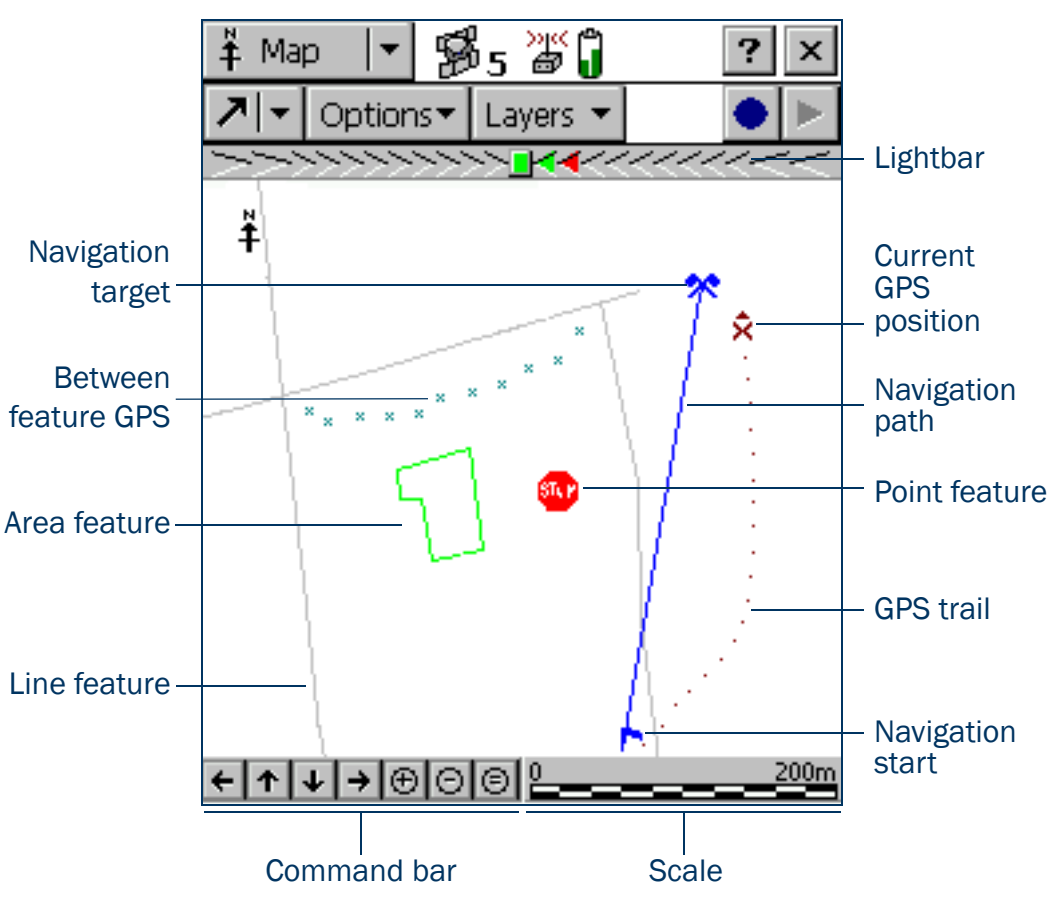

#### <span id="page-215-0"></span>[Map section](#page-214-1): Icons

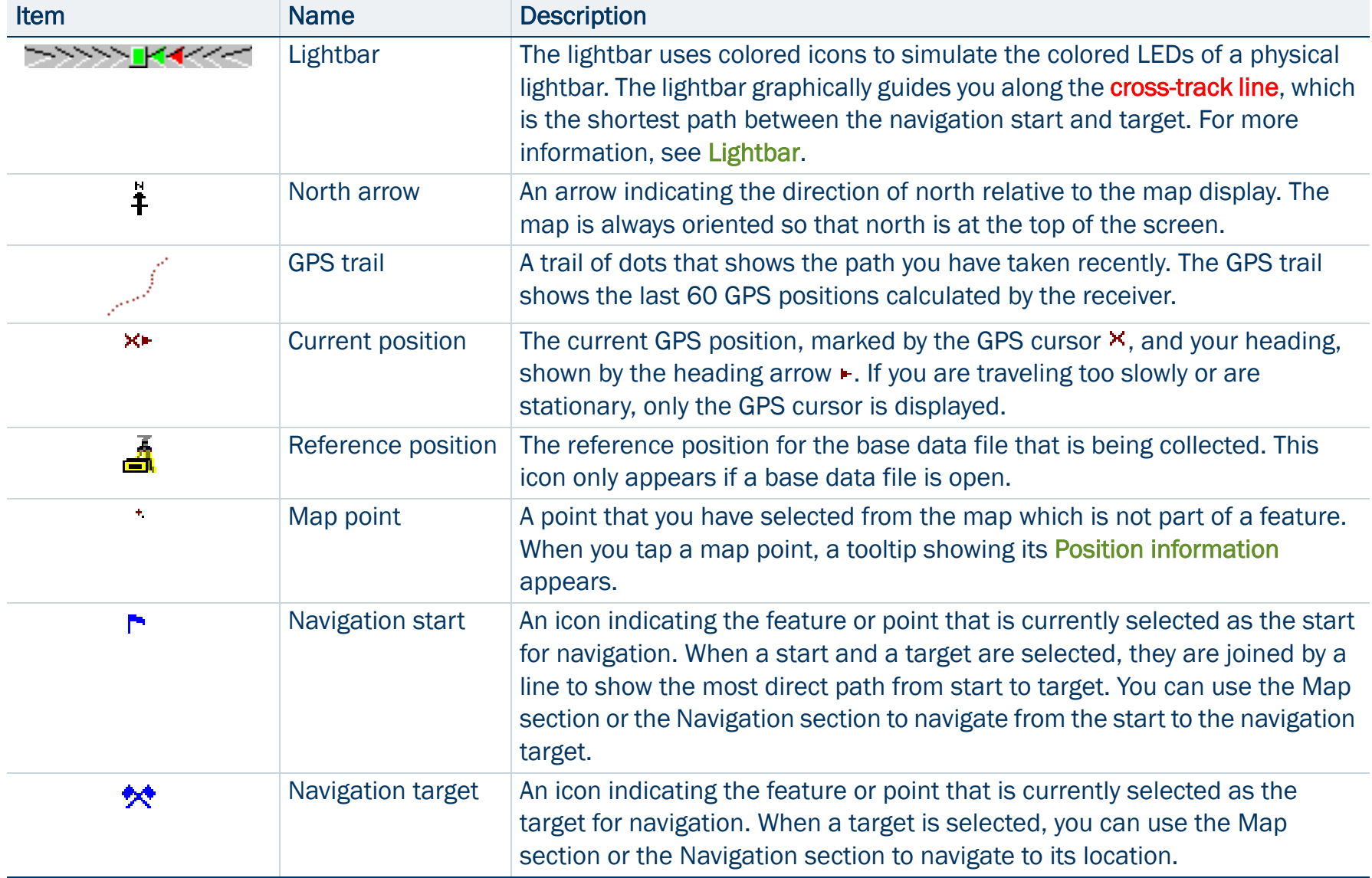
#### <span id="page-216-0"></span>Name Description ItemBearing to go arrow  $\vert$  An outlined arrow on the edge of the map, showing the approximate  $\mathbf{E}$ direction to the navigation target when it is not in the visible part of the map. Features Features you have logged in the current data file. Each feature type appears using the point feature symbol or line thickness defined in the data dictionary. A feature's color is determined either in the data dictionary or by the color of the layer it appears in. When a feature is selected on the map, it is highlighted and its position information appears. A selected point feature is outlined, and a selected A line or area feature is displayed with a bold line. Between feature A trail of small crosses that show all GPS positions logged but not GPSassociated with a feature.Position A tooltip showing the coordinates of the current map cursor location. If the 29 Road Sign informationselected location is a feature, the feature name and number also appear, 10/12/00 **Speed Limit** as well the two attribute values from the feature that have been specified in 41°37'18.37N the data dictionary as labels. 70°56'42.14 W  $-30.08m$ Digitized position | The last point that you digitized for the open feature. ↔  $+$ Measured point | The last point that you measured. **Measurement** A tooltip showing the total length of the current measurement, the bearing 1.368 km informationfrom the start of the measurement to the last measured point, and the area 238°20'41"T 60,536.72 km<sup>2</sup> enclosed by the measurement, if the measurement has been ended.

#### <span id="page-216-1"></span>Map section: Icons (Continued)

### Map section: Icons (Continued)

<span id="page-217-1"></span>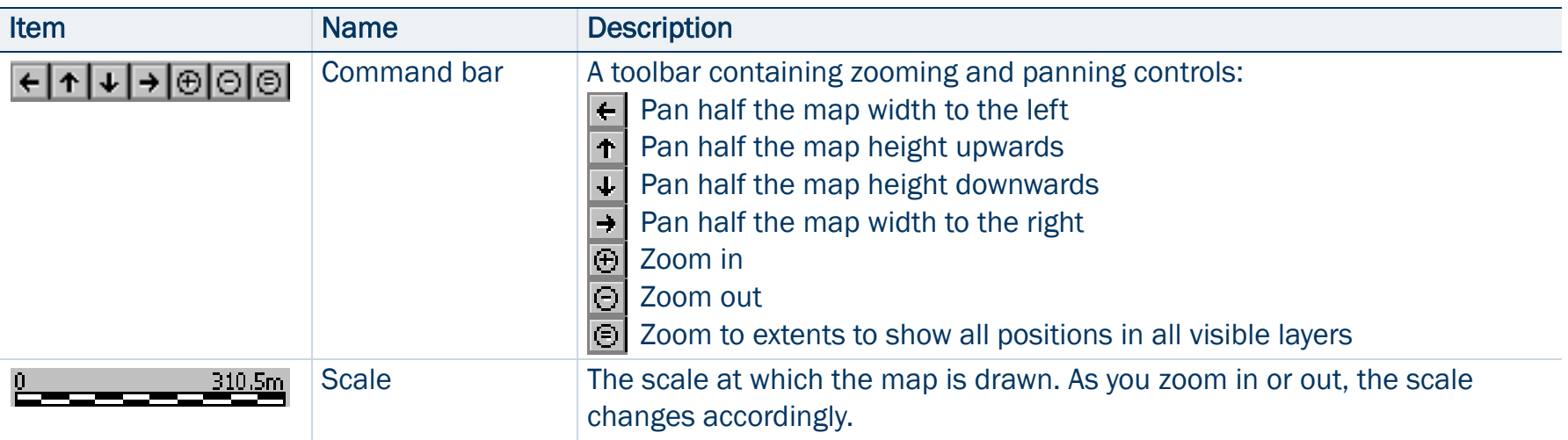

#### [Map section](#page-214-0): Buttons

<span id="page-217-0"></span>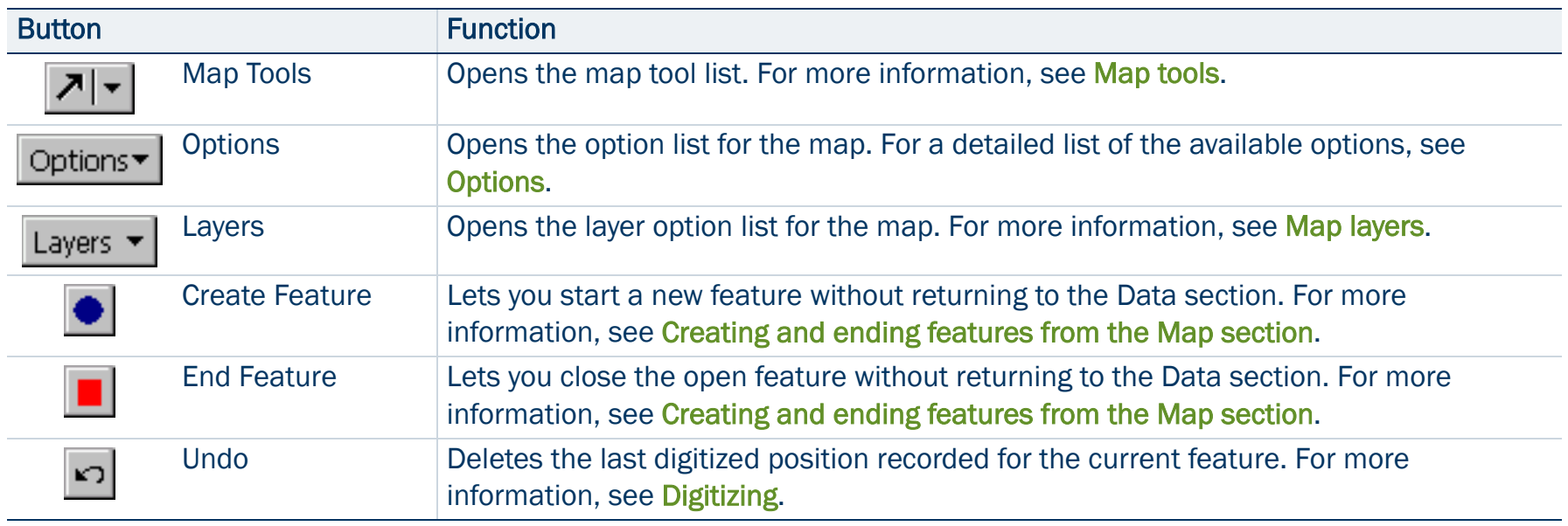

### Map section: Buttons (Continued)

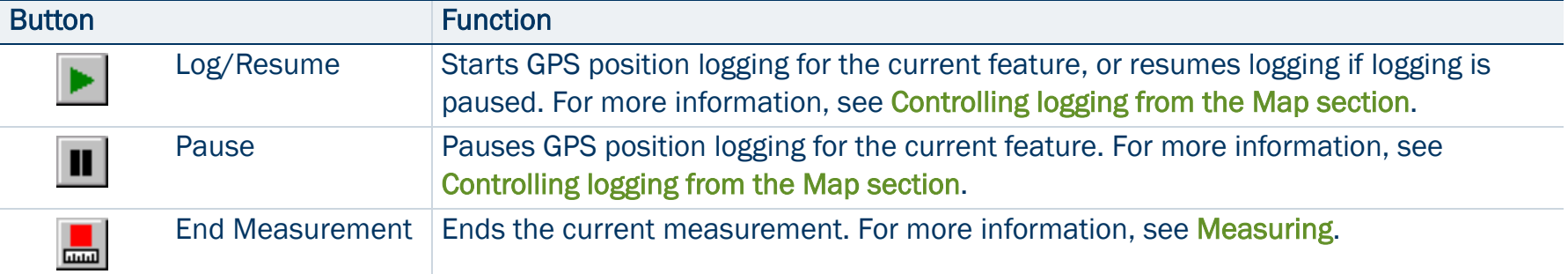

#### <span id="page-218-0"></span>[Map section](#page-214-0): Options

<span id="page-218-2"></span><span id="page-218-1"></span>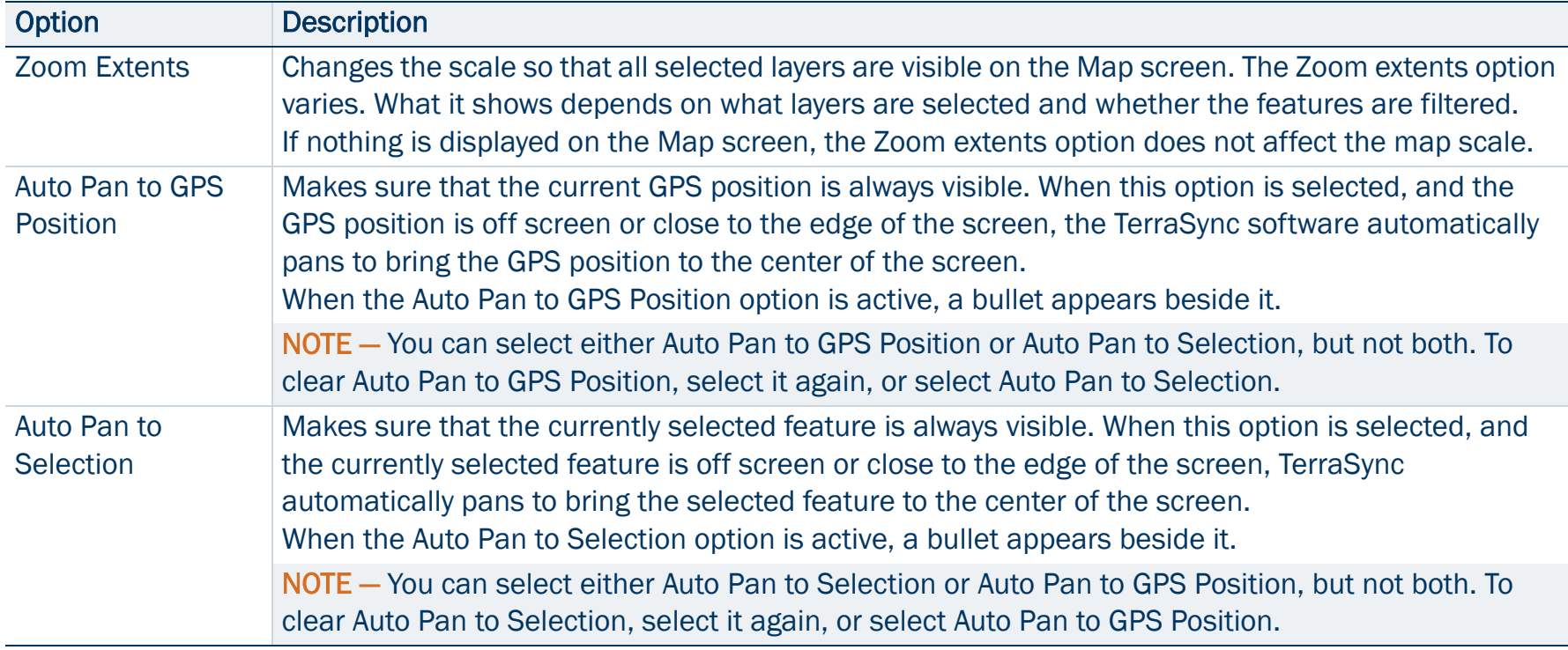

### Map section: Options (Continued)

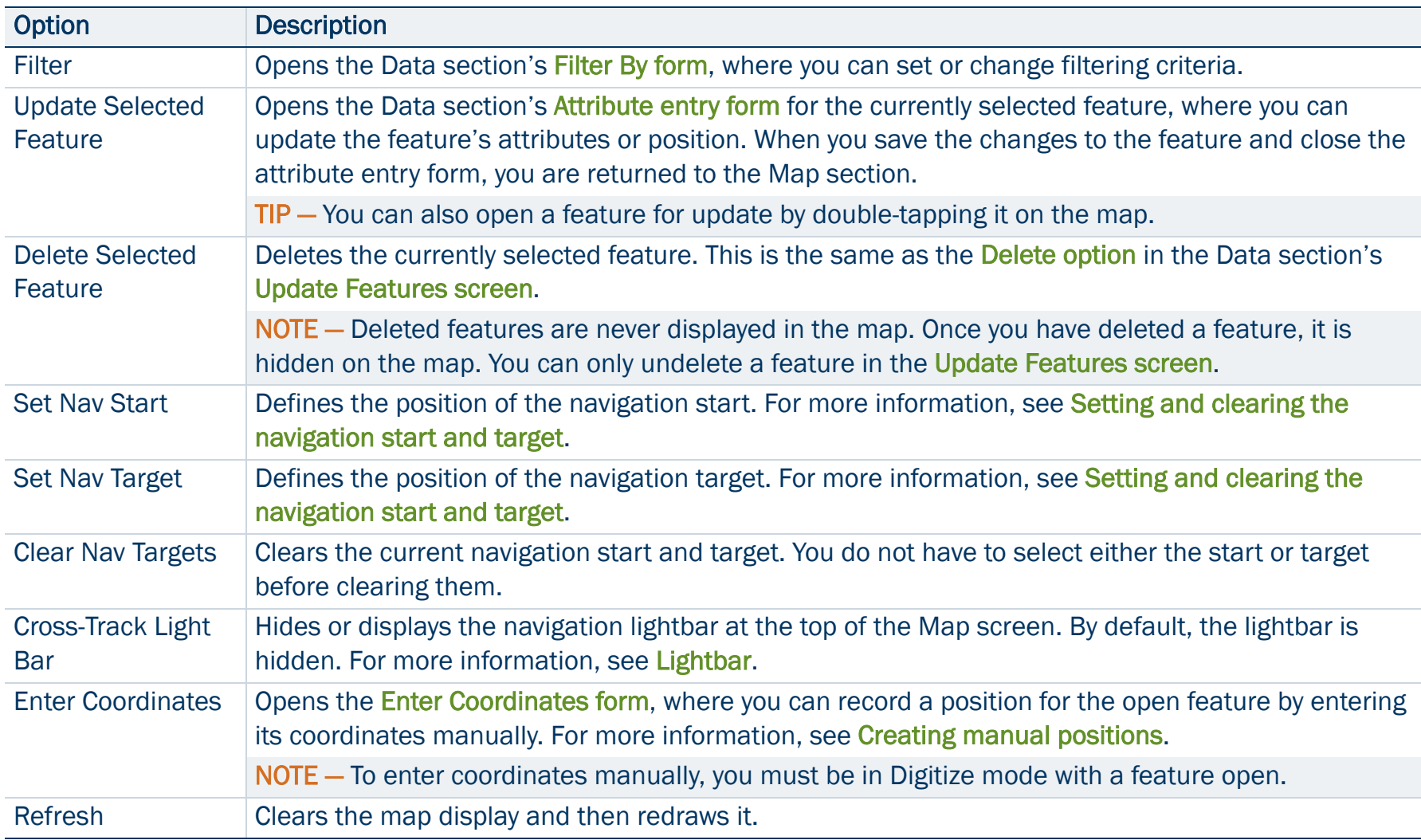

## <span id="page-220-0"></span>Map tools

The Map section has six map tools. Only one map tool is active at a time. To change to a different map tool, tap the **Map Tools** list button and select a command from the list.

When you tap a point on the Map screen, the effect depends on the currently selected map tool. For example, if you tap a point on the map when the Zoom In tool is active, the map zooms in to the next largest scale, centered on that point.

TIP — You can use the [Command bar](#page-217-1) to pan or zoom at any time without changing the map tool. When you use the command bar to zoom or pan, the operation is centered on the middle of the map, as if you had selected the appropriate map tool, then tapped the center of the map.

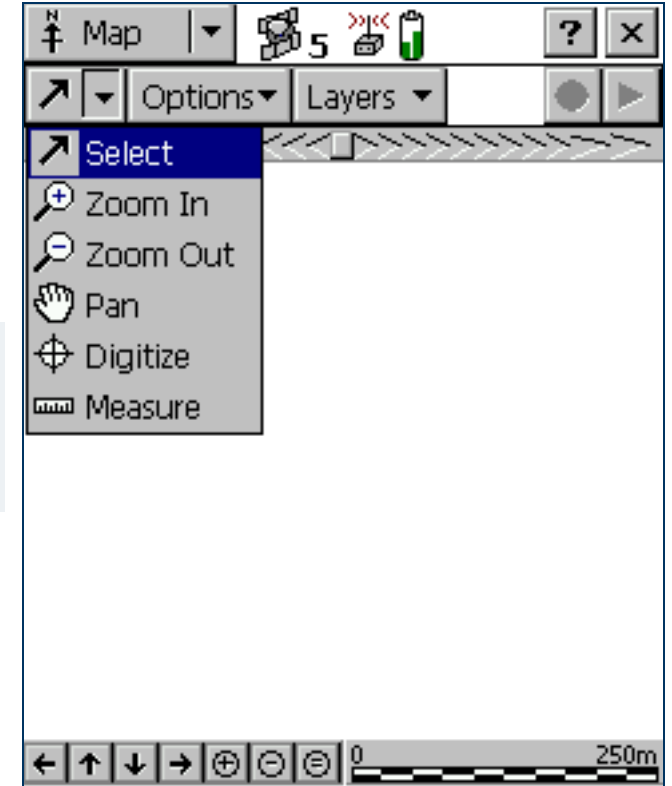

#### <span id="page-221-5"></span><span id="page-221-4"></span><span id="page-221-3"></span><span id="page-221-2"></span><span id="page-221-1"></span><span id="page-221-0"></span>[Map section](#page-214-0): Tools Tool Name**Description**  When the Select tool is active, tap a point on the map to highlight a position or a feature. Double-tap **Select** ᅎ any feature to open it for update. For more information, see [Selecting features and map points](#page-236-0). Zoom In When the Zoom In tool is selected, tap a point on the map or drag a rectangle to reduce the map ₽ scale and magnify the map display. The map zooms in on that point. For more information, see [Zooming](#page-238-0). Zoom Out When the Zoom Out tool is selected, tap a point on the map to enlarge the map scale and show a ₽ greater area on the map. The map zooms out from that point. For more information, see [Zooming](#page-238-0). Pan When the Pan tool is selected, tap a point on the map to pan the display so that the point is in the ొ center of the screen. For more information, see [Panning](#page-237-0). Digitize When the Digitize tool is selected, tap a point on the map to create a position for a feature. For more ⊕ information, see [Digitizing](#page-240-0). **Measure**  When the Measure tool is selected, tap a series of points on the map to measure the distance **Guan** between the points and the area that they enclose. For more information, see [Measuring](#page-243-0).

## <span id="page-222-0"></span>Map layers

Tap Layers to view the list of layers that you can display on the map, and to access commands for formatting layers.

#### [Map section](#page-214-0): Layer options

<span id="page-222-4"></span><span id="page-222-3"></span><span id="page-222-2"></span><span id="page-222-1"></span>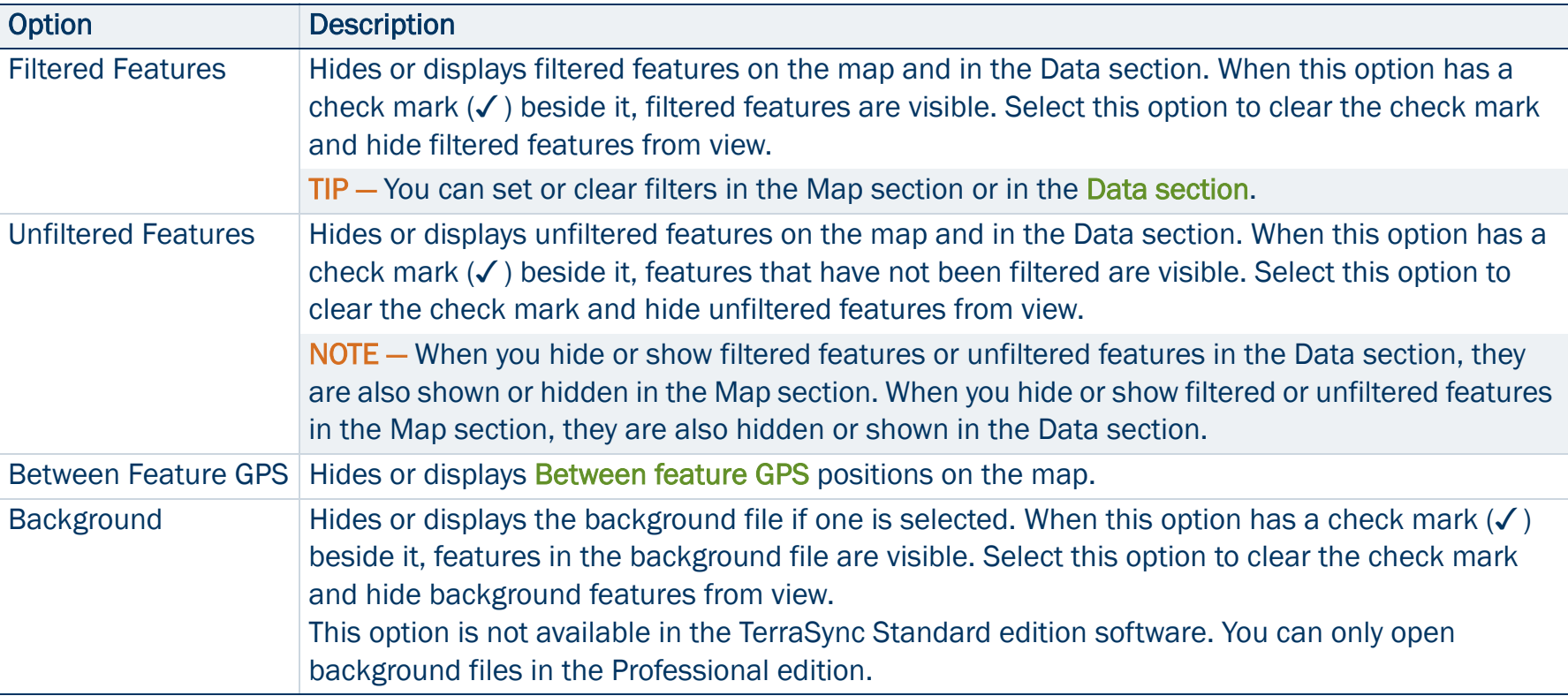

### Map section: Layer options (Continued)

<span id="page-223-0"></span>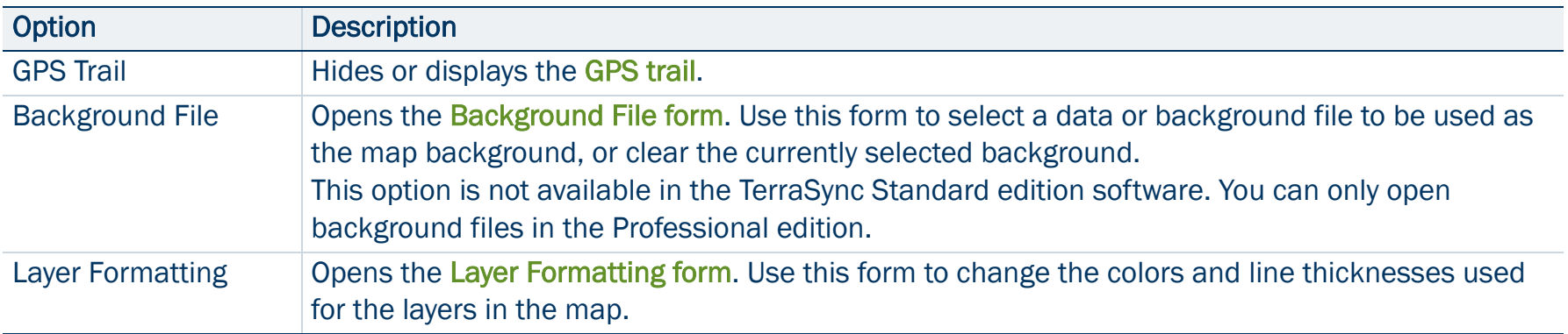

### <span id="page-224-0"></span>Background File form

### • [Fields](#page-227-0)

When you tap Layers and select Background file, the Background File form appears. Use this form to select a file to be displayed in the background of the map, or to clear the current background selection.

NOTE — This form is not available in the [TerraSync Standard edition](#page-6-0)  [software](#page-6-0).

Two types of file can be displayed in the background:

- •Data files
- $\bullet$  Background files containing [vector](#page-529-0) information or [raster](#page-526-0) information

Any data file in the TerraSync software can be selected as the background file, provided it is not already open in the Data section. When you open a data file in the background, its features are visible but cannot be selected, edited, or deleted.

TIP — If you want to use a data file in the background, but will not be opening it as a data file, you can transfer the file to the TerraSync software as a **background file**. This uses less storage space, because the attribute information is removed. You cannot open a background file for data collection or update, and features in a background file cannot be selected, updated, or deleted.

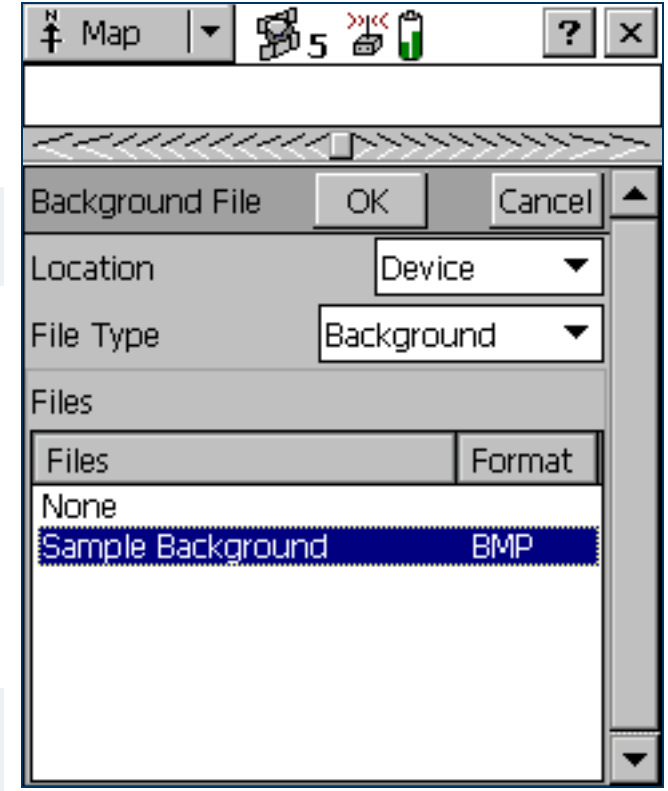

The TerraSync data file format is the only vector format supported in version 2.40 of the TerraSync software. If you want to use Shapefiles as background files, use the [Read from Shape form](#page-349-0) in the Data section to convert Shapefiles into TerraSync data files.

You can also transfer raster files such as aerial photographs to the TerraSync software as background files. The supported formats are bitmap (.bmp), JPEG (.jpg), MrSID (.sid), and TIFF (.tif). An image file must be transferred with the following files:

- $\bullet$  A World (.wld) file that tells TerraSync how the pixels in the file relate to real-world coordinates. You can create the World file in your GIS.
- • A coordinate system file that specifies the coordinate system that the image file uses. You can create the coordinate system file either in the GPS Pathfinder Office main program, or in the Trimble Data Transfer utility at the time of transfer.

### Web map server

In addition to background files that you have transferred to the field computer, you can connect to a Web map server (also known as an Internet map server, or IMS) and download raster background images. To download background files from a Web map server:

1. Use [Panning](#page-237-0) or [Zooming](#page-238-0) to make sure that the area for which you want a background image is displayed on the map.

If the map server covers the area you are in, it will provide a background image that matches the current map extents.

2. Connect to the Internet using your normal connection method.

NOTE — You cannot connect to the Internet from within TerraSync.

#### 3. Once you have established an Internet connection, open the Background File form.

- 4. Select Internet in the Location field, then use the fields that appear to specify a Web map server, a service, and the layers from that service that you want to download.
- 5. Tap OK to close the Background File form and download the selected background map.

This may take some time. When a download is in progress, an animated icon  $\binom{n}{k}$  appears in the top left corner of the map. Once the background file is downloaded, the hourglass icon appears until the downloaded image is rendered and becomes visible.

If you pan or zoom beyond the extents of the downloaded image, new images are downloaded automatically and displayed in the background of the map. To stop automatic downloading, either clear the map server's address from the URL field, or set the Location field to Device and select None from the list of files.

TIP — Background settings are saved when you exit the TerraSync software, so when you restart the software, any Web map server session that you have configured automatically starts again.

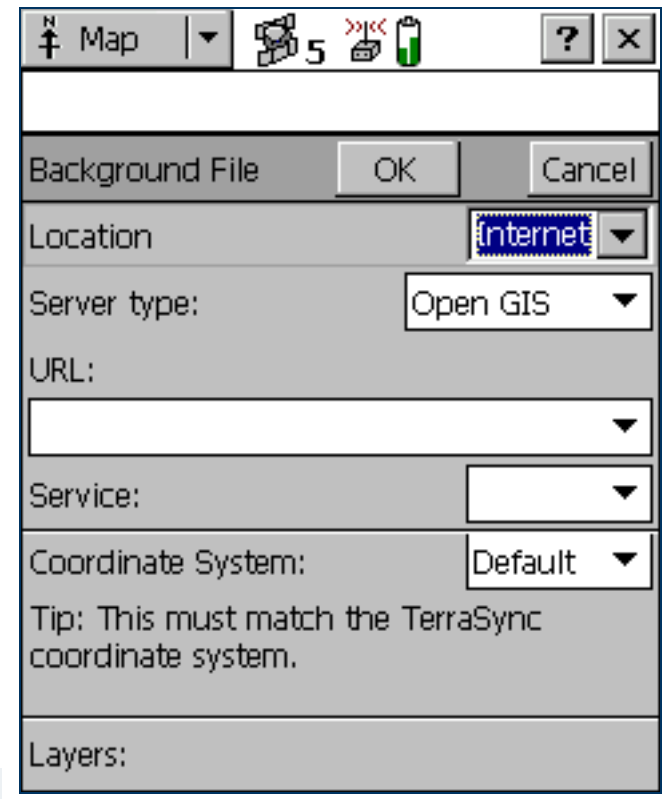

### <span id="page-227-0"></span>Background File form: Fields

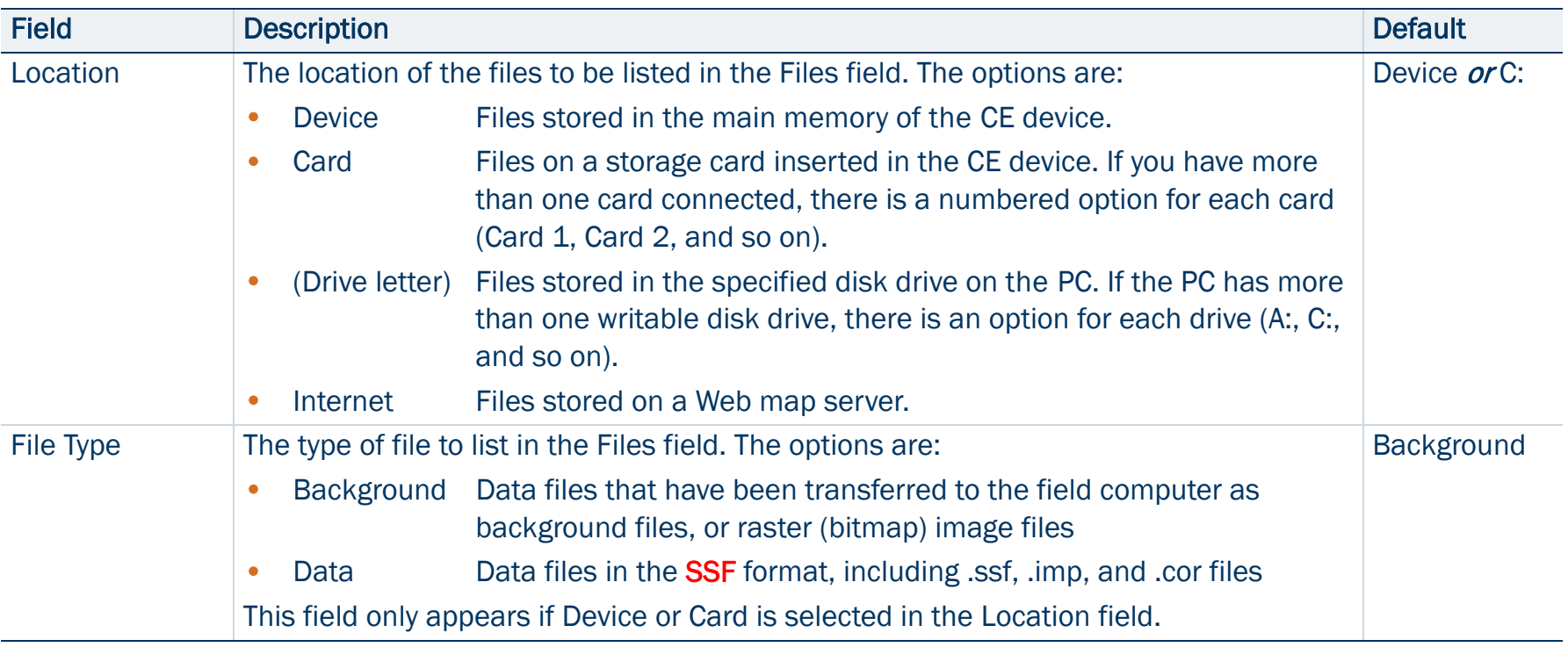

### Background File form: Fields (Continued)

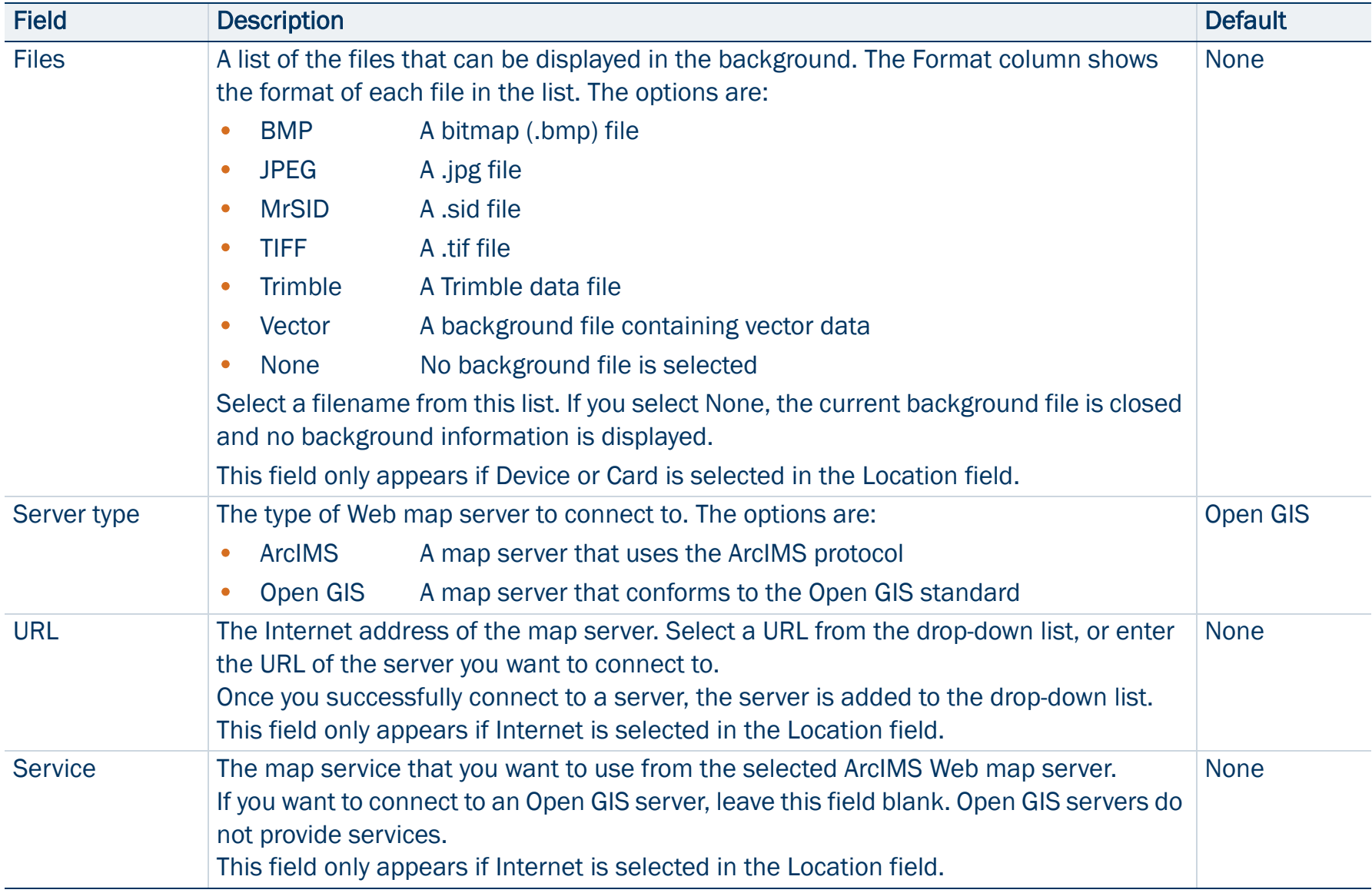

### Background File form: Fields (Continued)

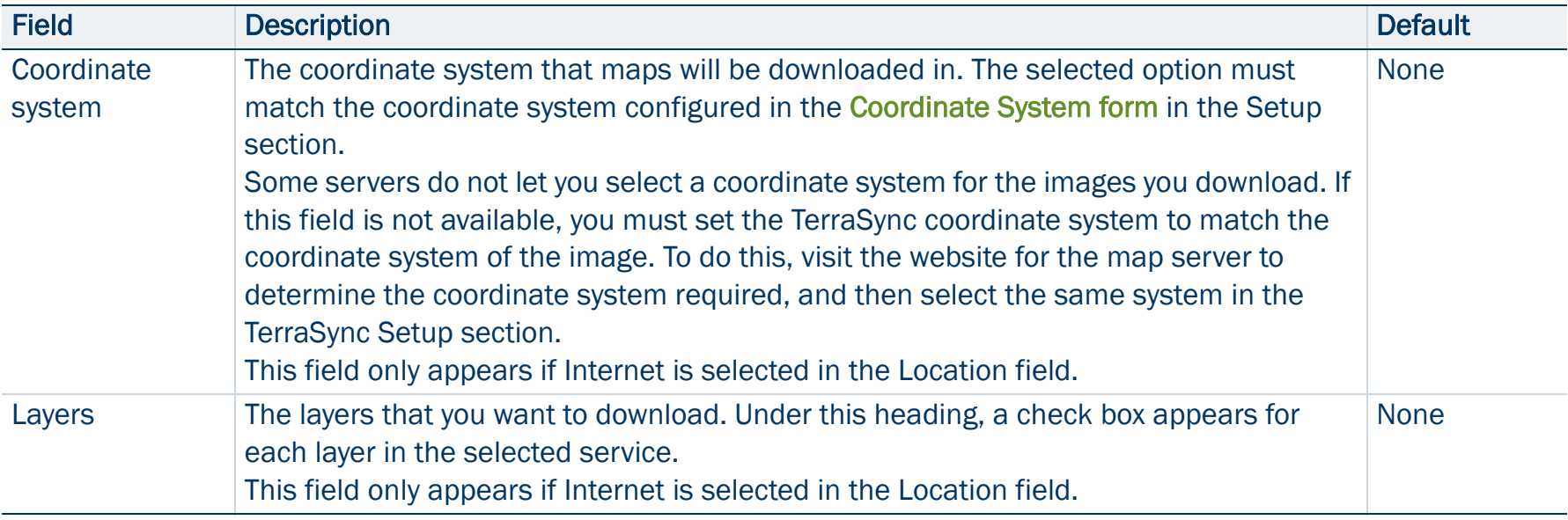

### <span id="page-230-0"></span>Layer Formatting form

### • [Fields](#page-231-0)

When you tap Layers and select Layer Formatting, the Layer Formatting form appears. Use this form to change the colors assigned to items in the five [Map layers](#page-222-0).

Features in the open data file are displayed according to the following rules:

- • Feature symbols, symbol sizes, and line thicknesses are derived from the data dictionary.
- •All items in a layer appear in the color assigned to that layer.
- • The color assigned to a layer depends on the selected option in the Color Source field:
	- $\bullet$  Select the Layer Color option to use the color that is selected in the corresponding Color field.
	- • Select the Data Dictionary option to use the color assigned in the data dictionary.

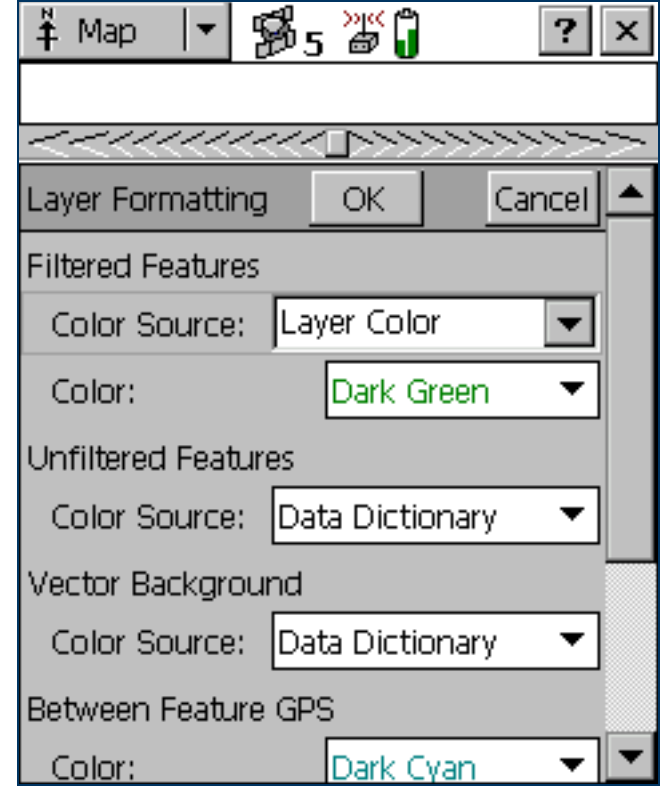

### <span id="page-231-0"></span>Layer Formatting form: Fields

<span id="page-231-3"></span><span id="page-231-2"></span><span id="page-231-1"></span>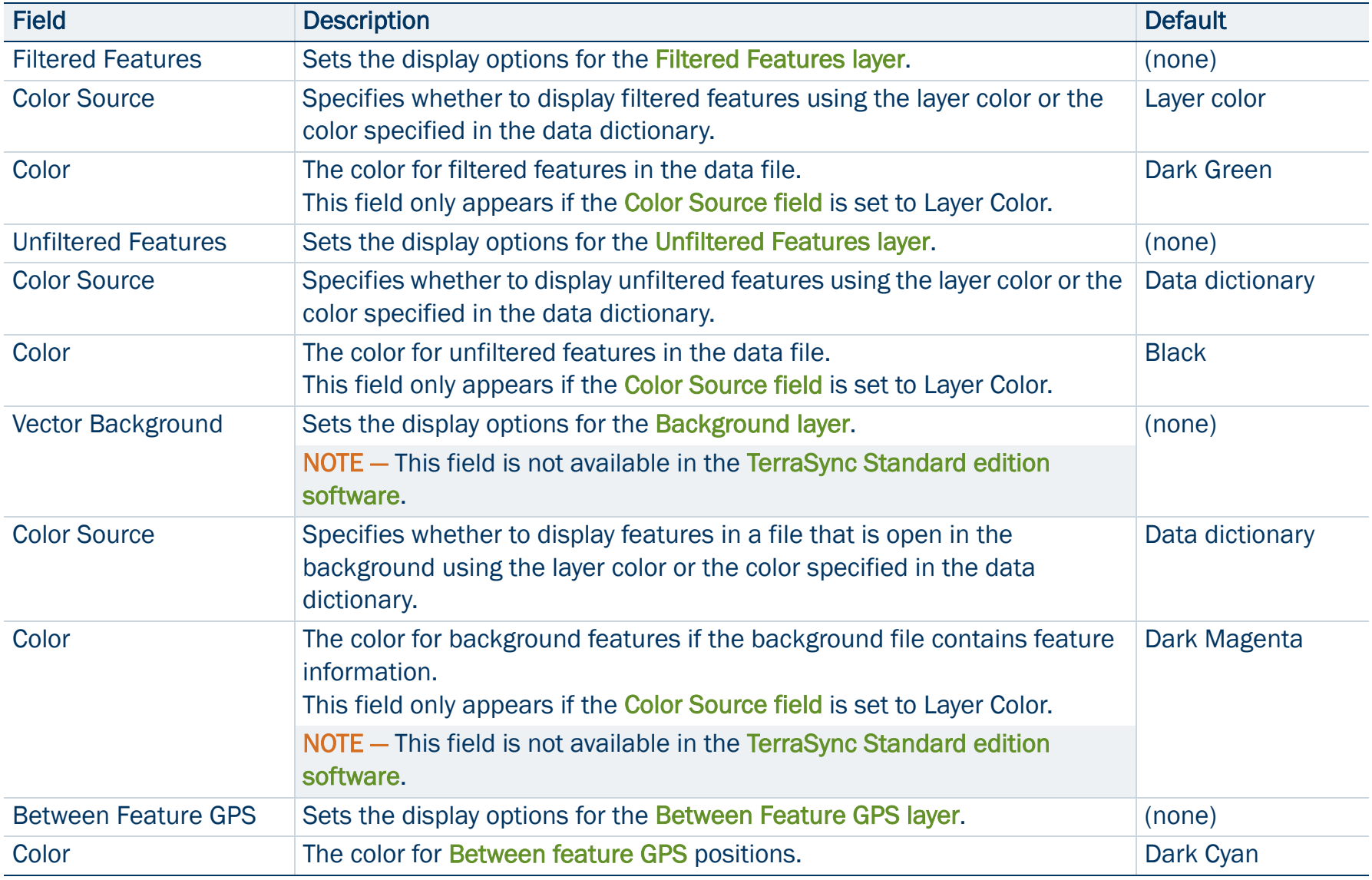

### Layer Formatting form: Fields (Continued)

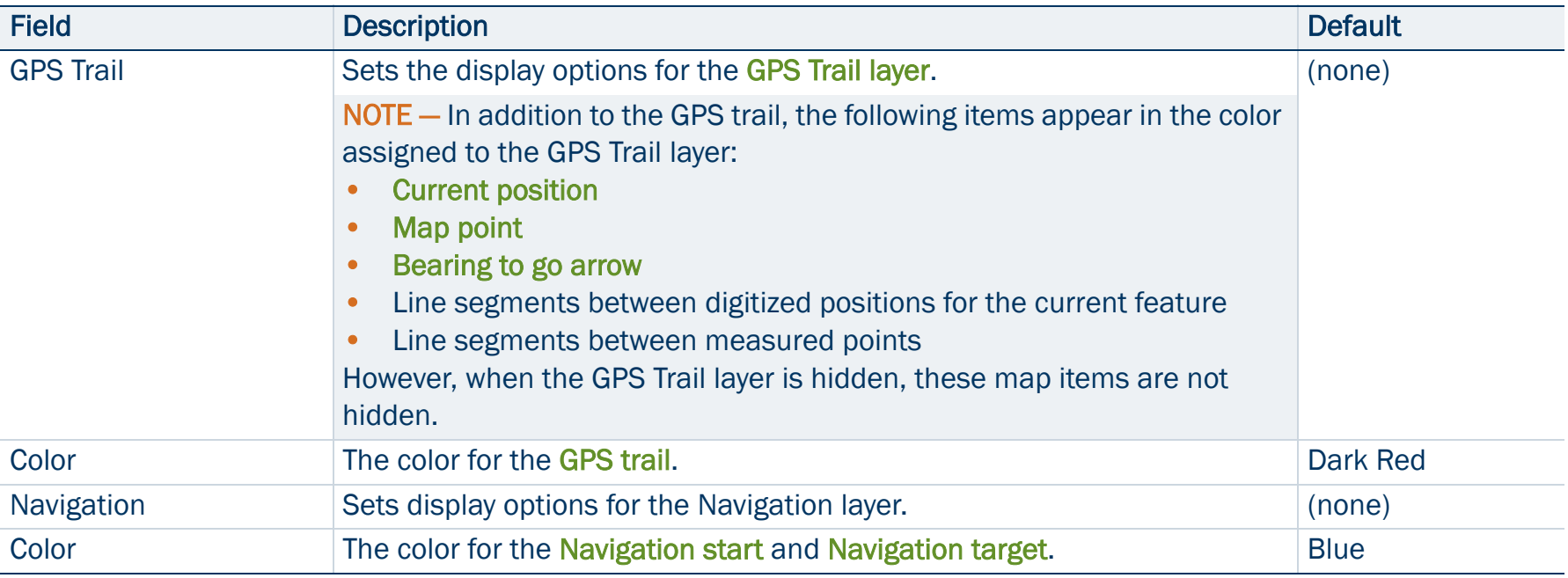

### <span id="page-233-0"></span>Enter Coordinates form

### • [Fields](#page-234-0)

When you tap Options and select Enter Coordinates, the Enter Coordinates form appears. Use this form to record a manual position for the open feature by entering its coordinates.

This option is only available if there is an open feature and the Map section is in **[Digitize mode](#page-221-0).** A point feature can contain only one position, but a line or area feature can contain any number and combination of manual, digitized, and GPS positions.

For more information, see [Creating manual positions](#page-242-0).

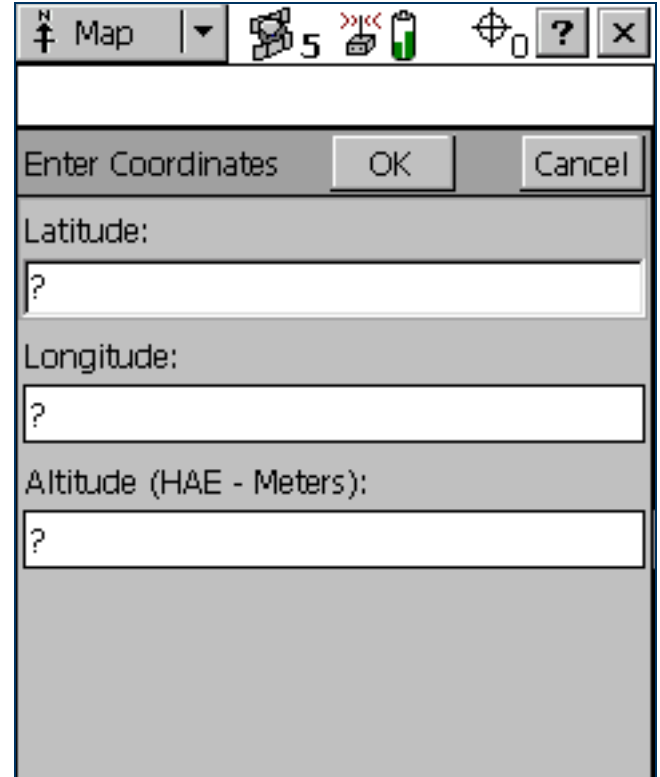

#### <span id="page-234-0"></span>Enter Coordinates form: Fields

<span id="page-234-1"></span>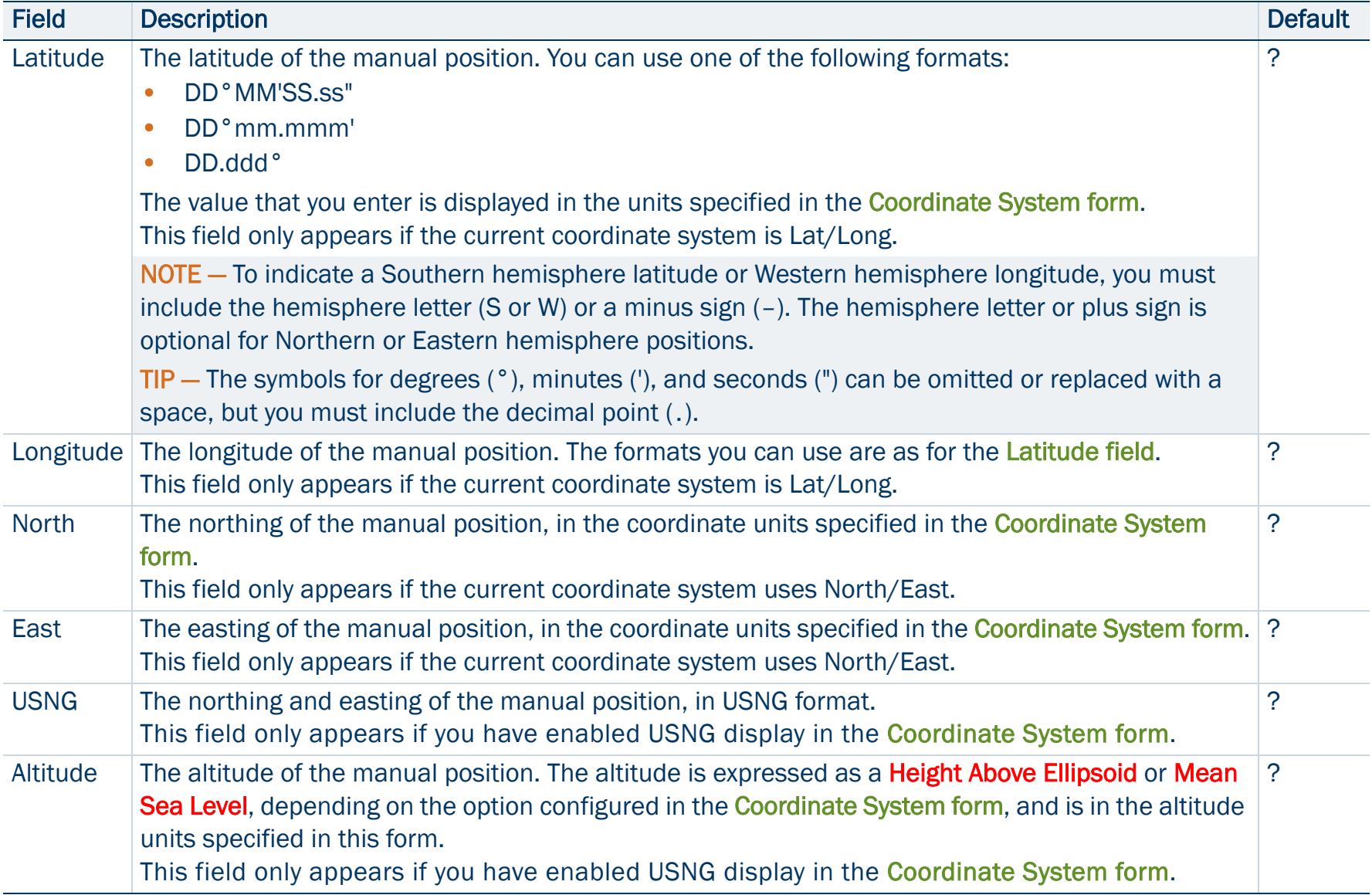

## Using the Map section

You can move around the map, hide or display different parts of the map, and select features or points of interest.

NOTE — Imported files cannot be opened in the [TerraSync Standard edition software](#page-6-0).

- •[Selecting features and map points](#page-236-0)
- $\bullet$ [Panning](#page-237-0)
- •[Zooming](#page-238-0)
- •[Creating and ending features from the Map section](#page-239-0)
- •**[Digitizing](#page-240-0)**
- •[Creating manual positions](#page-242-0)
- •**[Measuring](#page-243-0)**
- •[Setting and clearing the navigation start and target](#page-244-0)

### <span id="page-236-0"></span>Selecting features and map points

When a feature is selected in the [Data section](#page-248-0), it becomes the selected feature in the map. When you select a feature from the map and there is no open feature in the Data section, the feature selected on the map is highlighted in the Choose Feature list in the Data section's [Update Features](#page-296-0)  [screen](#page-296-0).

To select a feature on the map, make sure that the [Select tool](#page-221-1) is active, then tap the feature. The feature is highlighted and a position information tooltip, including the coordinates, feature number, and name, is displayed.

The position information tooltip remains visible until you tap the tooltip, another feature, a different map point, or anywhere else on the screen. The feature remains selected (highlighted) until you tap another feature.

When you select a **Map point** (not a feature), that last feature that you selected on the map remains highlighted.

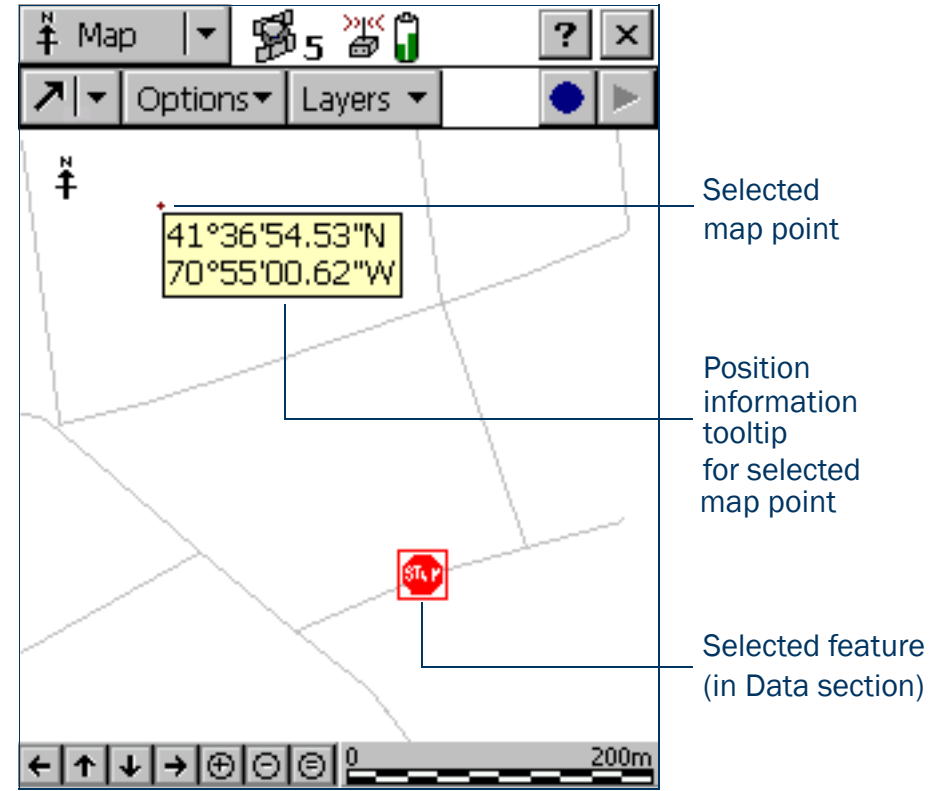

### <span id="page-237-0"></span>Panning

When you pan, you change the area that is visible in the Map screen by sliding the map left, right, up, or down. Panning does not change the scale at which you are viewing the map.

You can pan to any location by selecting the [Pan tool](#page-221-2) and tapping on the location. The map pans so the selected location is in the center of the display.

To pan half a screen width or height in any direction without changing the currently selected map tool, tap the appropriate panning button on the [Command bar](#page-217-1) at the bottom of the Map screen.

The two Auto Pan options let you control the map automatically. You can set either option, or clear both to retain full manual control over the map display.

When you select the [Auto Pan to GPS Position option](#page-218-1), the TerraSync software always ensures that the map shows the current GPS position. Whenever the GPS position moves to or beyond the edge of the display, the map automatically pans until the GPS position is in the center of the screen.

The **Auto Pan to Selection option** ensures that the currently selected position is always visible by automatically panning whenever the selected feature is at the edge of the display, or beyond it. When you tap close to the edge of the map, the map automatically pans (half a screen width or height) in the direction of the movement. The selected point remains at the same geographic position. In these circumstances, the current GPS position may not be visible.

### <span id="page-238-0"></span>**Zooming**

When you zoom, you change the map scale to display a larger or smaller area. You can zoom in to view a few features that are close together, or zoom out for an overview of the features you have collected so far.

To zoom in, make the [Zoom In tool](#page-221-3) active and tap the location on the map you want to zoom in on. Alternatively, tap the Zoom In button on the [Command bar](#page-217-1) to zoom in on the center of the map.

You can also zoom in by dragging across the map when the Zoom In tool is active. As you drag, a rectangle appears. The diagonal of the rectangle is the line between the point where you started dragging and the last point you dragged to. When you stop dragging, the map zooms in on the rectangle.

NOTE — If the rectangle you draw is very small, the map does not zoom.

To zoom out, make the [Zoom Out tool](#page-221-4) active and tap the location you want to zoom out from. Alternatively, tap the Zoom Out button on the [Command bar](#page-217-1) to zoom out from the center of the map.

NOTE — You cannot zoom out by dragging a rectangle. This method is for zooming in only.

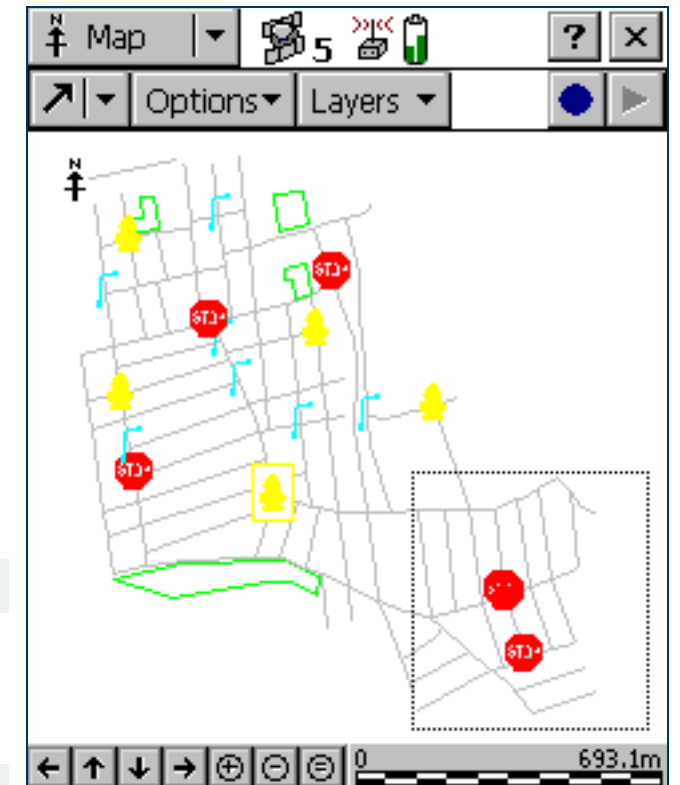

To view all the features in all visible layers, tap the Zoom Extents button on the [Command bar](#page-217-1), or select Zoom Extents from the [Options list](#page-218-0). The map scale increases until all points in all the visible layers appear. [Map layers](#page-222-0) you can display include features in the data file and background file, the current GPS position, and past GPS positions.

### <span id="page-239-0"></span>Creating and ending features from the Map section

You can use the Create Feature  $\bigcirc$  button and the End Feature  $\bigcirc$  button to open a new feature, or to close a feature that is already open in the Data section. When you tap the Create Feature button, a drop-down list appears, showing each feature type that is defined in the open file's data dictionary. Select a feature type from this list to open its attribute entry form.

Whenever a feature is open, whether it was opened from the Map section or from the Data section, you can close it by tapping the End Feature button. If you have collected insufficient positions, have not entered all the feature's attribute values, or have set the [Confirm End Feature field](#page-428-0) in the Logging Settings form to Yes, you will be asked to confirm that you want to close this feature. When you close a feature using the End Feature button, you are returned to the section that you opened the feature from. If you used the Create Feature button, you are returned to the Map section. Otherwise, you are returned to the Data section.

TIP — To create digitized positions from the map, you need an open feature. Use the Create Feature button to open a new feature without switching to the Data section. For more information, see [Digitizing](#page-240-0).

## <span id="page-240-0"></span>**Digitizing**

Digitizing is the process of creating positions for a feature by selecting points on the map, instead of using GPS positions. A line or area feature can contain both GPS and digitized positions, but you must pause GPS logging before you can digitize positions.

To record digitized positions:

- 1. Make sure that the new or existing feature that you want to add positions to is open in the Data section. If no feature is open, you can use the Create Feature button in the Map section to quickly open a new feature. For more information, see [Creating and ending features from the Map section](#page-239-0).
- 2. Make sure that GPS logging is paused.

TIP — Use the [Log Later option](#page-269-0) to prevent GPS logging from starting automatically when you start a new feature.

- 3. Make the [Digitize tool](#page-221-0) active. The Digitize icon appears in the [Status bar](#page-185-0).
- 4. Tap the location on the map where you want to create a position. If the location you tap is close to an existing position, the new position will "snap" to the same location. This is a useful feature when you want to create line or area features with shared boundaries.

TIP — Whether or not a digitized position snaps to an existing one depends on how close the two positions are in the map display. It does not depend on the distance between their actual coordinates. To record a digitized position without snapping to a nearby position, zoom in to increase the distance between the two positions on the screen.

To record a digitized area or line feature, tap the location where you want each vertex.

The number beside the Digitize icon increments to show the number of digitized positions in the current feature. A line appears on the map, joining all the vertices recorded so far.

A digitized point feature can contain only one position, so if you tap again while a point feature is open, an error message appears.

Any offset you have configured for the feature is applied to each digitized position. The map location that you tap is the position that the offset is measured from.

If you tap the wrong location, use the Undo button  $\sim$  to remove the incorrect position. You can undo any number of positions recorded for the current feature, in reverse order, up to the last GPS position recorded.

For example, if you have recorded four digitized positions, you can undo the fourth, then the third, and then the second position, by tapping the Undo button three times. Once you have undone all the positions in a feature, the Undo button becomes unavailable.

NOTE — You cannot undo a GPS position. Once you have undone all digitized positions in the feature up to the last GPS position, the Undo button becomes unavailable, even if there are other digitized positions in the feature that you recorded before the GPS position.

To record GPS positions, simply tap the Resume button to resume logging GPS. When you are logging GPS positions, you cannot record digitized positions. However, you do not leave Digitize mode until you select one of the other [Map tools](#page-220-0), so you can quickly switch between GPS and digitized positions using the Pause and Resume buttons.

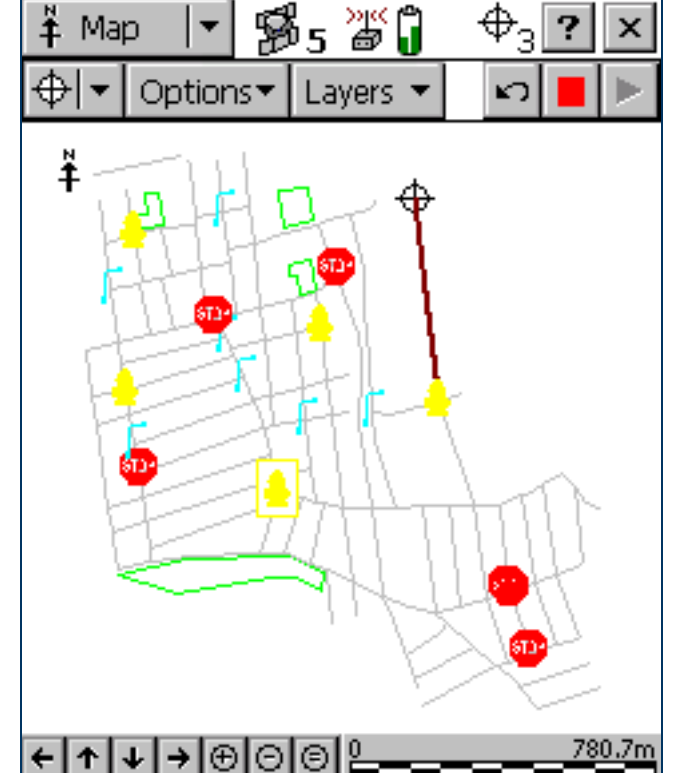

### <span id="page-242-0"></span>Creating manual positions

A manual position is a position that you create by entering its coordinates manually. A line or area feature can contain a mixture of GPS, manual, and digitized positions, but a point feature can contain either GPS positions or a single manual or digitized position. Manual positions can be recorded under the same conditions as digitized positions:

- •There must be a feature open.
- •GPS logging must be paused.
- •The [Digitize tool](#page-221-0) must be active.

For more information, see [Digitizing](#page-240-0). To record a manual position:

- 1. Tap Options in the Map section.
- 2. Select Enter Coordinates. The [Enter Coordinates form](#page-233-0) appears. The fields that appear (Latitude, Longitude, and Altitude, or North, East, and Altitude) depend on the current coordinate system.
- 3. Enter the coordinates of the position.
- 4. Tap OK to close the form and store the position.

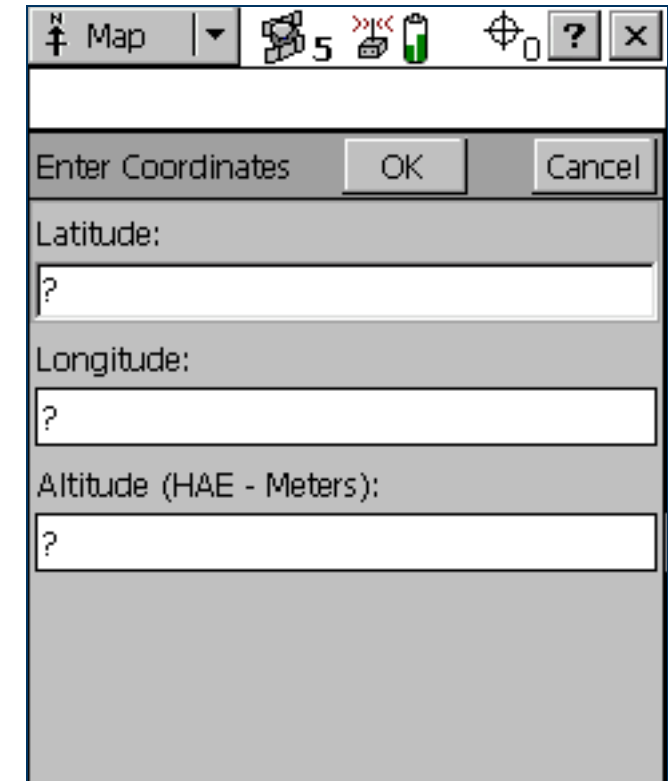

### <span id="page-243-0"></span>**Measuring**

You can use the [Measure tool](#page-221-5) to measure the distance between points, or the area enclosed by a set of points. To measure a distance or area:

- 1. Make the Measure tool active. A tooltip appears in the top left corner of the map.
- 2. Tap on the map location where you want to start measuring.
- 3. Tap on each point that you want to measure to. The last position that you tapped is marked with a cross  $+$ , and the measured points are connected by a line. As you add points to the measurement, the distance and bearing are updated in the tooltip. The distance shown is the total line length, while the bearing is the bearing of the last line segment that you measured.

TIP — If the location you tap is close to the GPS cursor or a point on an existing feature, the point will "snap" to that position. This is a useful feature when you want to measure the length or area of a feature.

- 4. To end the measurement, do one of the following:
	- •Double-tap the last point.
	- •Tap the End Measurement button  $\boxed{\Box}$

The area enclosed by the measured points is displayed in the tooltip. You do not have to join the first and last points; TerraSync assumes that these points are joined when it calculates the area.

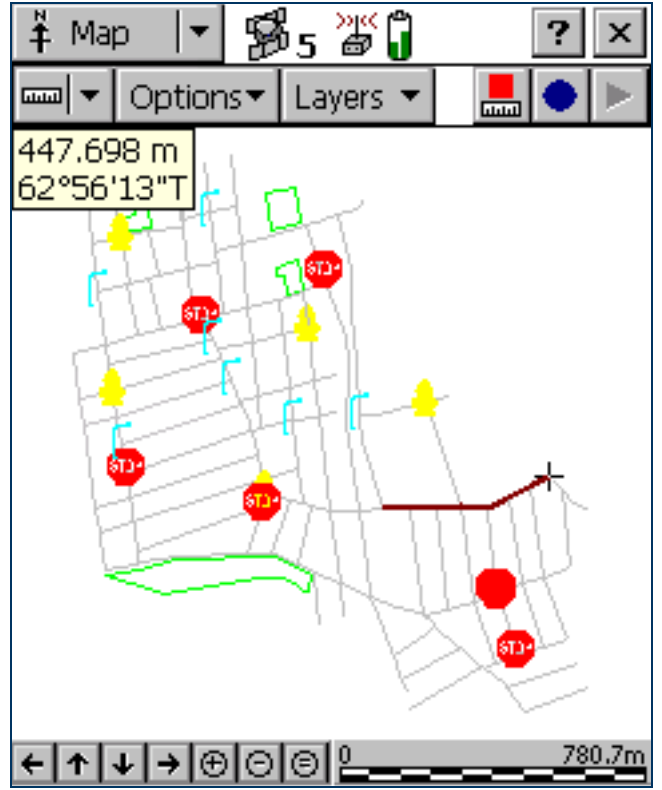

### <span id="page-244-0"></span>Setting and clearing the navigation start and target

To navigate to a location using the Navigation section, you must set a navigation target. If you want to use the [Lightbar](#page-362-0) to navigate, you must also set a navigation start position. You can set both the navigation start and target either in the Map graphical screen or in the Data section.

### Setting the navigation start

The navigation start can be any of the following items:

- •the selected map point
- •the selected point feature
- •the start, middle, end, or selected vertex of the selected line feature
- •the start/end, centroid, or selected vertex of the selected area feature
- $\bullet$ the current GPS position

To set the navigation start in the Map section:

- 1. If you want to navigate from a point on the map, or from a feature, select the map point or feature.
- 2. Tap Options and then select Set Nav Start.
- 3. Select the start option that you require. Do one of the following:
	- •To set the start to the current GPS position, select GPS.
	- $\bullet$ To set the start to the selected map point, select Map Point.
	- • To set the start to a location on the selected feature, select one of the feature options. The feature options are identified by the feature number and feature type (for example, 173 Road - Start is the feature option for the start point of the Road feature that has ID number 173).

The start icon  $\blacksquare$  appears over the selected map point, feature, or position.

TIP — A start icon also appears beside the selected feature in the [Update Features screen](#page-296-0).

NOTE – If you have specified a navigation start and target, but the start is farther from your position than the configured [Range](#page-369-0), you must navigate to the start before you can navigate to the target. Until you are within the close-up range of the navigation start, the Navigation section guides you to the navigation start.

### Setting the navigation target

The navigation target can be any of the following items:

- •the selected map point
- •the selected point feature
- •the start, middle, end, or selected vertex of the selected line feature
- •the start/end, centroid, or selected vertex of the selected area feature
- •a position that you specify as an offset from the start position

To set the navigation target in the Map section:

- 1. If you want to navigate to a point on the map, or to a feature, select the map point or feature.
- 2. Tap Options and then select Set Nav Target.
- 3. Select the target option that you require. Do one of the following:
	- •To set the target to the selected map point, select Map Point.
	- • To set the target to a location on the selected feature, select one of the feature options. The feature options are identified by the feature number and feature type (for example, 3 Park - Centroid is the feature option for the center of the Park feature that has ID number 3).
	- To enter a target position manually, select Construct. The **[Construct Target Offset form](#page-312-0)** appears. Enter the bearing and distance from the start to the target, then tap OK.
- NOTE The Construct option is only available if you have set the navigation start.

The target icon  $\leftrightarrow$  appears over the selected map point, feature, or position. If a navigation start is also defined, the start and target are joined by a line that shows the most direct navigation path.

TIP — A target icon also appears beside the selected feature in the [Update Features screen](#page-296-0).

### Clearing the navigation start and target

To clear the navigation start and target, tap Options and select Clear Nav Targets. The start and target icons disappear from the Map section and from the Data section's Update Features screen. In the Navigation section, the lightbar is grayed out and the message **Set your nav target in the Map or Data section** appears. You cannot navigate until you set a new target.

### <span id="page-247-0"></span>Controlling logging from the Map section

When the attribute entry form for a feature is open in the Data section, you can use the Log and Pause buttons in the Map to start, pause, or resume logging, just as you would tap Log, Pause, or Resume in the Data section. The two buttons perform the same function, so they are synchronized. For example, if you tap Pause in the Data section, its label changes from Pause to Resume, and logging is suspended. At the same time, the Log button in the Map section is replaced by the Pause button  $\|\cdot\|$ . You can use either the Log button in the Map section or Resume in the Data section to start logging again.

For more information, see [Pausing and resuming logging](#page-276-0).

# <span id="page-248-0"></span>Data section

To open the Data section, tap the Section list button and select Data. Use this section to open data files, collect new data, update existing data, and manage files in the field. The Data section has five subsections:

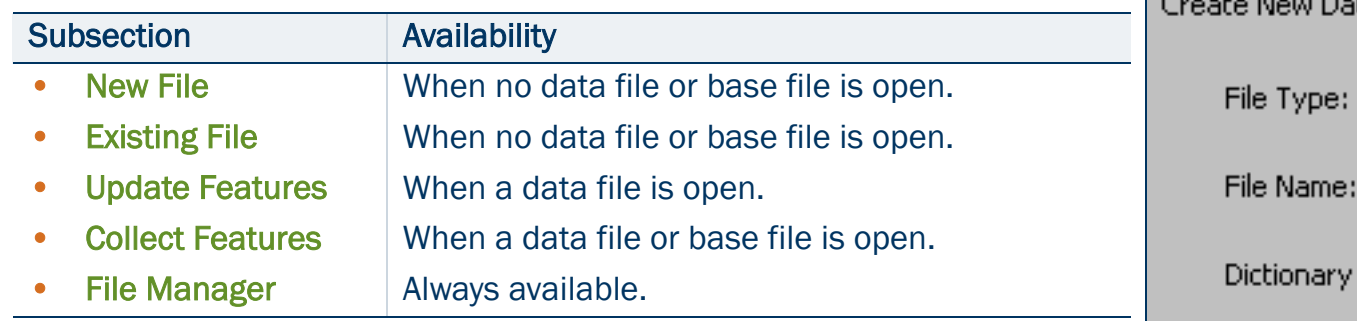

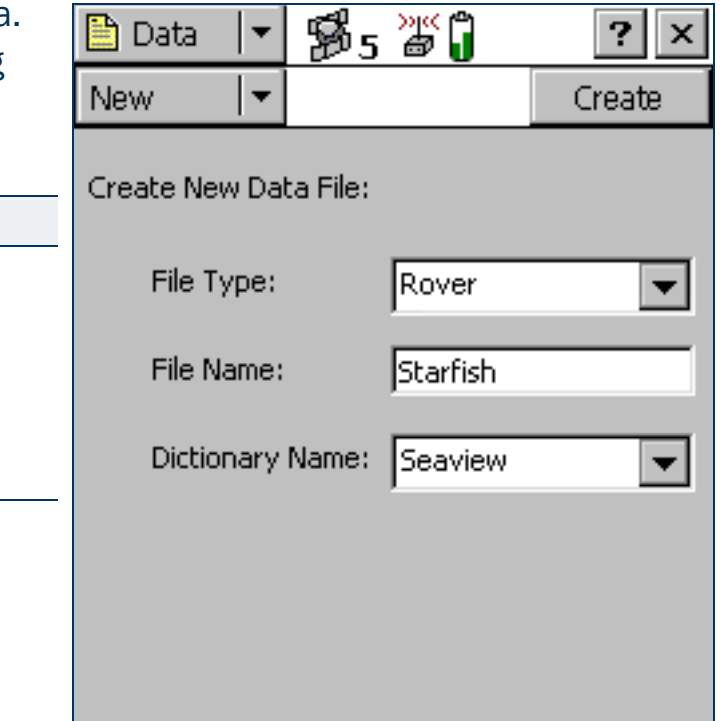

## <span id="page-249-0"></span>New File

### • [Fields](#page-250-0)

To open the New File subsection, tap the Subsection list button and select New File. The New File screen appears.

Use the New File subsection to create a new data file for logging features and GPS positions.

When you have selected a file type, filename, and (for rover files only) a data dictionary, tap Create to create a new file.

If the new file is a rover file, the [Collect Features screen](#page-267-0) opens. If the new file is a base file, the first step of the [Base Station Setup wizard](#page-253-0) appears.

TIP — Once you have logged features to the new file, you can switch to the [Update Features form](#page-296-1) to edit features you have collected so far.

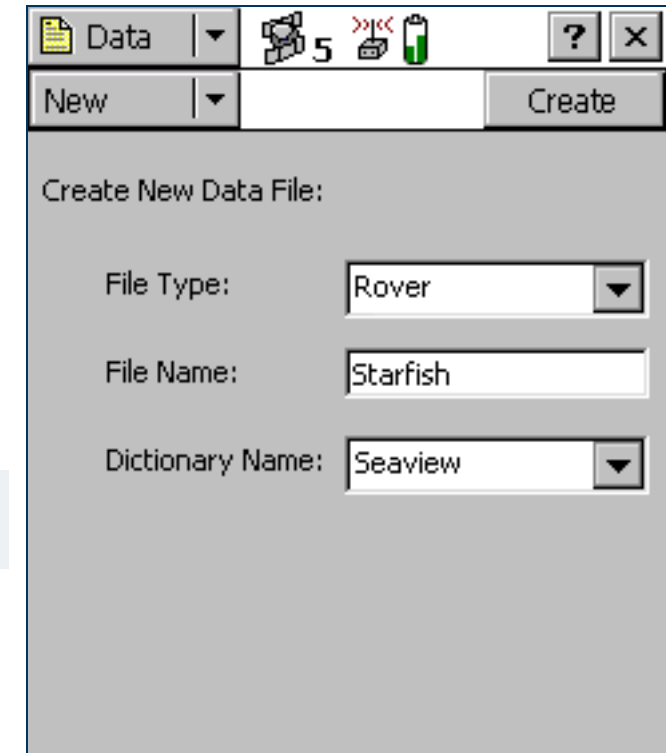

#### <span id="page-250-0"></span>New File screen: Fields

<span id="page-250-1"></span>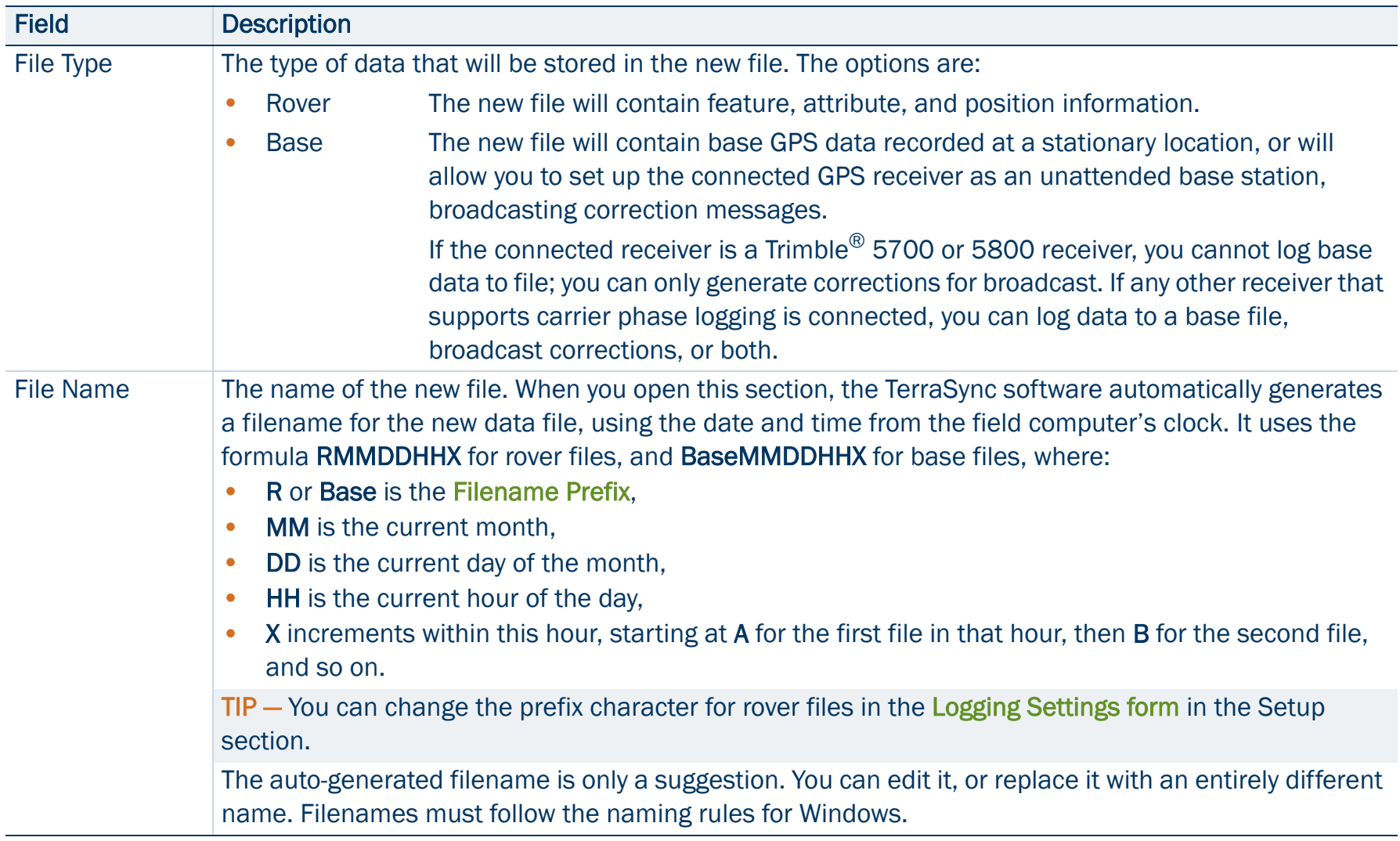

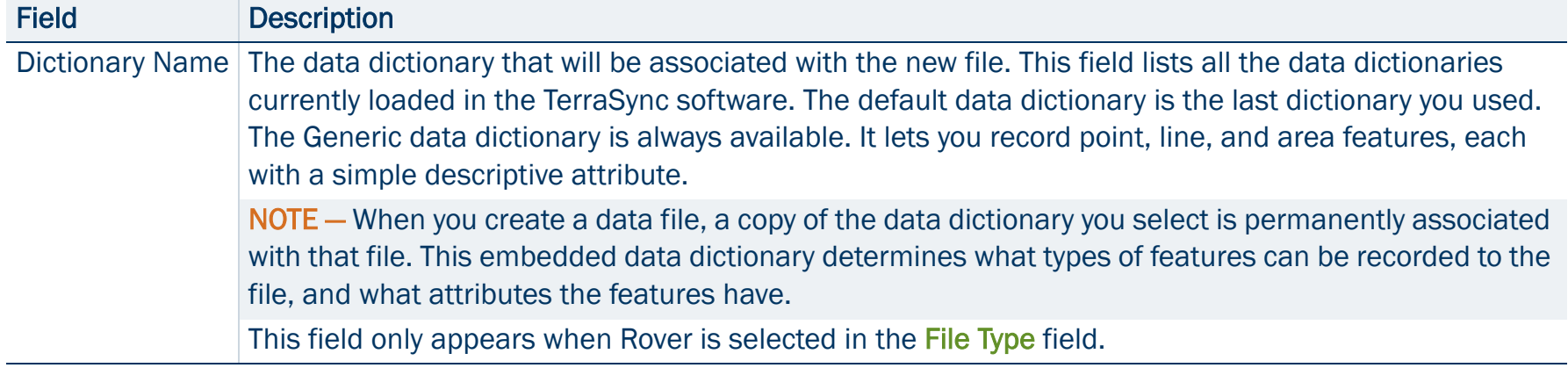
# Confirm Antenna Height form

## • [Fields](#page-252-0)

This form lets you check the configured antenna height and measurement position, so that you can accurately record altitude data. The Height field defaults to the current value from the [Height field](#page-431-0) in the Antenna Settings form, and the Measure To shows the current value from the [Measure](#page-432-0)  [Height To field](#page-432-0). If you change either value, it is also changed in the Logging Settings form.

If the [Confirm field](#page-431-1) in the Antenna Settings form is set to Per File, this form appears whenever you tap Create in the [New File screen](#page-248-0), or Open in the [Existing File screen](#page-248-1).

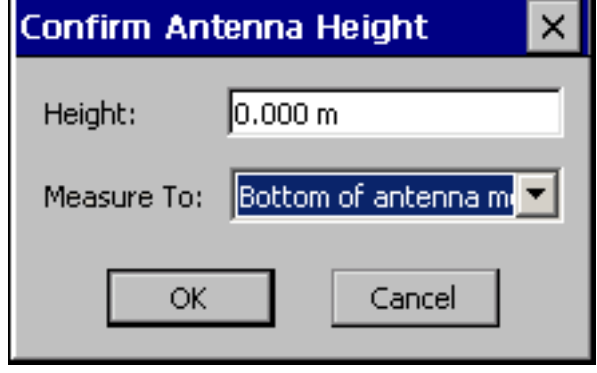

If the [Confirm field](#page-431-1) in the Antenna Settings form is set to Per Feature, this form appears whenever you create a new feature or update an existing feature's position information.

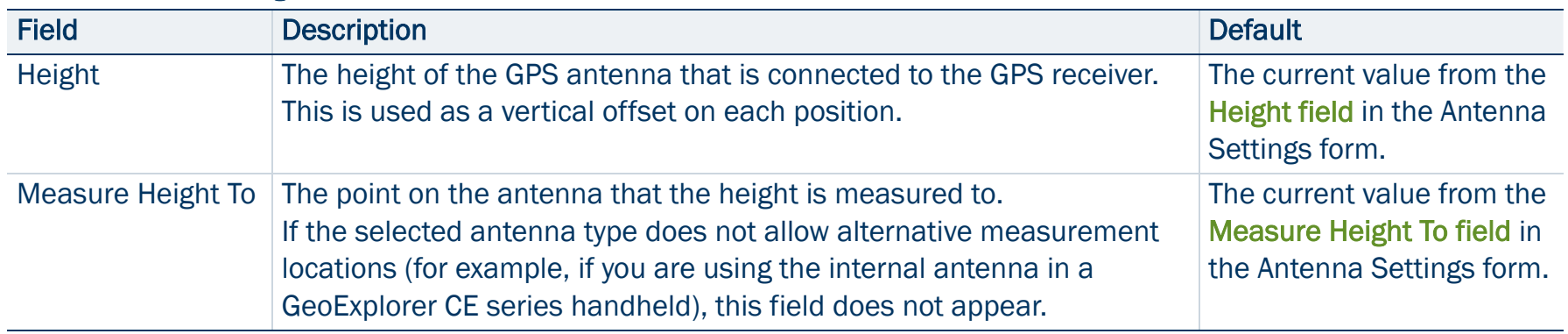

#### <span id="page-252-0"></span>Confirm Antenna Height form: Fields

## <span id="page-253-0"></span>Base Station Setup wizard

The Base Station Setup wizard guides you through the process of setting up a GPS receiver to broadcast real-time corrections or log base data to file. To start the Base Station Setup wizard, select Base in the File Type field on the [New File screen](#page-249-0), and then tap Create.

For detailed information about using TerraSync to set up a receiver as a base station, see Setting up a base [station](#page-148-0).

The wizard contains the following steps:

- •[Antenna Settings step](#page-254-0)
- •[Logging and GPS Settings step](#page-256-0)
- •[Real-Time Output step](#page-258-0)
- •[Reference Position step](#page-264-0)

## <span id="page-254-0"></span>Antenna Settings step

• [Buttons](#page-255-0) • [Fields](#page-255-1)

This is the first step of the [Base Station Setup wizard](#page-253-0). Use this step to specify the antenna type that you are using, and its height. When you have finished, tap Next to move to the [Logging and GPS](#page-256-0)  [Settings step](#page-256-0).

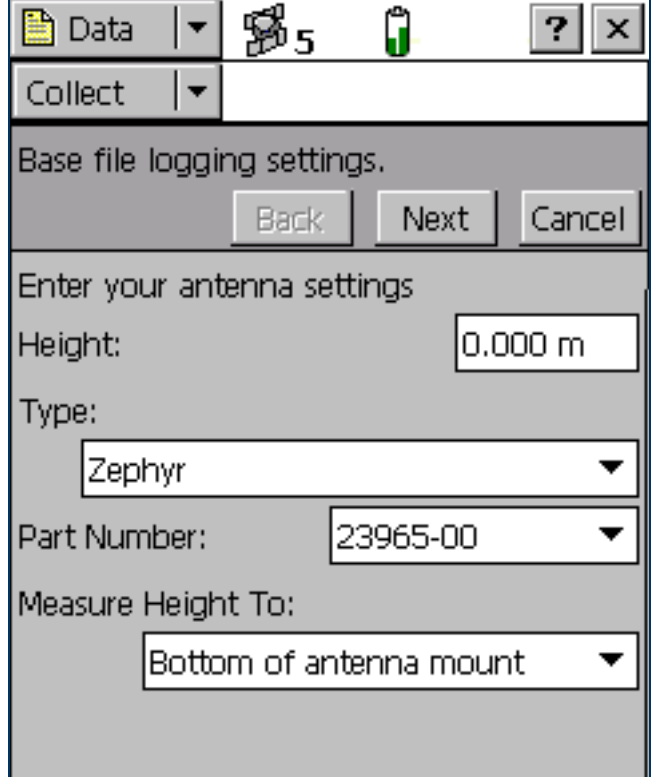

## <span id="page-255-0"></span>Antenna Settings step: Buttons

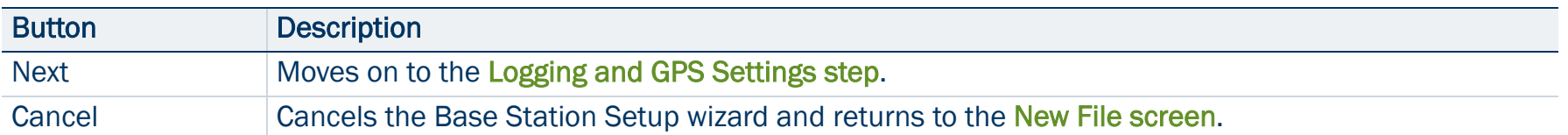

## <span id="page-255-1"></span>Antenna Settings step: Fields

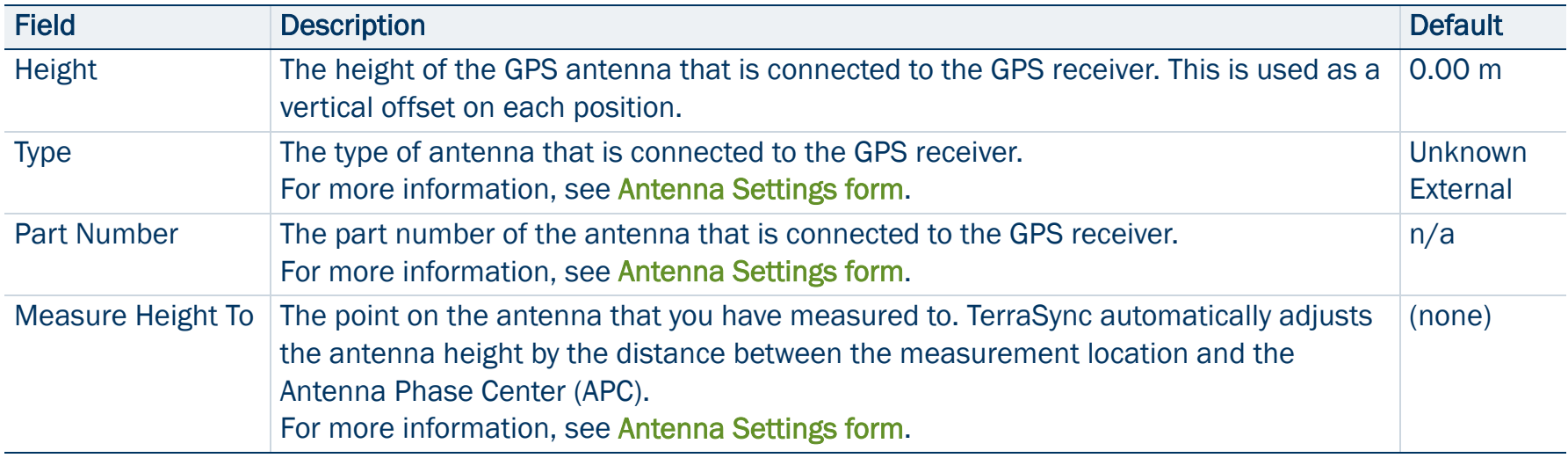

# <span id="page-256-0"></span>Logging and GPS Settings step

## • [Buttons](#page-257-0) • [Fields](#page-257-1)

This is the second step of the [Base Station Setup wizard](#page-253-0). Use this step to specify the logging interval and GPS settings for the base station. When you have finished, tap Next to move to the [Real-Time Output step](#page-258-0).

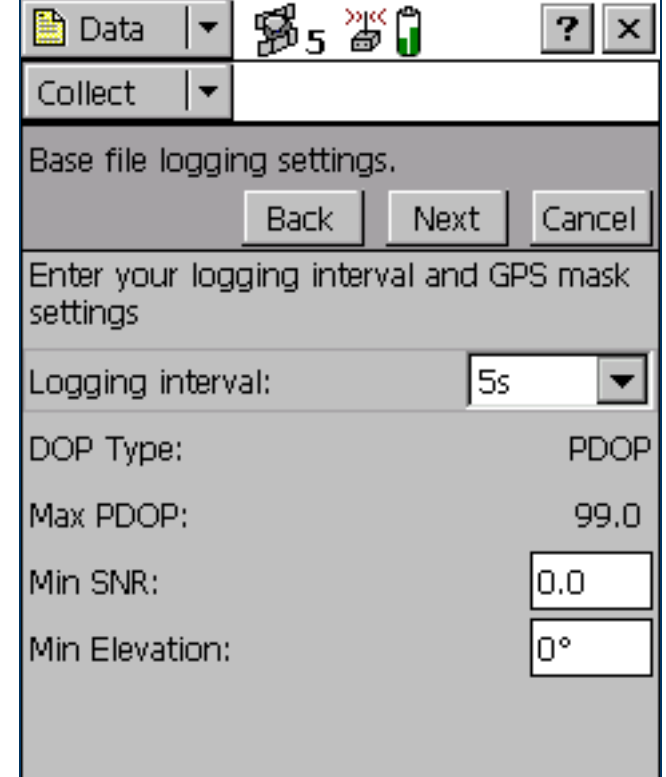

## <span id="page-257-0"></span>Logging and GPS Settings step: Buttons

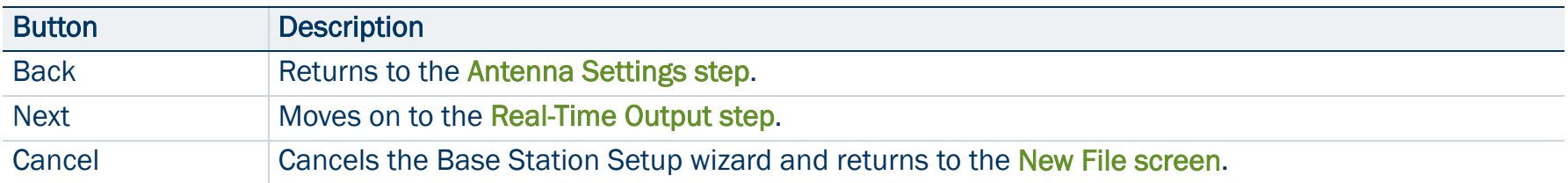

#### <span id="page-257-1"></span>Logging and GPS Settings step: Fields

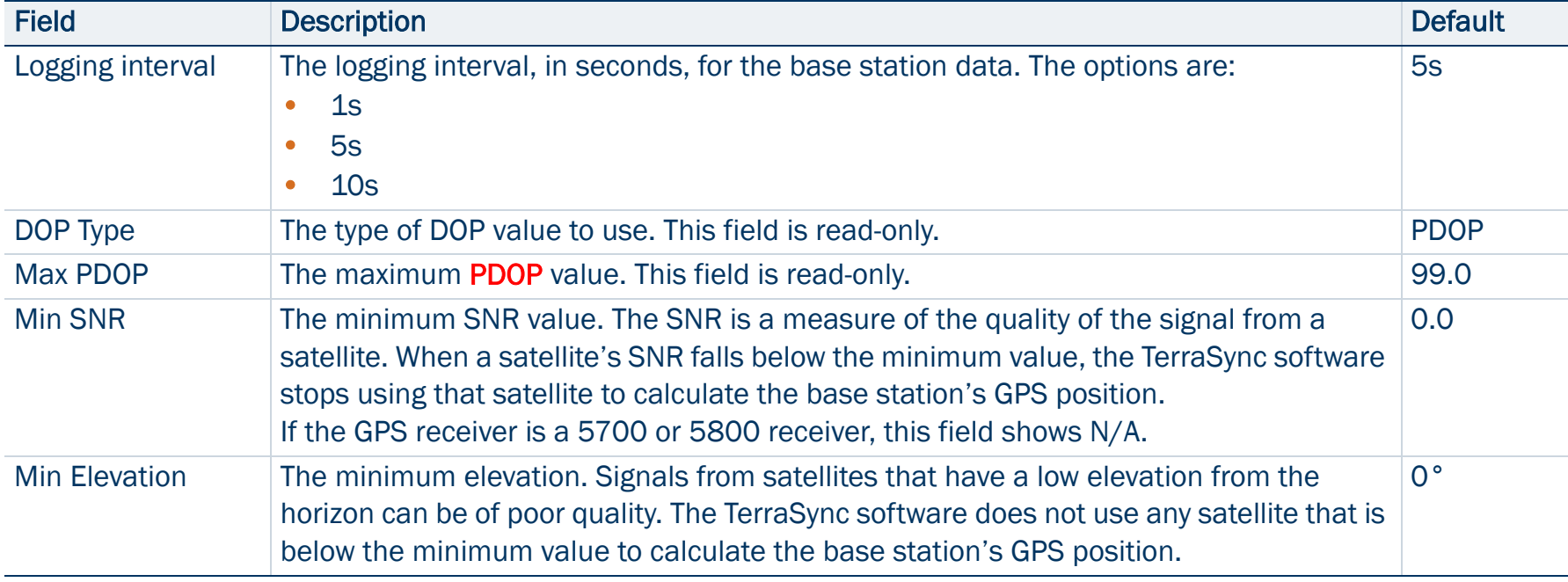

## <span id="page-258-0"></span>Real-Time Output step

• [Buttons](#page-259-0) • [Fields](#page-259-1)

This is the third step of the [Base Station Setup wizard](#page-253-0). Use this step to specify whether the base station will output real-time differential correction messages, to configure the receiver port, and to define message settings.

When you have finished, tap Next to move to the [Reference Position](#page-264-0)  [step](#page-264-0).

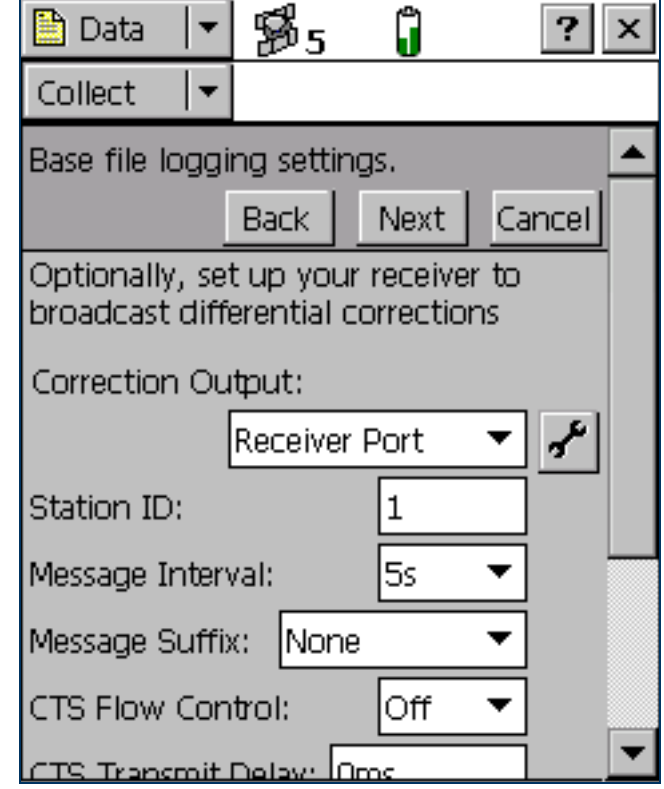

#### <span id="page-259-0"></span>Real-Time Output step: Buttons

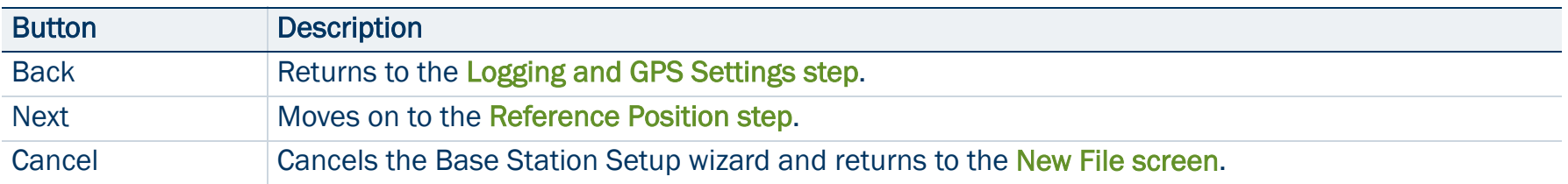

#### <span id="page-259-1"></span>Real-Time Output step: Fields

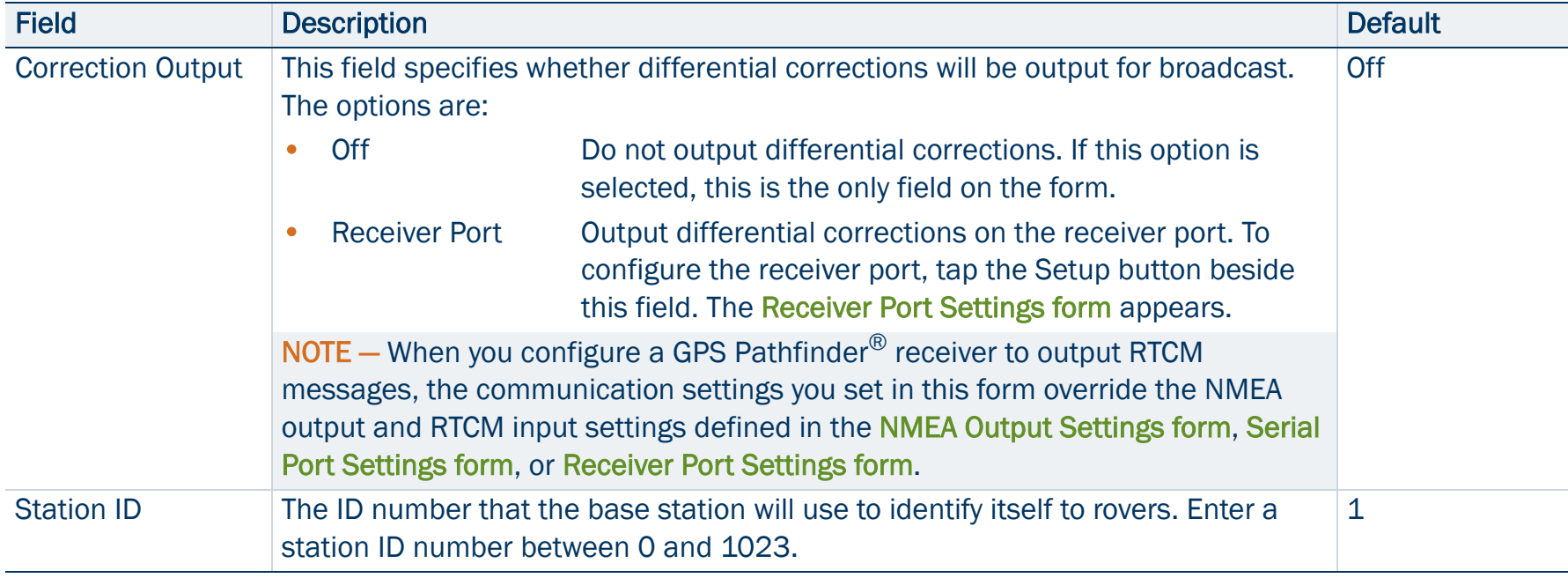

## Real-Time Output step: Fields (Continued)

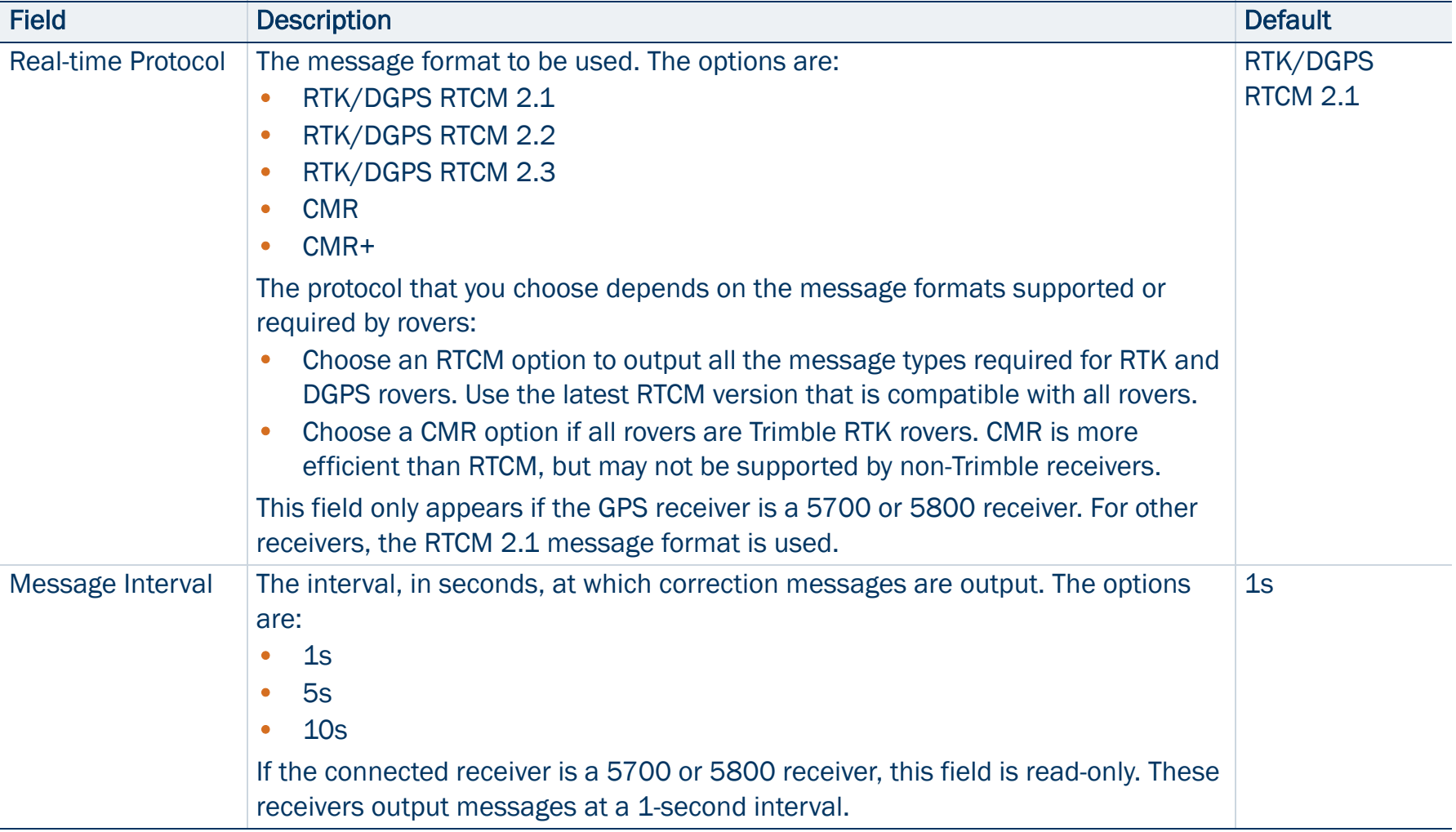

## Real-Time Output step: Fields (Continued)

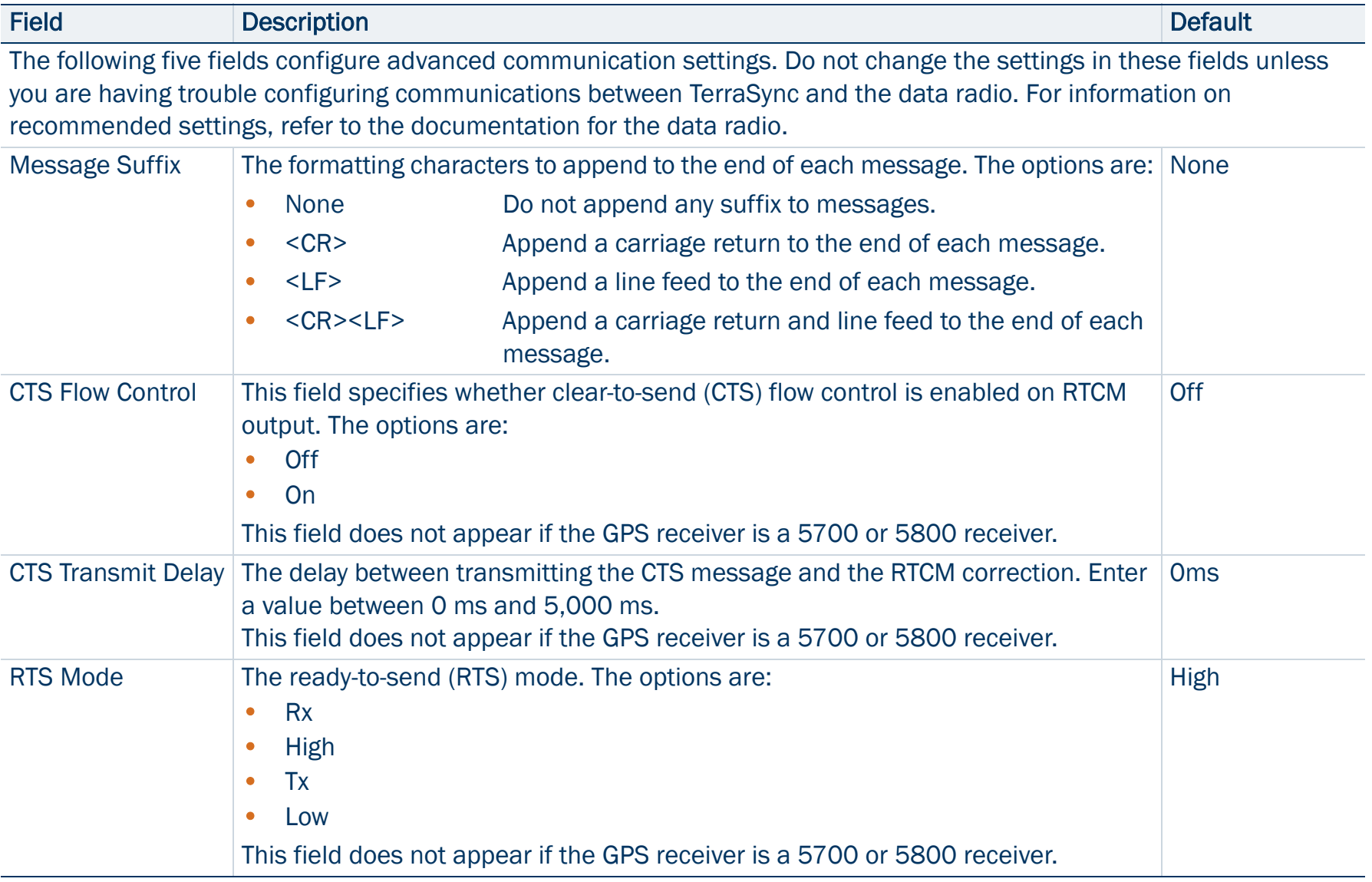

## Real-Time Output step: Fields (Continued)

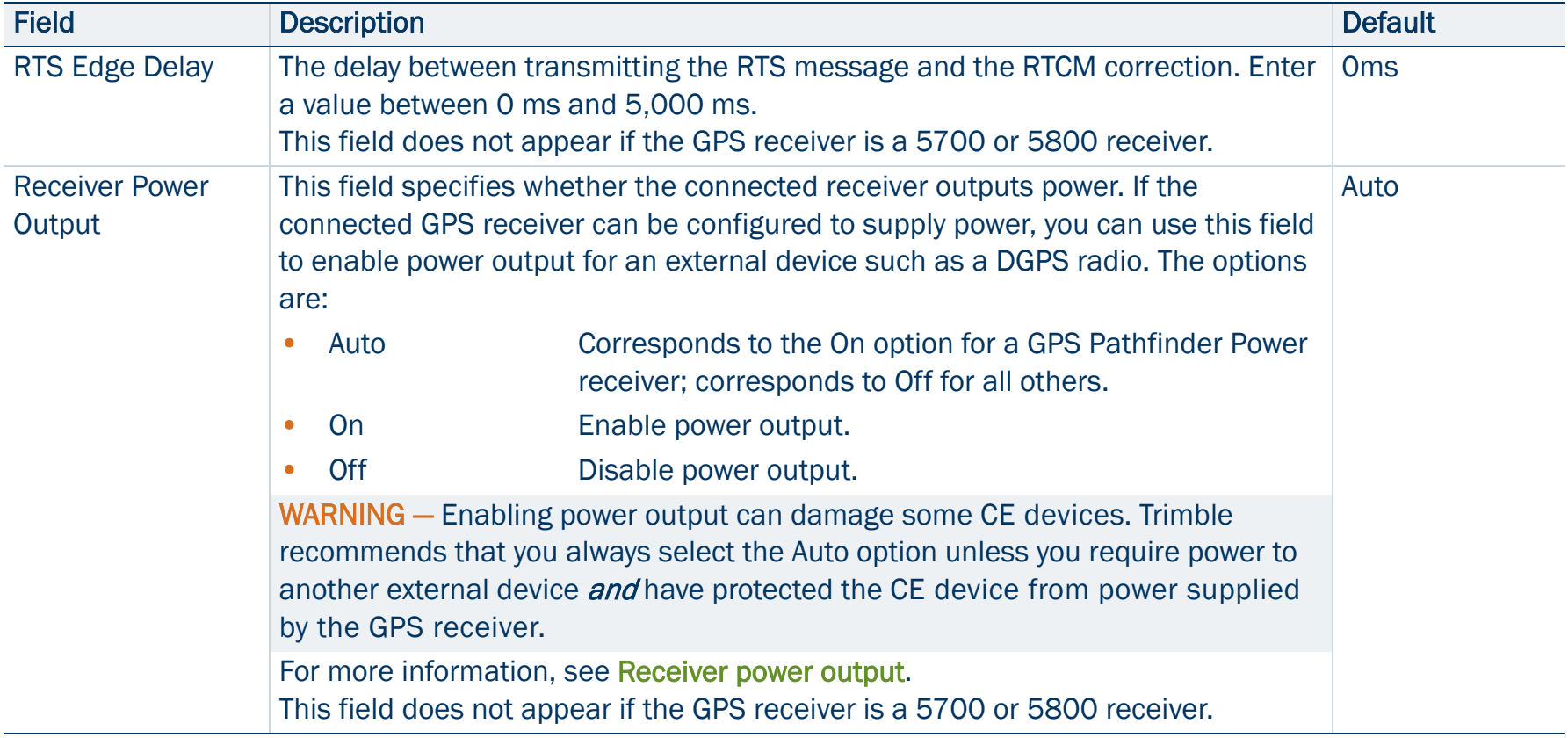

## <span id="page-263-0"></span>Receiver Port Settings form

## • [Fields](#page-460-0)

This form appears when you tap the Setup button in the [Real-Time](#page-258-0)  [Output step](#page-258-0).

Use this form to configure communication settings between the GPS receiver port and the data radio that is used to broadcast the correction messages.

This form contains the same fields as the [Receiver Port Settings form](#page-459-0) in the Real-time subsection of the Setup section.

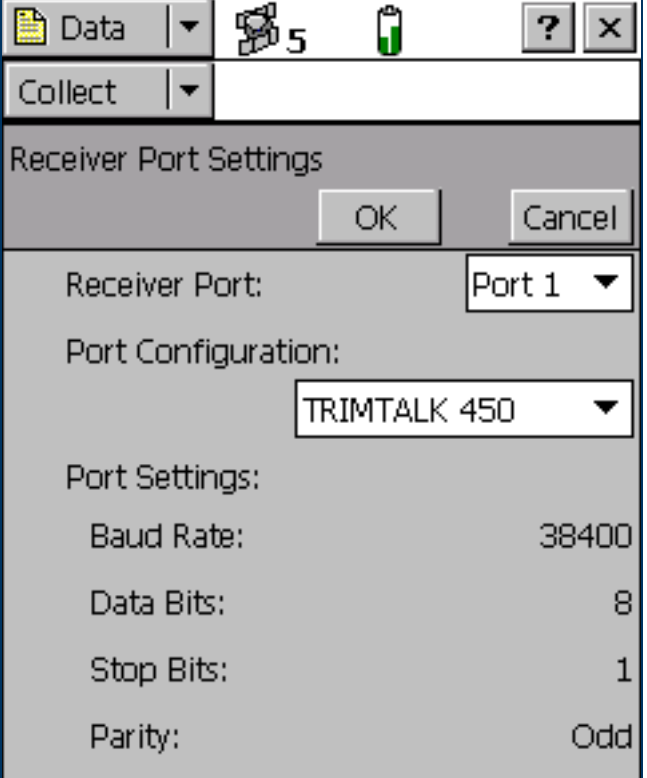

## <span id="page-264-0"></span>Reference Position step

• [Buttons](#page-265-0) • [Fields](#page-266-0)

This is the last step of the [Base Station Setup wizard](#page-253-0). Use this step to specify the latitude, longitude, and altitude, or the northing, easting, and altitude, of the reference position.

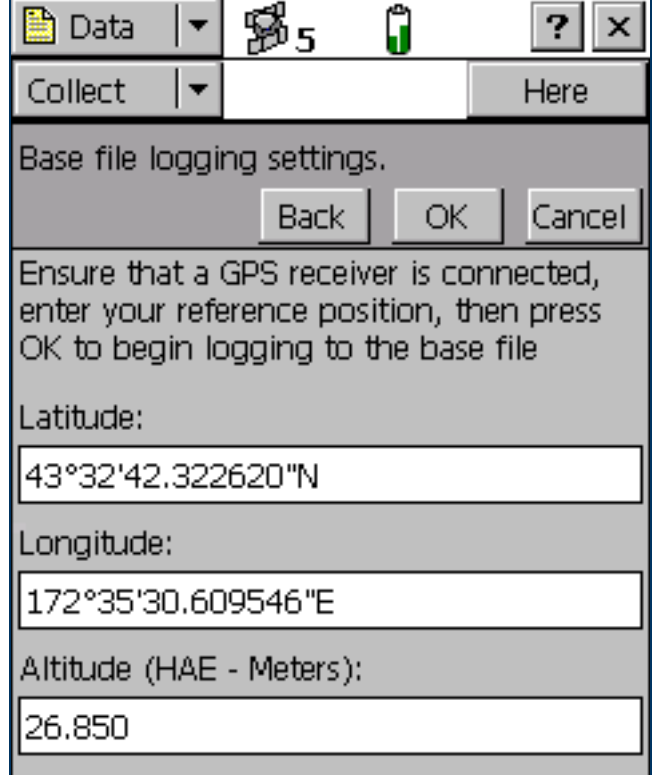

## <span id="page-265-0"></span>[Reference Position step](#page-264-0): Buttons

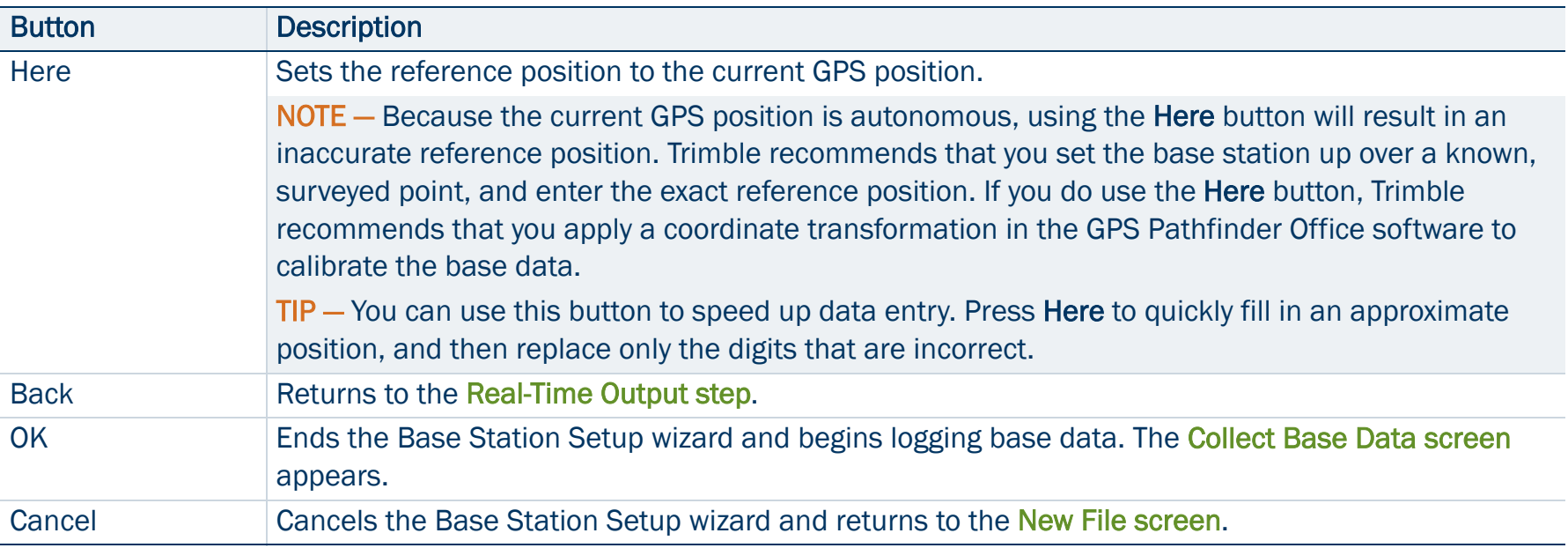

## <span id="page-266-0"></span>[Reference Position step](#page-264-0): Fields

<span id="page-266-1"></span>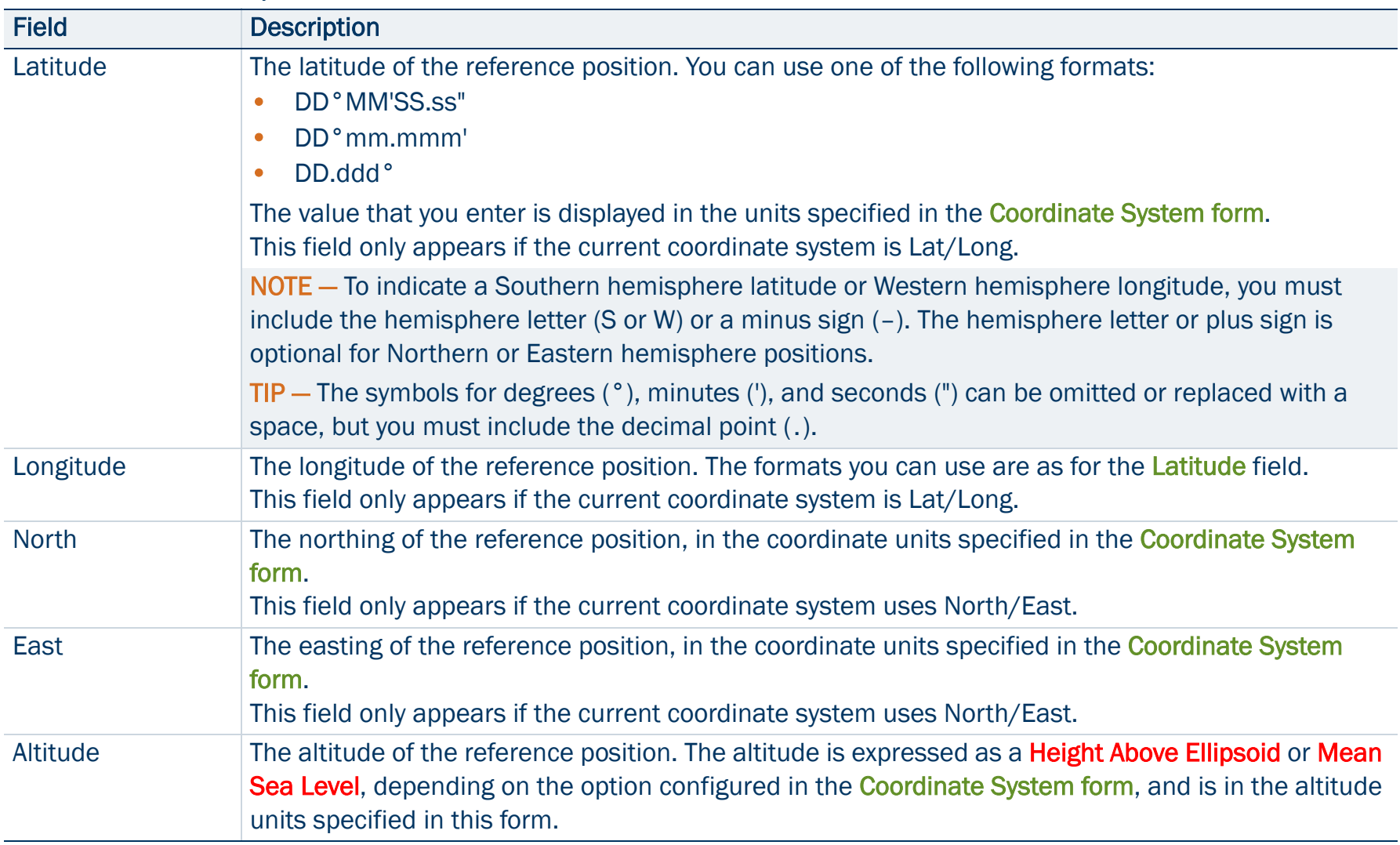

# <span id="page-267-0"></span>Collect Features

• [Buttons](#page-268-0) • [Fields](#page-268-1) • [Options](#page-268-2)

To open the Collect Features subsection, tap the Subsection list button and select Collect Features. The Collect Features screen appears.

NOTE — This subsection is only available when a file is open. Use the [New](#page-249-0)  [File screen](#page-249-0) to open a new data file, or the [Existing File screen](#page-294-0) to open an existing data file.

Use this form to select a feature type to add. To add a feature, select it from the Choose Feature list and tap Create. An [Attribute entry form](#page-273-0) appears.

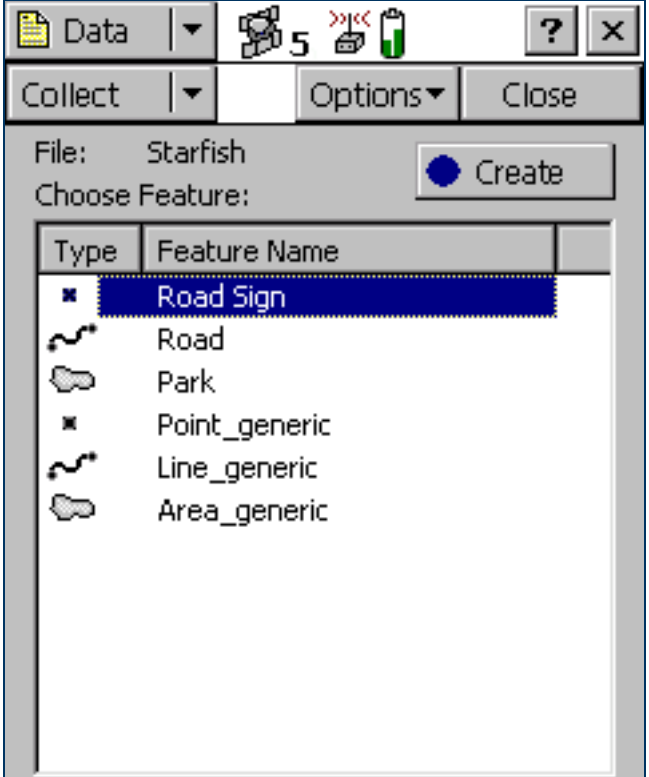

#### <span id="page-268-0"></span>Collect Features form: Buttons

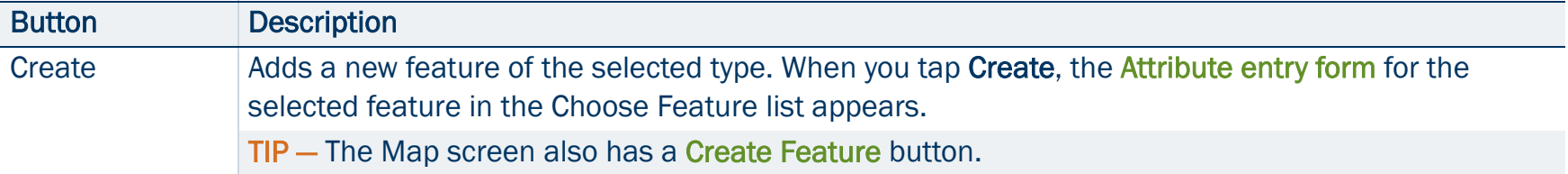

#### <span id="page-268-1"></span>Collect Features form: Fields

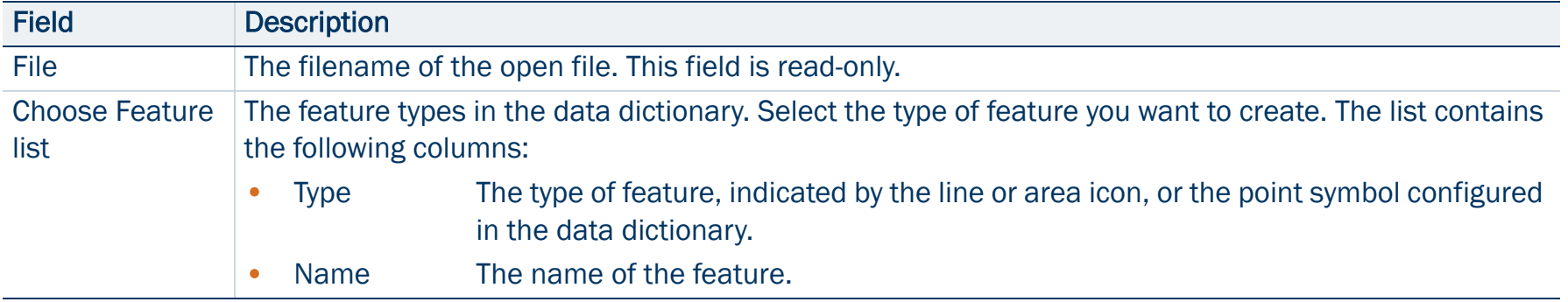

#### <span id="page-268-2"></span>Collect Features form: Options

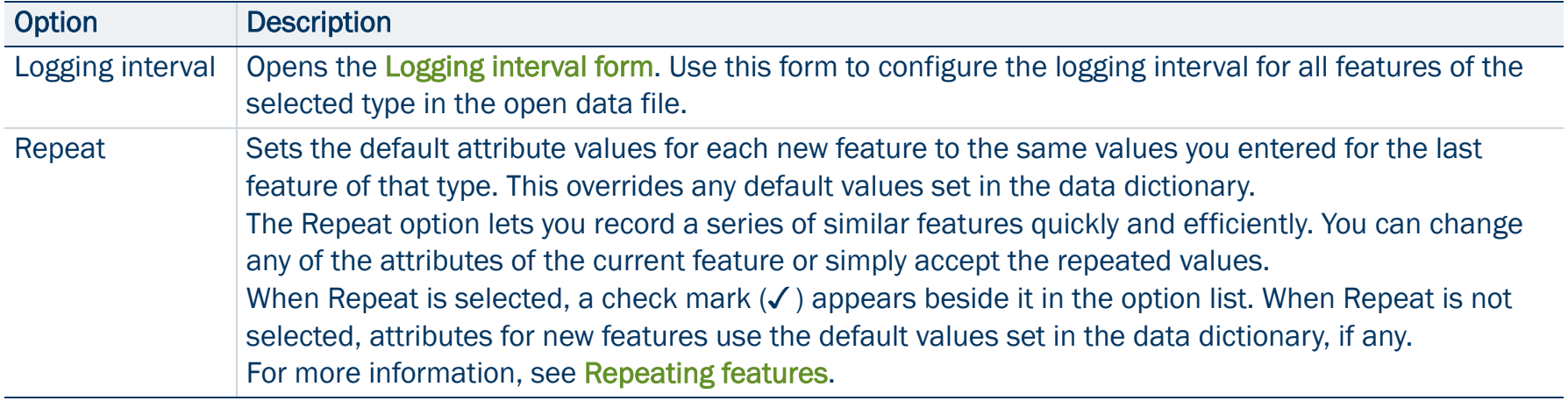

## Collect Features form: Options (Continued)

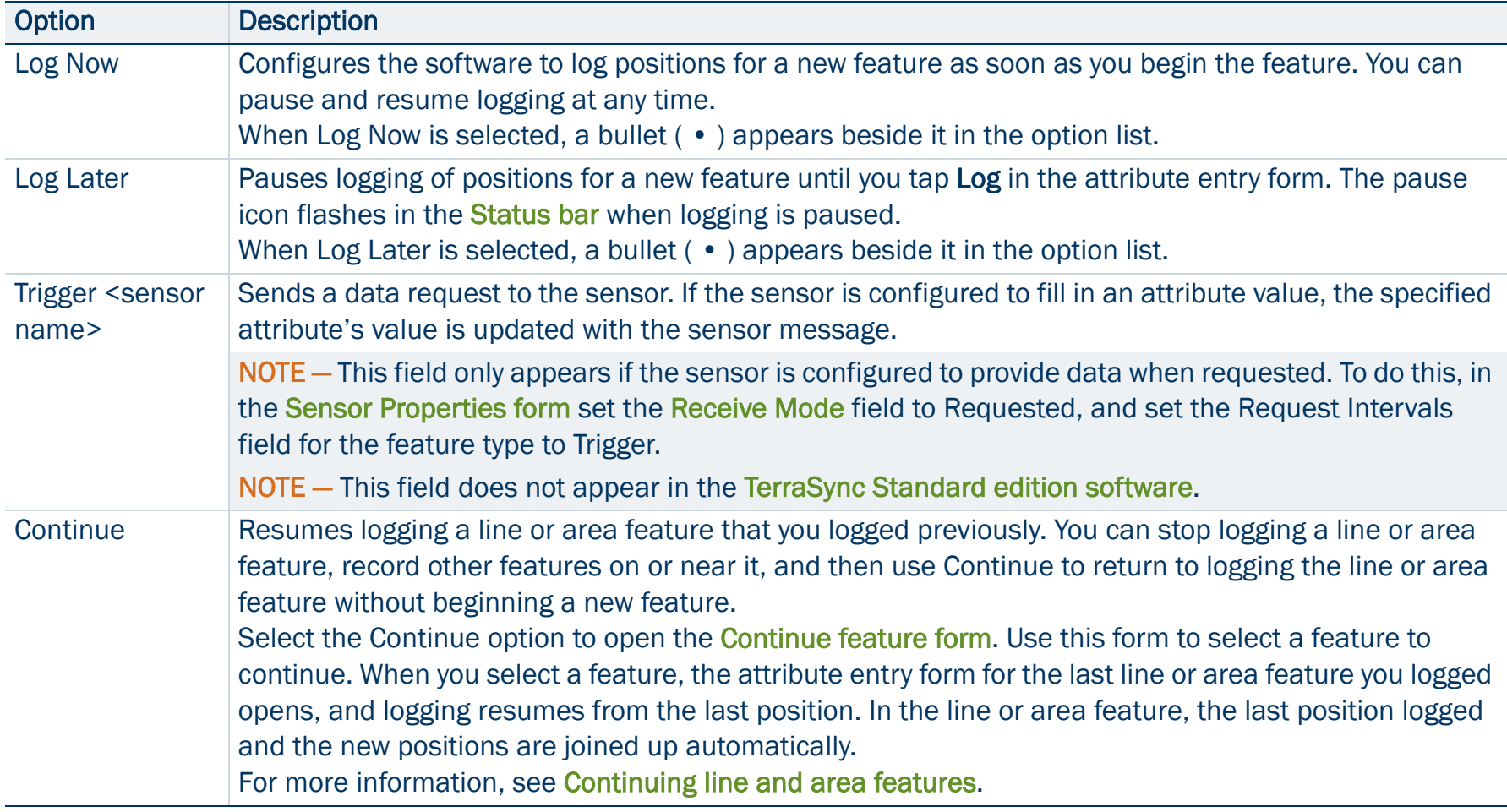

## <span id="page-270-0"></span>Collect Base Data

• [Buttons](#page-271-0) • [Fields](#page-271-1) • [Options](#page-271-2)

To open the Collect Base Data screen, tap the Subsection list button and select Collect.

NOTE — This screen is only available when a base file is open. Use the [New](#page-249-0)  [File screen](#page-249-0) to open a new base file.

Use this form to monitor the status of the open base file, or to change the base station logging settings.

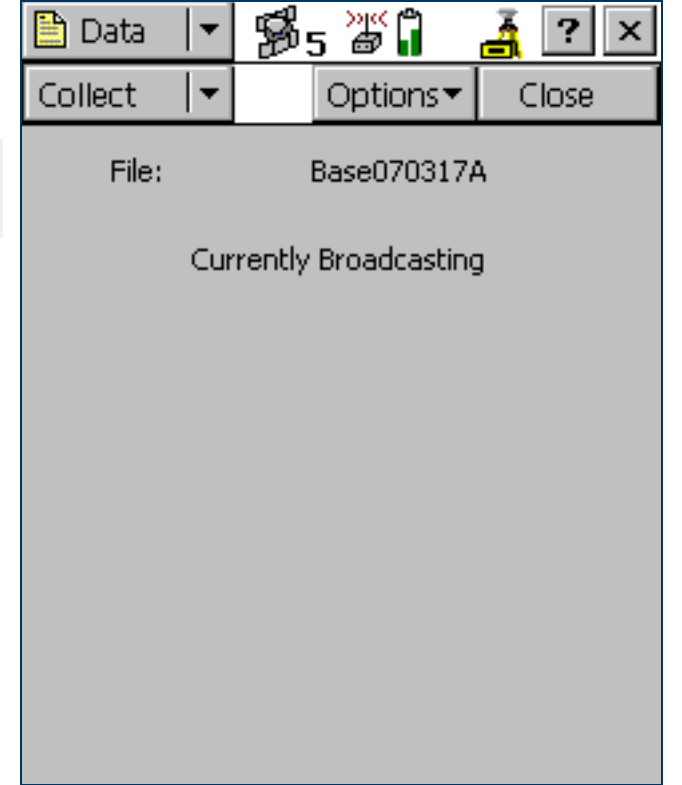

#### <span id="page-271-0"></span>Collect Base Data screen: Buttons

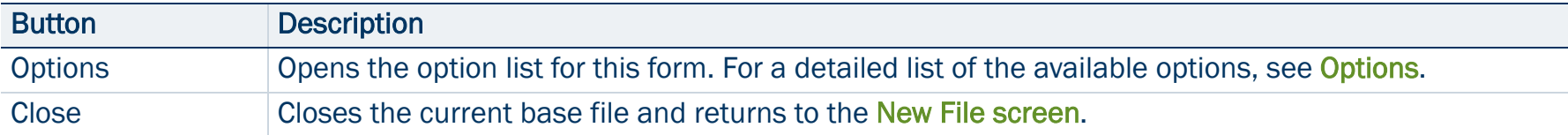

#### <span id="page-271-1"></span>Collect Base Data screen: Fields

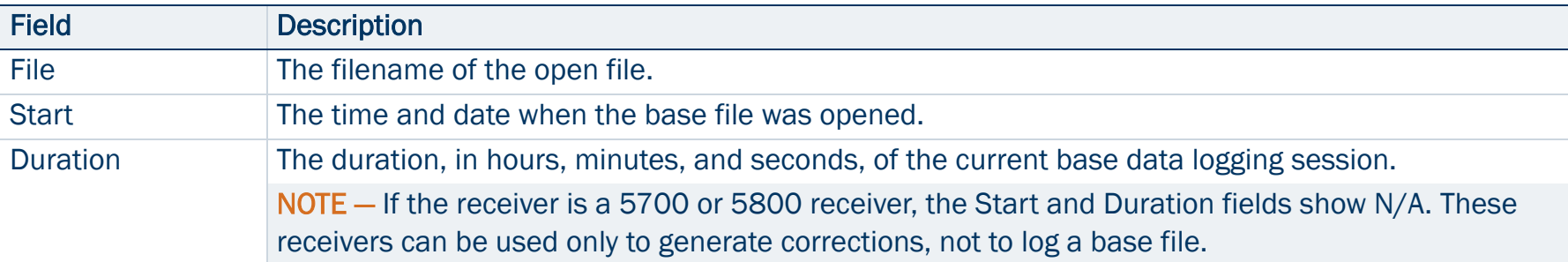

#### <span id="page-271-2"></span>Collect Base Data screen: Options

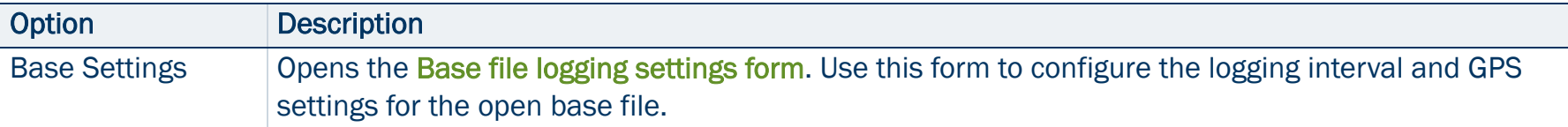

# <span id="page-272-0"></span>Base file logging settings form

To open the Base file logging settings form, in the [Collect Base Data](#page-270-0)  [screen](#page-270-0) tap Options, and then select the Base Settings option.

Use this form to change the logging interval and GPS settings for the base data file that you are logging.

The fields on this form are the same fields that appear in the [Logging](#page-256-0)  [and GPS Settings step](#page-256-0) of the Base Station Setup wizard.

You can also open this form by tapping the Setup button in the [Skyplot](#page-372-0)  [screen](#page-372-0) or [Satellite information screen](#page-379-0). However, if this form is already open, you cannot use the Logging Settings or GPS Settings buttons in the [Setup section](#page-418-0).

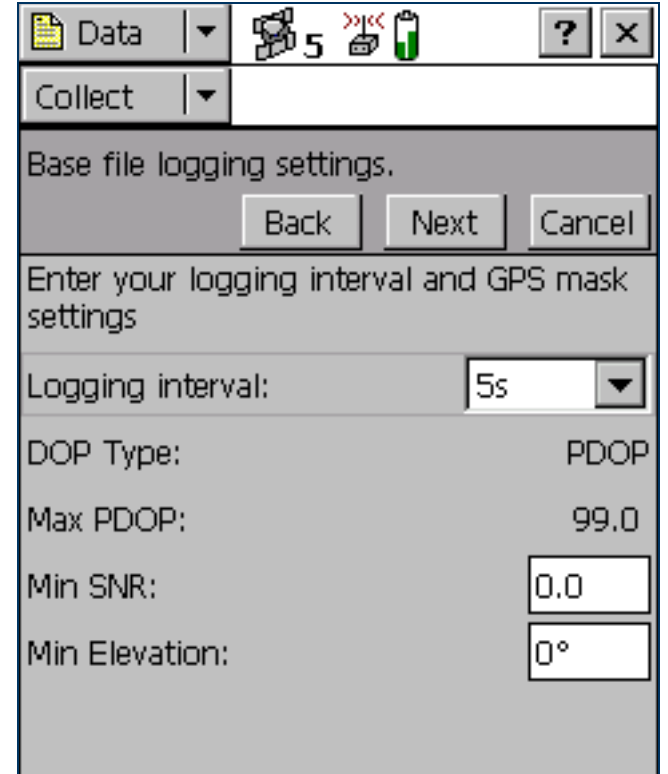

## <span id="page-273-0"></span>Attribute entry form

• [Buttons](#page-274-1) • [Fields](#page-274-0) • [Options](#page-275-0)

Use the attribute entry form to enter attribute values for a new feature. To add a new feature, select the feature type from the Choose Feature list in the [Collect Features screen](#page-267-0) and tap Create.

To enter a value for an attribute, select the attribute field. The method of data entry you use will depend on the availability of physical or virtual keyboards, and on the type of field selected. When you have finished entering data in a field, select another field. Alternatively, use the Enter key on the physical or virtual keyboard to move to the next field. For more information on data entry techniques, see [Data entry](#page-201-0)  [fields](#page-201-0).

When you have finished entering attribute data and collecting positions, tap OK. The feature is stored and you are returned to the Collect Features screen.

TIP — You can also use the End Feature button in the Map screen to close the current feature.

To discard the new feature, tap Cancel. You are prompted to confirm that you want to abandon changes. If you tap Yes, the feature, including all its attributes and positions, is discarded.

This form also appears when you update an existing feature. For more information, see Attribute entry form for [existing features](#page-301-0).

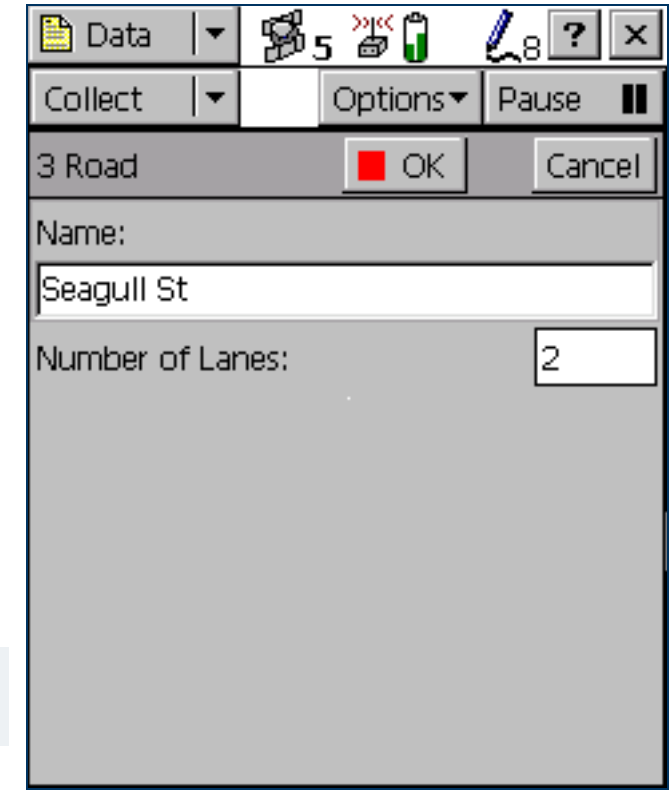

#### <span id="page-274-1"></span>Attribute entry form: Buttons

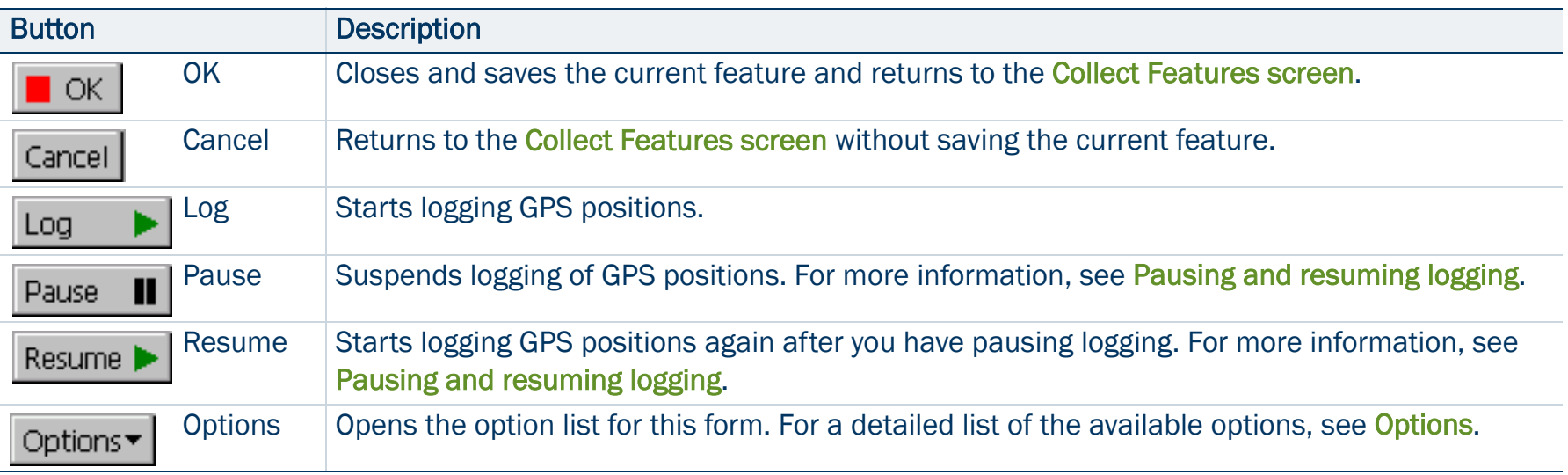

## <span id="page-274-0"></span>Attribute entry form: Fields

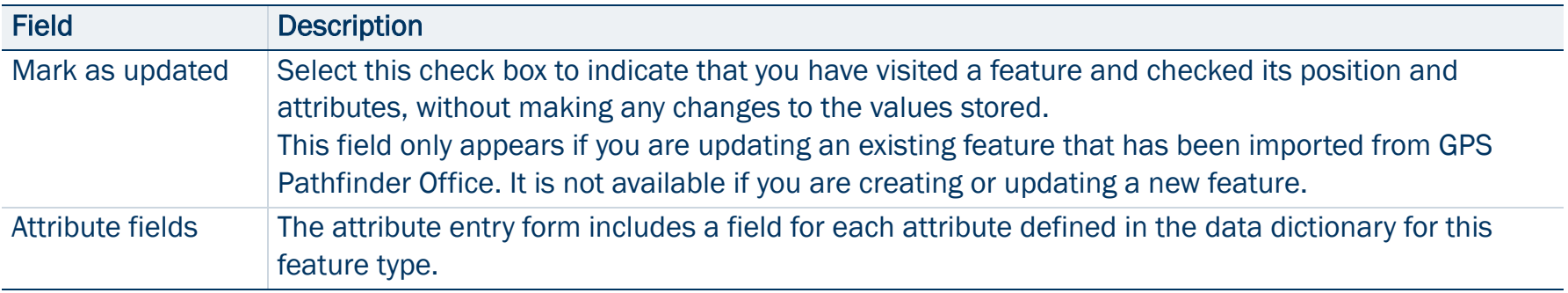

## <span id="page-275-0"></span>Attribute entry form: Options

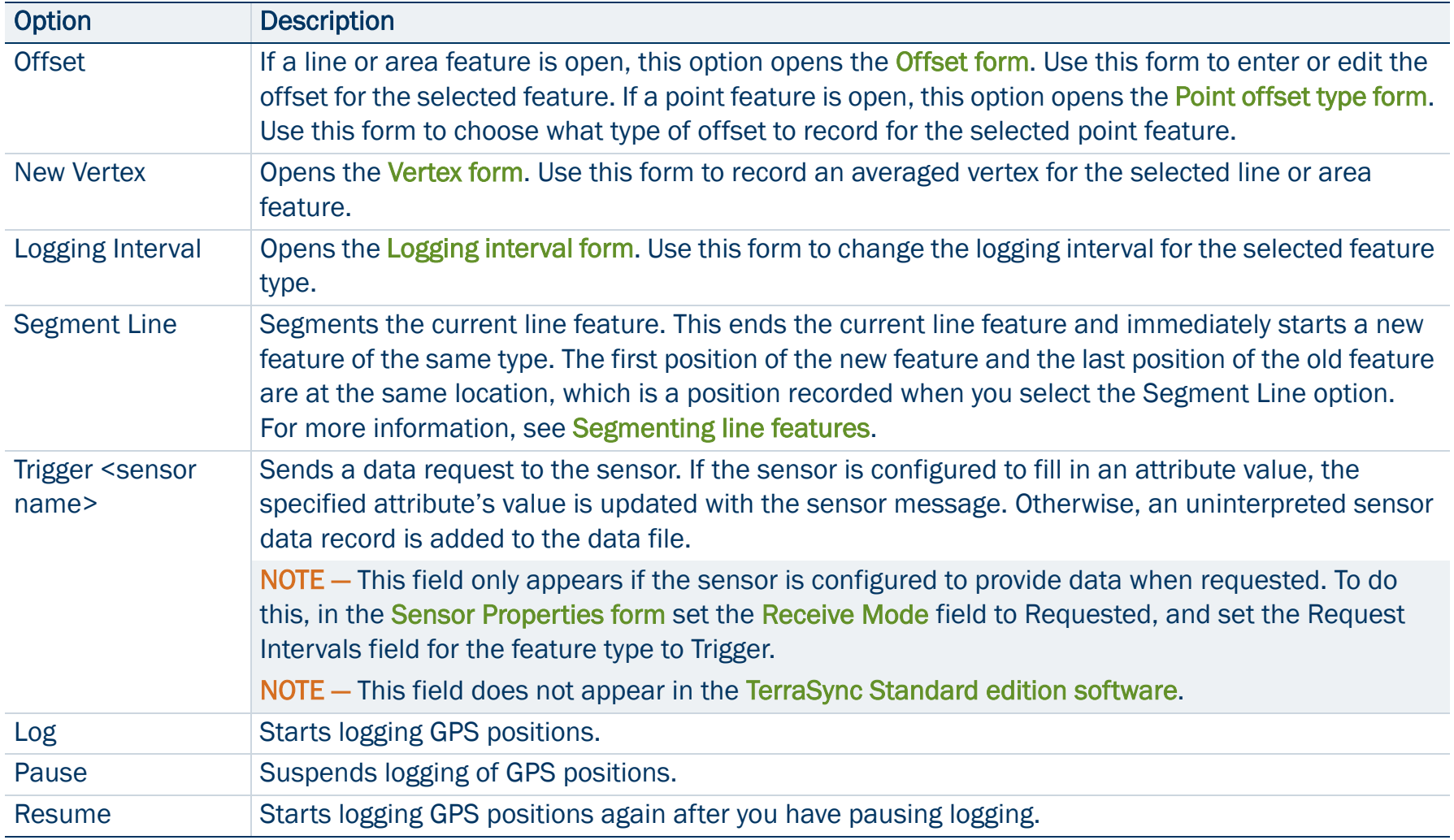

# <span id="page-276-0"></span>Pausing and resuming logging

When the TerraSync software is logging GPS positions, the logging icon appears in the status bar. Tap **Pause** to pause logging. While paused, TerraSync stops logging GPS positions and the pause icon flashes over the logging icon in the status bar.

When GPS logging is paused, the TerraSync software does not record GPS positions. However, if carrier logging is enabled, background logging of carrier data does continue.

Use the pause function if you want to stop logging briefly. For example, you could pause logging if you are collecting a line feature and you want to stop and enter attribute values, or you have to travel around an obstacle before returning to the line.

To resume logging GPS, tap Resume. The pause icon stops flashing and the logging icon appears again. Each time you resume logging while collecting a line or area feature, the TerraSync software immediately logs a GPS position (regardless of the logging interval that you have set for line/area features).

TIP — You can also start, pause, and resume logging from the Map section. For more information, see [Controlling](#page-247-0)  [logging from the Map section](#page-247-0).

## <span id="page-277-0"></span>Offset form

## • [Fields](#page-278-0)

When you select the Offset option in the **Attribute entry form** for a line or area feature, the Offset form appears.

Recording an offset lets you log accurate position information for a feature without traveling over it. For example, to record a road centerline, it is safest to walk beside the road at a constant distance from the centerline.

TIP - You can use a **laser rangefinder** to record offsets. For more information, see [Using a laser rangefinder to record offsets](#page-120-0).

NOTE — You can only enter one offset for each feature you collect.

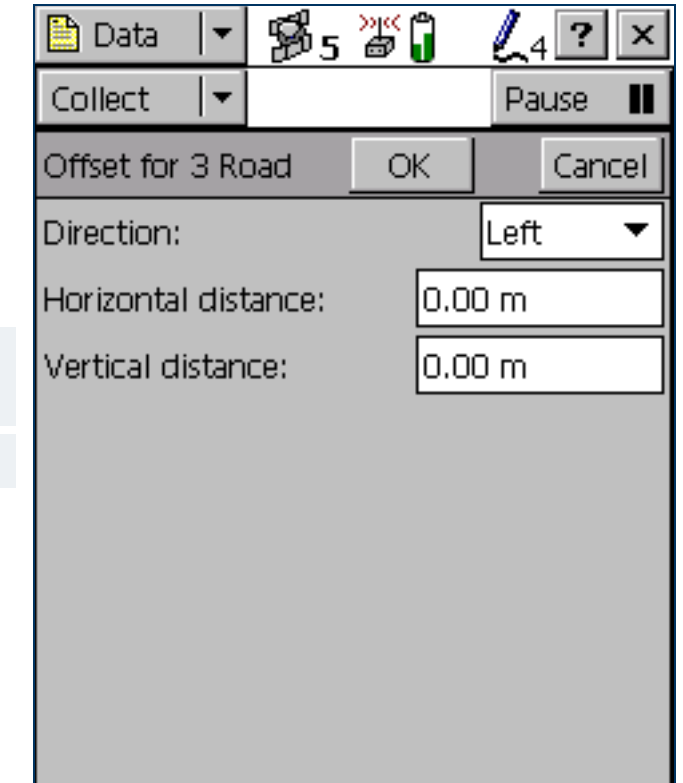

#### <span id="page-278-0"></span>Offset form: Fields

<span id="page-278-4"></span><span id="page-278-3"></span><span id="page-278-2"></span><span id="page-278-1"></span>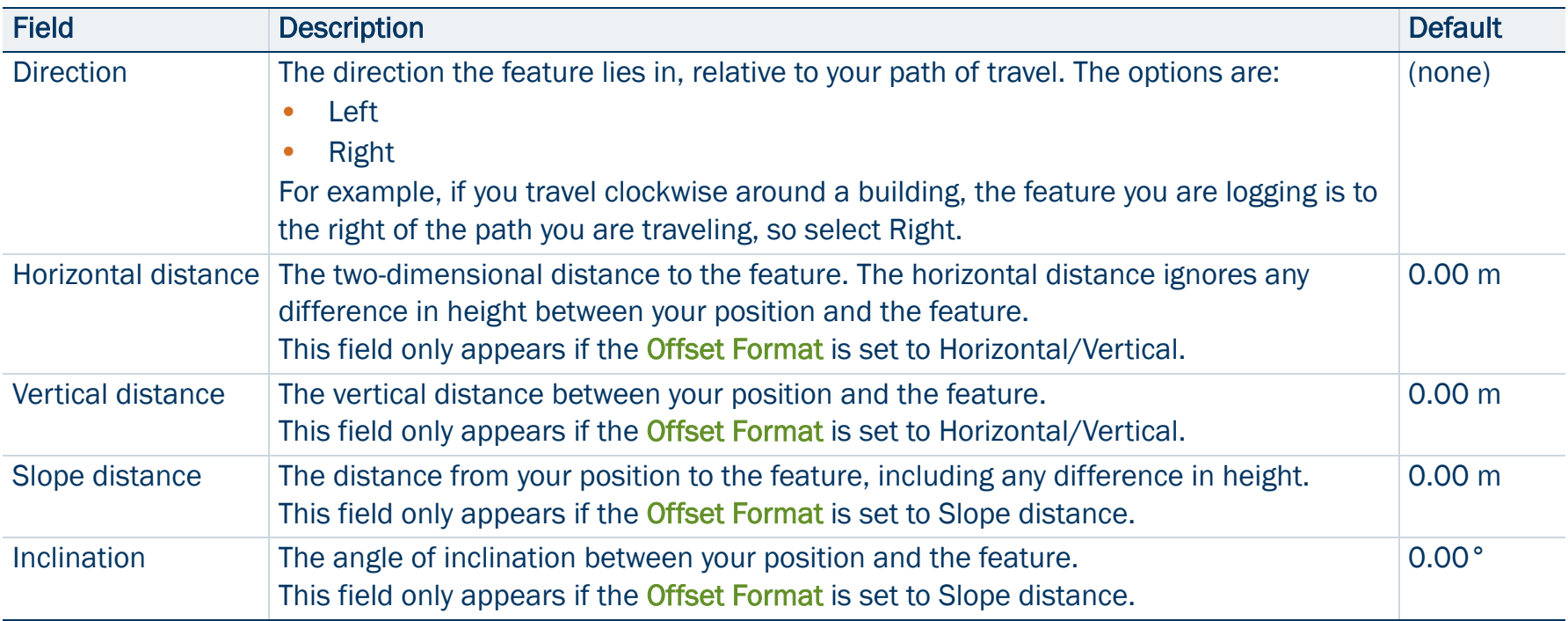

# <span id="page-279-0"></span>Point offset type form

When you select the Offset option in the [Attribute entry form](#page-273-0), and the selected feature is a point feature, the Point offset type form appears. Use this form to specify the type of offset to record. Select an option and tap Next to open the corresponding form. The options are:

- •[Distance-Bearing Offset form](#page-280-0)
- •[Distance-Distance Offset form](#page-282-0)
- •[Triple Distance Offset form](#page-284-0)
- •[Bearing-Bearing Offset form](#page-285-0)
- •[Triple Bearing Offset form](#page-287-0)

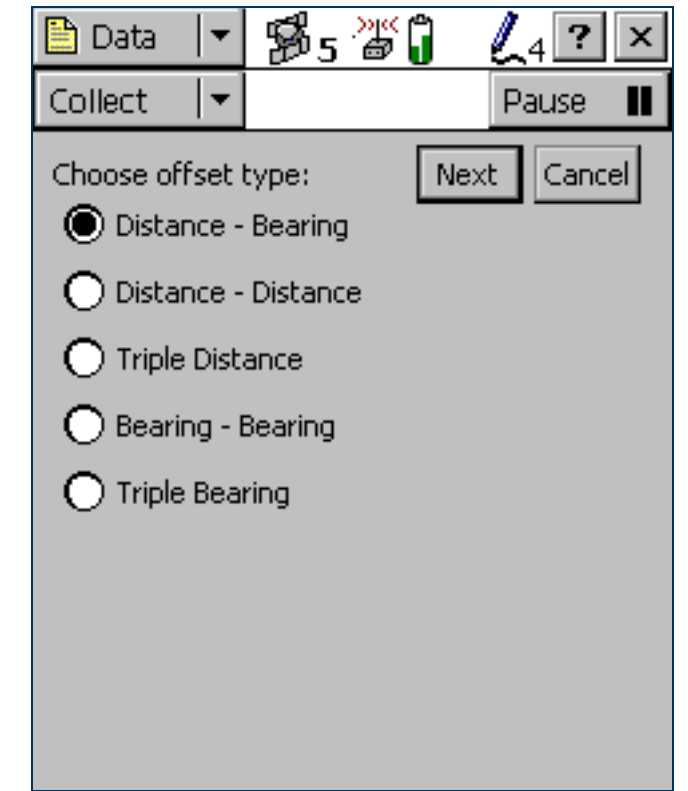

# <span id="page-280-0"></span>Distance-Bearing Offset form

## • [Fields](#page-281-0)

When you select the Distance-Bearing option in the Point offset type [form](#page-279-0), the Distance-Bearing Offset form appears.

When you set a distance-bearing offset, you specify a distance and a bearing from north. The feature lies at the point where the bearing line intersects the circle with the specified distance as its radius. To specify a distance-bearing offset, fill in the fields on this form and

tap OK.

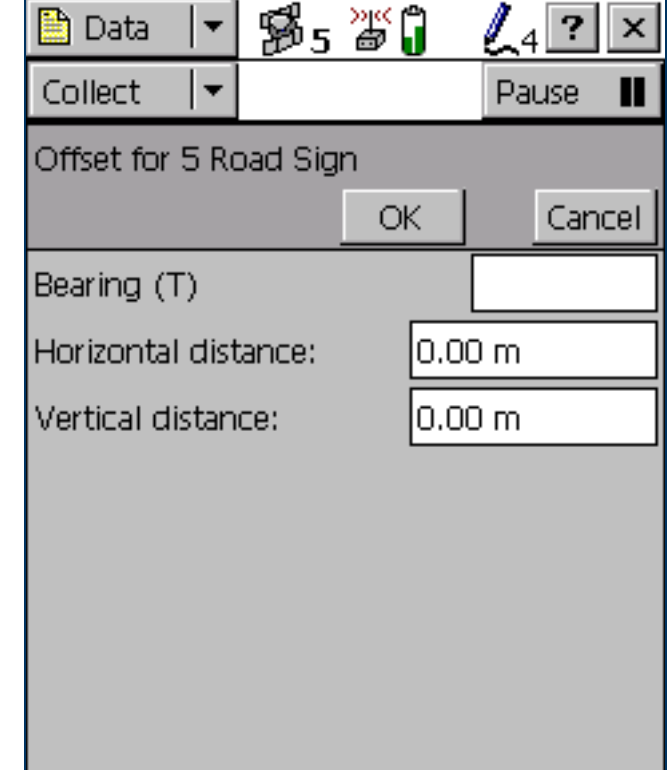

## <span id="page-281-0"></span>Distance-Bearing Offset form: Fields

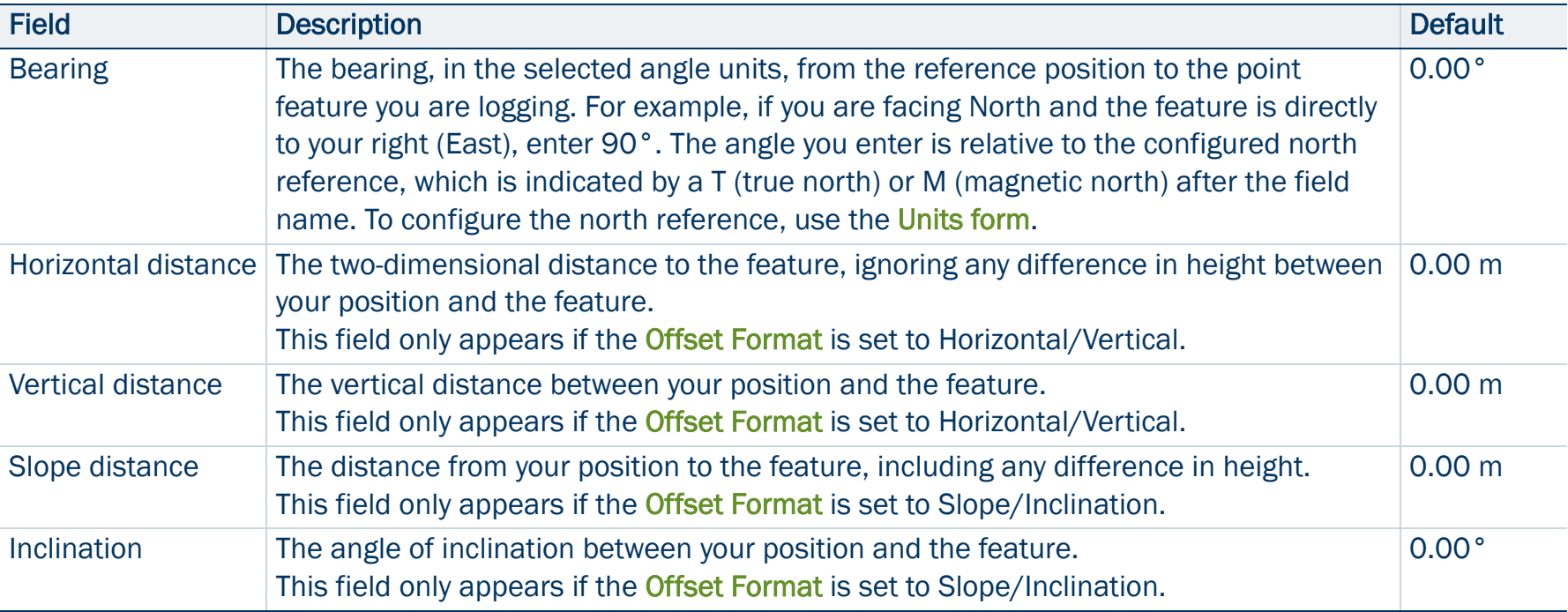

## <span id="page-282-0"></span>Distance-Distance Offset form

## • [Buttons](#page-283-0) • [Fields](#page-283-1)

When you select the Distance-Distance option in the Point offset type [form](#page-279-0), the Distance-Distance Offset form appears.

When you set a distance-distance offset, you record two reference positions, and the distance from each of these positions to the feature. For more information, see [Distance-distance offset](#page-116-0).

To increase accuracy, you can record each reference position as if it were an averaged vertex. If you log a number of positions at each reference point, TerraSync averages these positions to give a more accurate reference position.

To record the offset, you need to perform a number of steps in a particular sequence. To ensure that the correct steps are followed, the form displays instructions and hides some fields until you have performed the preceding steps. For more information, see [Offsets](#page-110-0).

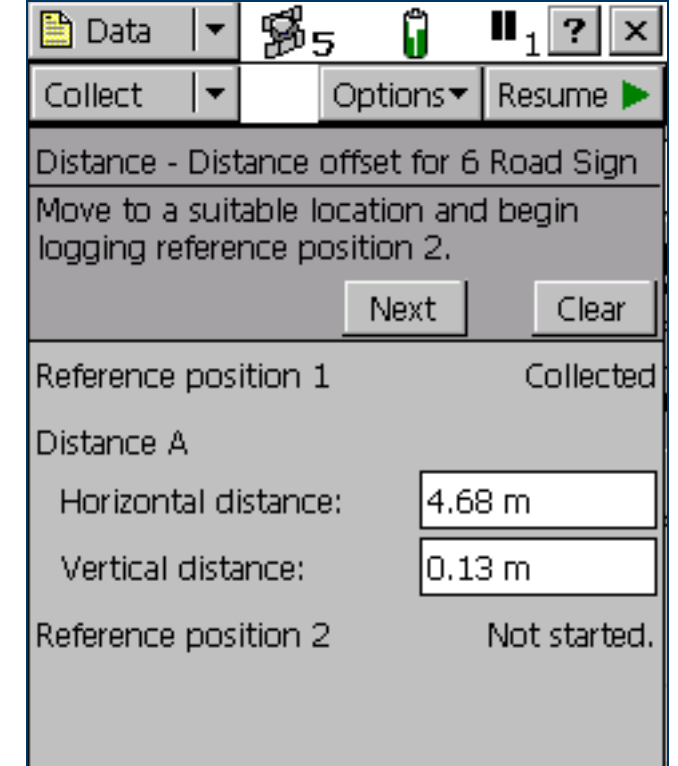

#### <span id="page-283-0"></span>Distance-Distance Offset form: Buttons

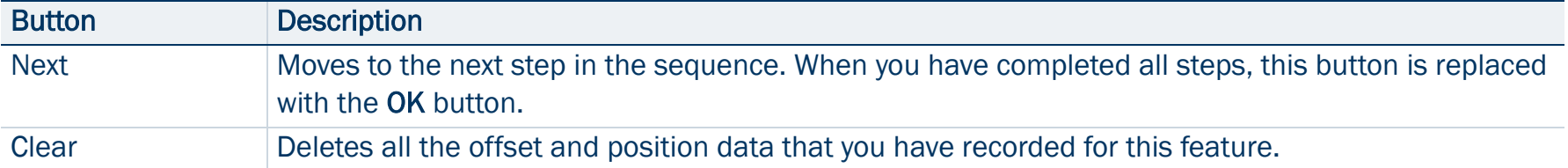

#### <span id="page-283-1"></span>Distance-Distance Offset form: Fields

<span id="page-283-2"></span>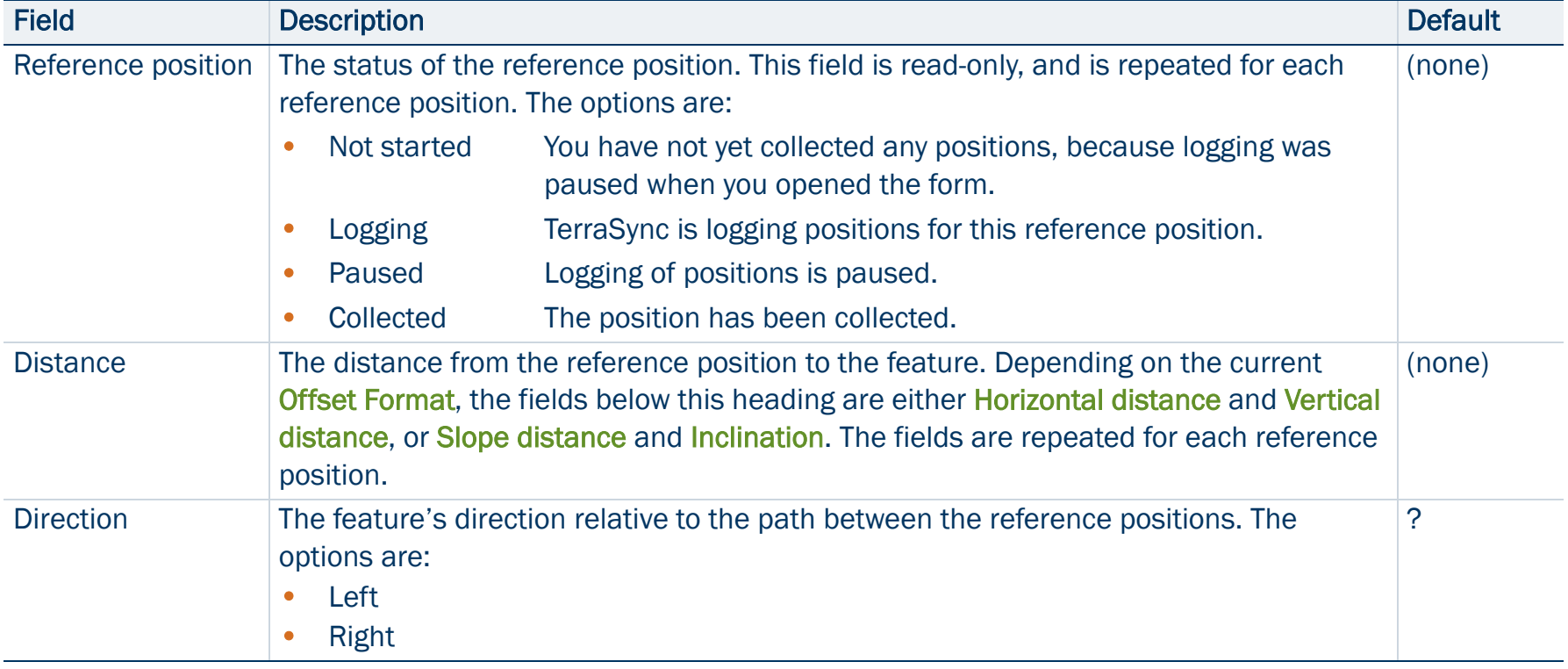

# <span id="page-284-0"></span>Triple Distance Offset form

## • [Buttons](#page-283-0) • [Fields](#page-283-1)

When you select the Triple Distance option in the [Point offset type form](#page-279-0), the Triple-Distance Offset form appears.

When you set a triple distance offset, you record three reference positions (A, B, and C), and the distance from each of these positions to the feature. A triple distance offset is similar to a distance-distance offset, but a third measurement provides some mathematical redundancy so that the direction can be calculated automatically. For more information, see [Triple distance offset](#page-117-0).

To increase accuracy, you can record each reference position as if it were an averaged vertex. If you log a number of positions at each reference point, TerraSync averages these positions to give a more accurate reference position.

To record the offset, you need to perform a number of steps in a particular sequence. To ensure that the correct steps are followed, the form displays instructions and hides some fields until you have performed the preceding steps. For more information, see [Offsets](#page-110-0). The Triple Distance Offset form contains the same controls as the

[Distance-Distance Offset form](#page-282-0), except that the repeated fields appear three times (for the three reference positions A, B, and C), and the Direction field is usually read-only because the software calculates it automatically.

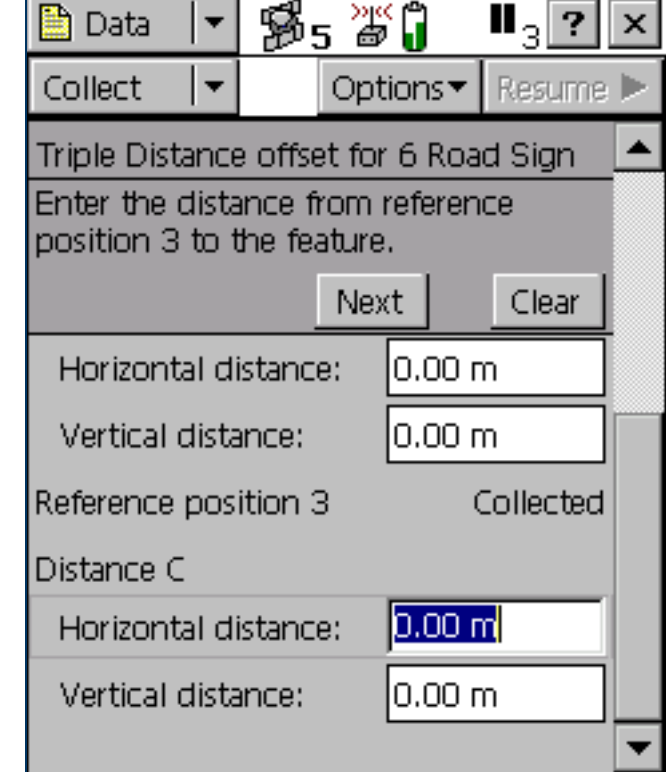

# <span id="page-285-0"></span>Bearing-Bearing Offset form

## • [Buttons](#page-286-1) • [Fields](#page-286-0)

When you select the Bearing-Bearing option in the Point offset type [form](#page-279-0), the Bearing-Bearing Offset form appears.

When you set a bearing-bearing offset, you record two reference positions (A and B), and the bearing from north from each of these positions to the feature. For more information, see [Bearing-bearing](#page-118-0)  [offset](#page-118-0).

To increase accuracy, you can record each reference position as if it were an averaged vertex. If you log a number of positions at each reference point, TerraSync averages these positions to give a more accurate reference position.

To record the offset you need to perform a number of steps in a particular sequence. To ensure that the correct steps are followed, the form displays instructions and hides some fields until you have performed the preceding steps. For more information, see [Offsets](#page-110-0).

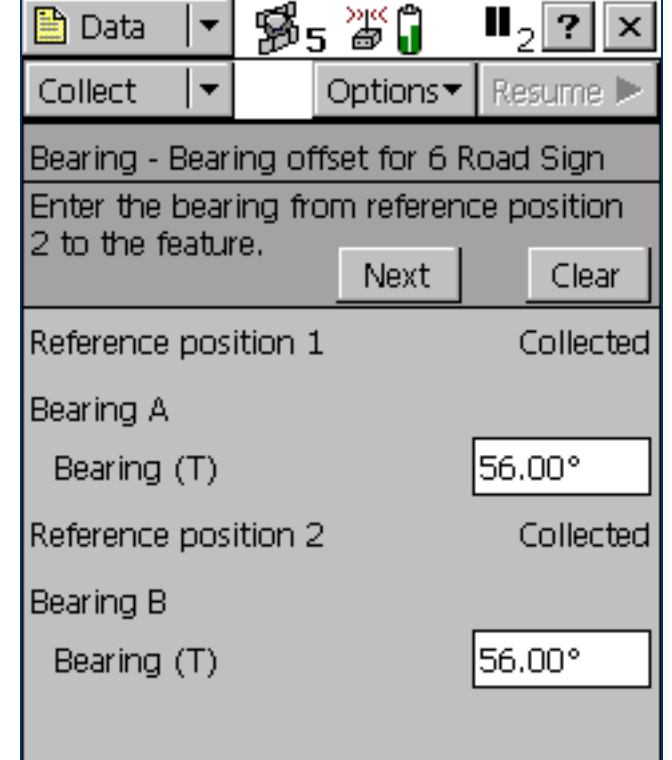

#### <span id="page-286-1"></span>Bearing-Bearing Offset form: Buttons

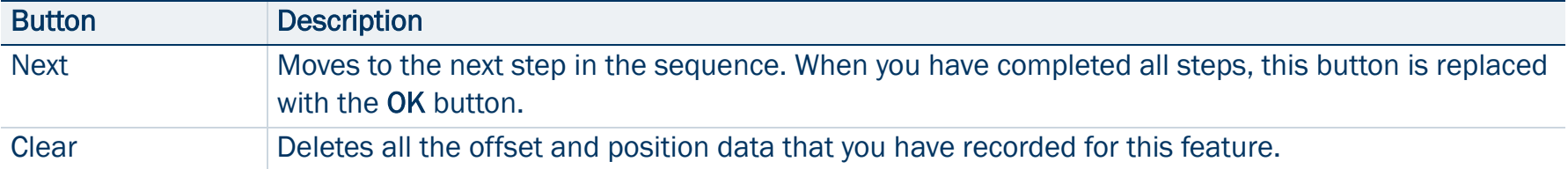

#### <span id="page-286-0"></span>Bearing-Bearing Offset form: Fields

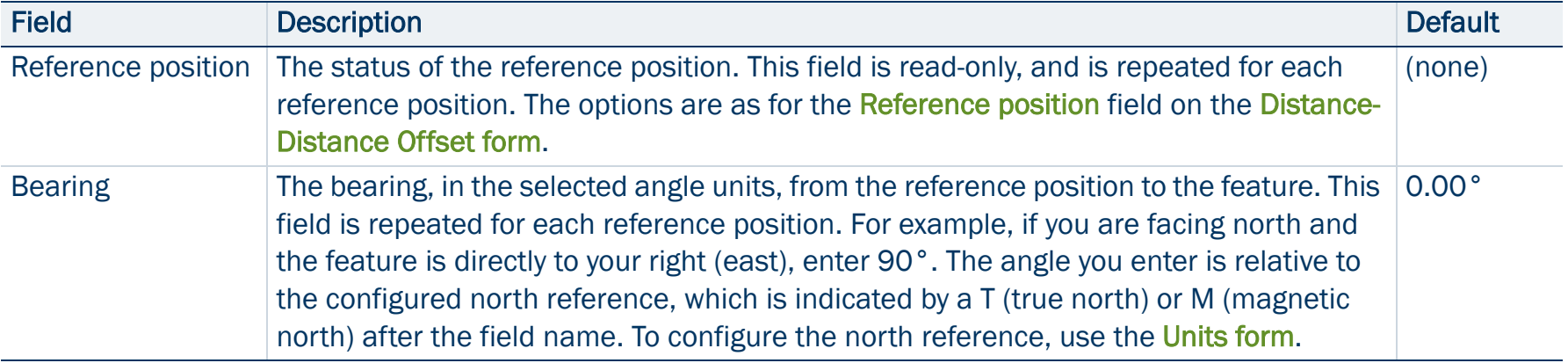

# <span id="page-287-0"></span>Triple Bearing Offset form

## • [Buttons](#page-286-1) • [Fields](#page-286-0)

When you select the Triple Bearing option in the [Point offset type form](#page-279-0), the Triple Bearing Offset form appears.

When you set a triple bearing offset, you record three reference positions (A, B, and C), and the bearing from north from each of these positions to the feature. A triple bearing offset is similar to a bearing-bearing offset, but a third measurement provides some mathematical redundancy that can improve accuracy. For more information, see [Triple bearing offset](#page-119-0).

To increase accuracy, you can record each reference position as if it were an averaged vertex. If you log a number of positions at each reference point, TerraSync averages these positions to give a more accurate reference position.

To record the offset you need to perform a number of steps in a particular sequence. To ensure that the correct steps are followed, the form displays instructions and hides some fields until you have performed the preceding steps. For more information, see [Offsets](#page-110-0).

The Triple Bearing Offset form contains the same buttons and fields as

the [Bearing-Bearing Offset form](#page-285-0), except that the repeated fields appear three times (for the three reference positions A, B, and C).

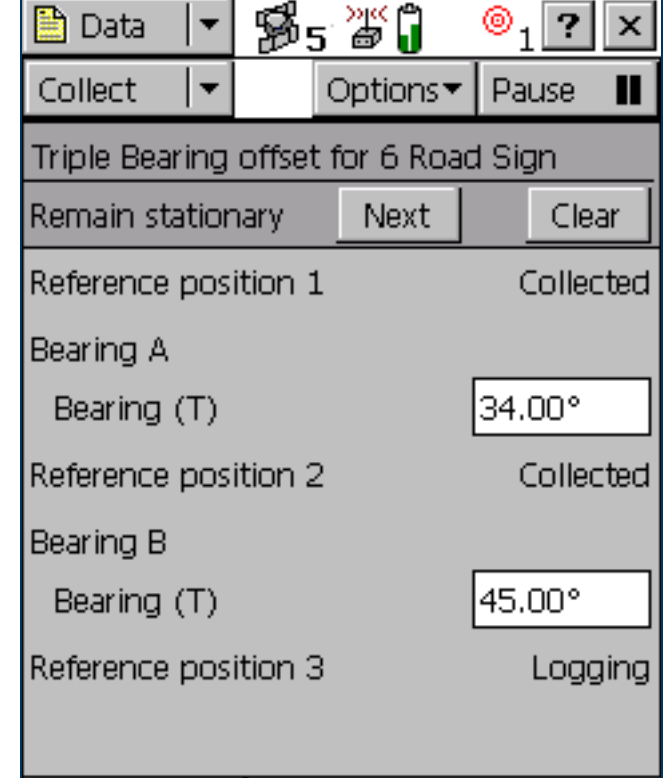
### Vertex form

When you select the New Vertex option in the [Attribute entry form](#page-273-0), the Vertex form appears.

The Vertex form looks exactly like the [Attribute entry form](#page-273-0), except that the messages **Vertex # open** (where # represents the vertex number within the current feature) and **Remain stationary** appear in the form title.

When you log an averaged vertex for a line or area feature in autonomous or DGPS mode, the TerraSync software records several positions at each vertex, then averages these positions to calculate the vertex position. The averaged position is more accurate than a single position. When you log a vertex in  $RTK$  mode, TerraSync records only the RTK-corrected position with the best precision. All other positions are discarded.

TIP — If you want a line or area feature to contain only vertices, use the [Log](#page-269-0)  [Later](#page-269-0) function to pause logging before opening the feature. When you open the Vertex form, logging resumes automatically. When you close the vertex, logging returns to the paused state. This ensures that you do not record any positions that are not associated with a vertex.

For more information, see [Recording averaged vertices](#page-124-0).

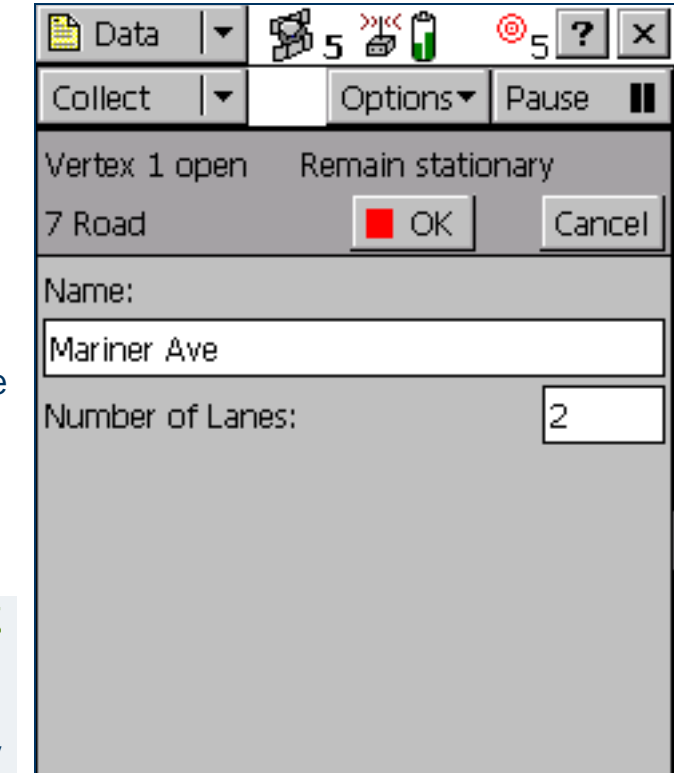

To record a vertex:

- 1. Open the attribute entry form.
- 2. Tap Options.
- 3. Select New Vertex. The logging icon in the status bar changes to show that you are logging a vertex:
	- •In autonomous or DGPS mode, the logging icon changes to an animated circle zooming in  $@_{4}$ , and the number beside it shows the number of positions logged for this vertex.
	- •In RTK mode, the logging icon changes to an animated circle zooming in over a triangle  $\triangle^1$  . The number beside the icon is 1 if a position has been logged, or 0 if no positions with the required precision have been received yet.
- 4. Remain stationary at your current location, and enter or edit attribute values if necessary.
- 5. When you have recorded enough positions for this vertex, tap OK. The Vertex form closes, and you are returned to the attribute entry form.

TIP — In RTK mode, you can finish logging the vertex at any time, provided the number beside the logging icon is 1.

# <span id="page-290-0"></span>Logging interval form

### • [Fields](#page-291-0)

You can open the Logging interval form from any of the following screens:

- •[Collect Features screen](#page-267-0)
- •[Update Features screen](#page-296-0)
- $\bullet$ [Attribute entry form](#page-273-0) (when logging a new feature)
- • [Attribute entry form for existing features](#page-301-0) (when updating an existing feature)

The same form appears, regardless of which screen you open it from. Any changes you make apply to the open data file throughout the software.

 $TIP$  – The logging interval is only for the highlighted or open feature type. To configure logging intervals for all feature types in the open data file, use the [Logging Settings form](#page-426-0) in the Setup section.

To open the Logging interval form, tap Options in one of these screen then select Logging interval.

In this form, you can change the interval for all features of the selected

type. A default logging interval for each type of feature is set in the data dictionary.

NOTE — Any changes you make in this form are applied to *all* features of the selected type that you collect or update in the open data file.

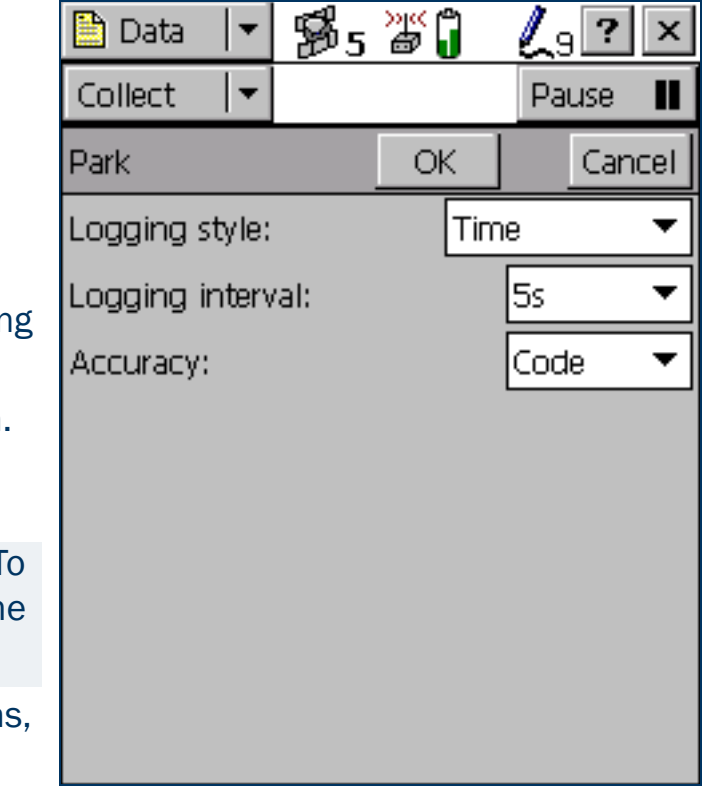

#### <span id="page-291-0"></span>Logging interval form: Fields

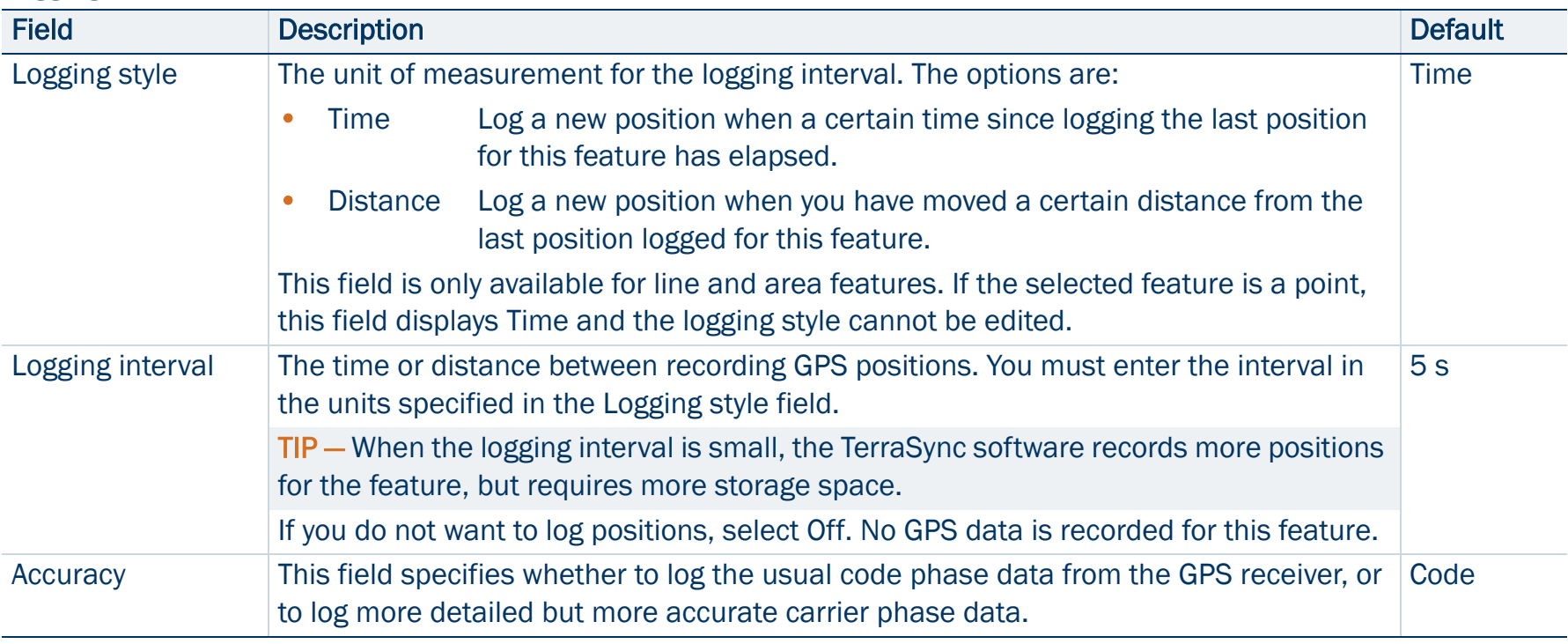

# Continue feature form

### • [Buttons](#page-293-0) • [Fields](#page-293-1)

When you select the Continue option in the [Collect Features screen](#page-267-0), the Continue feature form appears.

This form displays a list of line and area features that can be continued. To continue a feature, select it from the list and tap Continue. The [Attribute entry form](#page-273-0) for the selected feature appears, and logging of GPS positions to this feature resumes.

For more information, see [Continuing line and area features](#page-108-0).

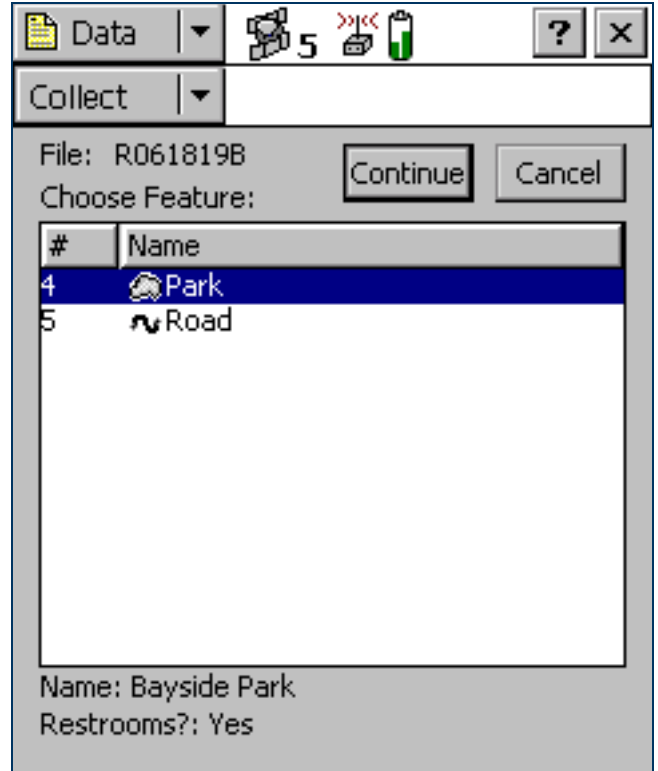

#### <span id="page-293-0"></span>Continue feature form: Buttons

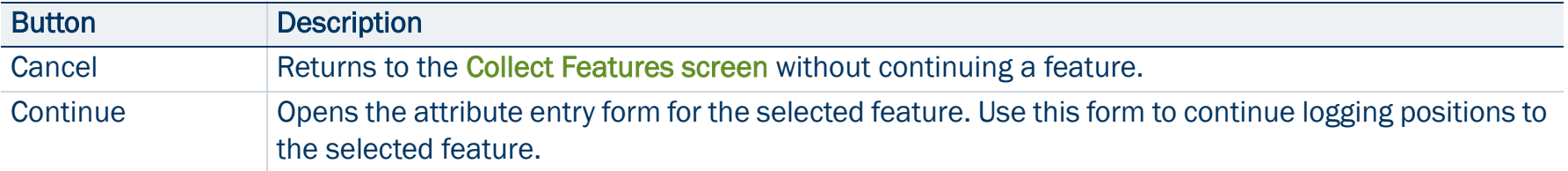

#### <span id="page-293-1"></span>Continue feature form: Fields

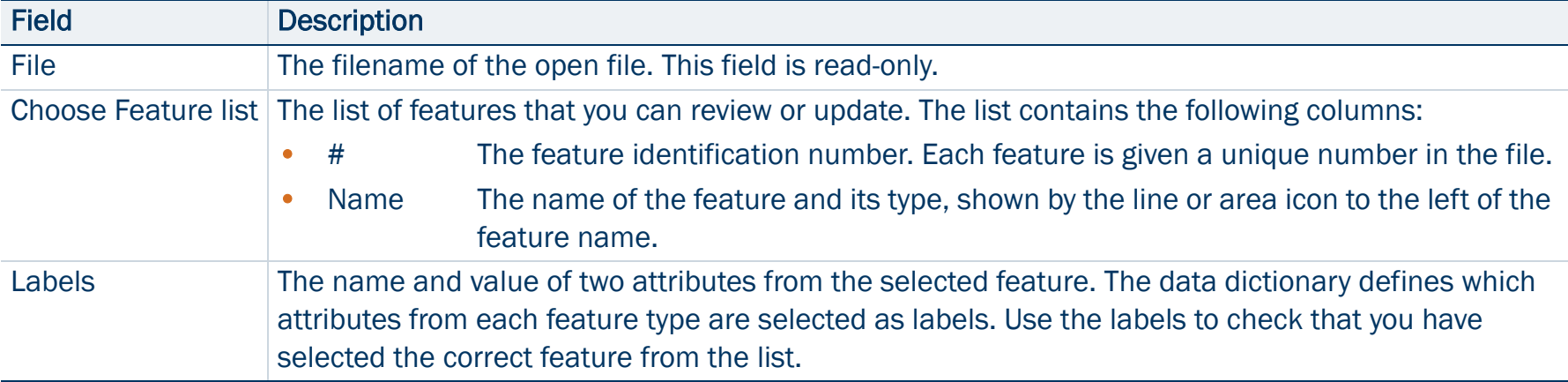

# <span id="page-294-0"></span>Existing File

#### • [Fields](#page-295-0)

NOTE — You cannot open imported files using the [TerraSync Standard](#page-6-0)  [edition software](#page-6-0). Imported files do not appear in the Existing File screen.

To open the Existing File subsection, tap the Subsection list button and choose Existing File.

Use the Existing File subsection to open an existing data file.

When you have selected an existing data file from the list of files, tap Open to open this file and begin reviewing existing features in the [Update Features screen](#page-296-0).

NOTE — This section is not available if a file is already open. To access this section, close the open data file.

TIP — You can also switch to the [Collect Features screen](#page-267-0) to add new features to the file. However, because of the way in which GPS times are stored, you cannot log new features to a file that is more than a week old. To maintain accurate storage, it is necessary to limit the time-span of a data file to seven days.

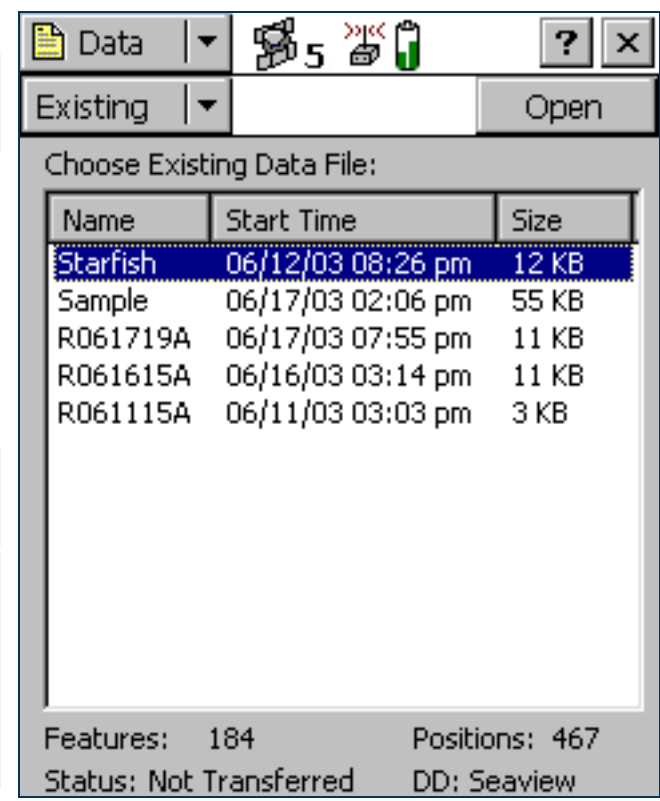

#### <span id="page-295-0"></span>Existing File screen: Fields

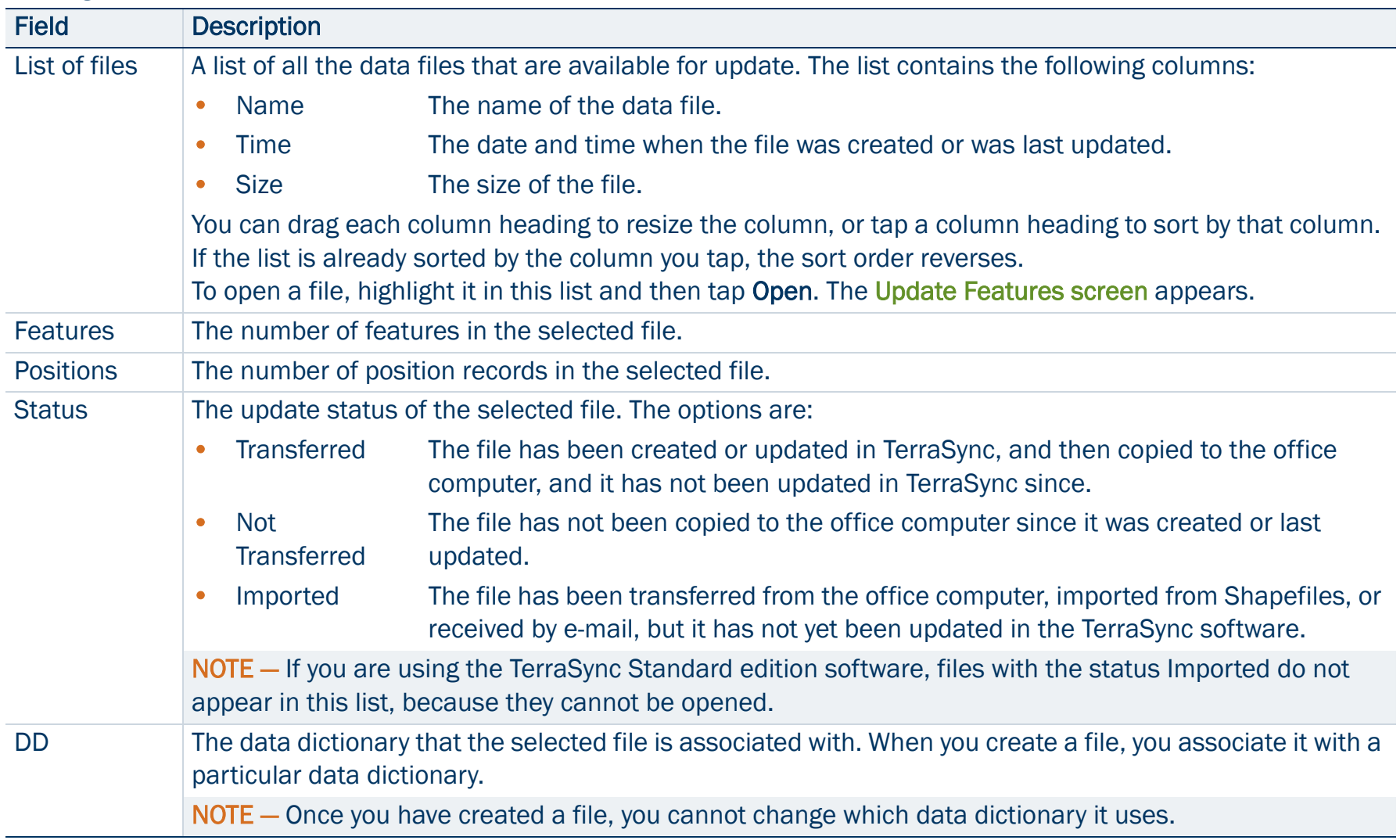

# <span id="page-296-0"></span>Update Features

• [Buttons](#page-297-0) • [Fields](#page-297-1) • [Options](#page-299-0)

NOTE — You cannot open imported files using the [TerraSync Standard](#page-6-0)  [edition software](#page-6-0).

To open the Update Features subsection, tap the Subsection list button and select Update Features.

Use this subsection to review and maintain features and attributes you have already collected. You can update attributes, offsets, and GPS positions, or delete features. The Update Features screen lists all the features in the open data file.

To update a feature, highlight it in the Choose Feature list and tap Begin. An attribute entry form appears.

NOTE — This subsection is only available when a file is open. Use the [Existing File screen](#page-294-0) to open an existing data file, or the [New File screen](#page-249-0) to open a new data file.

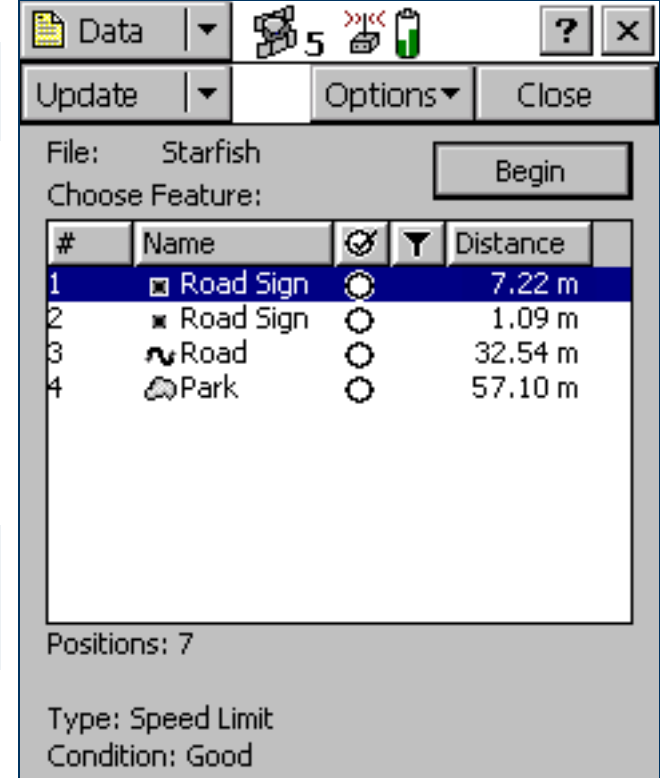

### <span id="page-297-0"></span>Update Features screen: Buttons

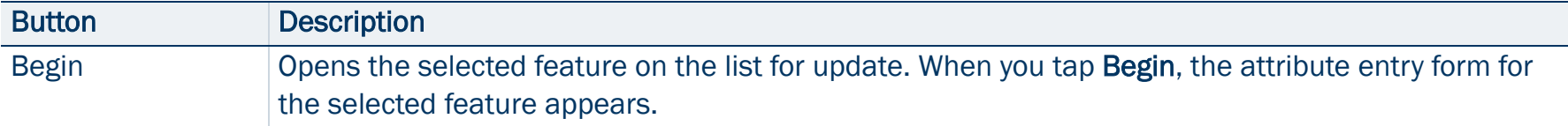

### <span id="page-297-1"></span>Update Features screen: Fields

<span id="page-297-2"></span>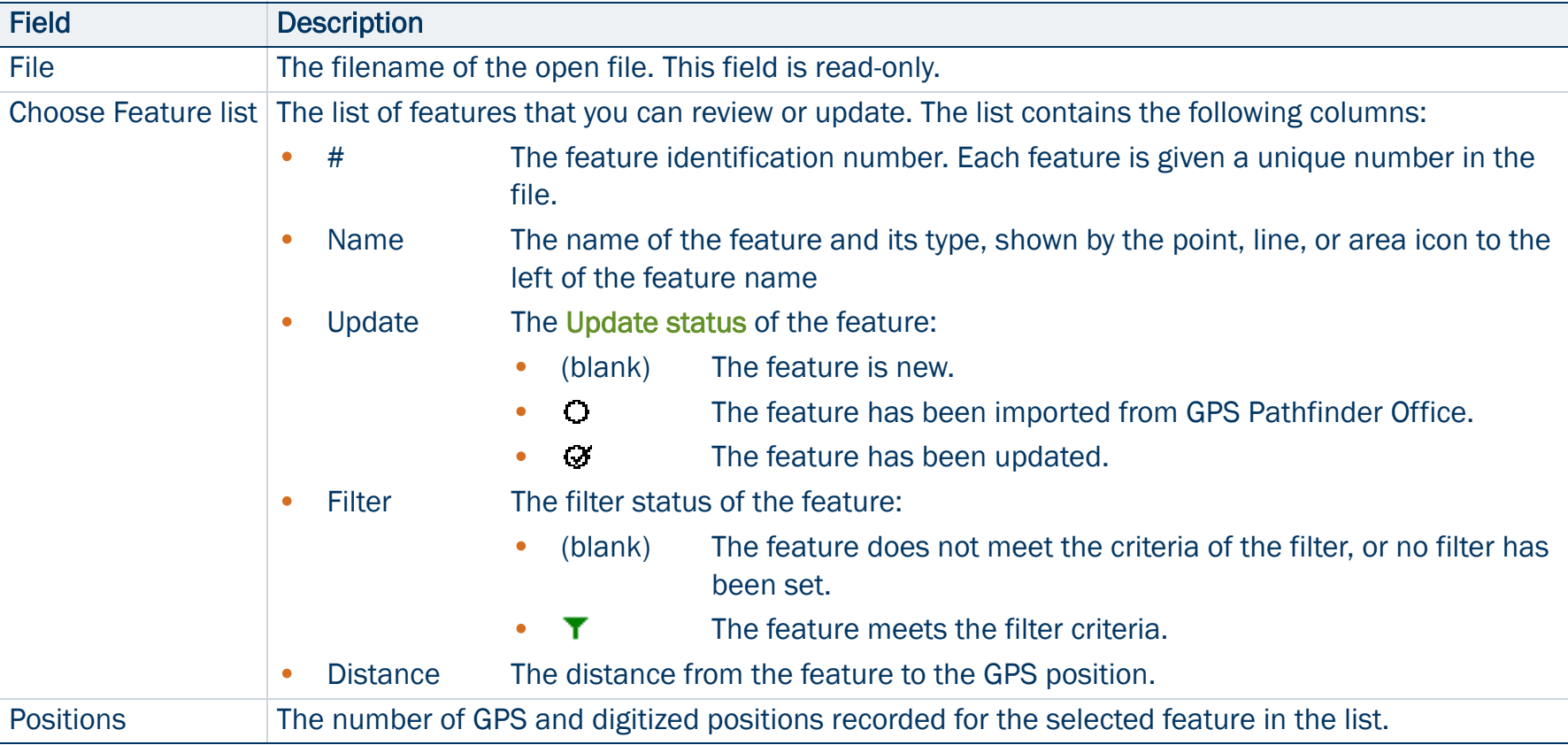

### Update Features screen: Fields (Continued)

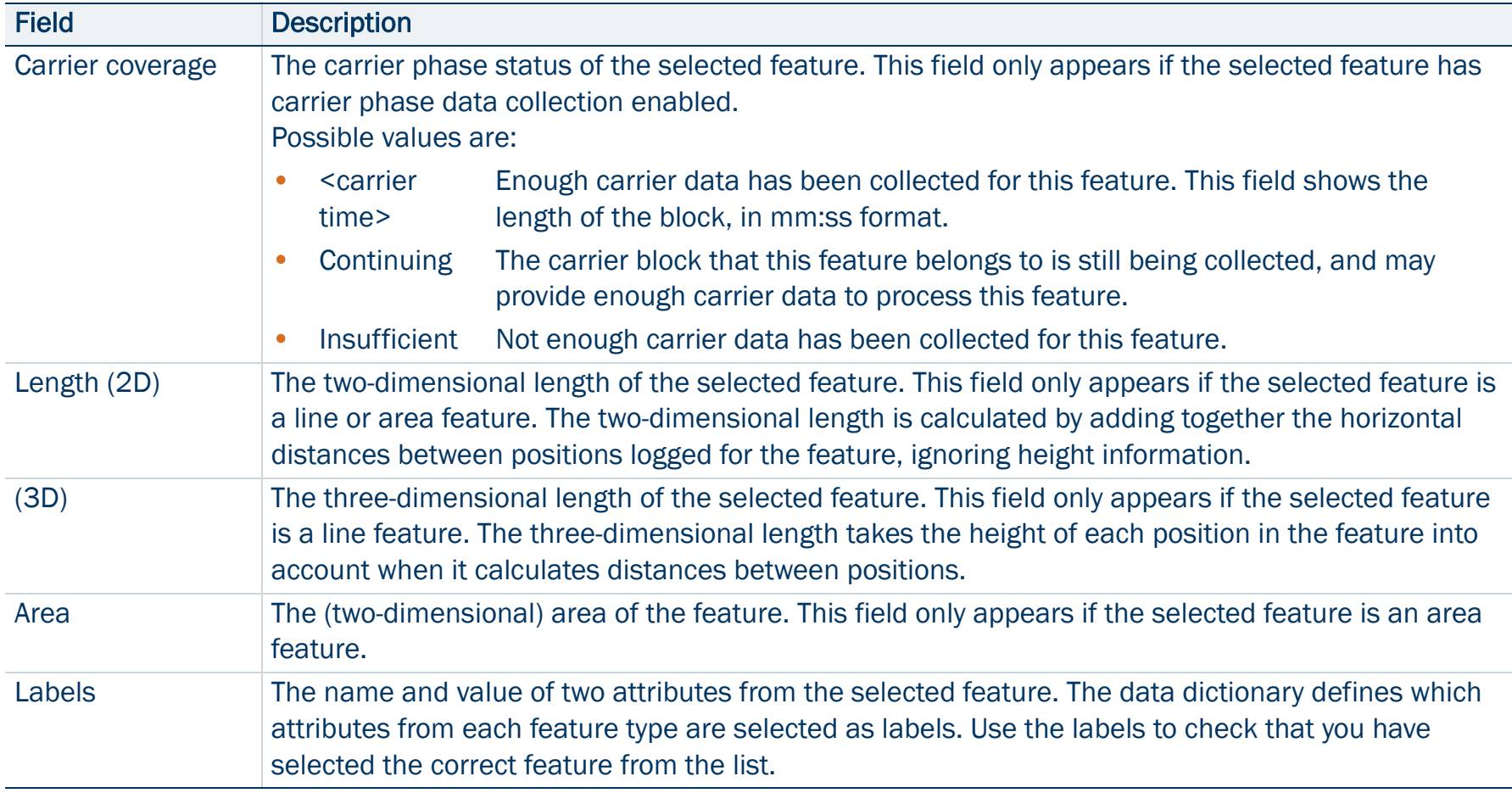

### <span id="page-299-0"></span>Update Features screen: Options

<span id="page-299-2"></span><span id="page-299-1"></span>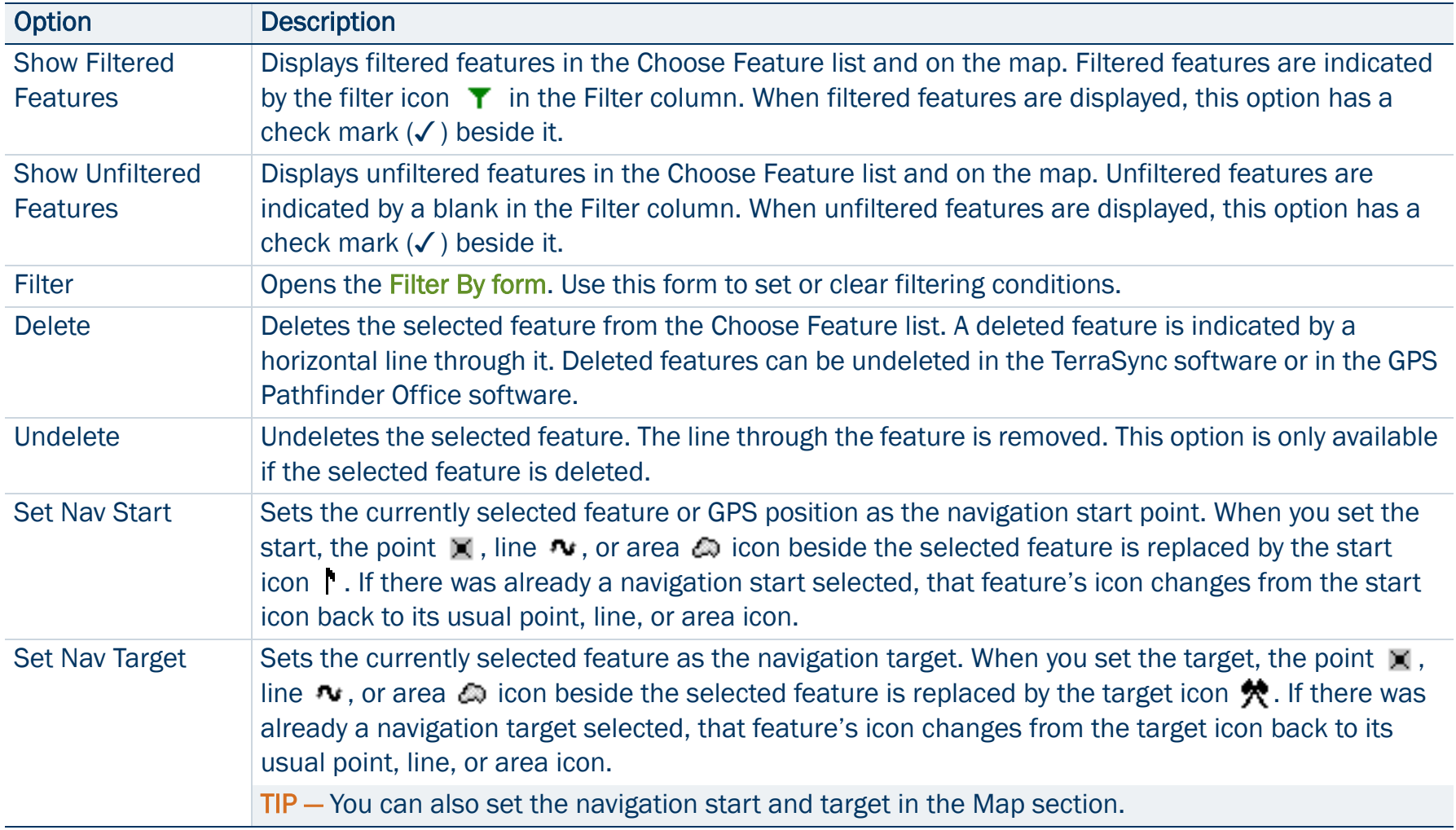

### Update Features screen: Options (Continued)

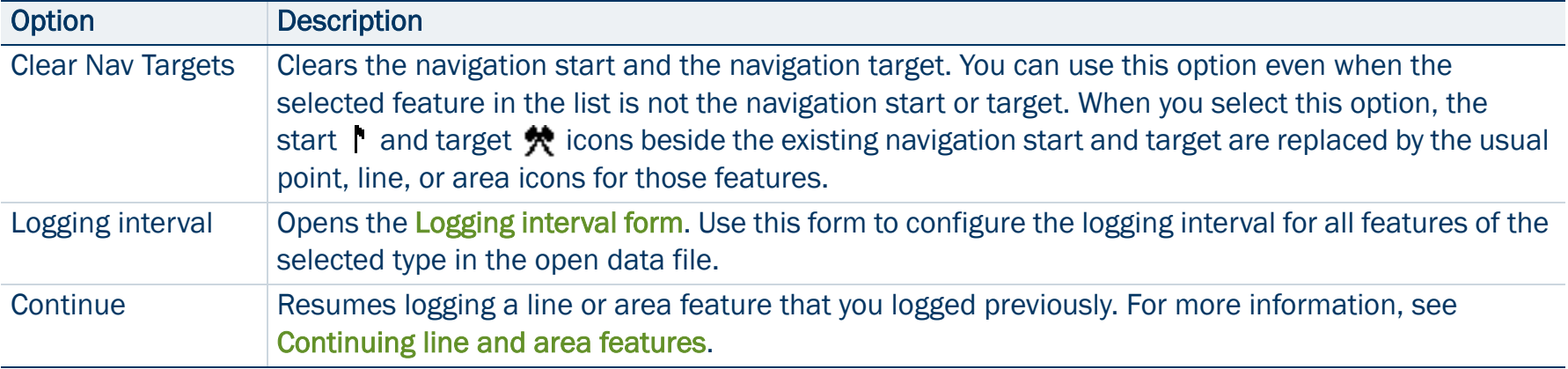

## <span id="page-301-0"></span>Attribute entry form for existing features

### • [Buttons](#page-274-0) • [Fields](#page-274-1) • [Options](#page-275-0)

Use this form to update a feature's attributes or position data. To update a feature, highlight the feature in the Choose Feature list in the [Existing File screen](#page-294-0) and tap Begin. Alternatively, double-tap the feature in the Map screen.

TIP — To update a feature without changing its attribute values or position information, select the Mark as updated check box. For more information, see [Marking a feature as updated](#page-303-0).

When you have finished editing the attribute data, or have marked the feature as updated, tap OK. The updated information is stored and the [Update Features screen](#page-296-0) reappears. A check mark a appears next to the feature name in the Choose Feature list. This indicates that the feature has been updated.

To abandon changes to a feature, tap Cancel. You are prompted to confirm this cancellation.

Use Log, Pause, and Resume to start, pause, or resume logging of GPS positions. By default, when you update an existing feature, new GPS positions are not logged, so logging is paused when you first open the feature for update. For more information, see [Pausing and resuming logging](#page-276-0).

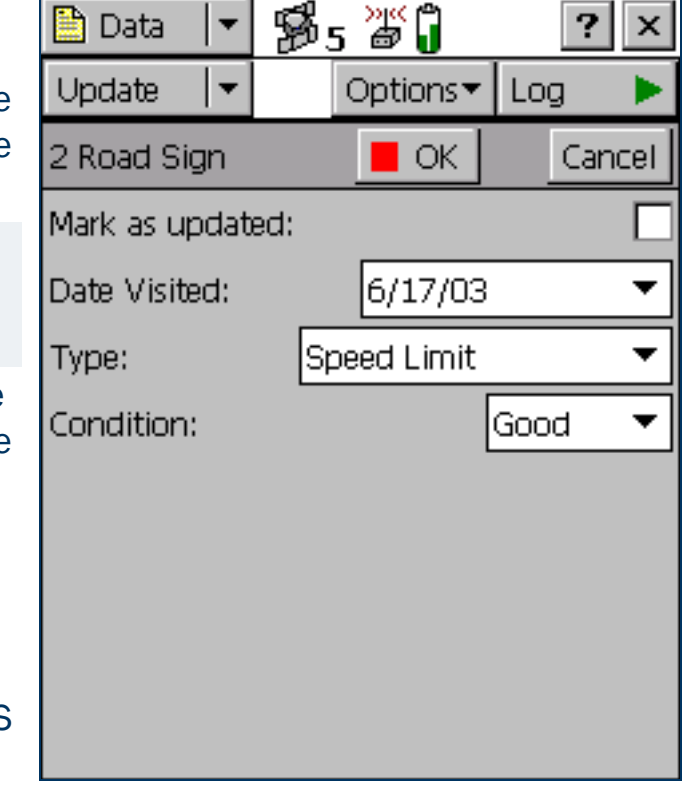

### <span id="page-302-0"></span>Update status

Each feature in a data file has an update status. You can use the update status to sort or filter features in the field, so you can tell which features are new, which you have visited for data maintenance, and which you have not visited yet. In the GPS Pathfinder Office software you can use the update status to select features to export to the GIS.

The Update column of the [Choose Feature list](#page-268-0) in the [Update Features screen](#page-296-0) shows the status of each feature:

<span id="page-302-2"></span><span id="page-302-1"></span>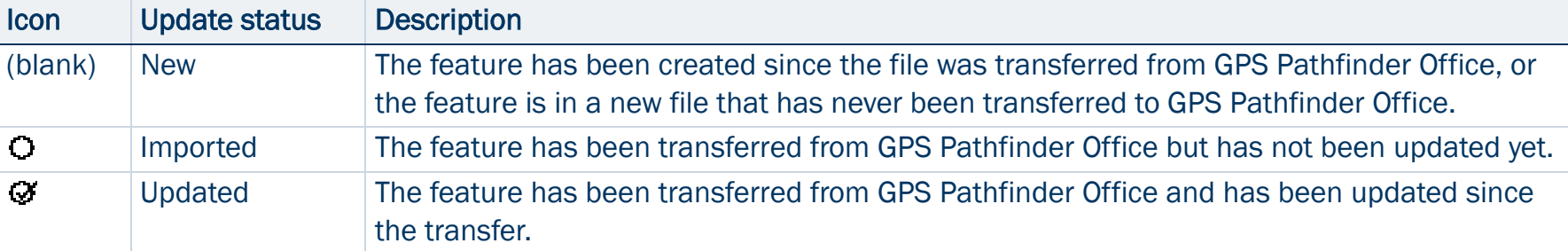

#### Data section: Update status

<span id="page-302-3"></span>When you change an Imported feature in any way, its update status changes to Updated. Any of the following actions automatically changes a feature's status to Updated:

- •Changing attribute values in the [Attribute entry form for existing features](#page-301-0)
- •[Marking a feature as updated](#page-303-0) in the attribute entry form
- •[Updating positions](#page-304-0) with the Log button
- •[Digitizing](#page-240-0) positions
- •Adding or changing **Offsets** in an offset form

NOTE — When you edit a New feature, its status does not change to Updated. The update status indicates the feature's status with respect to GPS Pathfinder Office and the GIS.

# <span id="page-303-0"></span>Marking a feature as updated

When you change an existing feature's attribute values, offset data, or GPS position, its [Update status](#page-302-0) changes to Updated. When you are visiting features for data maintenance, you can use the update status to identify the features you have not visited yet.

Sometimes you may want to indicate that you have visited a feature and checked its position and attributes, without making any changes to the values stored. You can do this by selecting the Mark as updated check box in the attribute entry form. The feature's status changes to Updated and the updated icon  $(\mathcal{F})$  appears beside it in the [Choose Feature list](#page-268-0).

If the feature has a date attribute that is set in the data dictionary to Auto Generate on Update, the date attribute's value automatically changes to the current date. No other changes to the feature information occur.

TIP — After you have marked a feature as updated, you can still change its attributes or position information as usual. However, once you change attribute values or position information, you cannot unmark the feature.

# <span id="page-304-0"></span>Updating positions

To update the position information for a feature:

- 1. Select the feature from the [Choose Feature list](#page-297-2) and tap Begin. The attribute entry form appears.
- 2. Tap Log.
- 3. If the [Allow Position Update](#page-428-0) field on the [Logging Settings form](#page-426-0) is configured to require confirmation, or the feature is a line or area, a message box appears, asking you to select a logging option:

#### Update Features screen: Logging options

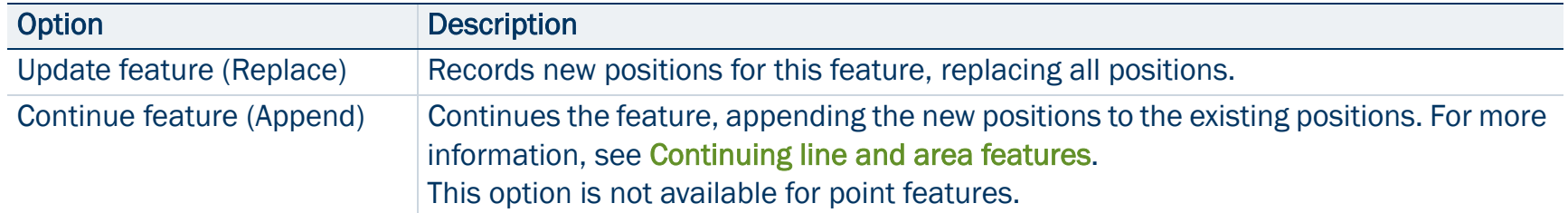

If you tap OK in this message box, TerraSync starts logging GPS data. This data either replaces or is appended to existing positions, depending on the option you selected. If you tap Cancel, the message box closes and no GPS data is logged.

4. When you have finished collecting positions for a feature, tap OK. The updated information is stored and the [Update Features screen](#page-296-0) reappears. The updated icon  $(x)$  appears next to the feature in the Choose Feature list to indicate that it is updated.

NOTE — If you log new or additional position information for a feature while that feature is selected as the navigation target, you must reselect the feature as the navigation target before you can navigate to its new position.

TIP — You can also use [Digitizing](#page-240-0) to update a feature's positions.

# <span id="page-305-0"></span>Filter By form

### • [Fields](#page-306-0)

When you select the Filter option in the [Update Features screen](#page-296-0), the Filter By form appears.

In this form you can set filters that divide features into two groups: filtered and *unfiltered*. Once you have applied a filter, you can hide or show either group in the Data section or in the [Map section](#page-214-0). You can also sort features by their filter status.

NOTE — Any filter that you apply in the Data section applies throughout the TerraSync software while the current data file remains open.

For more information on filtering, see [Filtering features](#page-308-0).

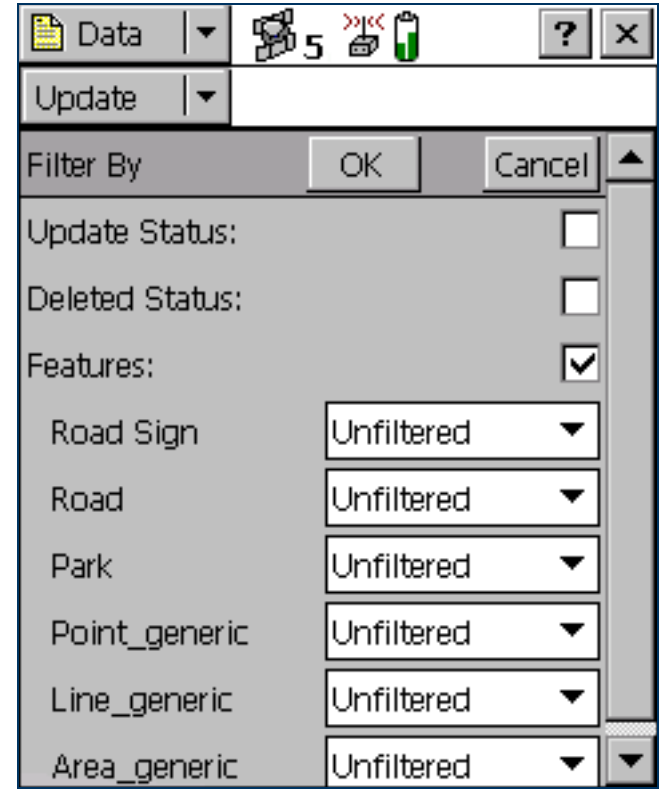

### <span id="page-306-0"></span>Filter By form: Fields

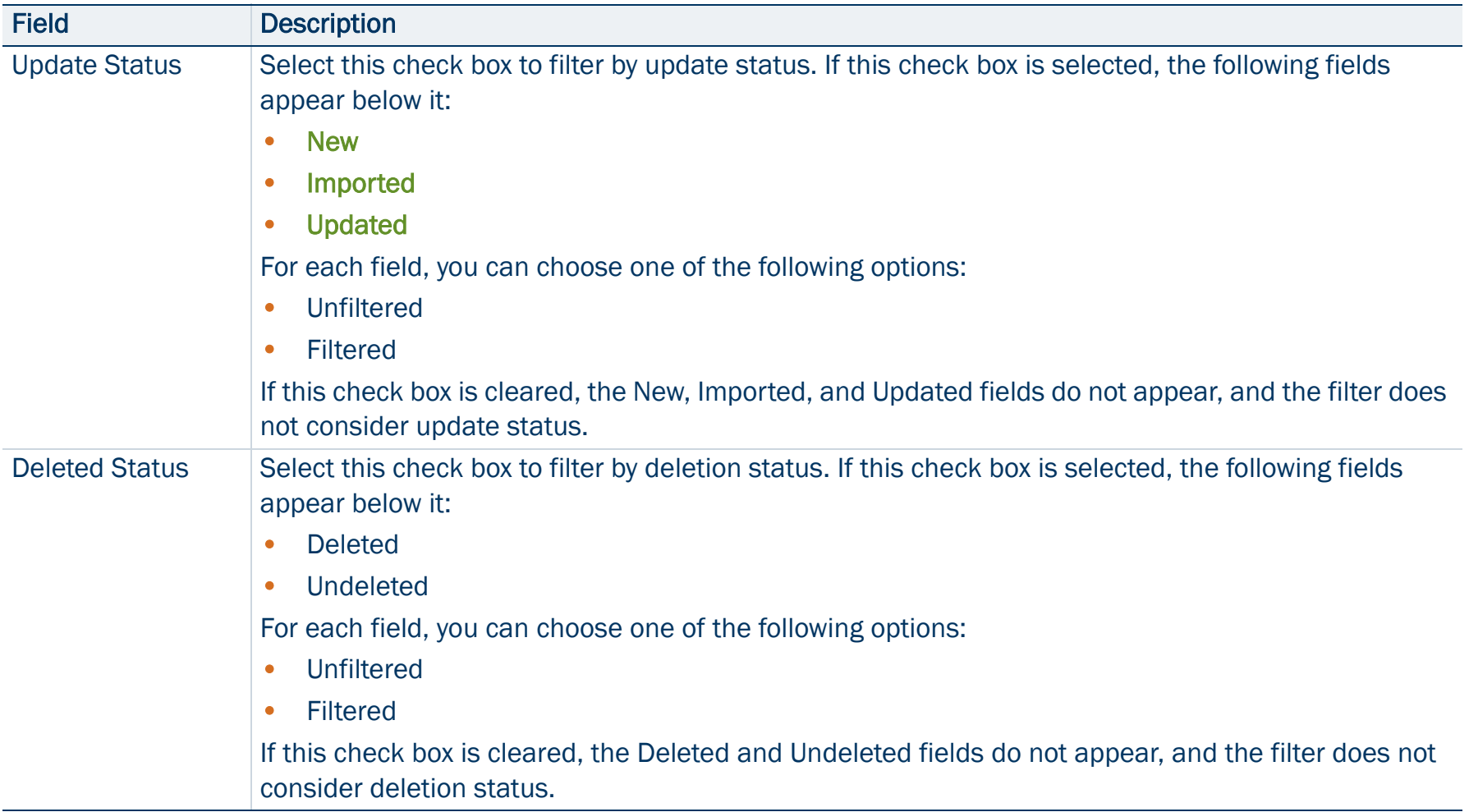

### Filter By form: Fields (Continued)

<span id="page-307-2"></span><span id="page-307-1"></span><span id="page-307-0"></span>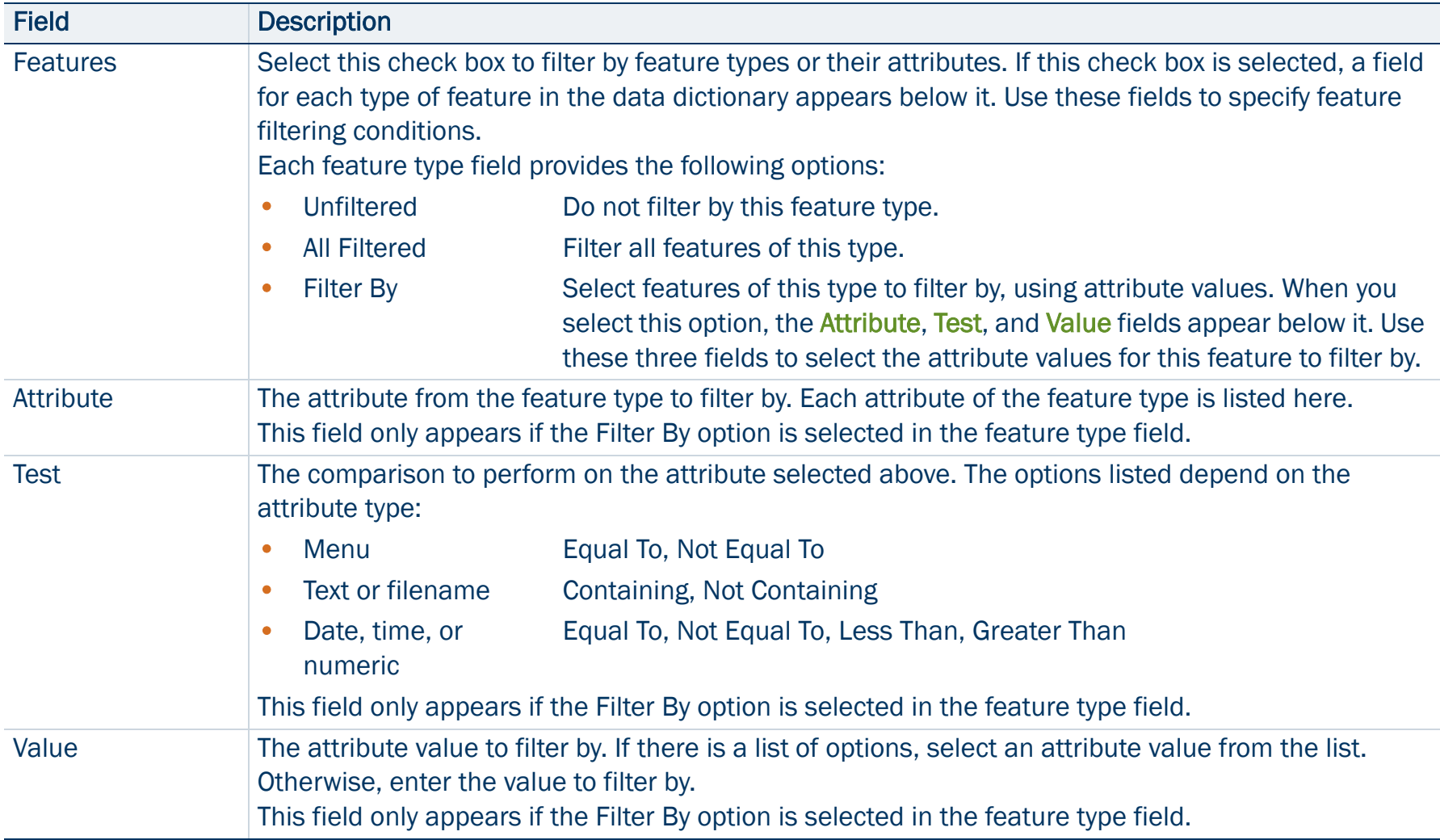

# <span id="page-308-0"></span>Filtering features

The TerraSync software lets you filter each feature by one attribute value. However, a filter can include conditions for each feature type, as well as the deletion status or update status of each feature. You can set complex filtering conditions with a single filter, or you can select just one condition to filter.

When you apply a filter, all features are divided into two groups: filtered and unfiltered. The software does not automatically hide or show either group; it is up to you to decide which group you want to view and which, if any, you want to hide.

To define a filter, tap Options in the [Update Features screen](#page-296-0) (or in the [Map section](#page-214-0)) and select Filter. The [Filter By](#page-305-0)  [form](#page-305-0) appears.

The Filter By form lets you define conditions on each feature's update status, deletion status, and feature type. You can set any or all of these filters. By default, no filtering is applied.

The filter functions like a sieve. All features that satisfy the conditions you specify are moved to the filtered group. The others remain in the unfiltered group. If you want to separate a small group of features from the rest, set them to be filtered.

You can set any or all of these filters at the same time. When you set more than one filtering condition, *all* conditions must be met for a feature to be filtered. For example if you have chosen to filter deleted features that have been updated, a feature must be *both* updated and deleted to be included in the filtered group. If it does not meet all the conditions you set, it remains in the unfiltered group.

To set a filter on each feature's update status, select the Update Status check box. The New, Imported, and Updated fields appear below the check box. Select the appropriate value in each field. For example, to filter new and updated features, select Filtered in the New field and selected Filtered in the Updated field.

Similarly, to set a filter on each feature's deletion status, select the Deleted Status check box. The Deleted and Undeleted fields appear below the check box. Select the appropriate value in each field to specify filtering conditions.

To set a filter on feature properties, select the Features check box. A field for each feature type in the data dictionary appears in the Filter By form. By default, each of these fields is set to the Unfiltered option, so no features are selected.

If you select All Filtered from a feature type field, all features of that type are included in the filter. If you select Unfiltered, no features of this type are included. If you select Filter By, you can filter this feature type according to its attribute values.

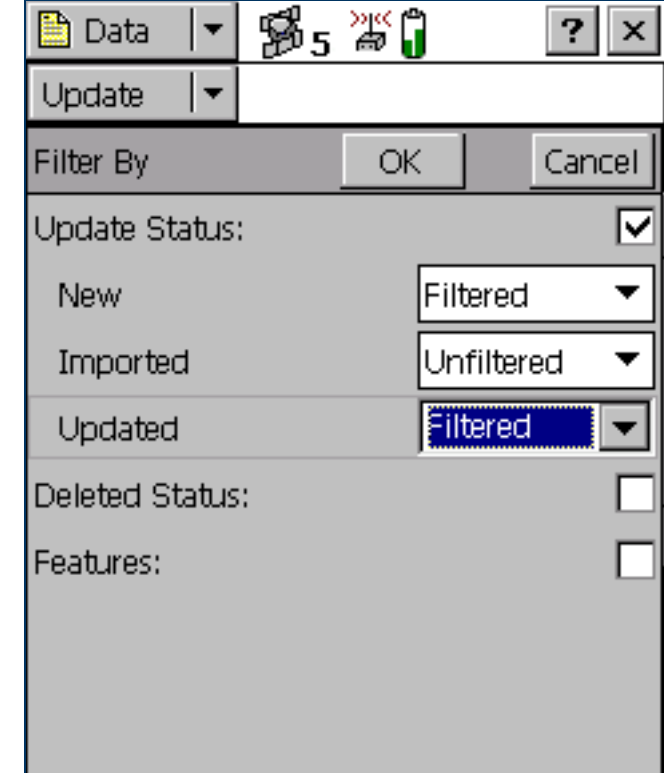

When you select Filter By in a feature type field, the Attribute, Test, and Value fields appear below it. To filter by attribute, select the attribute name in the Attribute field, select a comparison operation in the Test field, and enter or select a value in the Value field.

When you apply the filter, a feature of this type is filtered if the value in the selected attribute matches the value and comparison in the filter. For example, if you specify that the Date Visited attribute must be less than 1 January 2000, any feature visited on or before 31 December 1999 is filtered. Features visited on or after 1 January 2000 remain in the unfiltered group.

You can apply different levels of filtering to different feature types. For example you could select All Filtered for the Road and Park feature types, but specify an attribute condition for the Road Sign feature type. When you apply the filter, all of the Road and Park features, and some of the Road Sign features, are filtered. The remaining Road Sign features are unfiltered.

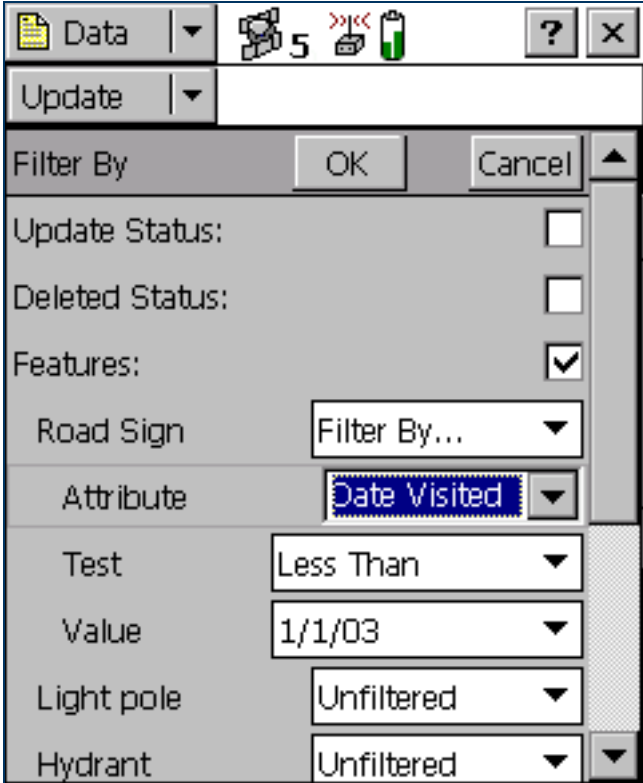

To apply a filter, simply tap OK in the Filter By form. The form closes and the filter icon  $\nabla$  appears in the [Status bar](#page-185-0). Each feature in the Update **[Features screen](#page-296-0)** that is filtered has a filter icon  $\mathbf T$  beside it. Unfiltered features have no icon.

NOTE — Any filter you use applies as long as the current data file remains open, and is cleared when you close the file.

Once a filter is active, you can tap the Filter column heading to sort the list by filter status. Filtered features are grouped first, followed by unfiltered features. Tap the column heading again to reverse the sort order, listing unfiltered features first.

Use the [Show Filtered Features](#page-299-1) and [Show Unfiltered Features](#page-299-2) options in the Update Features screen to hide or show the two groups of features. When you hide or show a group of features in the Data section, the corresponding map layer is hidden or shown. Similarly, when you hide or show features in the Map section, they are hidden or shown in the Data section. For more information, see [Map layers](#page-222-0).

NOTE — Deleted features are never displayed on the map.

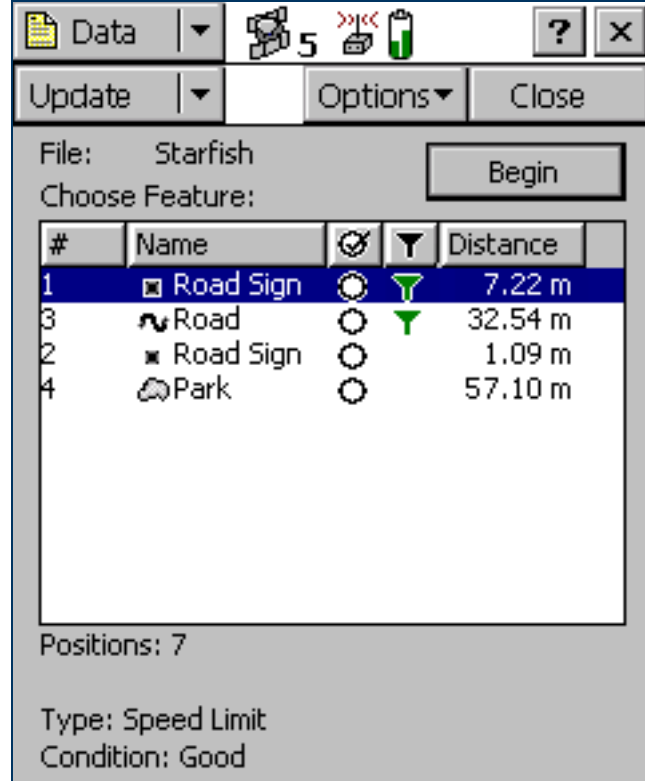

# Construct Target Offset form

### • [Fields](#page-313-0)

When you select Set Nav Target / Construct from the option list in the [Update Features screen](#page-296-0), the Construct Target Offset form appears. In this form, you can set a navigation target by specifying an offset from the current navigation start point.

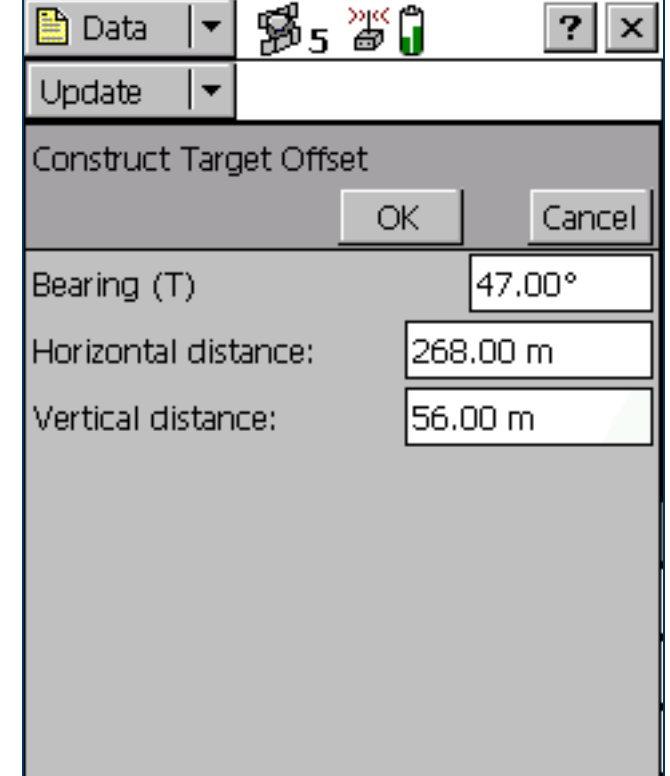

### <span id="page-313-0"></span>Construct Target Offset form: Fields

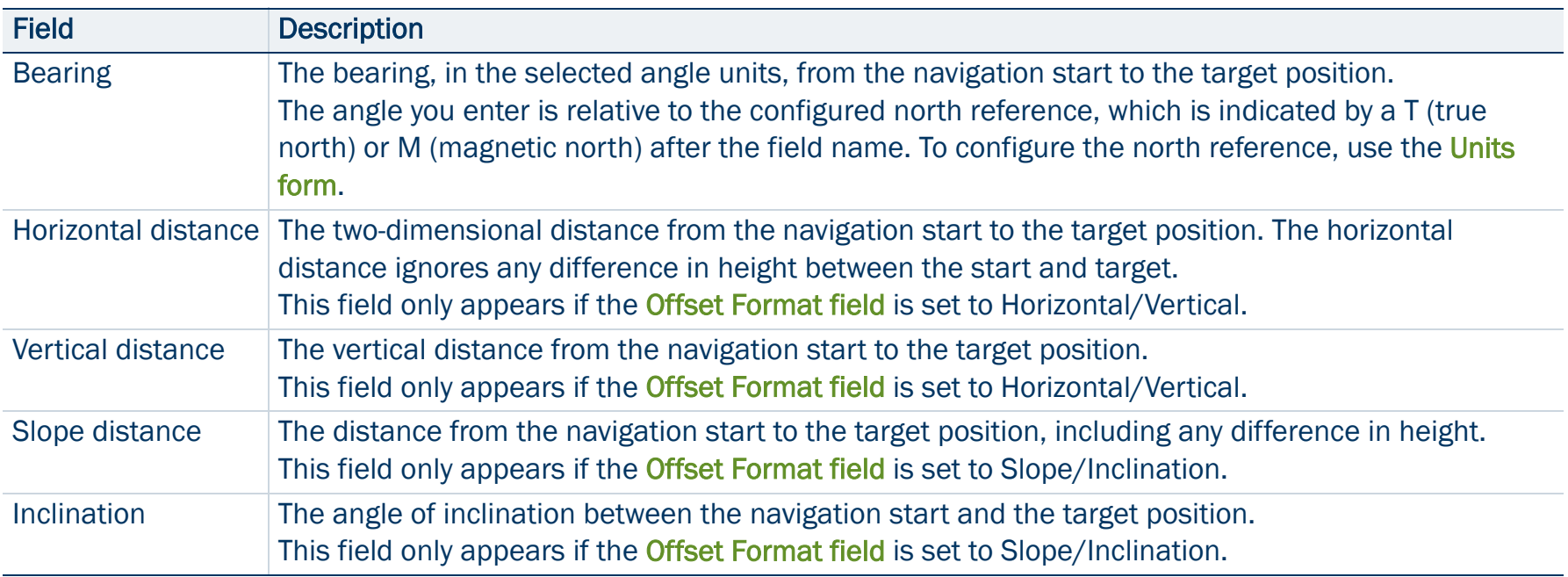

# <span id="page-314-0"></span>File Manager

• Fields • [Options](#page-318-0)

To open the File Manager subsection, tap the Subsection list button and select File Manager. You can use this subsection to:

- • copy or move files between the main memory and storage cards, or between disk drives
- •delete or rename files
- •e-mail files
- •convert files to or from Shapefile format
- •create, extract, or edit data dictionaries

Highlight the file you want, and then tap Options to access a list of available [Options](#page-318-0) for this screen.

NOTE — The options that are available depend on the selected file type, the TerraSync software edition (Professional or Standard) that is installed, and the storage locations that are available on the field computer.

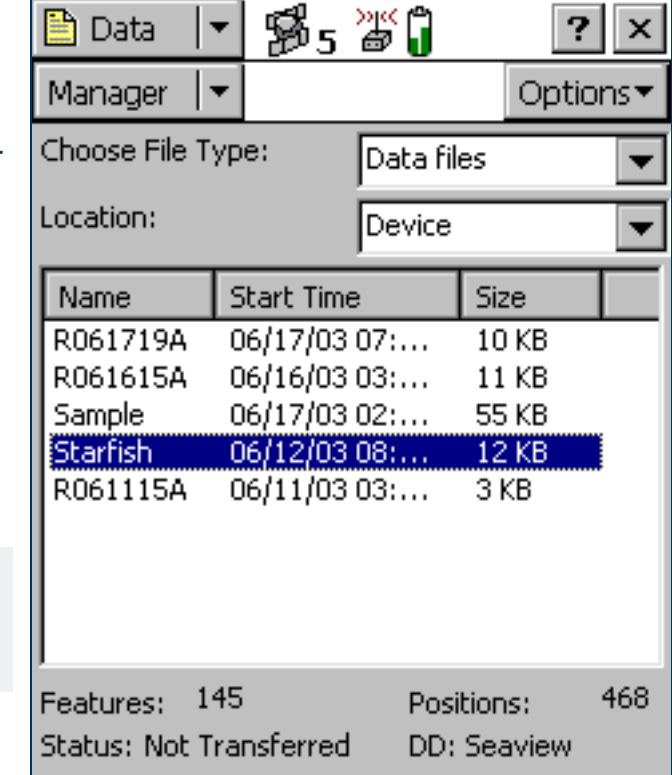

### <span id="page-315-0"></span>File Manager screen: Fields

<span id="page-315-1"></span>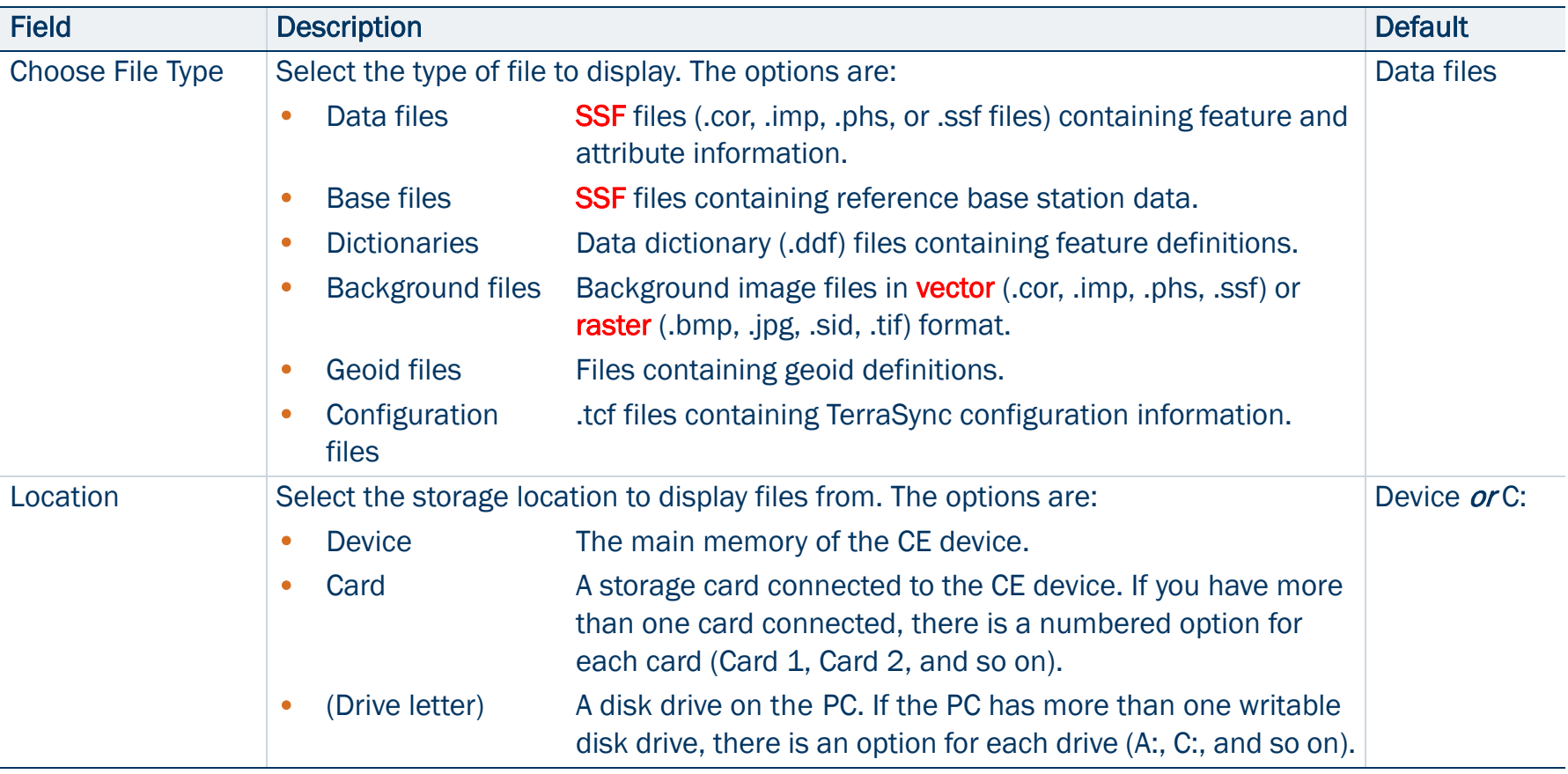

### File Manager screen: Fields (Continued)

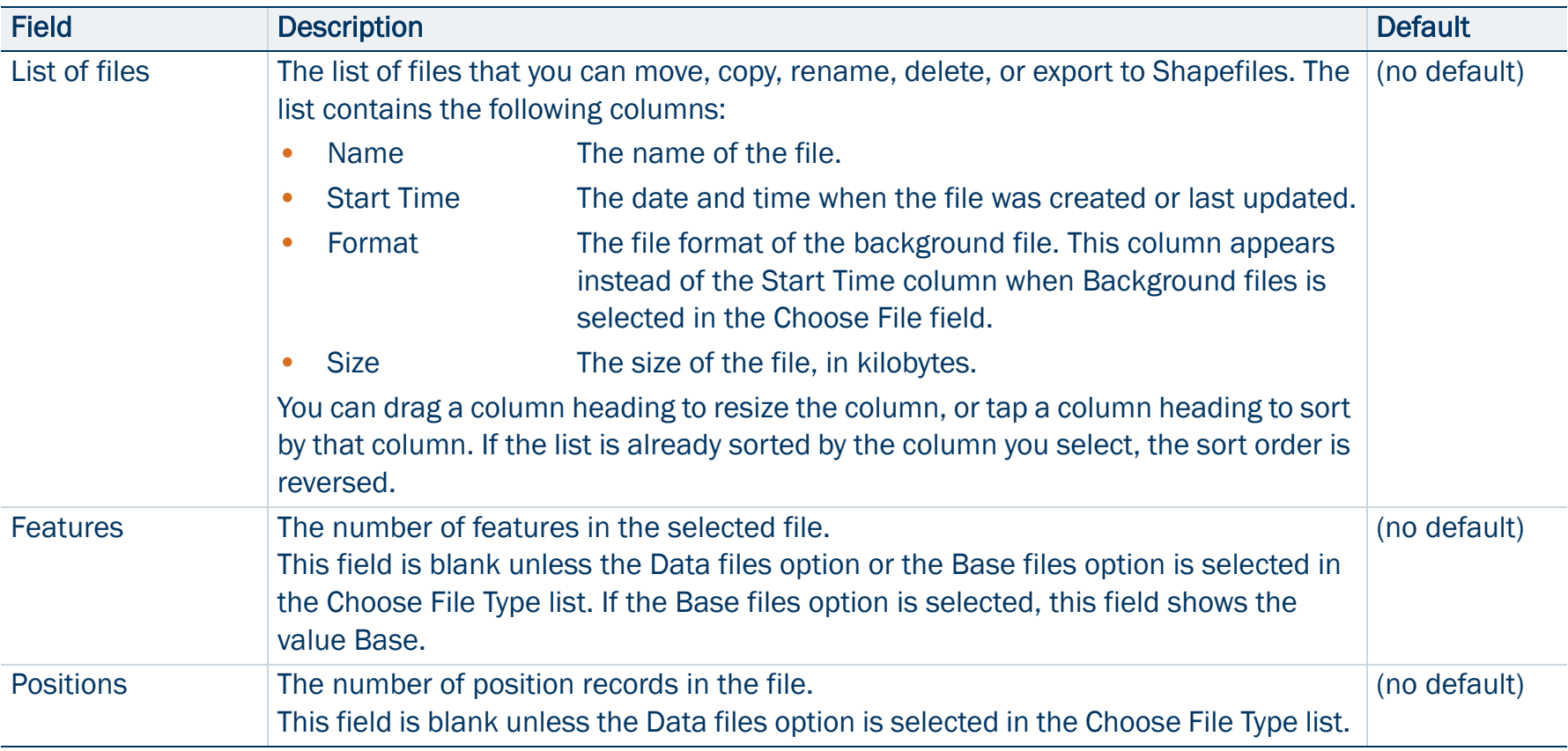

### File Manager screen: Fields (Continued)

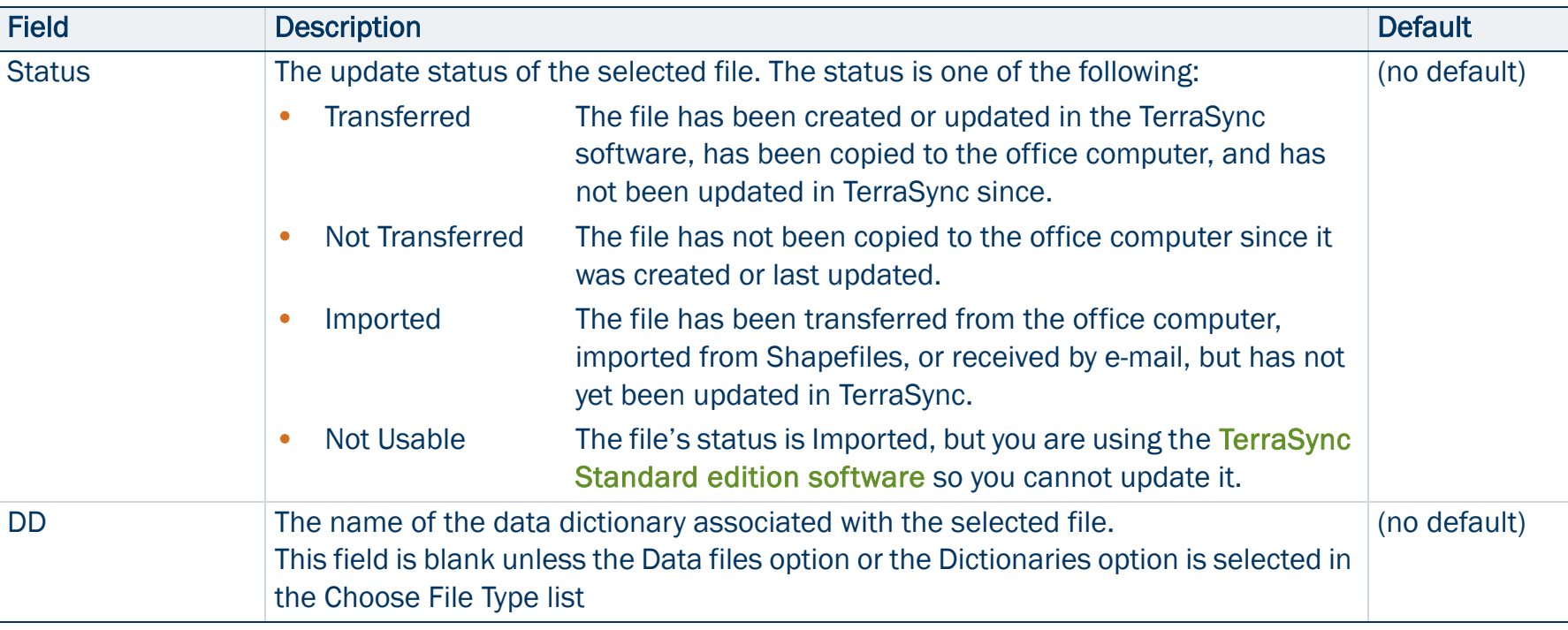

### <span id="page-318-0"></span>File Manager screen: Options

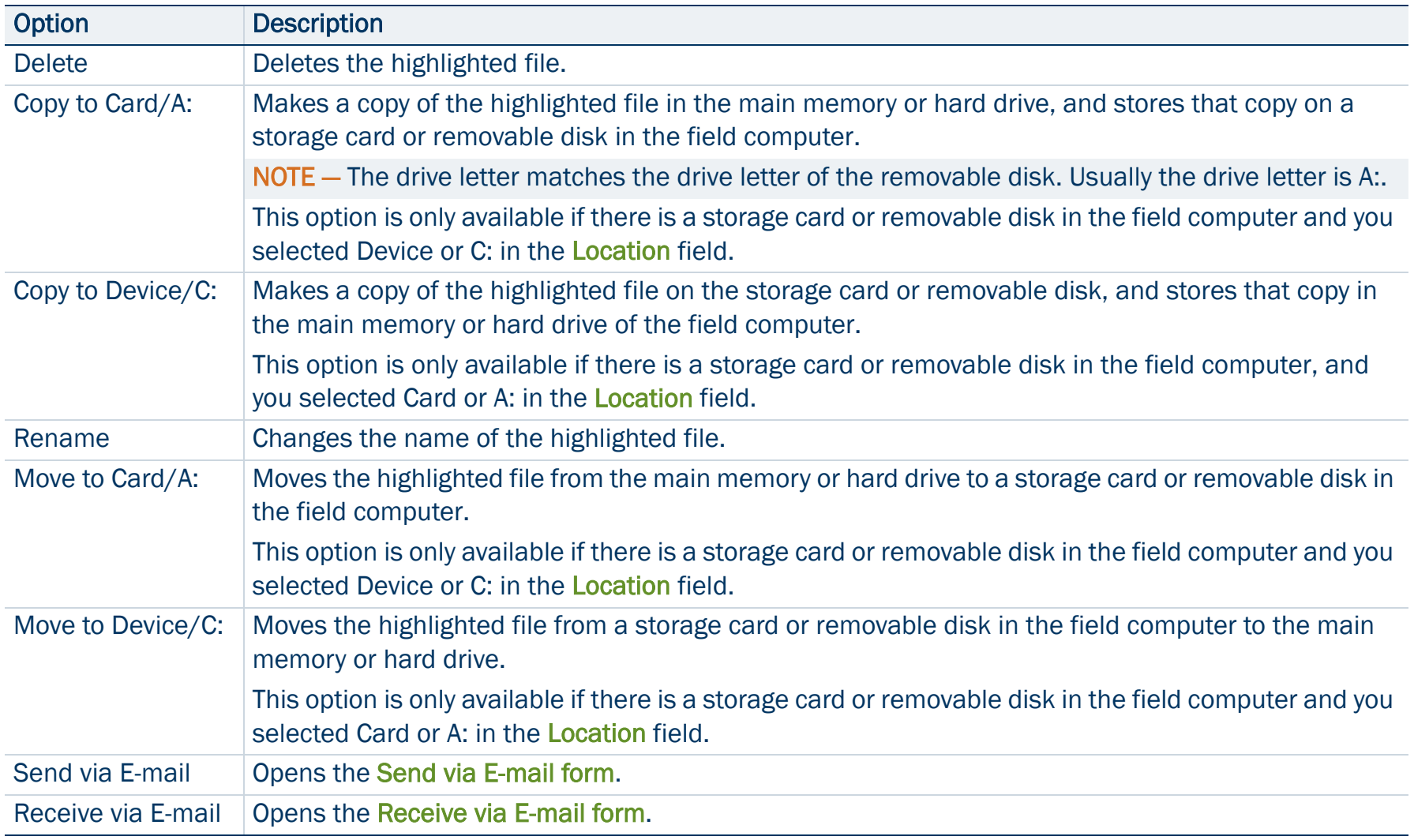

### File Manager screen: Options (Continued)

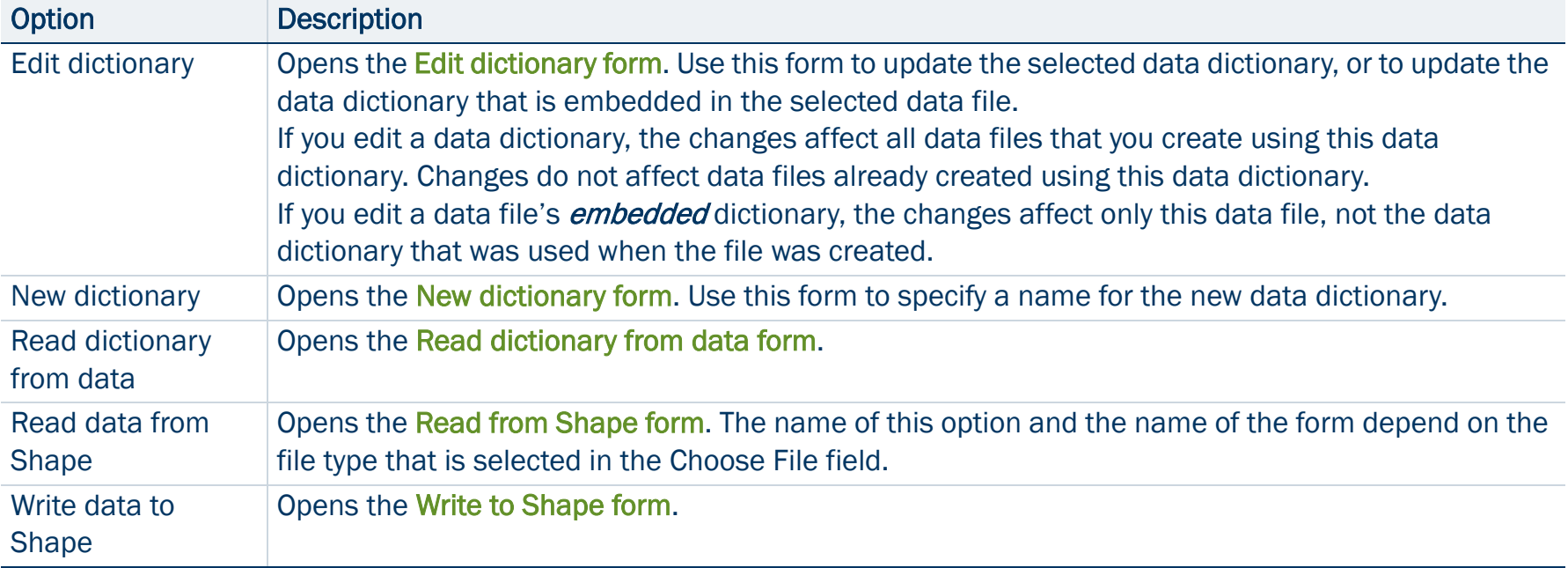

### <span id="page-320-0"></span>Send via E-mail form

### • [Fields](#page-321-0)

NOTE — This option is only available on field computers that have e-mail support.

When you select the Send via E-mail option from the options list in the [File Manager screen](#page-314-0), the Send via E-mail form appears.

In this form you can specify the recipient and the subject line for an e-mail. When you tap OK, an e-mail, with the selected file attached to it is automatically generated and sent to your e-mail program's outbox.

The next time you connect to your selected e-mail service, the e-mail is sent to the address you specified.

On a CE device, you can use different e-mail services to send data files from the TerraSync software. The default service used is synchronization with a desktop computer. However, you can set up services for connection via a network, cellphone, or modem.

NOTE — To successfully send and receive files from within TerraSync, the e-mail service that you use must specify the login details for connecting to your ISP, and must be configured to download the entire message and any attachments, not just the message header.

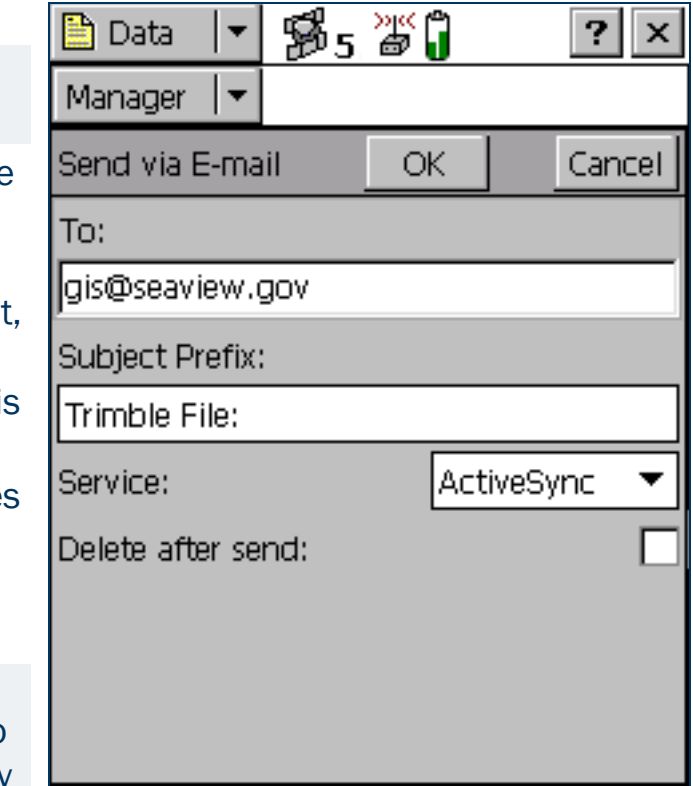

For more information on adding and configuring services, refer to the help for your e-mail program.

NOTE — The only file types that the TerraSync software can send by e-mail are data files and data dictionary files.

#### <span id="page-321-0"></span>Send via E-mail form: Fields

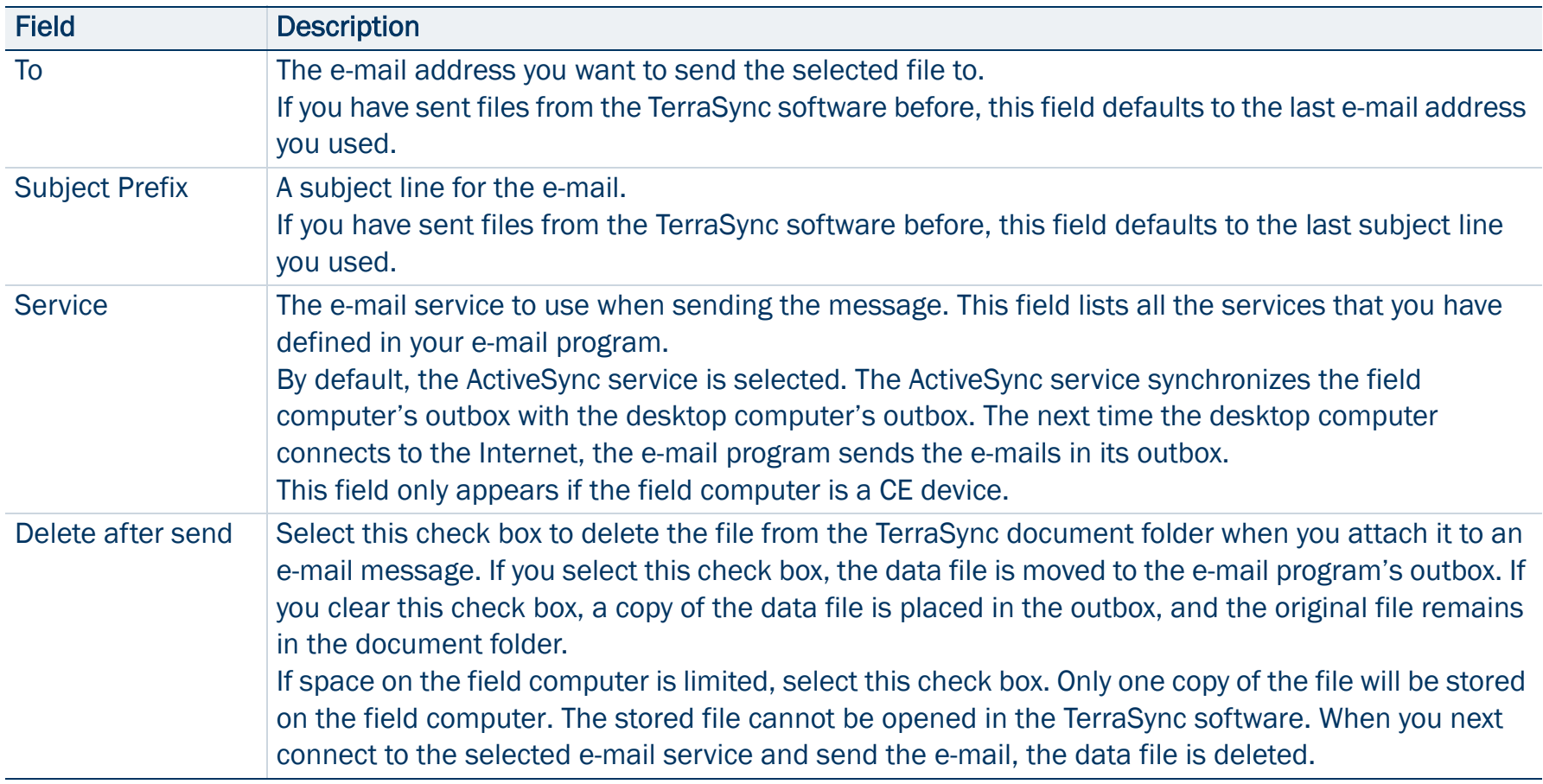

## <span id="page-322-0"></span>Receive via E-mail form

### • [Fields](#page-323-0)

NOTE — This option is only available on field computers that have e-mail support.

When you select Receive via E-mail from the options list in the [File](#page-314-0)  [Manager screen](#page-314-0), the Receive via E-mail form appears.

Use this form to check your e-mail program's inbox for e-mails that have Trimble data files attached to them, and transfer the attached files to the TerraSync software.

NOTE — You can only use this form to receive files sent by e-mail from:

- • the Trimble Data Transfer utility (by transferring the files to a GIS E-mail device)
- the GPS Pathfinder Express service

To receive e-mailed files, enter a subject line in the Subject must contain field, select the Allow file overwrites check box if you want to overwrite existing files with new ones of the same name, and tap OK. The TerraSync software searches the inbox of your e-mail program,

selects any e-mails whose subject line includes the text you specified,

and transfers any files attached to these e-mails to the TerraSync data folder. The Receive via E-mail form closes.

TIP — In the Trimble Data Transfer utility in the GPS Pathfinder Office software, you can specify a subject line prefix for each e-mail you send. To transfer all data files successfully into the TerraSync software, make sure that the prefix you specify in Data Transfer matches the text you specify in this form.

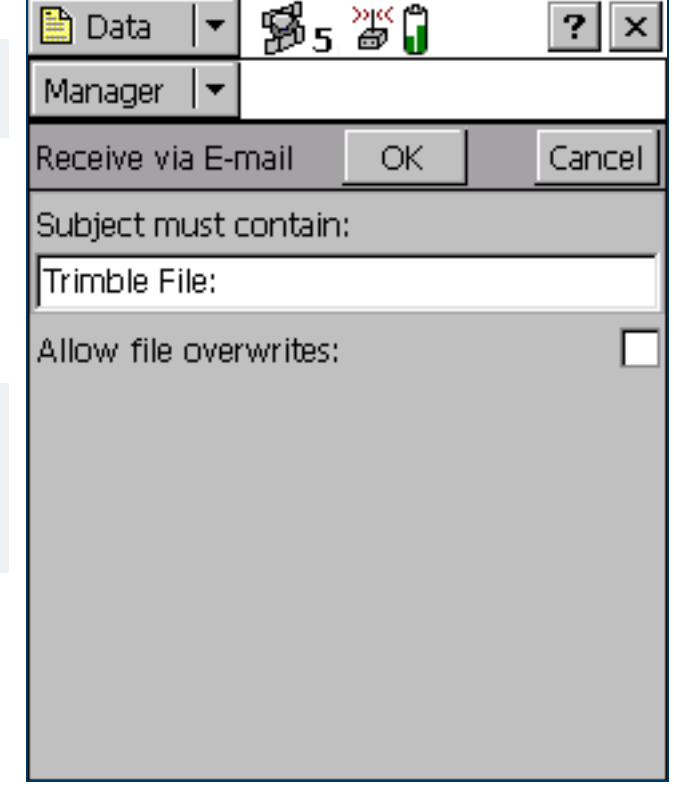

If you have set up your e-mail program to leave file attachments on the mail server until requested, the software displays a message asking you to confirm that you want to download each attached file from the server.

NOTE — The TerraSync software can only receive the following file types by e-mail:

- data files
- background files
- configuration files
- •waypoint files (when sent as data files)
- data dictionary files

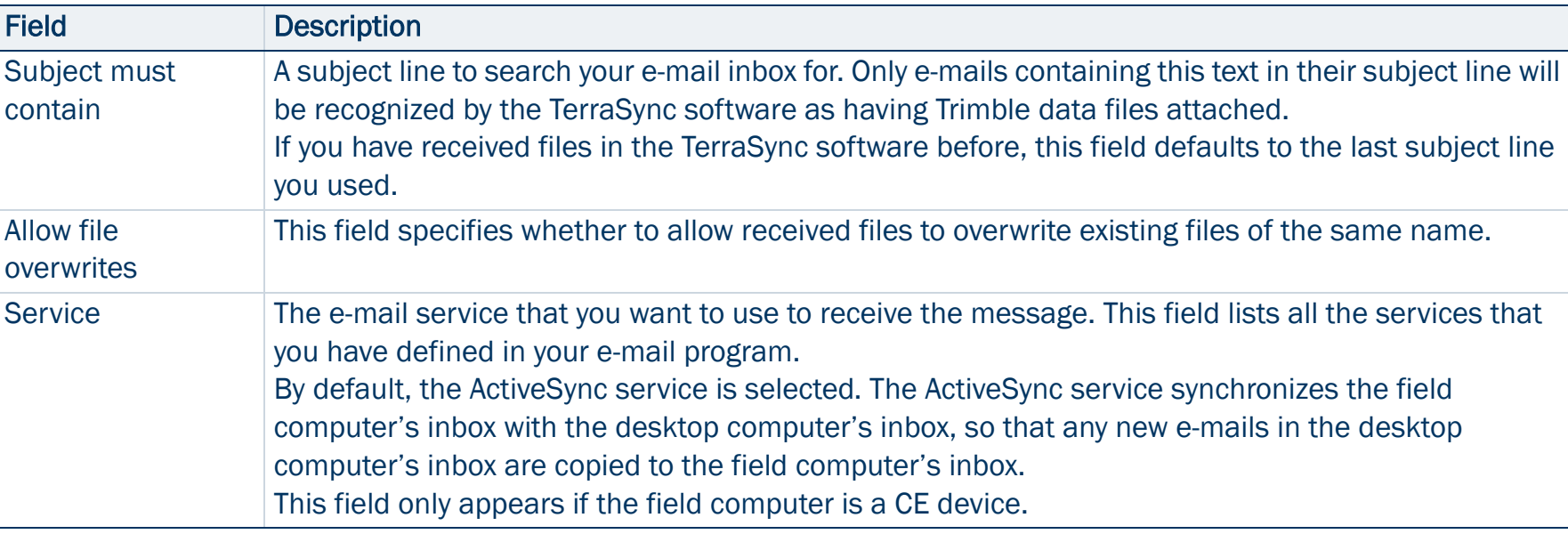

#### <span id="page-323-0"></span>Receive via E-mail form: Fields
# <span id="page-324-1"></span>New dictionary form

#### • [Fields](#page-324-0)

When you select New dictionary from the options list in the File [Manager screen](#page-314-0), the New dictionary form appears. Use this form to specify a name for the new data dictionary. When you have entered a name, tap OK to open the [Edit dictionary form](#page-325-0). Use that form to add features and attributes to the data dictionary.

#### <span id="page-324-0"></span>New dictionary form: Fields

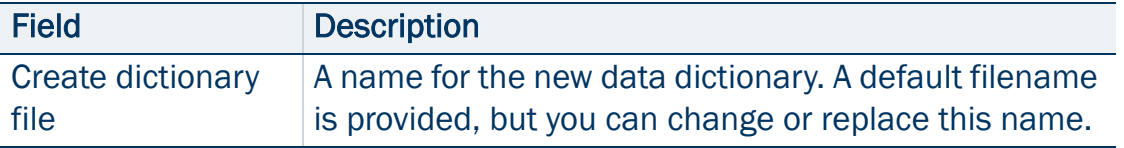

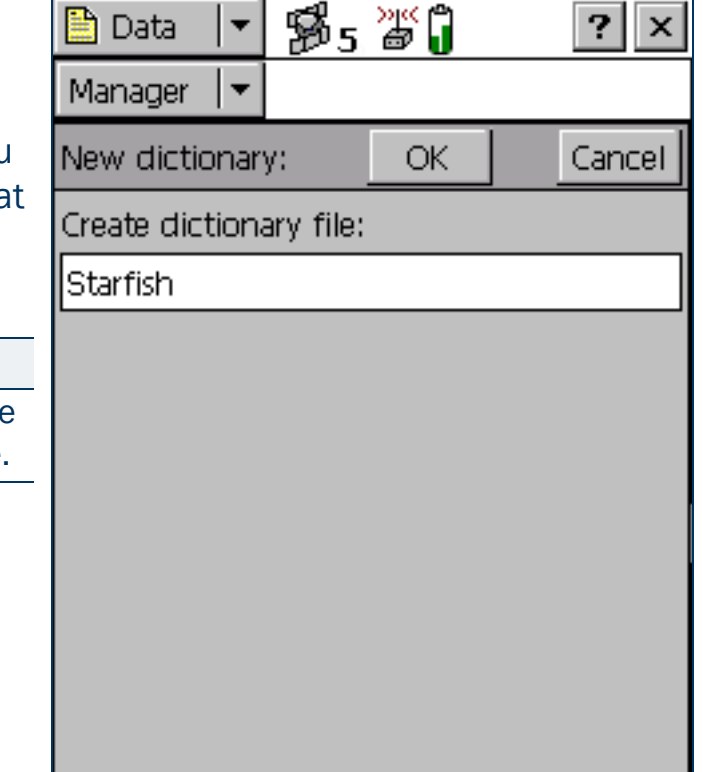

# <span id="page-325-0"></span>Edit dictionary form

• [Fields](#page-326-0) • [Edit options](#page-327-0) • [Options](#page-328-0)

When you select Edit dictionary from the options list in the File [Manager screen](#page-314-0), or tap OK in the [New dictionary form](#page-324-1), the Edit dictionary form appears.

NOTE — If the data dictionary you are editing is embedded in a data file, the title of this form is Edit embedded dictionary.

Use this form to add features or attributes to the selected data dictionary, or to edit the existing features and attributes.

NOTE — Changes that you make to a data dictionary file affect all data files that you create subsequently using this data dictionary. However, existing data files are not affected. Changes to the data dictionary that is embedded in a data file affect only that data file.

The data dictionary is displayed in a Windows Explorer-style tree. Tap + beside a feature name to expand the feature, showing all its attributes. Tap – beside a feature to collapse the feature, hiding its attributes. When a feature or attribute is selected, some of its properties are displayed at the bottom of the screen. The properties shown depend on the type of feature or attribute selected.

Use the [Edit options list](#page-327-0) to add, edit, move, duplicate, or delete features and attributes. You can also double-tap a feature or attribute to open an editing form, where you can view or edit its properties. Use the [Options list](#page-328-0) to edit general properties of the data dictionary.

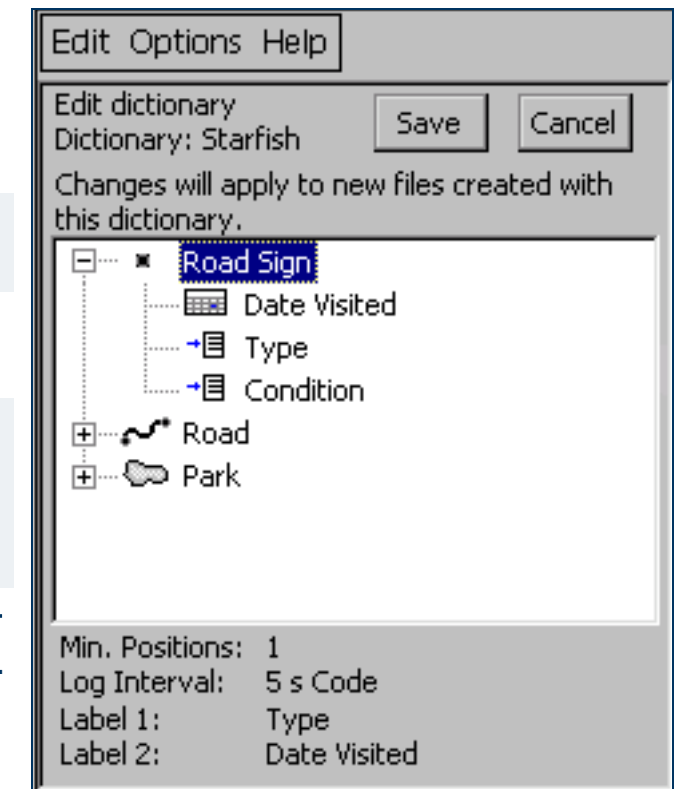

#### <span id="page-326-0"></span>Edit dictionary form: Fields

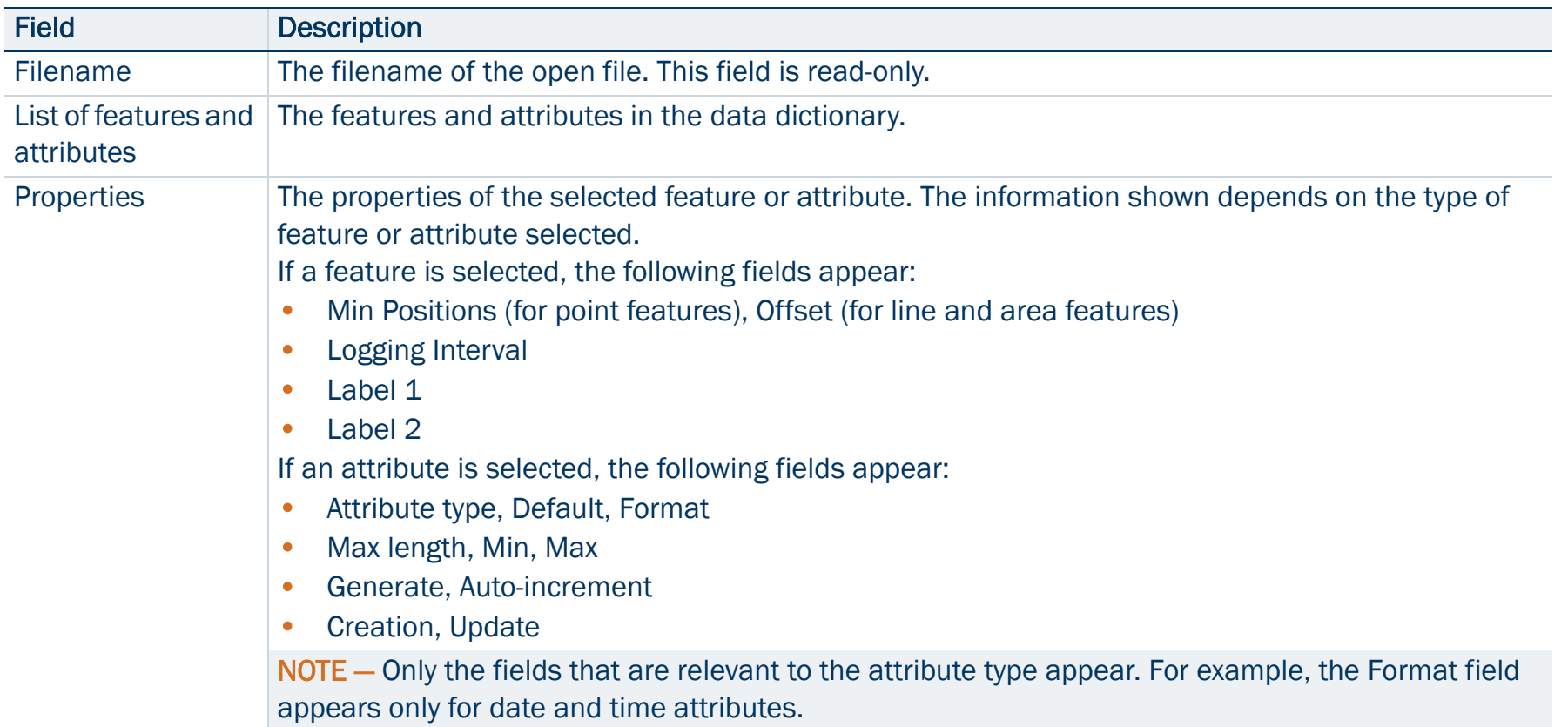

#### <span id="page-327-0"></span>Edit dictionary form: Edit options

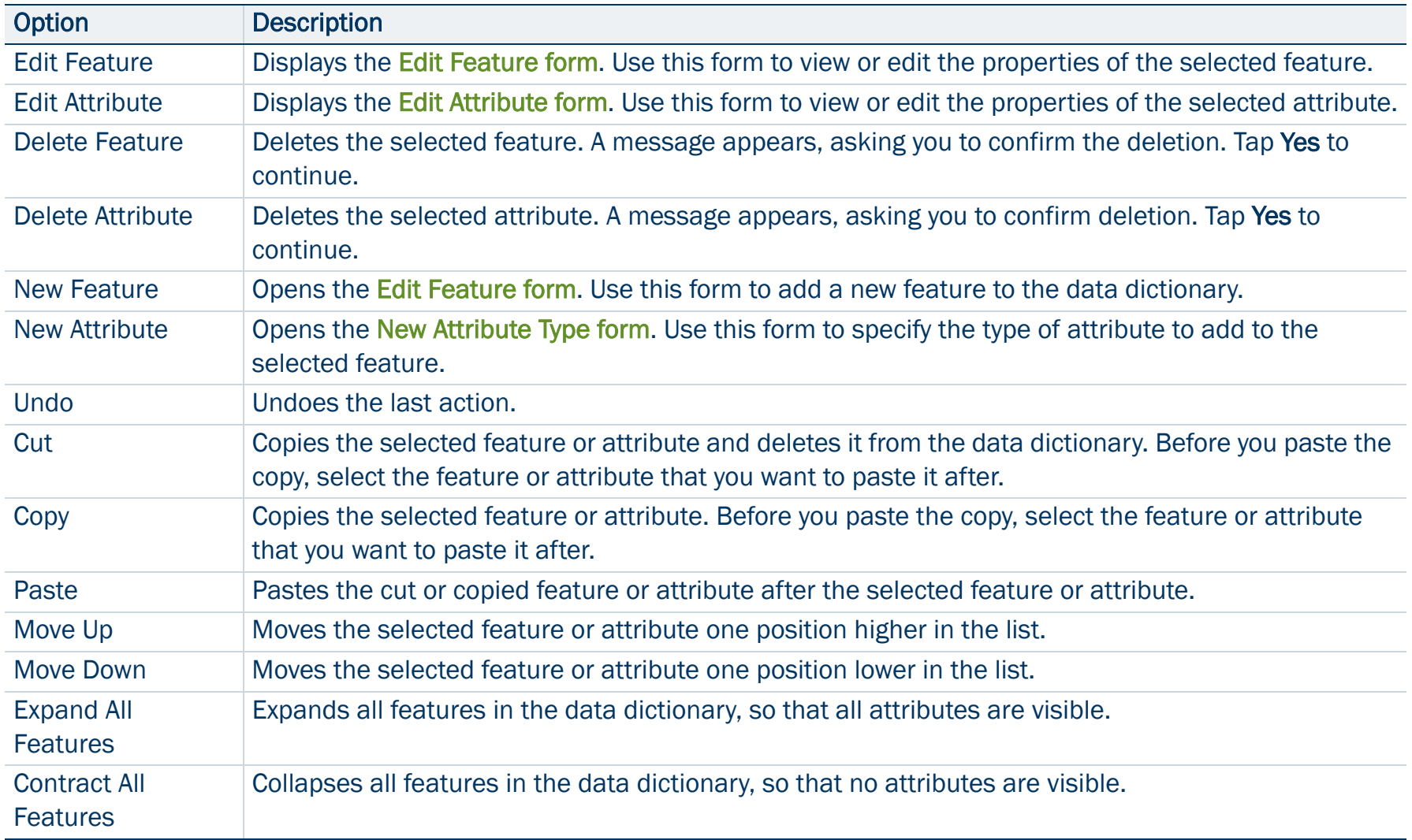

#### <span id="page-328-0"></span>Edit dictionary form: Options

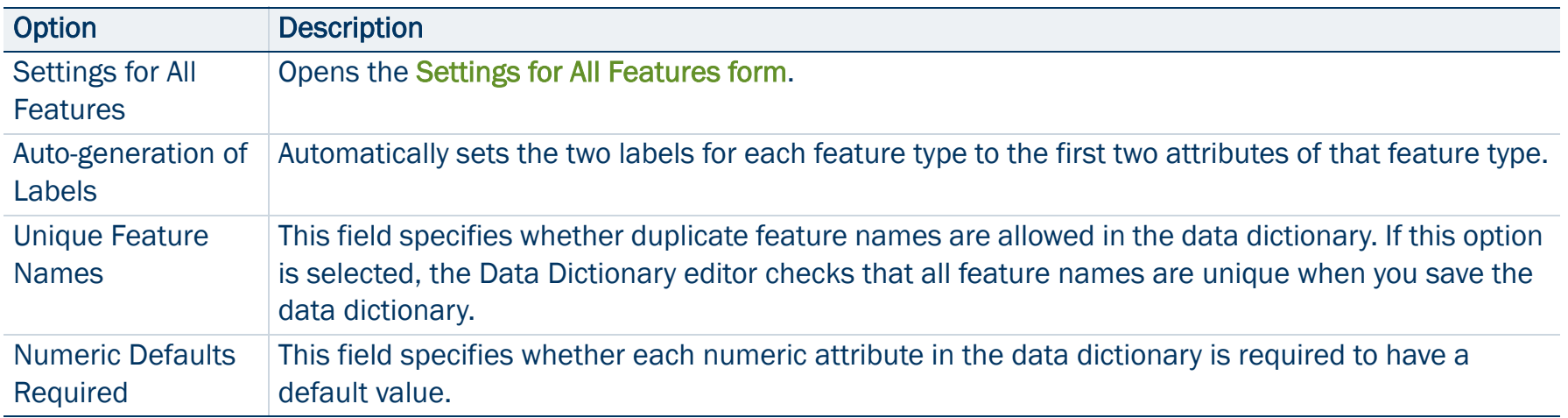

# <span id="page-329-0"></span>Edit Feature form

When you open a feature for editing, or open a new feature, the Edit Feature form appears. Use this form to specify the feature type (point, line, or area), its default logging settings, and its display settings. The title of the form is New Feature or Edit Feature, depending on whether you are adding a new feature or editing an existing one. The Edit Feature form has four tabs. The tabs that appear depend on the feature type:

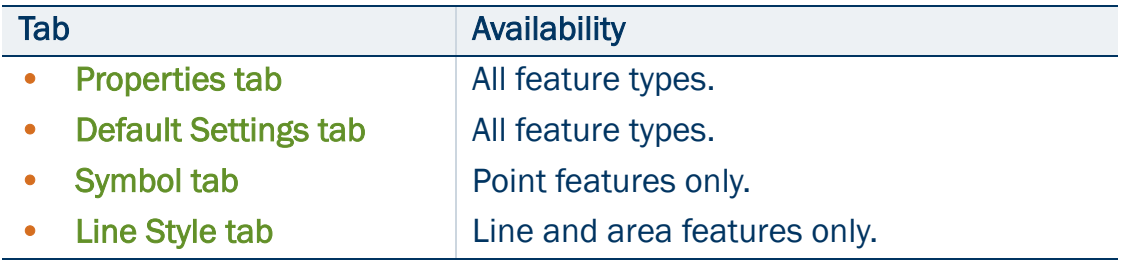

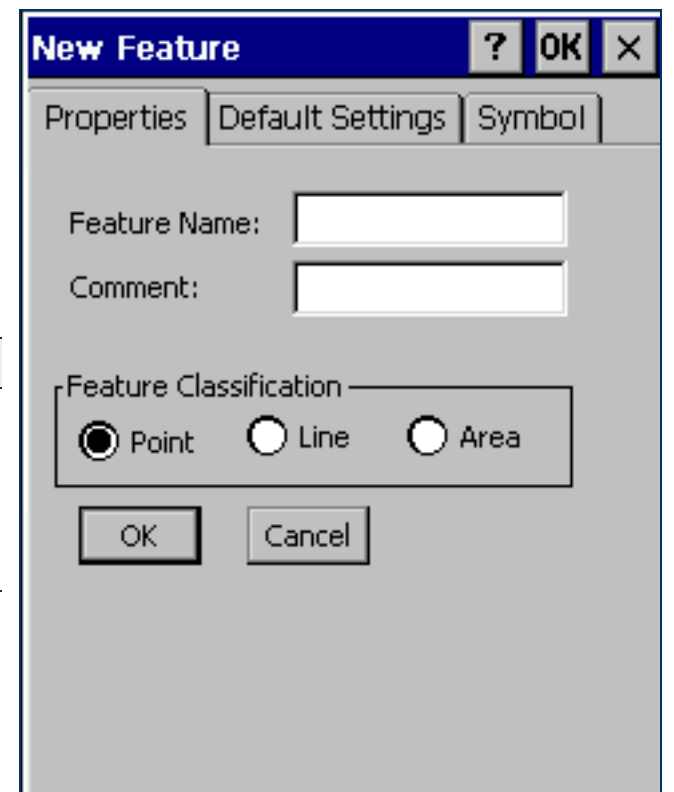

### <span id="page-330-0"></span>Properties tab

#### • [Fields](#page-330-1)

Use the Properties tab of the [Edit Feature form](#page-329-0) to specify the feature name and type.

#### <span id="page-330-1"></span>Properties tab, Edit Feature form: Fields

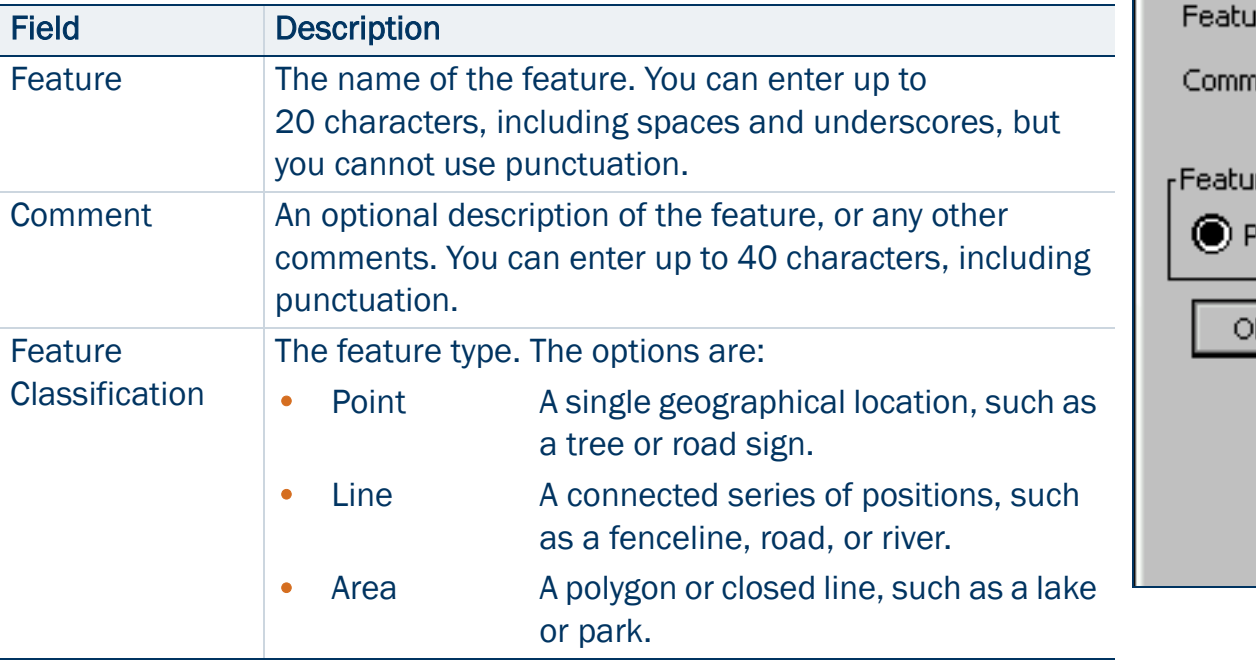

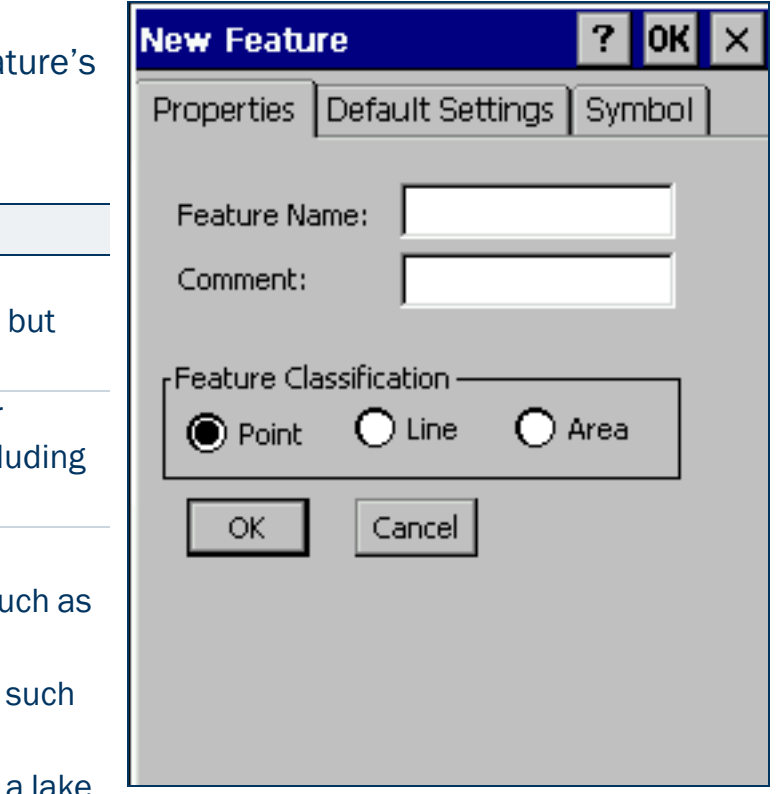

### <span id="page-331-0"></span>Default Settings tab

• [Buttons](#page-331-1) • [Fields](#page-332-0)

Use the Default Settings tab of the [Edit Feature form](#page-329-0) to specify default logging settings. The fields and buttons that appear depend on the feature type (point, line, or area).

### <span id="page-331-2"></span>**Button Description** Default Resets the general feature properties to their default settings, as defined in the [Settings for All Features](#page-346-0)  [form](#page-346-0).Change Format Switches between displaying offsets in Horizontal/ Vertical format and displaying them in Distance/ Inclination format.

#### **New Feature** ? lok Properties | Default Settings Line Style <sub>r</sub> Logging Interval: - $\odot$  Time  $\equiv$ l5 seconds ▼  $\bigcirc$  Distance  $\overline{\mathbb{S}}$  $\rightarrow$ meters ○off |Code Accuracy: -Offset-Direction: lLeft ▼ Horizontal Distance:  $0.00 m$ Vertical Distance:  $0.00<sub>m</sub>$ Change Format

#### <span id="page-331-1"></span>Default Settings tab, Edit Feature form: Buttons

#### Fieldd Description Description and the contract of the contract of the contract of the contract of the contract of the contract of the contract of the contract of the contract of the contract of the contract of the contract of Logging interval The default logging style. The options are: The style and the style of the style and the style • Time Log a new position when a certain time has elapsed since logging the last position for this feature. • Distance Log a new position when you have moved a certain distance from the last position logged for this feature. • Off Do not log GPS positions for this feature. Time Time The time between positions and the unit of measure (seconds or minutes), when Time is selected as the logging interval. 5 secondsDistance The distance between positions and the unit of measure (meters or feet), when Distance is selected as the logging interval. This field only appears if the feature is a line or area. 5 metersMinimum Positions The minimum number of positions to log. This field only appears if the feature is a point feature. 1Accuracy This field specifies whether to log the usual code phase data from the GPS receiver, or to log more detailed but more accurate carrier phase data. **Code** Direction The default direction to the feature, relative to your path of travel. The options are: • Left • Right Left**Horizontal Distance** The default two-dimensional distance to the feature. The horizontal distance ignores any difference in height between your position and the feature. This field only appears if the offset format is Horizontal/Vertical. Use the [Change](#page-331-2)  [Format](#page-331-2) button to switch between the display formats. 0.00 mVertical Distance The default vertical distance between your position and the feature. This field only appears if the offset format is Horizontal/Vertical. 0.00 m

#### <span id="page-332-0"></span>Default Settings tab, Edit Feature form: Fields

#### Default Settings tab, Edit Feature form: Fields (Continued)

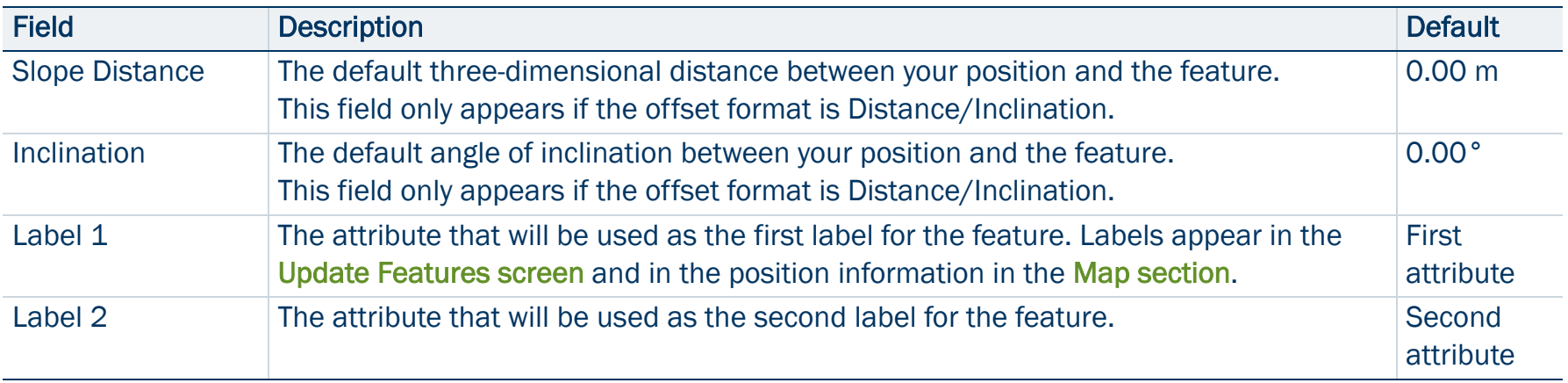

## <span id="page-334-0"></span>Symbol tab

• [Buttons](#page-335-0) • [Fields](#page-335-1)

Use the Symbol tab of the Edit Feature form to specify the appearance of the symbol that is used to represent this feature in the Map section and Update Features list. This tab only appears if the selected feature is a point feature.

TIP — In the [Map section](#page-214-0), you can choose to display the color you select in this tab, or the color of the map layer that the feature belongs to.

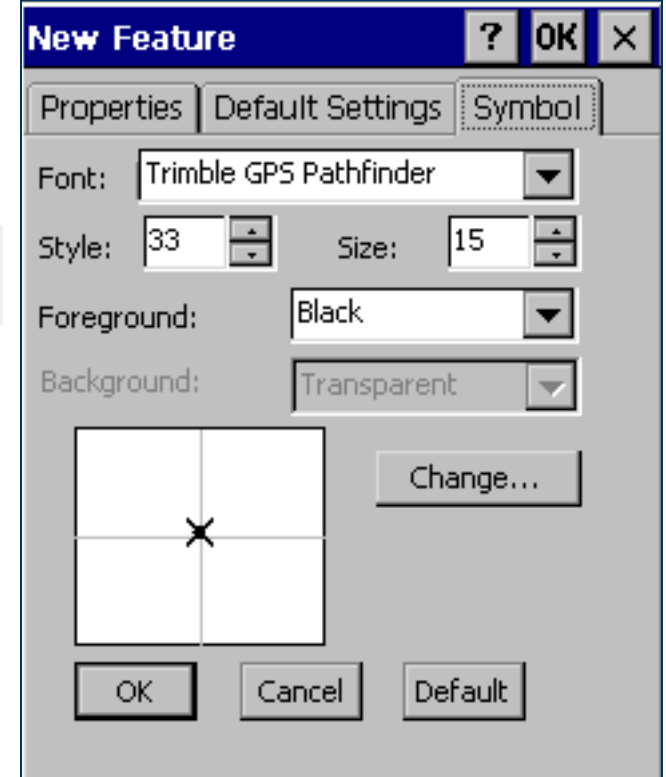

#### <span id="page-335-0"></span>Symbol tab, Edit Feature form: Buttons

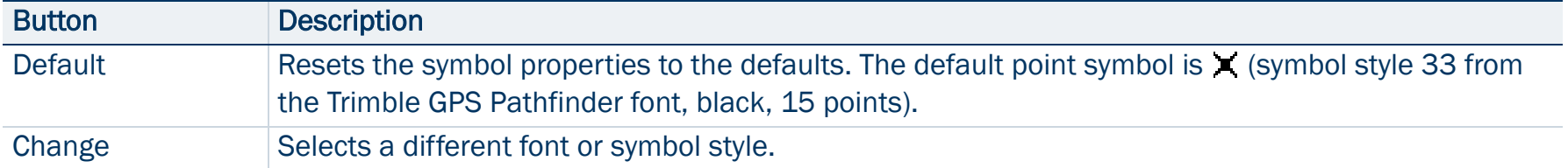

#### <span id="page-335-1"></span>Symbol tab, Edit Feature form: Fields

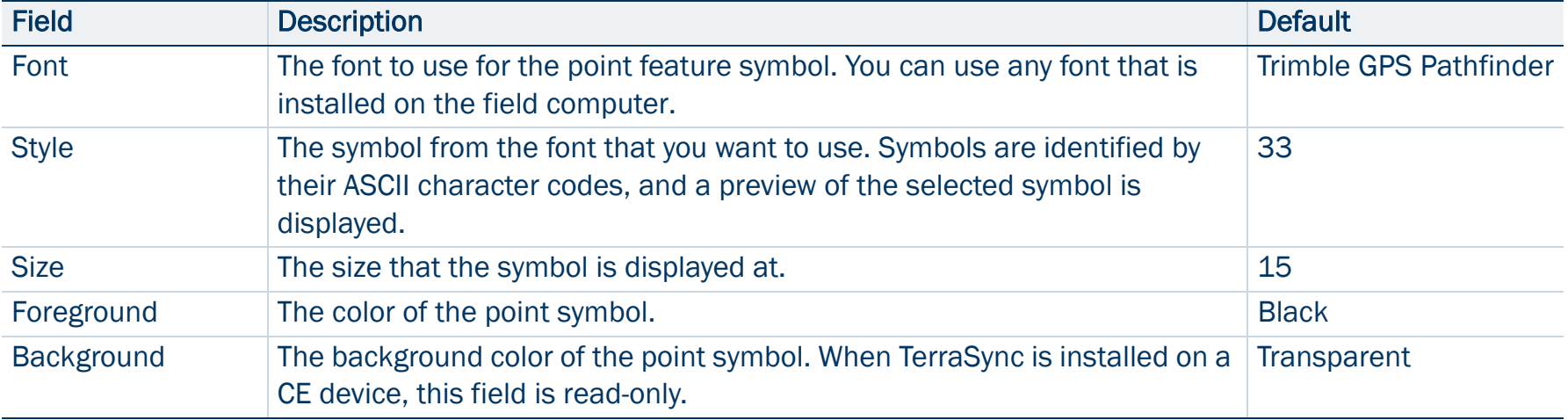

### <span id="page-336-0"></span>Line Style tab

### • [Buttons](#page-337-0) • [Fields](#page-337-1)

Use the Line Style tab of the Edit Feature form to specify the appearance of the line used to represent this feature in the Map section and Update Features list. This tab only appears if the selected feature is a line or area feature.

TIP — In the [Map section](#page-214-0), you can choose to display the color you select in this tab, or the color of the map layer that the feature belongs to.

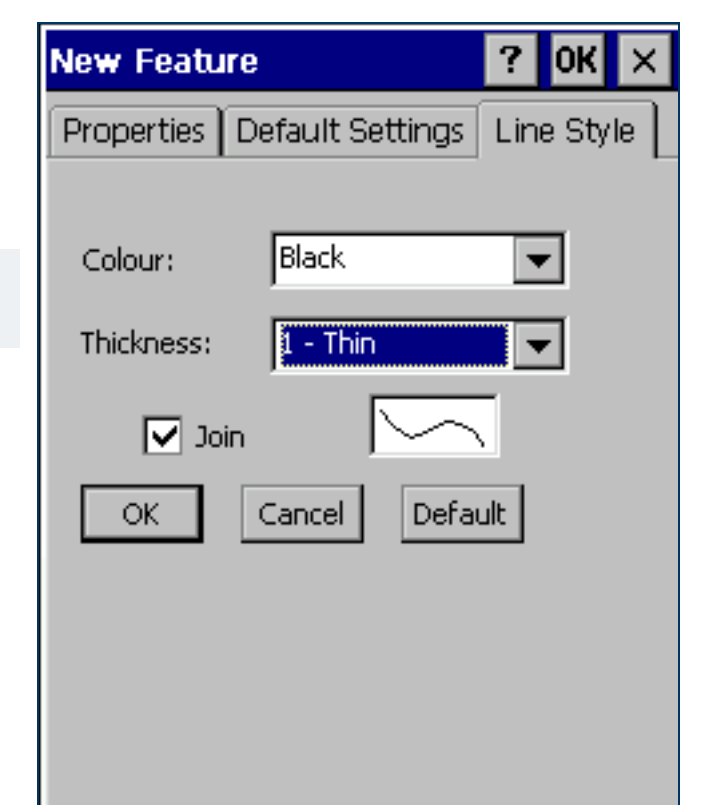

#### <span id="page-337-0"></span>Line Style tab, Edit Feature form: Buttons

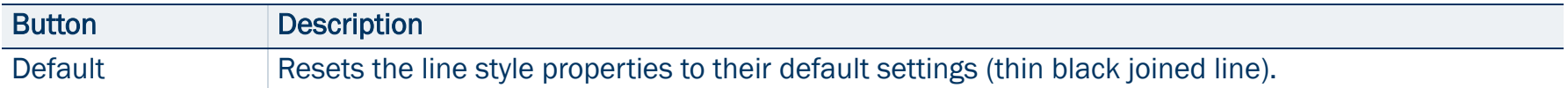

#### <span id="page-337-1"></span>Line Style tab, Edit Feature form: Fields

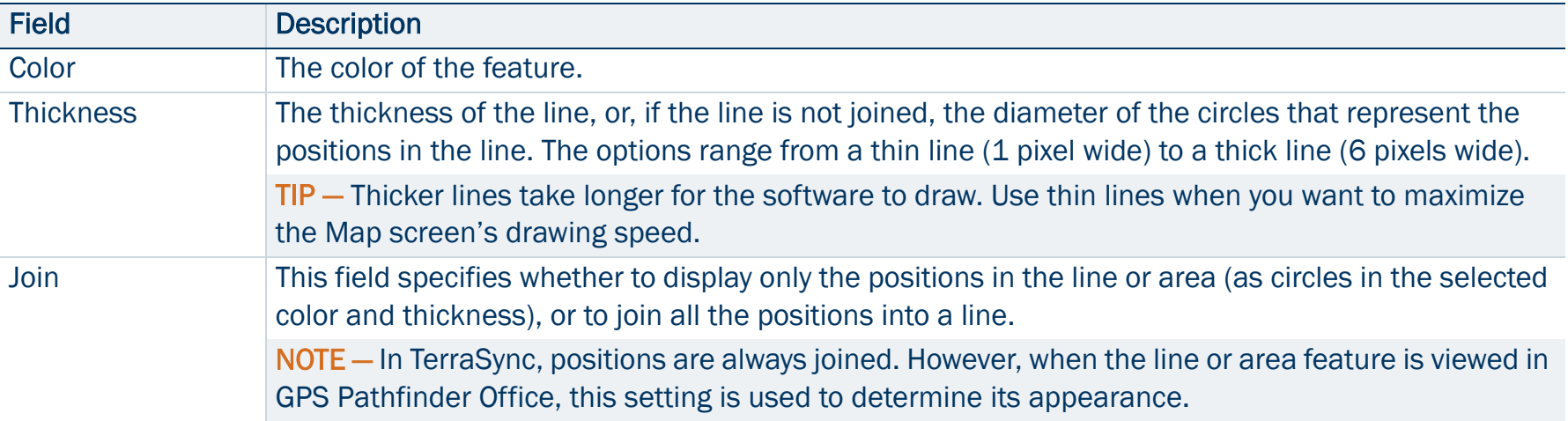

# <span id="page-338-0"></span>New Attribute Type form

### • [Attribute types](#page-339-0)

Use this form to select the type of attribute that you want to add to the selected feature. Select the attribute type from the list of options. Then tap Add to open the [Edit Attribute form](#page-340-0), where you can give the attribute a name and set its properties.

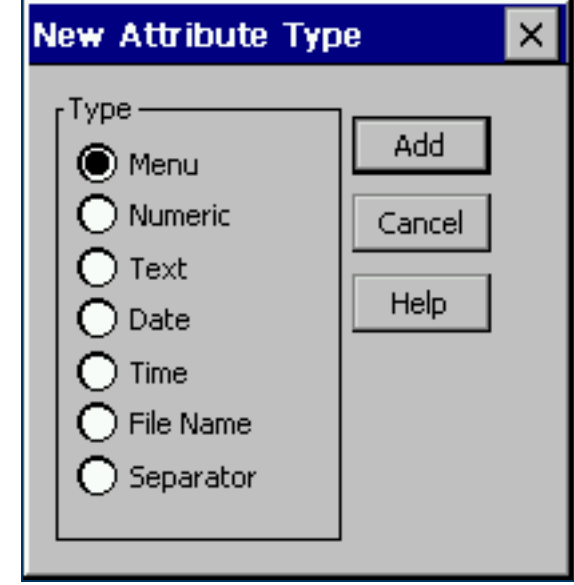

#### <span id="page-339-0"></span>New Attribute Type form: Attribute types

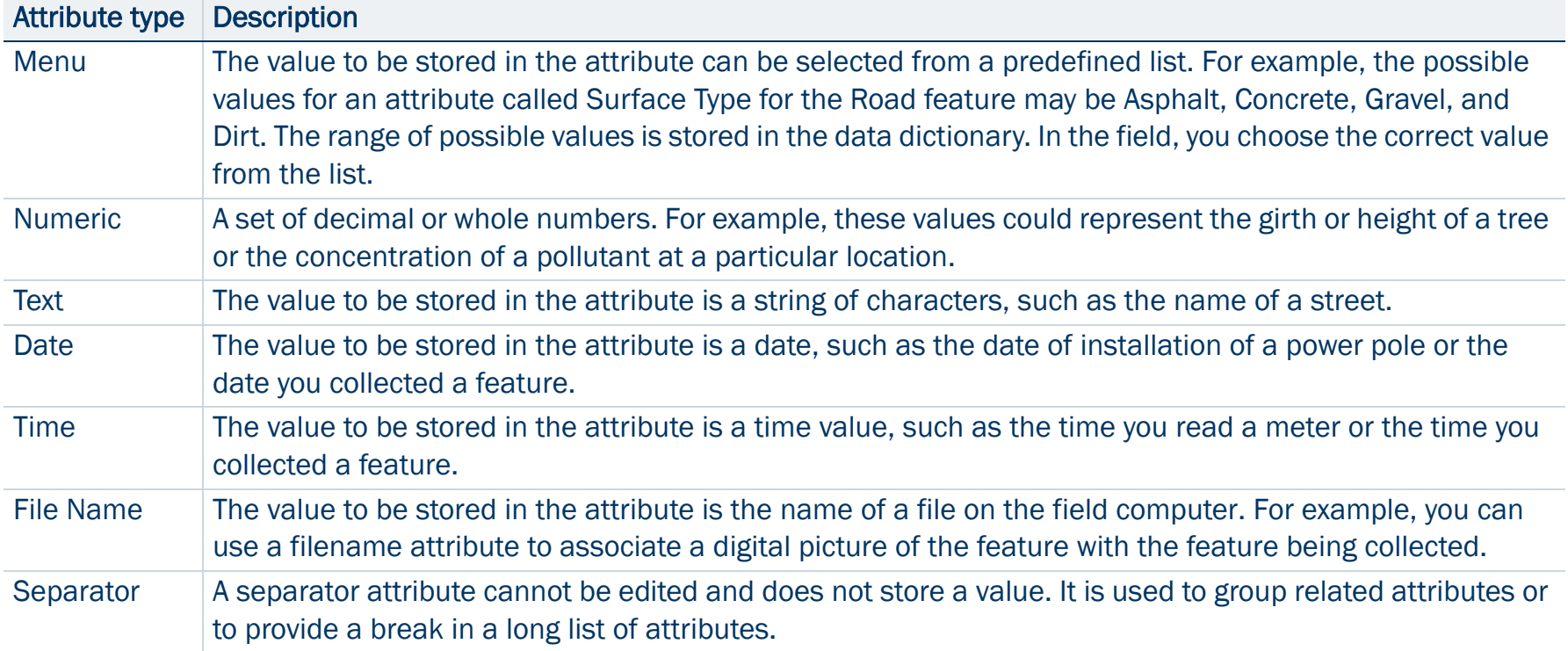

# <span id="page-340-0"></span>Edit Attribute form

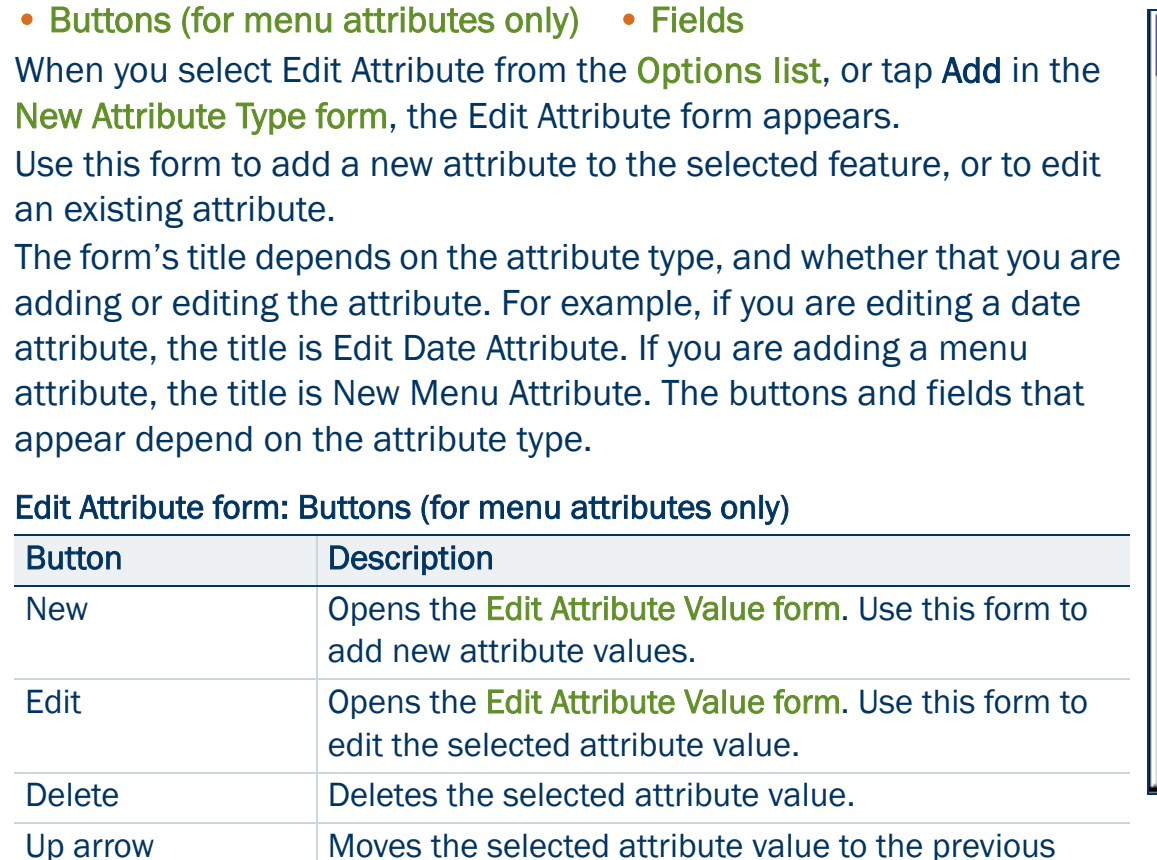

<span id="page-340-3"></span><span id="page-340-2"></span><span id="page-340-1"></span>Down arrow Moves the selected attribute value to the next position

position in the list.

in the list.

**Edit Date Attribute** Date Visited Attribute Name: Comment:  $\overline{\mathsf{v}}$  Auto Generate on Creation Auto Generate on Update - Format – ◯ Day - Month - Year  $\bigcap$  Month - Day - Year Vear - Month - Day r Field Entry r On Update i r On Creation -(C) Normal (C) Normal ) Required ( ) Required

#### <span id="page-341-0"></span>Edit Attribute form: Fields

<span id="page-341-1"></span>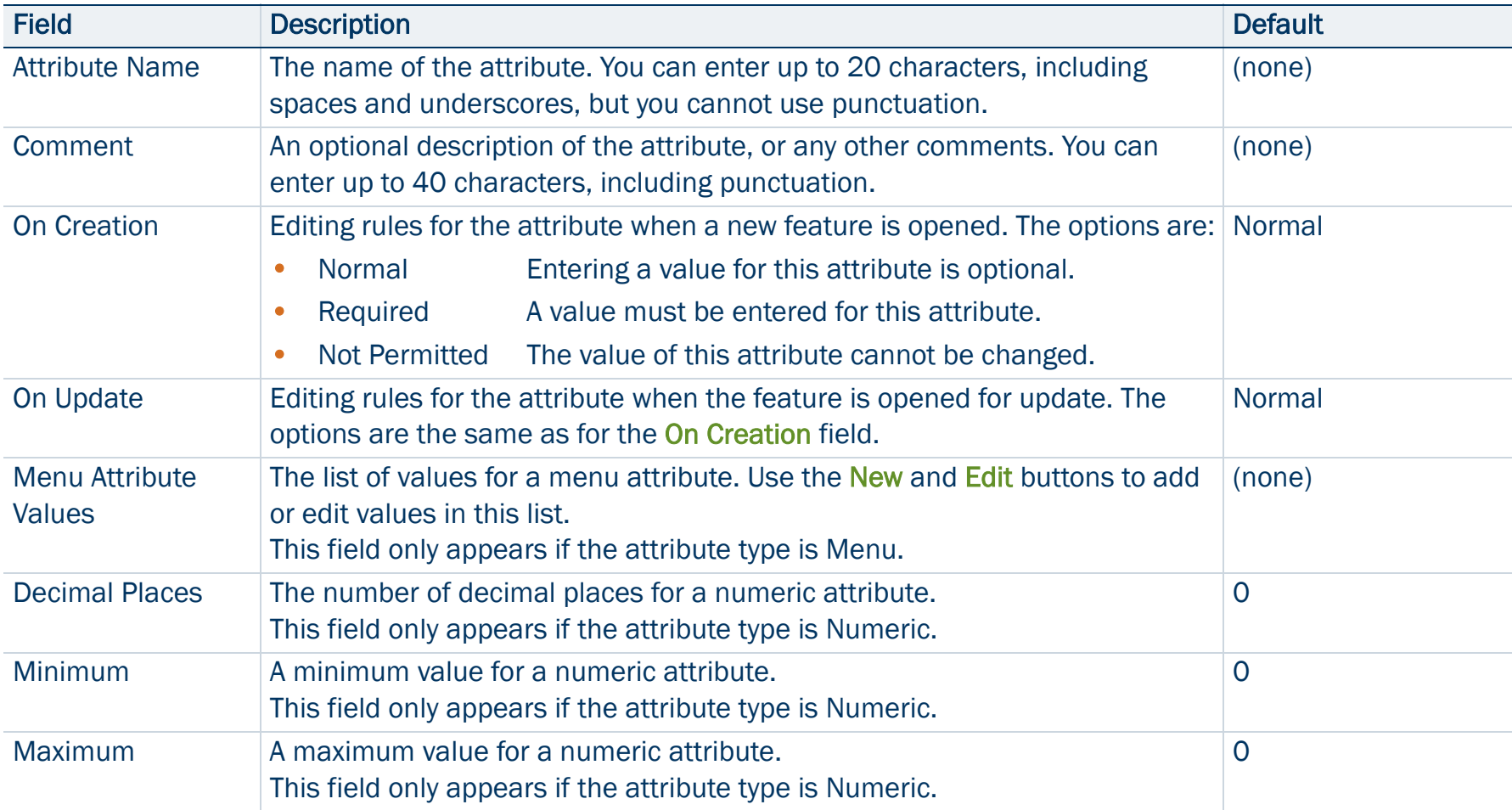

### Edit Attribute form: Fields (Continued)

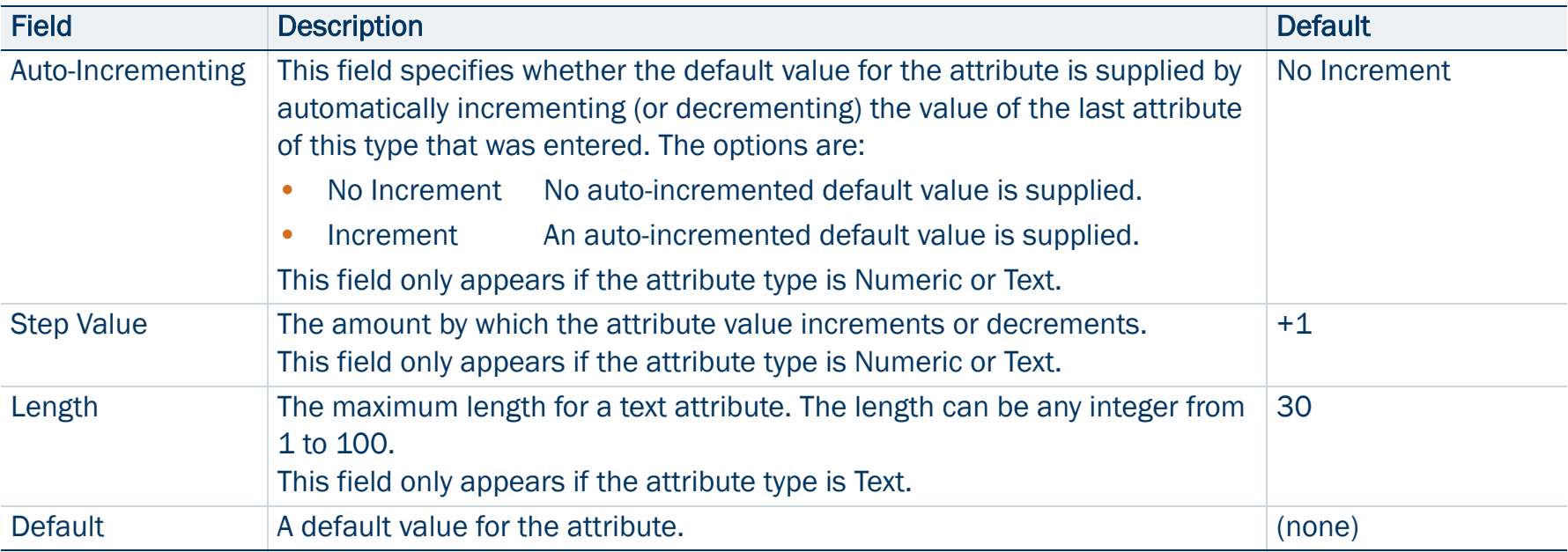

### Edit Attribute form: Fields (Continued)

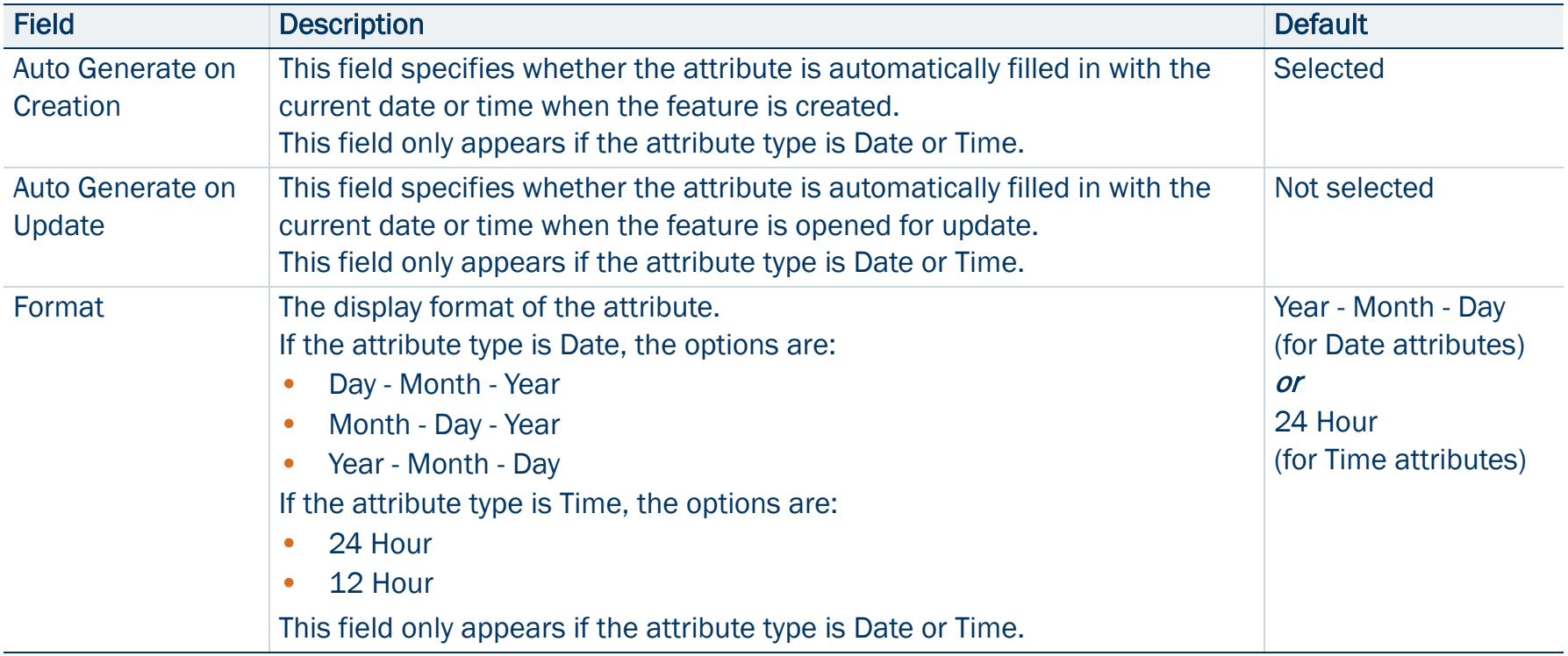

# <span id="page-344-0"></span>Edit Attribute Value form

#### • [Buttons](#page-345-0) • [Fields](#page-345-1)

When you tap New or Edit in the [Edit Attribute form](#page-340-0), the Edit Attribute Value form appears.

Use this form to add new attribute values, or edit existing values, for the selected menu attribute. The title of the form is New Attribute Value or Edit Attribute Value, depending on whether you are adding a new attribute value or editing an existing one.

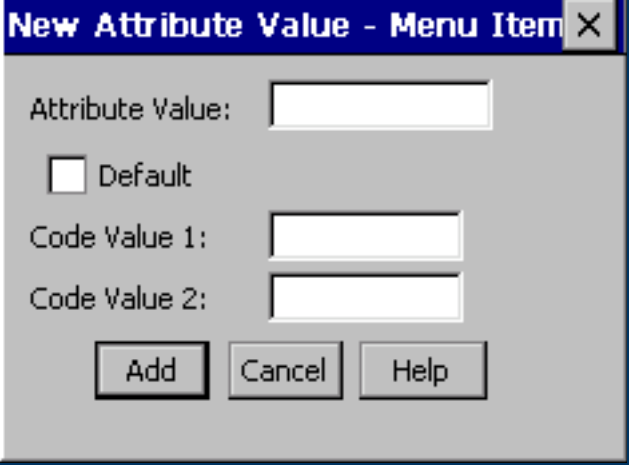

#### <span id="page-345-0"></span>Edit Attribute Value form: Buttons

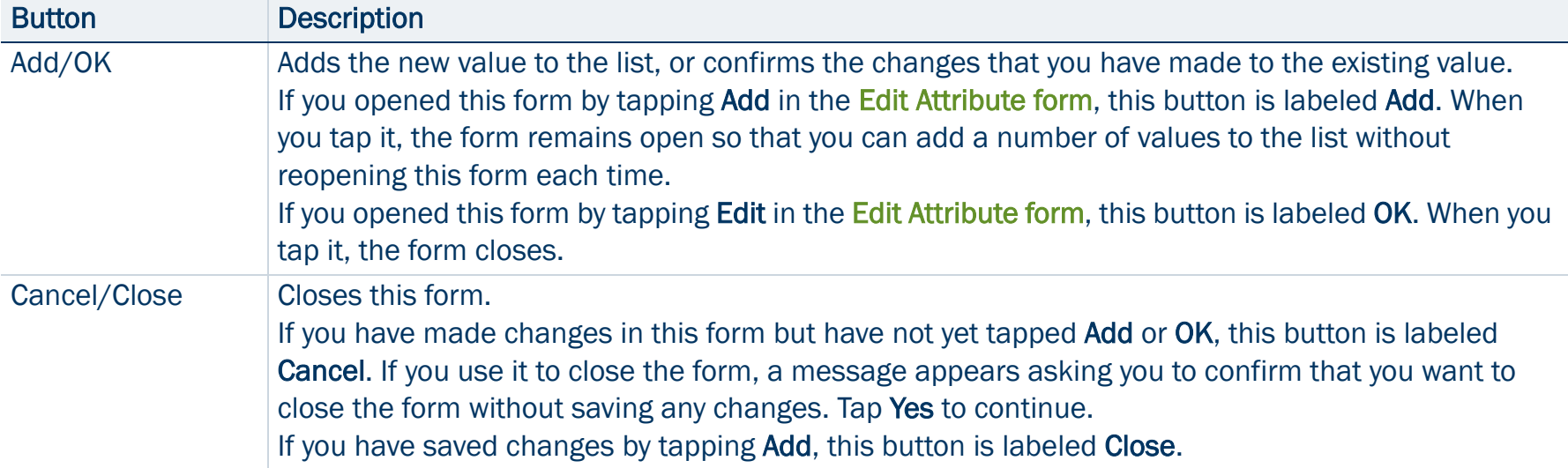

#### <span id="page-345-1"></span>Edit Attribute Value form: Fields

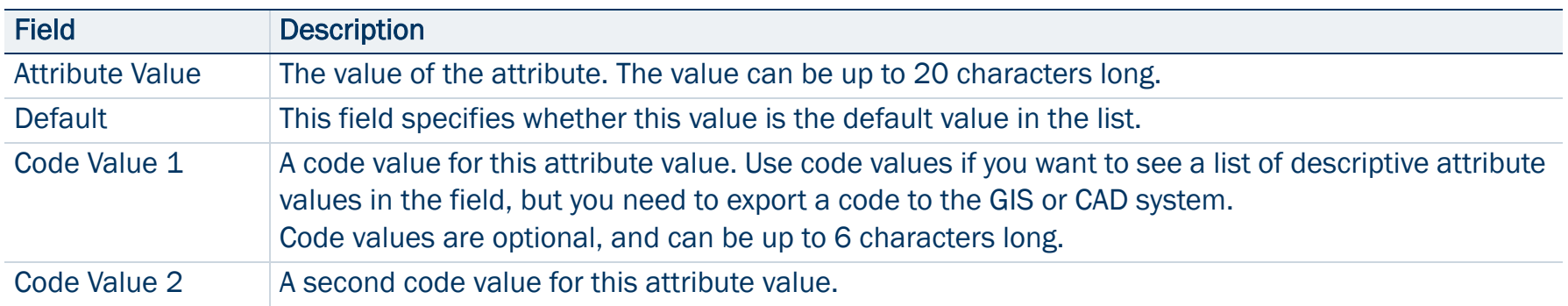

# <span id="page-346-0"></span>Settings for All Features form

### • [Buttons](#page-331-1) • [Fields](#page-332-0)

Use this form to specify default logging settings for all features in the data dictionary. When you create a new feature, or tap Default in the Edit Feature form's [Default Settings tab](#page-331-0), the feature's logging settings are set to the values that you define in this form.

When the selected feature is a point, the fields on the Point tab are the same as the fields on the [Default Settings tab](#page-331-0) of the Edit Feature form. When the selected feature is a line or area, the fields on the Line and Area tabs are the same as those on the [Default Settings tab](#page-331-0).

CAUTION — Changes that you make in this form overwrite any customized feature defaults in the data dictionary.

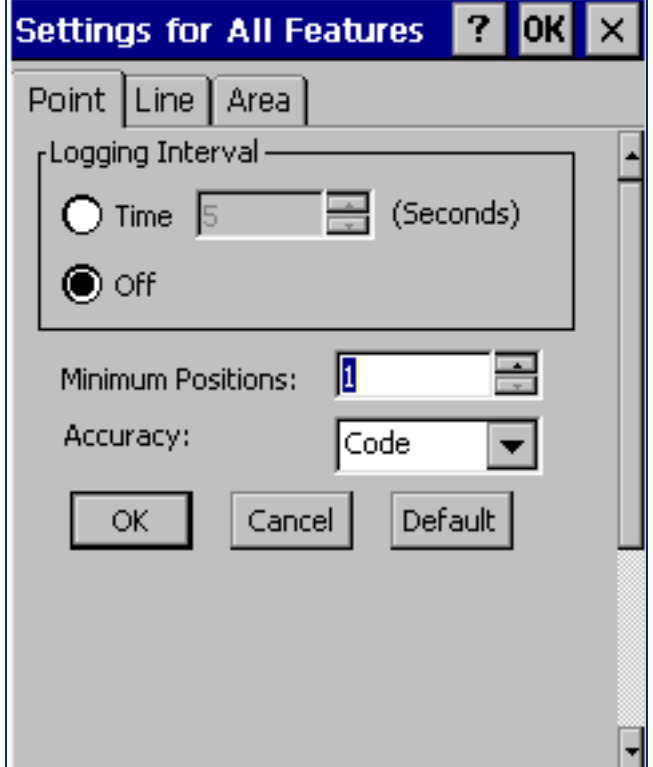

# Read dictionary from data form

### • [Fields](#page-348-0)

When you select the Read dictionary from data option from the options list in the [File Manager screen](#page-314-0), the Read dictionary from data form appears.

Use this form to extract the data dictionary from a TerraSync data file. Before you open the form, first make sure that the data file selected in the File Manager screen is the one that you want to extract the dictionary from.

In the Read dictionary from data form, specify an output filename in the Create dictionary file field. To create the file, tap OK. When the file has been created, the form closes and you are returned to the [File Manager](#page-314-0)  [screen](#page-314-0). The new file appears in the [List of files](#page-316-0) when Dictionaries is selected in the [Choose File Type](#page-315-0) field.

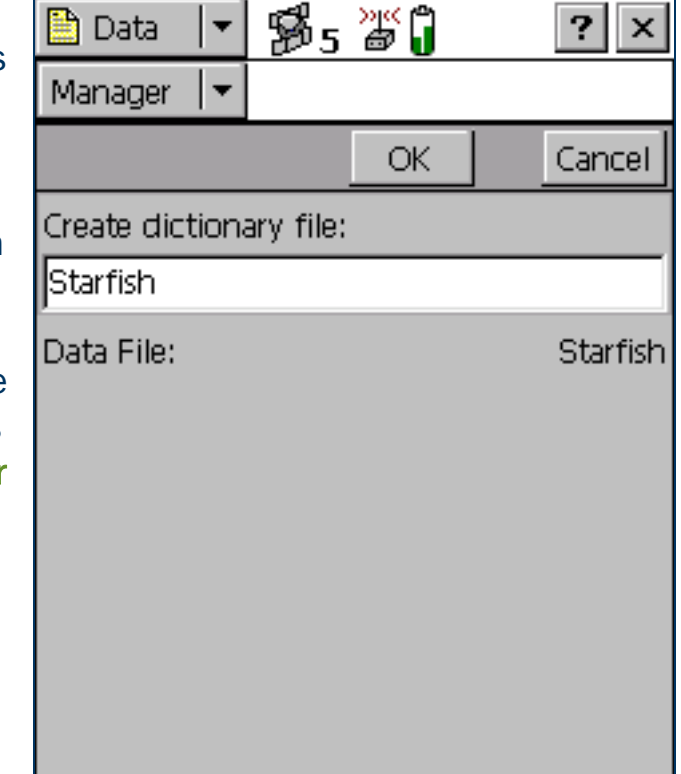

#### <span id="page-348-0"></span>Read dictionary from data form: Fields

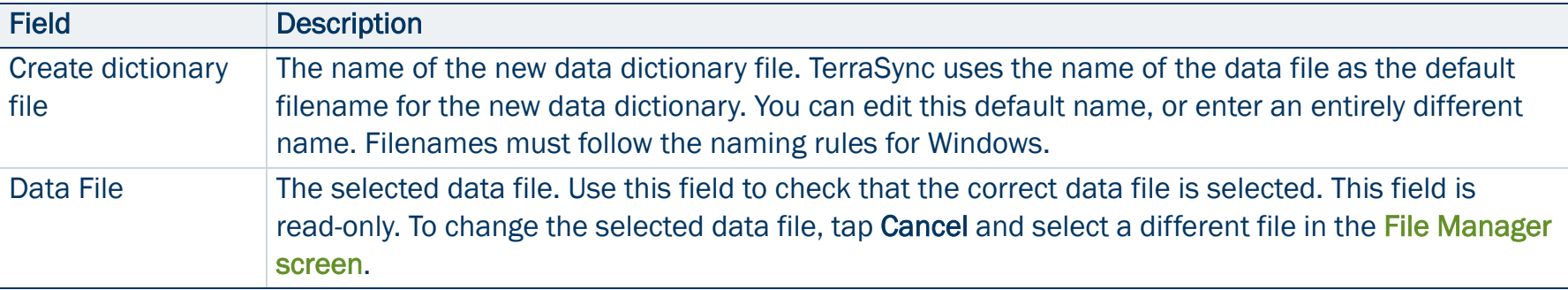

# Read from Shape form

#### • [Fields](#page-351-0)

When you select the Read data from Shape option from the options list in the [File Manager screen](#page-314-0), the Read from Shape form appears. Use this form to convert ESRI Shapefiles on the field computer into data, data dictionary, or **vector** background files suitable for use in the TerraSync software. You can select which input files to use, and the name of the output file, but you cannot change any other conversion settings.

Before you open the Read from Shape form, make sure that the file type selected in the Choose File field on the File Manager screen is the file type that you want to create. For example, if you want to create a data dictionary from Shapefiles, select Dictionaries in the Choose File field. Then tap Options and select Read data from Shape.

Also make sure that the coordinate system that you want the output file to use is selected in the Setup section. For more information, see [Coordinate System](#page-474-0).

In the Read from Shape form, specify an output filename in the Create <file type> file field, and check that the coordinate system shown is

correct. Then select the folder on the field computer that contains the Shapefiles you want to convert. To select the folder, enter its full path and name in the From Shape file(s) in field. Alternatively, tap the drop-down arrow and, in the pop-up window that appears, navigate to the required folder.

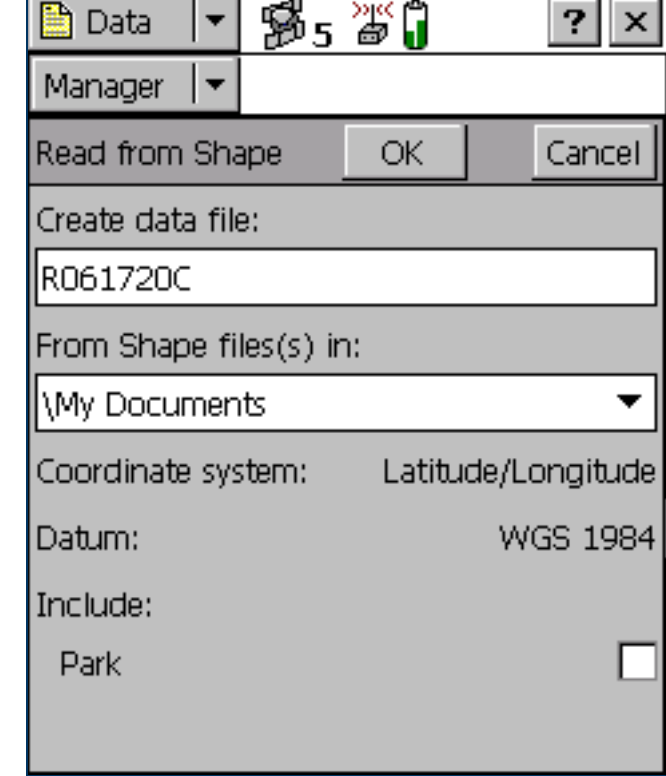

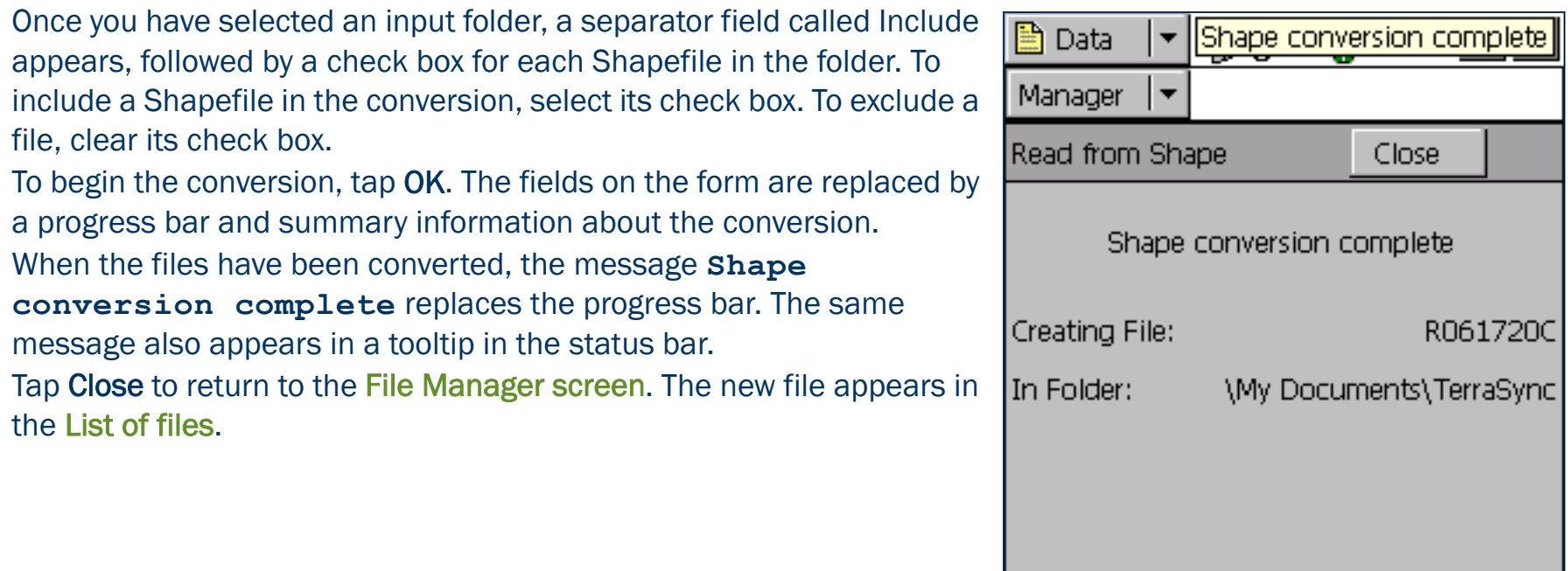

### <span id="page-351-0"></span>Read from Shape form: Fields

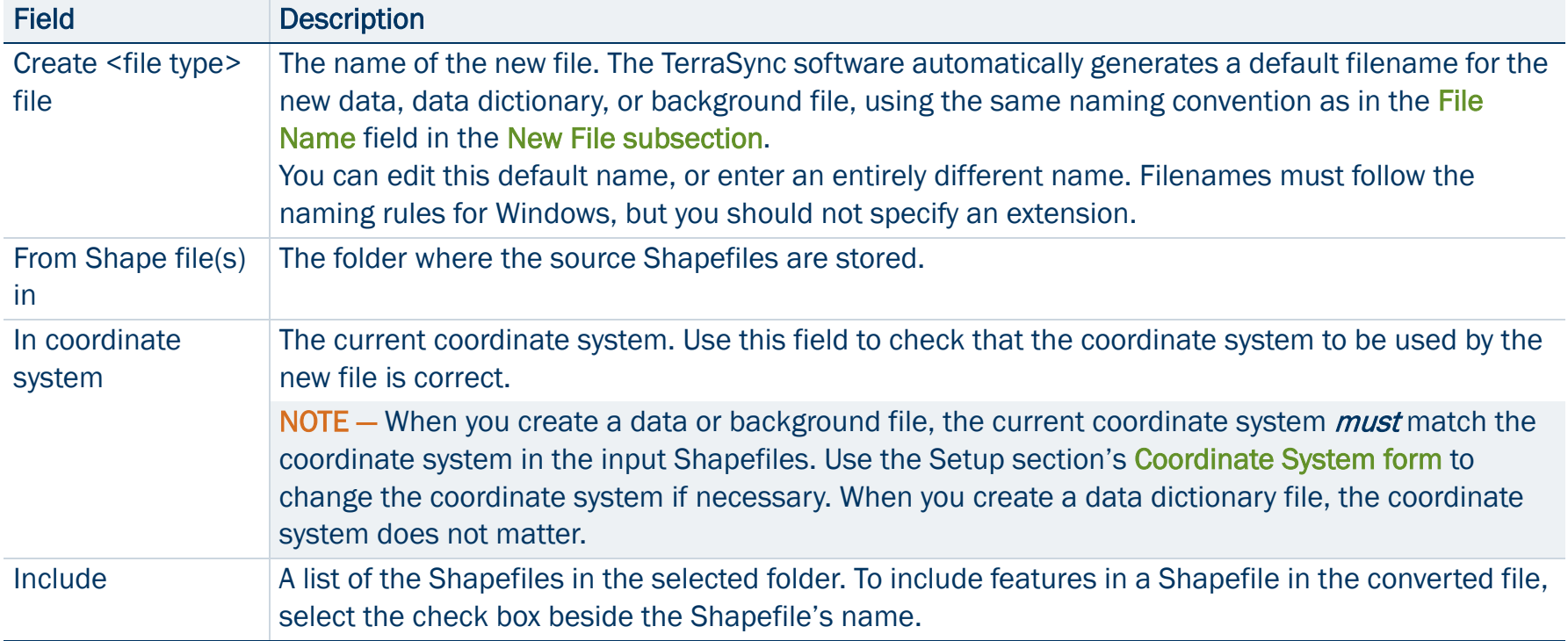

# Write to Shape form

### • [Fields](#page-353-0)

When you select the Write data to Shape option from the options list in the [File Manager screen](#page-314-0), the Write to Shape form appears. Use this form to convert a data file from the TerraSync software into ESRI Shapefiles. You can select the location of the output files, but you cannot change any other conversion settings. The conversion creates a separate Shapefile for each feature type in the input data file. The input data file in the **Convert file** field is the file that was highlighted in the list of files in the [File Manager screen](#page-314-0). To change the selected file, return to the File Manager screen and select a different file.

To convert a data file to Shapefiles, select the folder on the field computer where you want to create the Shapefiles. To select the folder, enter its full path and name in the Write Shape file(s) to field. Alternatively, tap the drop-down arrow and, in the pop-up window that appears, navigate to the required folder.

To begin the conversion, tap OK. The fields on the form are replaced by a progress bar and summary information about the conversion.

When the file has been converted, the message **Shape conversion complete** replaces the progress bar. Tap Close to return to the [File Manager screen](#page-314-0).

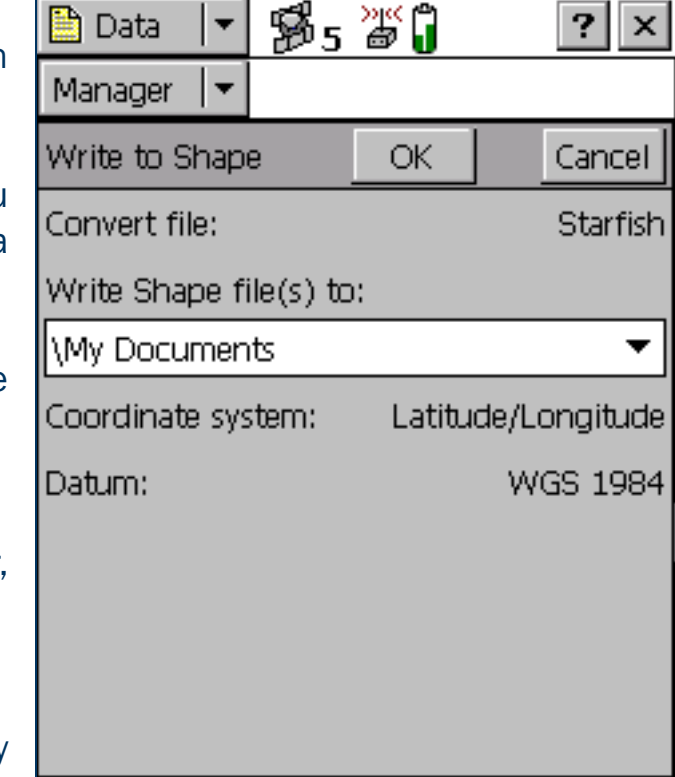

### <span id="page-353-0"></span>Write to Shape form: Fields

<span id="page-353-1"></span>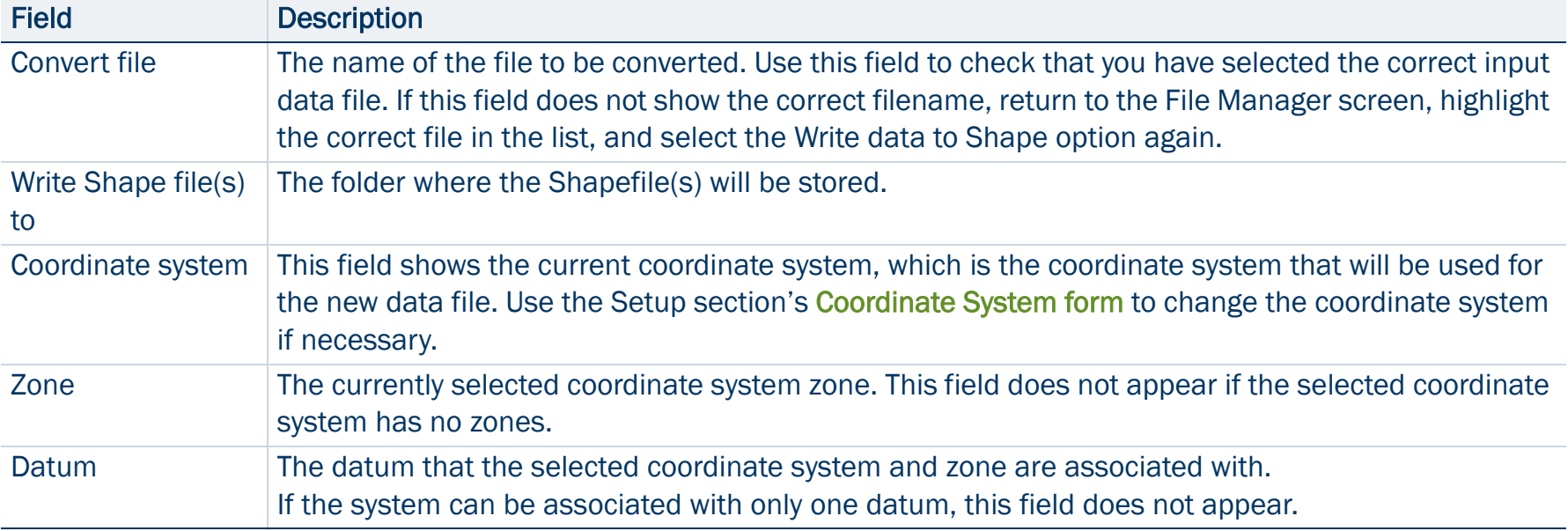

# Navigation section

Use the Navigation section to:

- •make sure that you follow a direct course to a target location
- •revisit features that you have previously mapped

Even if you do not want to navigate to a particular point, you can use the Navigation section to view information such as your current heading or the distance from your current position to the target.

There are two navigation modes, depending on how close you are to the navigation target. Use the [Direction Dial](#page-355-0) to navigate to the target from a distance. Use the **Close-up screen** to navigate to the exact location of the target. In either mode, you can use the [Lightbar](#page-362-0) at the top of the screen to guide you to the target.

NOTE – With [real-time differential GPS](#page-526-0), you can navigate to an accuracy of one meter or less, depending on factors such as the GPS receiver and the frequency at which corrections are received. Without any form of real-time differential corrections, you are subject to errors introduced by GPS and atmospheric conditions. These errors degrade the accuracy of navigation. Autonomous navigation (without real-time corrections) can be useful to get you close to the feature, but it may be less useful for locating a specific feature if similar features are near to each other, or if the feature is underground.

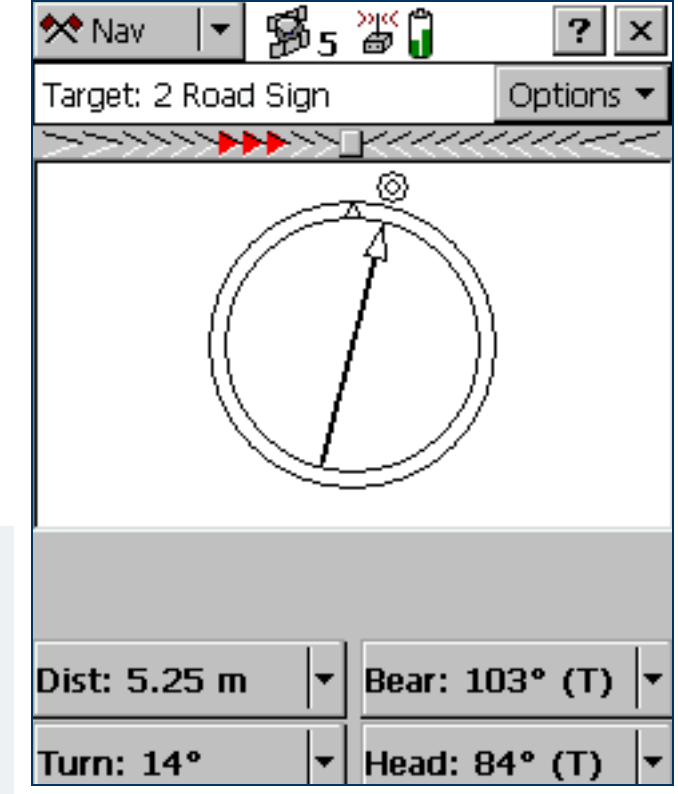

# <span id="page-355-0"></span>Direction Dial

### • [Fields and icons](#page-356-0)

When you first open the Navigation section, the default screen displayed is the Direction Dial graphical screen.

The Direction Dial graphical screen provides a simple dial which shows you all the information you need to get to the target. It is very useful for navigation in open country or where you can follow a direct route to the target.

•[Using the Direction Dial](#page-357-0)

TIP — You cannot set the navigation target in the Navigation section. Select a target from the [Data section](#page-248-0) or the [Map section](#page-214-0).

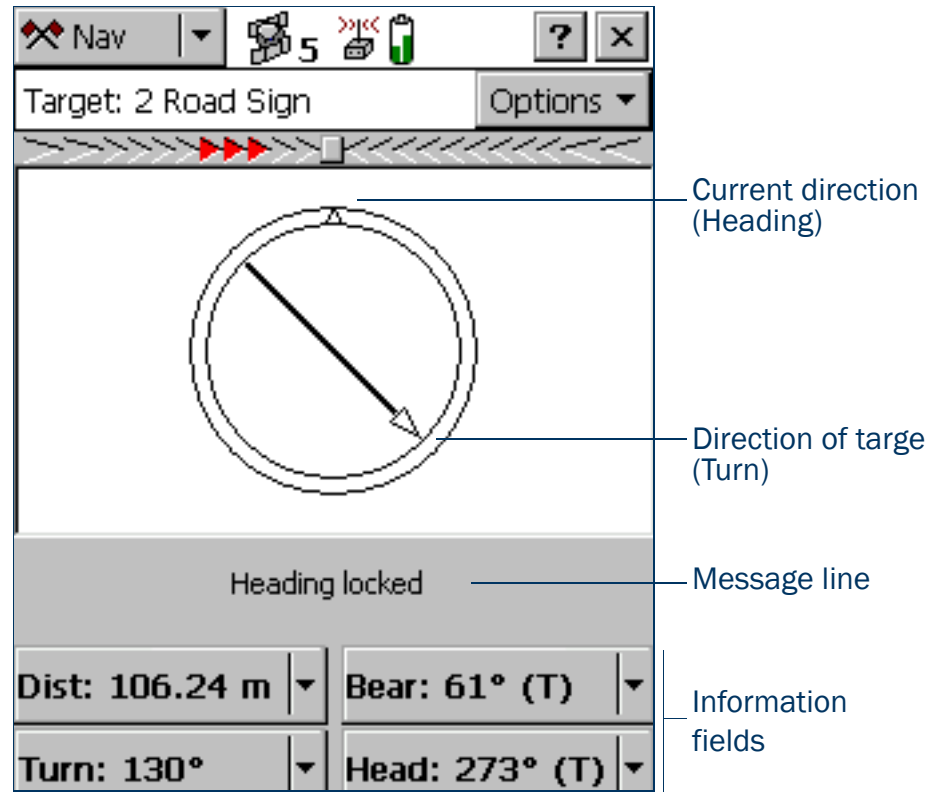

#### <span id="page-356-0"></span>[Direction Dial](#page-355-0): Fields and icons

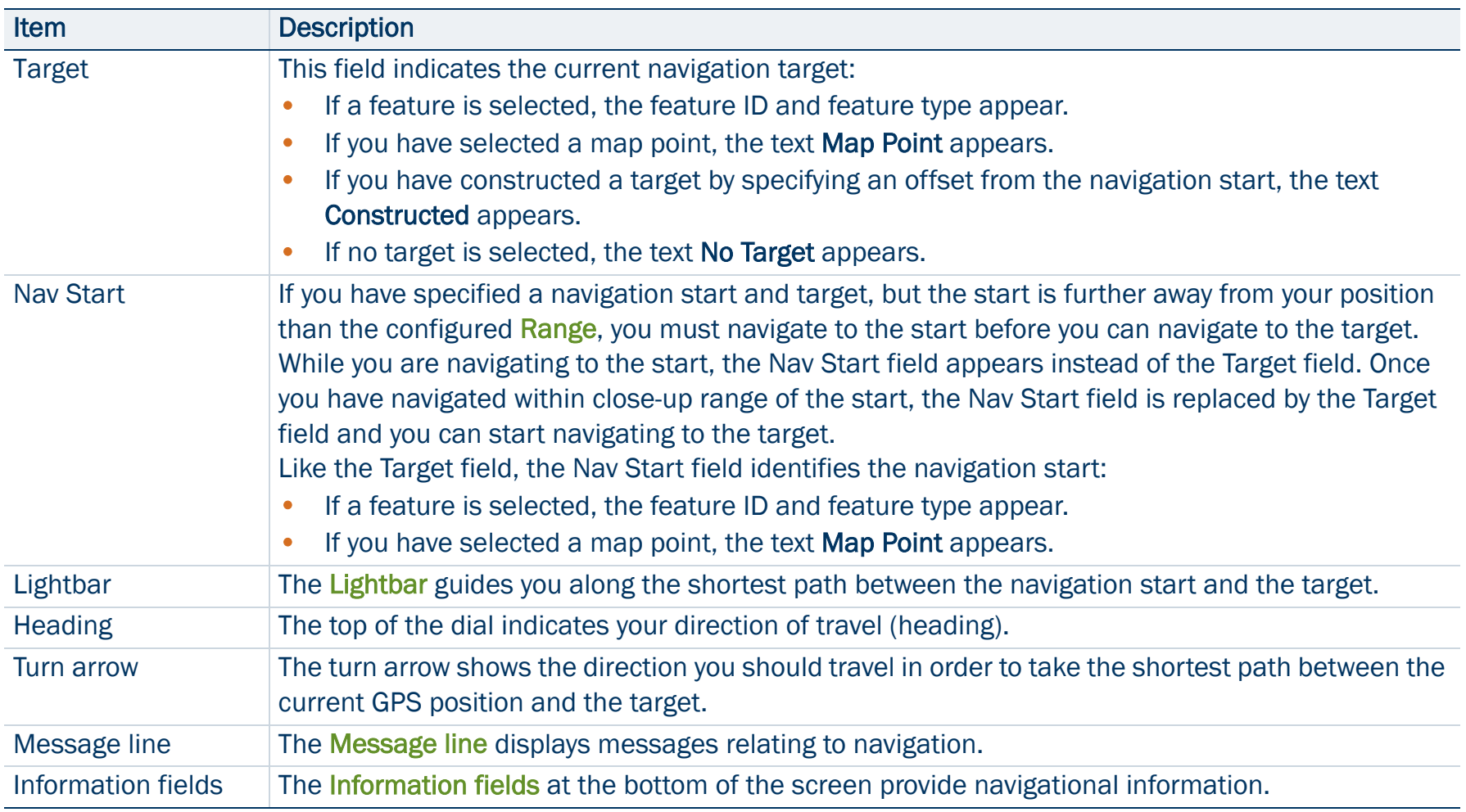

# <span id="page-357-0"></span>Using the Direction Dial

To activate navigation, use the [Data section](#page-248-0) or the [Map section](#page-214-0) to select a navigation *target*. When you select a target, the Direction Dial displays information that helps you to navigate to the target. The Direction Dial graphically displays your heading and the bearing to the target. The **Information fields** at the bottom of the screen display relevant text information. The message line also shows relevant information for navigation. The heading along which you are moving (your current direction of travel) is always shown at the top of the dial. The Turn arrow shows where the target is, relative to your heading. To navigate to the target, simply line up the arrow (the direction of the target) with the triangle at the top of the dial (your current direction of travel). The arrow on the dial rotates according to your direction of travel. Consequently, the dial only provides an accurate reading when you are moving, and a direction of travel can be determined by the receiver. If you are moving too slowly, or are standing still, the Heading arrow freezes. For more information, see [Message line](#page-367-0).

TIP — Because the Direction Dial screen is based on your heading, it works best if you do not move backwards.

NOTE — Until GPS is acquired and a target is specified, the heading cannot be calculated so the turn arrow does not appear.

If you also select a navigation *start*, you can use the [Lightbar](#page-362-0) to navigate along the shortest path from the start to the target. This path is called the **[cross-track line](#page-516-0)**. If you are not within the configured [Range](#page-369-0) of the navigation start, you must first navigate to the start before you can navigate to the target.

TIP – You cannot set the navigation start or target in the Navigation section. Select a start and target from the Data [section](#page-248-0) or the [Map section](#page-214-0).

NOTE – If you log a new GPS position for the feature that is currently selected as the navigation target, you must reselect the feature as the navigation target before you can navigate to the feature's new location.

# <span id="page-358-0"></span>Close-up screen

### • [Fields and icons](#page-359-0)

When you come within the specified [Close-up Range](#page-361-0) of the target, the navigation proximity alarm sounds, and the Close-up graphical screen replaces the Direction Dial screen.

•[Using the Close-up screen](#page-360-0)

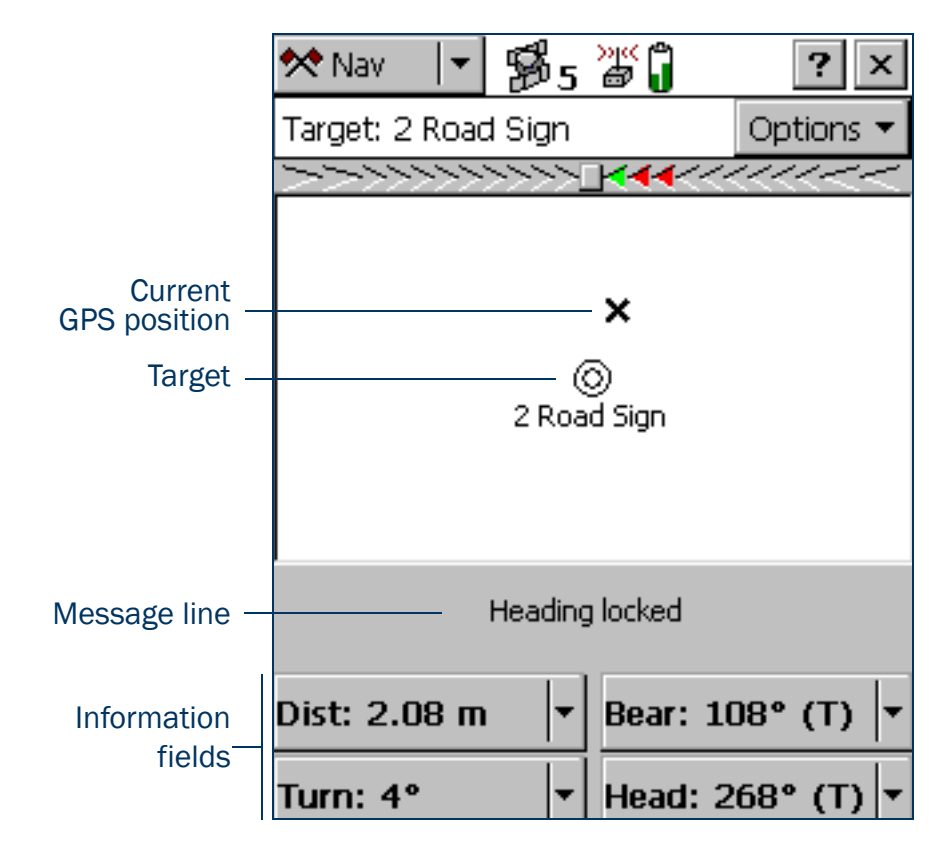

#### <span id="page-359-0"></span>Close-up screen: Fields and icons

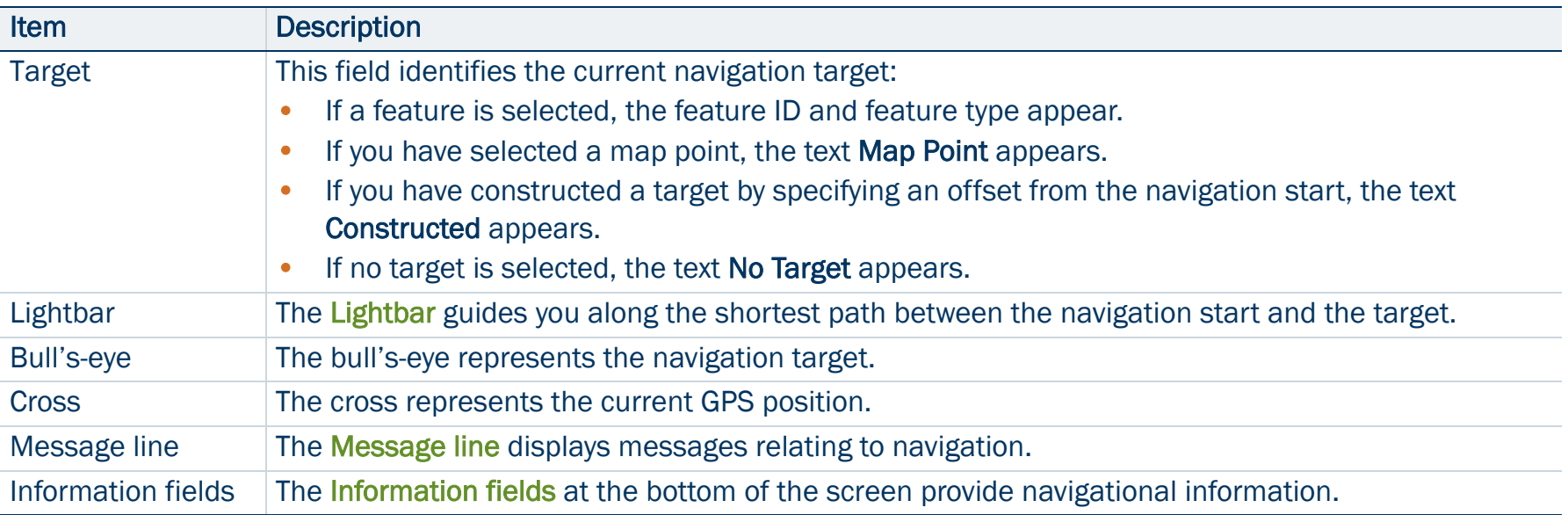
## Using the Close-up screen

For precision navigation right up to the target, move so that the GPS position cross is in the center of the bull's-eye. Depending on the [Close-up Style](#page-361-0) you select, either the bull's-eye or the cross remains fixed in the center of the screen, while the other icon moves around it.

The top of the Close-up screen is relative to the direction that you were traveling in (your heading) when you entered the Close-up screen. The heading is not updated on the Close-up screen, so the screen does not move if you change the direction you are facing while using it.

All [Information fields](#page-364-0) that depend on the heading are automatically locked as well. For more information, see [Heading locked](#page-367-0).

TIP — Because the Close-up screen does not update your heading, it works best if you maintain your original direction of travel. If necessary, move sideways or backwards rather than turning.

TIP — To quickly open the feature that is set as the target for update, double-tap the bull's-eye in the Close-up screen.

- •[Close-up Range](#page-361-1)
- •[Close-up Style](#page-361-0)

### <span id="page-361-1"></span>Close-up Range

The close-up range value controls the distance from the target at which the Direction Dial graphical screen switches to the Close-up graphical screen. You can configure the close-up range value either to control the distance at which the Close-up screen appears, or to disable it.

The close-up range also determines the scale that is represented on the Close-up screen. The distance from the edge of the screen to the center represents the close-up range distance.

TIP — If you are zoomed in to a scale that is too close for the GPS accuracy you currently have, the GPS cross appears to leap around the screen. To minimize this effect, select a larger close-up range.

You can configure the close-up range values from the [Navigation options form](#page-368-0).

### <span id="page-361-0"></span>Close-up Style

The close-up style can be set to either target-centered or GPS-centered. It controls which position is the fixed reference point in the center of the Close-up screen: your position or the position of the target.

- $\bullet$  For the target-centered style, the bull's-eye, representing the target, is fixed in the center of the screen and the GPS cross moves around it as your position changes.
- • For the GPS-centered style, the GPS cross, representing your position, is fixed in the center of the screen and the bull's-eye moves around it.

Configure the close-up style in the [Navigation options form](#page-368-0).

# **Lightbar**

The navigation lightbar appears at the top of the Direction Dial and Close-up screens, as well as in the Map [section](#page-214-0). It uses colored icons to simulate the colored LEDs of a physical lightbar.

TIP — The lightbar can also be displayed at the top of the Map screen. To do this, select the Cross-Track Light Bar option from the Map section's [Options list](#page-218-0).

The lightbar guides you towards the navigation target by graphically representing the **[cross-track error](#page-516-0)**. This is the amount and direction by which your **heading** differs from the **[cross-track line](#page-516-1)**. The cross-track line is the shortest path between the navigation start and target.

NOTE – The lightbar is only available if you have set *both* a navigation start and a navigation target. You can set the start and target in the [Data section](#page-248-0) or in the [Map section](#page-214-0).

When the three center icons in the lightbar are green and all the other icons are gray, you are traveling along the cross-track line. When other icons are "lit" in green or red, you are off track. To get back on track, turn in the direction of the lit arrow icons. Continue to adjust your heading until the three center icons are green.

The lightbar's appearance and behavior depend on the lightbar mode that you have selected: Center or Chase.

In *Center* mode, the center of the lightbar represents the cross-track **NAMANAMARKA** line, and the lit icons represent your heading. To stay on track you must "pull" the lit icons towards the center of the lightbar. The arrow icons point towards the cross-track line. If you are off track, turn in the direction that the lit arrow icons are pointing. For example, if arrow icons on the left side of the lightbar are lit, your heading is to the left of the cross-track line, so you must turn to the right to correct your heading.

In *Chase* mode, the center of the lightbar represents your heading, and  $\overline{a}$ the lit icons represent the direction of the cross-track line. To stay on track you must "chase" the lit icons. The arrow icons point towards the cross-track line. If you are off track, turn in the direction that the lit arrow icons are pointing. For example, if arrow icons on the left side of the lightbar are lit, the cross-track line is to the left of your heading, so you must turn to the left to correct your heading.

The lightbar display consists of a square icon in the center, with nine inner arrows and two larger outer arrows on each side. Each inner arrow represents a small cross-track error. The size of the error that each arrow represents is determined by the setting that you specify for the [Inner Lightbar Spacing](#page-370-1). Each outer arrow represents a large cross-track error. The size of the error that each arrow represents is determined by the [Outer Lightbar Spacing](#page-370-0). The total cross-track error is the sum of the errors of each arrow from the center to the middle arrow that is lit.

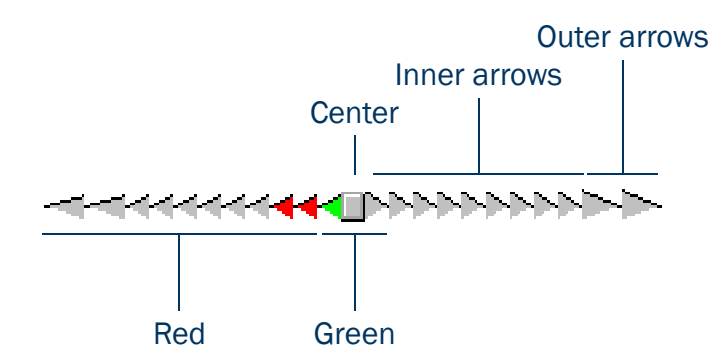

When you are on track, the square center icon is green. When you are off track, three adjacent arrow icons are "lit". The size of the cross-track error is indicated by the color and location of the lit icons.

If the *square center* icon, and the two arrow icons on each side of it, are  $\left\{\left(\frac{1}{2}, \frac{1}{2}, \cdots, \frac{1}{2}\right)\right\}$ green, then you are on track. You do not need to adjust your heading.

If *inner* arrow icons are lit, then you are off track. If a green arrow icon is lit, then you are only slightly off track. If all of the lit icons are red, a larger heading adjustment is required. The farther the lit icons are from the center, the larger the adjustment. For example, if the inner lightbar

spacing is 0.5 m, and the middle lit arrow is six from the center, then you are 3 m (6 <sup>×</sup> 0.5 m) off track.

If *outer* arrow icons are lit, you are significantly off track. A large heading adjustment is required. For example, if the outer lightbar spacing is 5 m, the inner spacing is 0.5 m, and the middle lit arrow is the first outer

arrow, then the cross-track error is 9.5 m. This distance is the sum of the inner arrow error (4.5 m = 9  $\times$  0.5 m) and the outer arrow error  $(5 m = 1 \times 5 m)$ ).

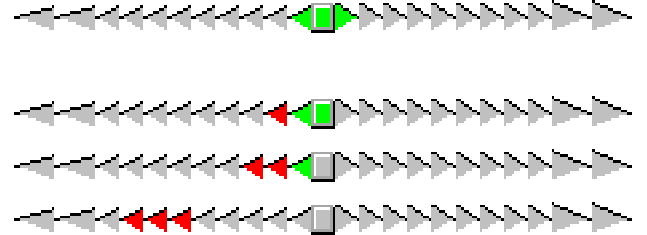

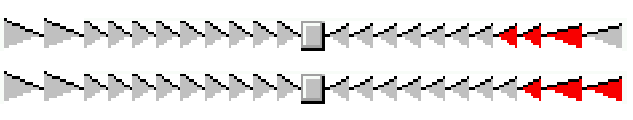

# <span id="page-364-0"></span>Information fields

Additional information about the selected navigation target appears in the configurable information fields. These fields appear on four buttons on [Direction Dial](#page-355-0) graphical screen and on the [Close-up screen](#page-358-0).

NOTE — If the field computer uses the landscape orientation, the buttons appear to the right of the Navigation screen.

By default, the four buttons show the [Distance](#page-365-0), [Bearing](#page-365-1), [Turn](#page-365-2), and [Heading](#page-365-3) information fields. You can choose four information fields out a total of twelve to display on the buttons.

To change the information field that is displayed on a button, tap the drop-down arrow on the right side of the button, and select the information field from the list that appears. The button displays the label and data for the selected field. If the selected field is already selected on another button, the two fields swap position.

TIP — You can use the [Units form](#page-478-0) in the Setup section to change the distance units, velocity units, north reference, and altitude reference.

NOTE — Most information fields are only relevant if a target is selected. Only the [Velocity](#page-366-0), [Heading](#page-365-3) and [Altitude](#page-366-1) fields show data when no target is selected. If no target is selected, all other fields show the value N/A, and the [Message line](#page-367-1) prompts you to select a target. If you are stationary or are not moving fast enough for the software to calculate a heading, these fields show the value **?**, and the message line prompts you to start moving.

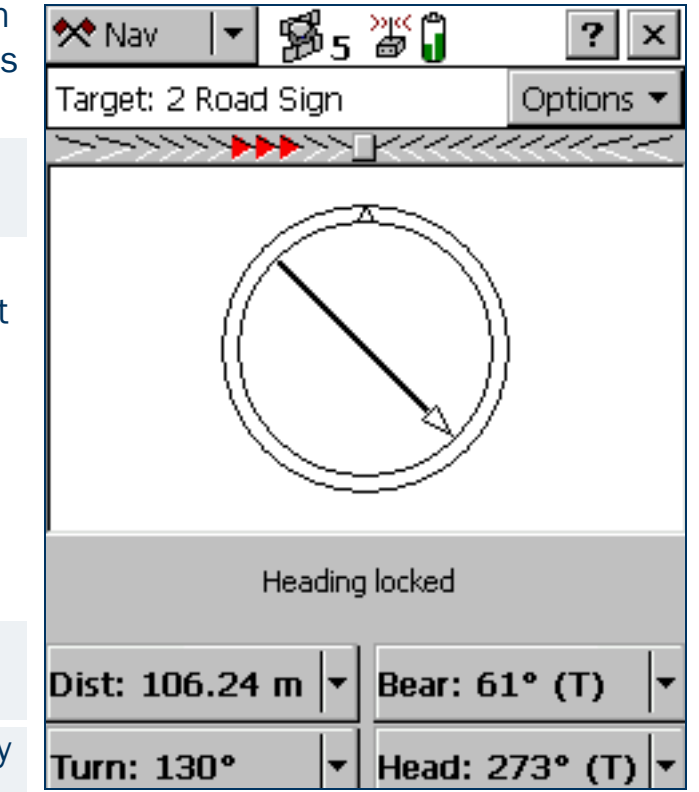

### [Navigation section](#page-354-0): Information fields

<span id="page-365-3"></span><span id="page-365-2"></span><span id="page-365-1"></span><span id="page-365-0"></span>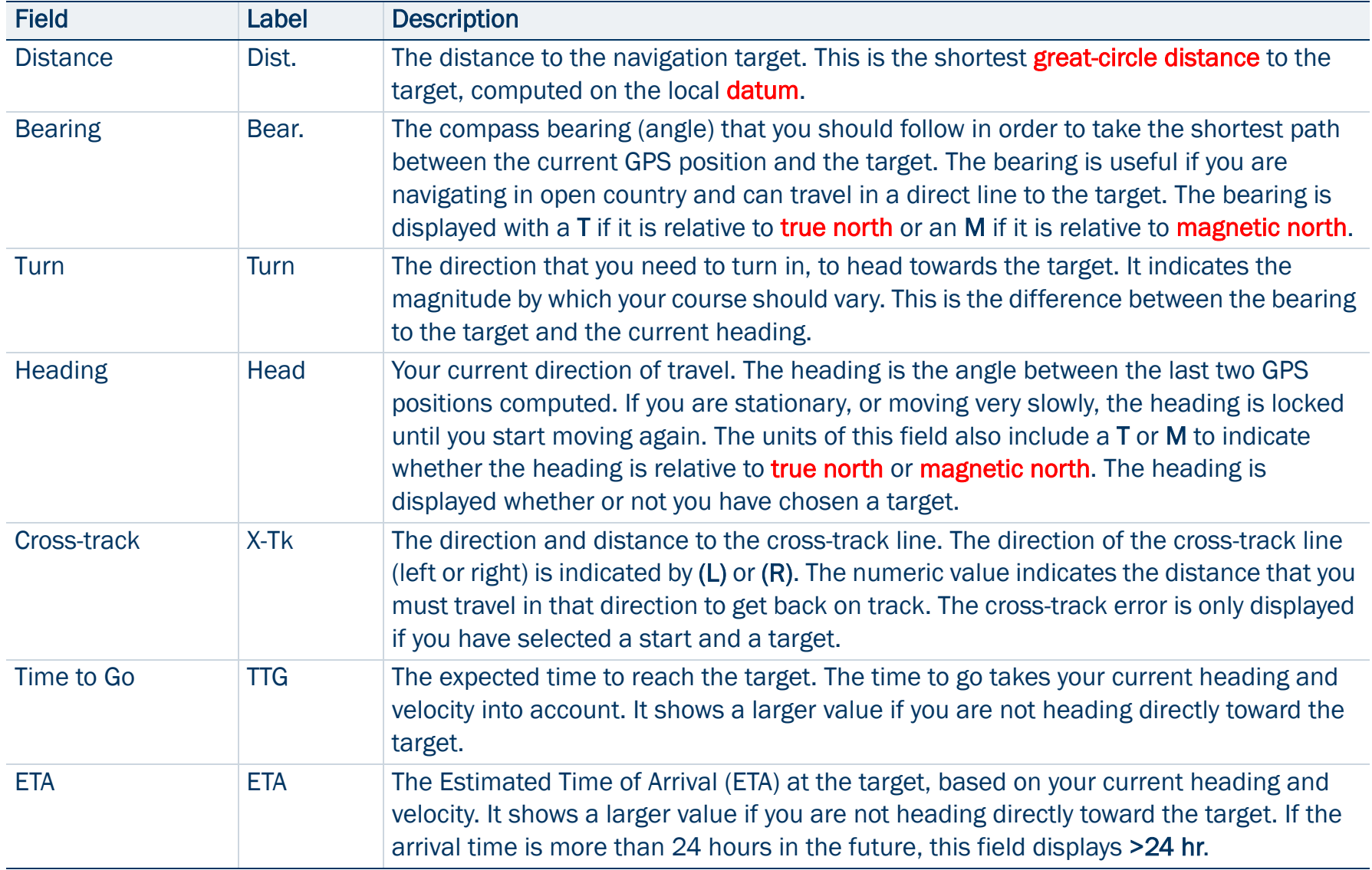

#### Navigation section: Information fields (Continued)

<span id="page-366-1"></span><span id="page-366-0"></span>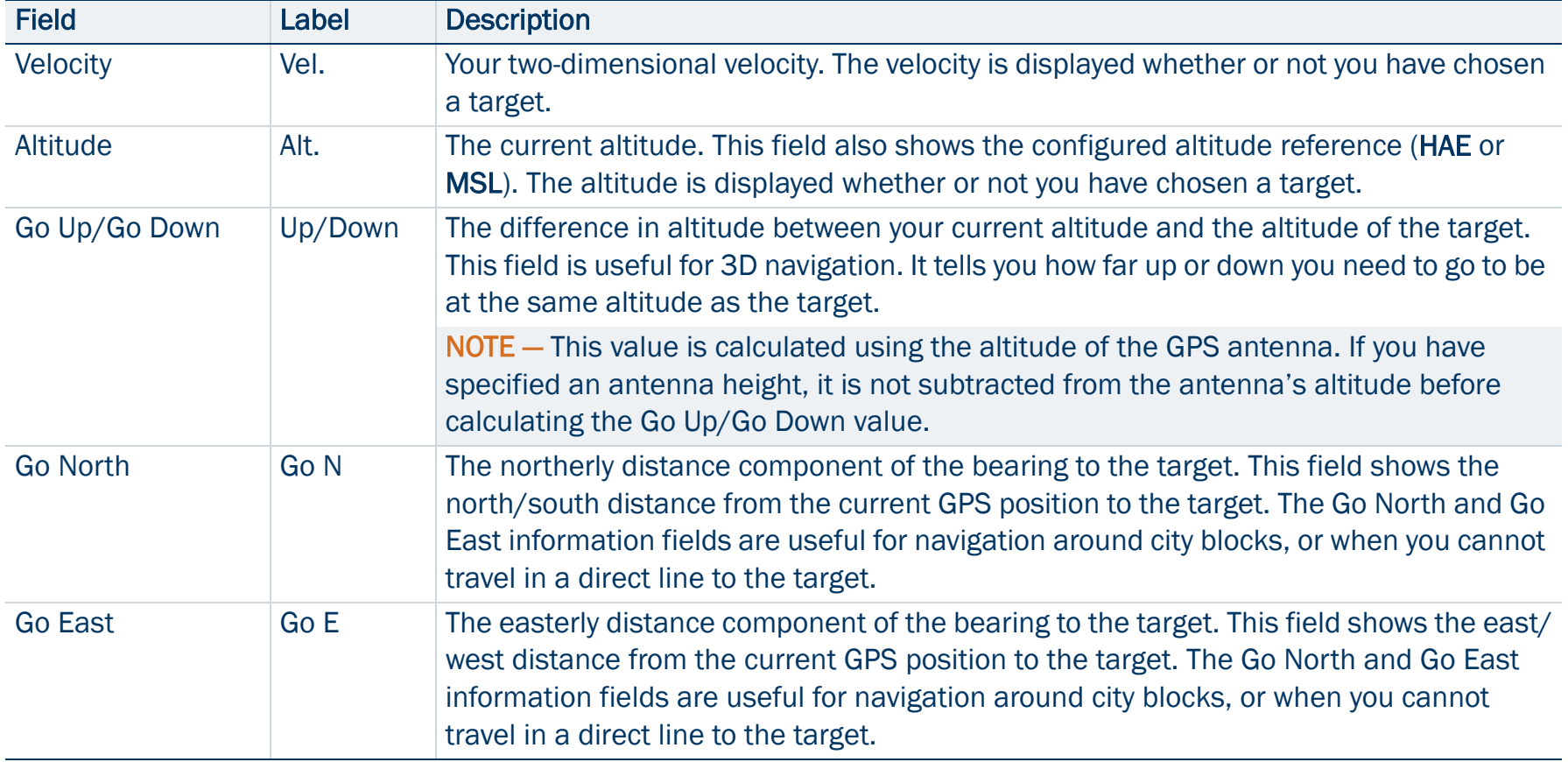

# <span id="page-367-1"></span>Message line

The message line appears above the [Information fields](#page-364-0). It displays important messages relevant to navigation. The following messages may appear:

#### [Navigation section](#page-354-0): Messages

<span id="page-367-0"></span>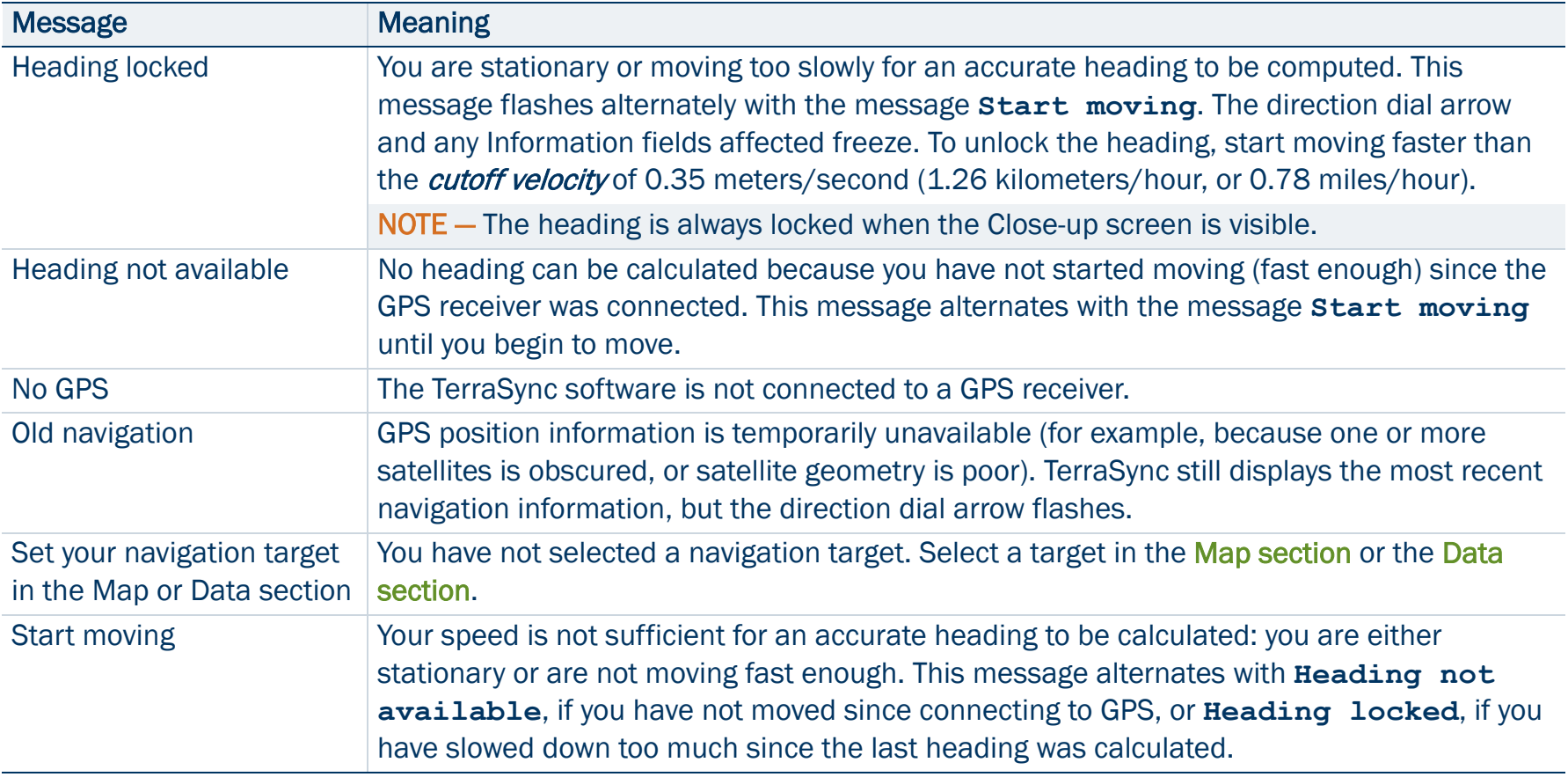

# <span id="page-368-0"></span>Navigation options form

#### • [Fields](#page-369-0)

To display the Navigation options form, tap Options in the Direction Dial screen or the Close-up screen, and select Navigation Options. Use this form to specify settings for the Navigation section.

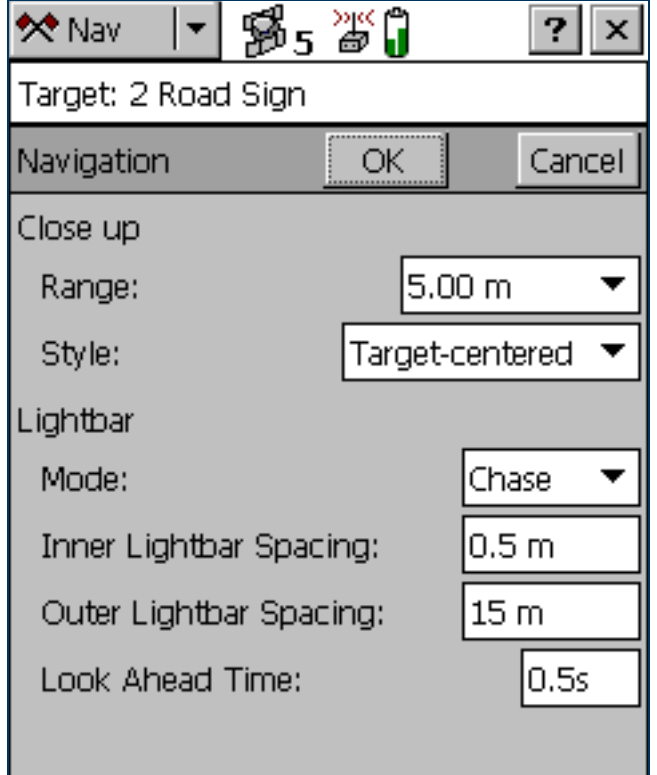

#### <span id="page-369-0"></span>Navigation options form: Fields

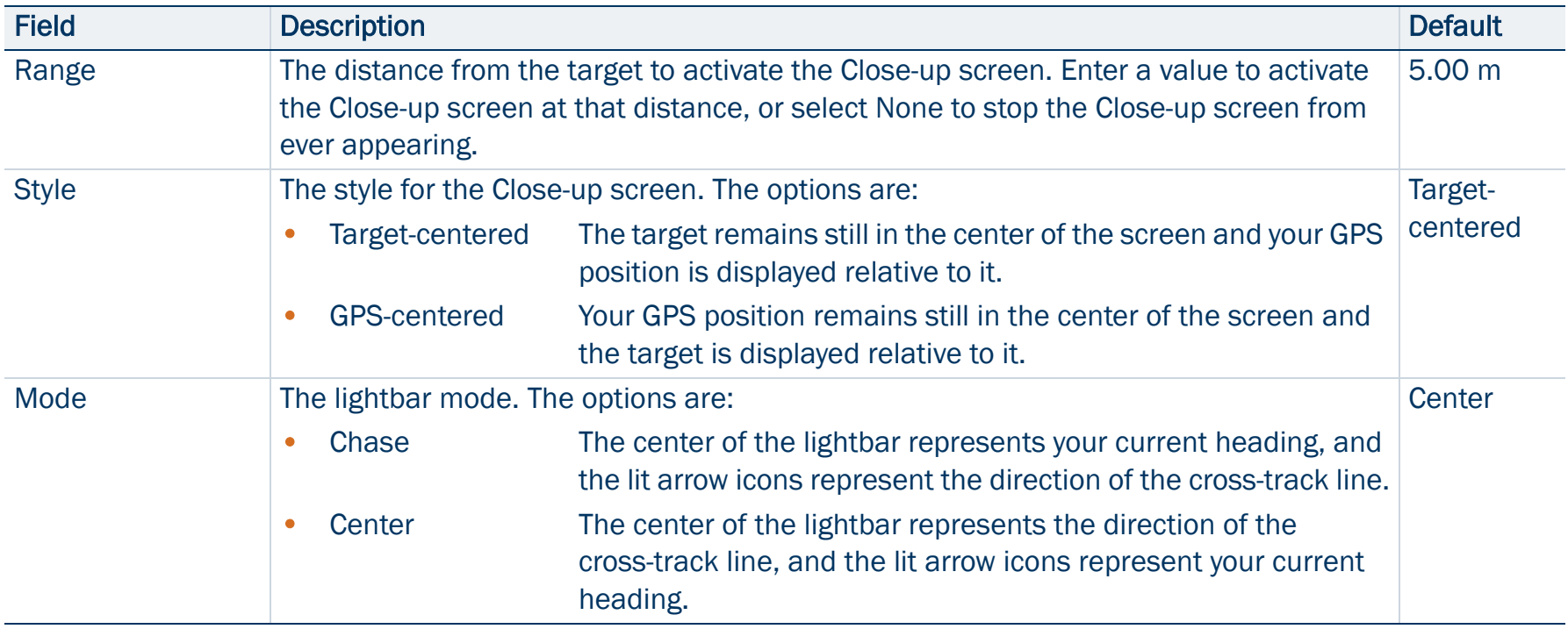

#### Navigation options form: Fields (Continued)

<span id="page-370-1"></span><span id="page-370-0"></span>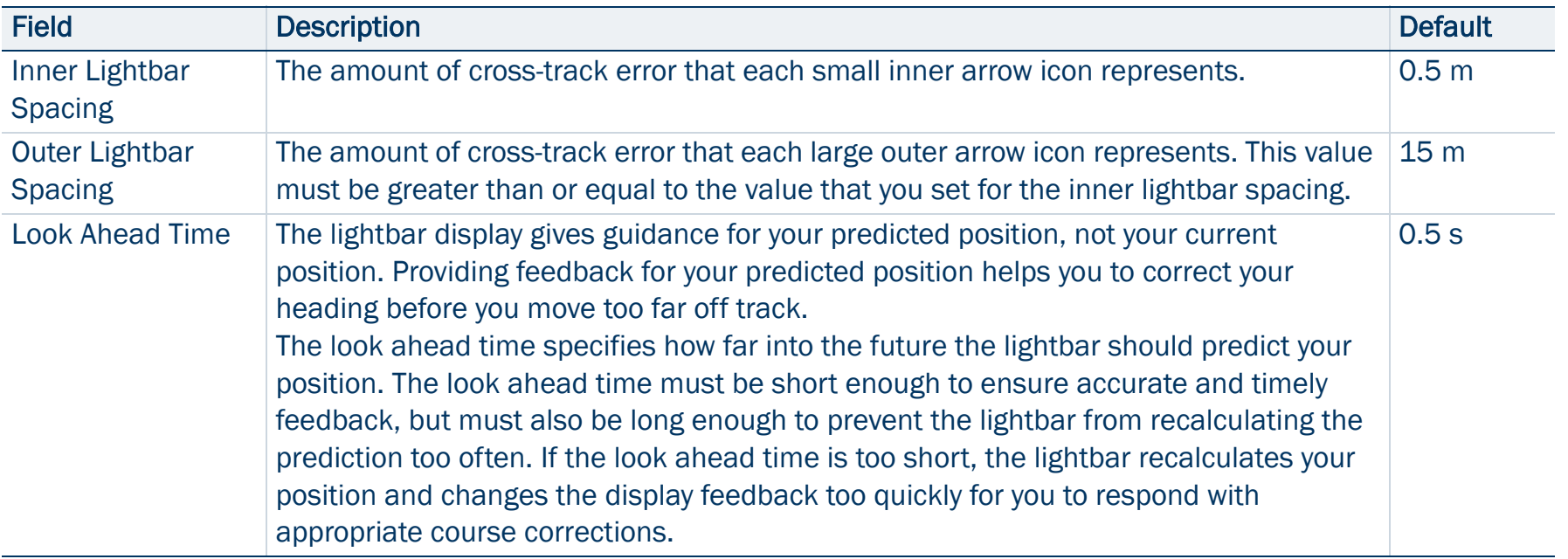

# Status section

To open the Status section, tap the Section list button and select Status.

Use this section to view information about external connections, including the GPS receiver and any real-time differential correction source.

The Status section has nine subsections:

- •**[Skyplot](#page-372-0)**
- •[Satellite information](#page-379-0)
- •[Plan](#page-382-0)
- •[Receiver](#page-388-0)
- •[Real-time](#page-391-0)
- •[Sensor](#page-414-0)
- •[Comms](#page-415-0)
- •[UTC Time](#page-416-0)
- •[About](#page-417-0)

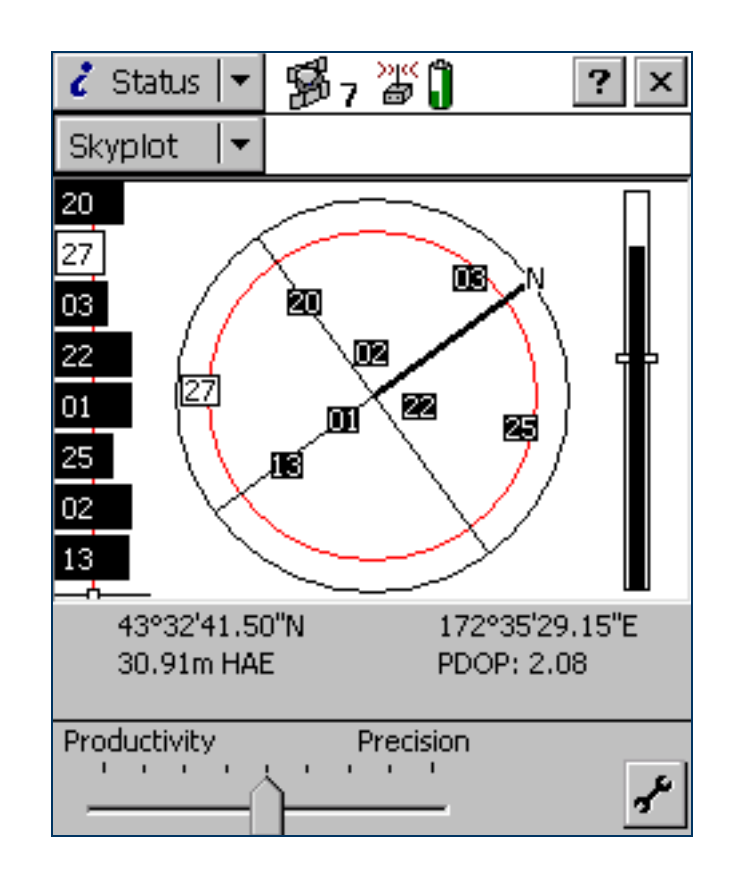

# <span id="page-372-0"></span>**Skyplot**

• [Information fields](#page-381-0) • [Message line](#page-377-0) • [Setup area](#page-378-0) The Skyplot graphical screen is the default screen displayed when you open the Status section. It provides a graphical display of the satellites available to the receiver.

To display the Skyplot when another screen in the Status section is visible, tap the Subsection list button and select Skyplot.

The Skyplot screen includes:

- $\bullet$ **[Skyplot](#page-373-0)**
- •[SNR graph](#page-374-0)
- •[Satellite geometry indicator](#page-375-0)

The following also appear at the bottom of the screen:

- •[Information fields](#page-376-0)
- •[Message line](#page-377-0)
- •[Setup area](#page-378-0)

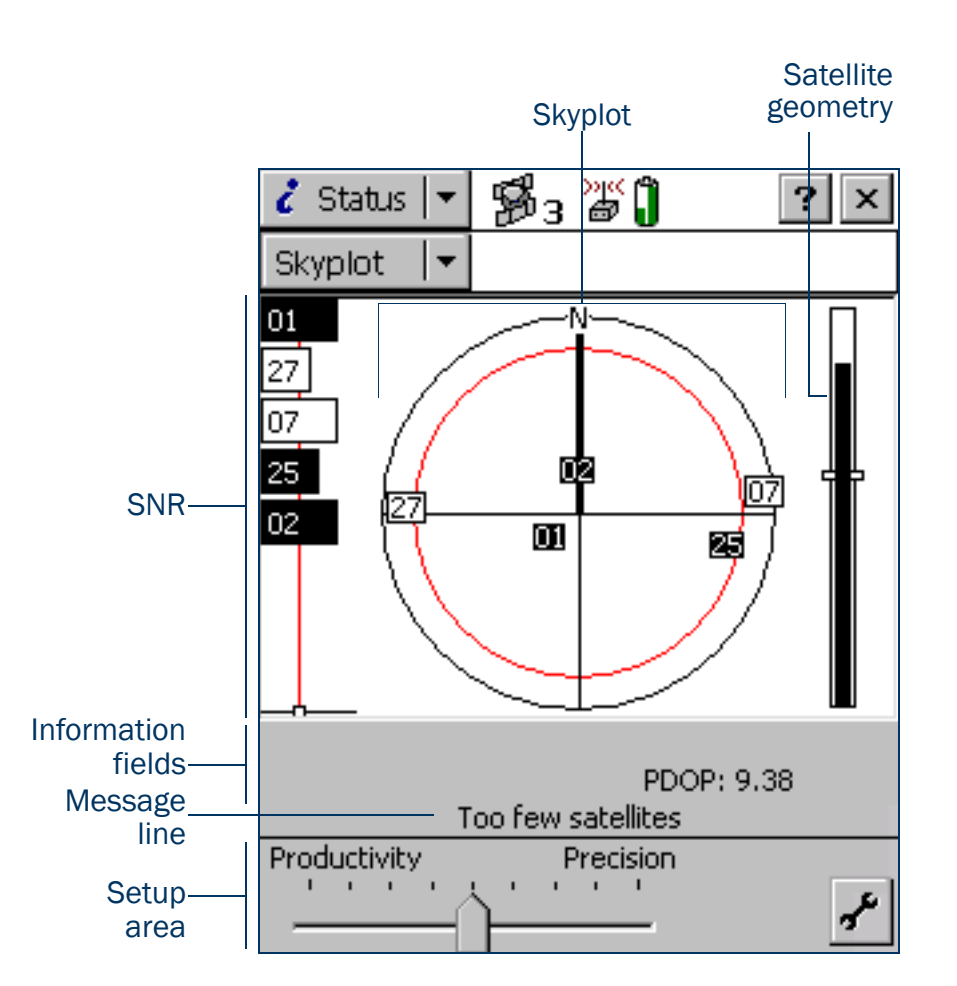

## <span id="page-373-0"></span>**Skyplot**

The black outer circle represents the **horizon** (at 0<sup>°</sup>). The inner circle, which is red on a color screen, represents the configured [Min Elevation](#page-436-0). When the minimum elevation value is changed, the inner circle of the skyplot changes diameter accordingly. If the minimum elevation is increased, the inner circle gets smaller and only those satellites higher in the sky are used to compute GPS positions. If the minimum elevation is decreased, the inner circle gets larger, and satellites closer to the horizon are included when GPS positions are computed.

Numbered boxes represent the satellites currently available to the TerraSync software. The satellites near the center of the circle are higher in the sky (overhead), while those toward the edge are closer to

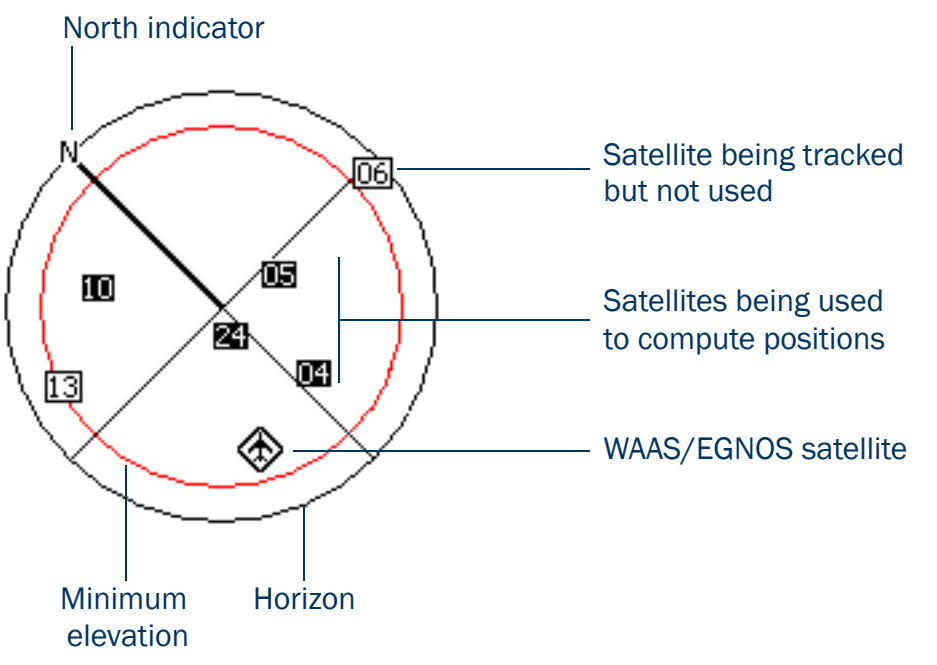

the horizon. The location of a satellite can be determined by noting its direction (N, S, E, W) and its approximate elevation in the skyplot.

Satellites shown as filled black boxes are currently being used by the TerraSync software to compute GPS positions. Satellites shown as white boxes are being tracked, but are not being used to compute positions. Satellites shown without boxes are available, but are not being tracked. If a [WAAS](#page-530-0) or [EGNOS](#page-518-0) satellite is being tracked, its location is indicated by this icon:  $\langle \rangle$ .

When you tap the skyplot, a tooltip appears, showing details about the area you have tapped. For more information, see [Tooltips](#page-375-1).

The skyplot rotates (like a compass) to indicate the direction that you are travelling in. Your direction is calculated from the last GPS positions received. If no positions have been received recently, the direction shown may not be correct.

NOTE — The skyplot only rotates if you are moving.

When you turn the receiver on, it begins to track visible satellites and to calculate the current position. Once the first position is displayed, subsequent positions are updated once per second.

TIP — If no positions are computed, look for obstructions that might be blocking satellite signals. Move away from any possible obstructions. If the receiver is still not computing positions, see [Troubleshooting](#page-491-0).

## <span id="page-374-0"></span>SNR graph

The SNR bar graph on the left of the [Skyplot screen](#page-372-0) is a graphical representation of the signal quality of each satellite that the GPS receiver is currently tracking. A black bar represents a satellite with a signal strength above the configured minimum level. An empty bar represents a satellite that is not being used to compute GPS positions because its signal strength is below the configured minimum level.

The vertical red line shows the configured minimum SNR value.

NOTE — If the connected receiver is a 5700 or 5800 receiver, the red line does not appear, because these receivers do not use minimum SNR values.

When you tap the SNR graph, a tooltip appears, showing details about the area you have tapped. For more information, see [Tooltips](#page-375-1).

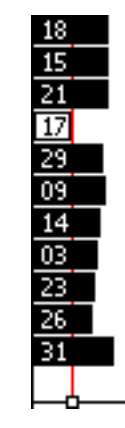

### <span id="page-375-0"></span>Satellite geometry indicator

The satellite geometry indicator on the right of the [Skyplot screen](#page-372-0) is a graphical representation of the overall quality of the GPS positions computed. The white horizontal bar shows the configured minimum quality value, and the level of black inside the indicator shows the current quality value.

When you tap the satellite geometry indicator, a tooltip appears, showing details about the area that you tapped. For more information, see [Tooltips](#page-375-1).

The quality of the computed positions is a function of the geometry of the visible satellites (how they are positioned in the sky relative to each other and you). When the satellites are well spaced, and cover a large portion of the sky, the GPS receiver can compute accurate positions and the level inside the indicator is high. If satellites are grouped together in the sky, the precision of the computed positions is reduced, and the level inside the indicator is low.

### <span id="page-375-1"></span>**Tooltips**

When you tap any of the elements in the Skyplot screen, a tooltip appears. The tooltip provides detailed information about the element that you tapped.

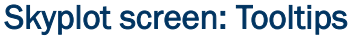

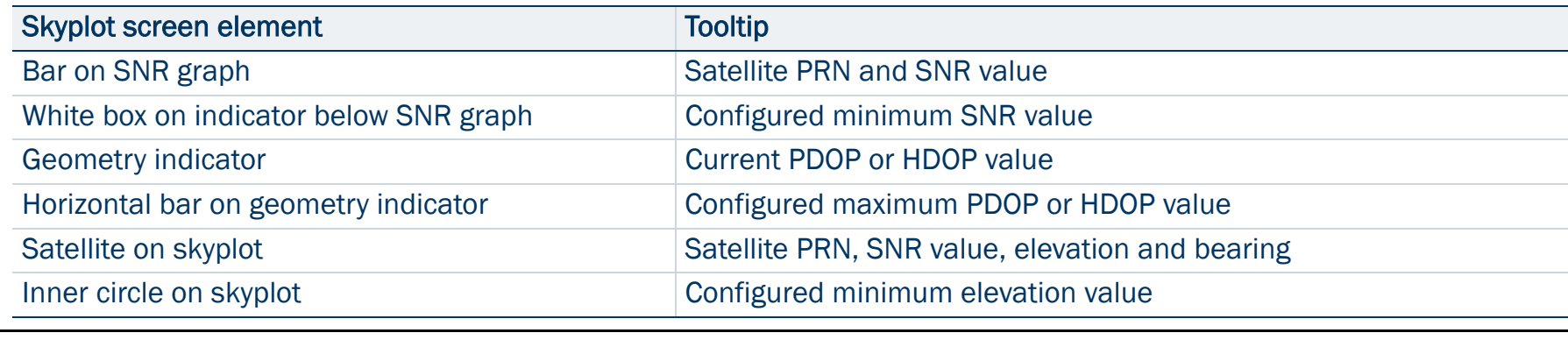

## <span id="page-376-0"></span>Information fields

Information fields show the current GPS position and settings.

NOTE — If the field computer's screen uses a landscape orientation, the information fields appear on the right of the Skyplot screen.

<span id="page-376-2"></span><span id="page-376-1"></span>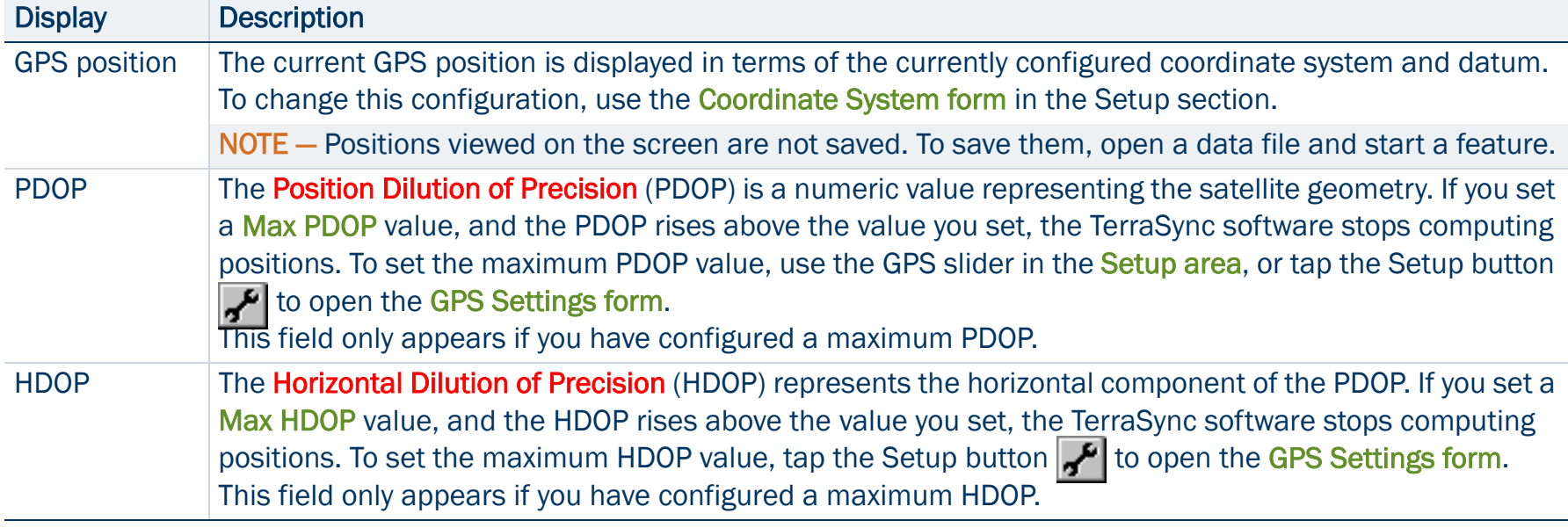

#### Skyplot screen: Information fields

## <span id="page-377-0"></span>Message line

The message line below the graphical [Skyplot screen](#page-372-0) and the [Satellite information screen](#page-379-0) displays any error or warning messages. Messages only appear when there is a problem or a condition you should be aware of. For example, if the satellite geometry is good, no message appears; when it is poor, a message appears.

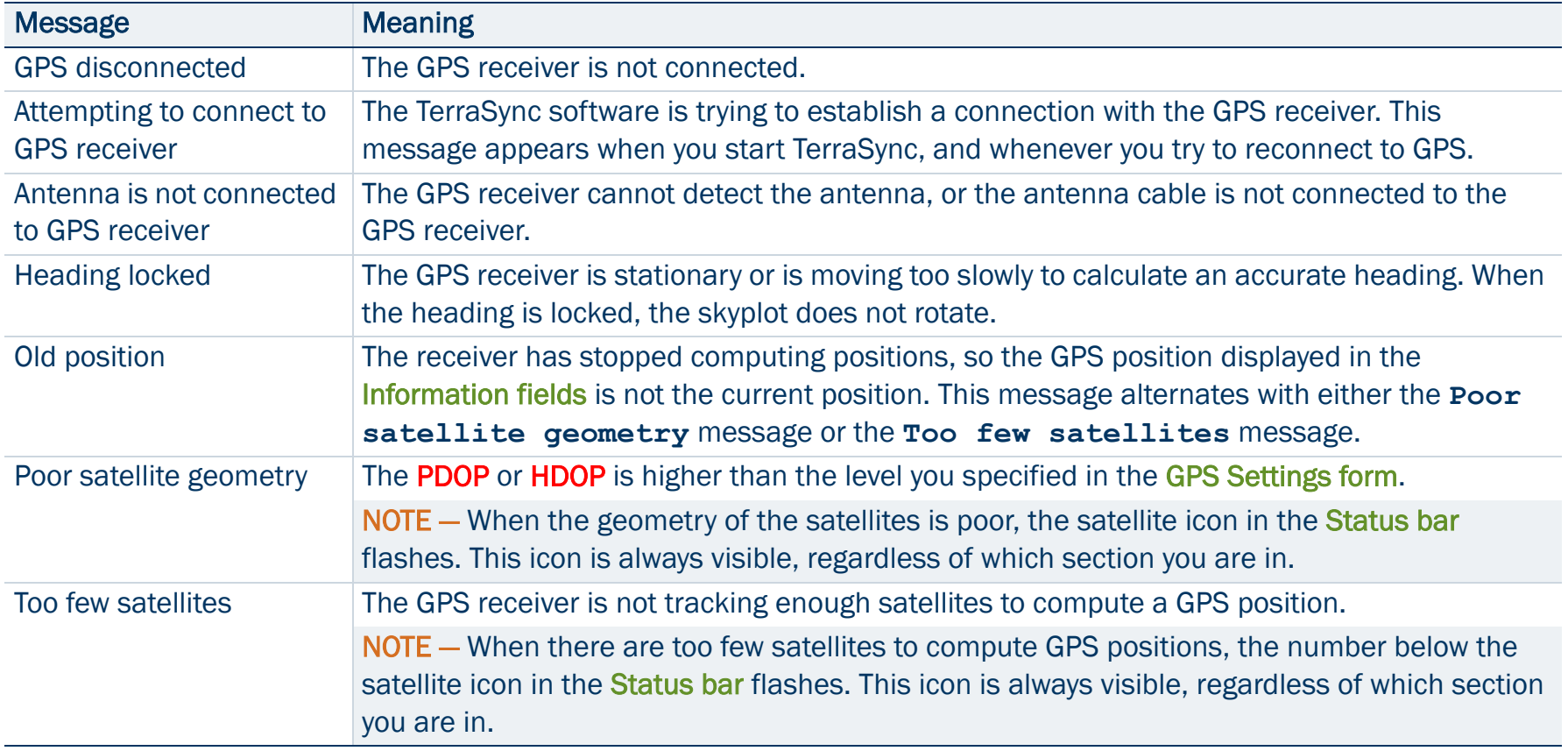

#### [Skyplot](#page-372-0) and [Satellite information](#page-379-0) screens: Messages

## <span id="page-378-0"></span>Setup area

The Setup area appears at the bottom of the [Skyplot screen](#page-372-0) and the [Satellite information screen](#page-379-0). It shows the current GPS settings. The Setup area has two modes: Slider and Custom.

In *Slider* mode, the Setup area displays a slider bar. The position of the slider bar indicates the current GPS settings. The GPS slider makes it easy for you to choose between productivity and precision, without needing to know the best values for each setting.

TIP — The default position in the middle of the slider bar is the most productive setting at which the precision specifications of the GPS receiver are met.

To change GPS settings in Slider mode, move the slider bar to the left or right. The slider duplicates the GPS slider in the Setup section's [GPS Settings form](#page-433-0), so any changes you make to the slider position in the Setup area are also made in the GPS Settings form.

NOTE — Slider mode is not available if a base data file is open.

In **Custom** mode, the Setup area shows the configured limits for PDOP or HDOP, elevation, and SNR. To change to Custom mode, tap the Setup button  $\mathbf{F}$  to open the [GPS Settings form](#page-433-0). Then clear the Slider check box.

# <span id="page-379-0"></span>Satellite information

• [Columns](#page-380-0) • [Information fields](#page-381-0) • [Message line](#page-377-0) • [Setup area](#page-378-0) To display the Satellite information screen, tap the Subsection list button and select Satellite Info.

Use the Satellite information screen to view information about satellites in text form.

As in the Skyplot screen, the following appear at the bottom of the screen:

- •[Information fields](#page-381-0)
- •[Message line](#page-377-0)
- $\bullet$ [Setup area](#page-378-0)

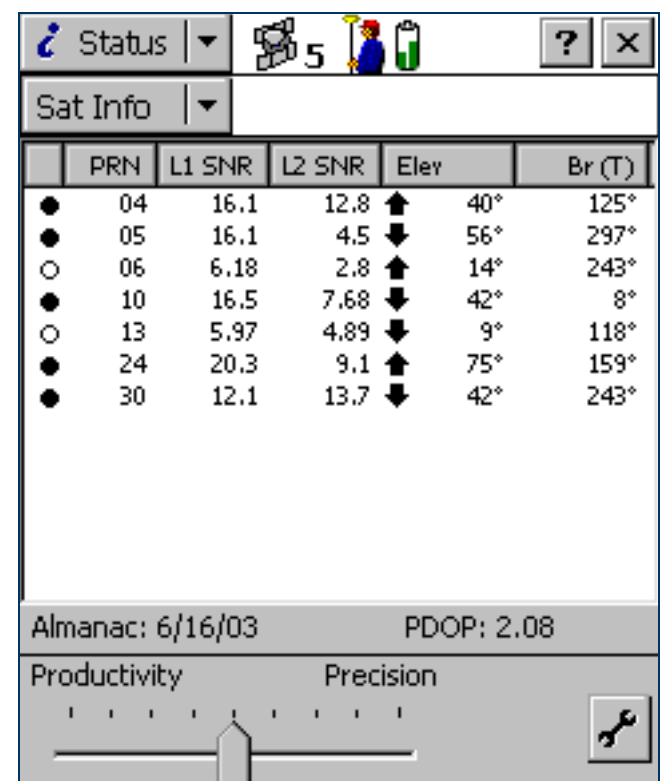

#### <span id="page-380-0"></span>Satellite information screen: Columns

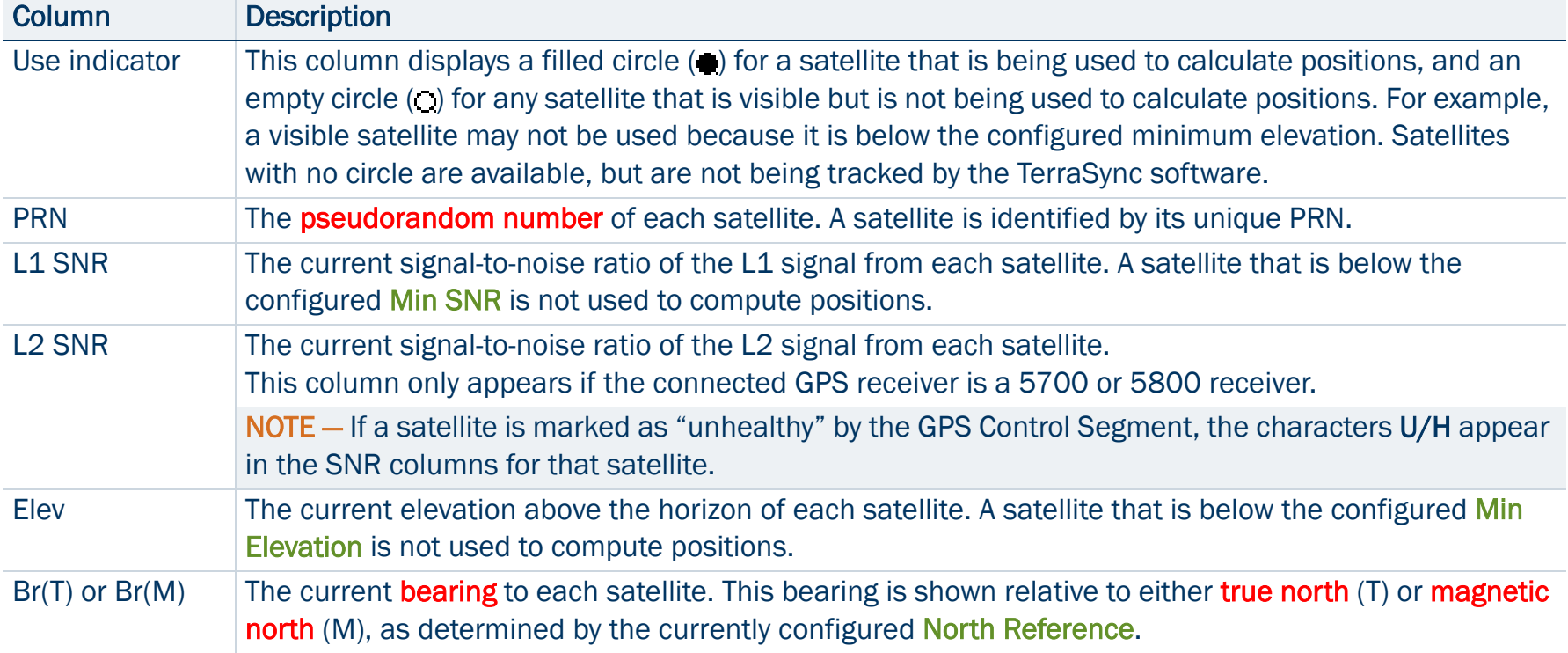

## <span id="page-381-0"></span>Information fields

Information fields show the current GPS position and settings.

NOTE — If the field computer's screen uses the landscape orientation, the information fields appear to the right of the Satellite information screen.

#### Satellite information screen: Information fields

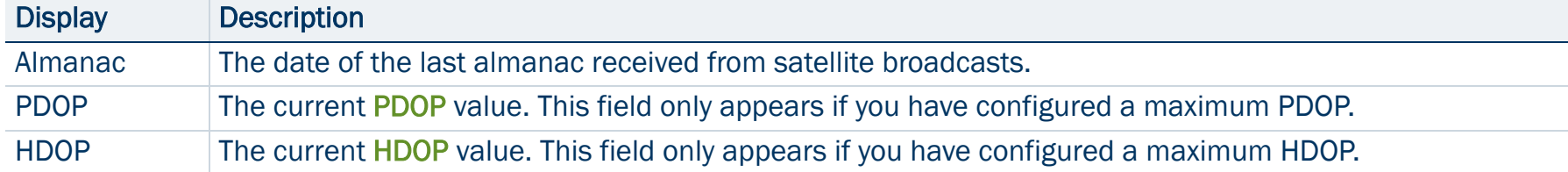

# <span id="page-382-0"></span>Plan

#### • [Buttons](#page-383-0) • [Fields](#page-383-1)

To display the Plan screen, tap the Subsection list button and select Plan.

The Plan screen lets you plan your data collection session while you are in the field. You can view an animated skyplot and DOP graph for your current position over the next 12 hours, and use these to plan data collection around the times of the day when satellite geometry is best. For more information, see [Planning a data collection session](#page-387-0).

The Plan screen includes a [Planning skyplot](#page-384-0), [Message line](#page-386-0), and a [DOP](#page-385-0)  [graph](#page-385-0).

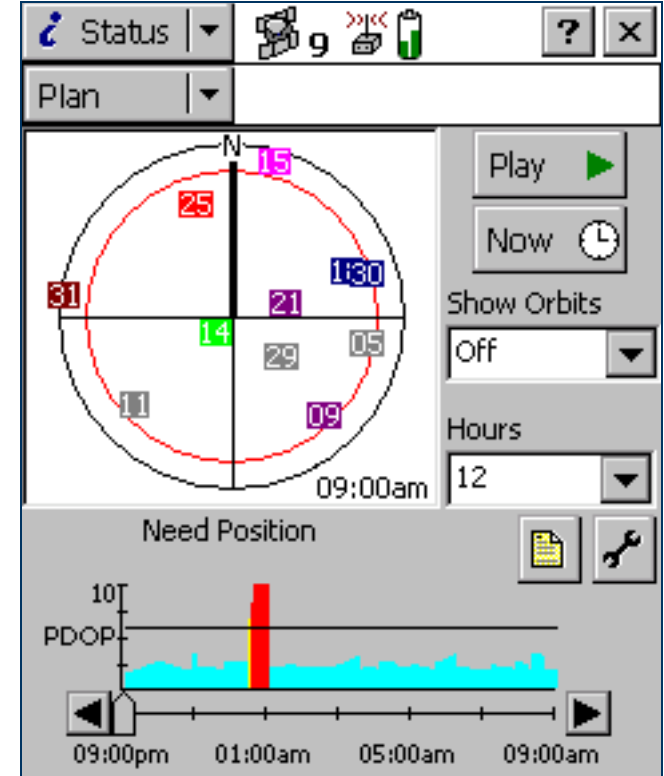

#### <span id="page-383-0"></span>Plan screen: Buttons

<span id="page-383-3"></span>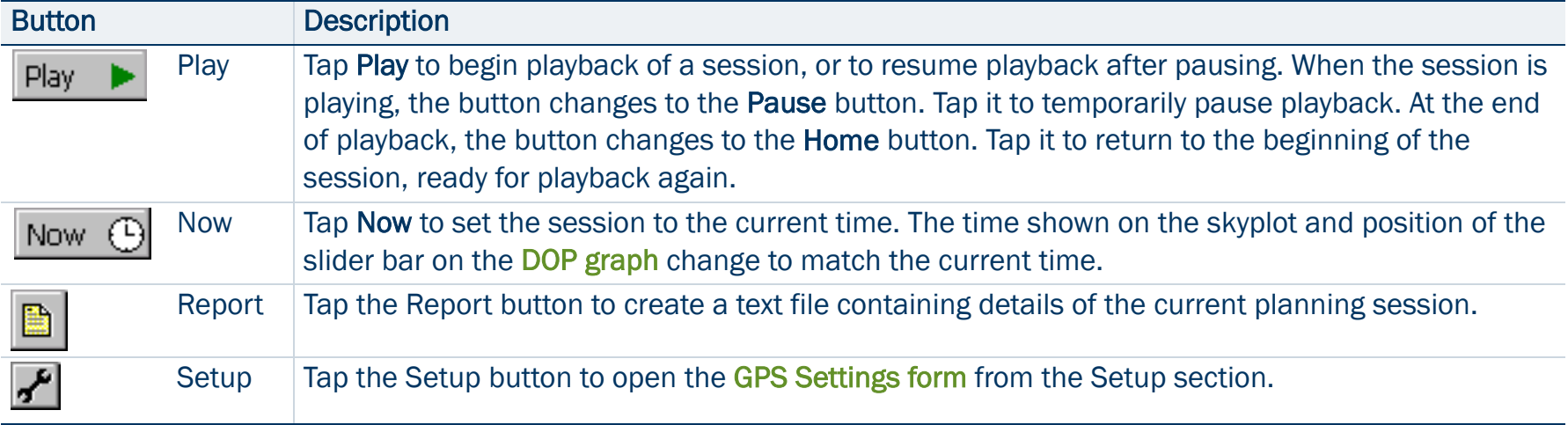

#### <span id="page-383-1"></span>Plan screen: Fields

<span id="page-383-2"></span>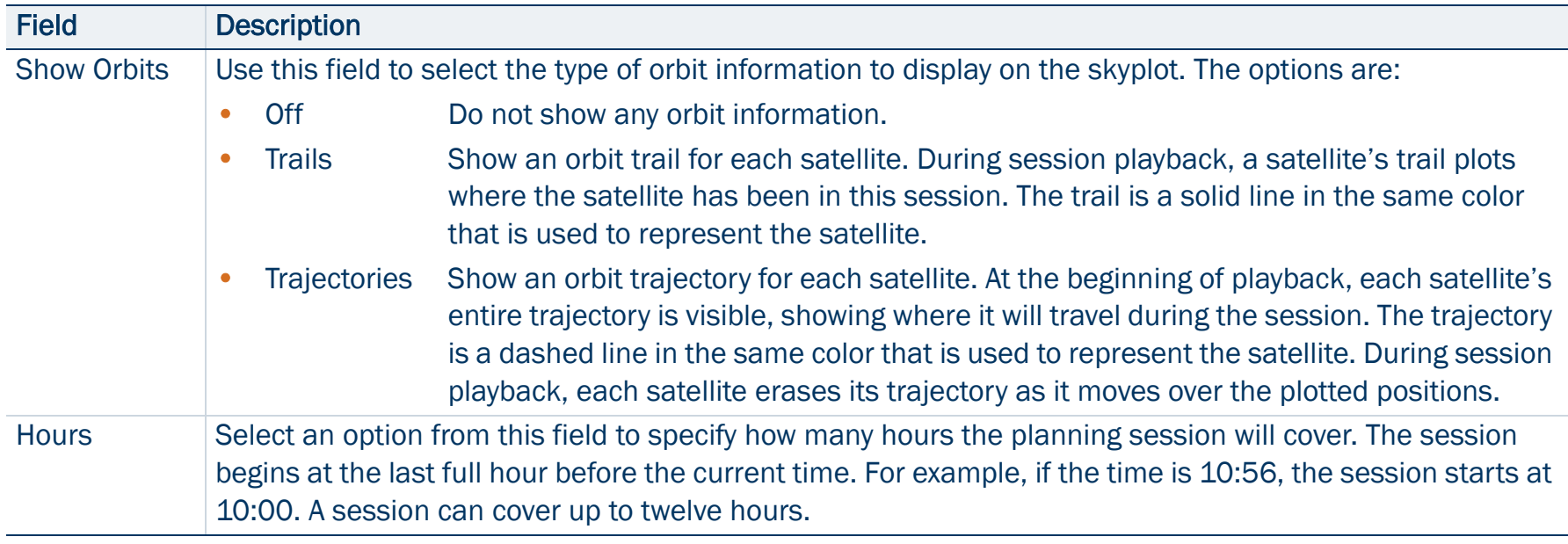

## <span id="page-384-0"></span>Planning skyplot

The planning skyplot is similar to the skyplot shown in the [Skyplot subsection](#page-372-0). The outer black circle indicates the horizon, the inner red circle represents the minimum elevation that you have set. Each satellite that is in view is represented by a box containing the satellite's [pseudorandom number](#page-526-0) (PRN). Each satellite is colored for easy identification.

NOTE – Unlike the main skyplot, the planning skyplot shows *all* visible satellites, even if they are below the configured minimum elevation or their current SNR value is too high. To check which satellites are currently being tracked, use the main [Skyplot](#page-372-0).

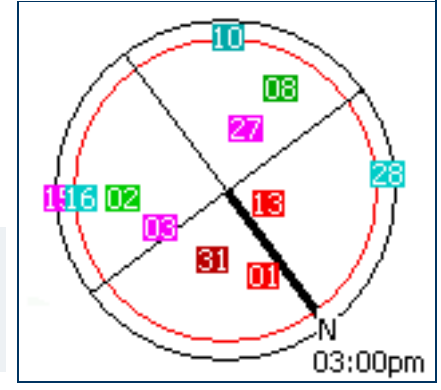

The time displayed in the lower right corner of the planning skyplot indicates the exact time that the skyplot is showing. It matches the position of the slider bar on the [DOP graph](#page-385-0). When you open the Plan section, the planning skyplot's orientation matches the current heading shown in the main [Skyplot](#page-372-0). The planning skyplot does not rotate as your heading changes, but if your heading becomes locked (for example, if you are not moving fast enough for an accurate heading to be calculated) then the planning skyplot's orientation is updated to this locked heading.

## <span id="page-385-0"></span>DOP graph

The DOP graph shows the projected PDOP or HDOP values over the specified time period.

The horizontal line indicates the currently configured maximum PDOP or HDOP.

The slider bar shows the time period that is selected in the [Hours](#page-383-2) list. Drag the slider bar across the slider, or tap the left or right arrow button, to view the skyplot for a specific time. As the slider control's position changes, the skyplot and time display change to match the selected time.

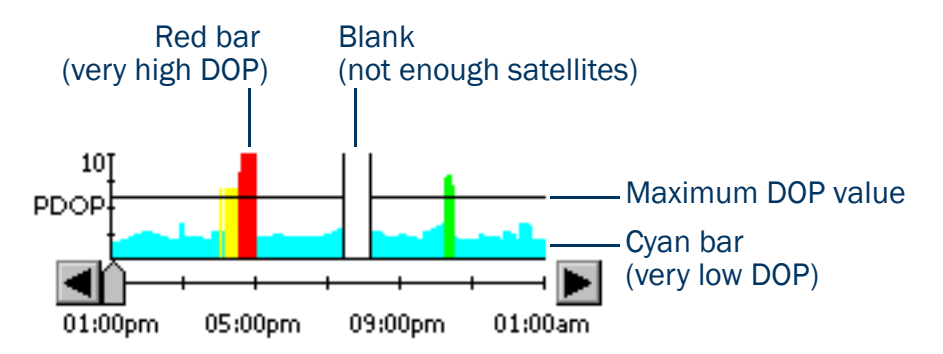

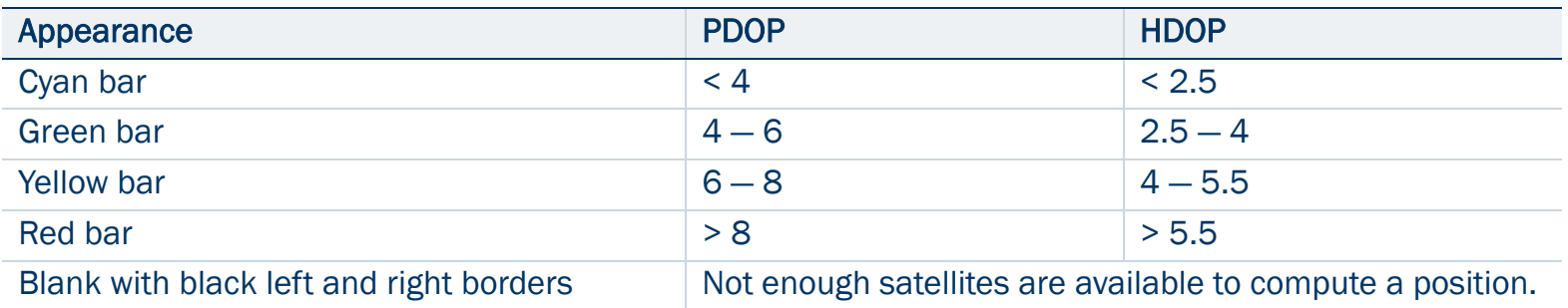

### <span id="page-386-0"></span>Message line

The message line below the planning skyplot in the [Plan screen](#page-382-0) displays any error or warning messages. Messages only appear when there is a problem or a condition you should be aware of. The following messages may appear:

#### Plan screen: Messages

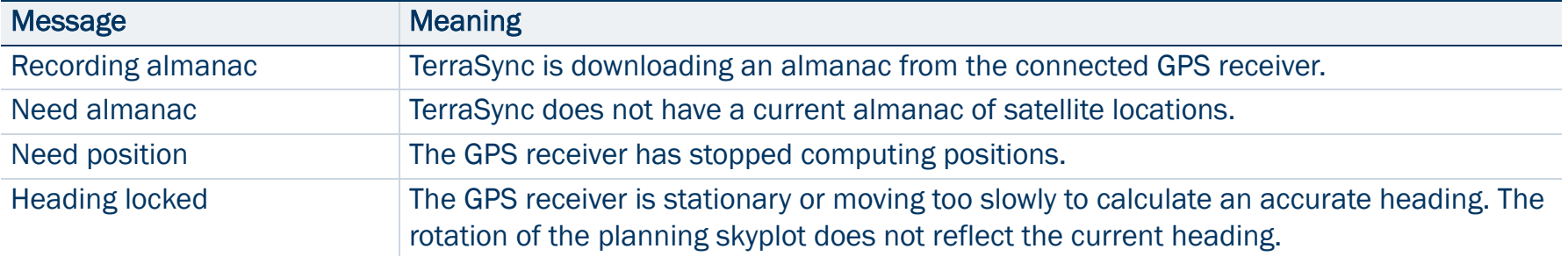

## <span id="page-387-0"></span>Planning a data collection session

TIP — If the message **Need almanac** or **Recording almanac** appears in the message line, TerraSync does not have a current almanac of satellite positions. This may occur the first time you connect to GPS after you install TerraSync, or if the GPS receiver has not been used for a while. A current almanac is important when planning a data collection session. Wait until the message disappears before using the Plan section.

- Before you use the Plan section, tap the Setup button  $\mathbf{F}$  to open the [GPS Settings form](#page-433-0) from the Setup section, and configure GPS settings to your data collection requirements. Any changes you make are reflected in the planning skyplot and DOP graph in the [Plan subsection](#page-382-0). For example, if you decrease the minimum elevation, the red circle on the planning skyplot gets larger.
- If required, select an option from the Show Orbits list to display orbit trails (past locations within the session) or trajectories (future locations within the session) for each satellite.
- Tap the [Play](#page-383-3) button  $\Vert$  Play  $\Vert$  to play back the session automatically. The Play button changes to a Pause button, the satellites move in the skyplot, and the position of the slider on the DOP graph changes to match the time shown on the skyplot. Tap the **Pause** button at any time to pause playback.
- Tap the Now button Now  $\bigoplus$  to show the current time, drag the slider on the [DOP graph](#page-385-0) to fast forward to a time of interest, or use the Back  $\blacksquare$  and Forward  $\blacksquare$  buttons to move in increments of ten minutes. The skyplot changes to show the constellation for the time indicated by the slider position.
- To zoom in on a particular time period, use the Pause button, slider, or the Back and Forward buttons to stop playback at the time of interest. Select a value from the Hours list. The DOP graph zooms in to show DOP values for the specified number of hours ahead of the selected time.
- NOTE The planning skyplot shows all possible satellites, using the almanac received from satellite broadcasts. It does not take into account any obstructions, such as buildings or tree canopy, that may block satellites from your line of sight.

# <span id="page-388-0"></span>Receiver

• [Fields](#page-389-0)

To display the Receiver screen, the Subsection list button and select Receiver. Use this screen to view information about the connected GPS receiver.

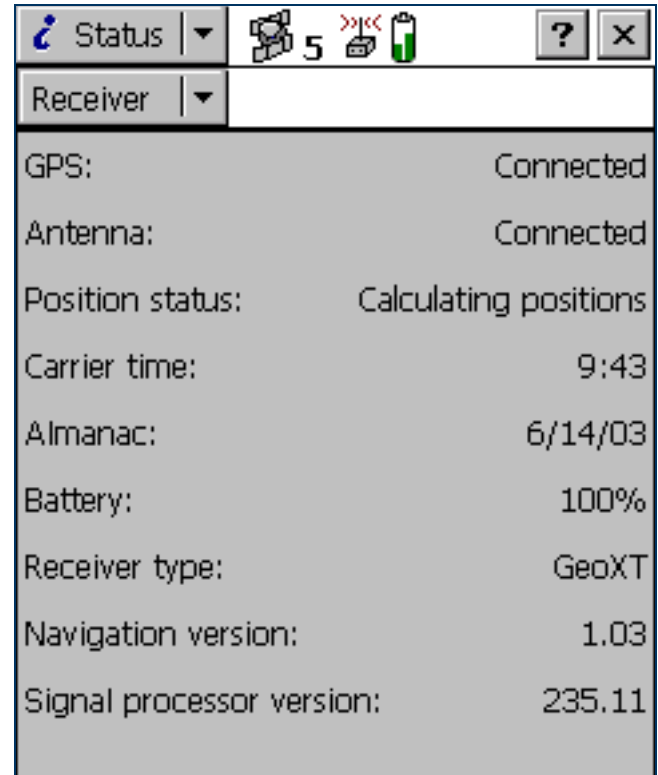

#### <span id="page-389-0"></span>Receiver screen: Fields

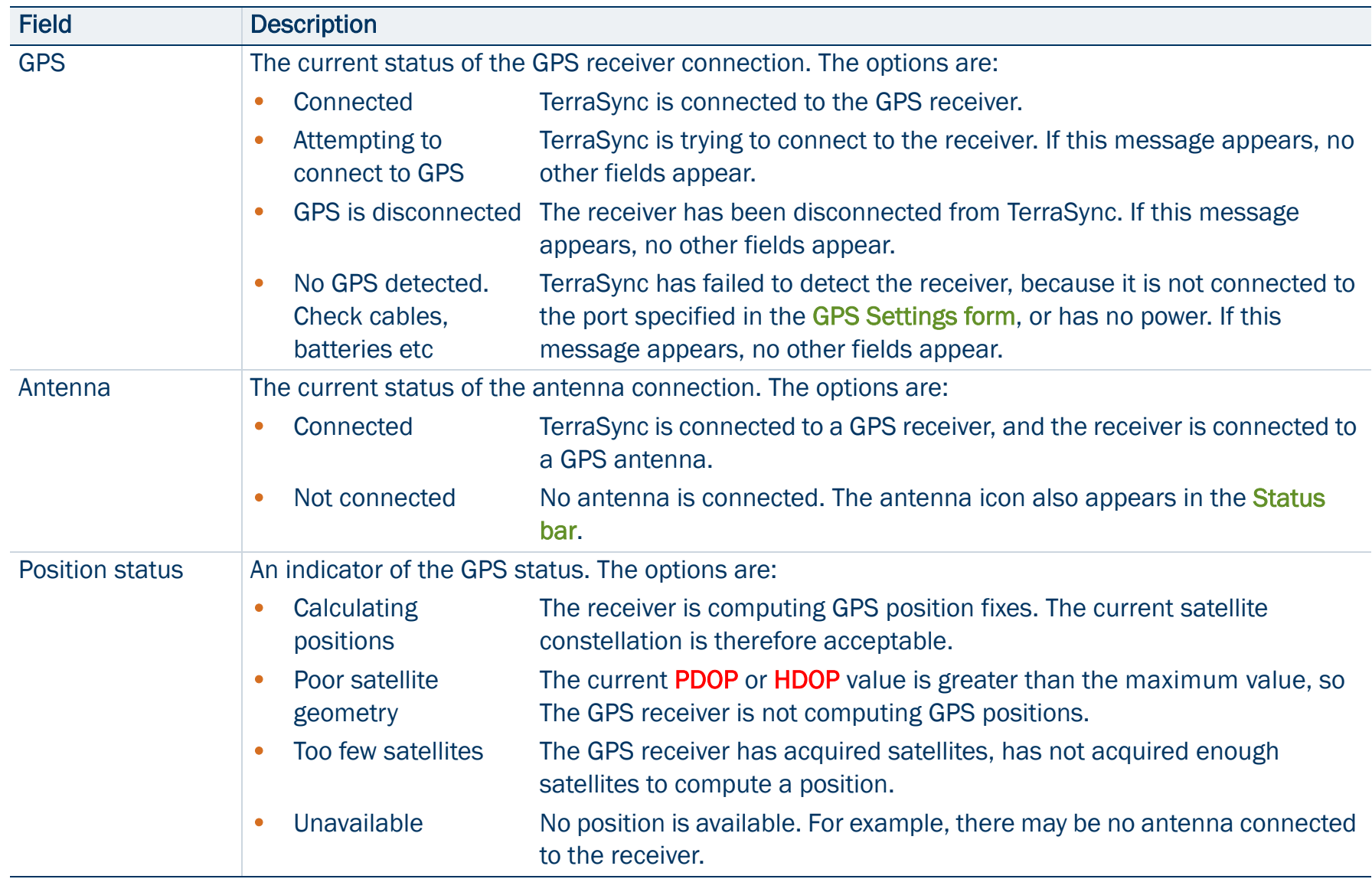

#### Receiver screen: Fields (Continued)

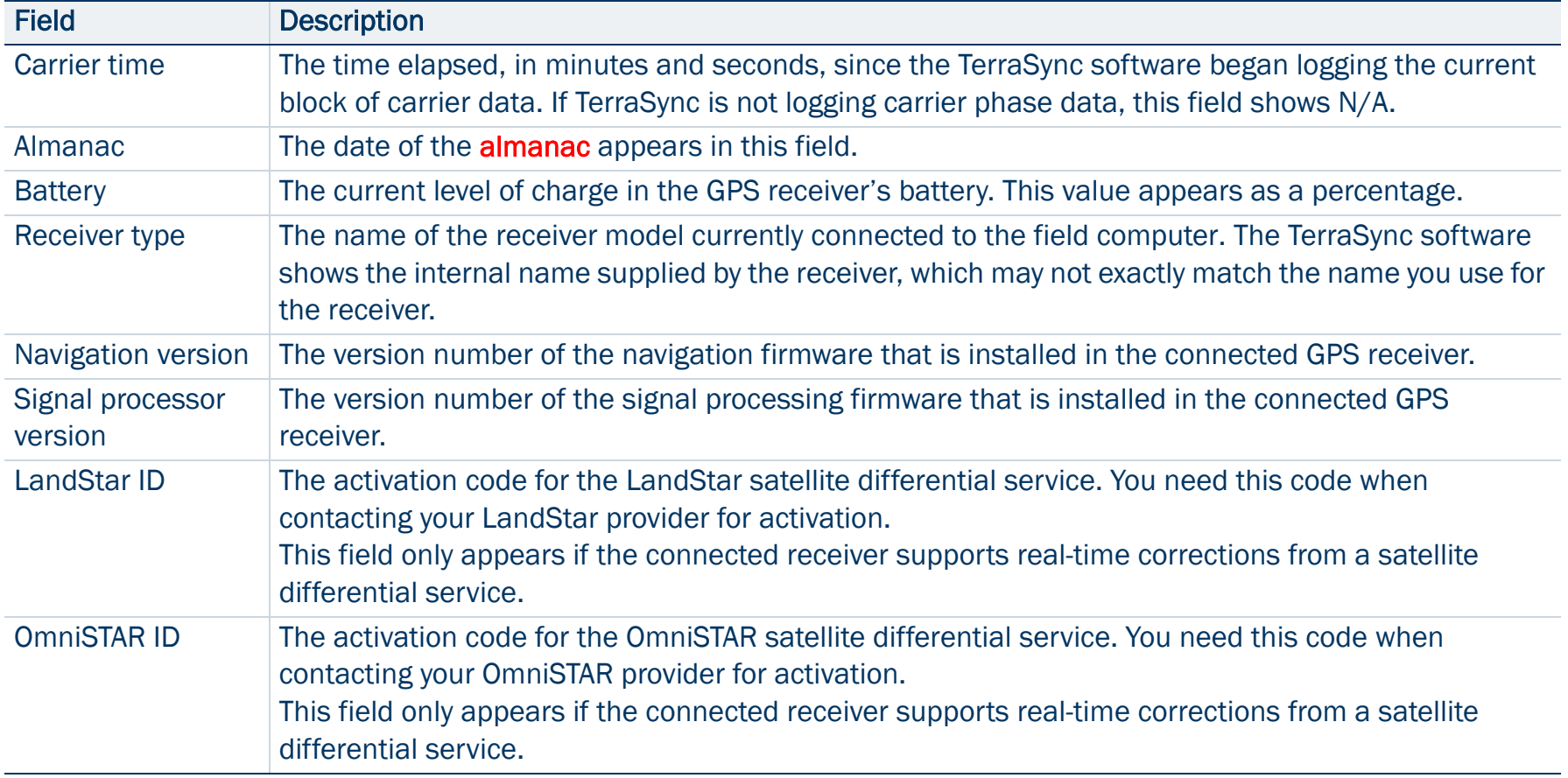

# <span id="page-391-0"></span>Real-time

To view real-time information, tap the Subsection list button then select Real-time.

By default, the real-time screen that appears is the [Real-time Summary screen](#page-392-0). Depending on the real-time configuration, the following detailed status screens may also be available:

- •[External Source Status screen](#page-398-0)
- •[BoB Status screen](#page-400-0)
- •[Integrated Beacon Status screen](#page-403-0)
- •[Integrated Satellite Status screen](#page-406-0)
- •[Integrated WAAS Status screen](#page-410-0)
- •[Integrated RTK Radio Status screen](#page-412-0)

Use these screens to view information about the real-time correction sources you have set up. Use the Status Mode button to move between the

real-time status screens. When you tap the Status Mode button, a list of status screens appears. Select an option to open the corresponding screen.

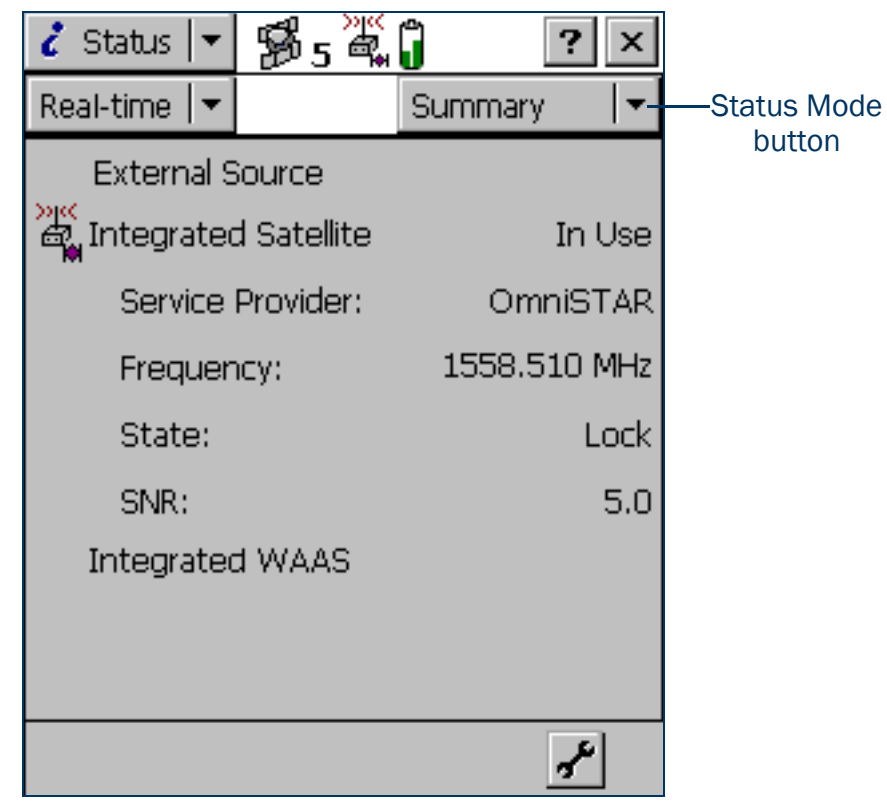

## <span id="page-392-0"></span>Real-time Summary screen

The Real-time Summary screen contains a heading for each real-time source you have set up. The heading shows the name of the source. The order of the real-time sources matches the order of your choices in the [Real-time Settings form](#page-445-0) in the Setup section.

The real-time source currently in use for real-time corrections has an icon beside its name. The icon used matches the icon that appears in the status bar, to provide a quick indicator of the real-time source in use.

If no icon is shown, the TerraSync software is waiting for real-time corrections to resume, or it is logging uncorrected positions. The real-time icon in the status bar also flashes to indicate that real-time corrections are not available.

Brief summary information on each configured real-time source is included in this screen:

- •[External Source summary fields](#page-393-0)
- •[BoB summary fields](#page-393-1)
- •[Integrated Beacon summary fields](#page-394-0)
- •[Integrated Satellite summary fields](#page-394-1)
- $\bullet$ [WAAS summary fields](#page-395-1)
- •[RTK Radio summary fields](#page-395-2)
- •[RTK summary fields](#page-395-0)

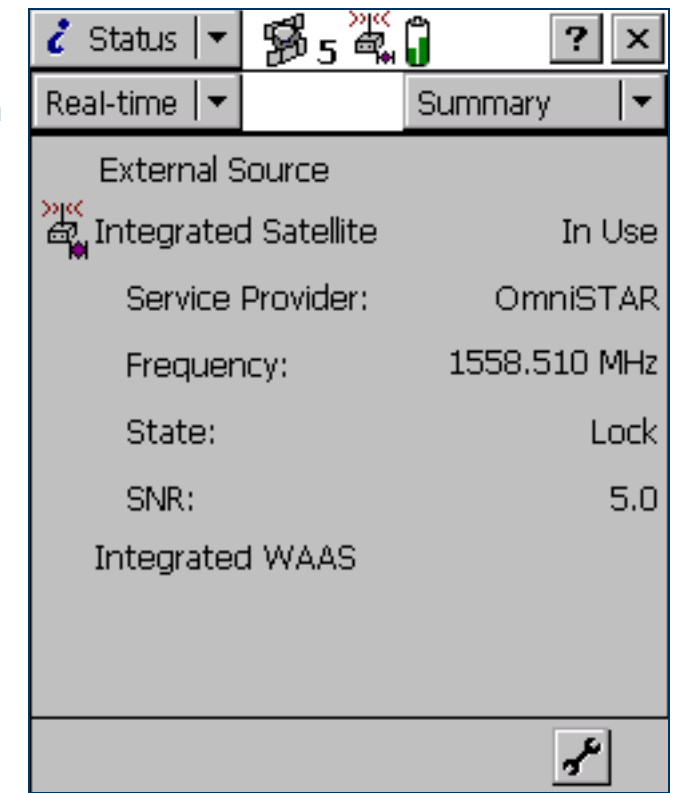

#### For full status information on any source you have configured, tap the Status Mode list button and select the source name.

The screen also includes a **Setup area** for quick access to real-time settings.

#### <span id="page-393-0"></span>Real-time Summary screen: External Source summary fields

<span id="page-393-2"></span>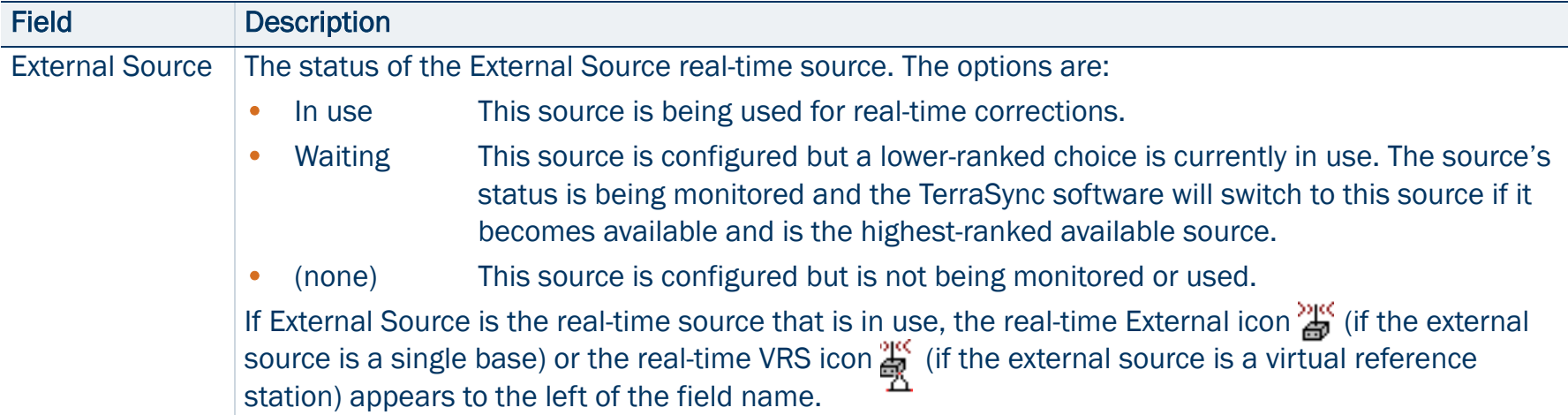

#### <span id="page-393-1"></span>Real-time Summary screen: BoB summary fields

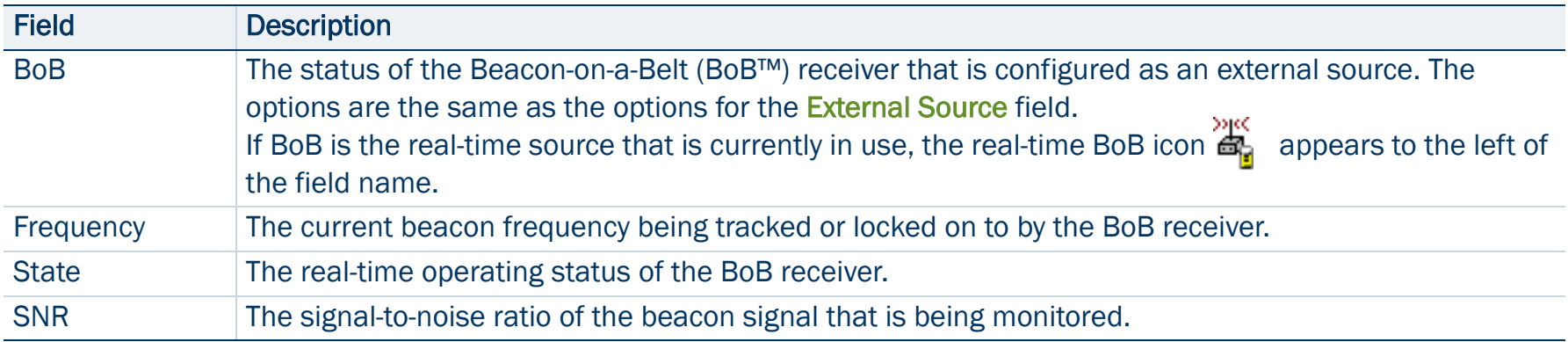

#### <span id="page-394-0"></span>Real-time Summary screen: Integrated Beacon summary fields

<span id="page-394-2"></span>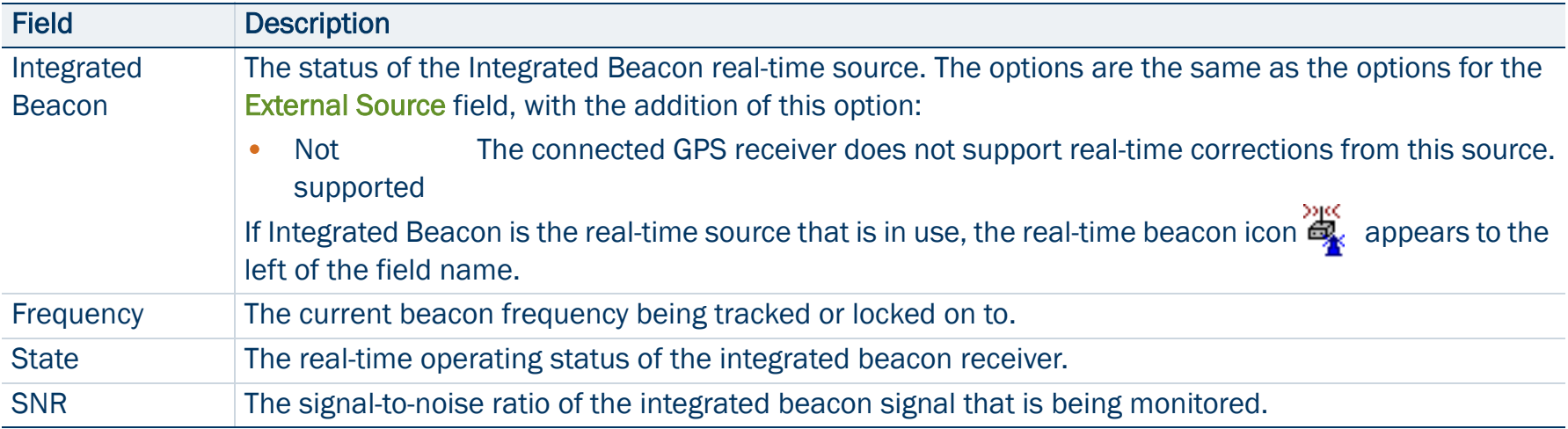

#### <span id="page-394-1"></span>Real-time Summary screen: Integrated Satellite summary fields

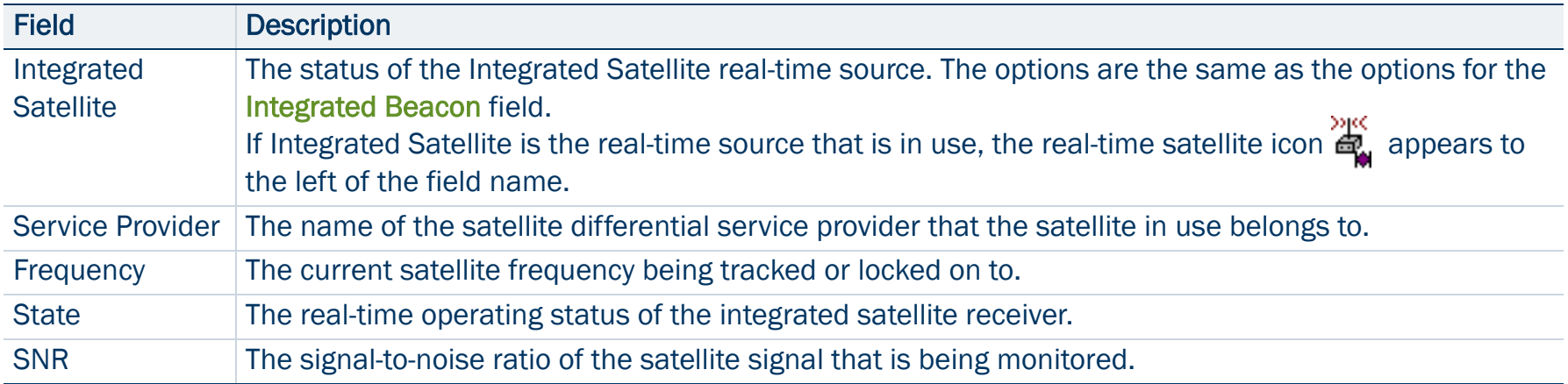

#### <span id="page-395-1"></span>Real-time Summary screen: WAAS summary fields

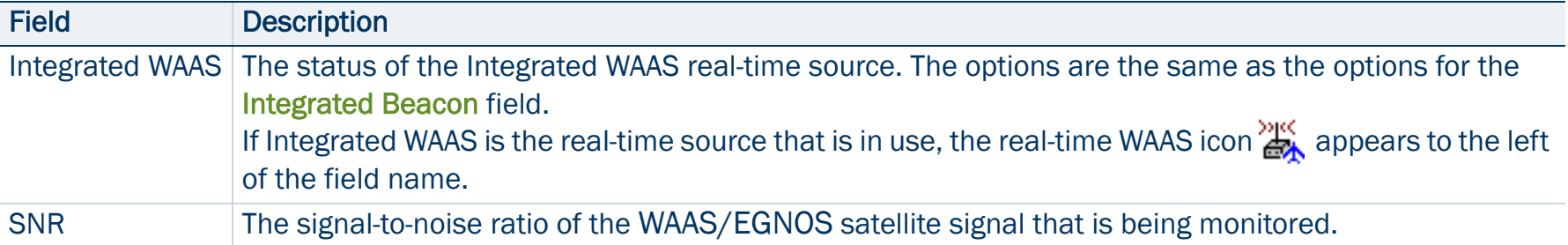

#### <span id="page-395-2"></span>Real-time Summary screen: RTK Radio summary fields

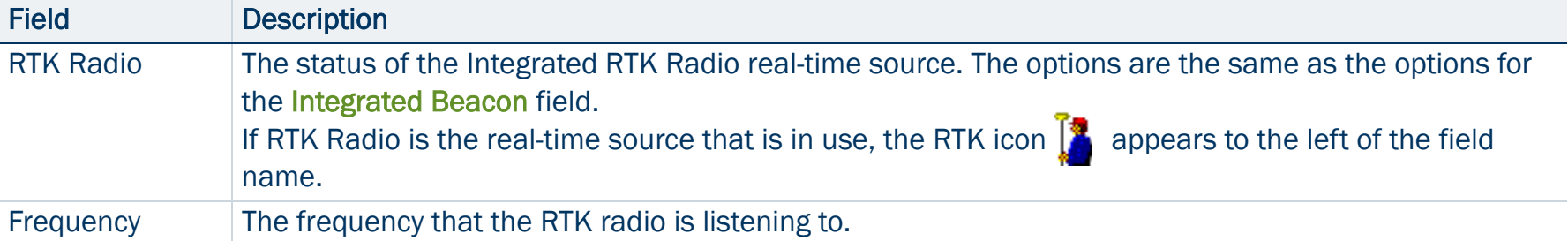

#### <span id="page-395-0"></span>Real-time Summary screen: RTK summary fields

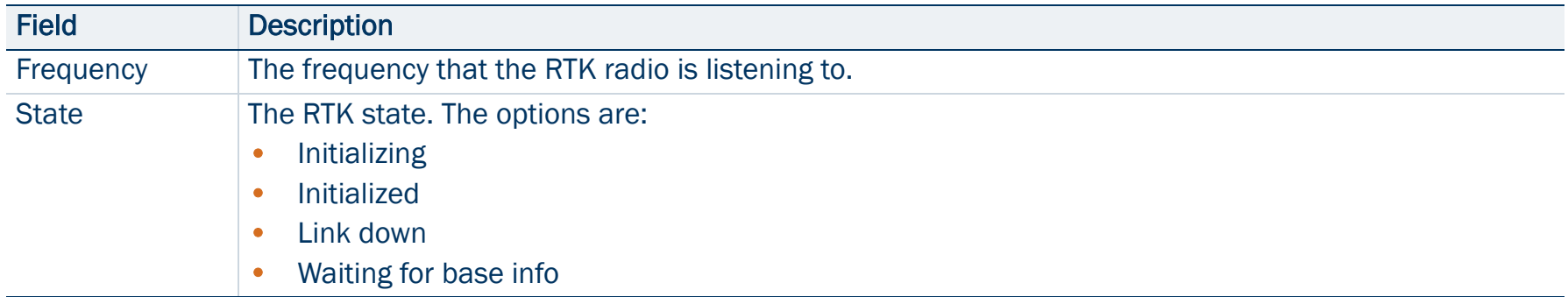
### Real-time Summary screen: RTK summary fields (Continued)

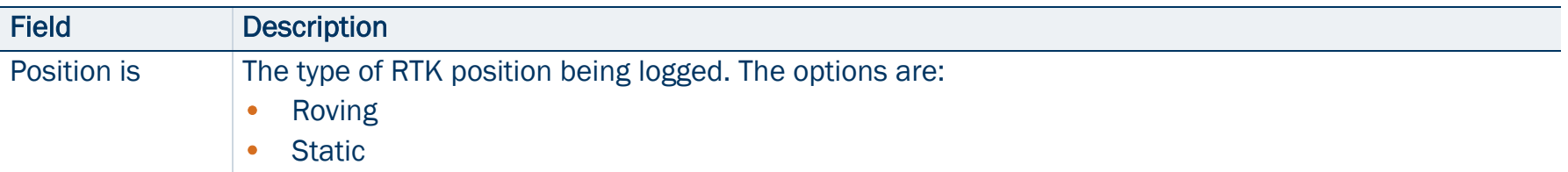

## <span id="page-397-0"></span>Setup area

There is a Setup area at the bottom of each screen in the Status section's Real-time subsection. The Setup area provides a shortcut to the Setup section's [Real-time Settings form](#page-445-0). To configure real-time settings, tap the Setup button  $\mathbf{r}$  in the Setup area. The Real-time Settings form appears. Make any changes you require, and then tap OK to return to the real-time status screen.

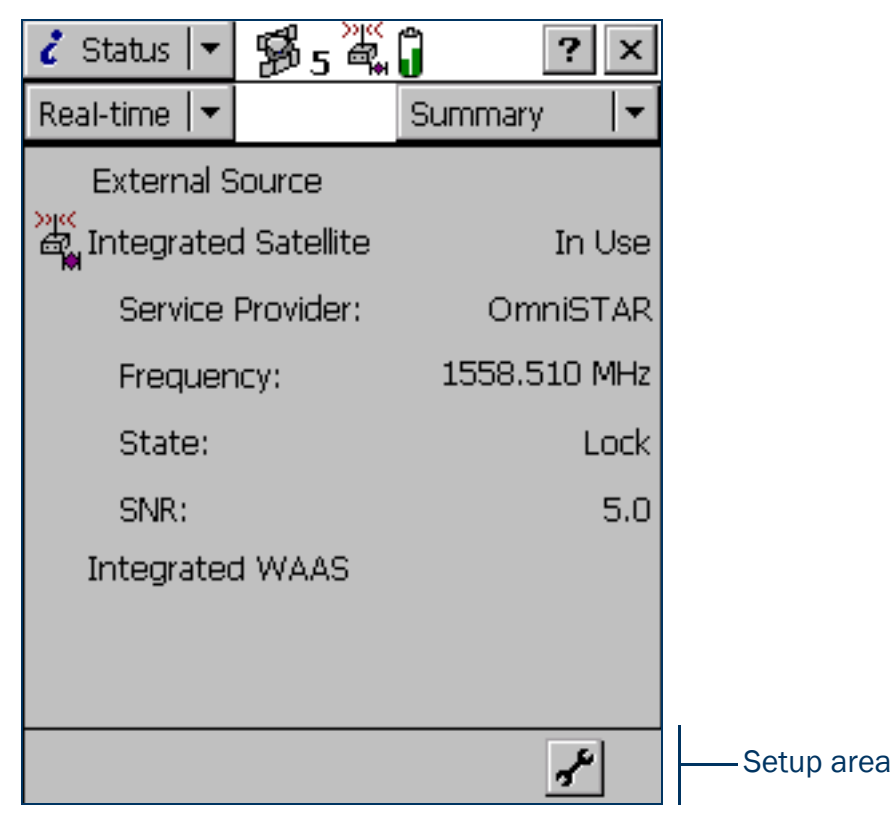

## <span id="page-398-0"></span>External Source Status screen

• [Fields](#page-399-0) • [Setup area](#page-397-0)

To display the External Source Status screen, open the [Real-time](#page-391-0)  [subsection](#page-391-0), tap the Status Mode button, and select External Source. This screen shows detailed information about the external real-time correction source you have set up.

NOTE — If you have configured a BoB receiver as the external source, the [BoB Status screen](#page-400-0) is available instead of the External Source screen.

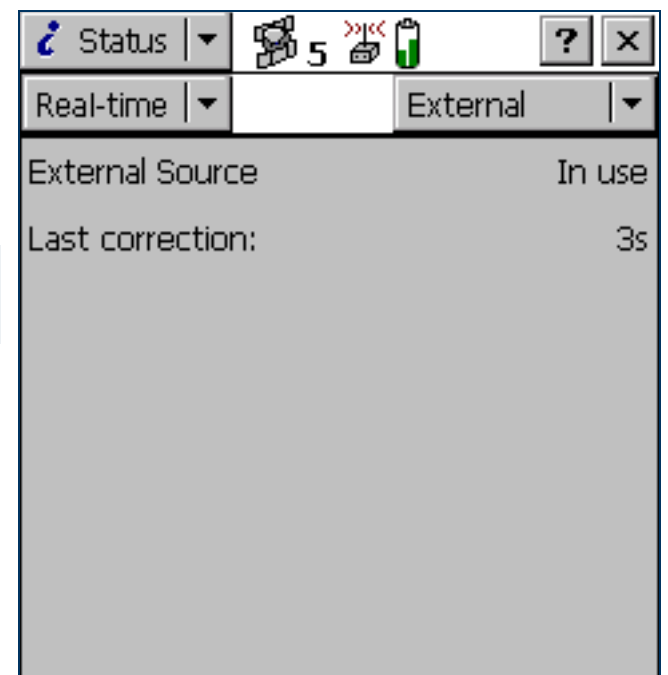

#### <span id="page-399-0"></span>External Source Status screen: Fields

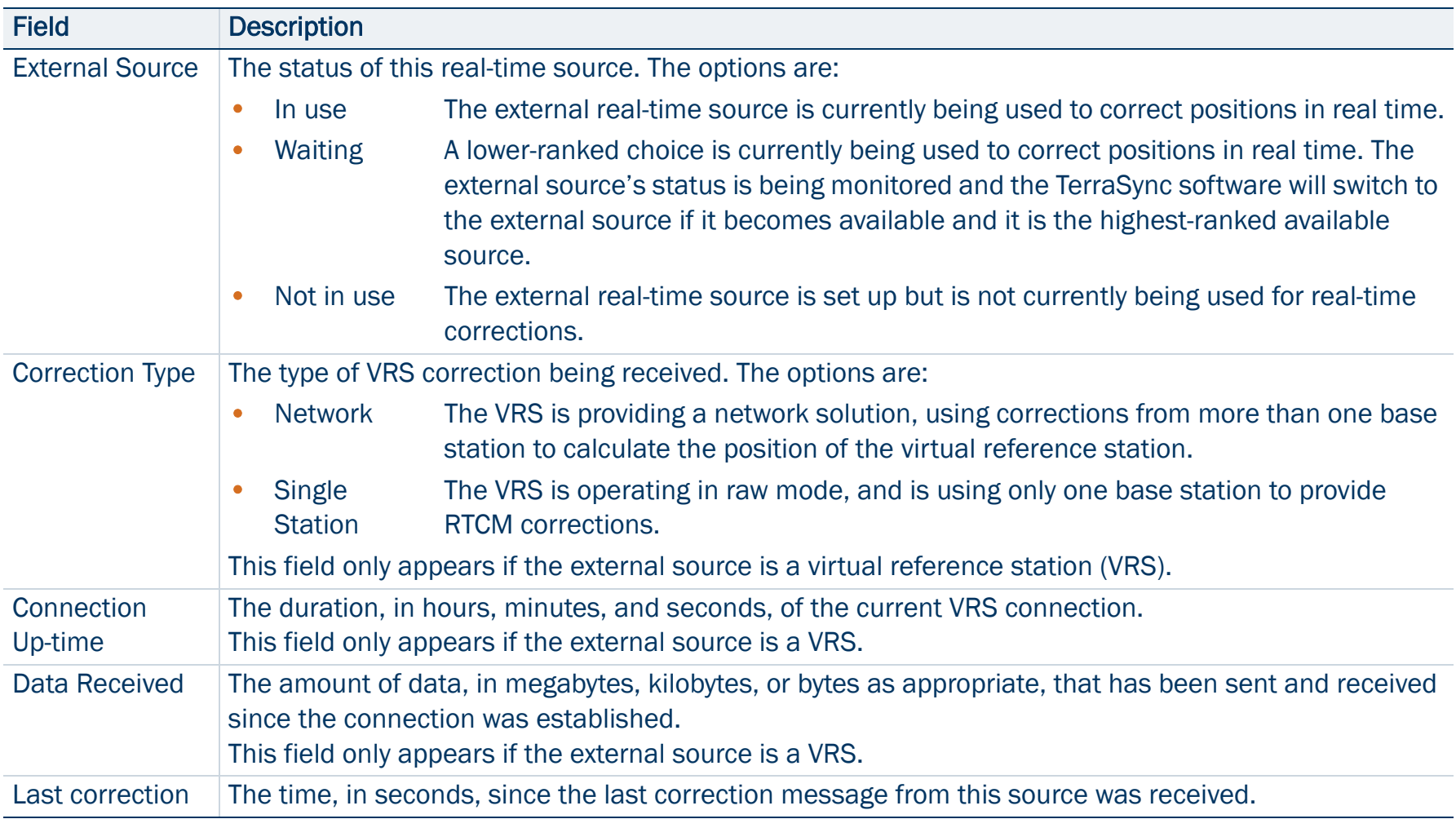

### <span id="page-400-0"></span>BoB Status screen

• [Fields](#page-401-0) • [Setup area](#page-397-0)

To display the BoB Status screen, open the [Real-time subsection](#page-391-0), tap the Status Mode button, and select BoB.

This screen shows detailed information about the BoB receiver you have set up as an external real-time correction source.

NOTE — If you have configured an external source that is not a BoB receiver, the [External Source Status screen](#page-398-0) is available instead of the BoB Status screen.

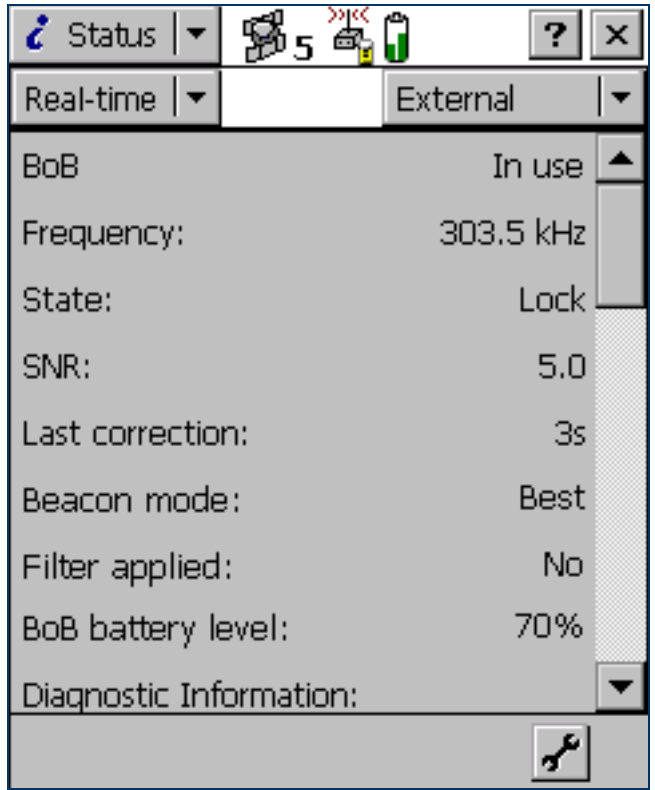

#### <span id="page-401-0"></span>BoB Status screen: Fields

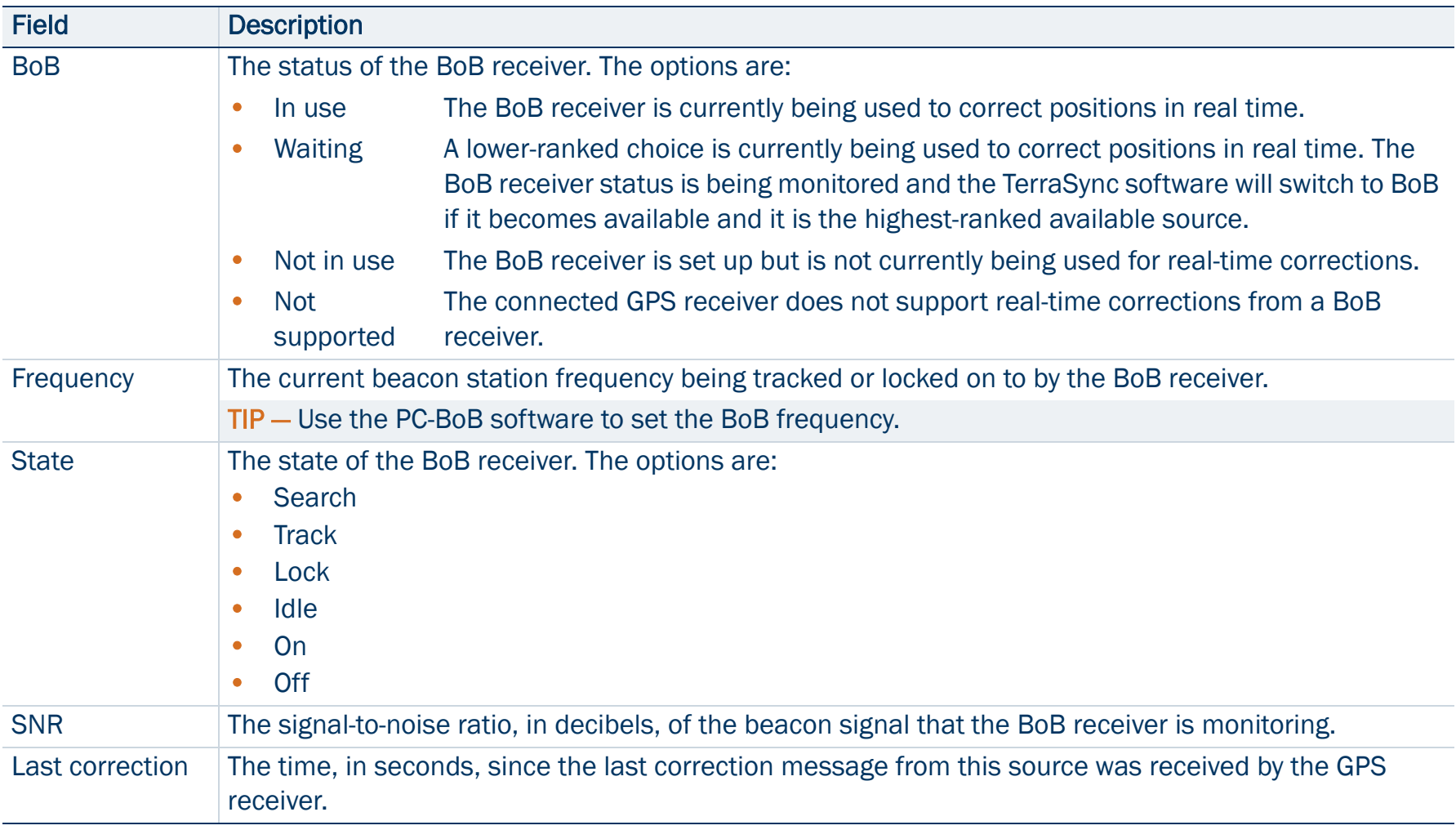

### BoB Status screen: Fields (Continued)

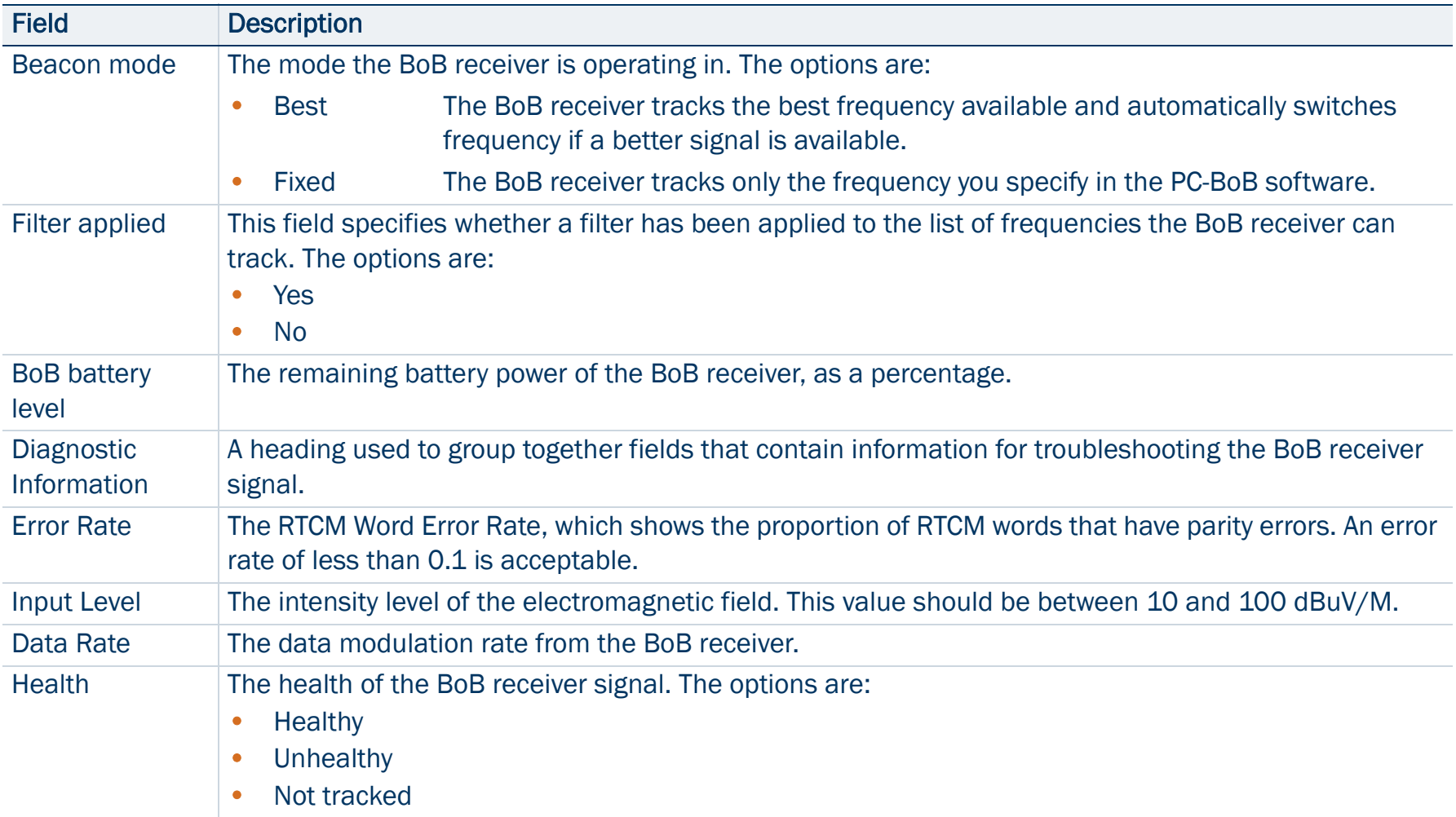

## Integrated Beacon Status screen

#### • Fields • [Setup area](#page-397-0)

To display the Integrated Beacon Status screen, open the [Real-time](#page-391-0)  [subsection](#page-391-0), tap the Status Mode button, and select Integrated Beacon. This screen shows detailed information about the integrated beacon source you have set up.

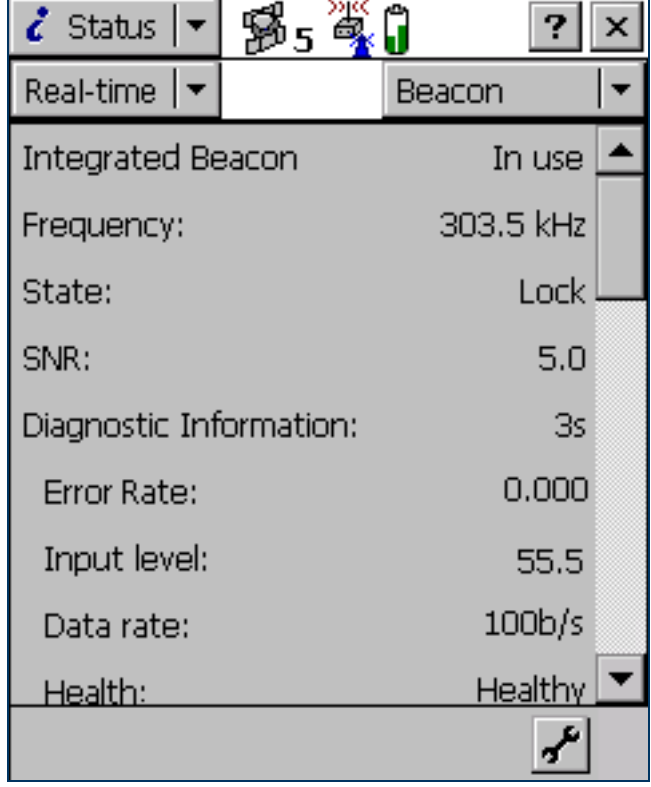

### <span id="page-404-0"></span>Integrated Beacon Status screen: Fields

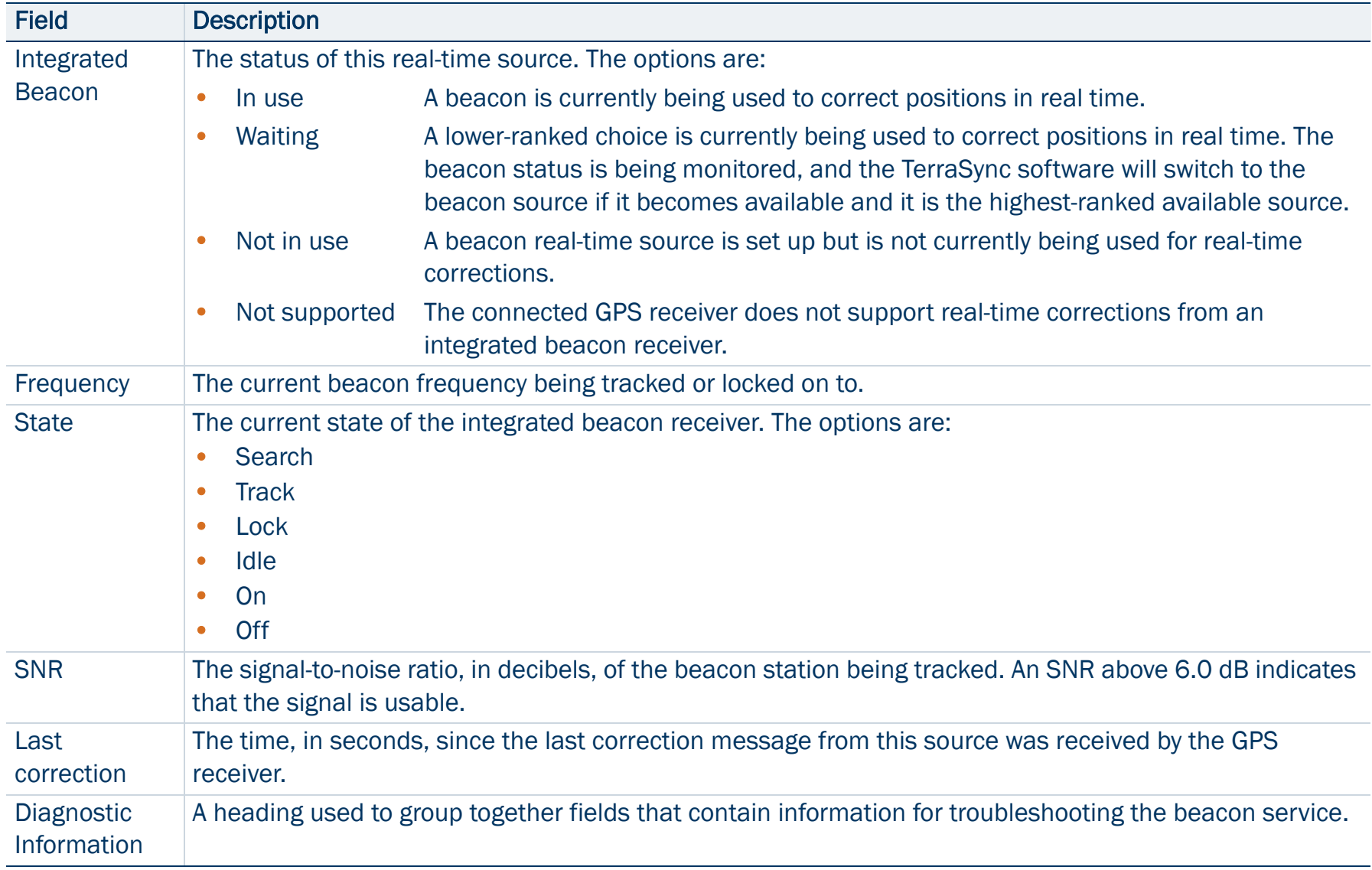

### Integrated Beacon Status screen: Fields (Continued)

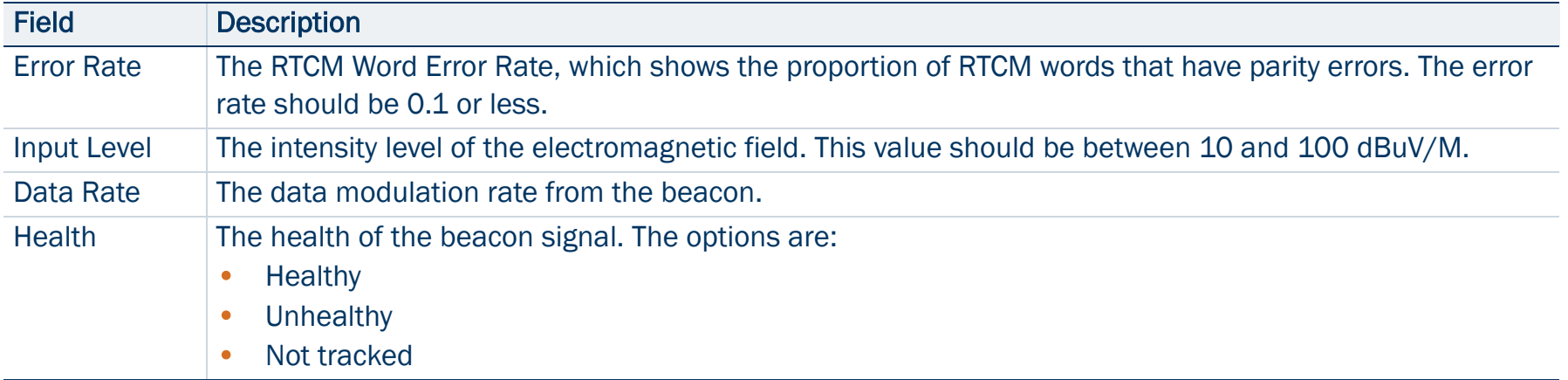

## Integrated Satellite Status screen

#### • Fields • [Setup area](#page-397-0)

To display the Integrated Satellite Status screen, open the [Real-time](#page-391-0)  [subsection](#page-391-0), tap the Status Mode button, and select Integrated Satellite. This screen shows detailed information about the satellite differential service you have set up.

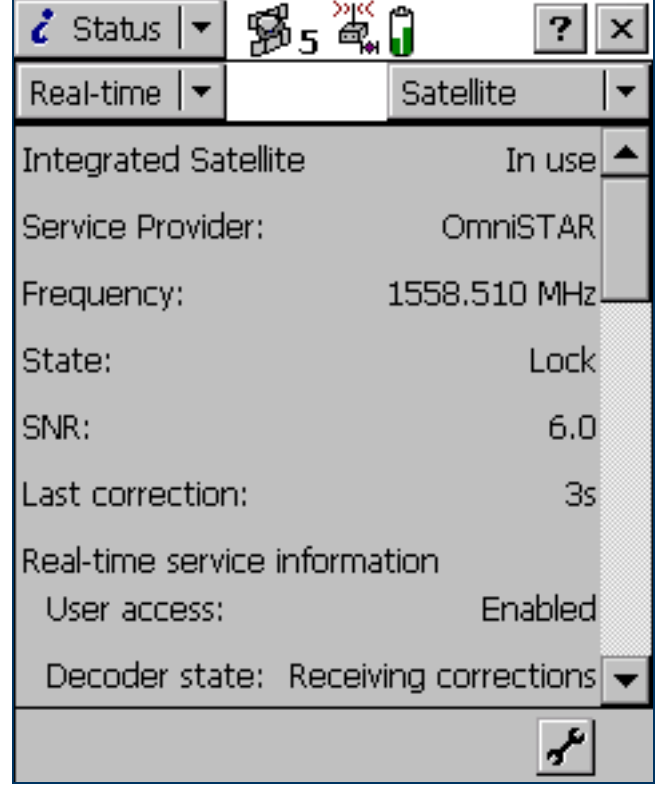

### <span id="page-407-0"></span>Integrated Satellite Status screen: Fields

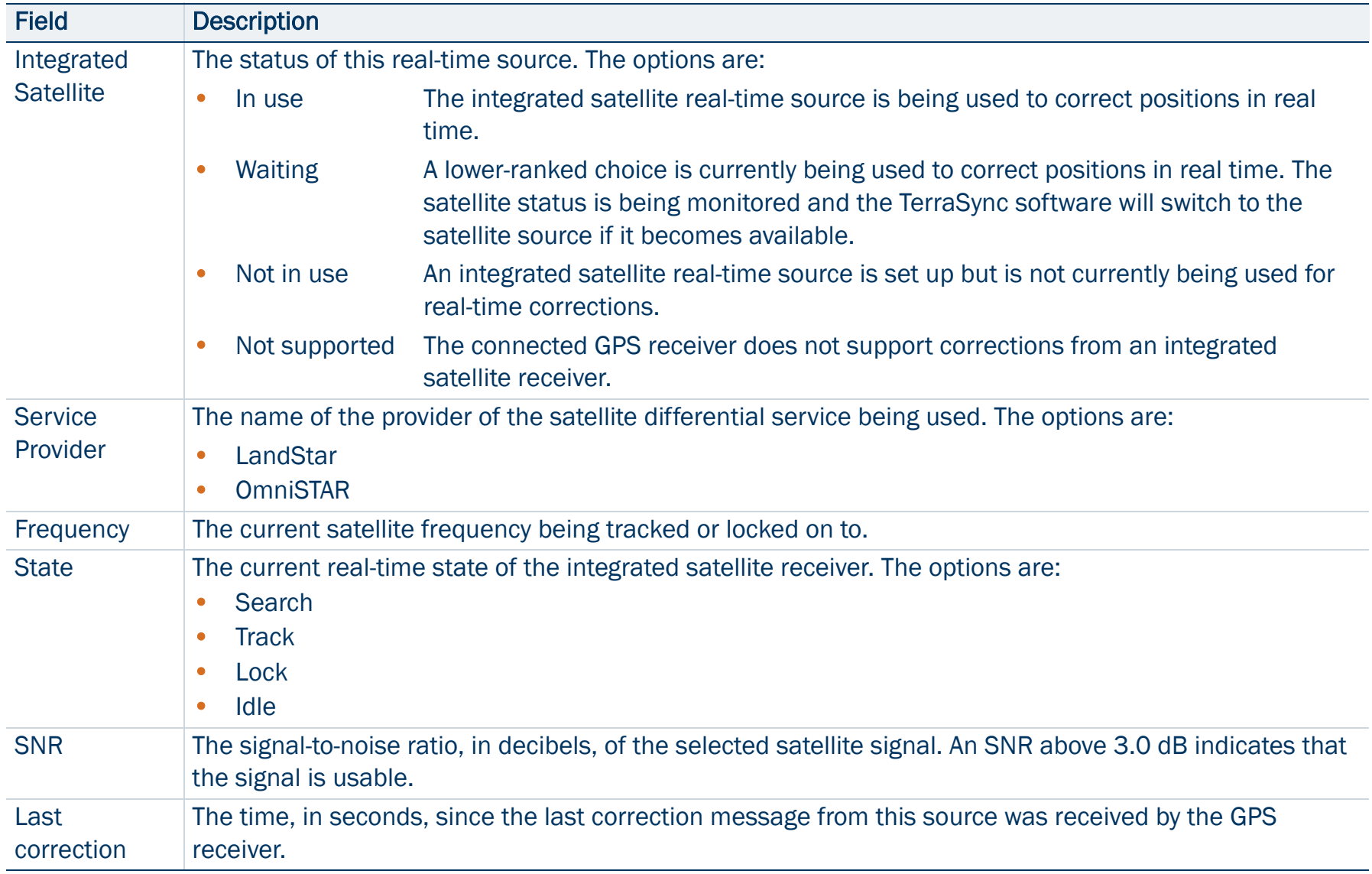

### Integrated Satellite Status screen: Fields (Continued)

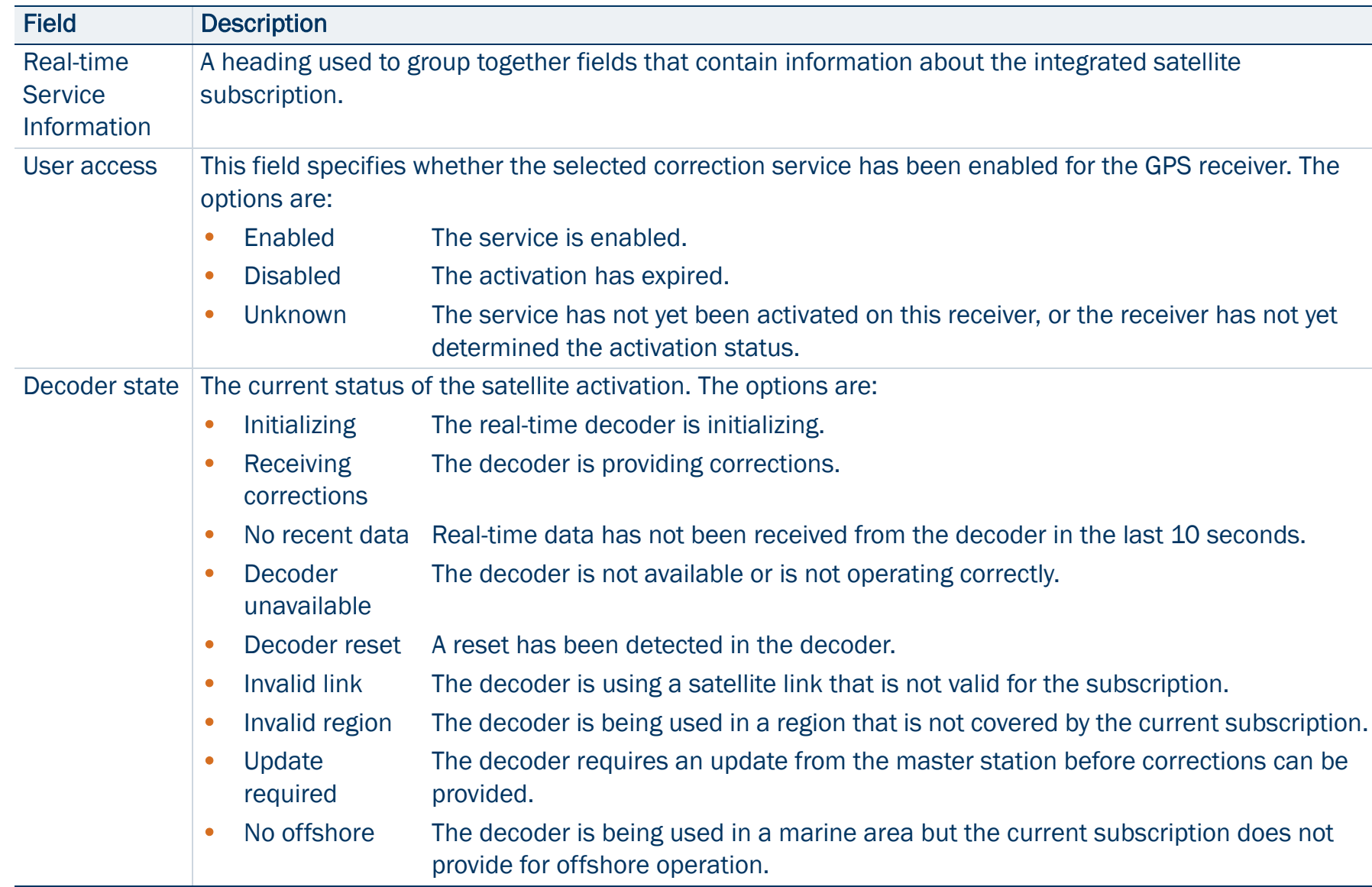

### Integrated Satellite Status screen: Fields (Continued)

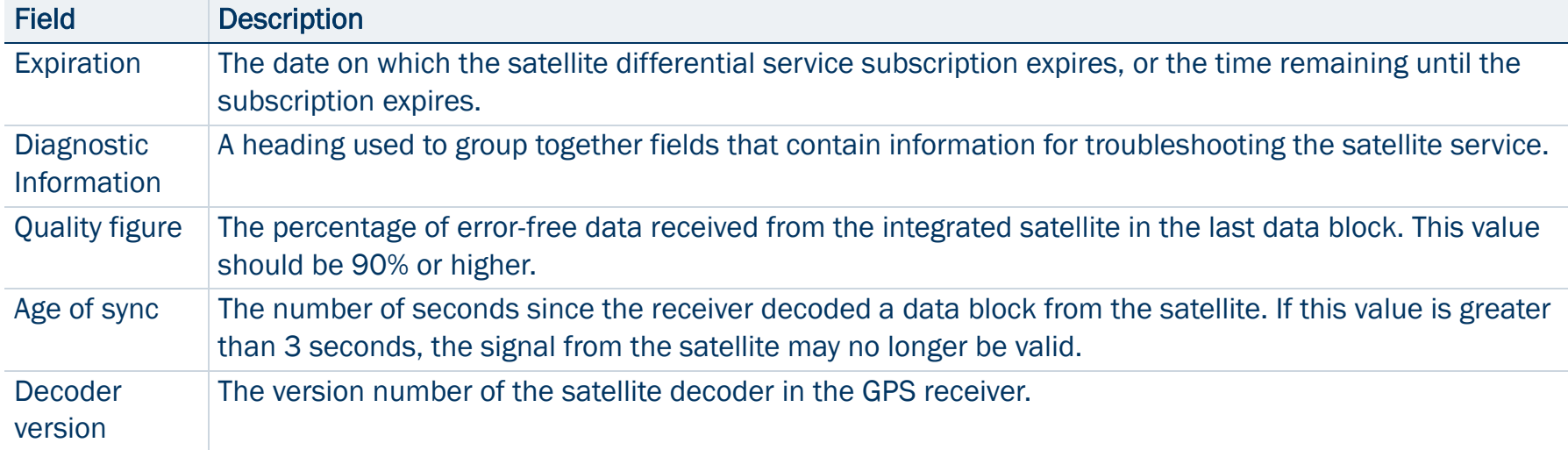

## Integrated WAAS Status screen

• [Fields](#page-411-0) • [Setup area](#page-397-0)

To display the Integrated WAAS Status screen, open the [Real-time](#page-391-0)  [subsection](#page-391-0), tap the Status Mode button, and select Integrated WAAS. This screen shows detailed information about the WAAS/EGNOS satellite differential service.

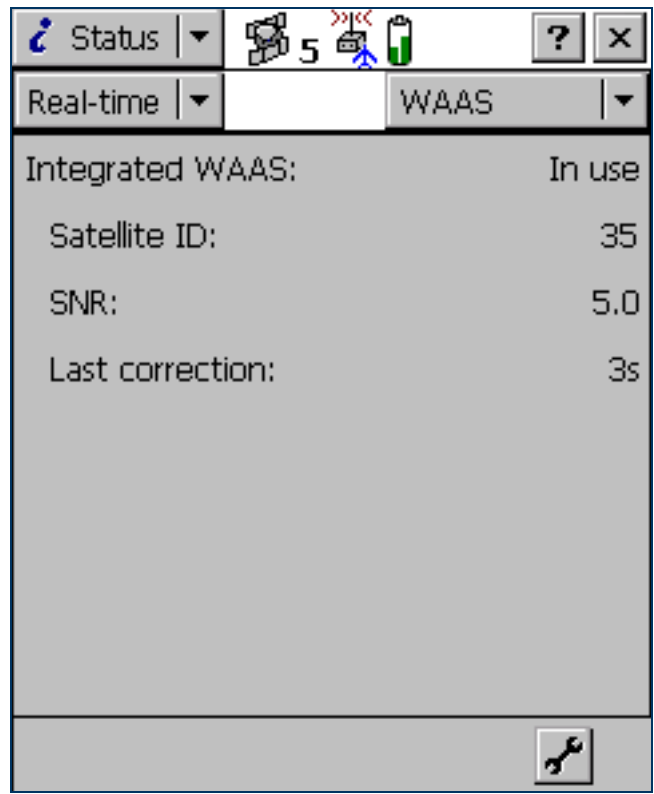

### <span id="page-411-0"></span>Integrated WAAS Status screen: Fields

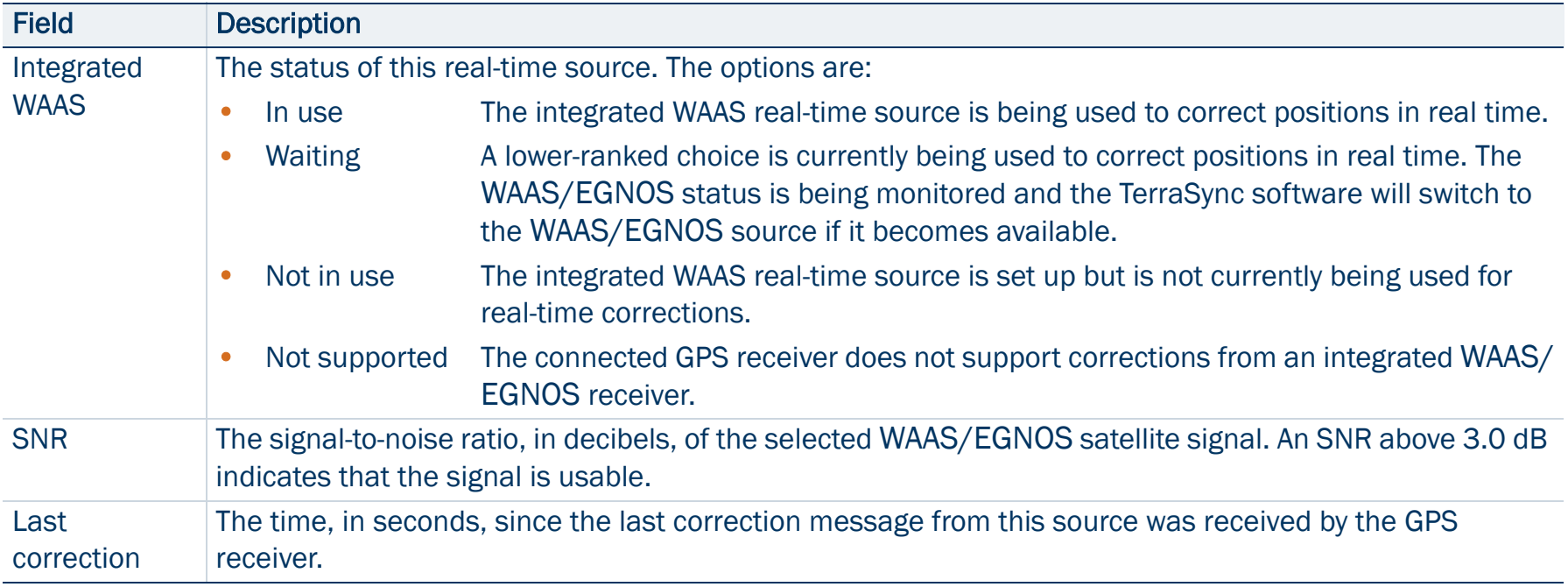

## Integrated RTK Radio Status screen

• [Fields](#page-413-0) • [Setup area](#page-397-0)

To display the Integrated RTK Radio Status screen, open the [Real-time](#page-391-0)  [subsection](#page-391-0), tap the Status Mode button, and select RTK Radio. This screen shows detailed information about the GPS receiver's internal RTK radio.

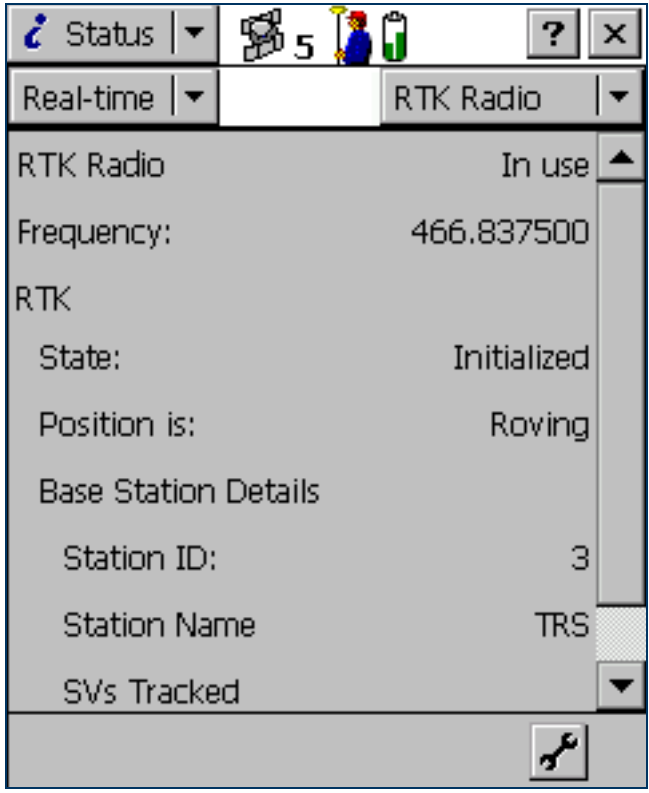

### <span id="page-413-0"></span>Integrated RTK Radio Status screen: Fields

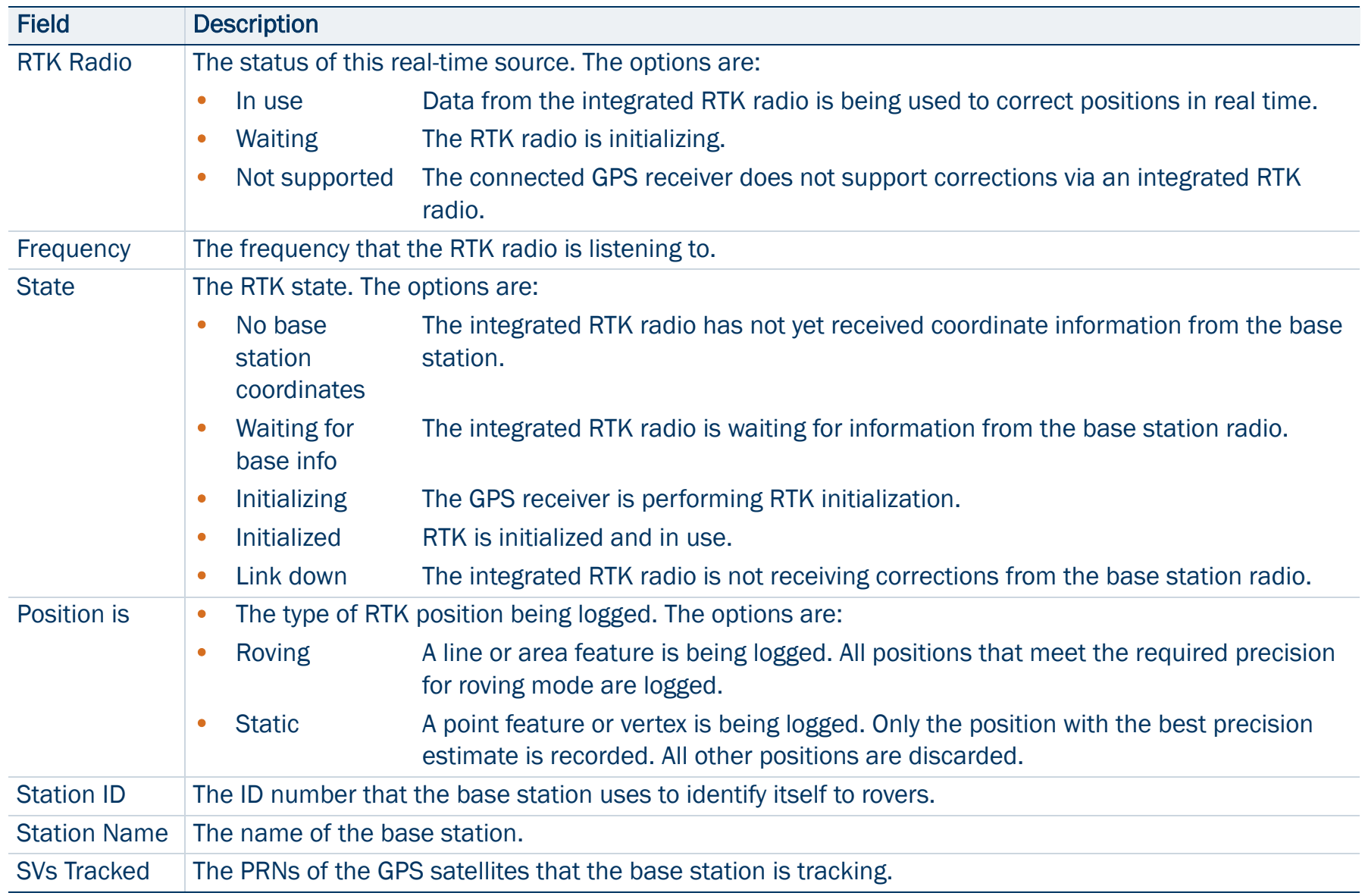

## Sensor

### • [Fields](#page-414-0)

NOTE — The Sensor subsection does not appear in the [TerraSync Standard](#page-6-0)  [edition software](#page-6-0). The Standard edition software does not support external sensors.

To view sensor information, tap the Subsection list button and select Sensor.

There is a sensor status screen for each sensor that you can configure. Use these screens to view information about the external sensors that you have set up.

Use the Sensor Mode button to move between the sensor status screens. When you tap the Sensor Mode button, a list of sensors appears. Select an option to open the status screen for that sensor. If the sensor is not enabled or connected, the message **Sensor not active** appears instead of information fields.

### $$,4$  $\zeta$  Status  $\vert \star$ Sensor Sensor 1  $\overline{\phantom{0}}$ Sensor 1 **Feature Count: Total Count:** Last String:

#### <span id="page-414-0"></span>Sensor screen: Fields

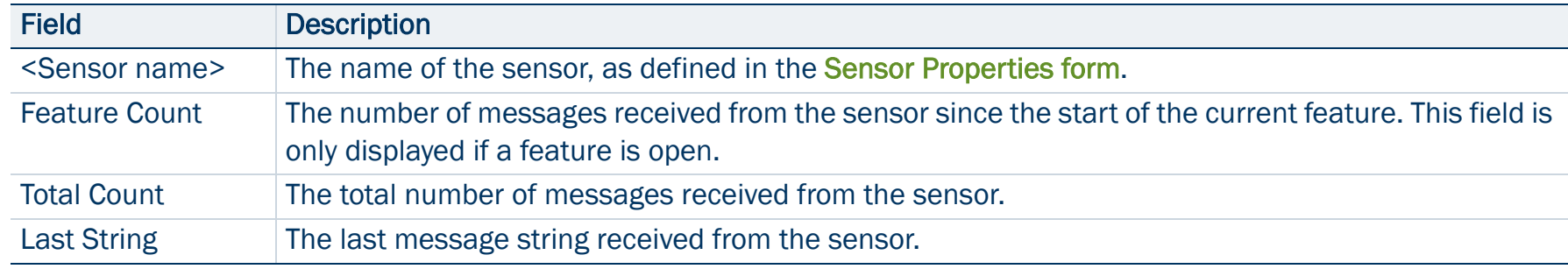

З

5

 $8.0$ 

# Comms

### • [Fields](#page-415-0)

To view communication port information, tap the Subsection list butt and select Comms.

The Comms screen contains a field for each serial (COM) port that is available on the field computer. The value in each field is the name the device that is connected to that port.

### <span id="page-415-0"></span>Comms screen: Fields

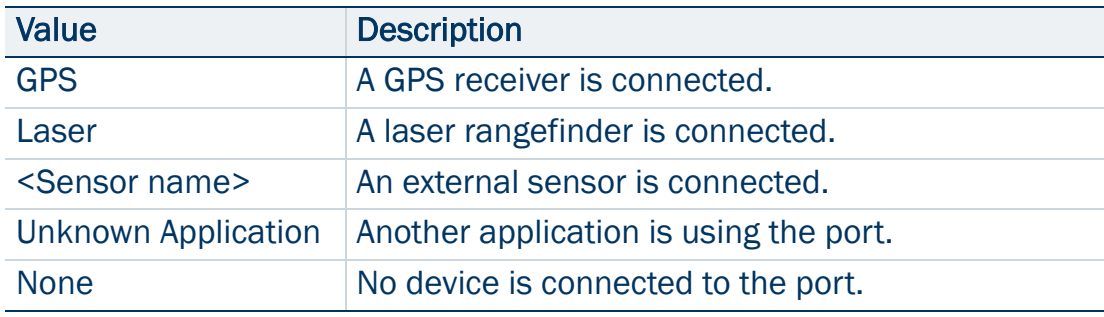

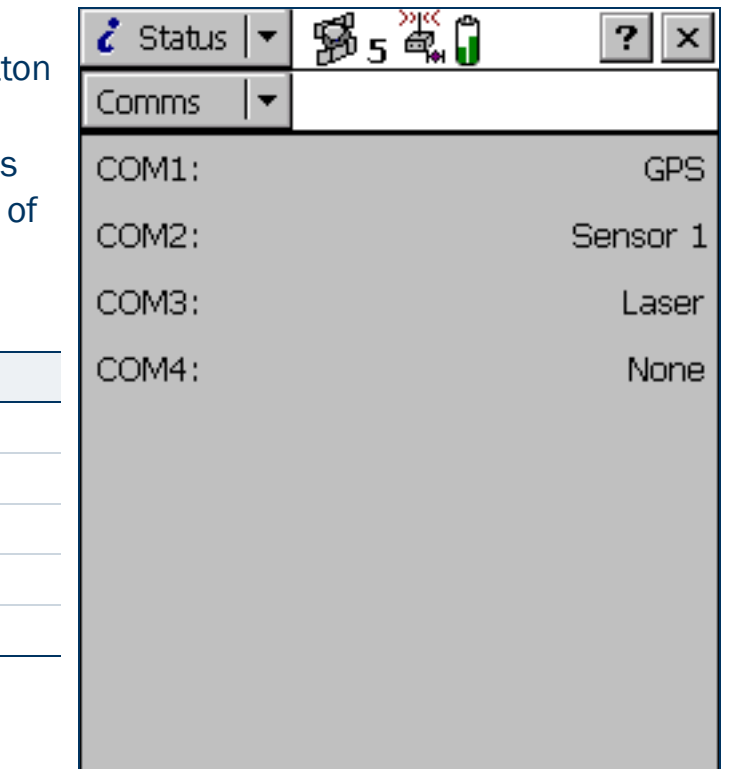

# UTC Time

To display the UTC Time screen, tap the Subsection list button and select UTC Time. The UTC Time screen shows the current Universal Time Coordinated ([UTC](#page-528-0)) time, calculated from the GPS time reported by the connected GPS receiver.

This screen is provided for use with the MediaMapper™ software. MediaMapper georeferences digital photographs to features collected in TerraSync or in other Trimble data collection software. To ensure that each photograph is georeferenced to the correct feature, you need to calibrate the digital camera's internal clock to UTC time. To do this, take a digital photograph of the UTC Time screen. MediaMapper compares the UTC time shown in the picture to the picture's time stamp, then calculates the offset between the camera's clock and UTC time.

To ensure an accurate calibration, it is important that the calibration photo displays the current UTC time. Whenever a GPS receiver is connected, TerraSync synchronizes its UTC time display every five seconds with the time reported by the GPS receiver. The UTC time is always up to date when TerraSync is connected to GPS.

If the receiver is disconnected, TerraSync uses the field computer's

internal clock to update the UTC time display. However, the internal clock is not as accurate as the GPS time from the receiver, so the time displayed becomes less and less accurate. After 24 hours without synchronization (that is, without reconnecting to GPS), the UTC time displayed is no longer accurate enough to be used for calibration, so the UTC time display is replaced with the message **Time not available. Connect to GPS**.

NOTE — Before you take a calibration photograph, Trimble recommends that you connect to GPS and wait until the satellite icon with a number beside it  $\mathbb{B}_5$  appears in the status bar.

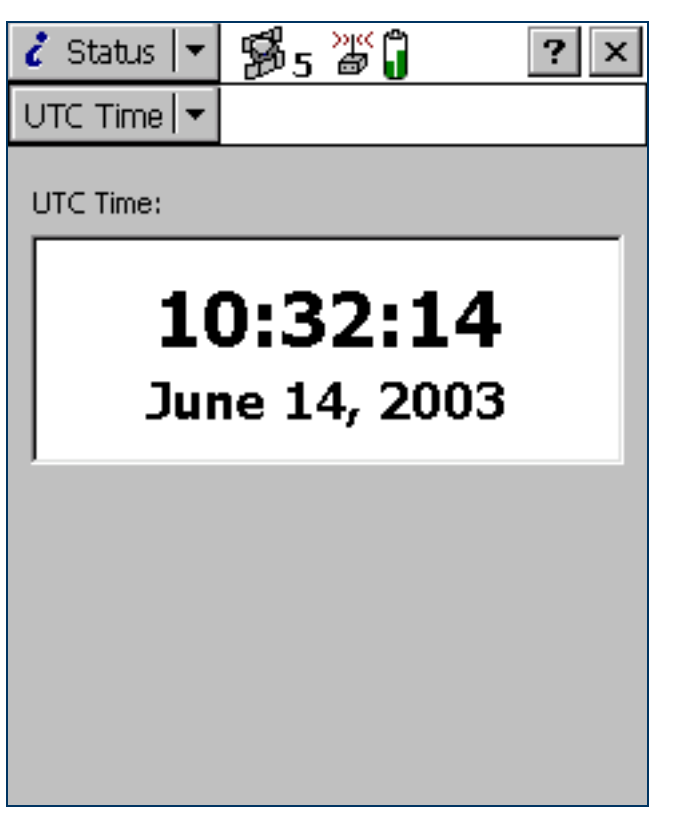

# About

### • [Fields](#page-417-0)

To display the About screen, tap the Subsection list button and select About.

Use this screen to view information about the installed copy of the TerraSync software.

The About screen also contains the System Report button. It lets you create a text file describing the field computer's configuration. If you encounter a problem with the field computer or the TerraSync software, this file (Report tyt) may be requested by a technical support representative to assist with troubleshooting.

<span id="page-417-0"></span>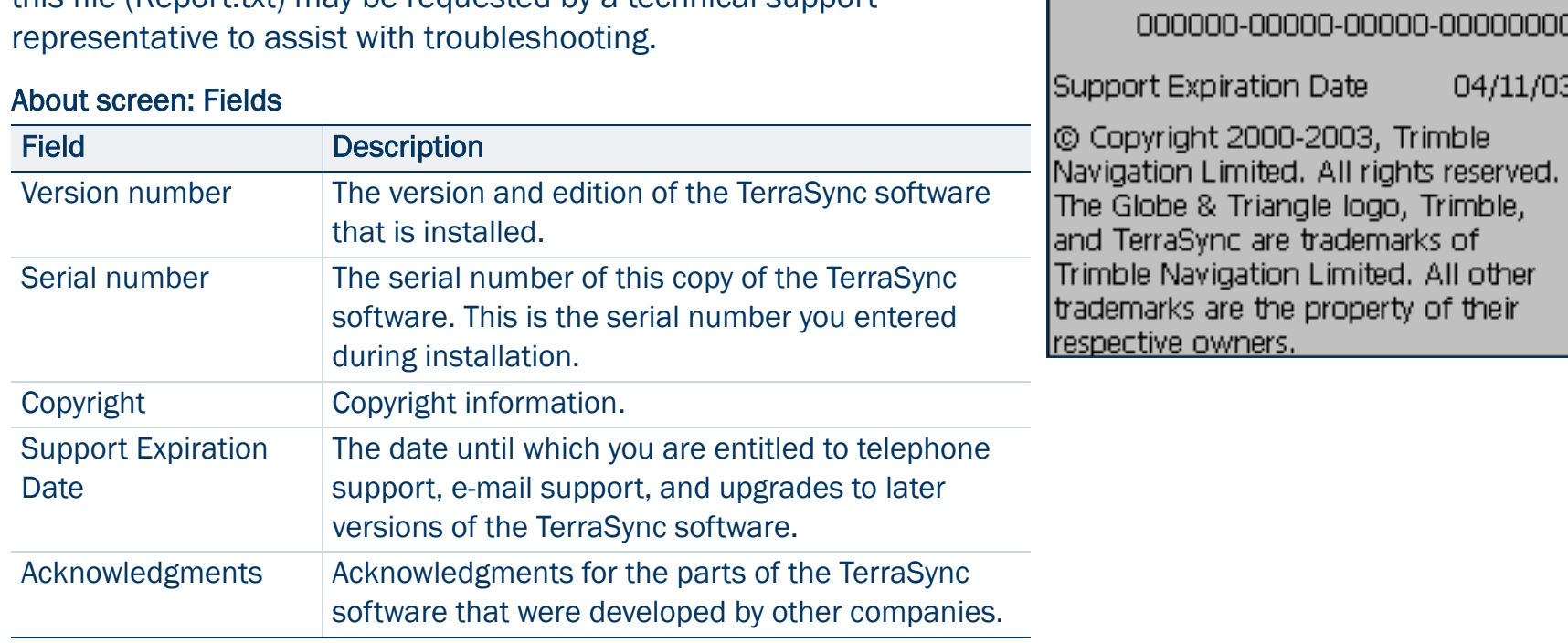

 $\%$ 5 3 1

**System Report** 

Professional edition

 $2.40$ 

 $\zeta$  Status  $|\star|$ 

About TerraSync

Version number

Serial number

 $\overline{\phantom{a}}$ 

About

# Setup section

• [Buttons](#page-419-0) • [Fields](#page-420-0) • [Options](#page-420-1)

To open the Setup section, tap the Section list button and select Setup. The Setup screen appears.

Use the Setup section to configure the TerraSync software.

Use the Setup screen to perform common setup tasks, and to access the Setup section's six subsections:

- $\bullet$ [Logging Settings](#page-426-0)
- •[GPS Settings](#page-433-0)
- •[Real-time Settings](#page-445-1)
- $\bullet$ [Coordinate System](#page-474-0)
- •[Units](#page-478-0)
- •[External Sensors](#page-482-0)

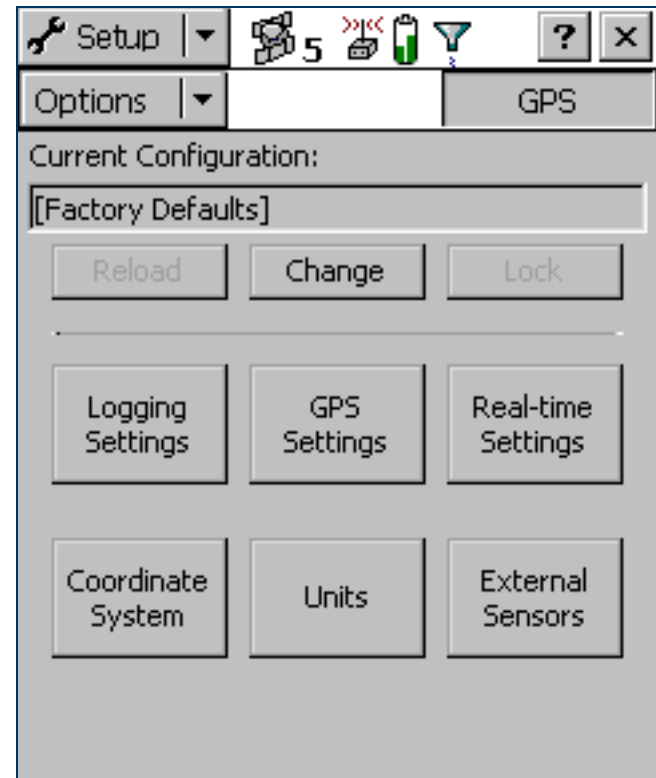

### <span id="page-419-0"></span>Setup screen: Buttons

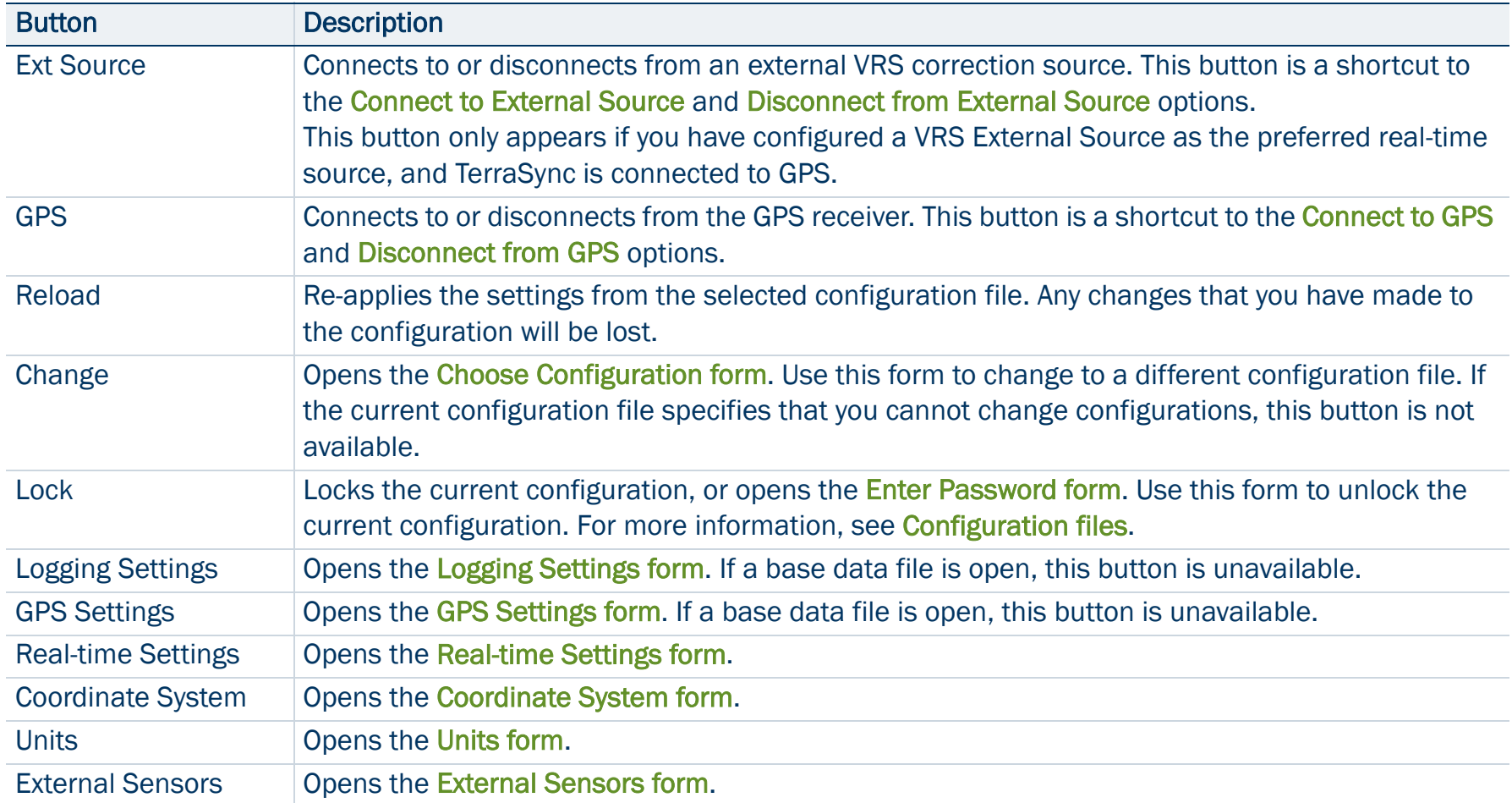

### <span id="page-420-0"></span>Setup screen: Fields

<span id="page-420-6"></span>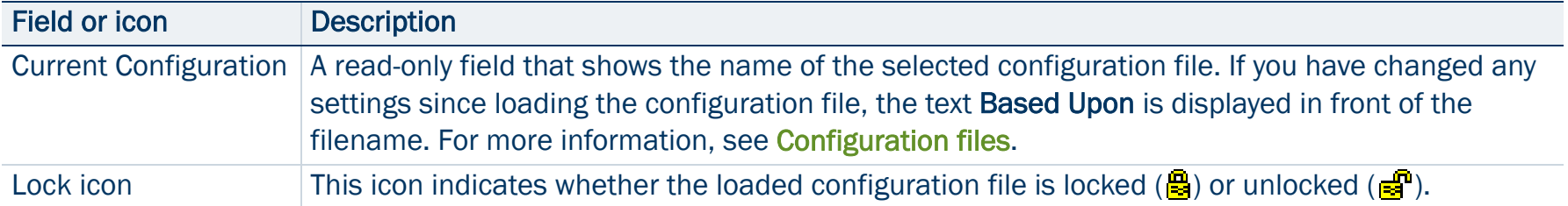

### <span id="page-420-1"></span>Setup screen: Options

<span id="page-420-5"></span><span id="page-420-4"></span><span id="page-420-3"></span><span id="page-420-2"></span>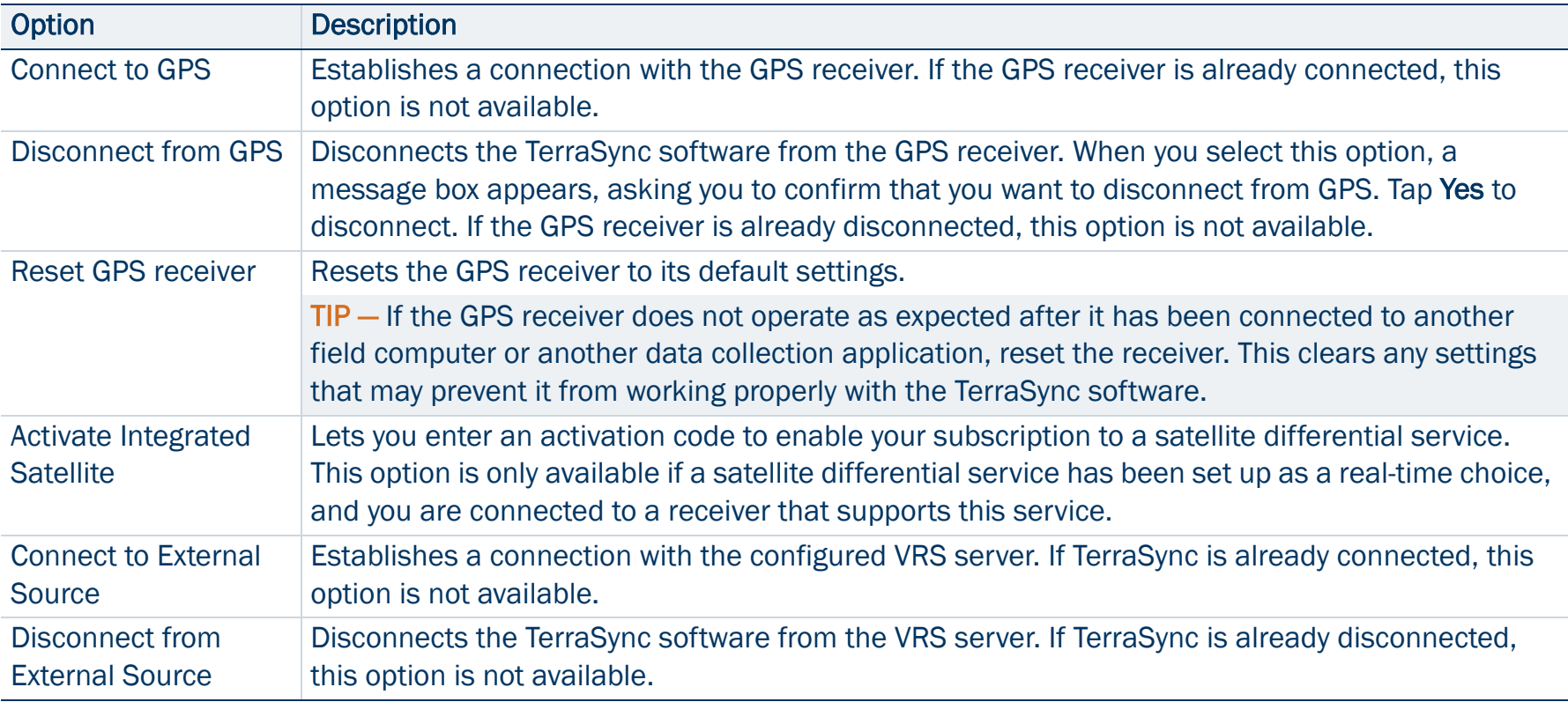

## <span id="page-421-0"></span>Configuration files

A configuration file contains instructions that define, and optionally lock, the configuration of the TerraSync software. The configuration determines how data is collected, entered, and communicated with external devices. You can use configuration files to ensure that data collected by different field crews or on different days is collected in a consistent way.

To create a configuration file, use the Configuration Manager utility in the GPS Pathfinder Office software. You can specify a value for each setting, and you can specify whether each setting is password-locked. If a setting is password-locked, you cannot change it in TerraSync until you enter the correct password to unlock the configuration file.

In addition to configuring software settings, a configuration file can also be used to lock some tasks and options. You cannot use a locked option or perform a locked task until you unlock the configuration file.

A locked menu item or option appears grayed out, and has a locked icon  $(\blacksquare)$  beside it. The same icon appears beside locked fields in the Setup section, which are read-only.

For more information on working with configuration files, see:

- •[Reloading a configuration](#page-422-0)
- •[Resetting to factory defaults](#page-423-0)

### <span id="page-422-1"></span>Changing configuration

Although you can send any number of configuration files to the TerraSync software, only one configuration can be loaded at a time. Provided the loaded configuration file has not locked changing configurations, you can load a different configuration file at any time. You do not have to close any open files or restart the software for the changes to take effect.

To load a different configuration file, tap Change in the main Setup screen, select a file in the Choose [Configuration form](#page-424-0), and tap Load.

If the Change button is not available, the current configuration file is locked and does not permit you to change configurations. You must unlock the current configuration file before you can load a different file, or edit password-locked settings. Tap Unlock and in the [Enter Password form](#page-425-0) enter the configuration file's password. Once you have unlocked a configuration, you can edit all settings and access all menu items. You can leave the configuration unlocked, or tap Lock to lock it again.

If you have made changes to settings in the software, the name of the configuration file in the [Current](#page-420-6)  [Configuration](#page-420-6) field is prefixed by Based Upon.

### <span id="page-422-0"></span>Reloading a configuration

Once you have changed settings from those defined in the selected configuration file, the configuration name in the main Setup screen's [Current Configuration](#page-420-6) field is prefixed by Based Upon, and the Reload button becomes available.

You can reload a configuration at any time. Reloading returns all settings to the values defined in the selected configuration file. To reload a configuration, tap Reload. A message appears, asking you to confirm that you want to discard all changes to settings. Tap Yes to continue with reloading.

The Factory Defaults configuration is always available, even if you have not transferred any configuration files to the TerraSync software. Use the Reload button to reset the software to the factory default values.

### <span id="page-423-0"></span>Resetting to factory defaults

The Factory Defaults configuration file is always available. Provided the current configuration allows you to change configurations, you can reload the Factory Defaults configuration. This resets the software to the factory default settings.

The Factory Defaults configuration file is loaded in the same way as any other configuration file. For more information, see [Changing configuration](#page-422-1) and [Reloading a configuration](#page-422-0).

The factory default settings include:

- •layer colors and any background file that is selected in the Map section
- $\bullet$ filtering conditions and logging intervals in the Data section
- •the default data dictionary for a new file (reset to Generic)
- •options in the Navigation section
- •all settings in the Setup section
- •window size and pane layout, if the field computer displays **[Panes](#page-8-0)**

Resetting does not delete data dictionaries, data files, or coordinate systems.

## <span id="page-424-0"></span>Choose Configuration form

• [Buttons](#page-424-1) • [Fields](#page-424-2)

To open the Choose Configuration form, tap Change in the Setup screen.

To load a configuration from the list, highlight it and tap Load. The Choose Configuration form closes and the settings in the selected configuration file are applied.

TIP — The Factory Defaults configuration file is always available. Load it to reset the software to the factory default settings.

### <span id="page-424-1"></span>Choose Configuration form: Buttons

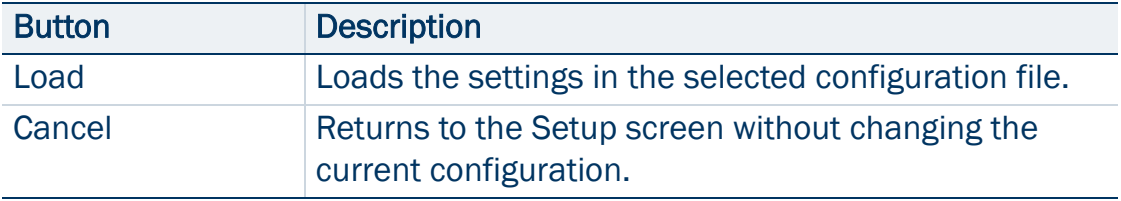

### <span id="page-424-2"></span>Choose Configuration form: Fields

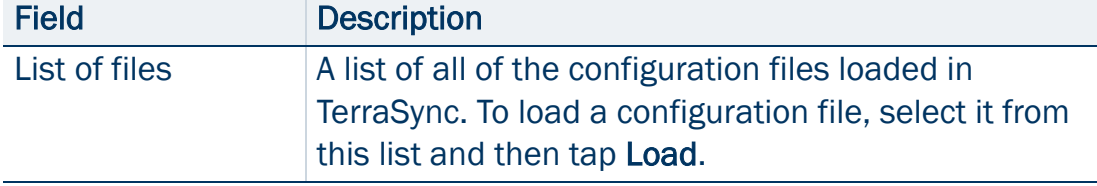

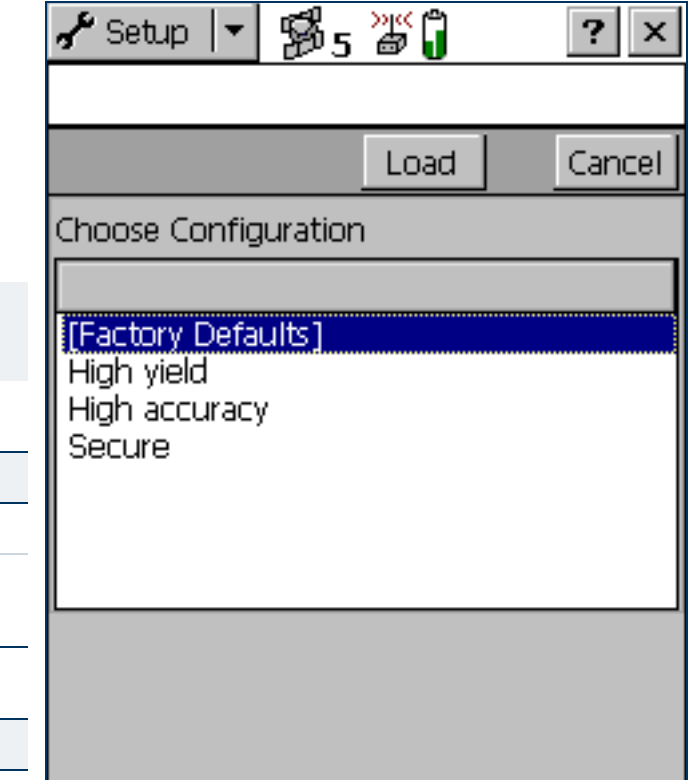

## <span id="page-425-0"></span>Enter Password form

### • [Fields](#page-425-1)

To open the Enter Password form, tap Unlock in the Setup screen.

Use this form to unlock the current configuration file. Once you have entered the correct password, you can change settings and use options that are locked in this configuration.

NOTE — Passwords are case-sensitive.

If you have forgotten the password, see You cannot unlock a [configuration file](#page-505-0).

### <span id="page-425-1"></span>Enter Password form: Fields

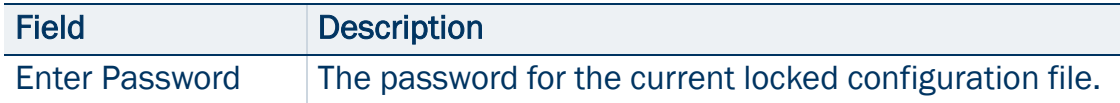

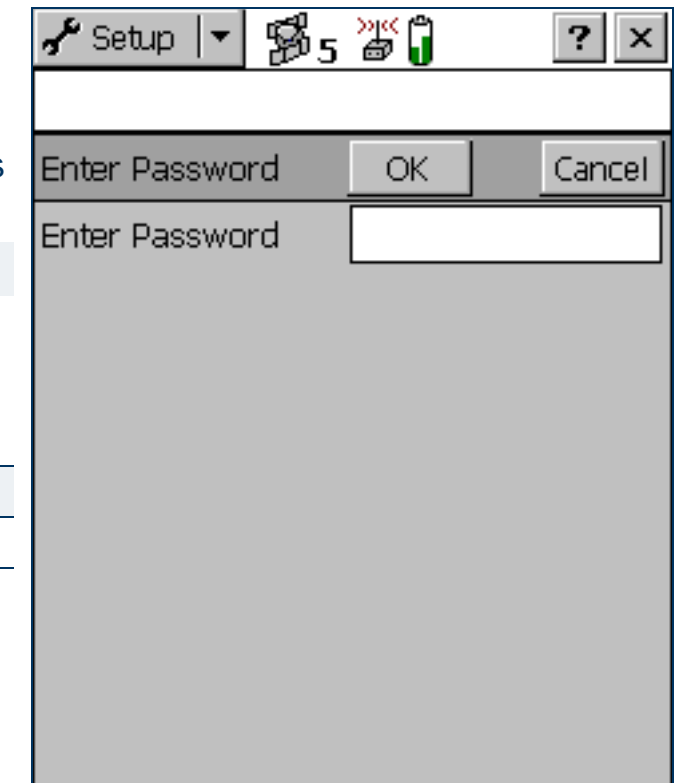

# <span id="page-426-0"></span>Logging Settings

### • [Fields](#page-427-0)

To open the Logging Settings form, tap Logging Settings in the Setup screen. Use this form to configure settings that control what data is stored, and how.

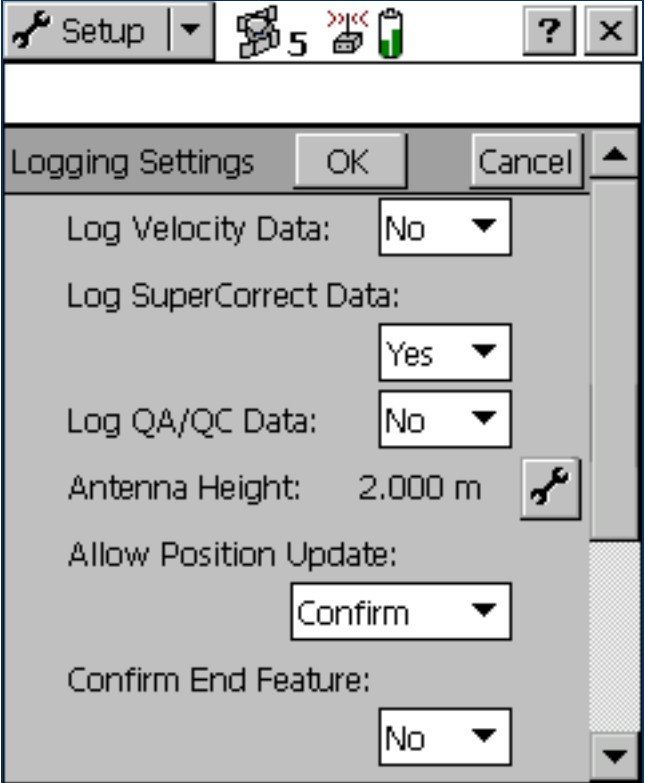

### <span id="page-427-0"></span>Logging Settings form: Fields

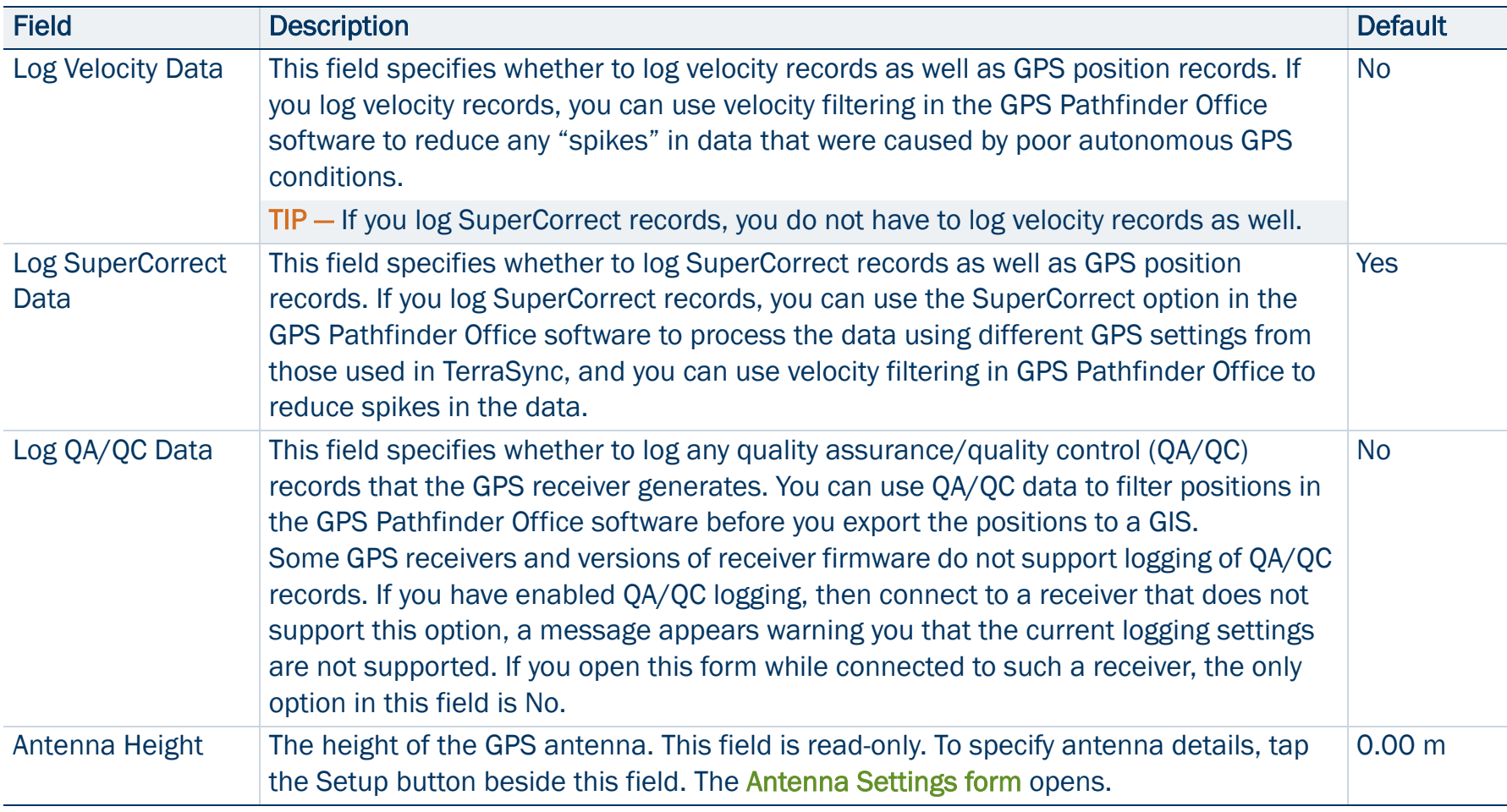

### Logging Settings form: Fields (Continued)

<span id="page-428-0"></span>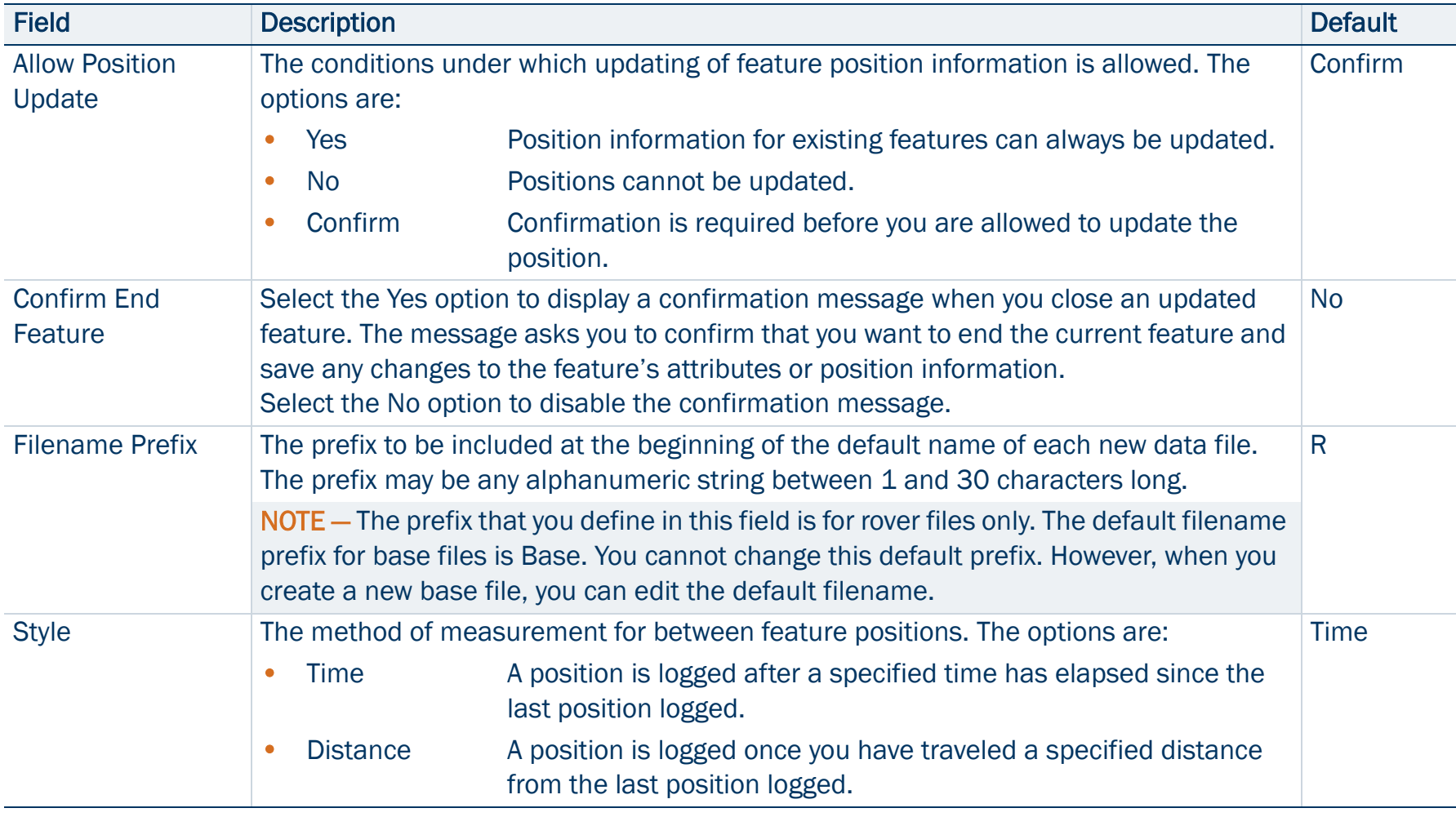

### Logging Settings form: Fields (Continued)

<span id="page-429-0"></span>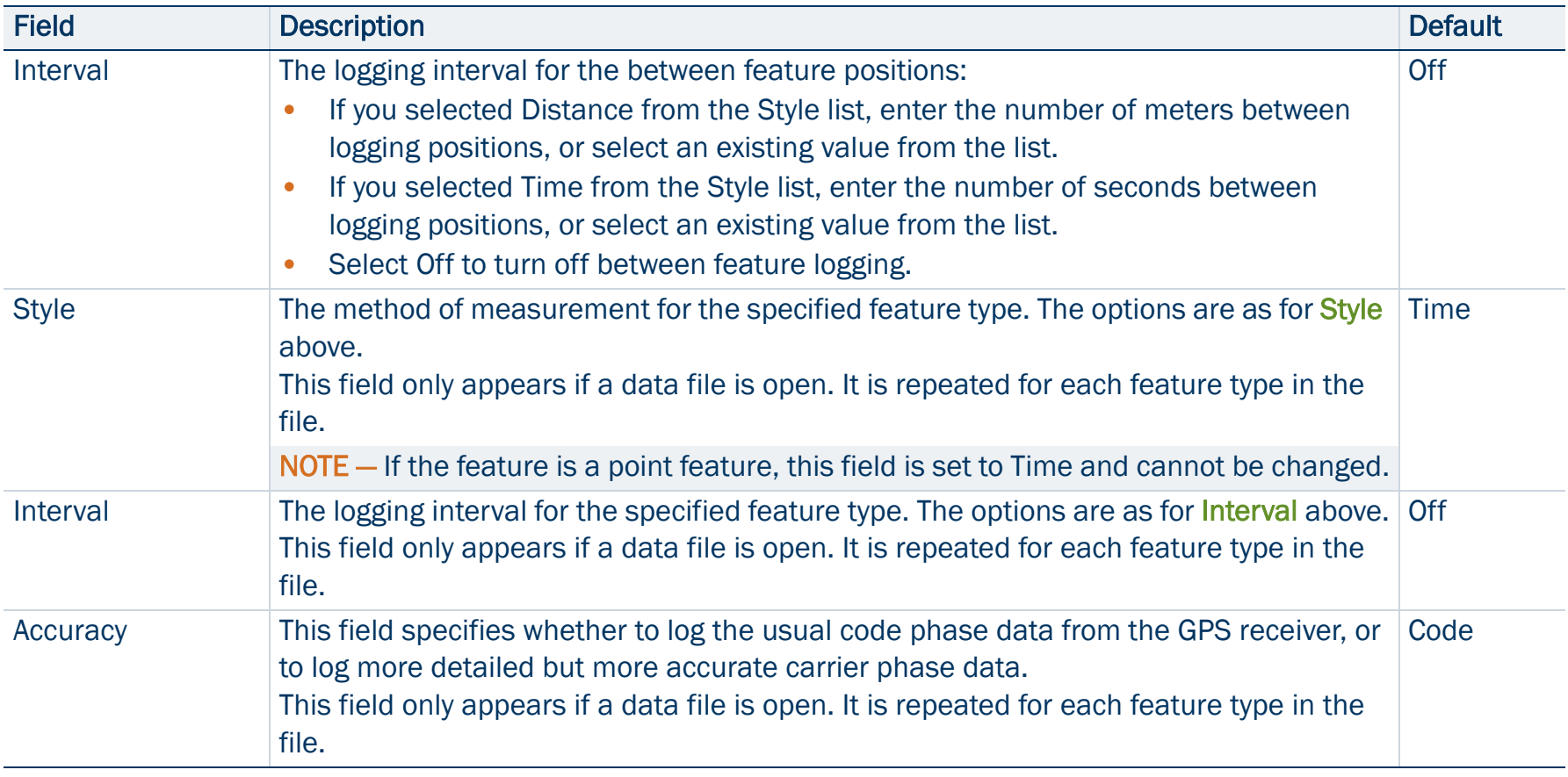

## <span id="page-430-0"></span>Antenna Settings form

• [Fields](#page-431-0)

To open the Antenna Settings form, tap the Setup button beside the Antenna Height field on the [Logging Settings form](#page-426-0). Use this form to specify the antenna type you want to use, and the height of the antenna.

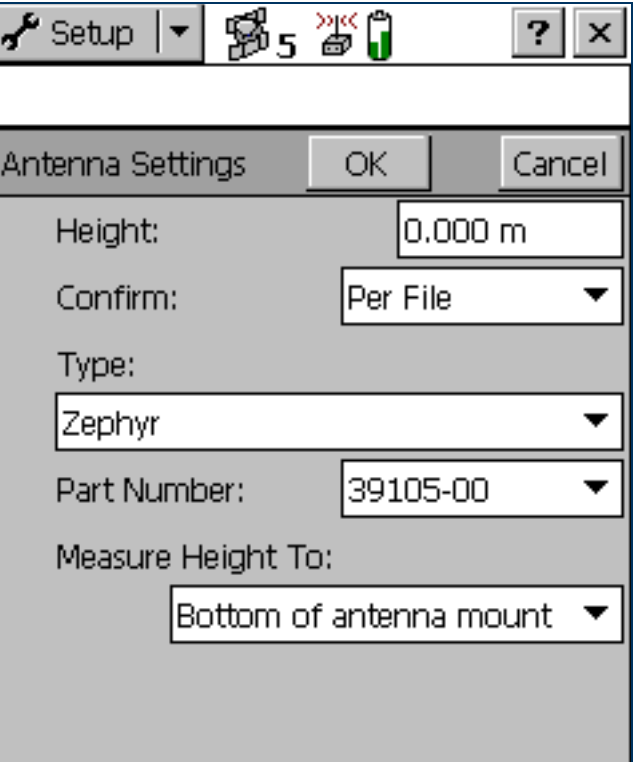

### <span id="page-431-0"></span>Antenna Settings form: Fields

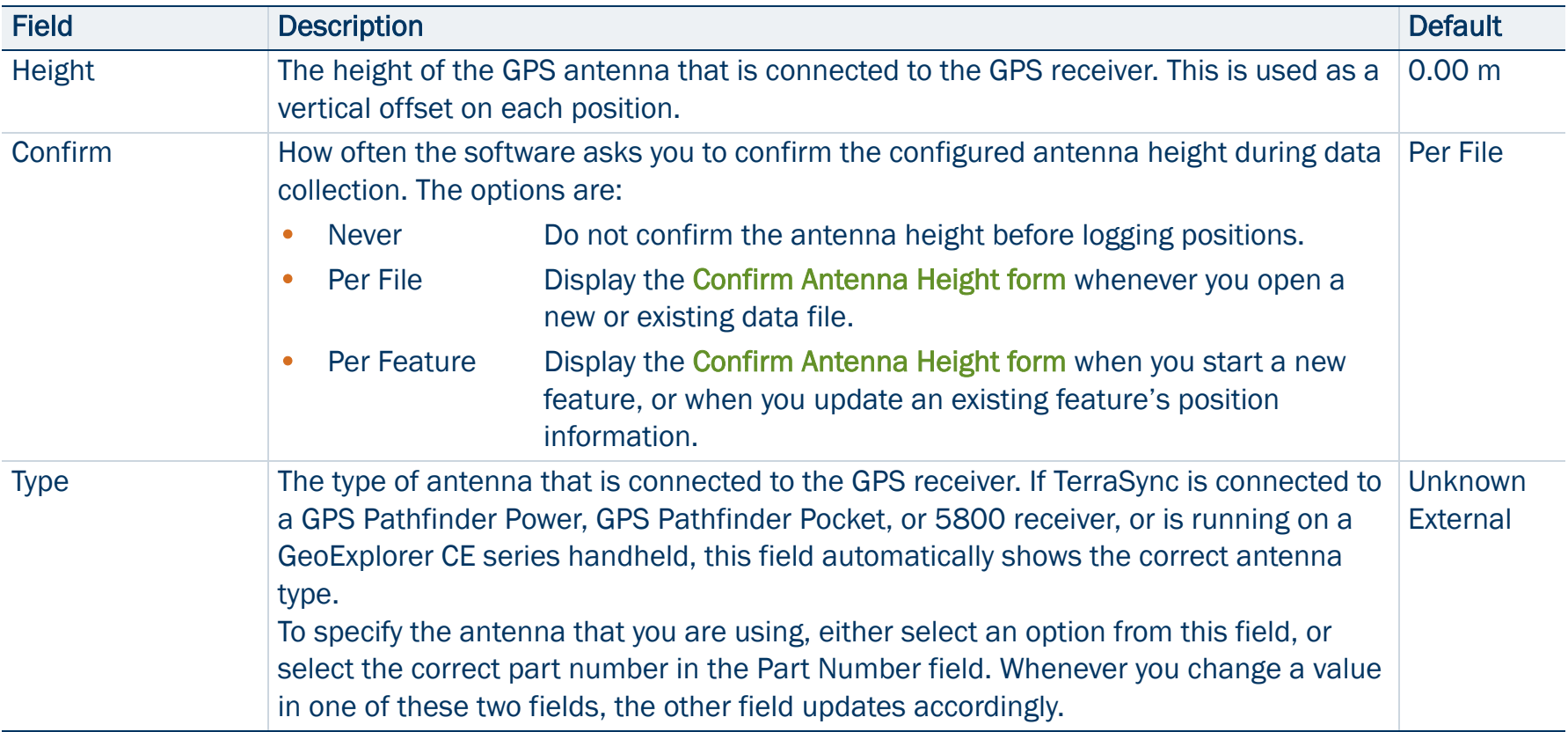
### Antenna Settings form: Fields (Continued)

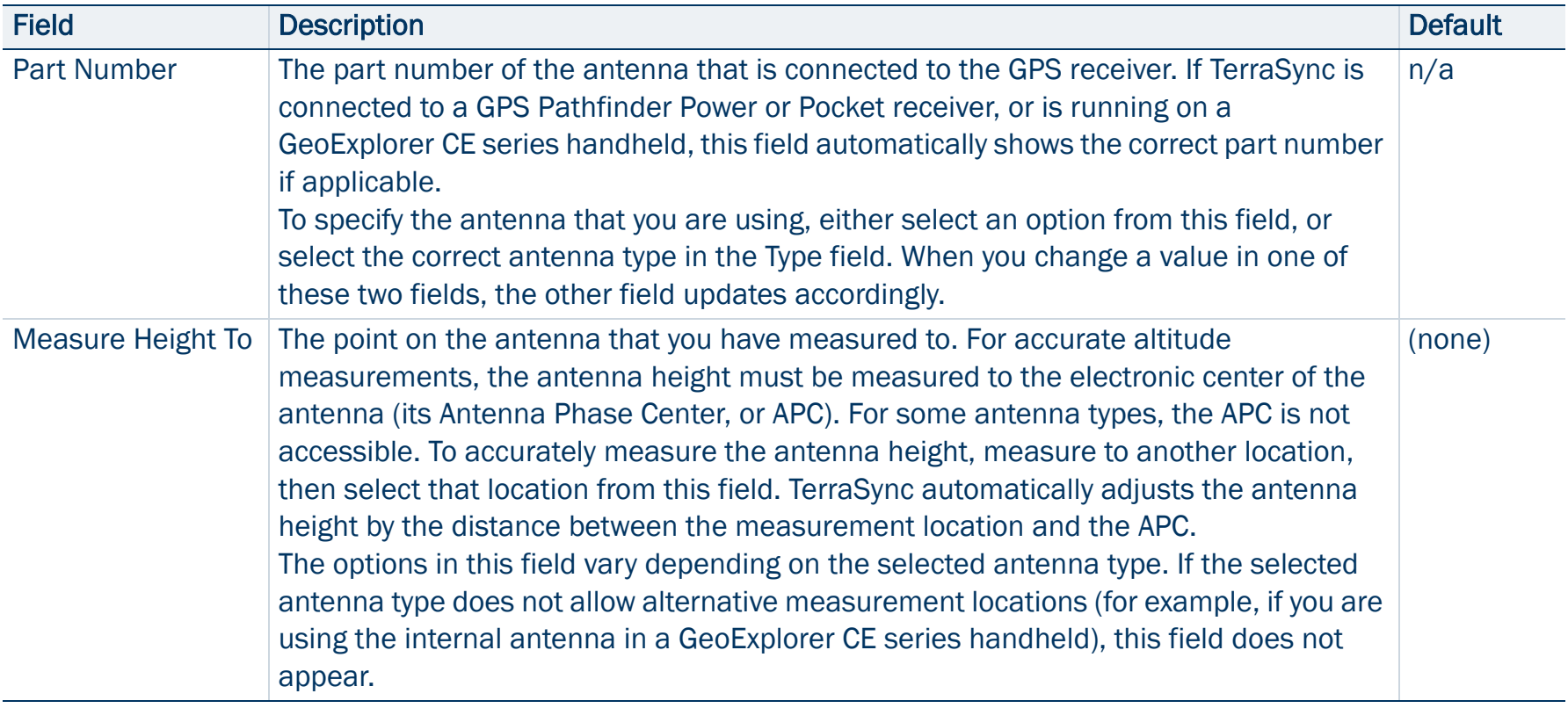

# GPS Settings

### • [Fields](#page-434-0)

To open the GPS Settings form, tap GPS Settings in the Setup screen. Alternatively, tap the Setup button  $\mathbf{F}$  at the bottom of the [Skyplot screen](#page-372-0), or at the bottom of the [Satellite information screen](#page-379-0), in the [Status section](#page-371-0). Use this form to control the precision you require for GPS positions, and to specify which port on the field computer the GPS receiver is connected to. There are two configuration modes: Slider and Custom. To change modes, select or clear the check box beside the GPS slider.

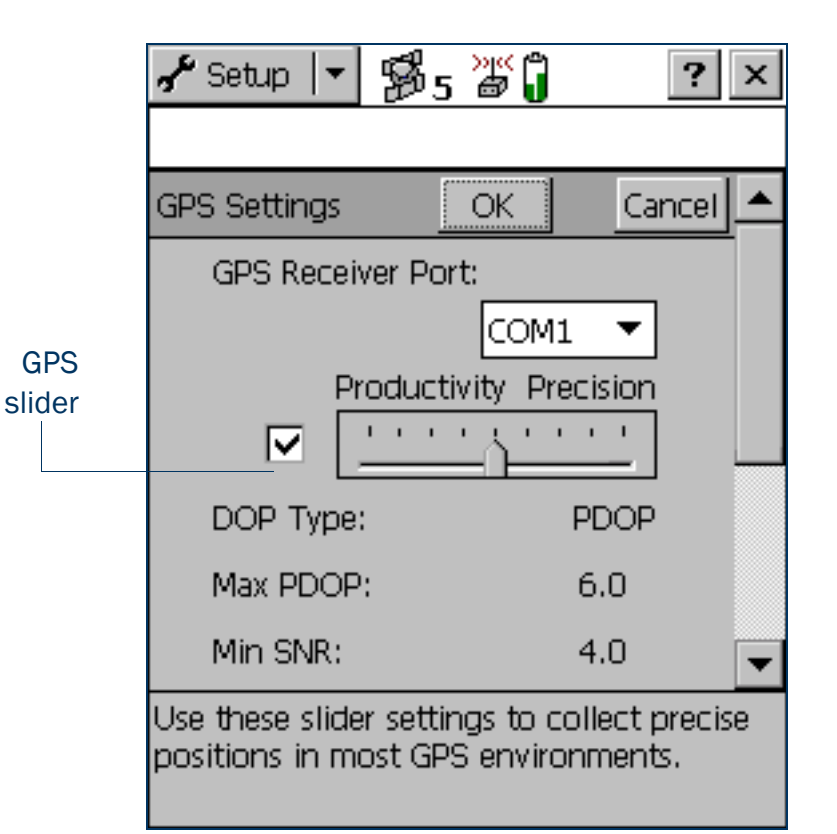

### <span id="page-434-0"></span>GPS Settings form: Fields

<span id="page-434-1"></span>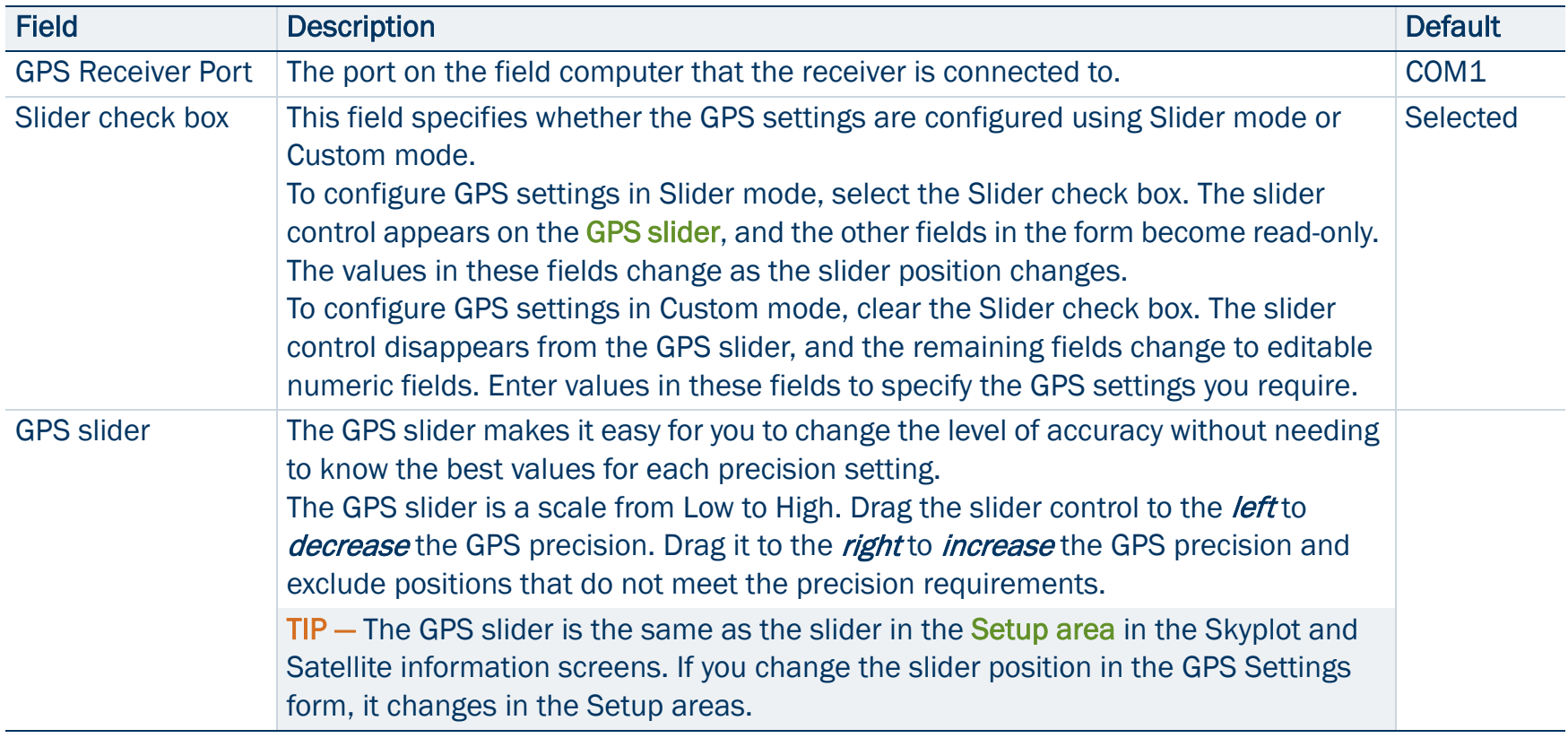

### GPS Settings form: Fields (Continued)

<span id="page-435-0"></span>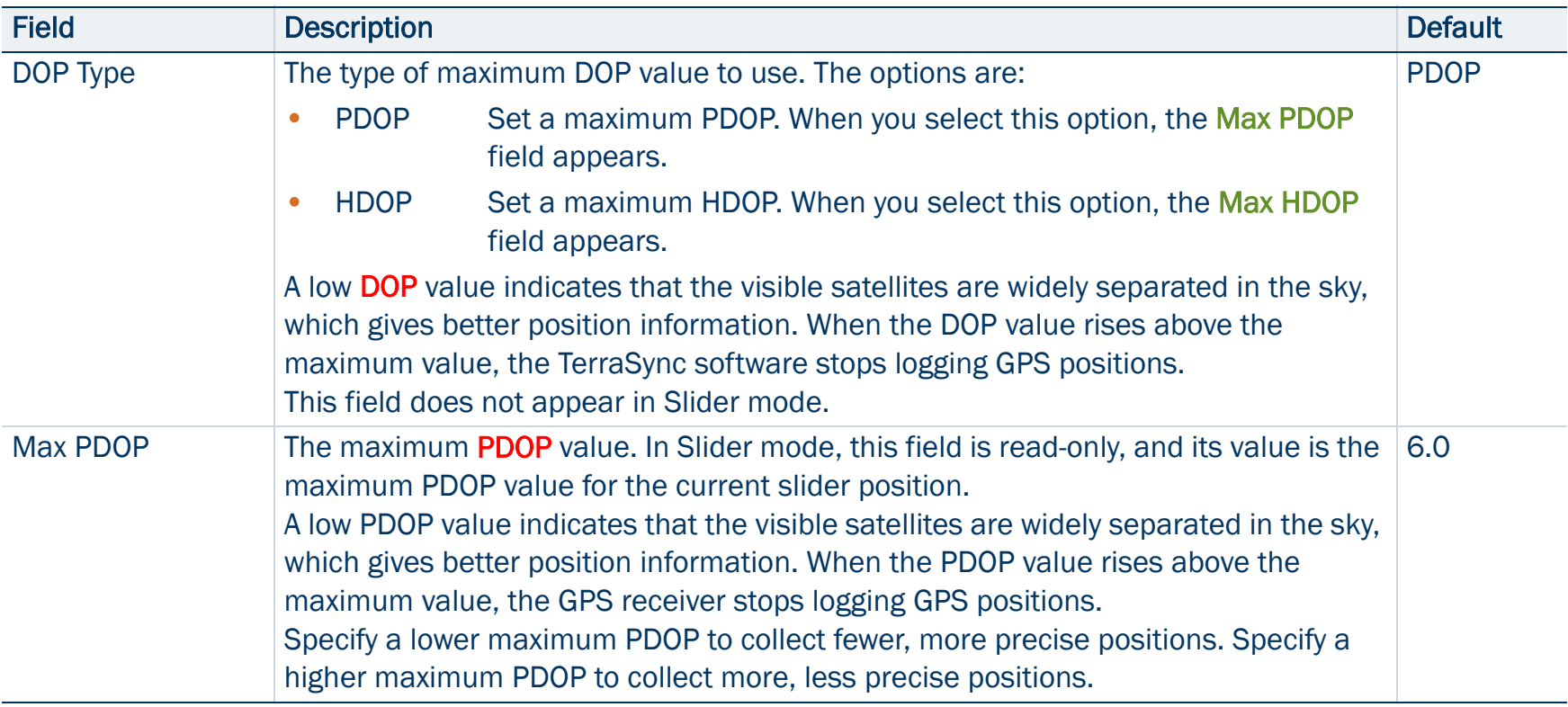

### GPS Settings form: Fields (Continued)

<span id="page-436-0"></span>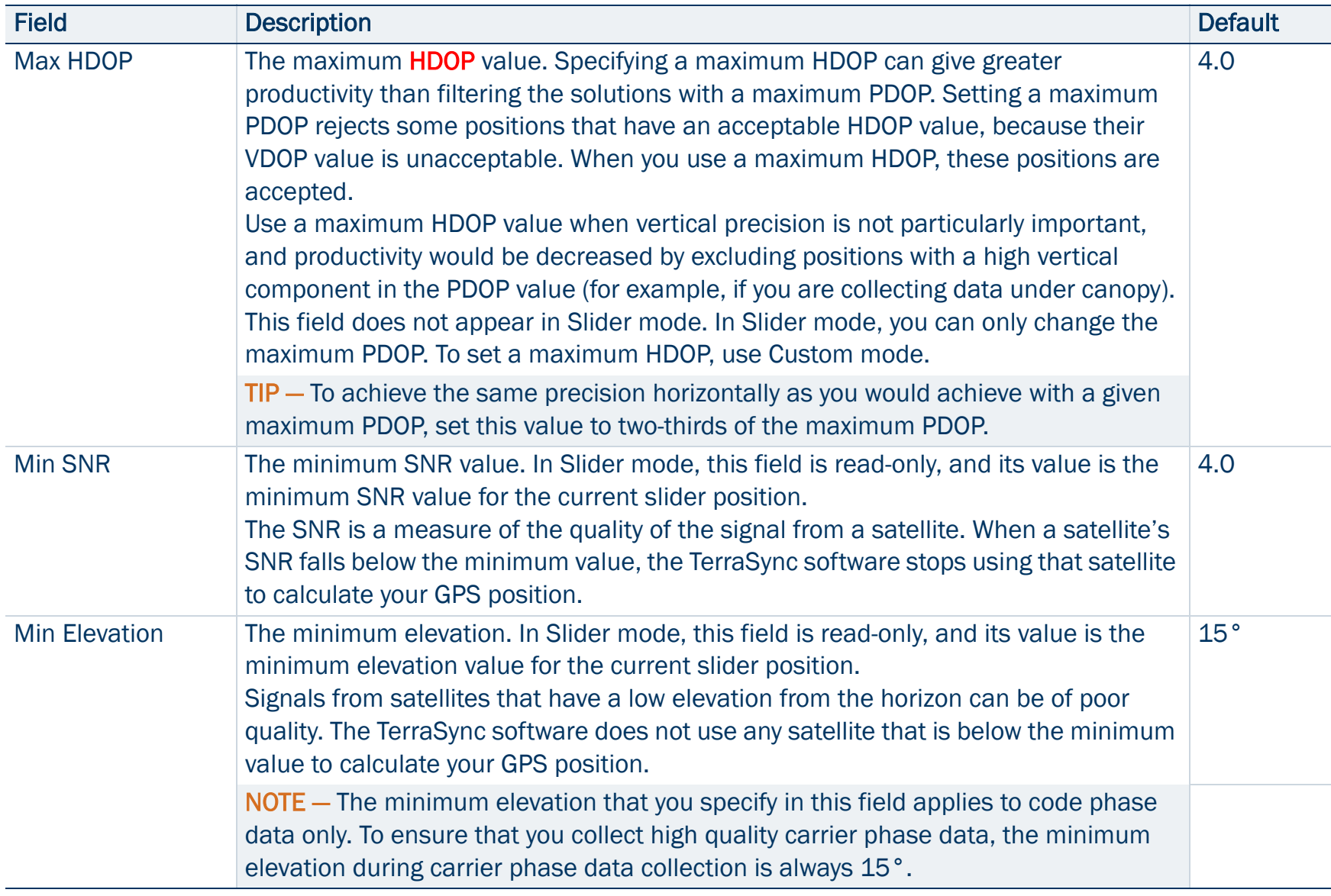

### GPS Settings form: Fields (Continued)

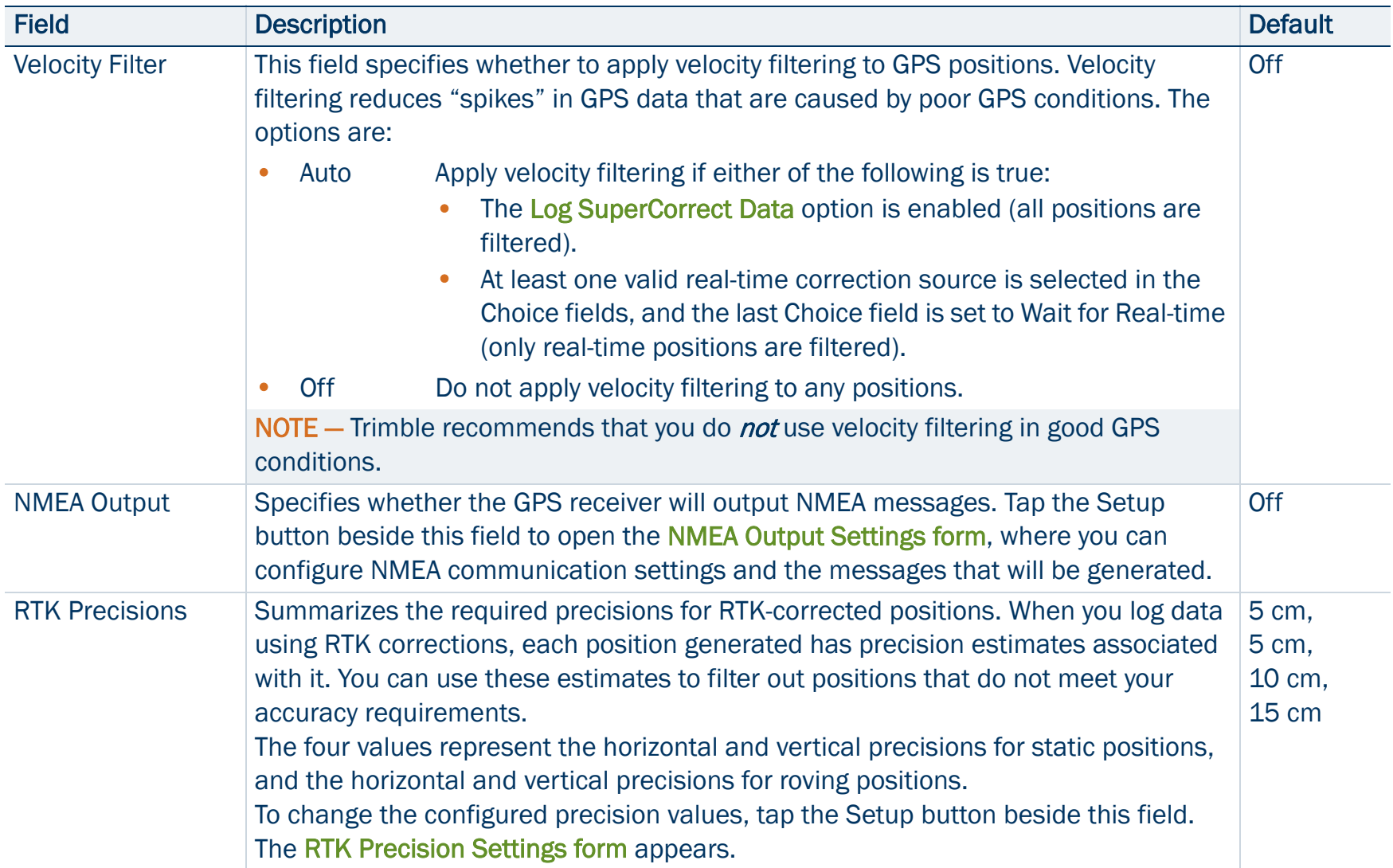

As you move the slider control left or right, the values in these fields change accordingly. The values associated with each slider value are as follows:

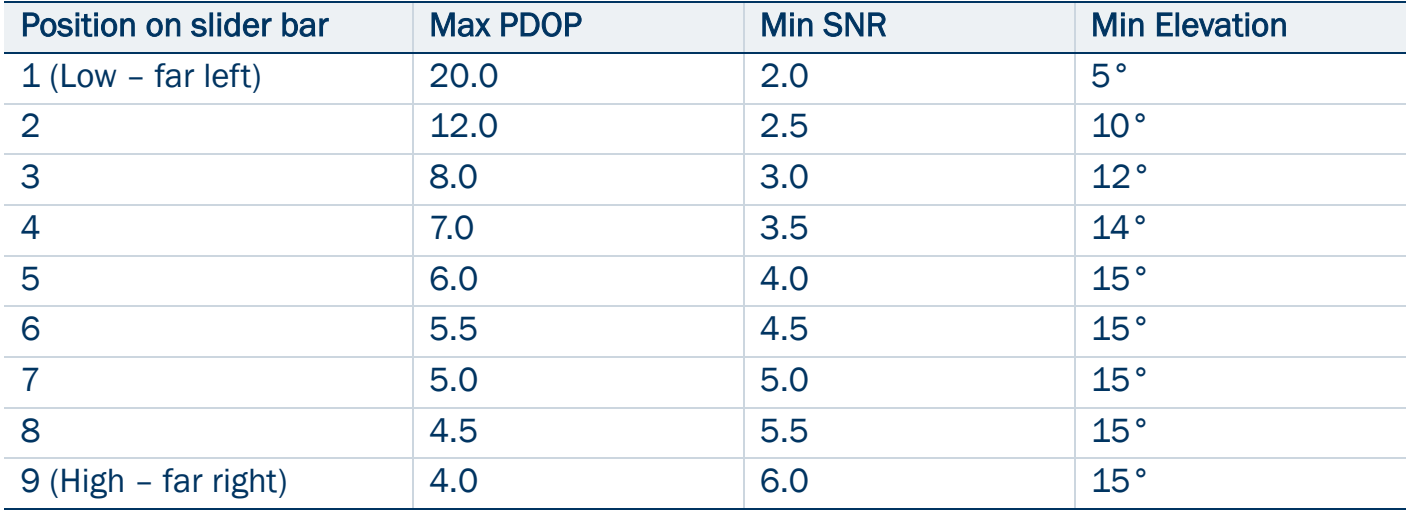

NOTE – The minimum elevation applies to code phase data only. To ensure that you collect high quality carrier phase data, the minimum elevation during carrier phase data collection is always 15°.

## <span id="page-439-0"></span>NMEA Output Settings form

### • [Fields](#page-440-0)

To open the NMEA Output Settings form, in the Real-time Settings screen tap the Setup button  $\mathbf{F}$  beside the NMEA Output field. Use this form to specify which NMEA messages the GPS receiver will generate, and the communication settings for the GPS receiver port that the messages are output on.

NOTE — The GeoExplorer CE series handheld does not output NMEA messages until you connect the virtual COM2 port (NMEA out) to the serial clip (COM1). To do this, use the GPS Connector utility.

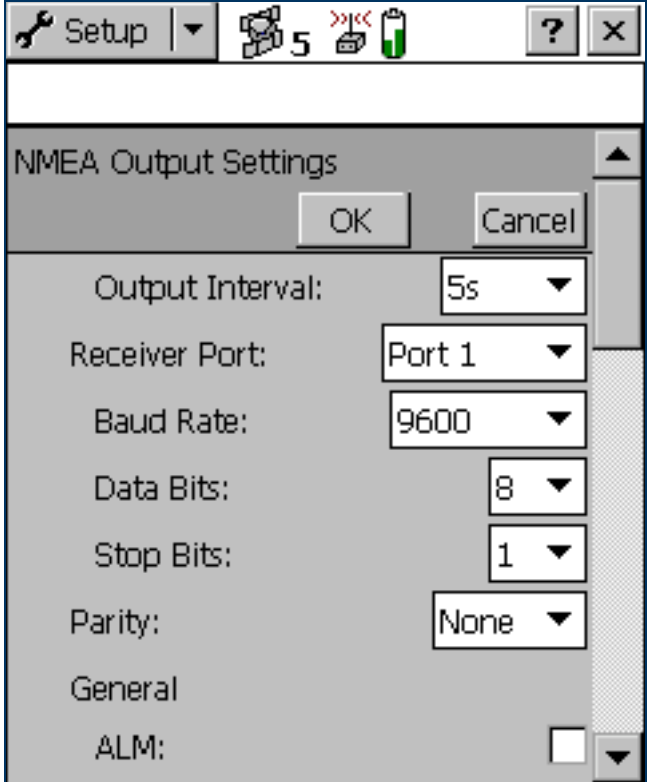

### <span id="page-440-0"></span>NMEA Output Settings form: Fields

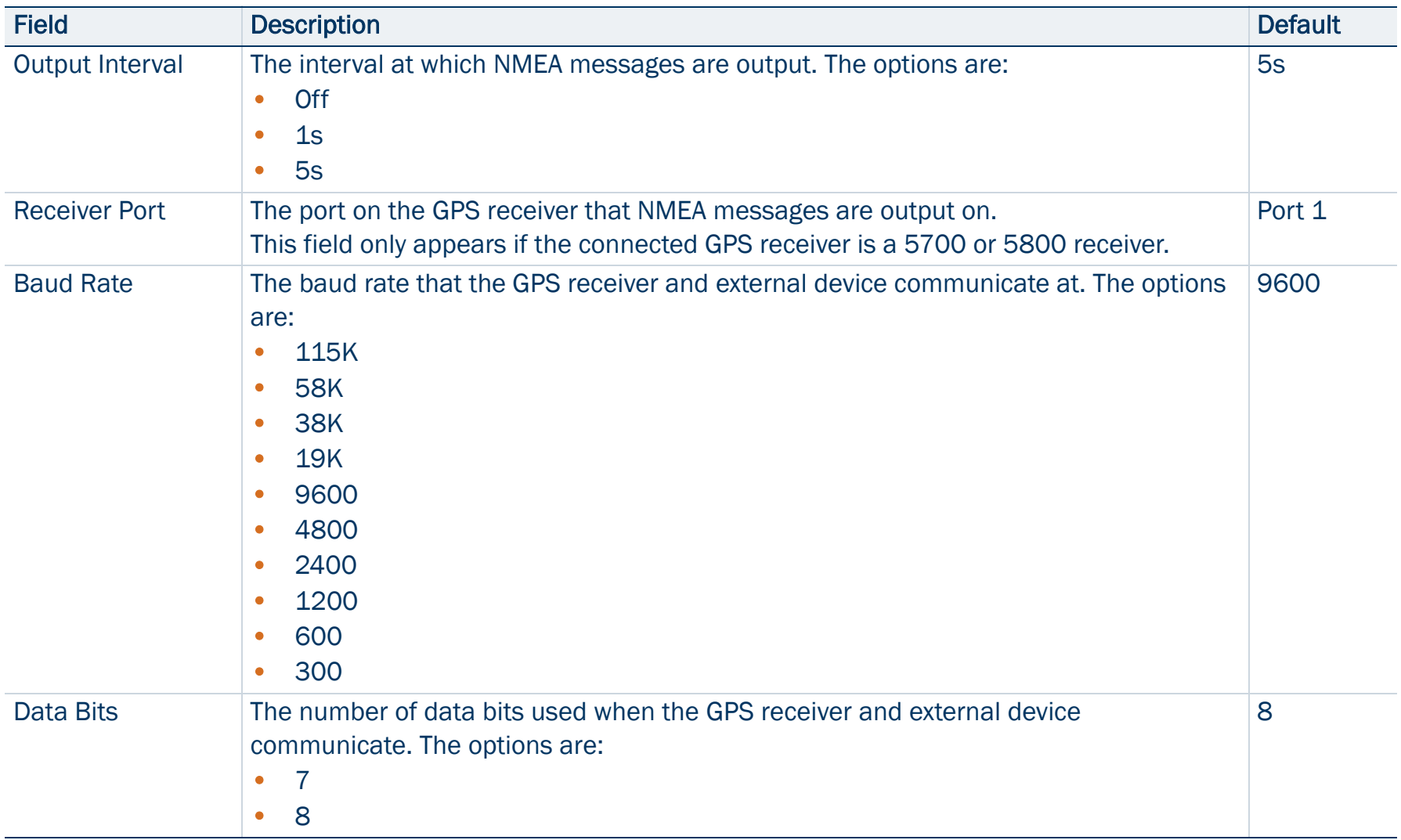

### NMEA Output Settings form: Fields (Continued)

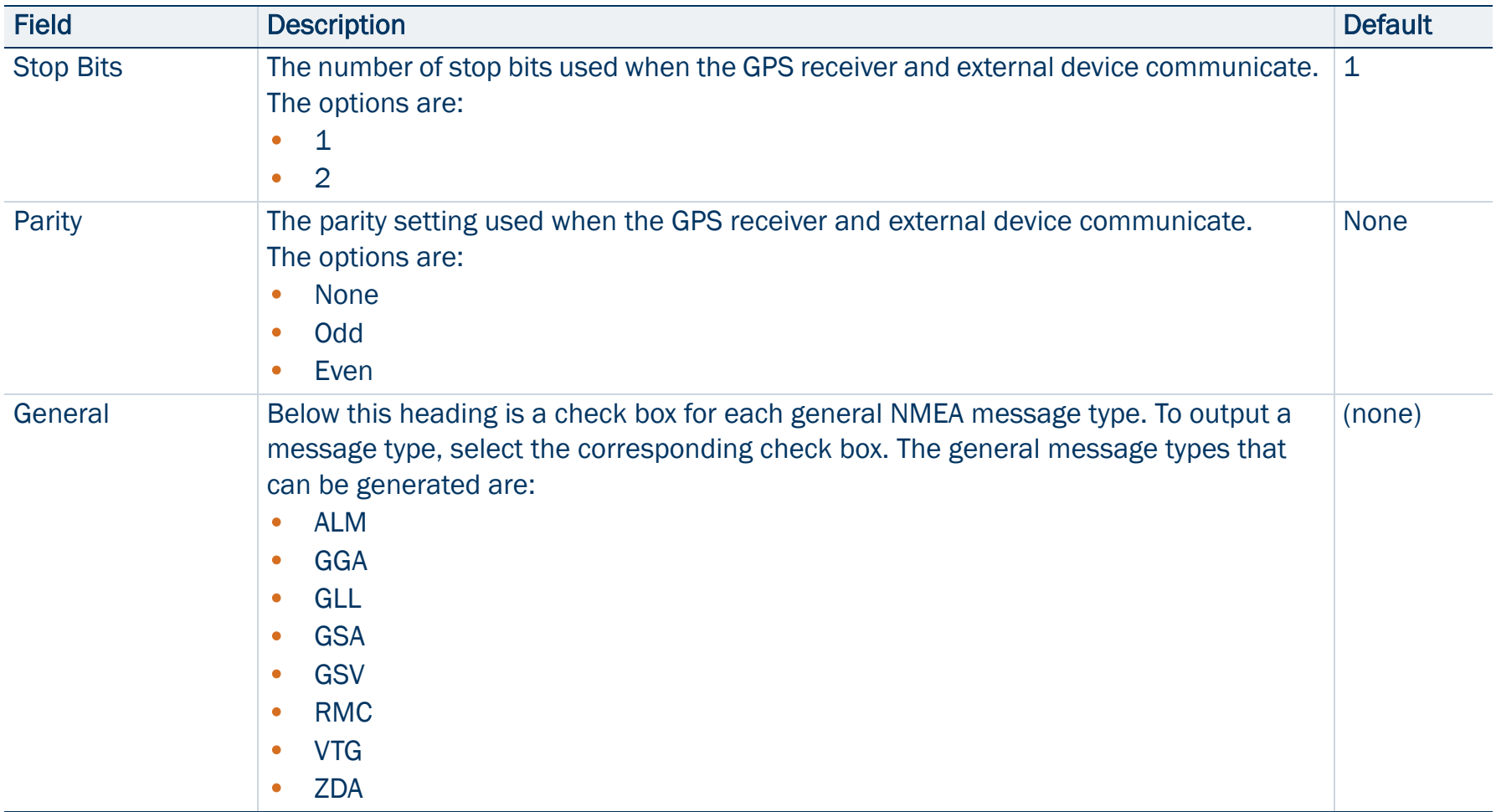

### NMEA Output Settings form: Fields (Continued)

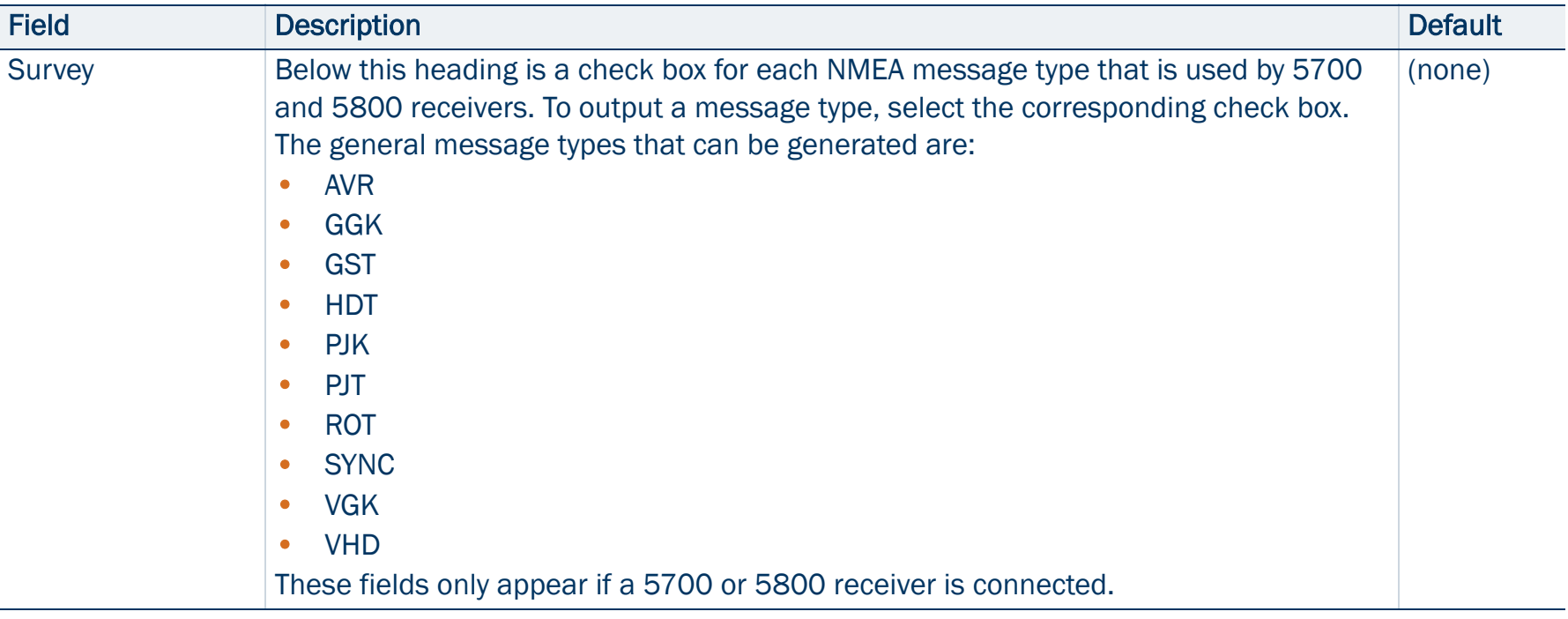

## <span id="page-443-0"></span>RTK Precision Settings form

### • [Fields](#page-444-0)

To open the RTK Precision Settings form, in the Real-time Settings screen tap the Setup button  $\phi$  beside the RTK Precisions field. Use this form to specify the minimum precision estimates for GPS positions corrected using RTK measurements. Positions that do not meet the specified precisions are not logged.

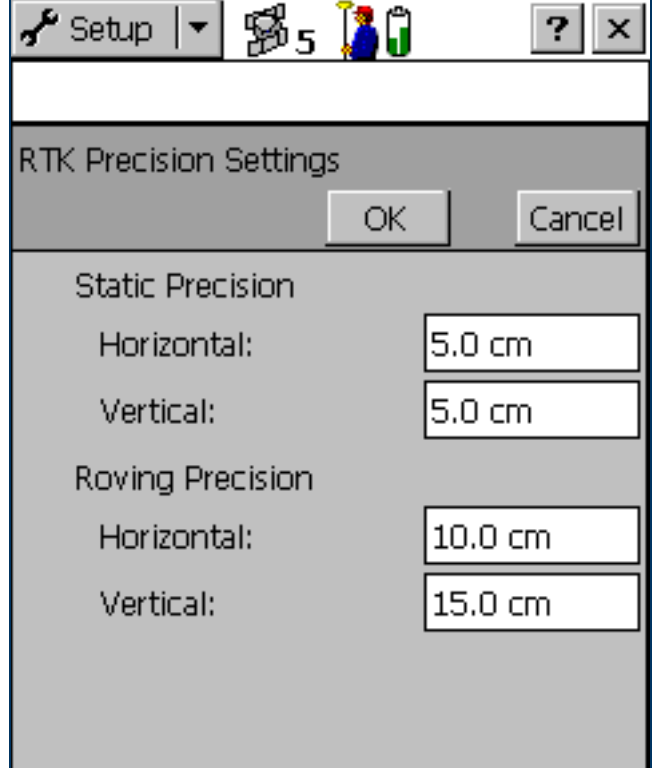

### <span id="page-444-0"></span>RTK Precision Settings form: Fields

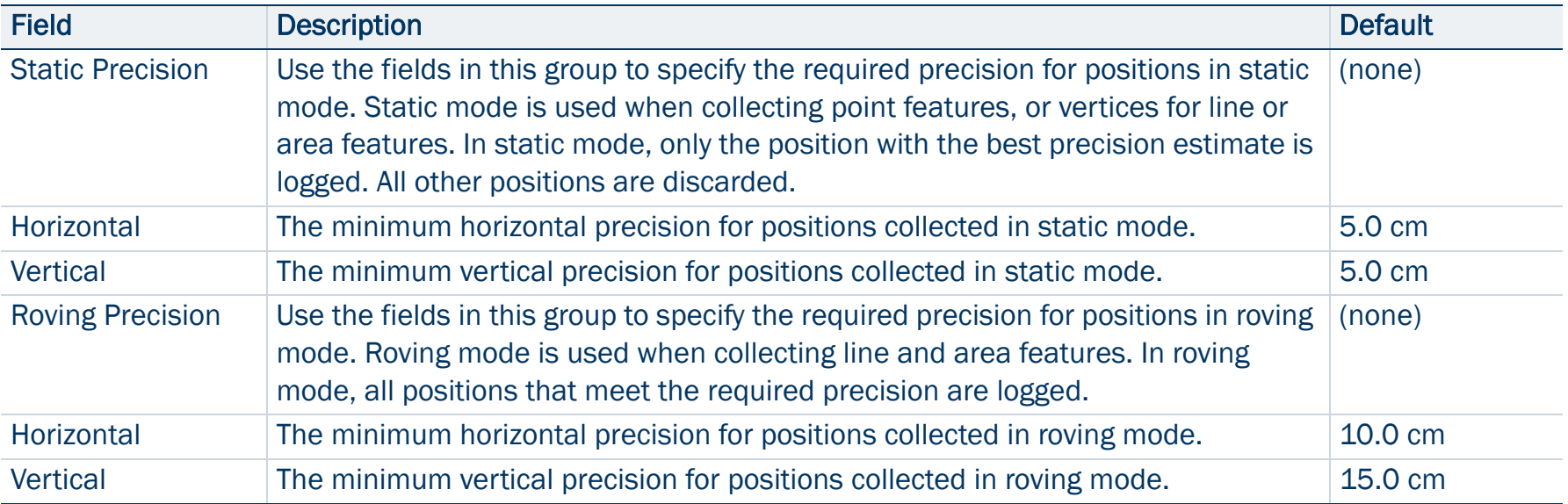

# Real-time Settings

### • [Fields](#page-447-0)

To open the Real-time Settings form, in the Setup screen tap Real-time Settings. Alternatively, tap the Setup button  $\mathbf{F}$  at the bottom of any real-time status screen in the [Status section](#page-371-0).

Use this form to configure the [real-time differential GPS](#page-526-0) sources that you use, if any, and to configure how the system communicates with each source.

If you set a Choice field to External Source, Integrated Beacon, Integrated Satellite, or Integrated RTK Radio, a Setup button appears beside that field. Tap the Setup button to open the settings form for the selected source. Use the settings form to set configuration options that are specific to that choice:

- •[External Source Settings form](#page-452-0)
- •[Integrated Beacon Settings form](#page-468-0)
- •[Integrated Satellite Settings form](#page-470-0)
- •[RTK Radio Settings form](#page-472-0)

NOTE — No Setup button appears for the Use Uncorrected GPS, Wait for Real-time, or Integrated WAAS selections. There are no settings to configure for these selections.

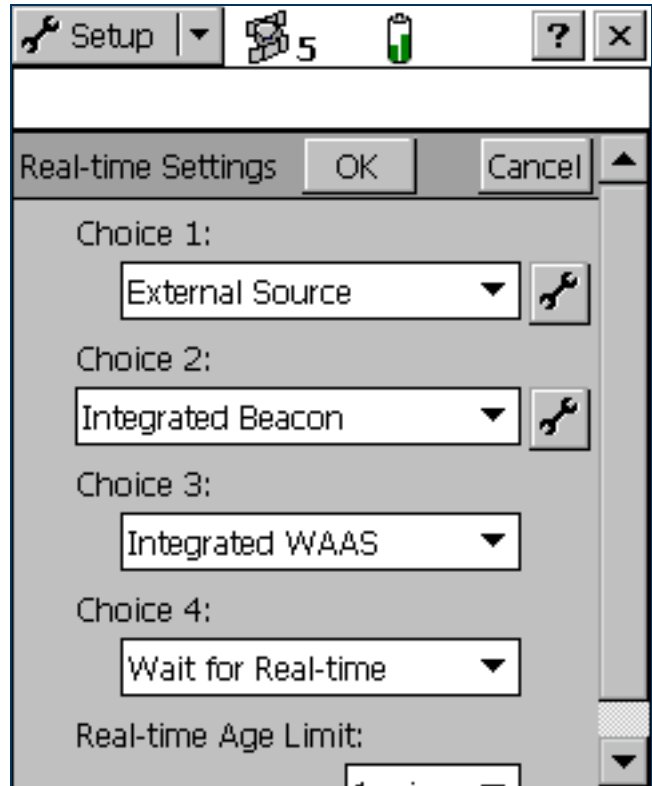

It is important that you set up all of the choices correctly, so that when the TerraSync software switches between choices it can continue to receive corrections.

NOTE — The Choice 2, Choice 3, and Choice 4 fields only appear if there are further options to choose from. For example, if you choose Use Uncorrected GPS in the Choice 1 field, there are no further valid choices, and the Choice 2, Choice 3, and Choice 4 fields do not appear.

The TerraSync software always uses the highest priority real-time source available, according to your list of preferences. If the source it is currently using becomes unavailable, TerraSync switches to the next choice. Whenever the TerraSync software acquires a higher priority real-time source, it switches back to this source. For example, TerraSync will not use your third choice if your first choice is available.

The Choice fields let you select up to four options for real-time corrections. However, there are restrictions on the correction combinations you can select. For example, External Source can only ever be selected in the Choice 1 field. Also, the last (least preferred) choice you make must be either Use Uncorrected GPS or Wait for Real-time. Once you select either of these options in a Choice field, there are no further logical choices you can make, so the subsequent Choice fields disappear.

NOTE — To record uncorrected GPS positions only, without using any real-time corrections, select Use Uncorrected GPS in the Choice 1 field. You can correct these positions back in the office using the GPS Pathfinder Office software, or you can correct them online using the GPS Pathfinder Express service.

### <span id="page-447-0"></span>Real-time Settings form: Fields

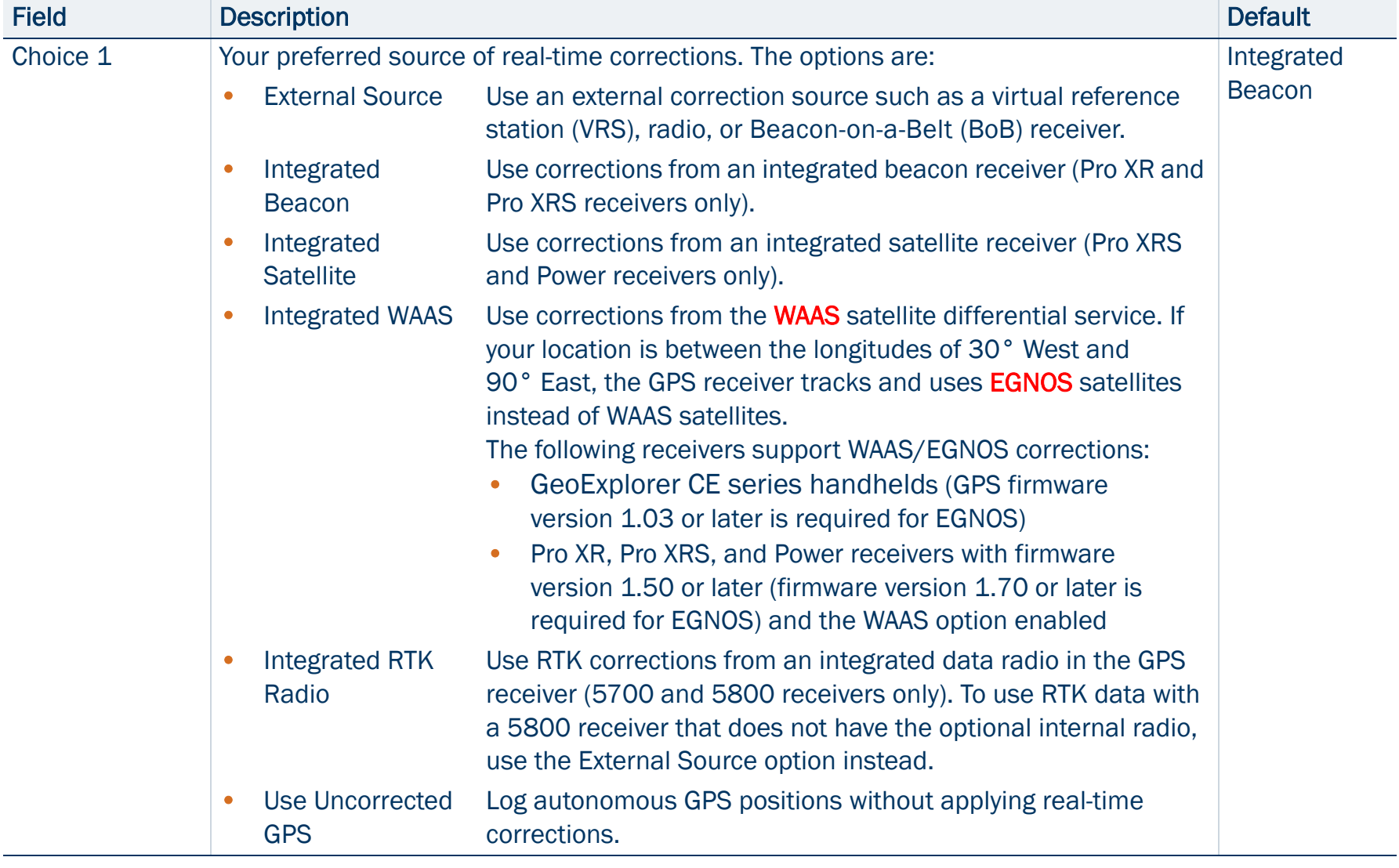

### Real-time Settings form: Fields (Continued)

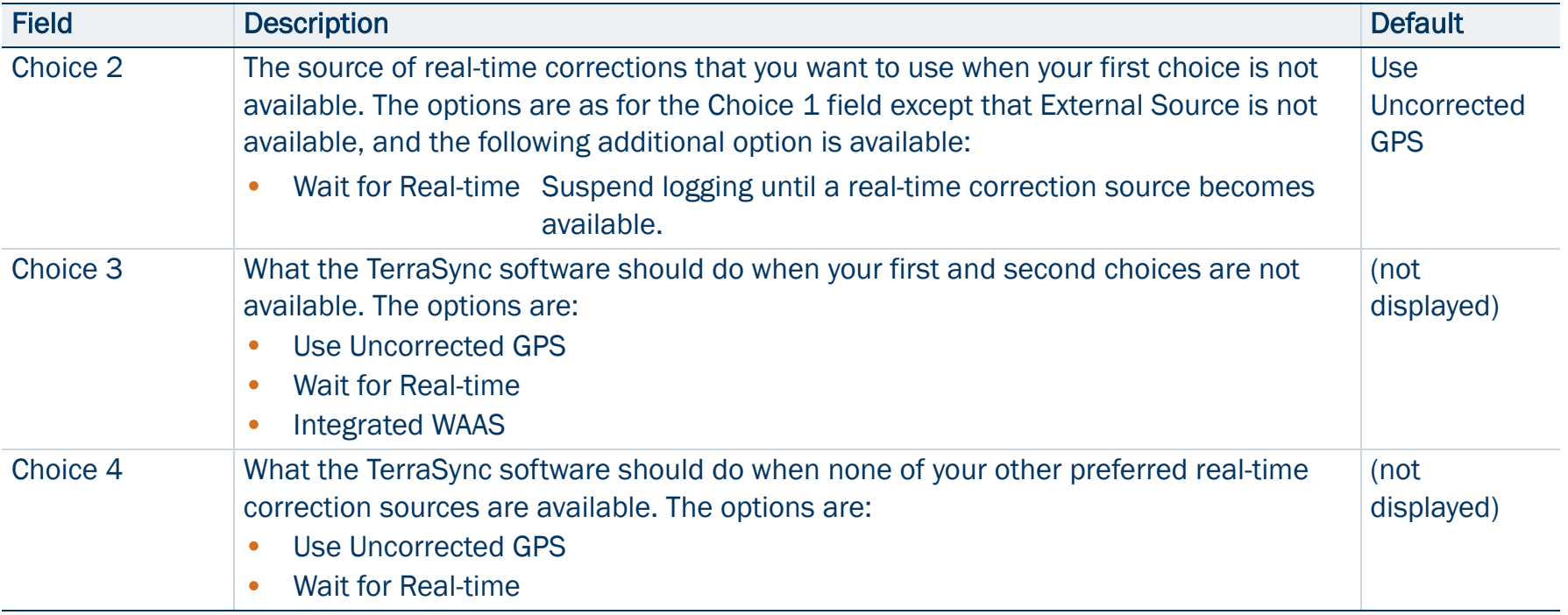

### Real-time Settings form: Fields (Continued)

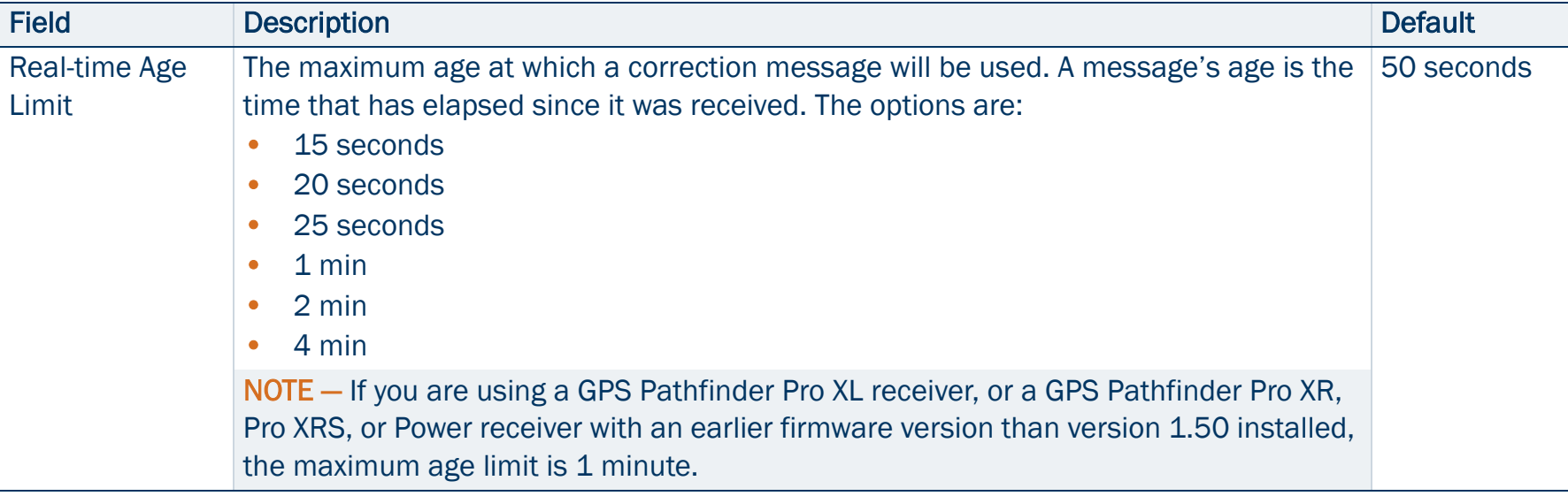

#### The following table summarizes the valid combinations of real-time correction sources.

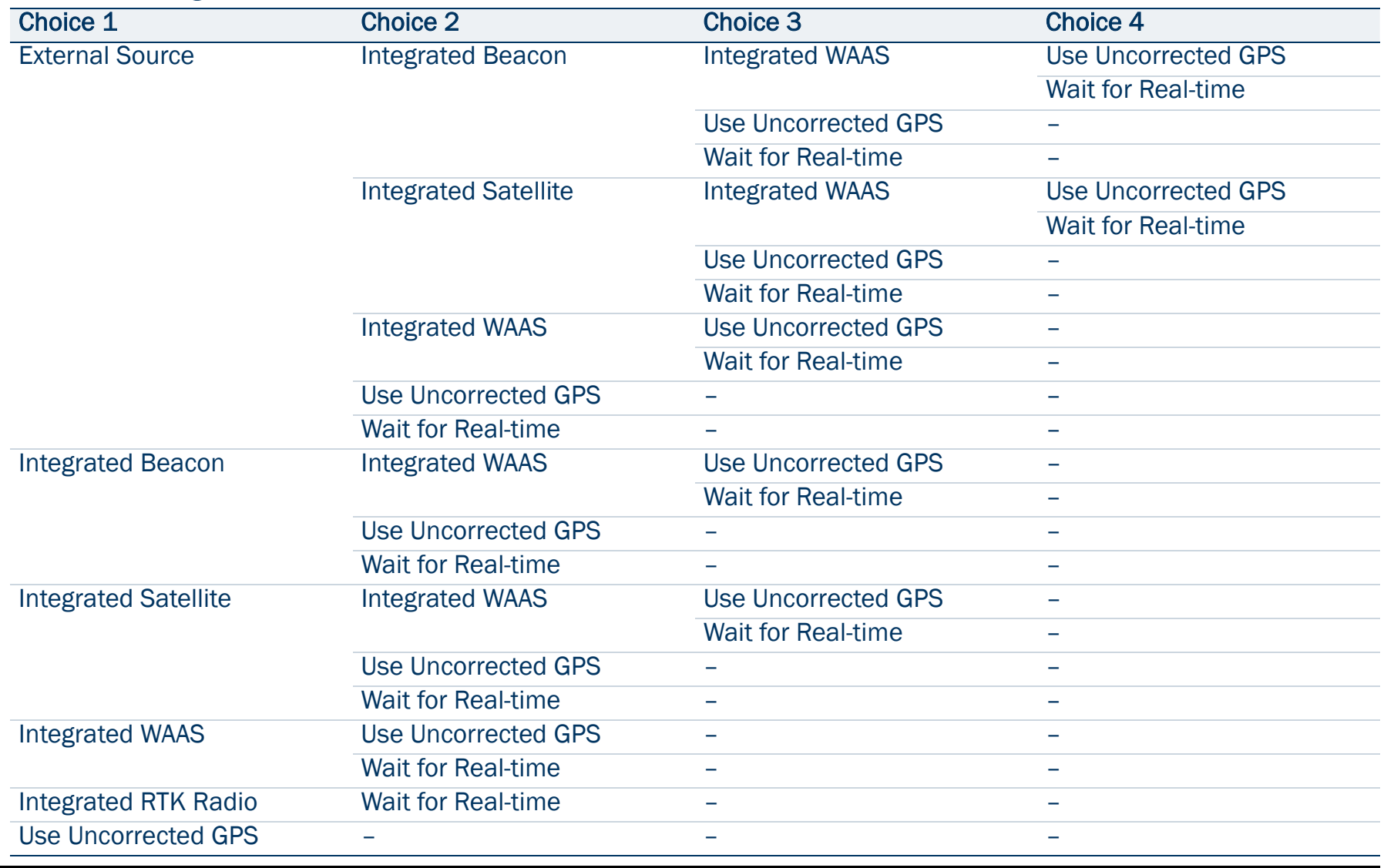

#### Real-time Settings form: Valid real-time correction choices

You do not have to remember which combinations are valid; the TerraSync software manages this for you by hiding invalid options or Choice fields depending on your previous choices. For example, with a GPS Pathfinder Pro XRS receiver, you cannot use Integrated Satellite if you have already selected Integrated Beacon for a higher choice. When you select Integrated Beacon in the Choice 2 field, Integrated Satellite is removed from the options for the Choice 3 field.

The software also ensures that you do not select choices that are not valid for the connected GPS receiver. For example, if the connected receiver is a GeoExplorer CE series handheld, only the External Source, Integrated WAAS, and Use Uncorrected GPS options are available in the Choice 1 field. If you then select Integrated WAAS in the Choice 1 field, the only options available in the Choice 2 field are Use Uncorrected GPS and Wait for Real-time. If you have configured an invalid real-time combination before connecting the GPS receiver, a warning message appears when you connect to GPS, telling you to check your real-time settings. When you open the Real-time Settings form, the only changes you can make to your real-time settings are those that are compatible with the connected receiver.

## <span id="page-452-0"></span>External Source Settings form

### • [Fields](#page-453-0)

To open the External Source Settings form, in the Real-time Settings form select External Source in the Choice 1 field. Then tap the Setup button  $\mathcal{F}$  beside the Choice 1 field.

Use this form to configure settings specific to an external real-time source, such as a virtual reference station (VRS).

For more information on connecting to a VRS, see [Using corrections](#page-126-0)  [from a VRS](#page-126-0).

TIP — You cannot use the settings in this form to change settings on the Beacon-on-a-Belt (BoB) receiver. To change BoB receiver settings, use the PC-BoB software that is supplied with the receiver.

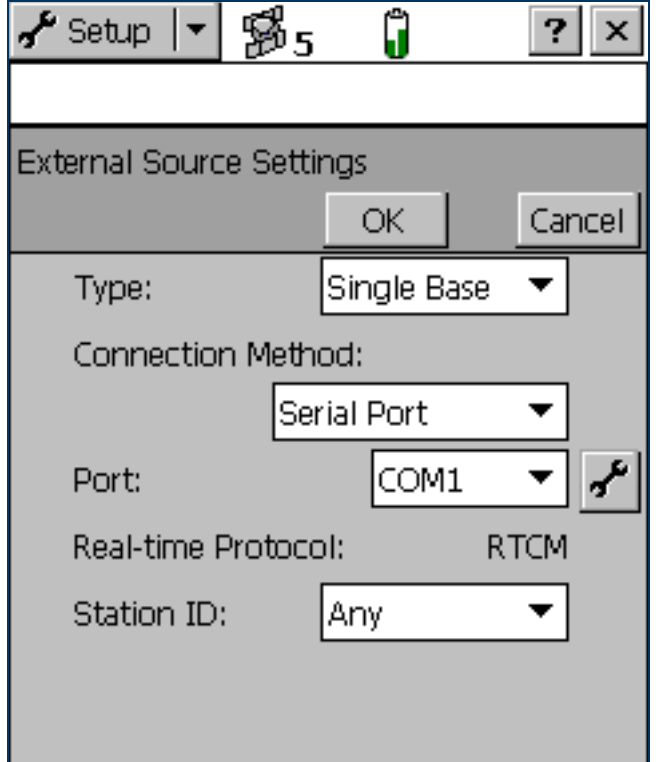

### <span id="page-453-0"></span>External Source Settings form: Fields

<span id="page-453-2"></span><span id="page-453-1"></span>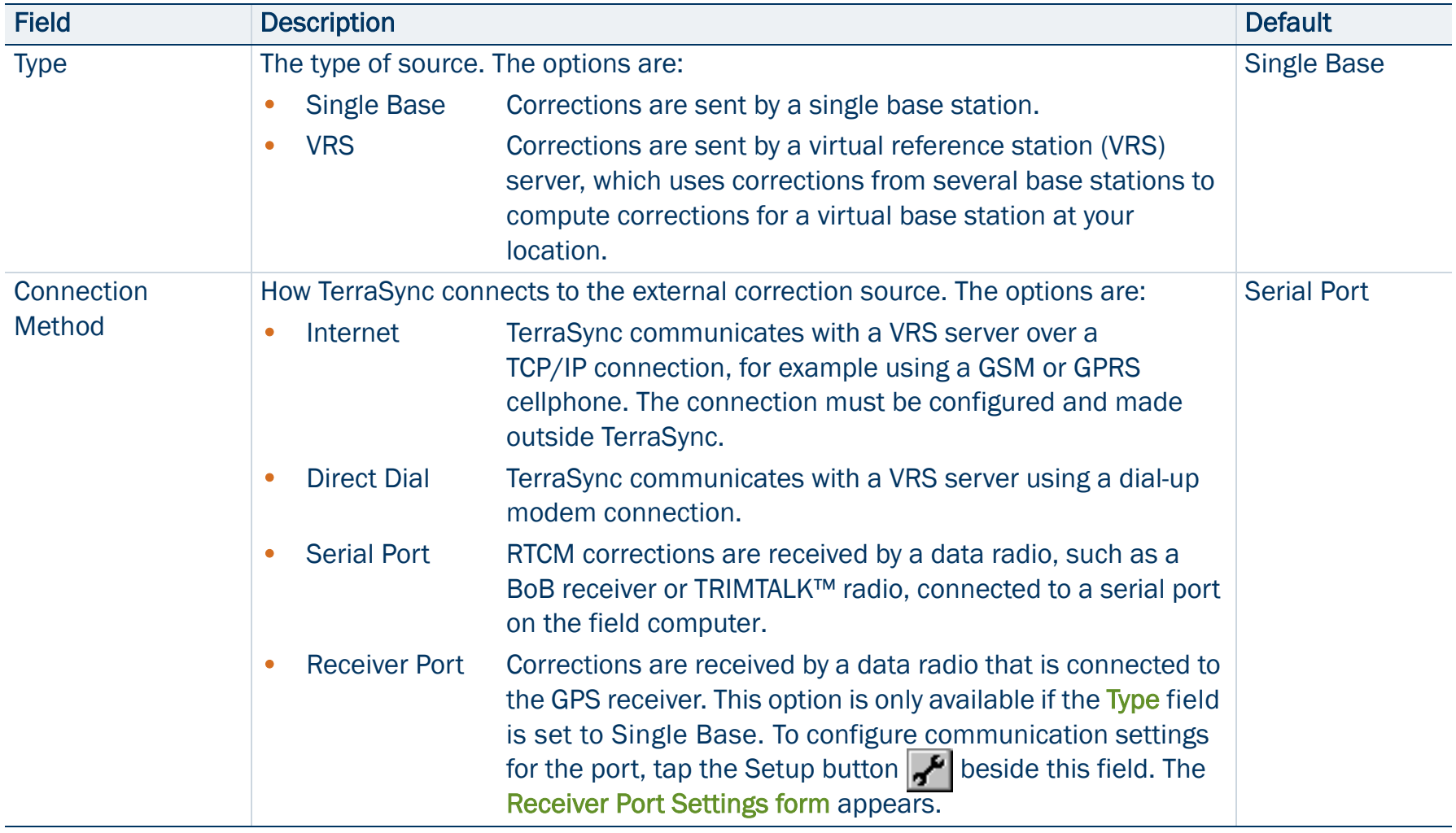

### External Source Settings form: Fields (Continued)

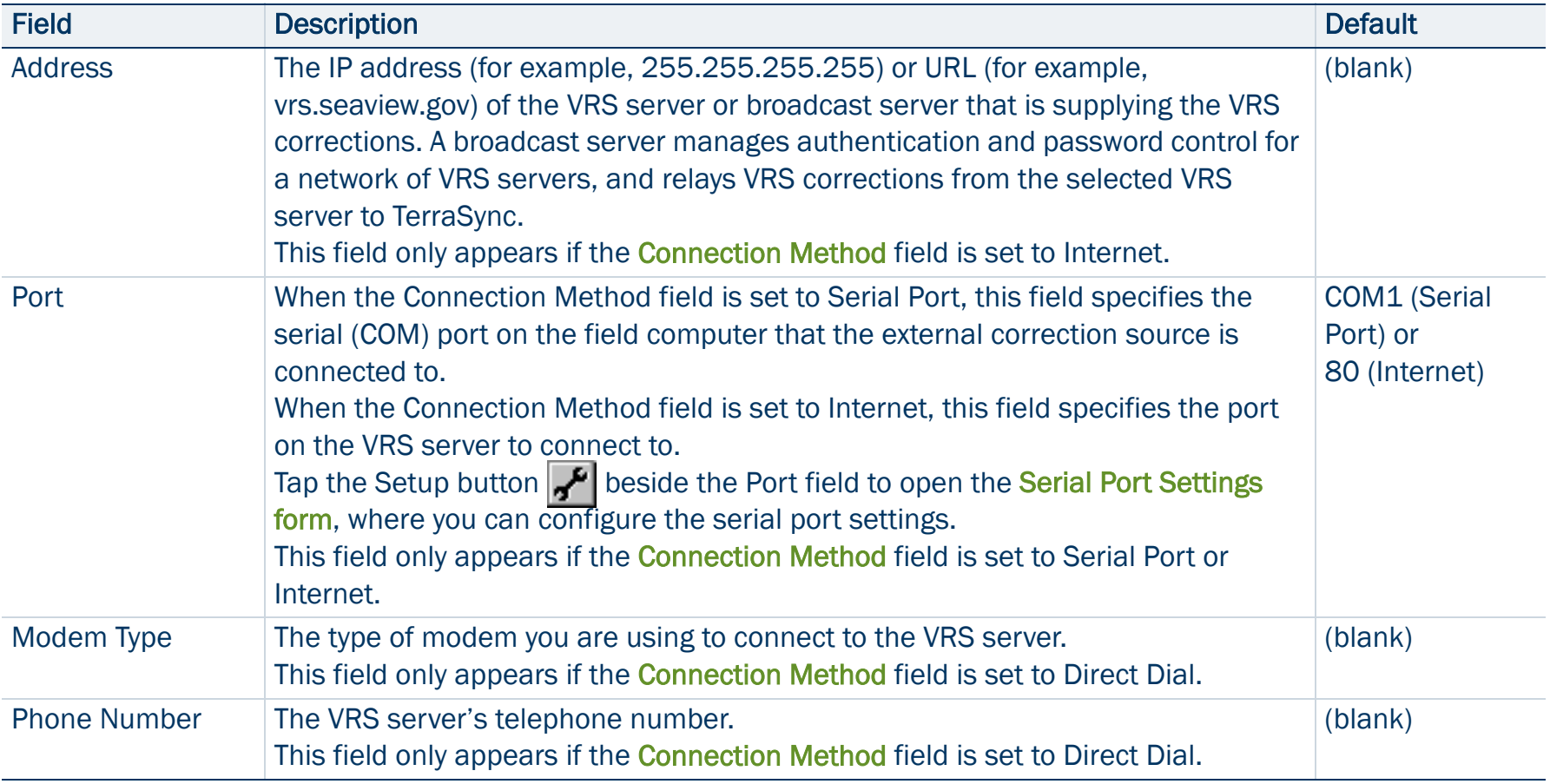

### External Source Settings form: Fields (Continued)

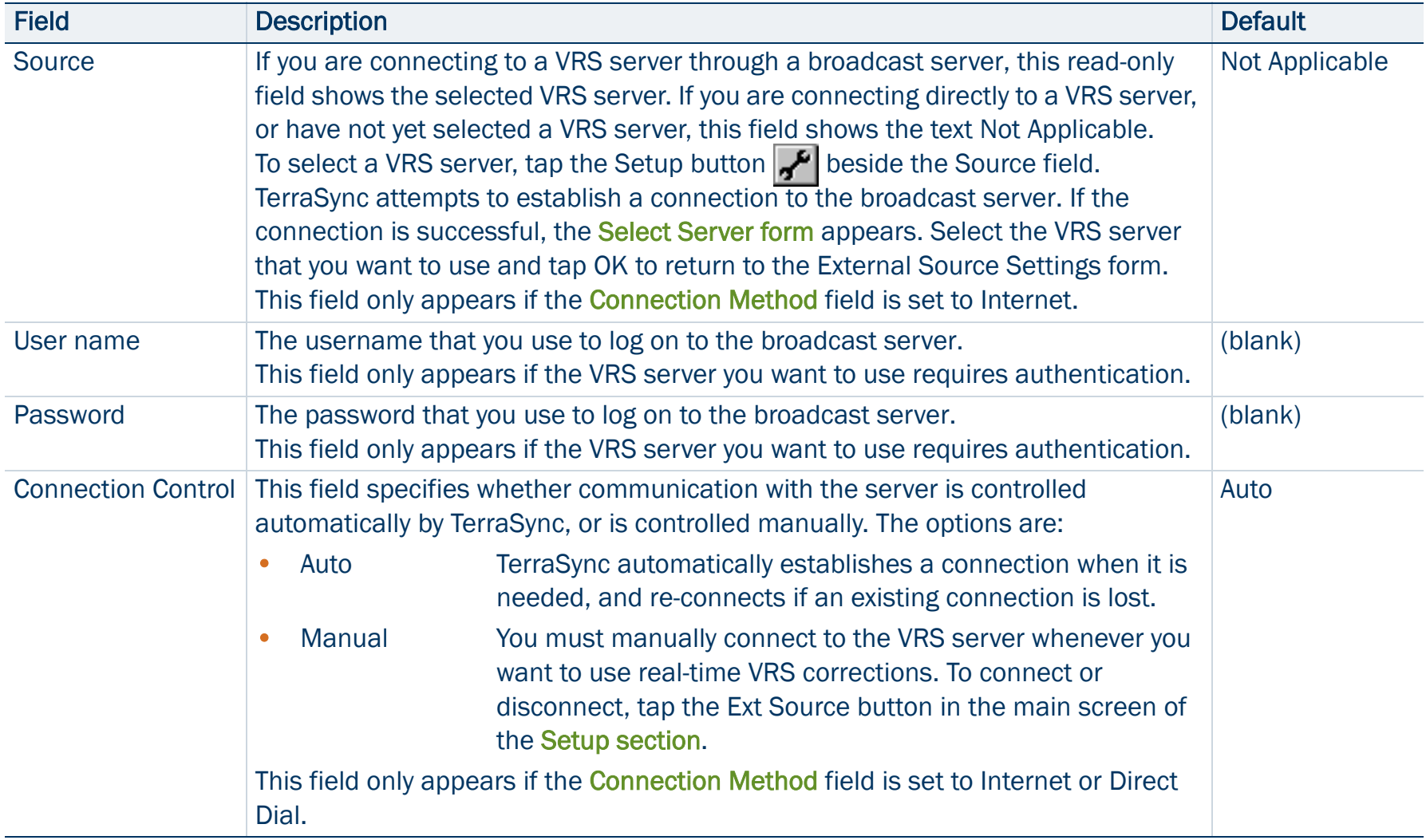

### External Source Settings form: Fields (Continued)

<span id="page-456-0"></span>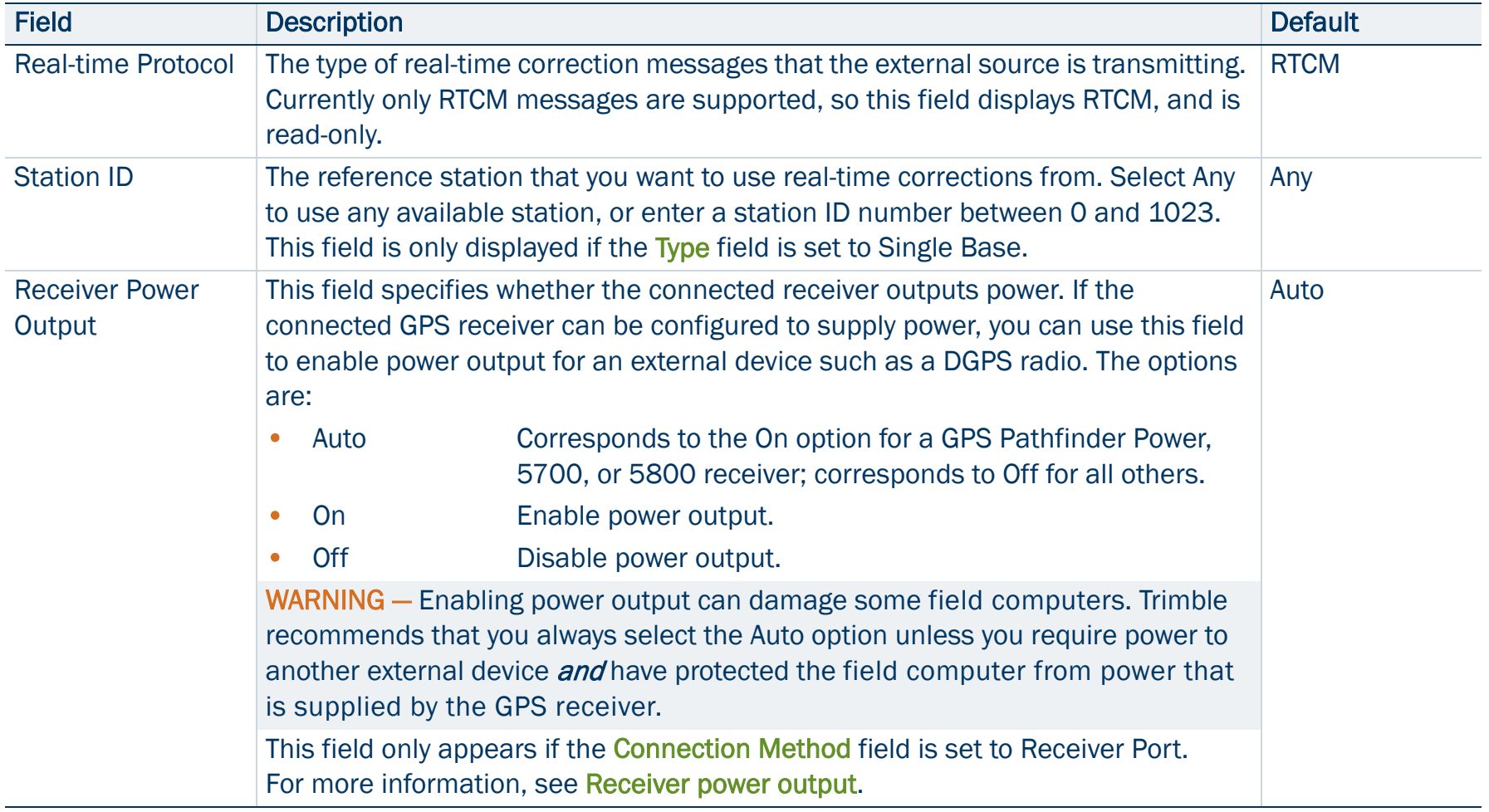

### <span id="page-457-0"></span>Receiver power output

Trimble 5700 and 5800 receivers, and some GPS Pathfinder receivers, can output power on their serial ports. This can be useful if you want to supply power to an external device, such as an external radio for real-time differential corrections. However, some field computers cannot accept power supplied on a serial port by a GPS receiver. Supplying power can cause problems with, or even permanent damage to, the field computer. If you enable power output, power is supplied to all of the GPS receiver's ports. When you select the Auto or On option in the [Receiver Power Output](#page-456-0) field, TerraSync displays a warning message to remind you that power will be supplied to the field computer and to the external device.

If you want to supply power from the GPS receiver to an external device, you must:

- •check that the GPS receiver is capable of power output on its serial ports (see the table below).
- •enable power output in the [Serial Port Settings form](#page-463-0).
- •connect the device to the GPS receiver using a *non-powered* connection. Either use the curly straight-through cable PN 45052, or connect a null modem adaptor (PN 43197) to a powered cable.
- •connect the external device to the GPS receiver using a *powered* connection such as the curly straight-through cable PN 30236.

The following table shows the GPS receivers that are supported by TerraSync and indicates their power output behavior:

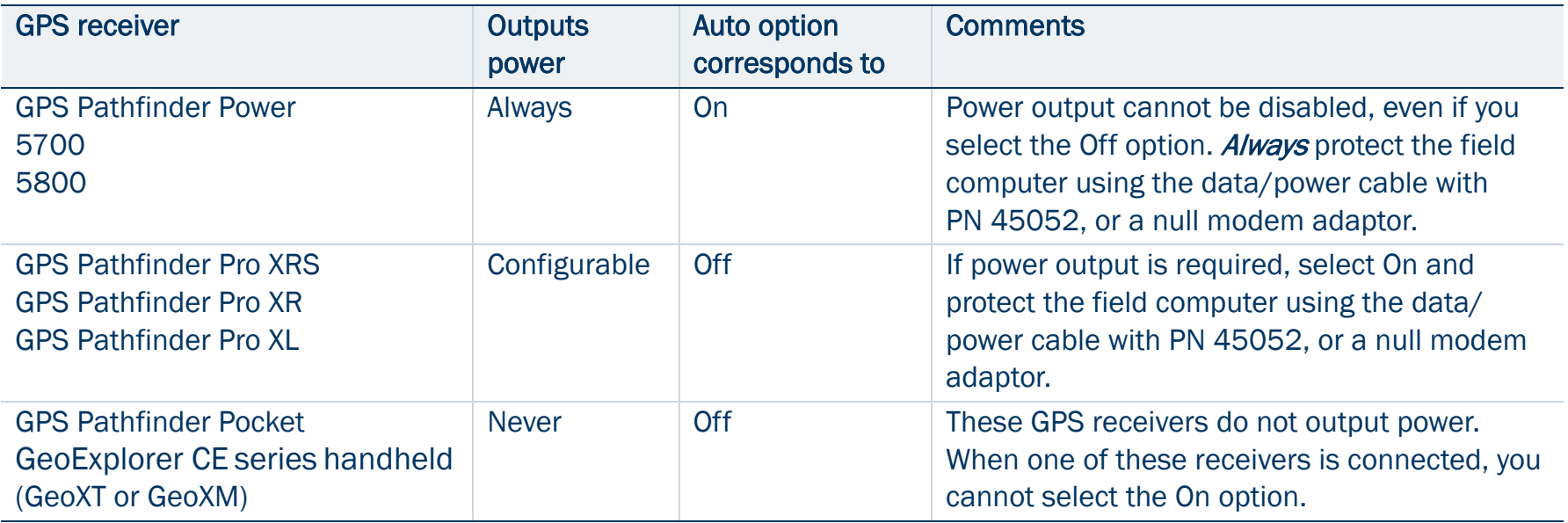

### <span id="page-459-0"></span>Receiver Port Settings form

### • [Fields](#page-460-0)

To open the Receiver Port Settings form, in the [External Source Settings](#page-452-0)  [form](#page-452-0) tap the Setup button  $\phi$  beside the Connection Method field. Use this form to configure communication settings when an external correction source is connected to a port on the receiver.

This form is also used to configure communication settings when you choose to output corrections while collecting base station data. In this case, access the form from the [Base Station Setup wizard](#page-253-0) in the Data section.

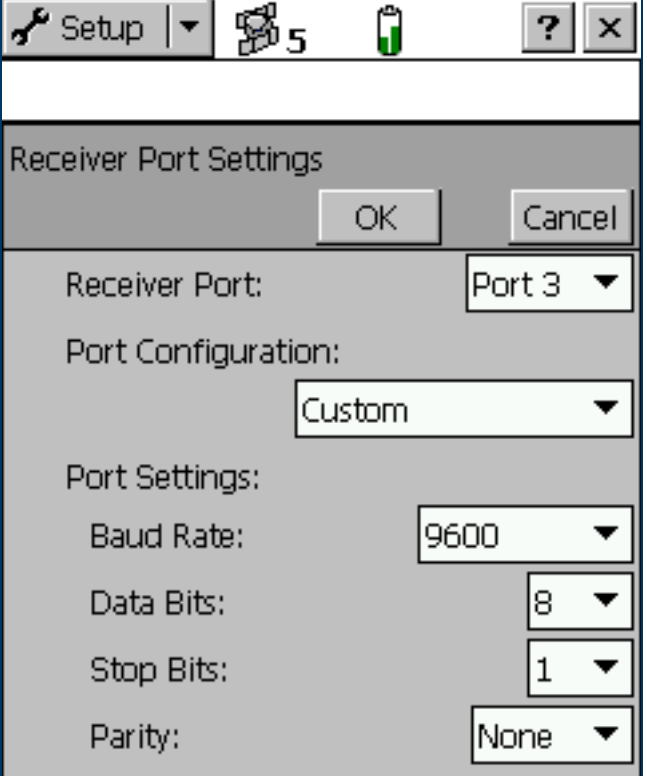

### <span id="page-460-0"></span>Receiver Port Settings form: Fields

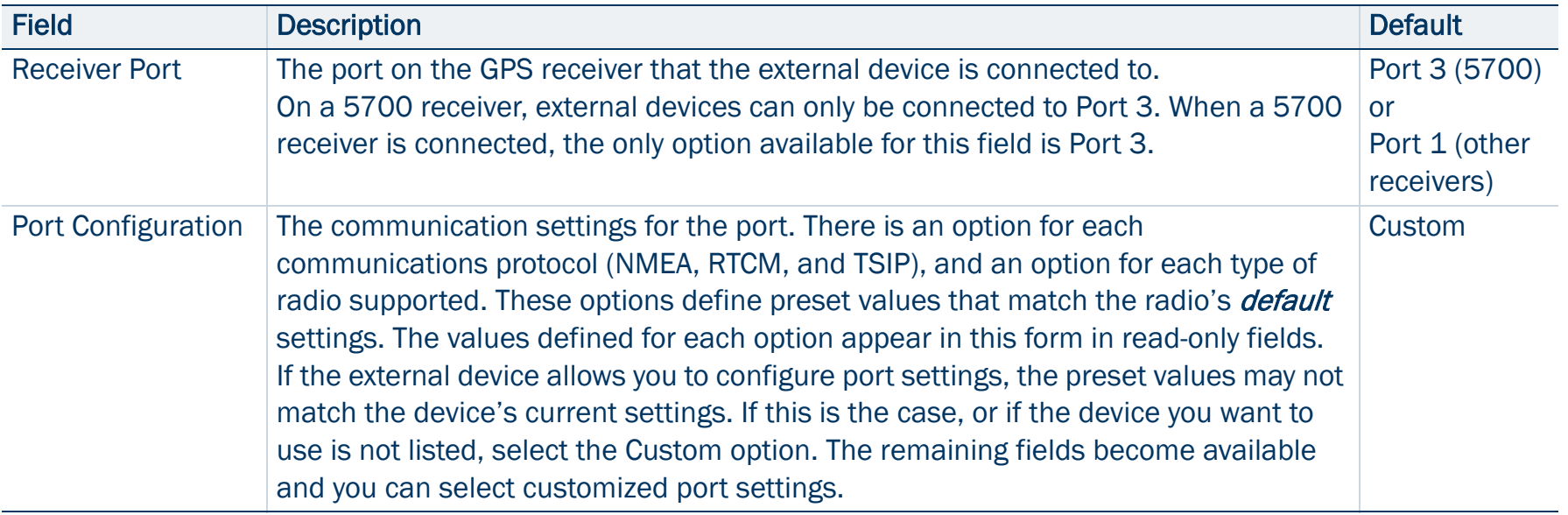

### Receiver Port Settings form: Fields (Continued)

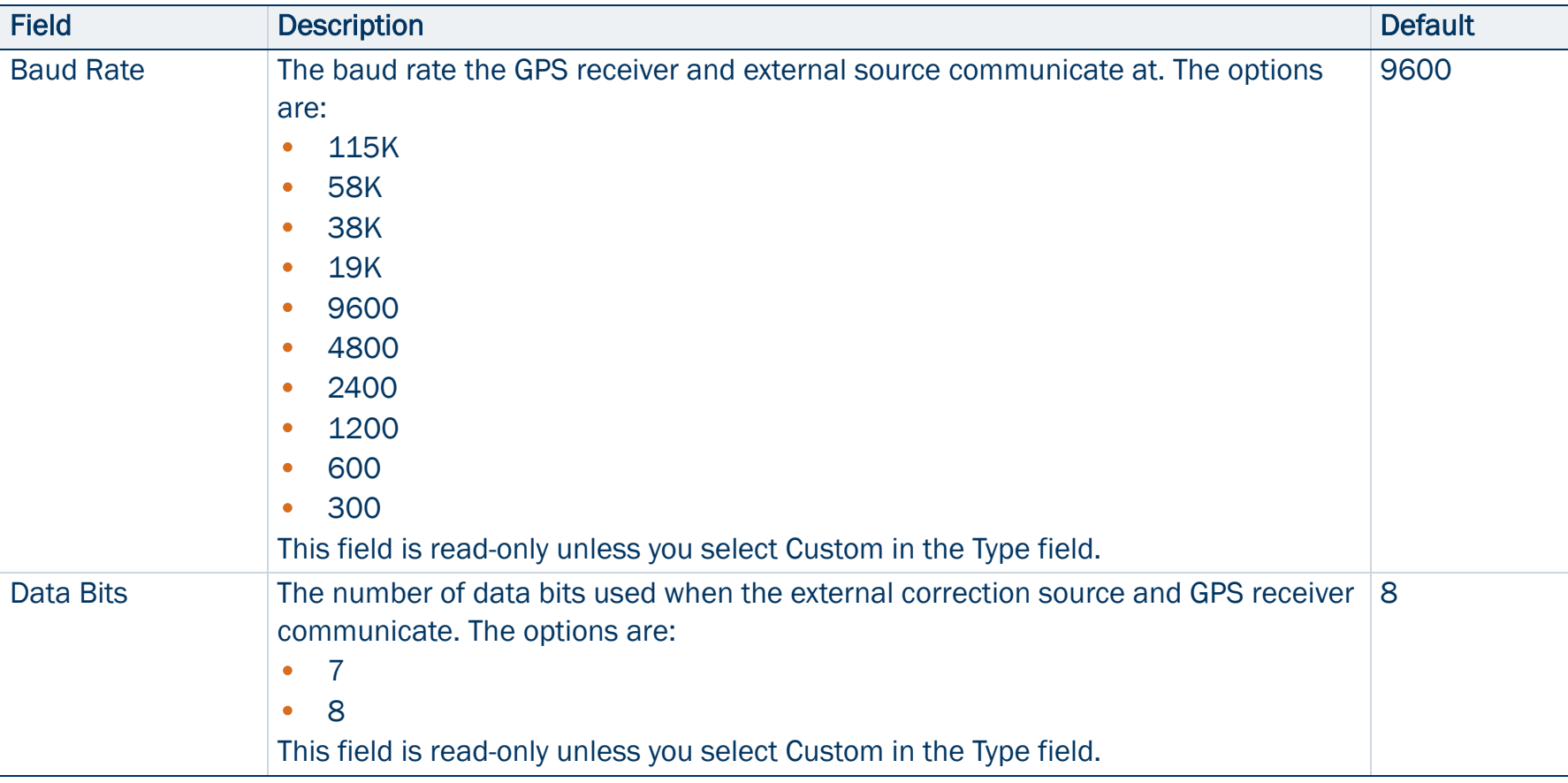

### Receiver Port Settings form: Fields (Continued)

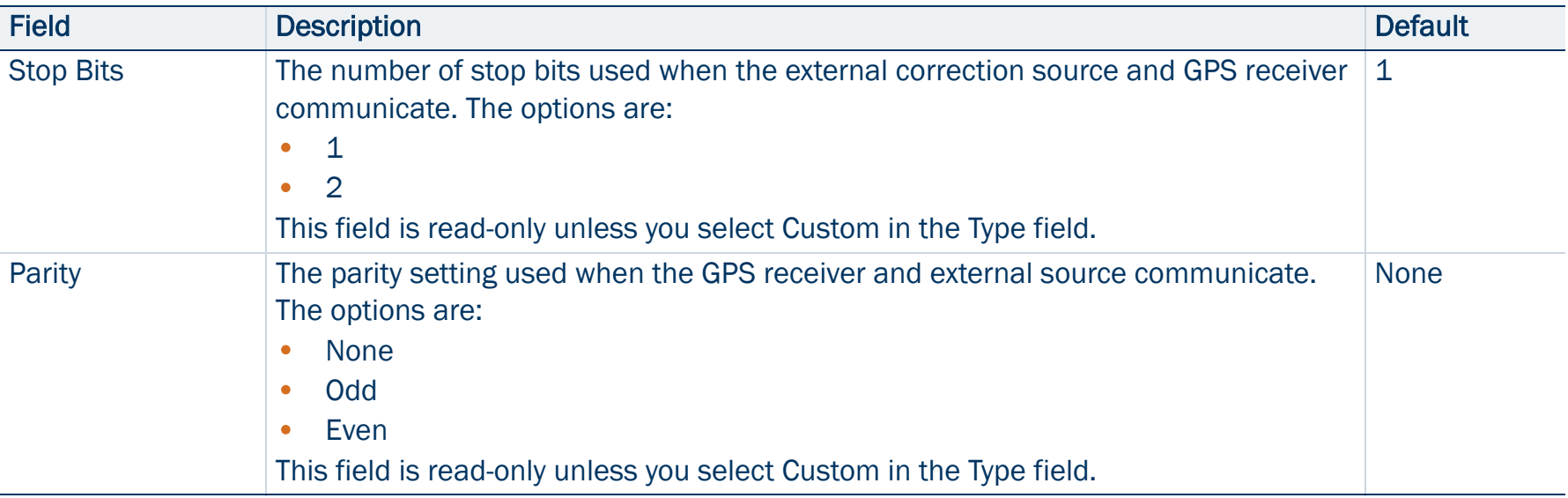

### <span id="page-463-0"></span>Serial Port Settings form

### • [Fields](#page-464-0)

To open the Serial Port Settings form, in the [External Source Settings](#page-452-0)  [form](#page-452-0) tap the Setup button  $\left| \right\rangle$  beside the Port field. Use this form to configure communication settings when an external correction source is connected to an external COM port.

NOTE — When an application opens the serial port, it controls that port. You cannot access the port or change its settings from another application until the port is closed again. Settings that you define in this form are only applied if the port is not in use by another application.

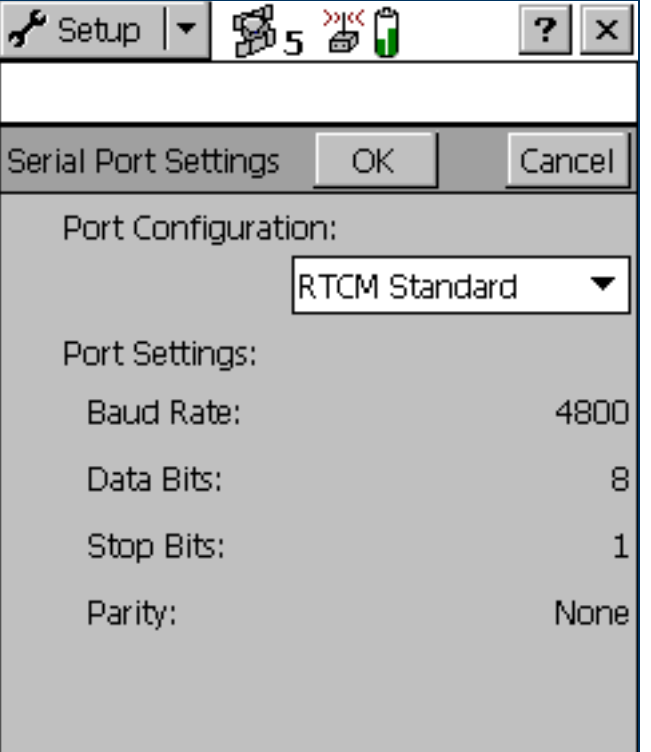

### <span id="page-464-0"></span>Serial Port Settings form: Fields

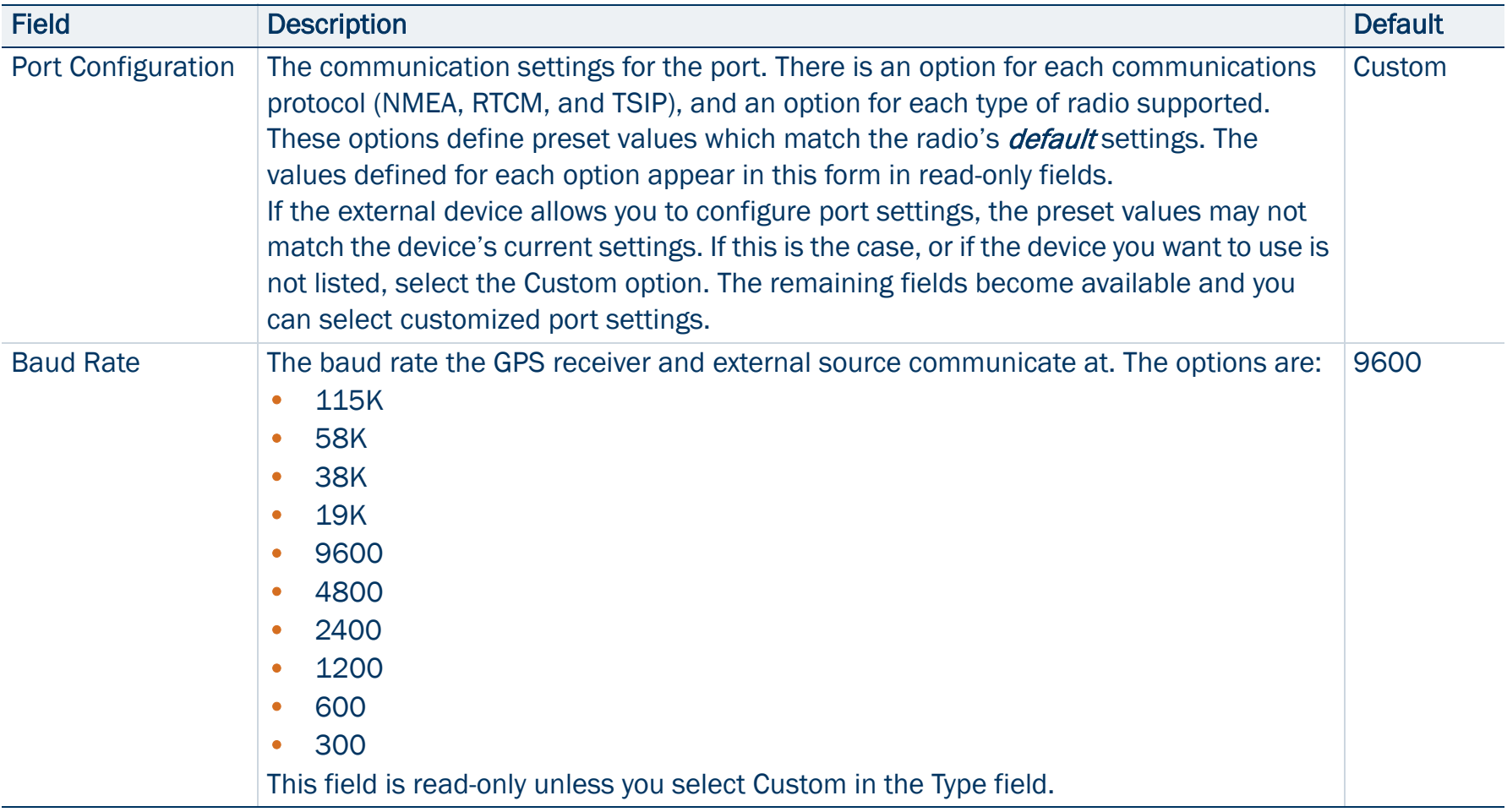

### Serial Port Settings form: Fields (Continued)

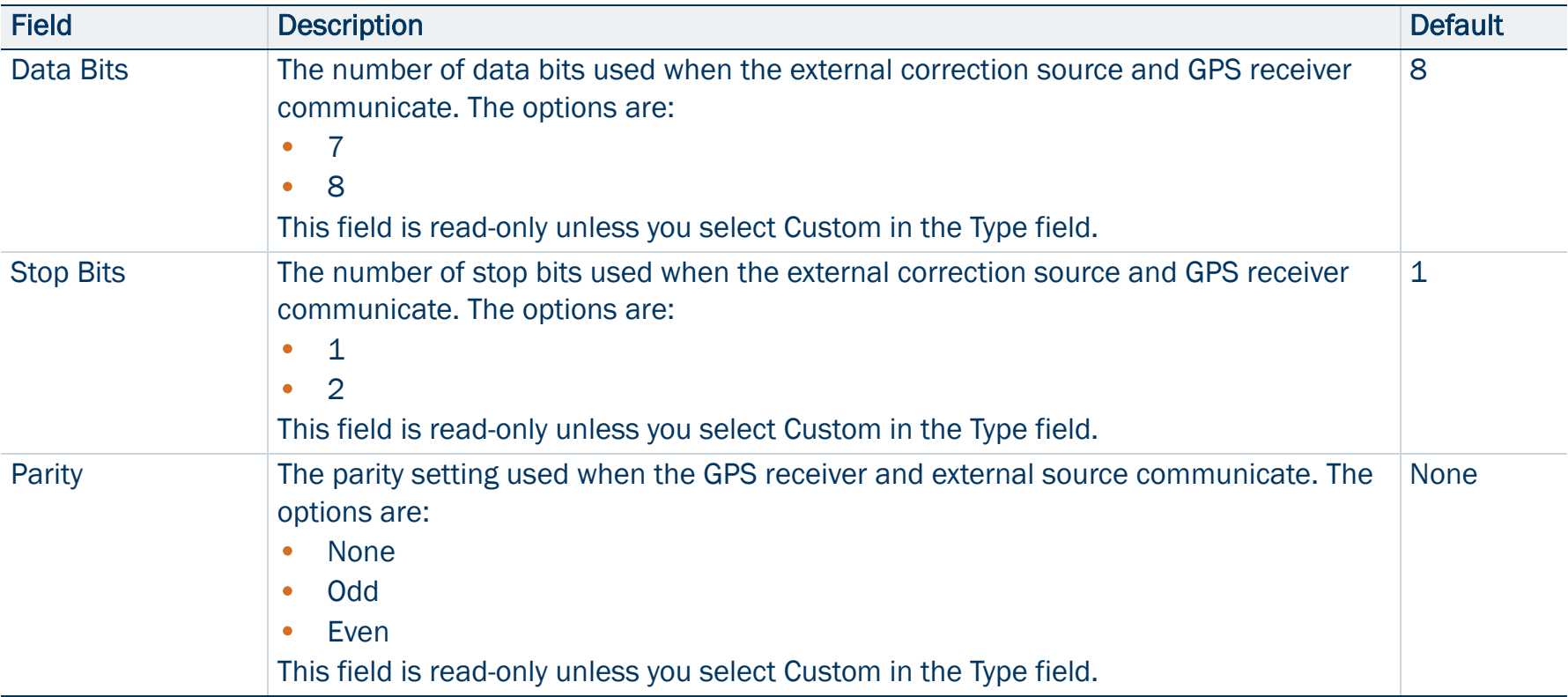

### <span id="page-466-0"></span>Select Server form

### • [Fields](#page-467-0)

To open the Select Server form, do one of the following in the [External](#page-452-0)  [Source Settings form](#page-452-0):

- $\bullet$ tap the Setup button  $\mathbf{F}$  beside the Source field
- • change the value in the Address field or the Port field, and then move to another field.

If the specified Internet address is a VRS **[broadcast server](#page-515-0)**, the Select Server form appears, listing the VRS servers that are available through the selected broadcast server. Use this form to select the VRS server that you want to receive corrections from.

TIP — If you cannot find a server on the list, return to the External Source Settings form and make sure that the option that you require (VRS or Single Base) is selected in the Type field.

The form contains a table of information about the available VRS servers. You can drag each column heading to resize the column, or tap a column heading to sort by that column. If the list is already sorted by the column you tap, the sort order is reversed.

To select a VRS server, highlight it in the list and then tap OK. You are returned to the External Source Settings form, where the selected server name is displayed in the Source field.

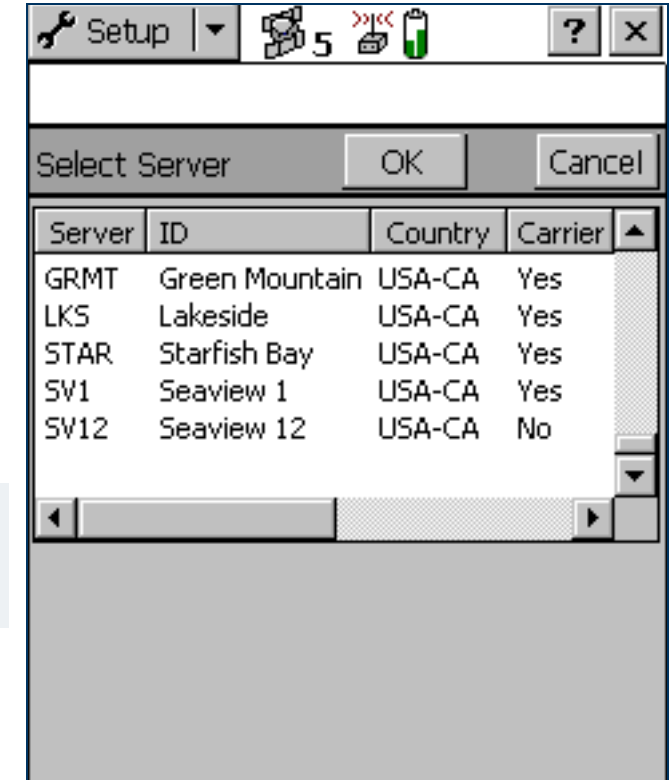

#### <span id="page-467-0"></span>Select Server form: Fields

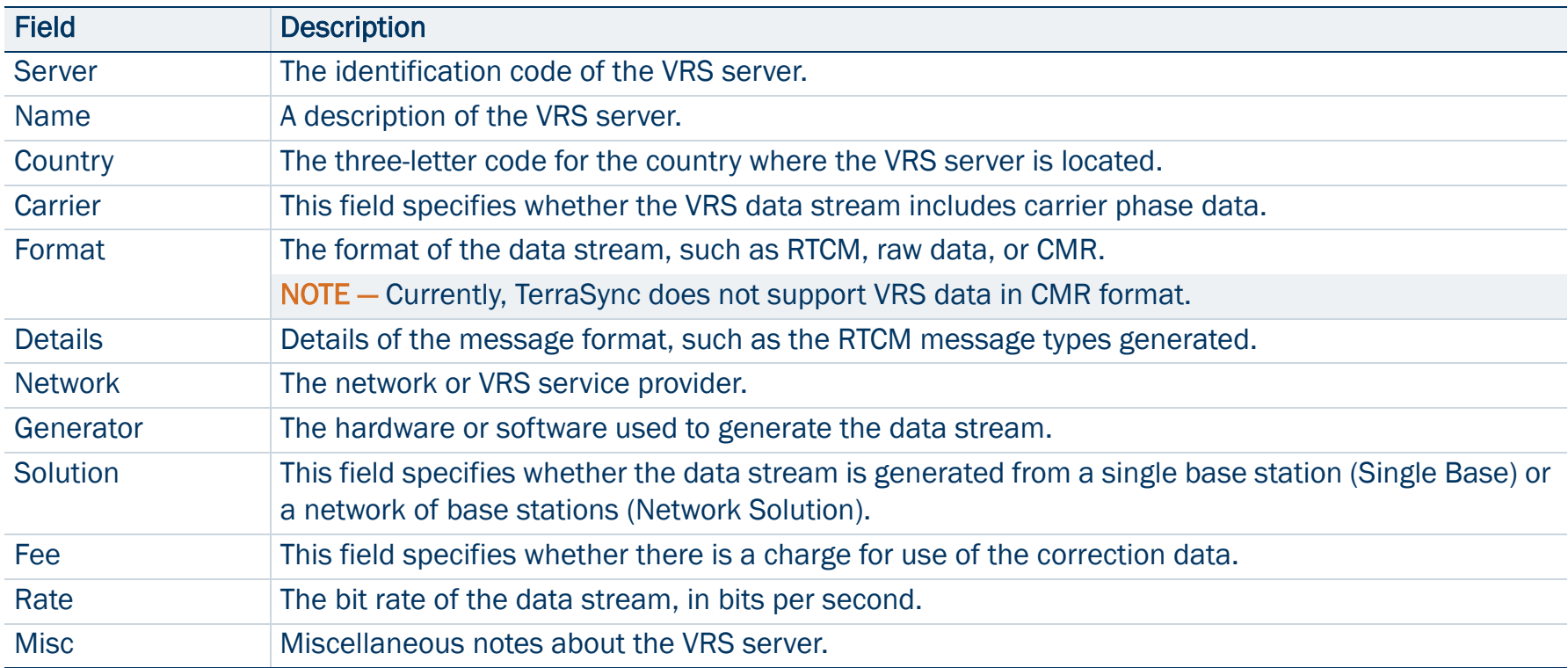
## Integrated Beacon Settings form

### • [Fields](#page-469-0)

To open the Integrated Beacon Settings form, in the Real-time Settings form select Integrated Beacon from a Choice field. Then tap the Setup button **P** beside the Choice field.

Use this form to configure settings that are specific to an integrated beacon real-time source.

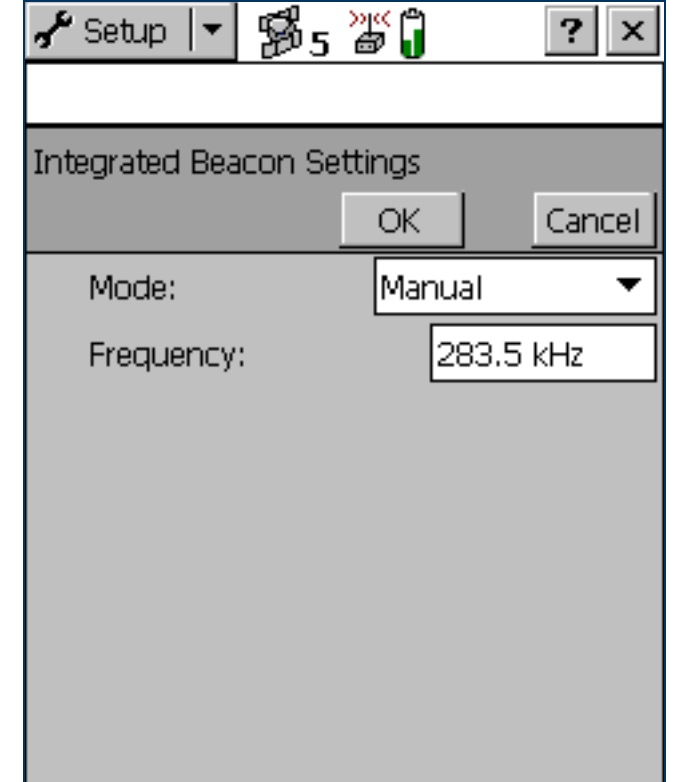

### <span id="page-469-0"></span>Integrated Beacon Settings form: Fields

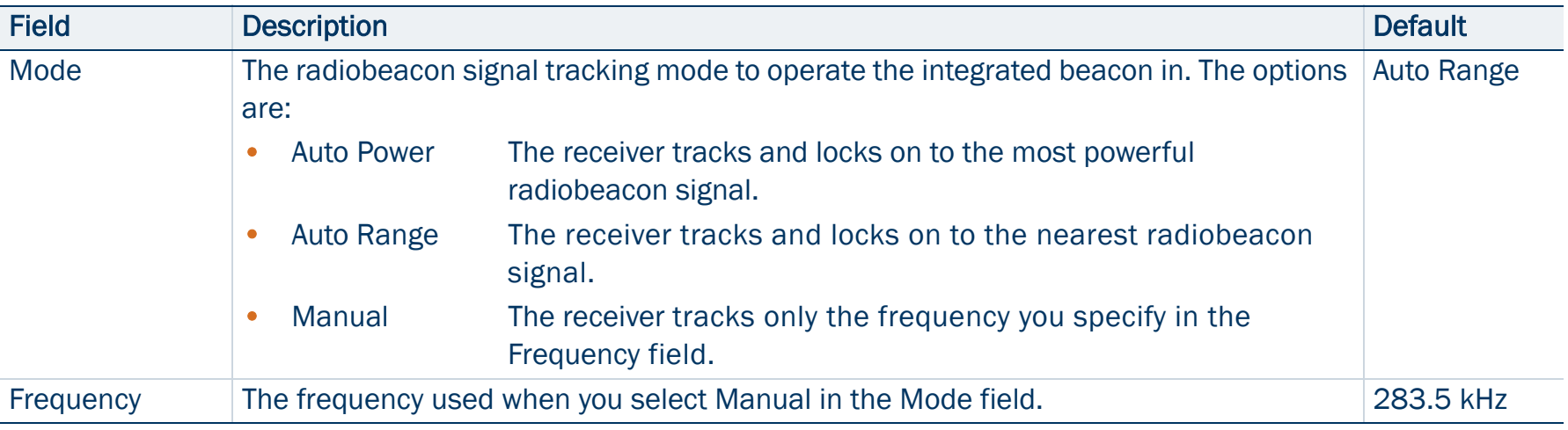

## Integrated Satellite Settings form

### • [Fields](#page-471-0)

To open the Integrated Satellite Settings form, in the Real-time Settings form select Integrated Satellite from a Choice field. Then tap the Setup button **P** beside the Choice field.

Use this form to configure settings that are specific to an integrated satellite real-time source.

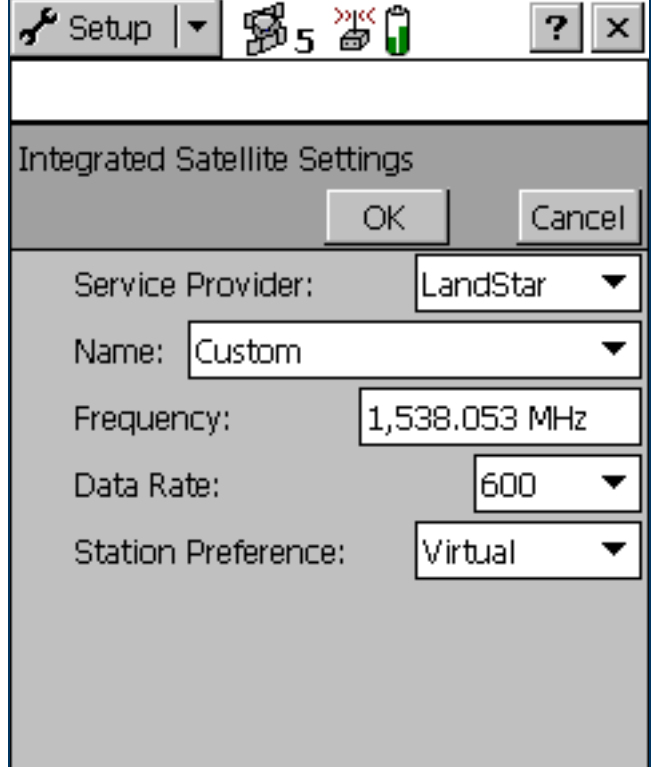

### <span id="page-471-0"></span>Integrated Satellite Settings form: Fields

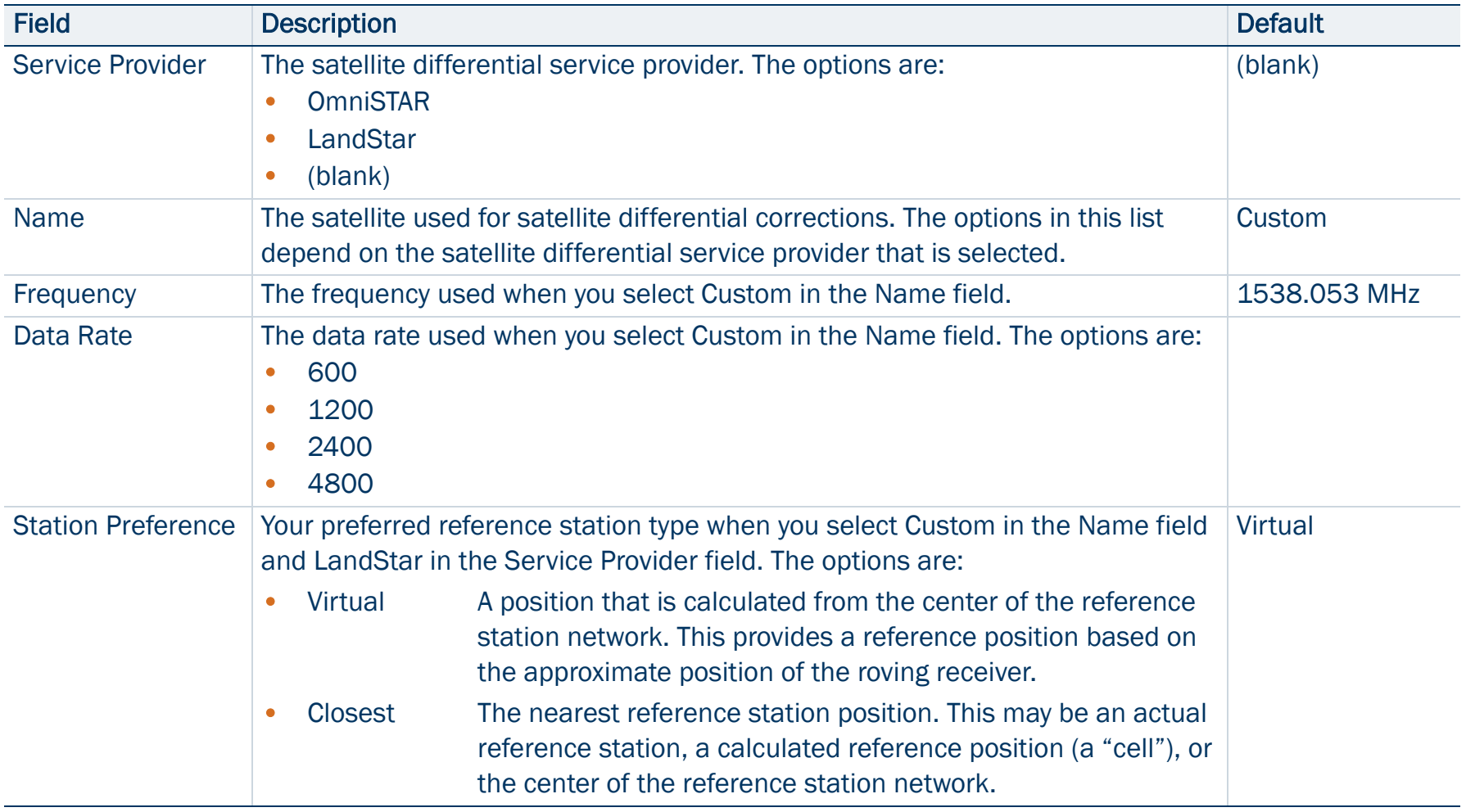

## RTK Radio Settings form

### • [Fields](#page-473-0)

To open the RTK Radio Settings form, in the Real-time Settings form select Integrated RTK Radio from a Choice field. Then tap the Setup button **P** beside the Choice field.

Use this form to configure communication settings between the integrated RTK data radio of a 5700 or 5800 receiver, and a data radio that is transmitting RTK corrections from a base station.

TIP — To receive RTK corrections on a 5700 or 5800 receiver that does not have an internal RTK radio, connect the receiver to an external radio instead. Use the [External Source Settings form](#page-452-0) to configure communication between the external data radio and the receiver.

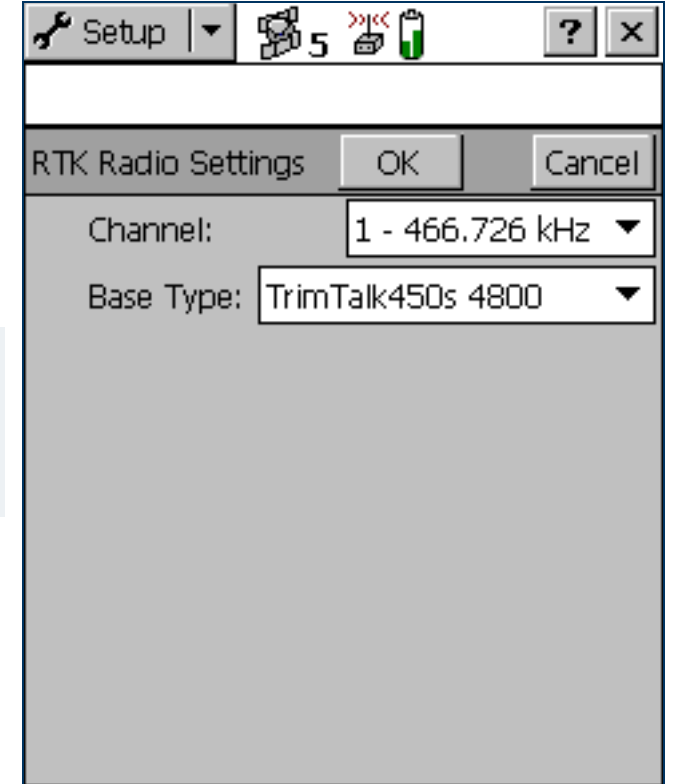

### <span id="page-473-0"></span>RTK Radio Settings form: Fields

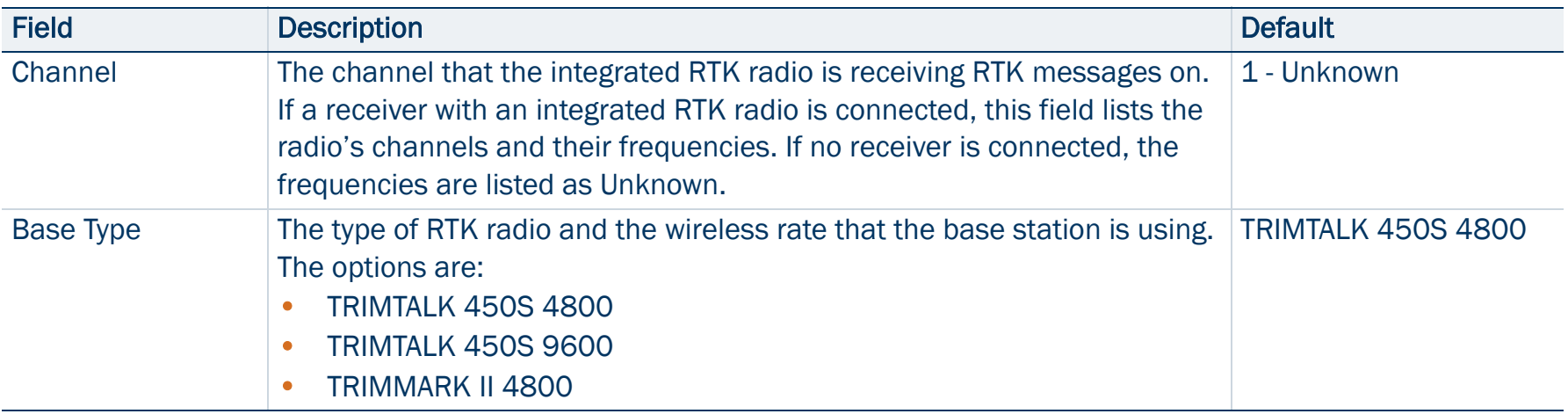

## Coordinate System

### • [Fields](#page-475-0)

To open the Coordinate System form, in the Setup screen tap Coordinate System.

Use this form to specify the coordinate system that you want the TerraSync software to use to display foreground and background files.

NOTE — Data files are stored using the current coordinate system. If you change coordinate system, the current data file's coordinates are recalculated, which may take some time.

NOTE — A background image is referenced to a particular coordinate system and can only be opened in that coordinate system. If you change coordinate system, any open background image is unloaded.

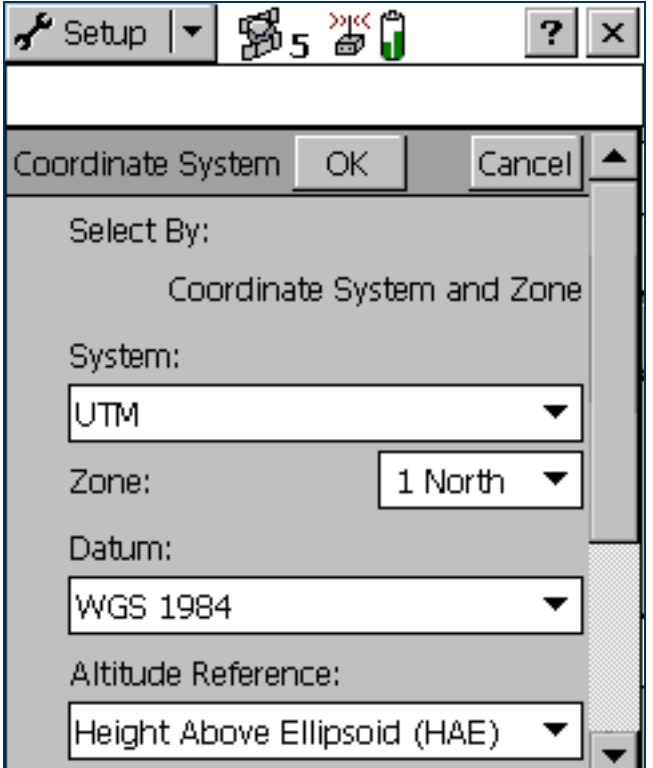

### <span id="page-475-0"></span>Coordinate System form: Fields

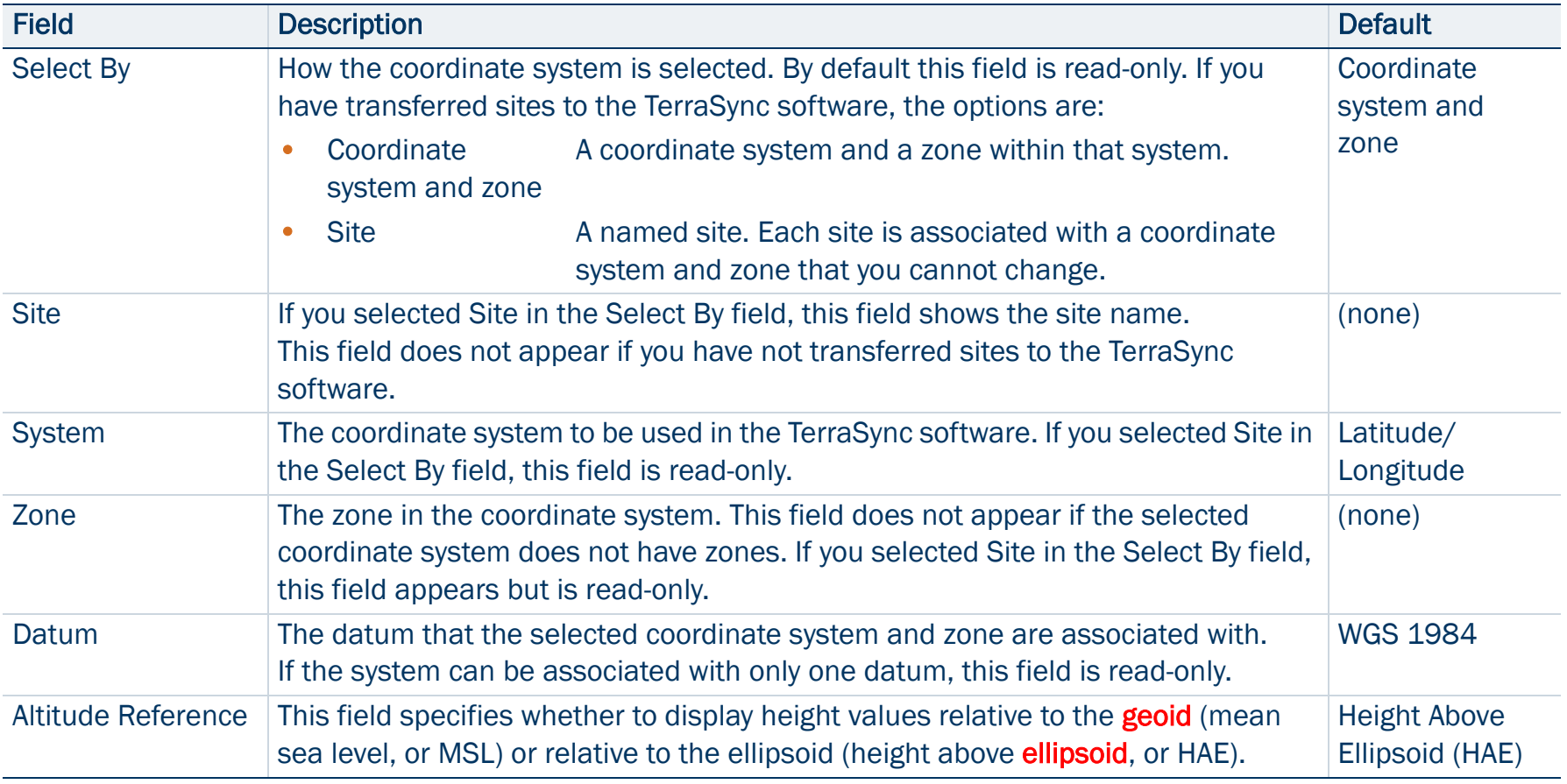

### Coordinate System form: Fields (Continued)

<span id="page-476-0"></span>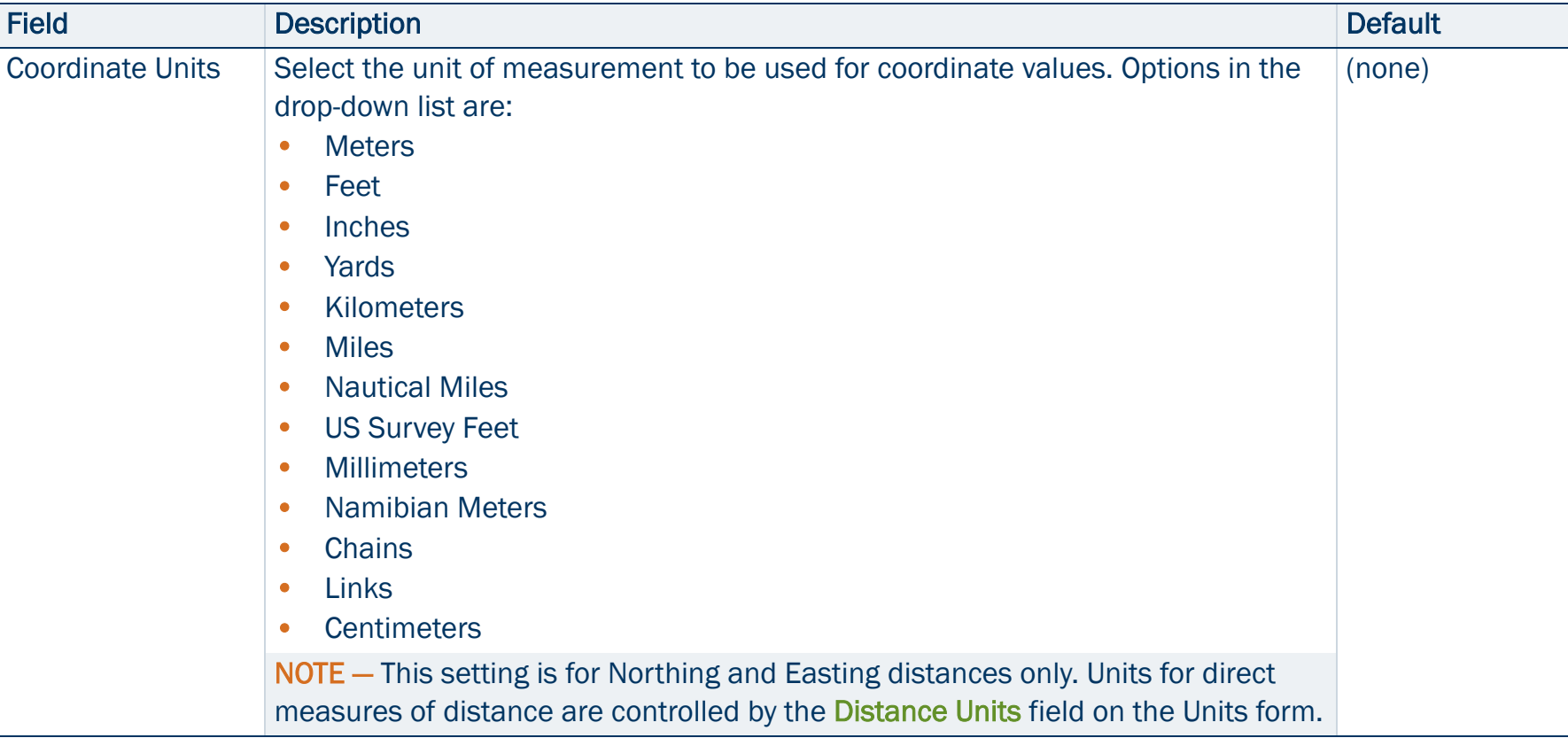

### Coordinate System form: Fields (Continued)

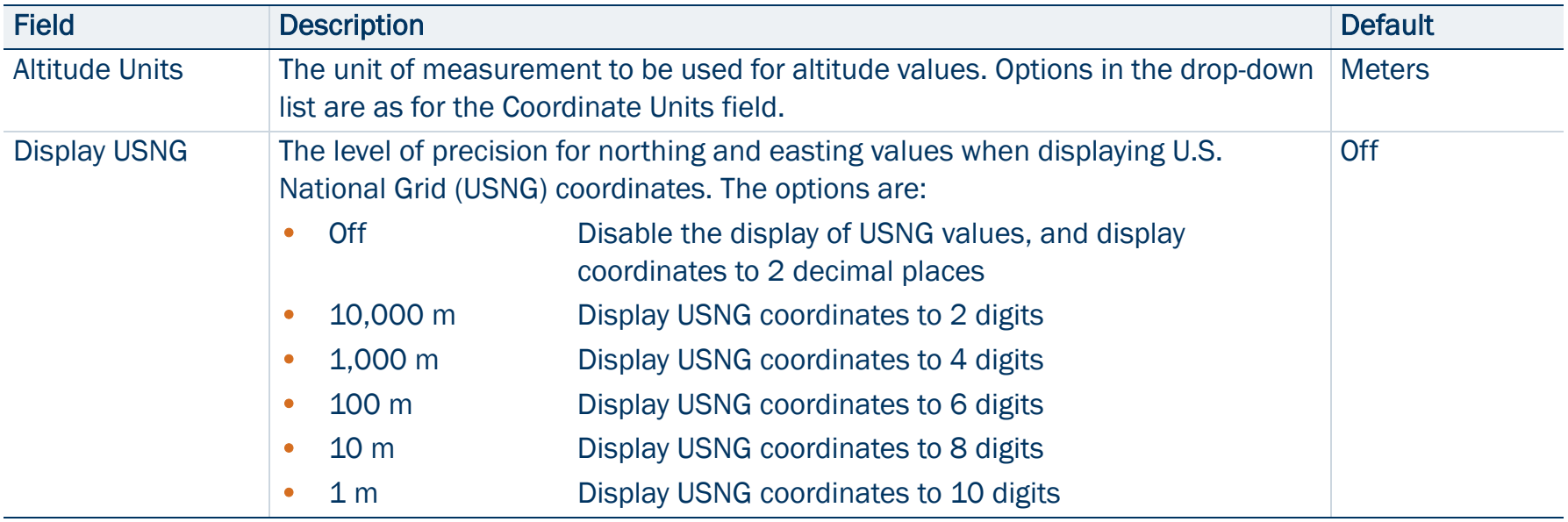

## Units

### • [Fields](#page-479-1)

To open the Units form, in the Setup screen tap Units.

Use this form to specify the units used for measurements and display.

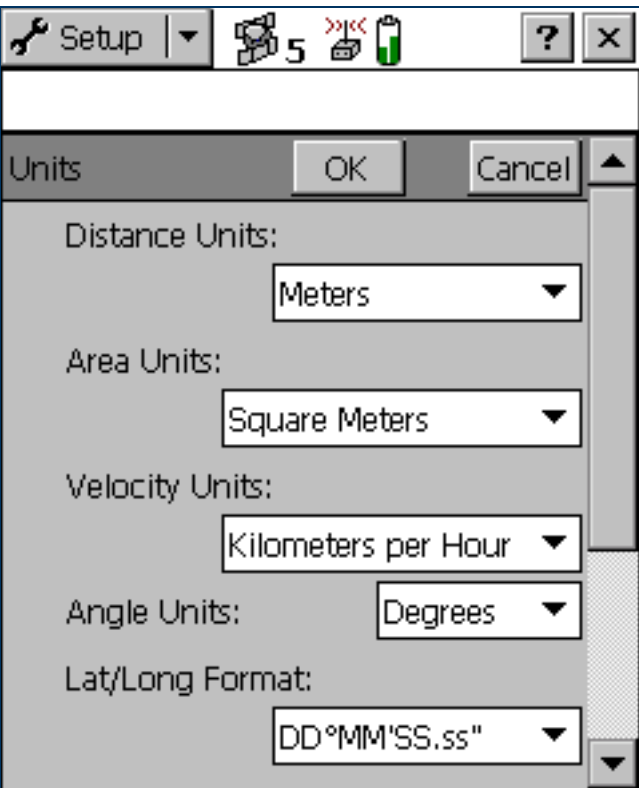

### <span id="page-479-1"></span>Units form: Fields

<span id="page-479-0"></span>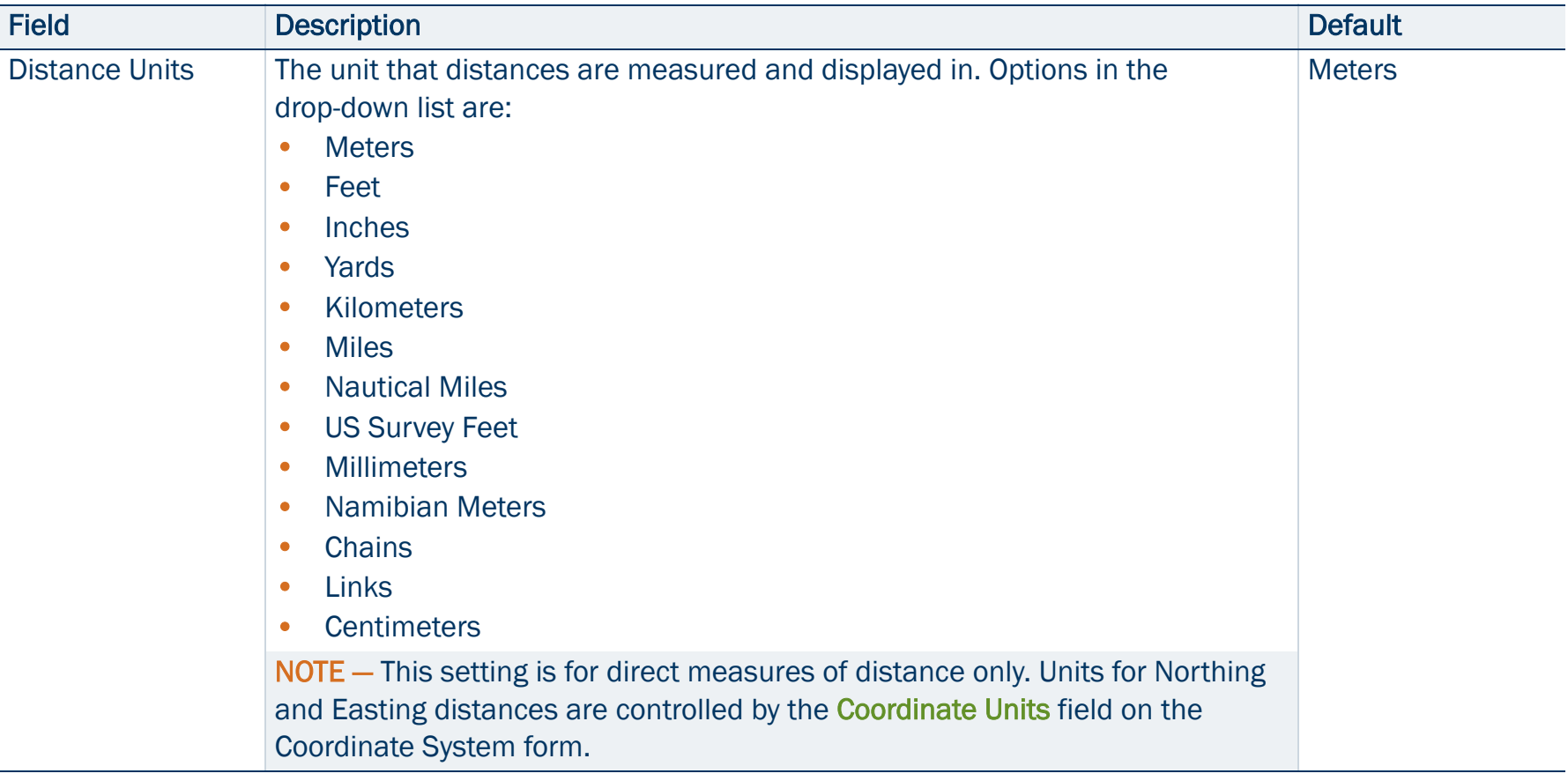

### Units form: Fields (Continued)

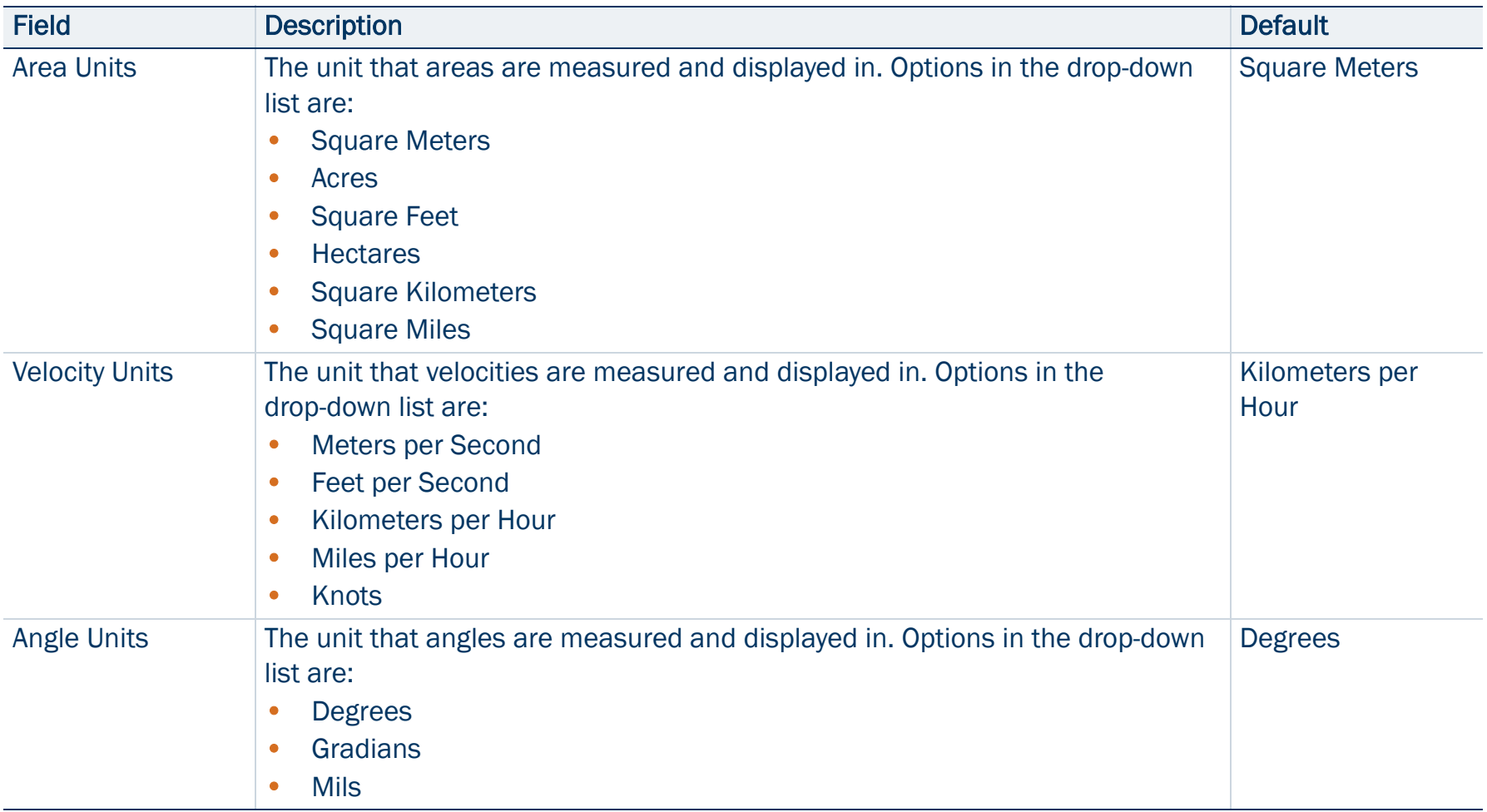

### Units form: Fields (Continued)

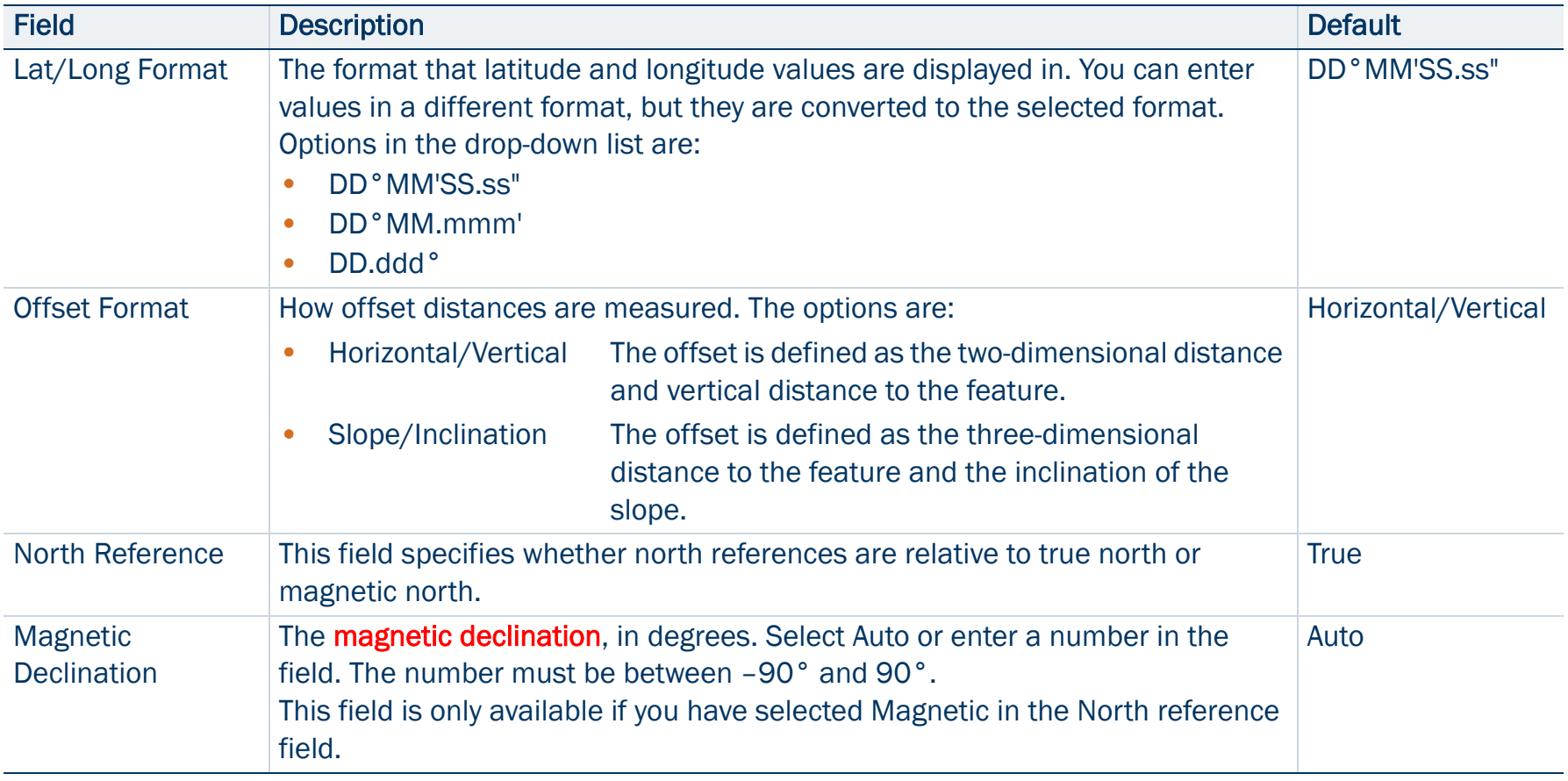

## <span id="page-482-0"></span>External Sensors

• [Buttons](#page-483-0) • [Fields](#page-483-1)

NOTE — The External Sensors form does not appear in the [TerraSync](#page-6-0)  [Standard edition software](#page-6-0). The Standard edition software does not support external sensors.

To open the External Sensors form, in the Setup screen tap External Sensors. Use this form to enable and configure external sensors, such as laser rangefinders and geiger counters.

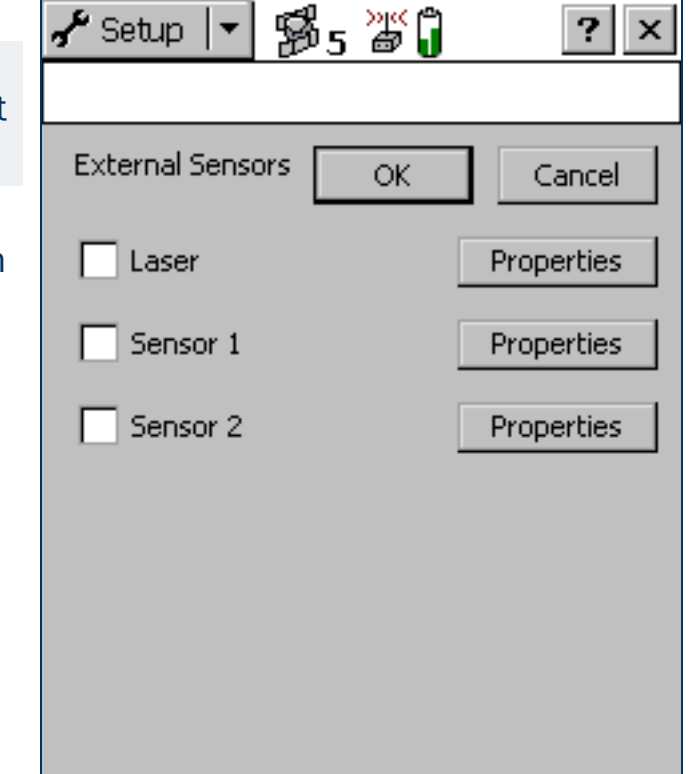

### <span id="page-483-0"></span>External Sensors form: Buttons

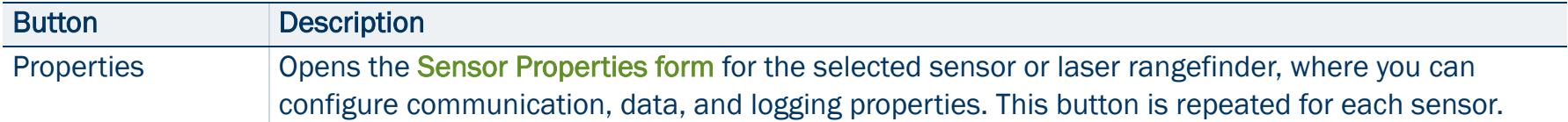

### <span id="page-483-1"></span>External Sensors form: Fields

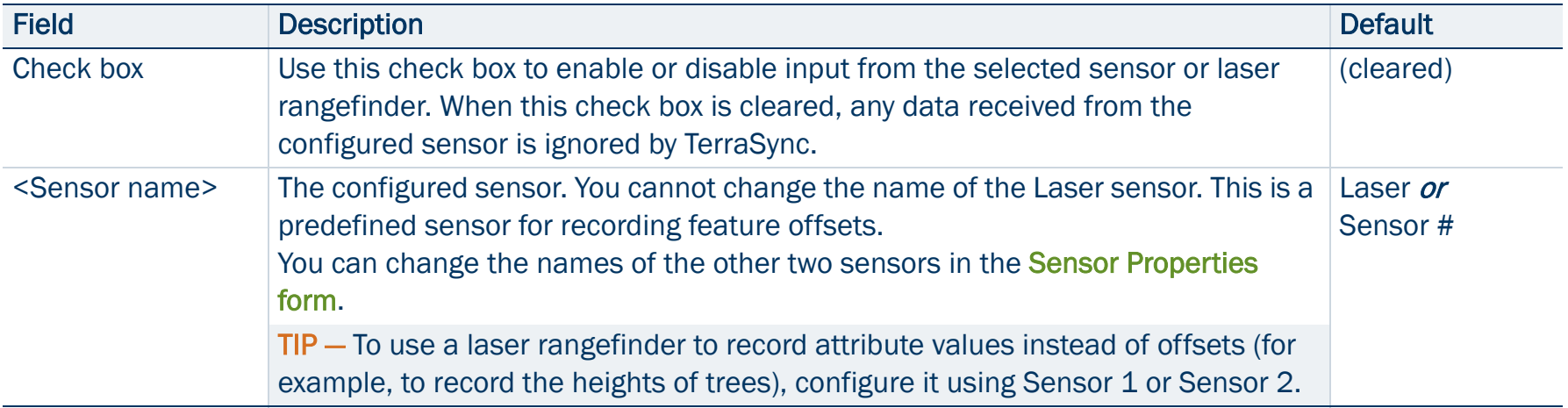

### <span id="page-484-0"></span>Sensor Properties form

• [Fields](#page-485-0)

To open the Sensor Properties form, in the [External Sensors form](#page-482-0) tap a Properties button.

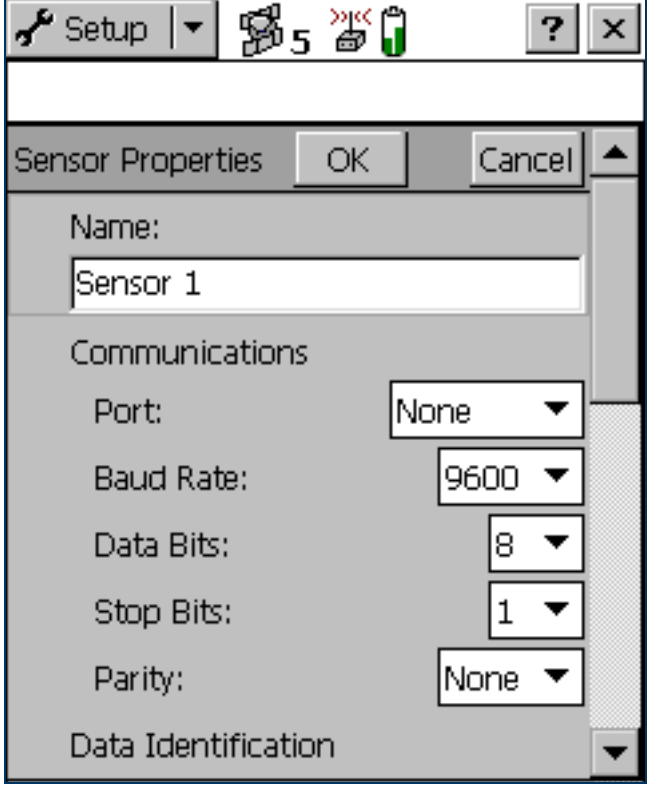

### <span id="page-485-0"></span>Sensor Properties form: Fields

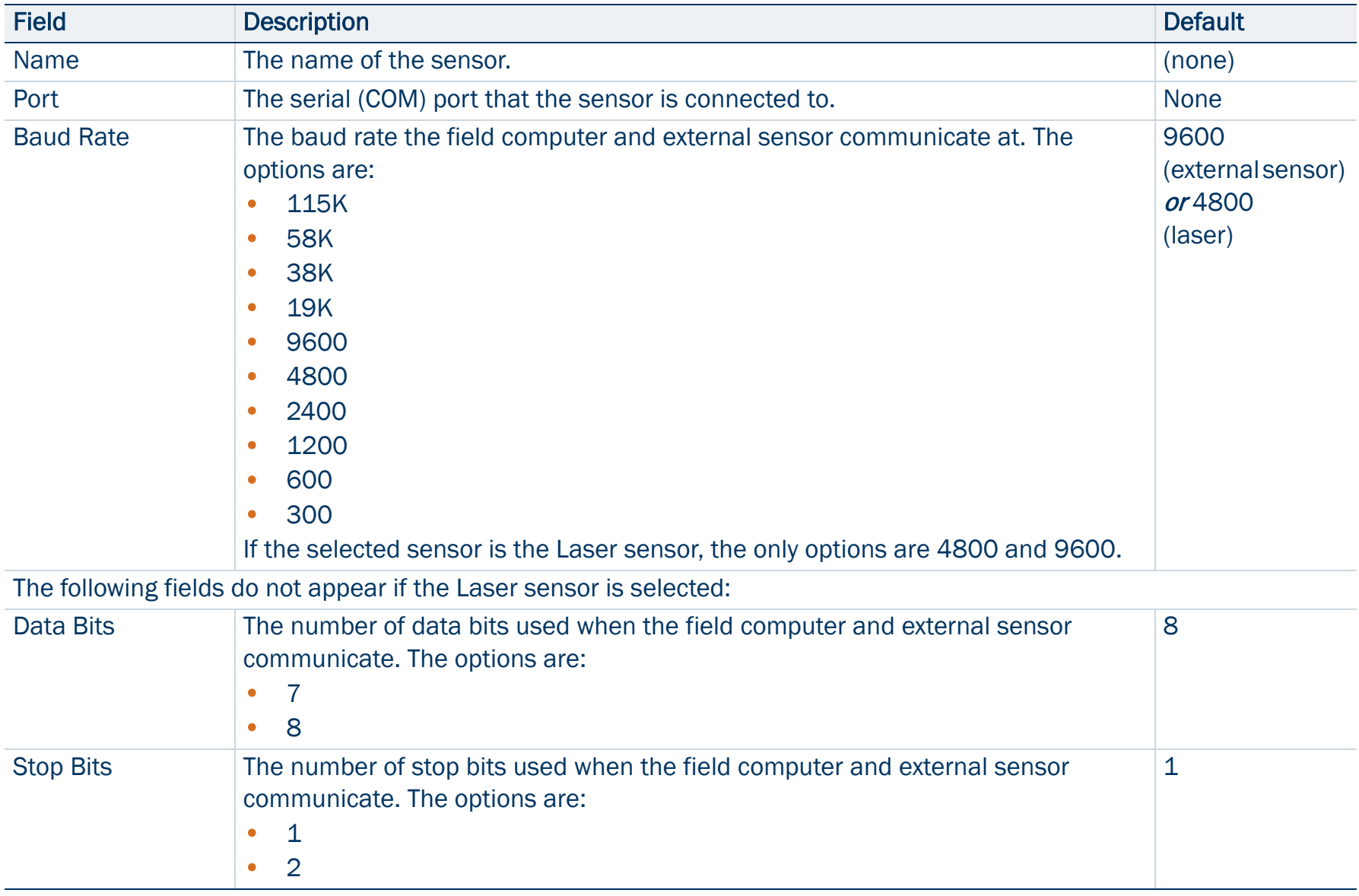

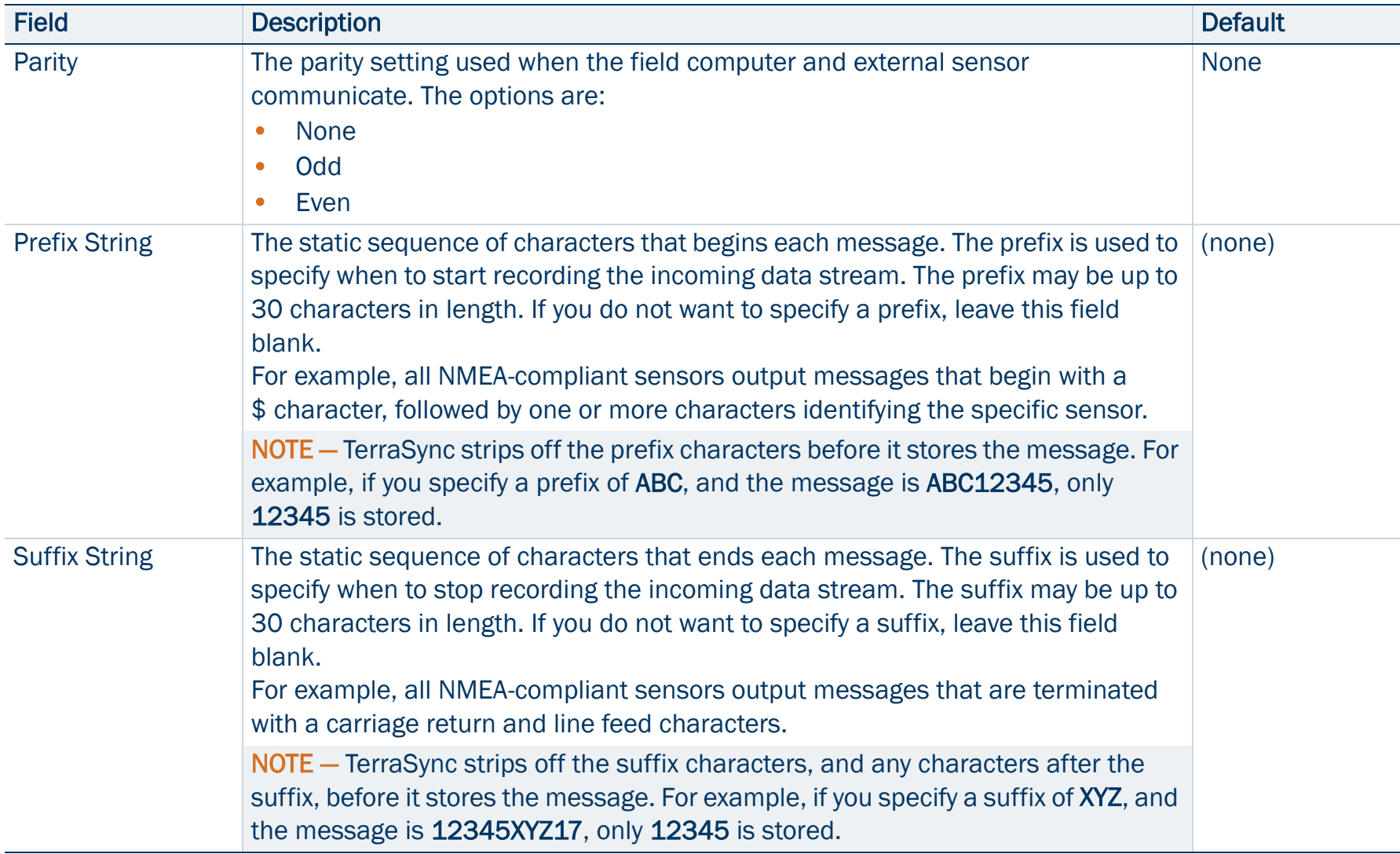

<span id="page-487-0"></span>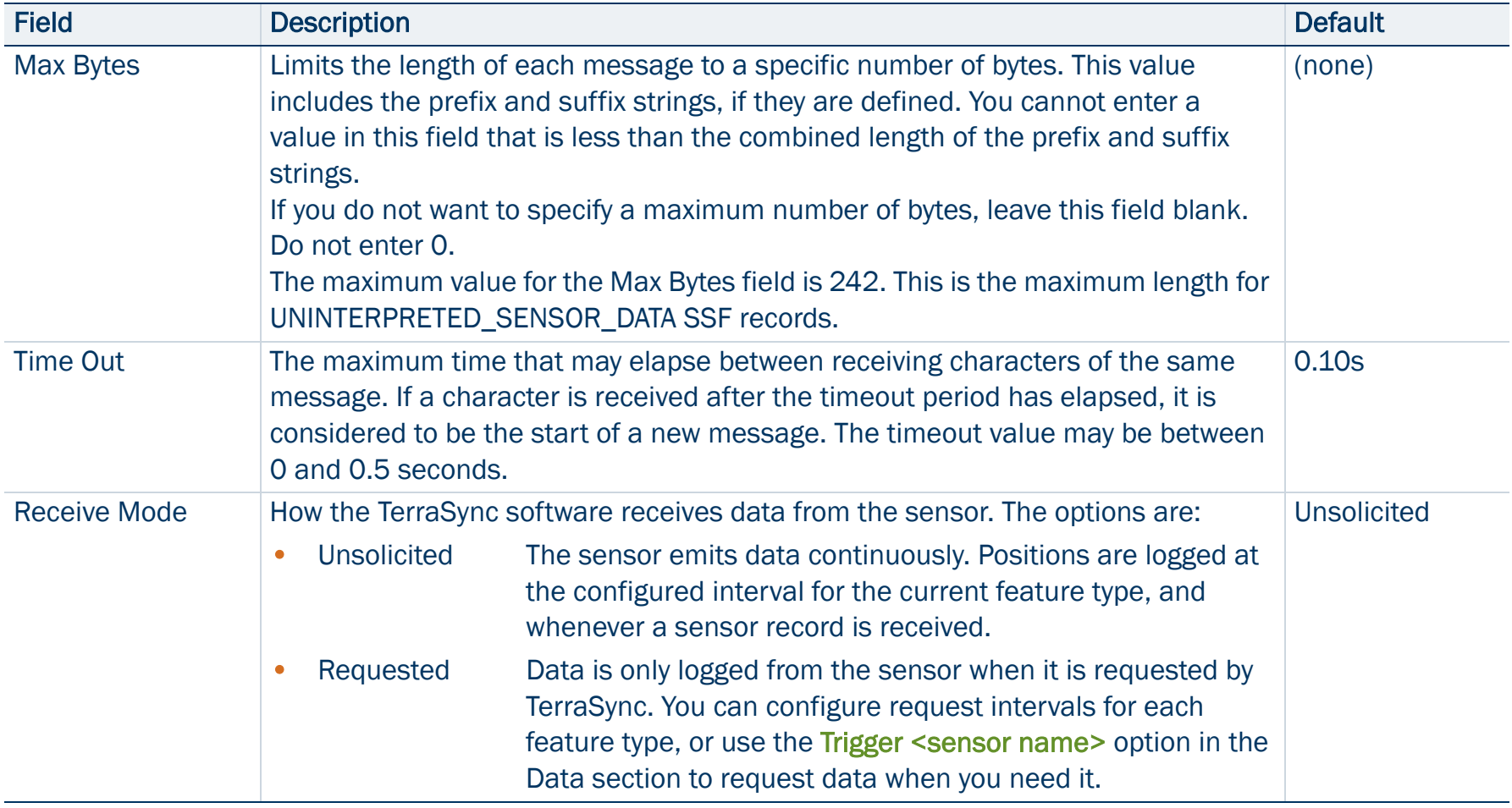

<span id="page-488-0"></span>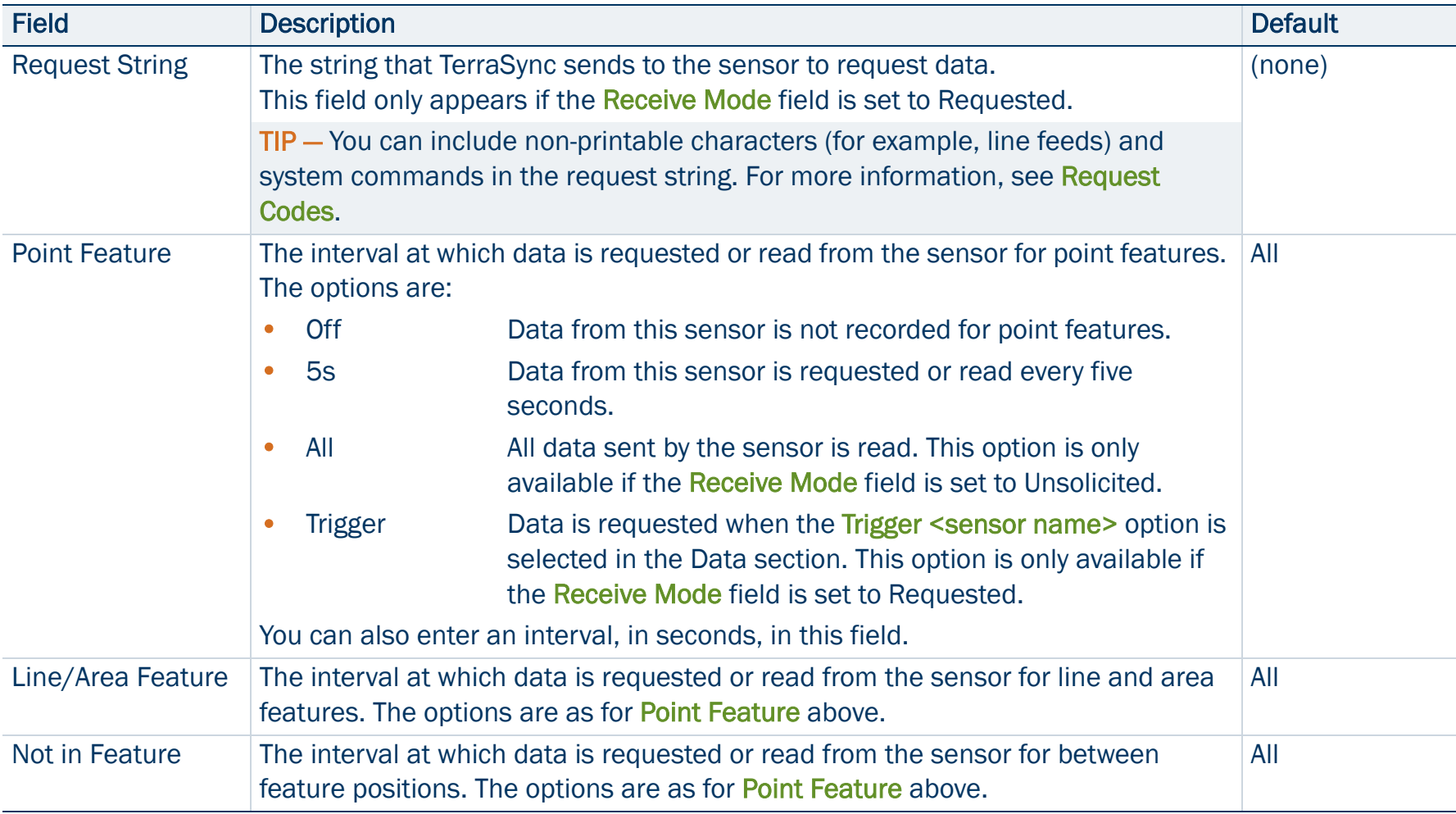

<span id="page-489-0"></span>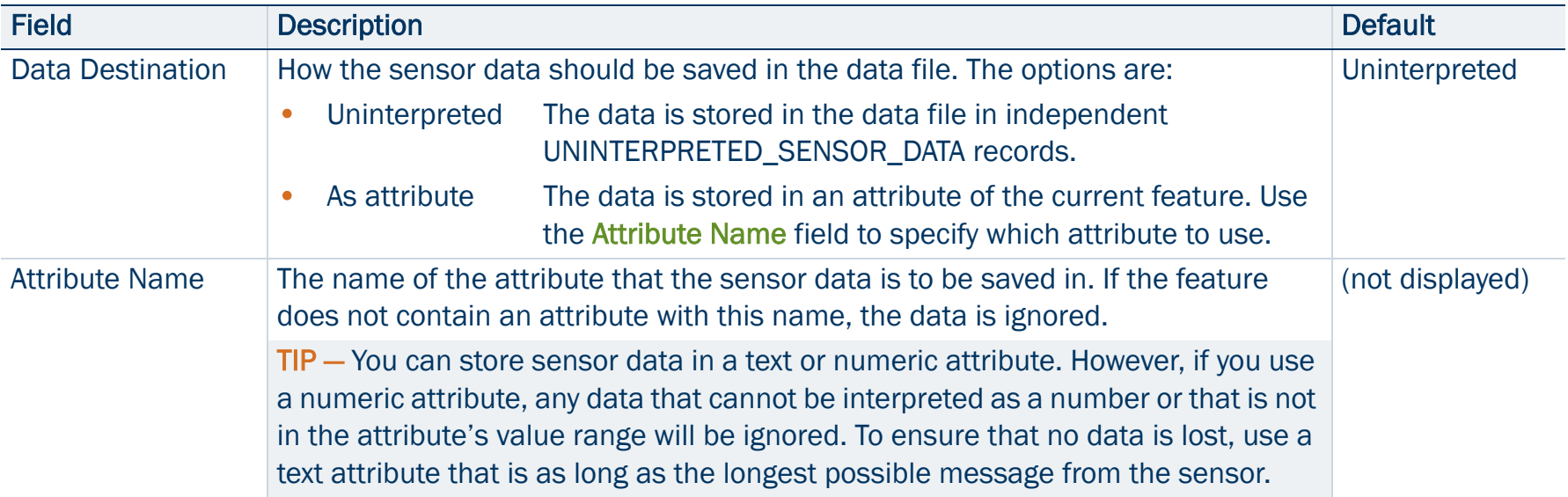

### <span id="page-490-0"></span>Request Codes

To include a non-printable character (for example, a line feed) or a system command in a sensor request string, enter a backslash ( **\**) followed by a hexadecimal code. The following codes are supported:

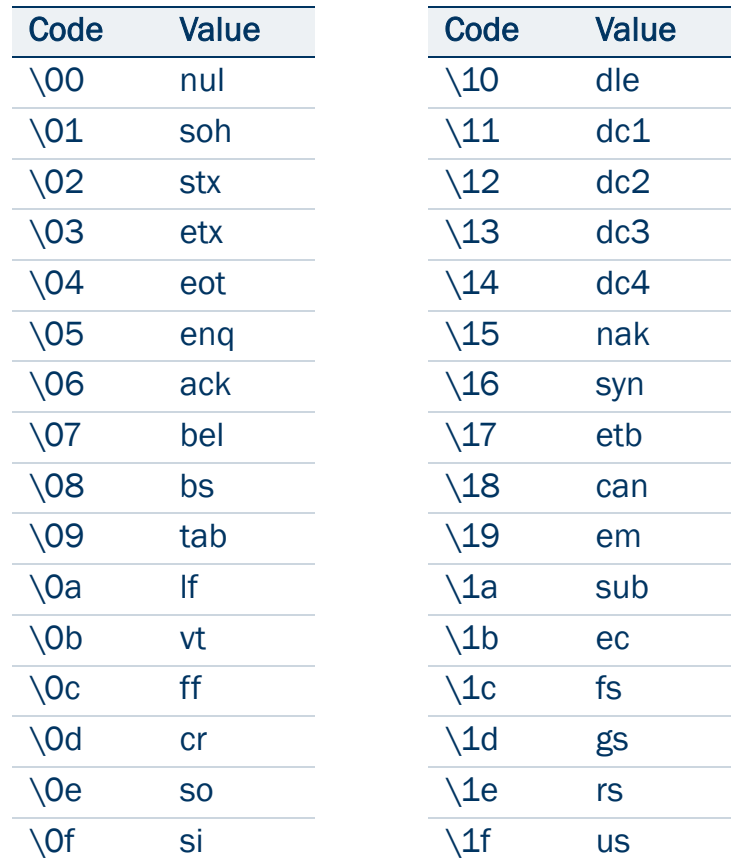

TIP — If you enter a single backslash, TerraSync treats the next two characters as hexadecimal. To include a backslash character, enter **\\**.

# TROUBLESHOOTING

This section lists potential problems and describes how to solve them. They are grouped into the following categories:

- •**[Communications](#page-492-0)**
- •[Field computer](#page-495-0)
- $\bullet$ [GPS](#page-498-0)
- •[Real-time](#page-501-0)
- •[Using the TerraSync software](#page-504-0)
- $\bullet$ [Position accuracy](#page-510-0)

# <span id="page-492-0"></span>Communications

This section lists possible causes of, and solutions to, the following communication problems:

- $\bullet$ [ActiveSync does not connect to the CE device](#page-493-0)
- •[Data transfer is slow](#page-493-1)
- $\bullet$ [TerraSync does not list the COM port that you want to use](#page-494-1)
- $\bullet$ [The desktop computer does not connect to the CE device](#page-494-0)
- •[You cannot send or receive data files by e-mail from within TerraSync](#page-494-2)

### <span id="page-493-0"></span>ActiveSync does not connect to the CE device

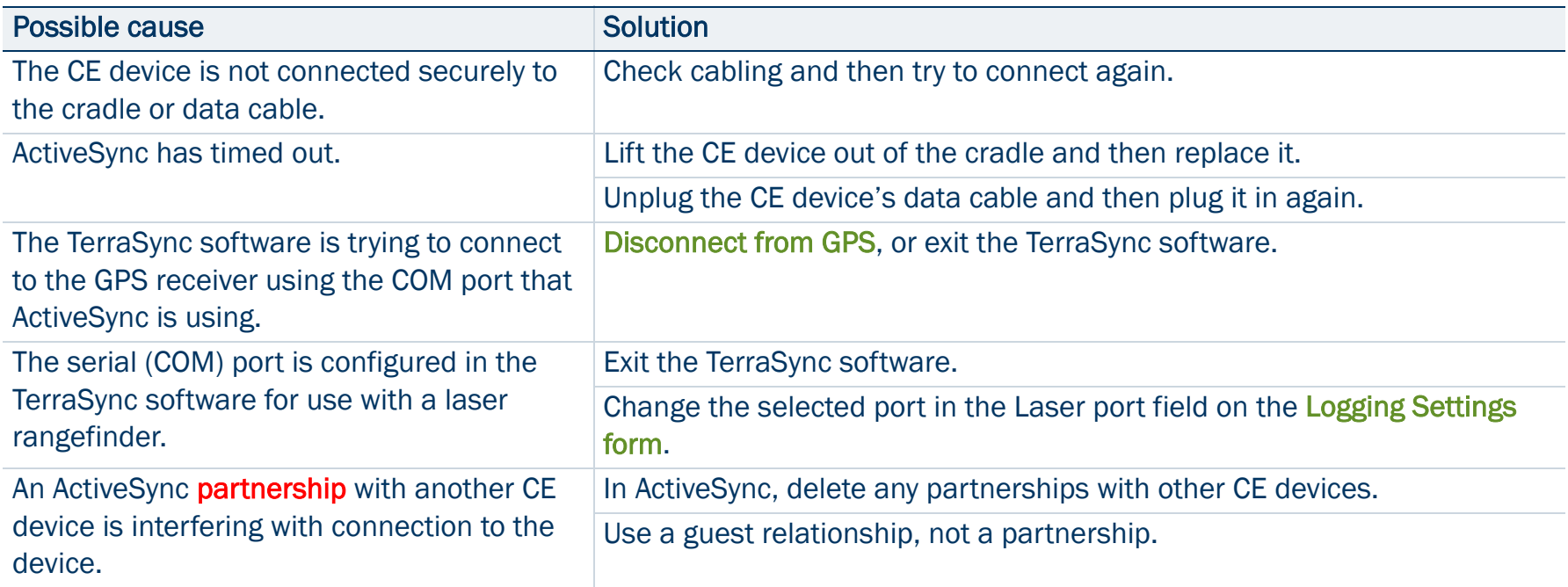

### <span id="page-493-1"></span>Data transfer is slow

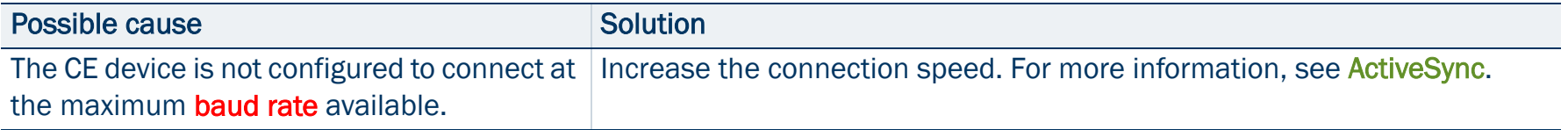

### <span id="page-494-1"></span>TerraSync does not list the COM port that you want to use

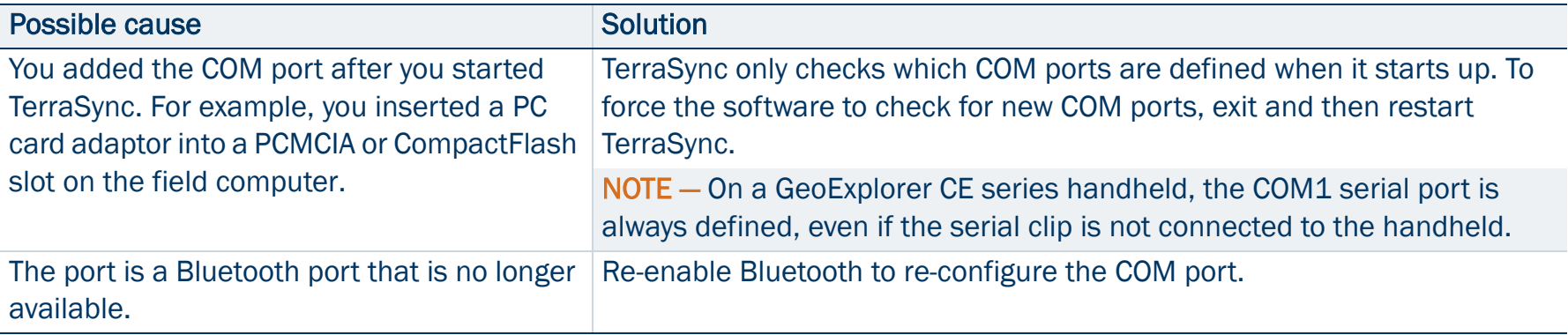

### <span id="page-494-0"></span>The desktop computer does not connect to the CE device

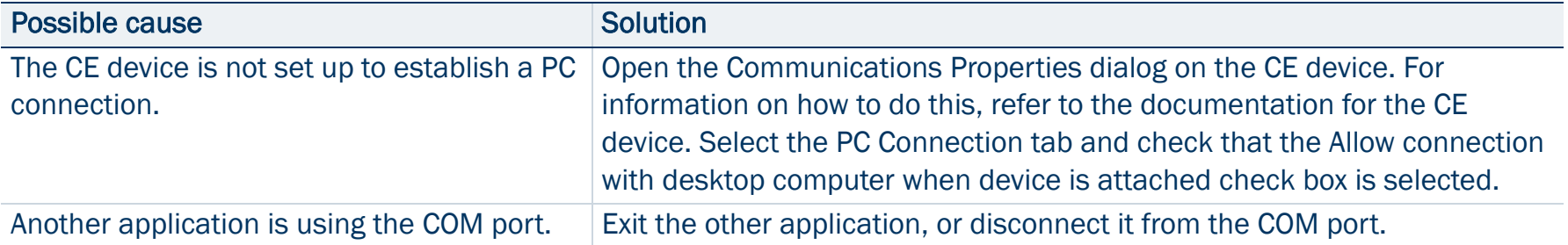

### <span id="page-494-2"></span>You cannot send or receive data files by e-mail from within TerraSync

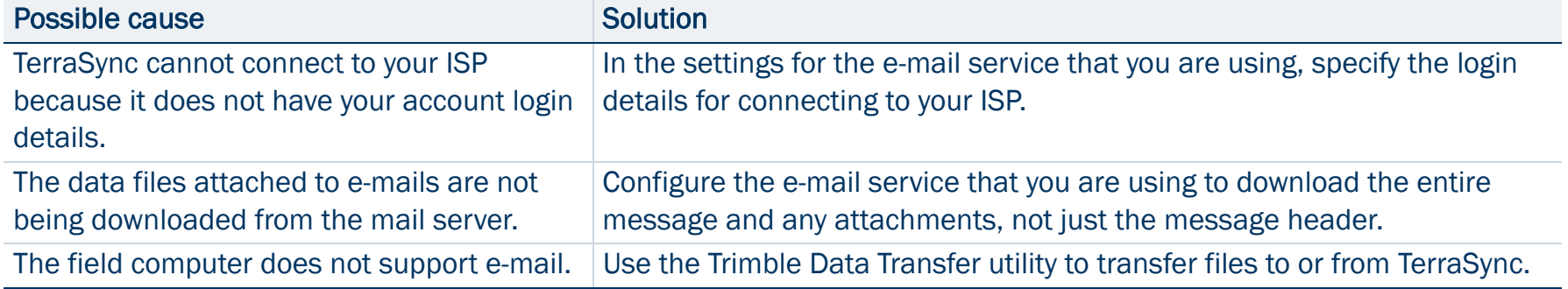

# <span id="page-495-0"></span>Field computer

This section lists possible causes of, and solutions to, the following field computer problems:

- $\bullet$ [The field computer does not turn on, or turns off immediately after being turned on](#page-496-0)
- •The message **[Not enough memory](#page-496-1)** appears
- •[The screen is not visible outdoors or in bright light](#page-496-2)
- •[A file attached to a filename field does not open or play on a desktop computer](#page-497-0)
- •[A TerraSync data file has been corrupted](#page-497-1)

### <span id="page-496-0"></span>The field computer does not turn on, or turns off immediately after being turned on

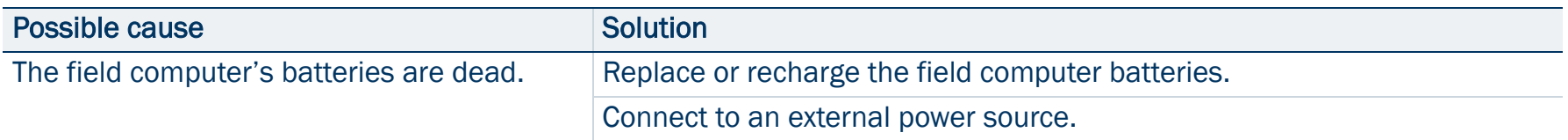

### <span id="page-496-1"></span>The message **Not enough memory** appears

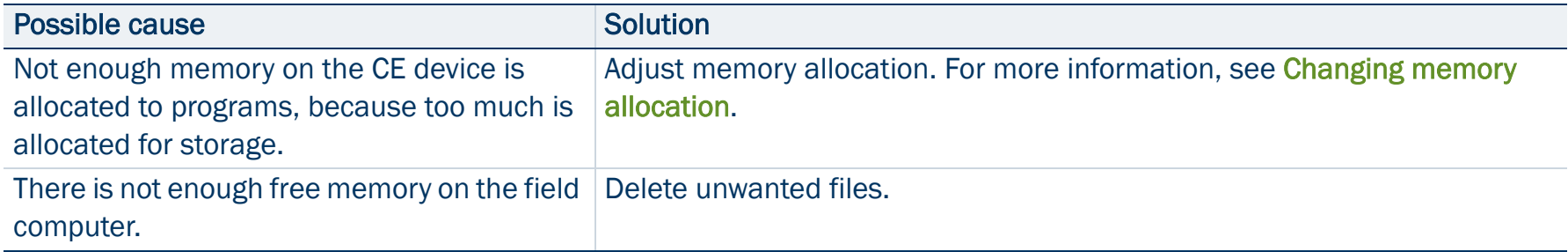

### <span id="page-496-2"></span>The screen is not visible outdoors or in bright light

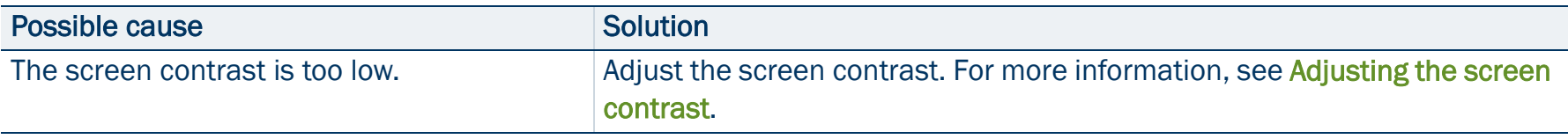

### <span id="page-497-0"></span>A file attached to a filename field does not open or play on a desktop computer

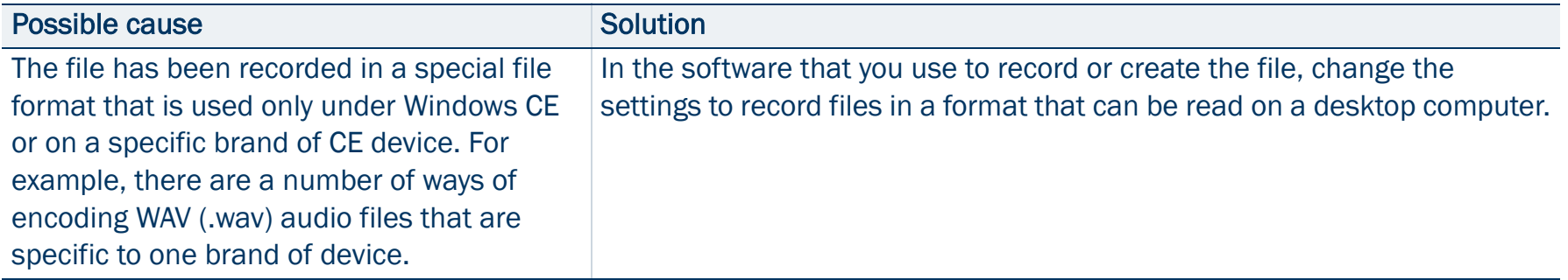

### <span id="page-497-1"></span>A TerraSync data file has been corrupted

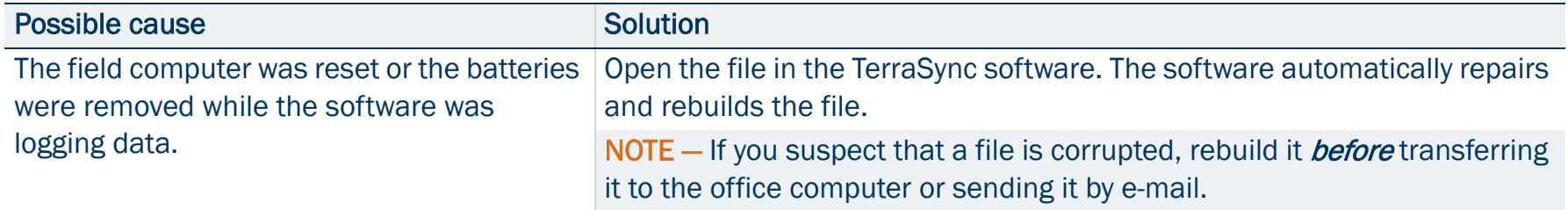

## <span id="page-498-0"></span>GPS

This section lists possible causes of, and solutions to, the following problems with GPS or a GPS receiver:

- $\bullet$ The message **[No GPS detected](#page-499-0)** appears
- •[The receiver has not acquired a satellite within three minutes of starting the TerraSync software](#page-499-1)
- $\bullet$ [The receiver is not able to compute a GPS position within one minute of starting the TerraSync software](#page-500-0)

#### <span id="page-499-0"></span>The message **No GPS detected** appears

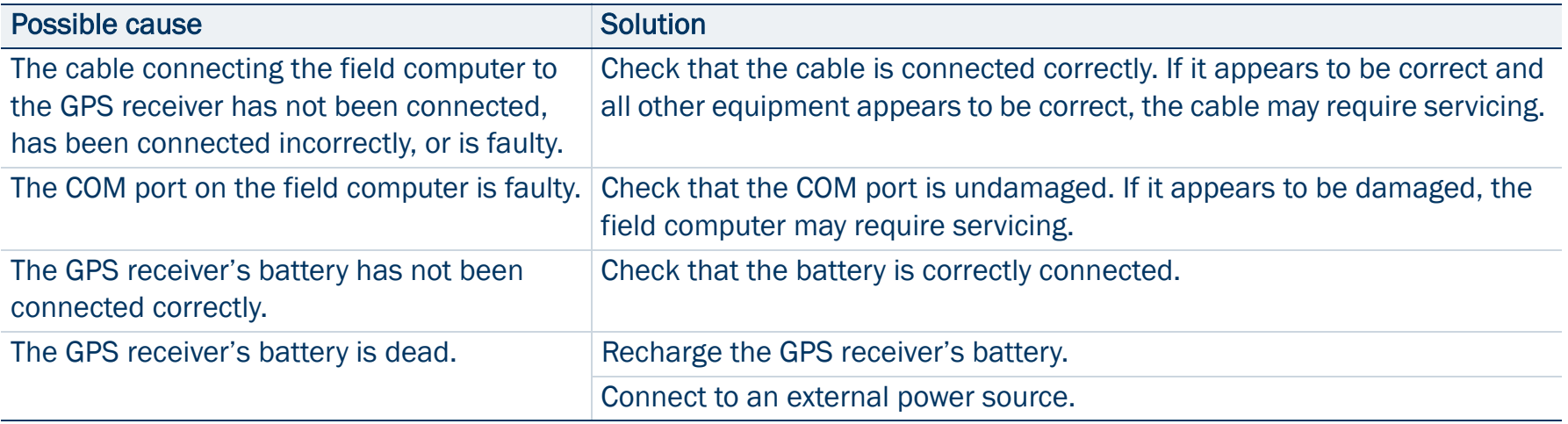

### <span id="page-499-1"></span>The receiver has not acquired a satellite within three minutes of starting the TerraSync software

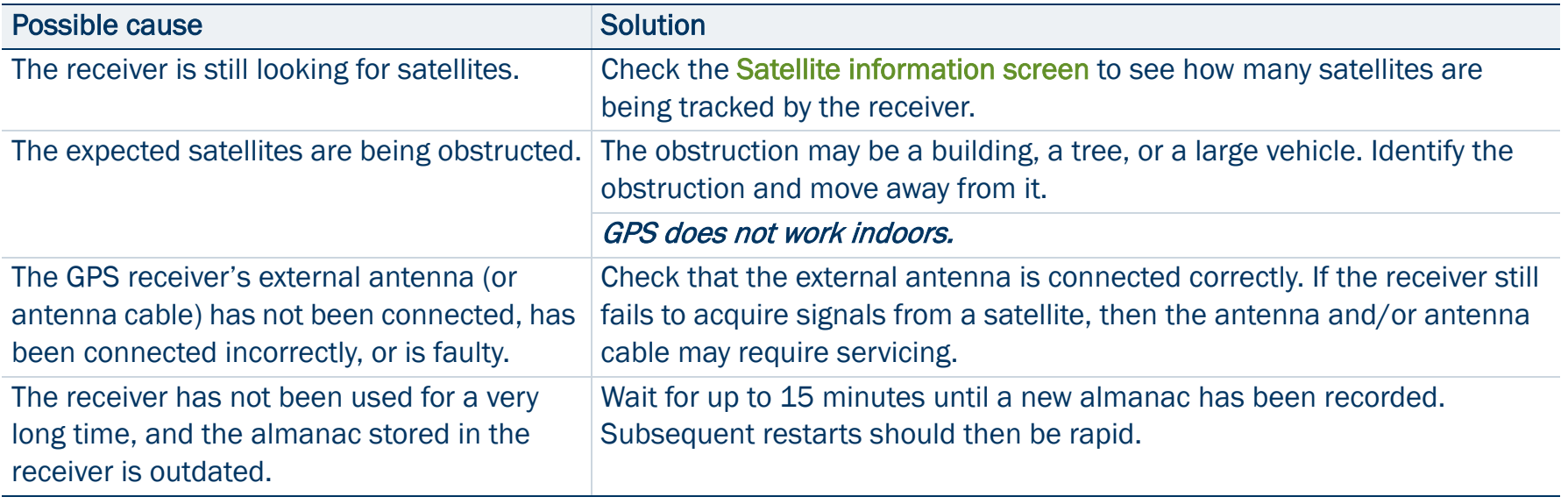

### The receiver has not acquired a satellite within three minutes of starting the TerraSync software

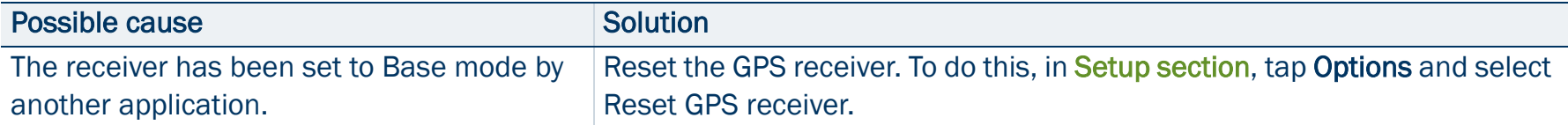

### <span id="page-500-0"></span>The receiver is not able to compute a GPS position within one minute of starting the TerraSync software

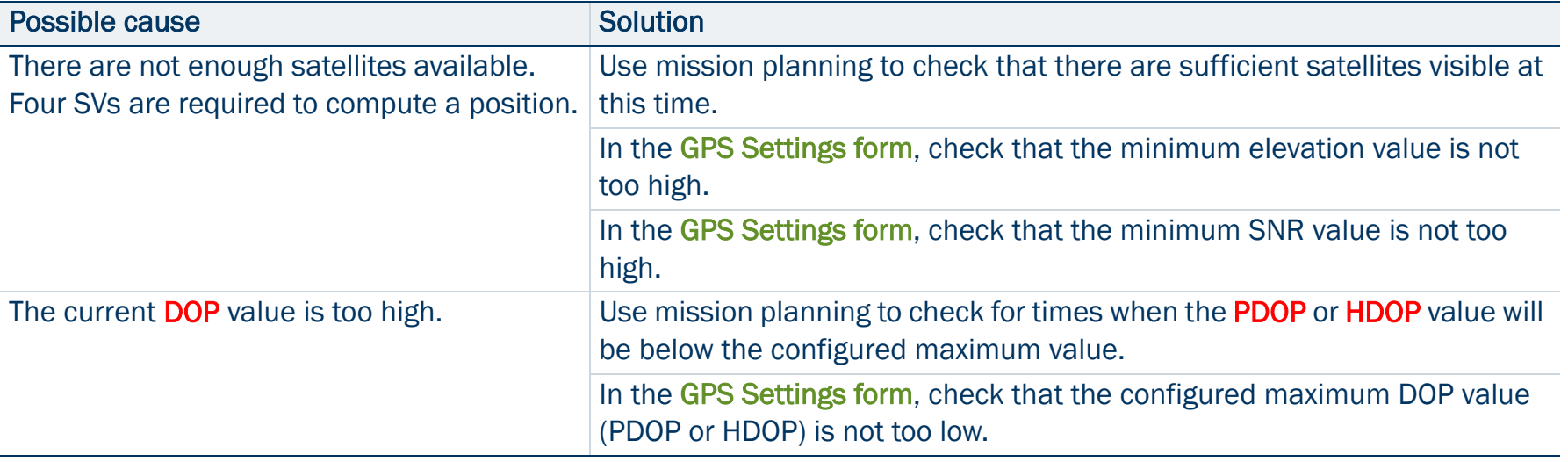

# <span id="page-501-0"></span>Real-time

This section lists possible causes of, and solutions to, the following problems with real-time corrections or correction sources:

- •[Not all positions are corrected in real time](#page-502-0)
- $\bullet$ [The TerraSync software is not using your first choice real-time correction source](#page-502-1)
- •The integrated beacon component (Pro XR or [XRS receiver only\) does not appear to work](#page-502-2)
- •The integrated satellite component (Pro [XRS or Power receiver only\) does not appear to work](#page-503-0)
- •[The real-time differential correction link does not appear to work](#page-503-1)

### <span id="page-502-0"></span>Not all positions are corrected in real time

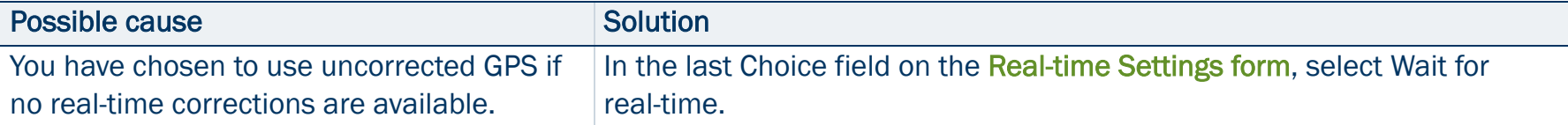

### <span id="page-502-1"></span>The TerraSync software is not using your first choice real-time correction source

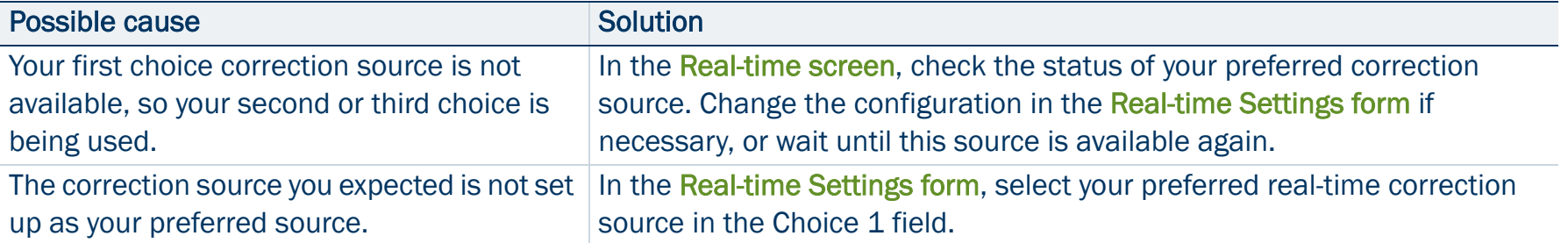

### <span id="page-502-2"></span>The integrated beacon component (Pro XR or XRS receiver only) does not appear to work

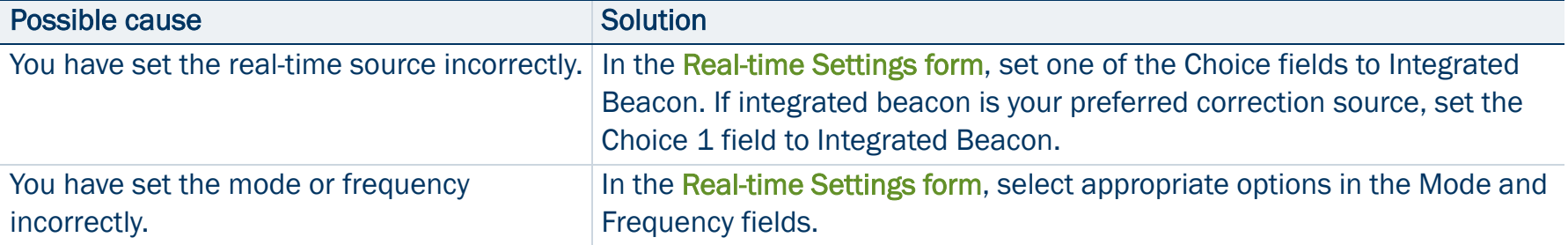

### <span id="page-503-0"></span>The integrated satellite component (Pro XRS or Power receiver only) does not appear to work

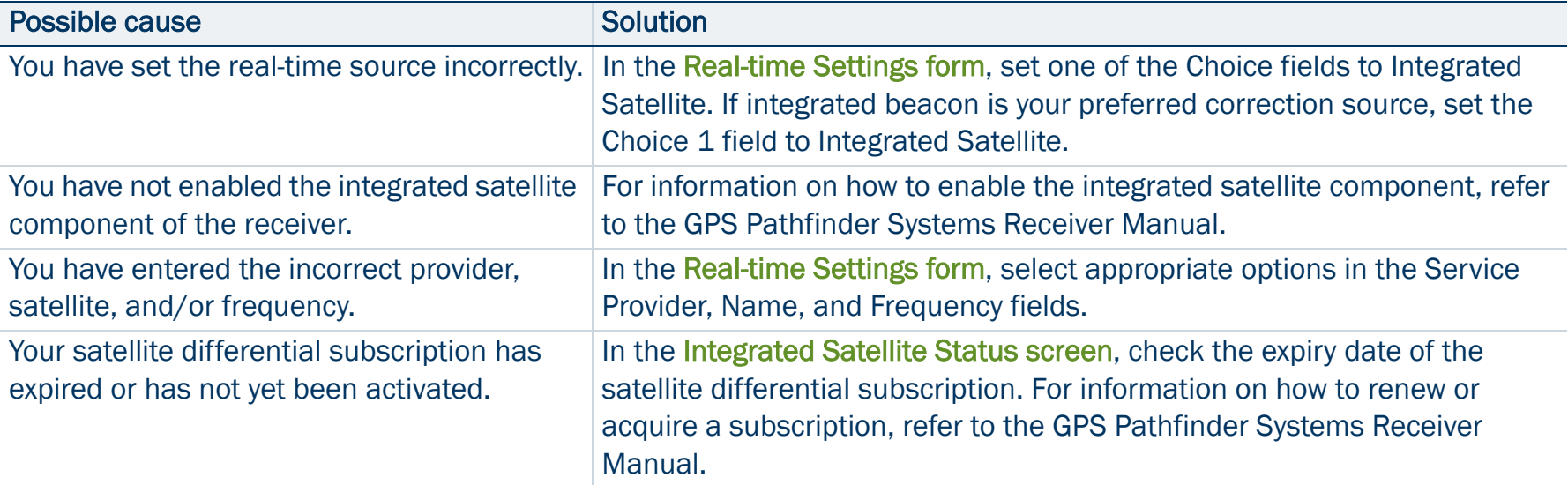

### <span id="page-503-1"></span>The real-time differential correction link does not appear to work

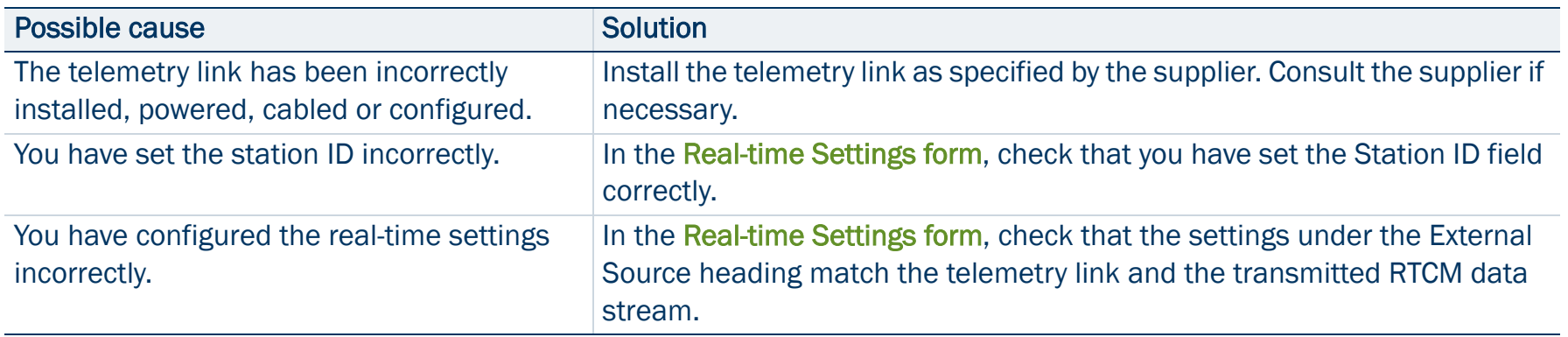
# <span id="page-504-0"></span>Using the TerraSync software

This section lists possible causes of, and solutions to, the following operational problems:

- $\bullet$ [You cannot update a feature, add new features, or open a data file](#page-505-0)
- •[You cannot change settings or use some menu items](#page-505-1)
- •[You cannot unlock a configuration file](#page-505-2)
- •[Automatically generated time attributes are incorrect](#page-506-0)
- •[File dates are incorrect](#page-506-1)
- •[Some or all features are missing from the Update Features screen or the Map section](#page-506-2)
- •[The coordinates displayed by the TerraSync software seem to be incorrect](#page-507-0)
- •[You cannot select some coordinate system datums, zones, or ellipsoids](#page-508-0)
- •[The target icon is not at the location of the feature you selected as the navigation target](#page-509-0)
- •The message **[The system time of this device does not match GPS time](#page-509-1)** appears

## <span id="page-505-0"></span>You cannot update a feature, add new features, or open a data file

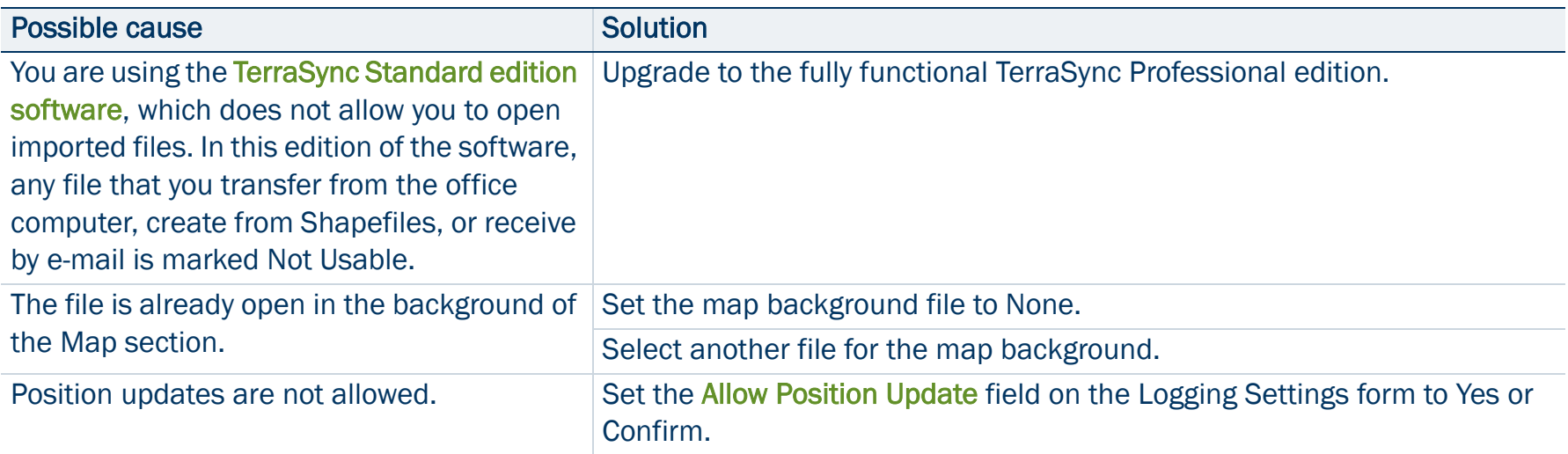

## <span id="page-505-1"></span>You cannot change settings or use some menu items

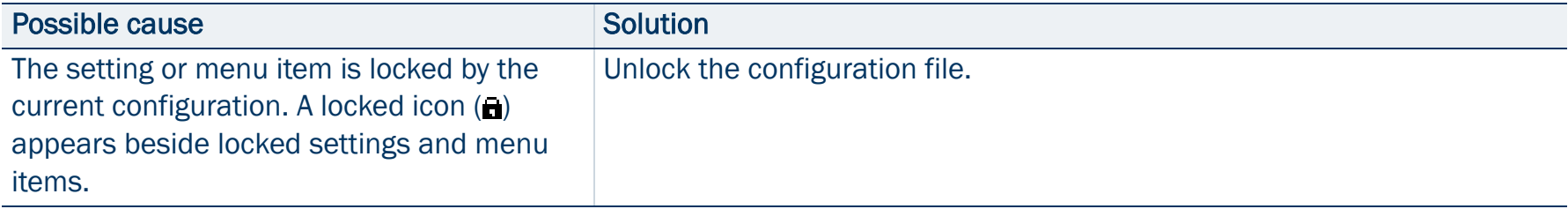

## <span id="page-505-3"></span><span id="page-505-2"></span>You cannot unlock a configuration file

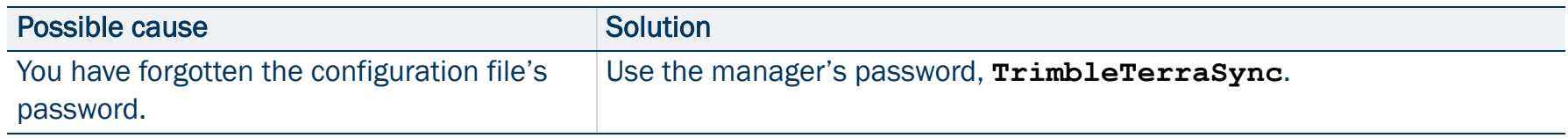

## <span id="page-506-0"></span>Automatically generated time attributes are incorrect

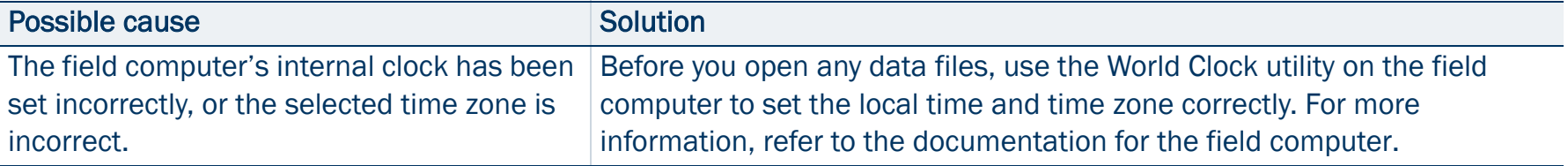

### <span id="page-506-3"></span><span id="page-506-1"></span>File dates are incorrect

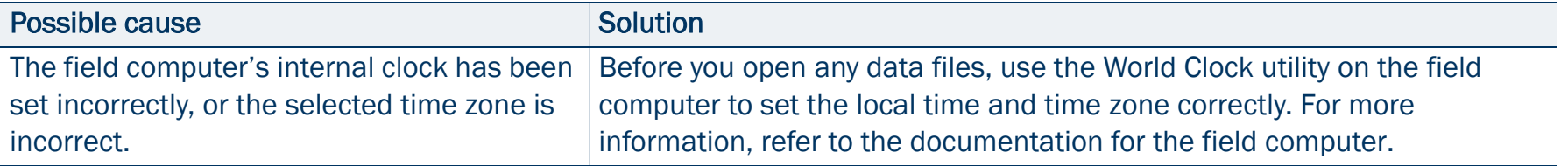

## <span id="page-506-4"></span><span id="page-506-2"></span>Some or all features are missing from the Update Features screen or the Map section

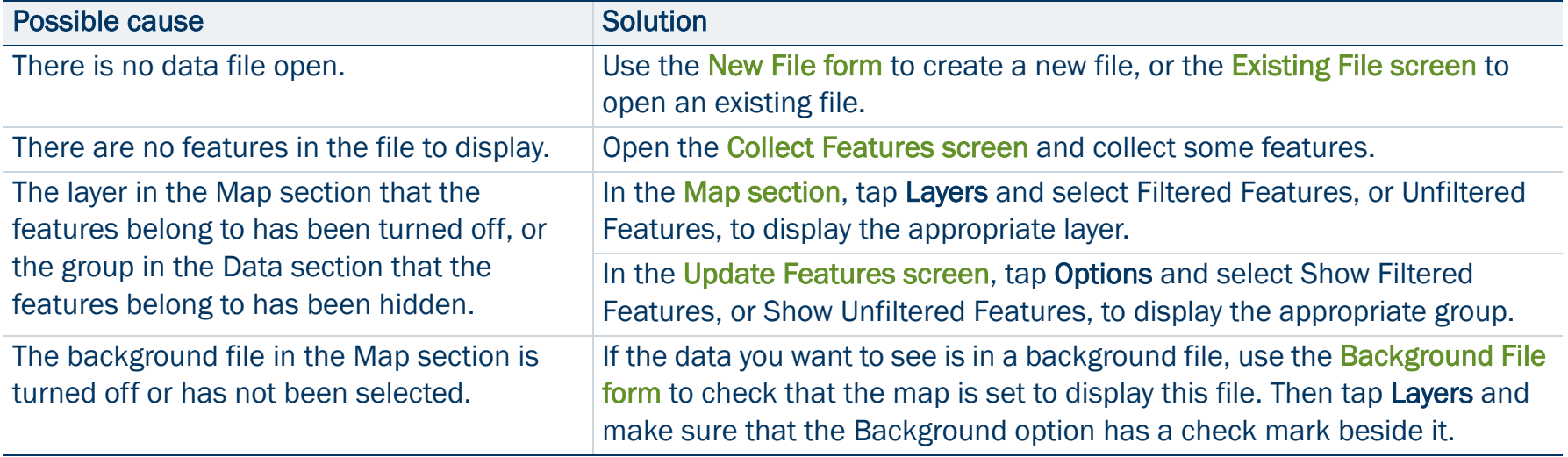

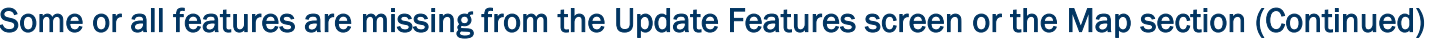

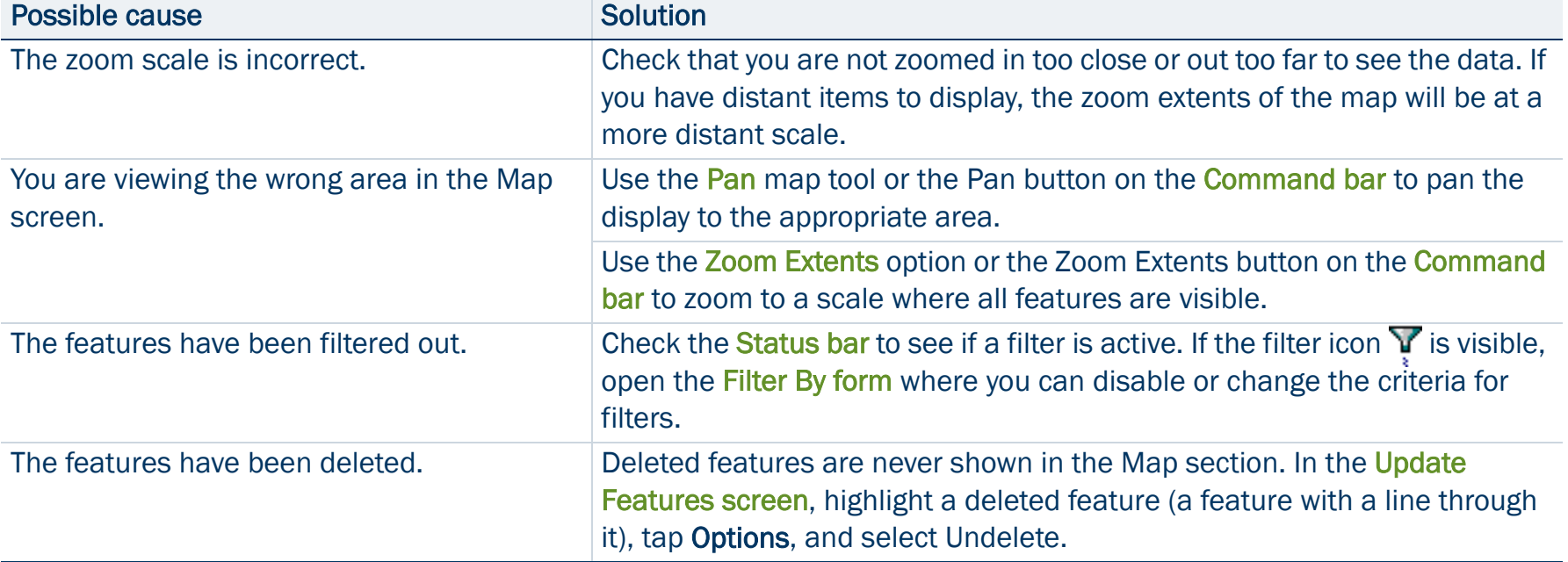

## <span id="page-507-1"></span><span id="page-507-0"></span>The coordinates displayed by the TerraSync software seem to be incorrect

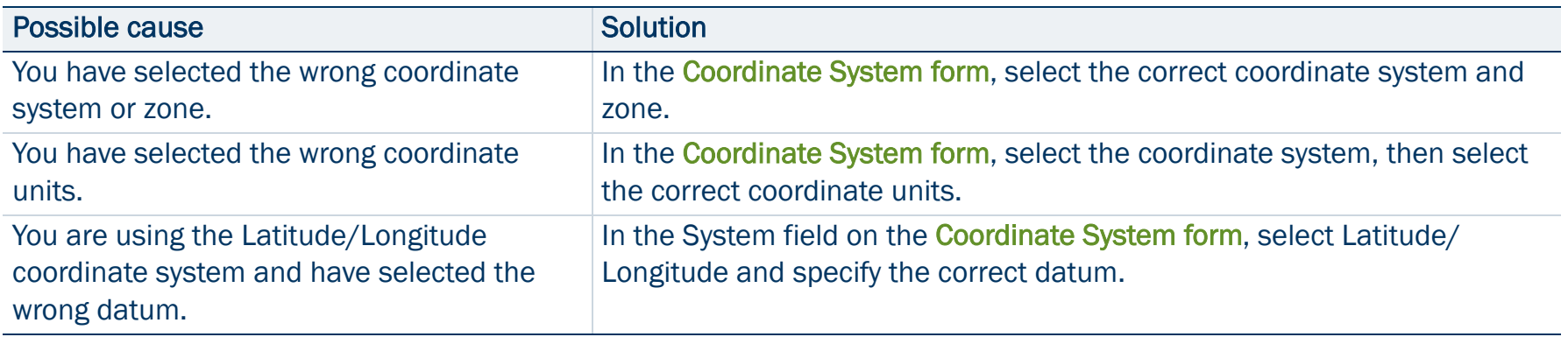

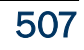

## The coordinates displayed by the TerraSync software seem to be incorrect (Continued)

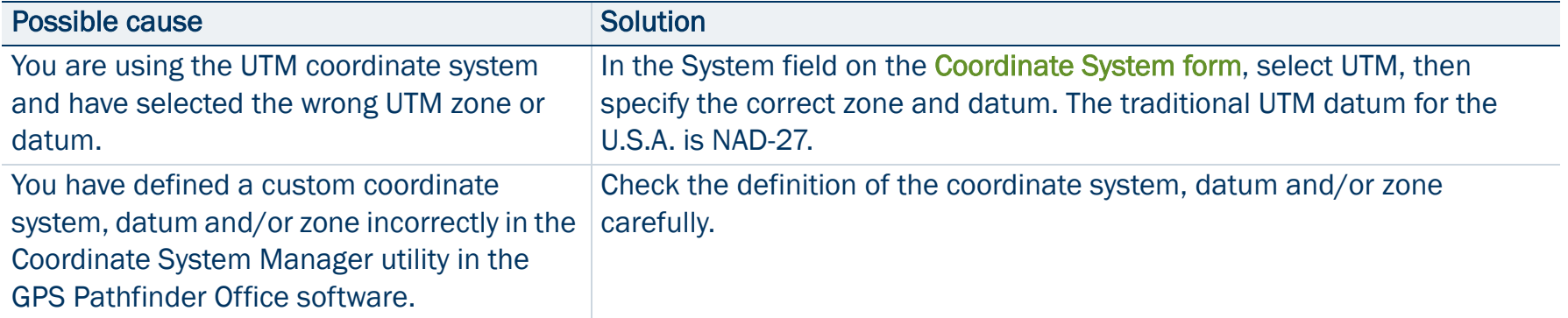

## <span id="page-508-0"></span>You cannot select some coordinate system datums, zones, or ellipsoids

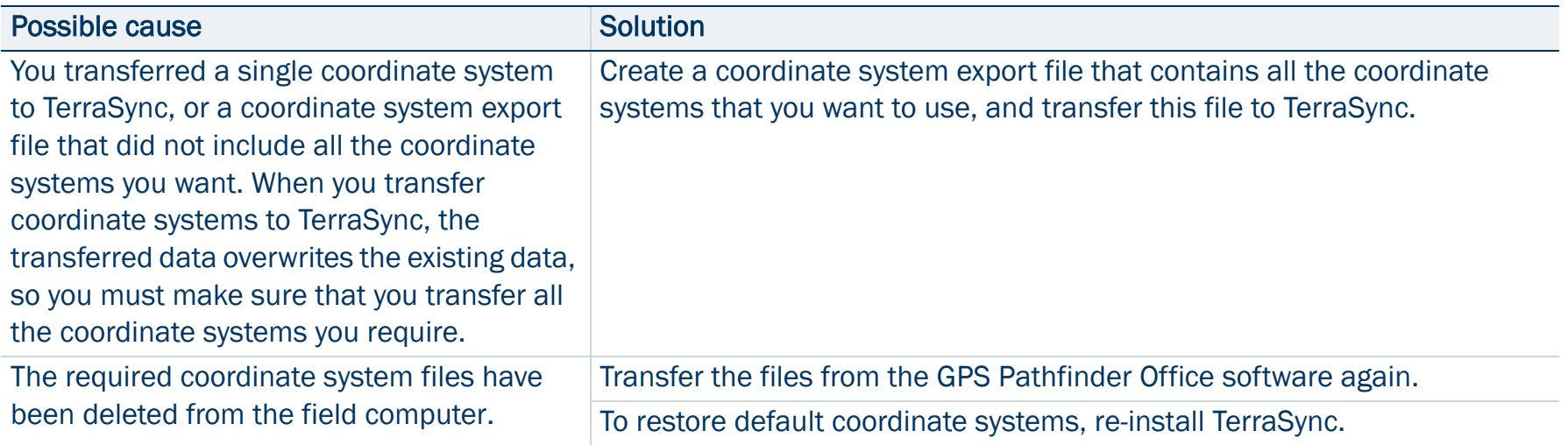

## <span id="page-509-0"></span>The target icon is not at the location of the feature you selected as the navigation target

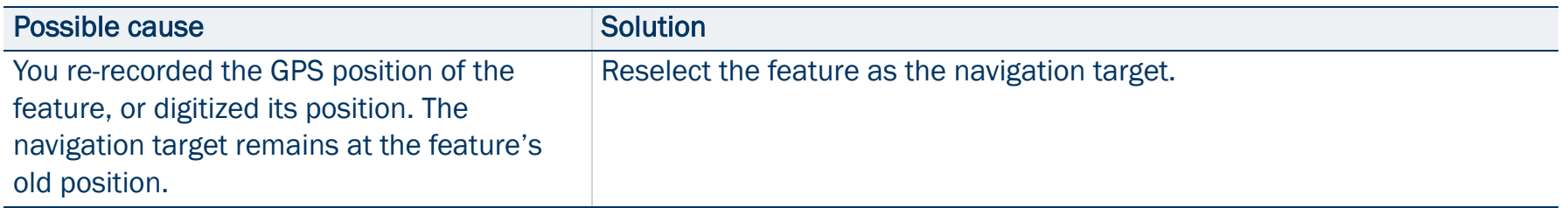

### <span id="page-509-1"></span>The message **The system time of this device does not match GPS time** appears

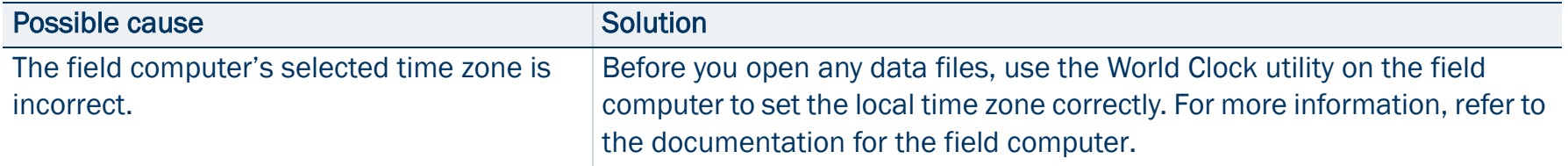

# Position accuracy

This section lists possible causes of, and solutions to, the following problems with positional accuracy:

- $\bullet$ [The accuracy of recorded GPS positions is not as good as you expect](#page-511-0)
- •[You are unable to differentially correct GPS positions \(either in real time or in postprocessing\)](#page-513-0)

## <span id="page-511-0"></span>The accuracy of recorded GPS positions is not as good as you expect

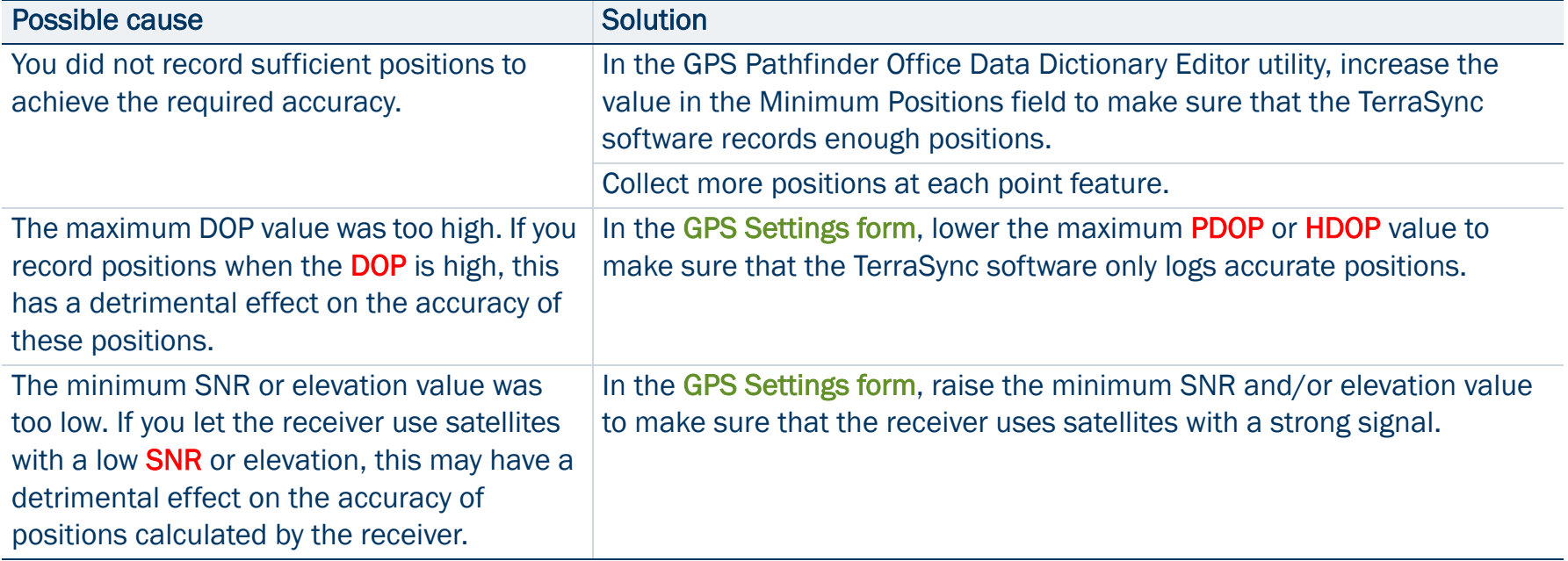

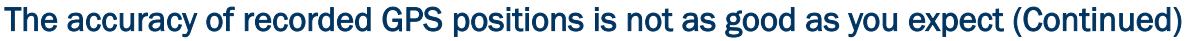

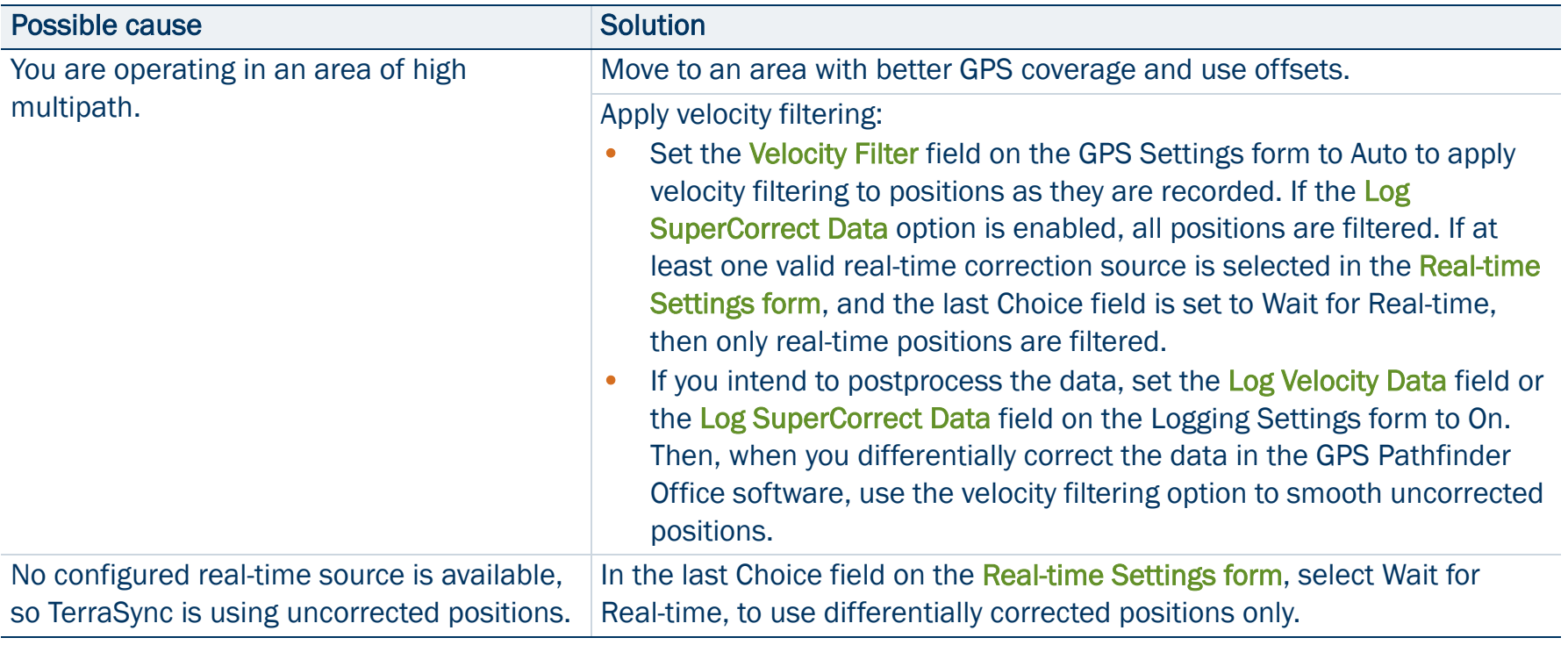

<span id="page-513-0"></span>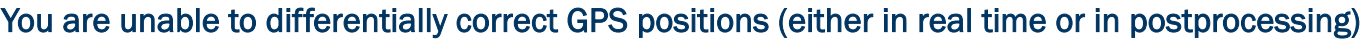

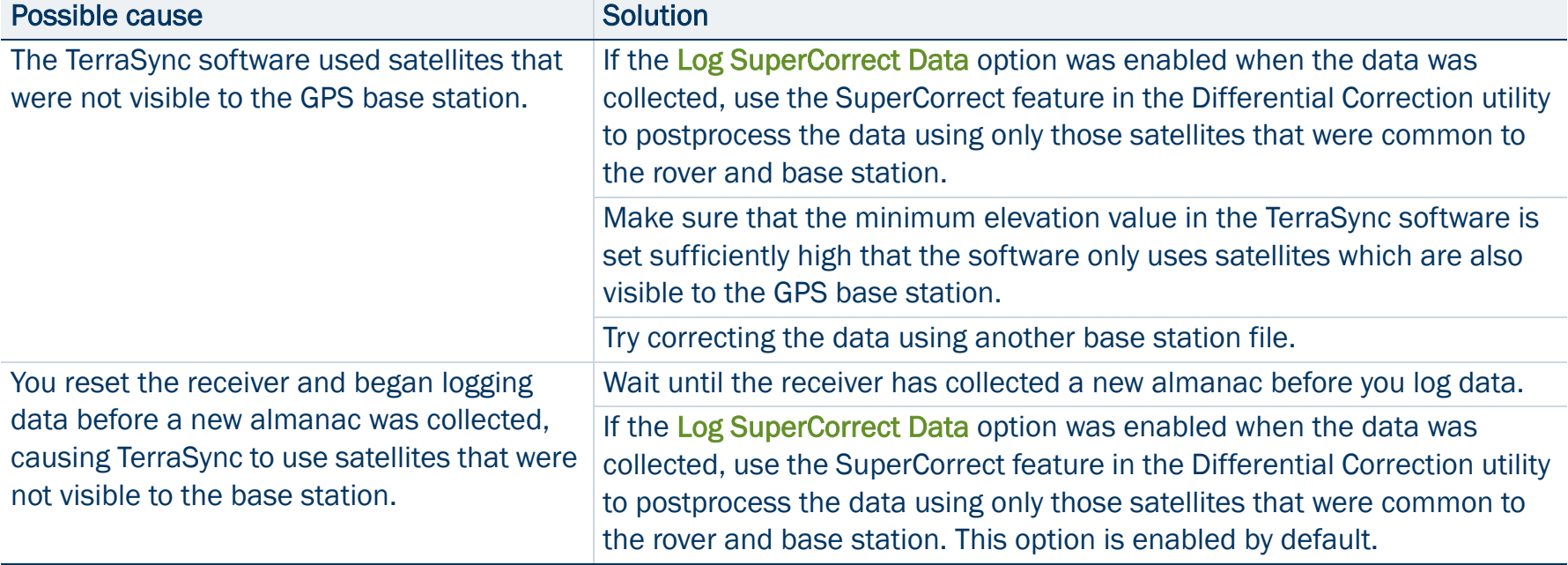

# GLOSSARY

<span id="page-514-5"></span><span id="page-514-4"></span><span id="page-514-3"></span><span id="page-514-2"></span><span id="page-514-1"></span><span id="page-514-0"></span>almanac An almanac is data, transmitted by a GPS satellite, which includes orbit information on all the satellites, clock corrections, and atmospheric delay parameters. The almanac is stored on the CE device. It is used to facilitate rapid acquisition of GPS signals when you turn on the TerraSync software, or when you have lost track of satellites and are trying to regain GPS signals. attributesAttributes are the characteristics of a **[feature](#page-518-0)** in a Geographic Information System (GIS). For example, a road may have a name, surface type, or a number of lanes. Each of these factors are attributes of the road feature and could have a range of possible values. The value chosen to describe a particular feature is called the attribute value. In our example of a road feature, Main Street could be the value of the name attribute and 4 could be the value of the number of lanes attribute.**base station** A base station is a GPS antenna and receiver positioned on a known location specifically to collect data for **[differential correction](#page-517-1)**. Base data needs to be collected at the same time as you collect data on a rover unit. A base station can be a permanent station that collects base data for provision to multiple users, or a rover unit that you locate on known coordinates for the duration of the datalogging session. **baud rate** A baud is a unit used to measure the speed of electronic code transmissions, generally one bit per second. The higher the baud rate, the faster the transfer of data. However, both the input and output device must be configured to the same baud rate for data to be successfully transferred.

<span id="page-515-10"></span><span id="page-515-9"></span><span id="page-515-8"></span><span id="page-515-7"></span><span id="page-515-6"></span><span id="page-515-5"></span><span id="page-515-4"></span><span id="page-515-3"></span><span id="page-515-2"></span><span id="page-515-1"></span><span id="page-515-0"></span>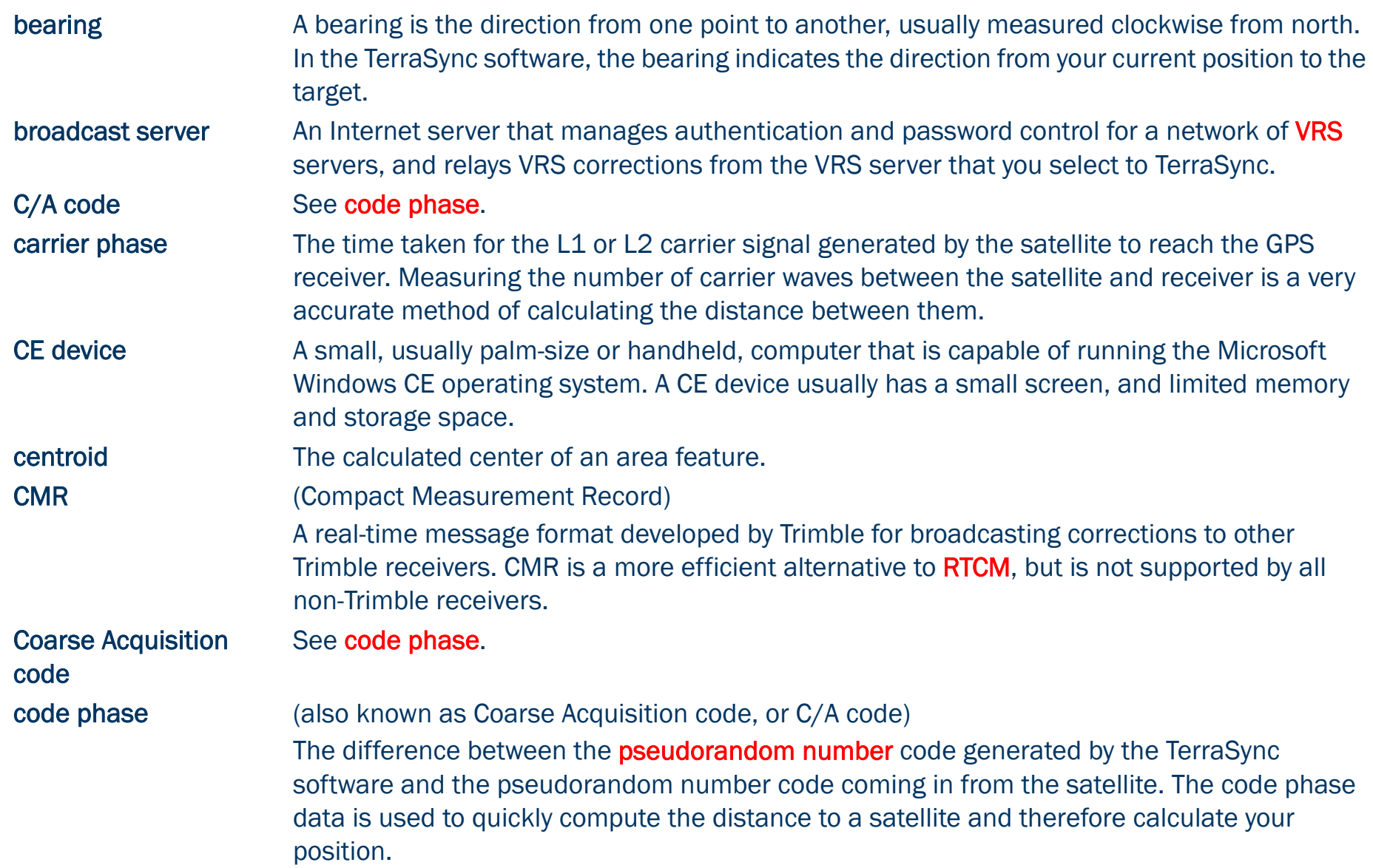

<span id="page-516-4"></span><span id="page-516-3"></span><span id="page-516-0"></span>cross-track errorcross-track line

<span id="page-516-2"></span>

<span id="page-516-5"></span>The amount and direction by which your current **[heading](#page-520-1)** differs from the **cross-track line**. The shortest direct path from the navigation start to the navigation target.

<span id="page-516-1"></span>data dictionary and A data dictionary is a description of the objects to be collected for a particular project or job. It is used in the field to control the collection of the spatial and attribute information about these objects. The elements of a data dictionary could include point, line, and area **[features](#page-518-0)**.

<span id="page-516-6"></span>datum A datum is a mathematical model of the earth's surface. World geodetic datums are typically defined by the size and shape of an [ellipsoid](#page-518-1) and the relationship between the center of the ellipsoid and the center of the earth.

> Because the earth is not a perfect ellipsoid, any single datum will provide a better model in some locations than others. Therefore, various datums have been established to suit particular regions.

For example, maps in Europe are often based on the European datum of 1950 (ED-50). Maps in the United States are often based on the North American datum of 1927 ([NAD-27](#page-523-0)) or 1983 ([NAD-83](#page-523-1)).

All GPS coordinates are based on the [WGS-84](#page-530-0) datum surface.

For more information, see [Coordinate systems](#page-152-0).

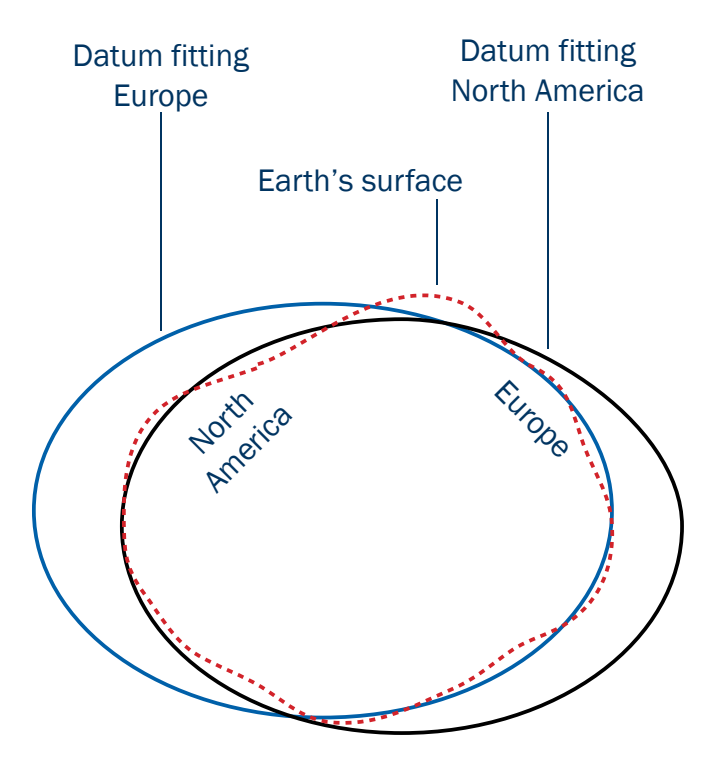

<span id="page-517-5"></span><span id="page-517-4"></span><span id="page-517-3"></span><span id="page-517-2"></span><span id="page-517-1"></span><span id="page-517-0"></span>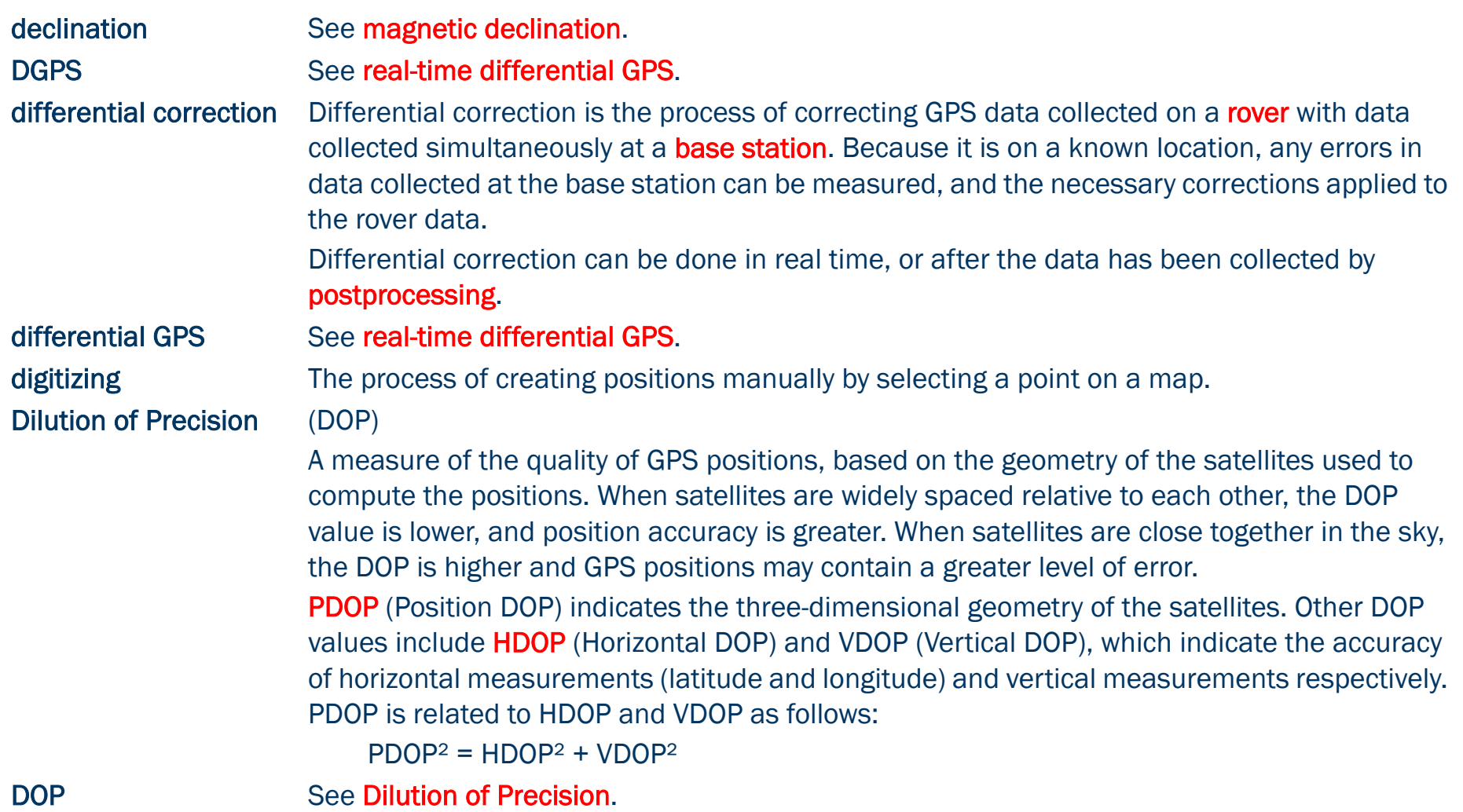

<span id="page-518-3"></span><span id="page-518-2"></span>**EGNOS** 

## (European Geostationary Navigation Overlay Service)

A satellite-based augmentation system that provides a free-to-air differential correction service for GPS. EGNOS is the European equivalent of **WAAS**, which is available in the United States.

<span id="page-518-1"></span>

<span id="page-518-4"></span>ellipsoid An ellipsoid is the three-dimensional shape that is used as the basis for mathematically modeling the earth's surface. The ellipsoid is defined by the lengths of the minor and major axes. The earth's minor axis is the polar axis and the major axis is the equatorial axis. For more information, see [Coordinate](#page-152-0)  [systems](#page-152-0).

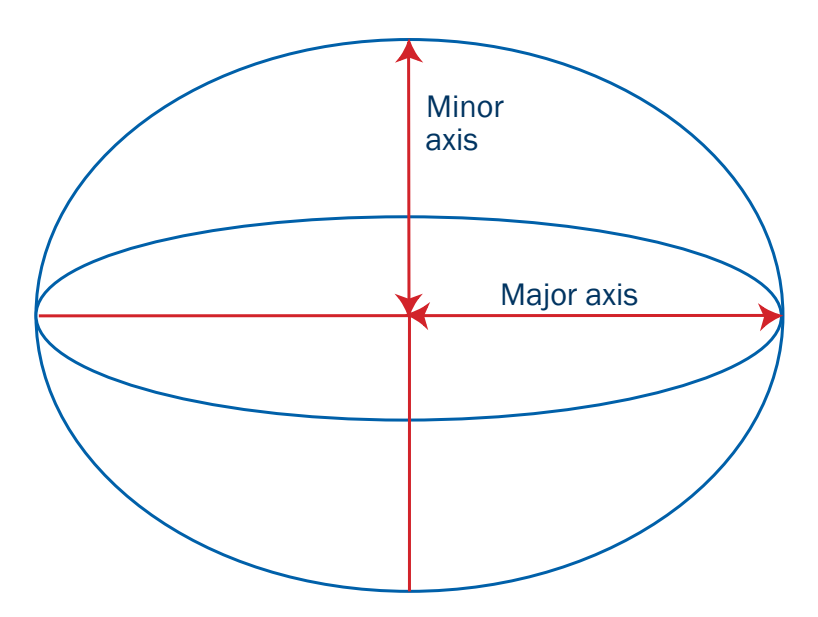

<span id="page-518-5"></span><span id="page-518-0"></span>feature A feature is a physical object or event that has a location in the real world, which you want to collect position and/or descriptive information (**[attributes](#page-514-1)**) about. Features can be classified as points, lines, or areas. For example, a road sign is a point feature, a road is a line feature, and a park is an area feature.

Features are defined in a **data dictionary**.

<span id="page-519-1"></span><span id="page-519-0"></span>field computer In TerraSync documentation, a field computer is any computer that has the TerraSync software installed. The computer must either be a PC running a supported Windows desktop operating system (for example, a tablet PC, laptop, or notebook computer running Windows 2000), or be a supported [CE device](#page-515-1). geoid A geoid is a 3D surface representing [Mean Sea Level](#page-523-2) (MSL) if it was projected to extend through the continents. Unlike an **[ellipsoid](#page-518-1)** or **[datum](#page-516-2)**, which have a symmetrical surface, the geoid undulates GeoidDatum**Ellipsoid** 

> perpendicular to the force of gravity. For more information, see [Coordinate](#page-152-0)  [systems](#page-152-0).

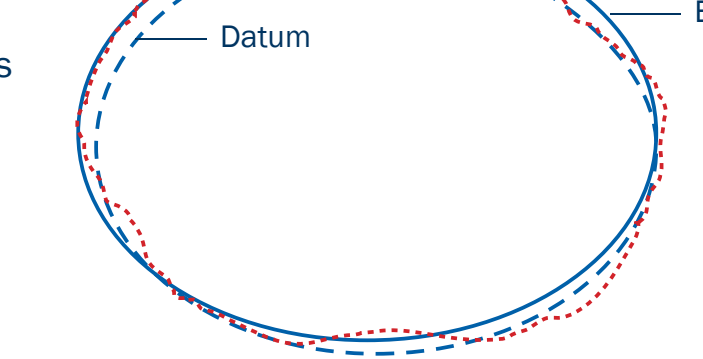

great-circle distance The great-circle distance is the shortest distance between two points on the surface of a sphere.

<span id="page-520-4"></span><span id="page-520-3"></span><span id="page-520-2"></span><span id="page-520-1"></span><span id="page-520-0"></span>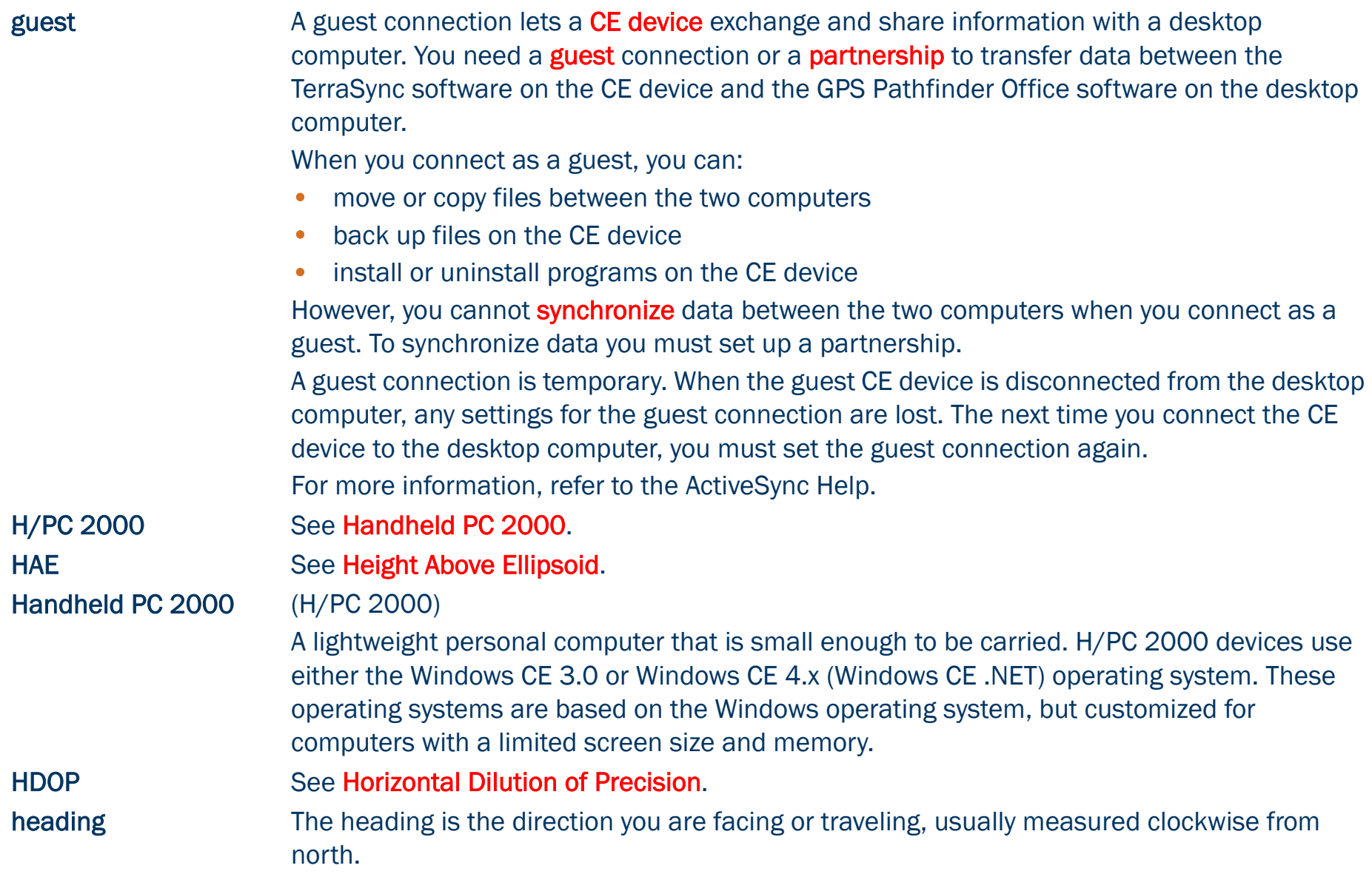

<span id="page-521-1"></span><span id="page-521-0"></span>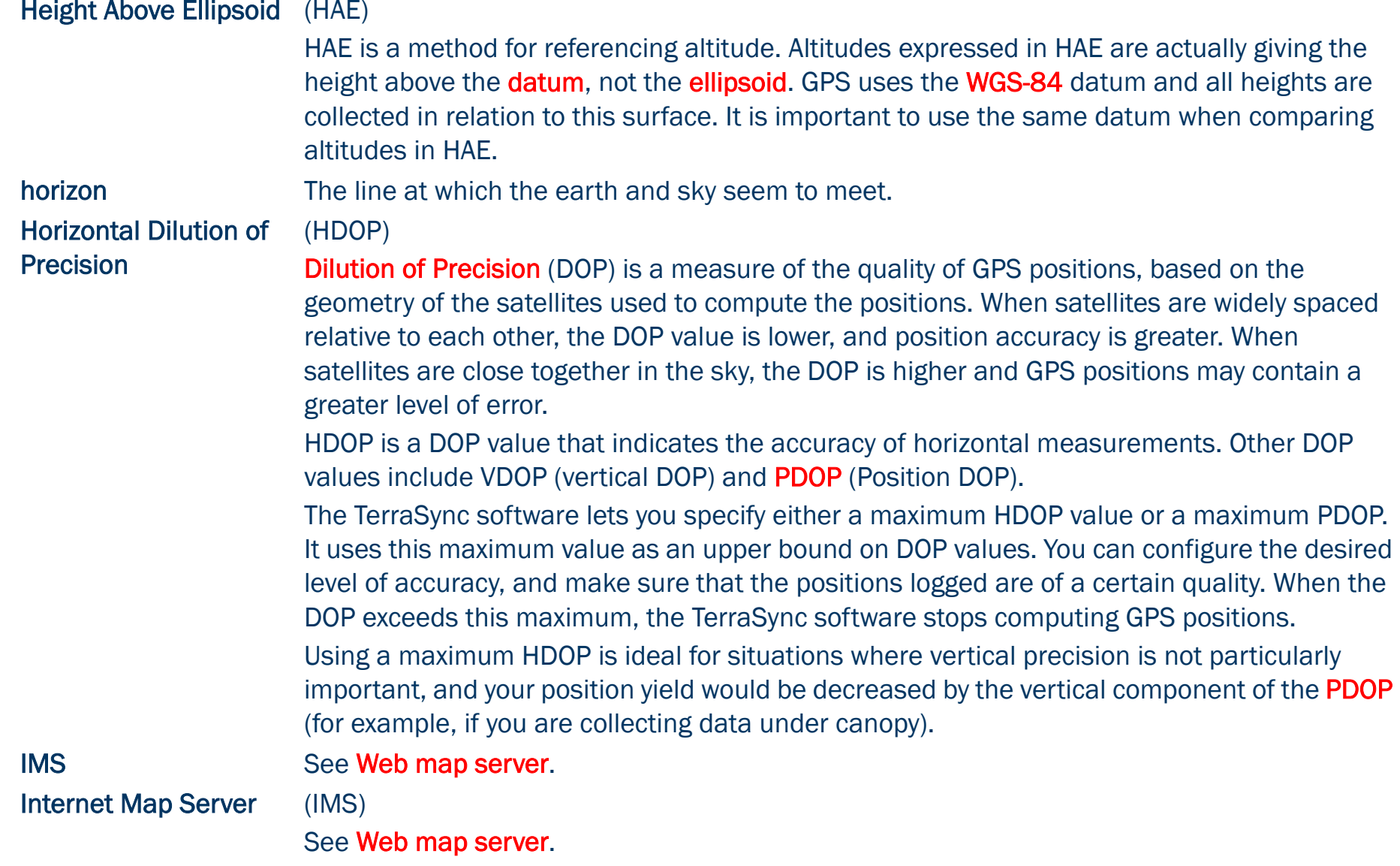

<span id="page-522-3"></span><span id="page-522-2"></span><span id="page-522-1"></span><span id="page-522-0"></span>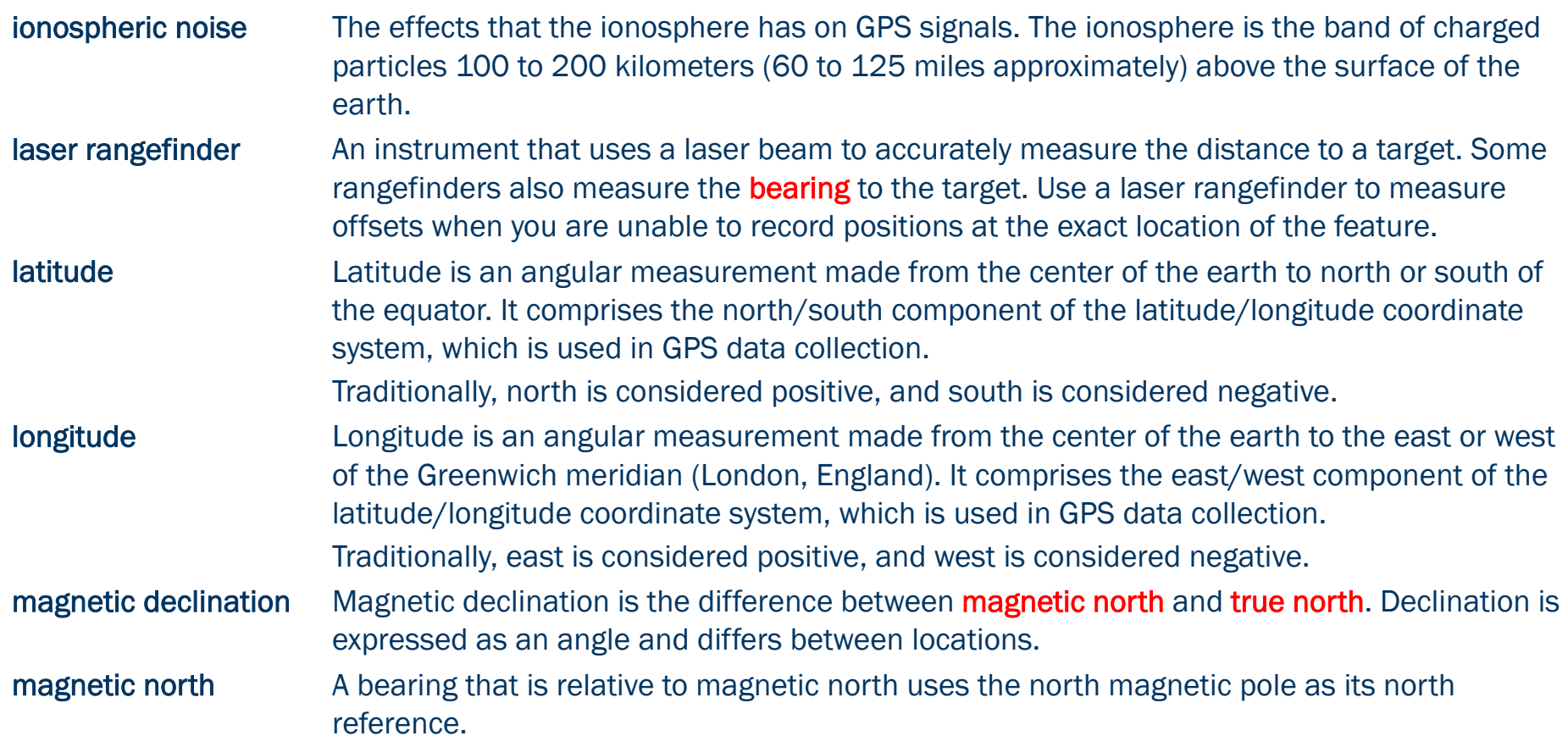

<span id="page-523-2"></span><span id="page-523-1"></span><span id="page-523-0"></span>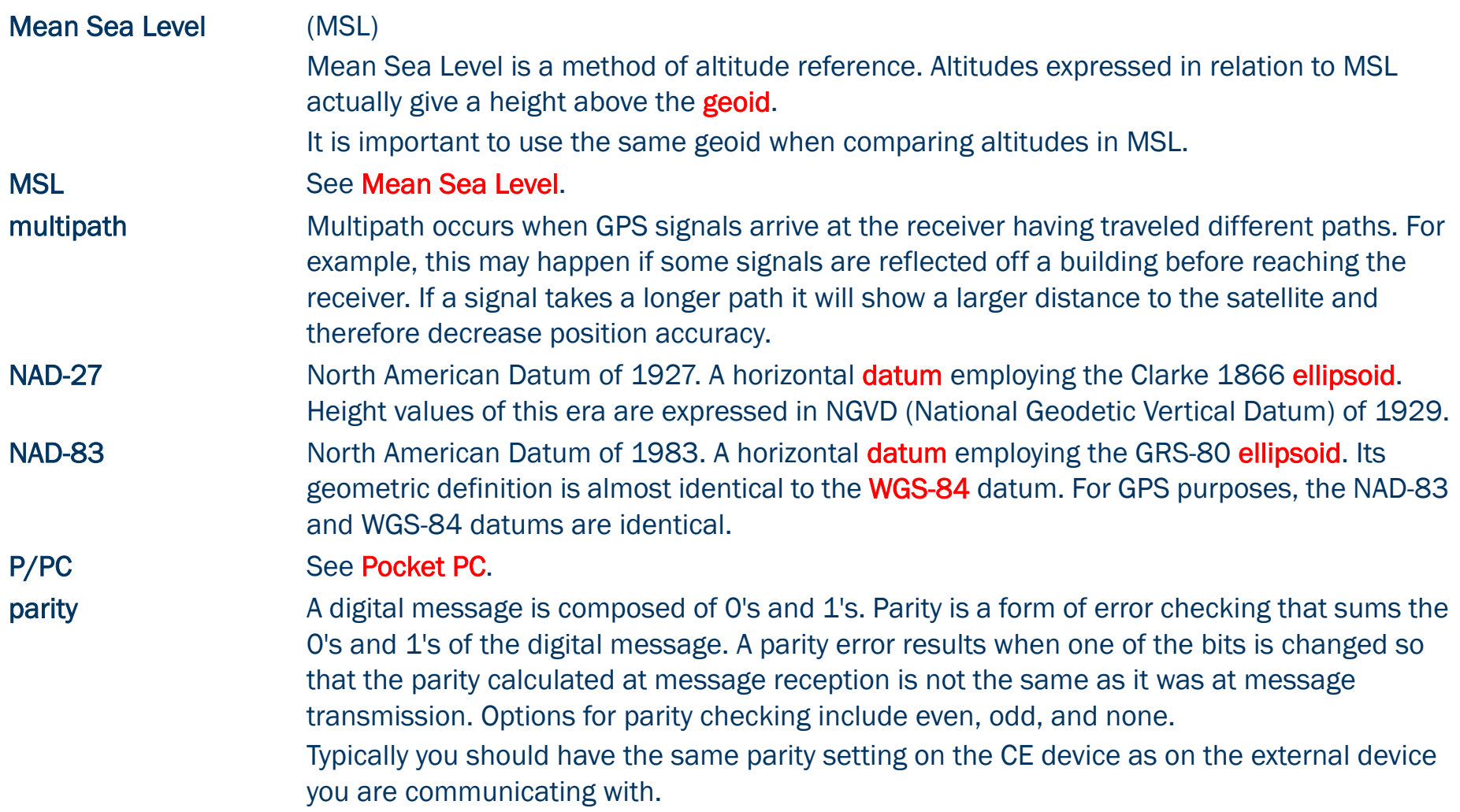

<span id="page-524-2"></span>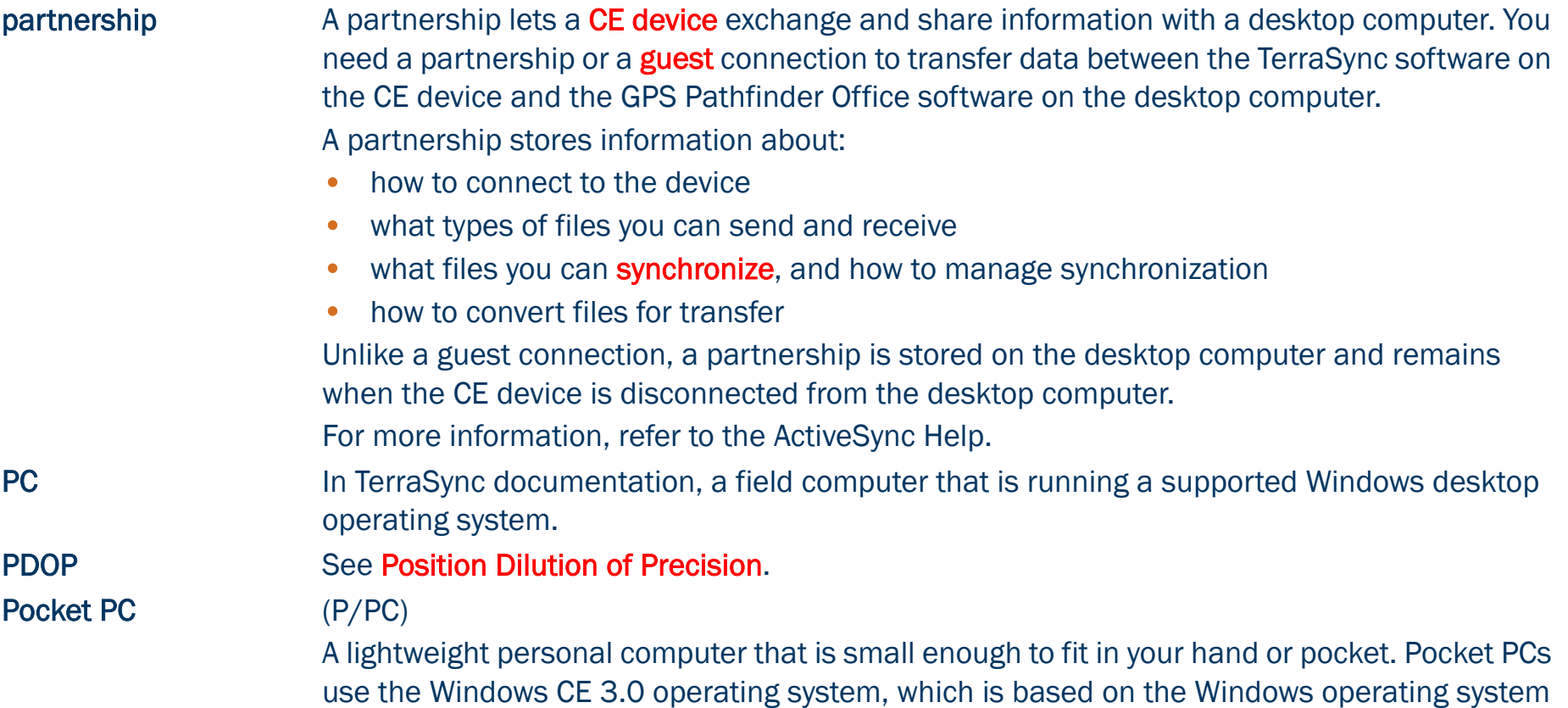

TerraSync Operation Guide GLOSSARY 524

<span id="page-524-3"></span><span id="page-524-1"></span><span id="page-524-0"></span>but is customized for computers with a limited screen size and memory.

<span id="page-525-1"></span><span id="page-525-0"></span>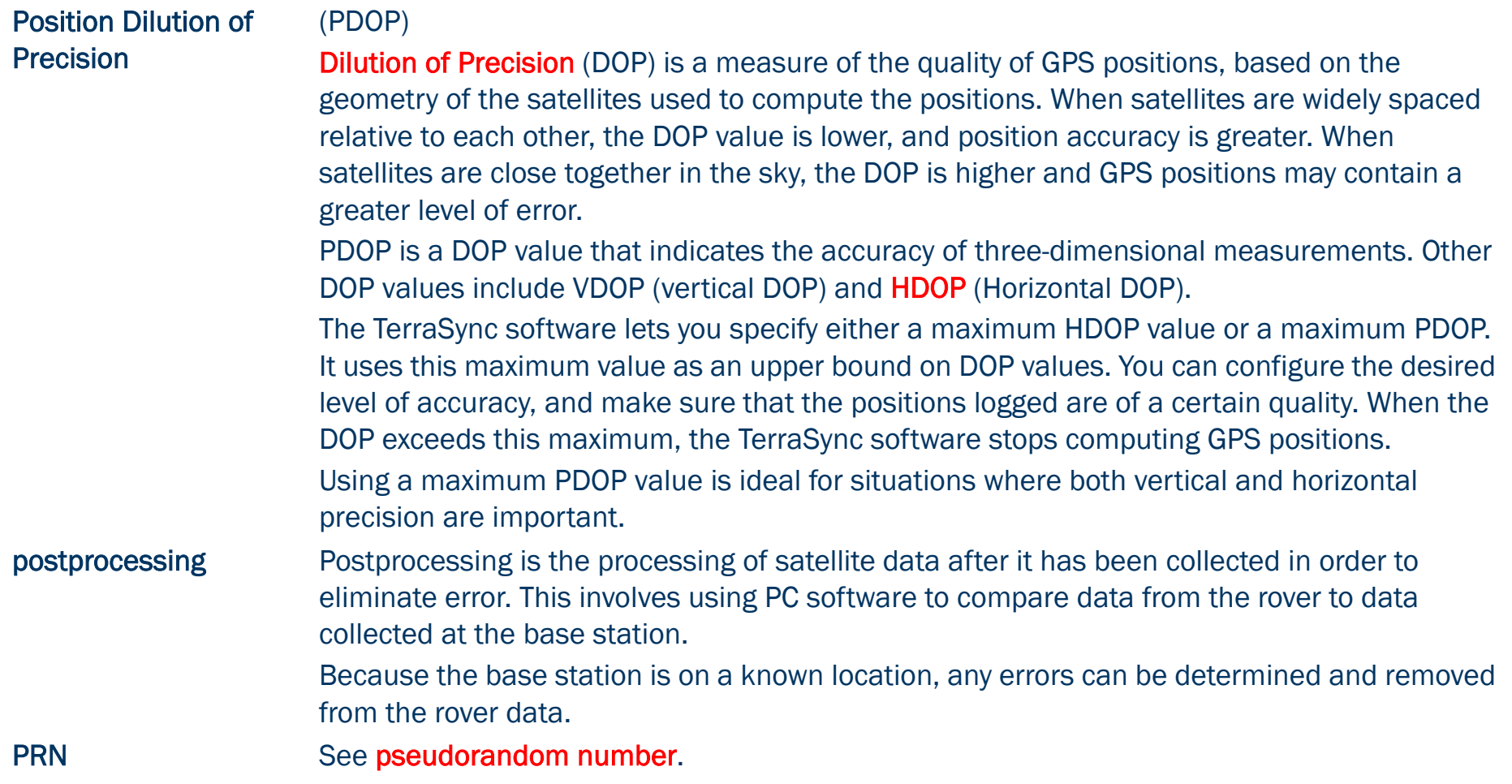

<span id="page-526-5"></span><span id="page-526-4"></span><span id="page-526-3"></span><span id="page-526-2"></span><span id="page-526-1"></span><span id="page-526-0"></span>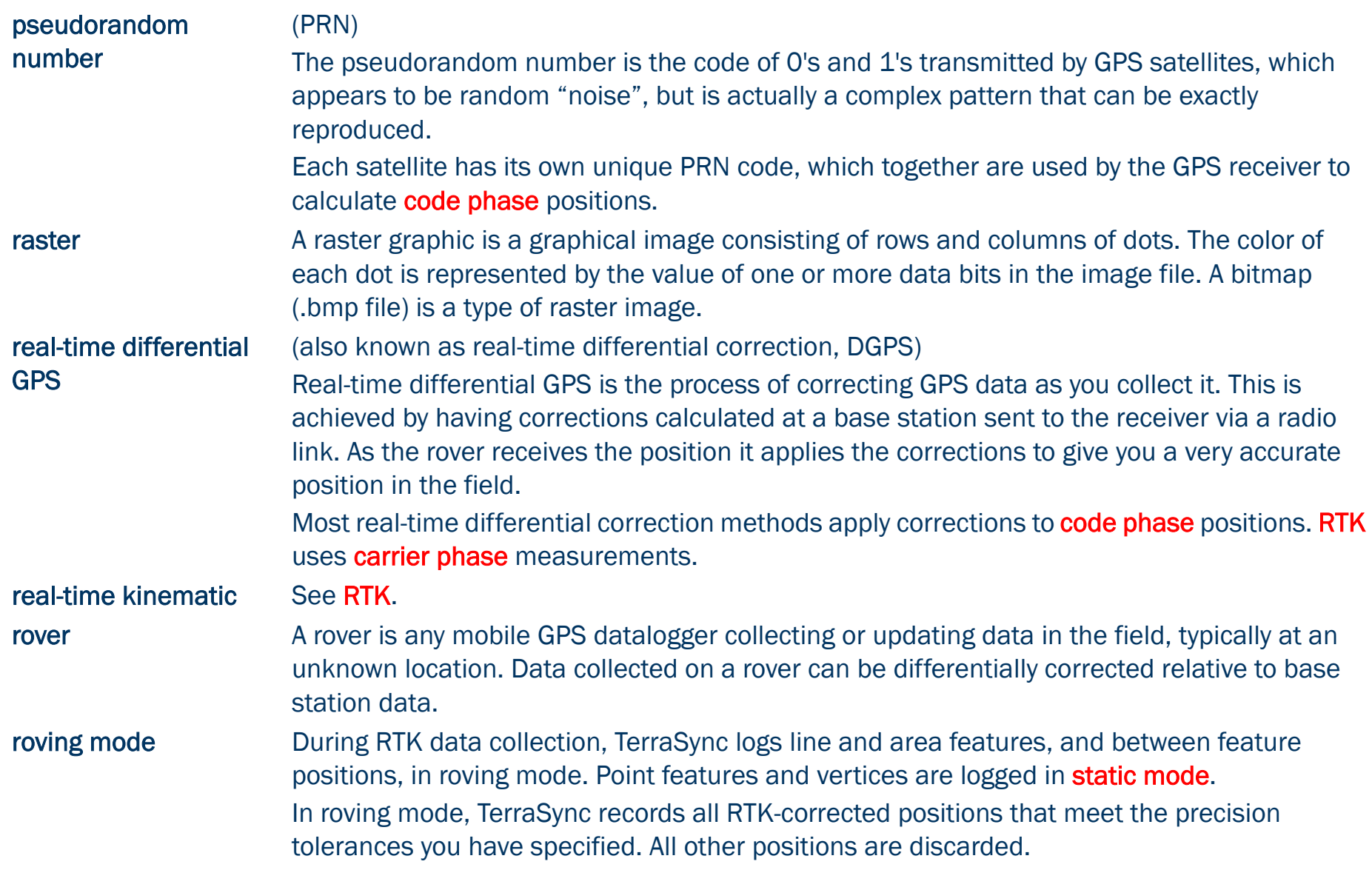

<span id="page-527-2"></span><span id="page-527-1"></span><span id="page-527-0"></span>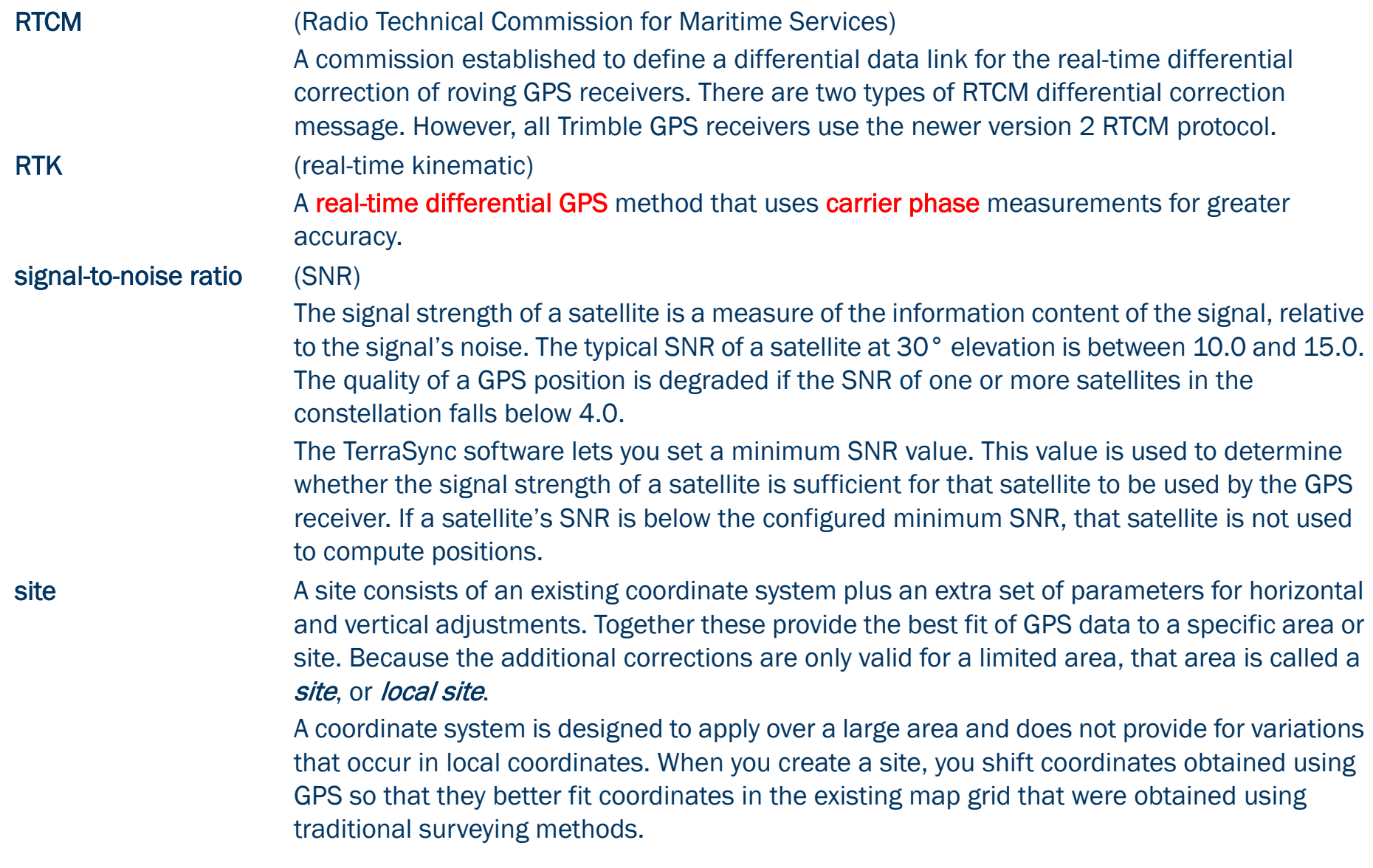

<span id="page-528-3"></span><span id="page-528-2"></span><span id="page-528-1"></span><span id="page-528-0"></span>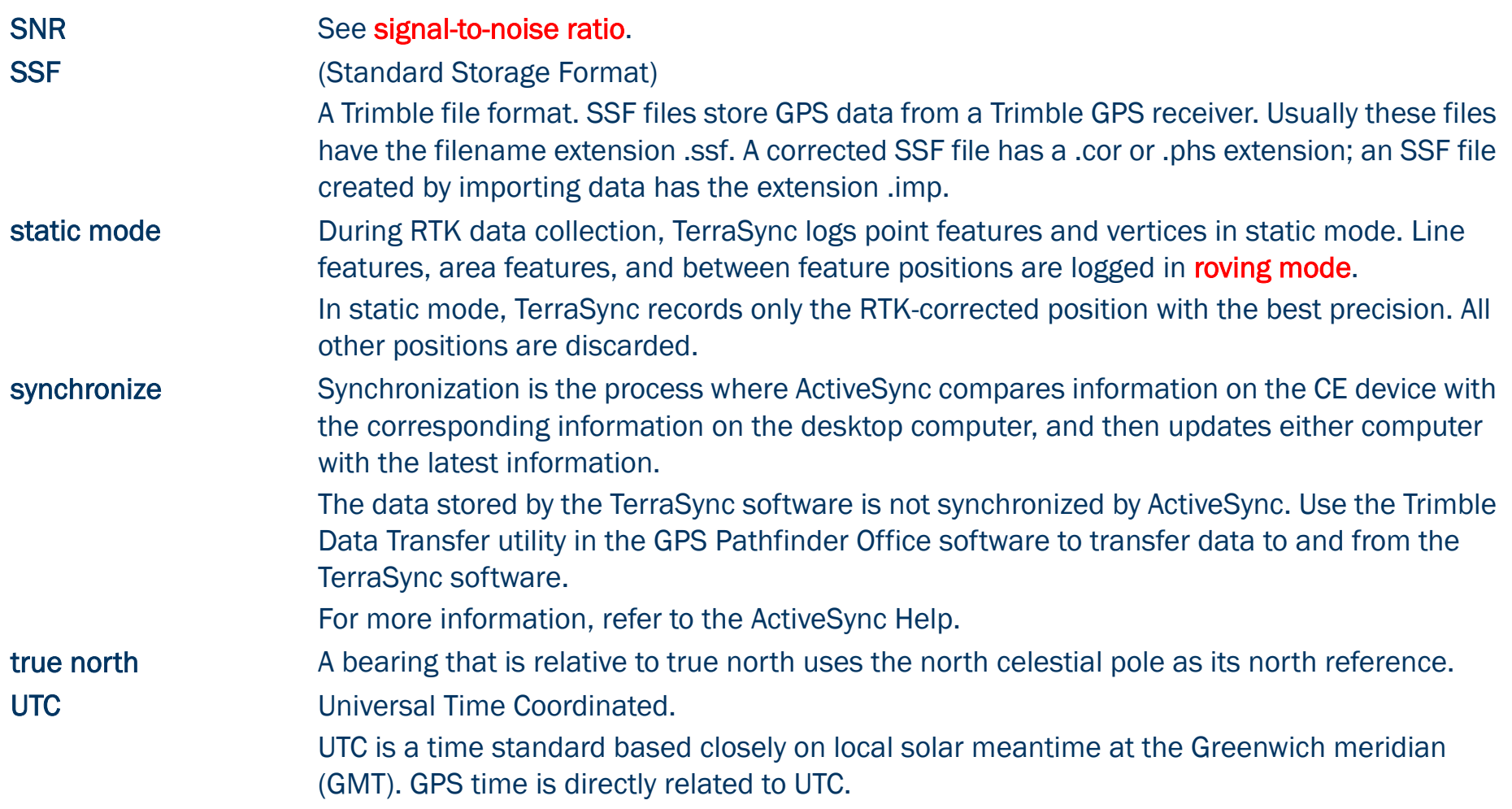

<span id="page-529-0"></span>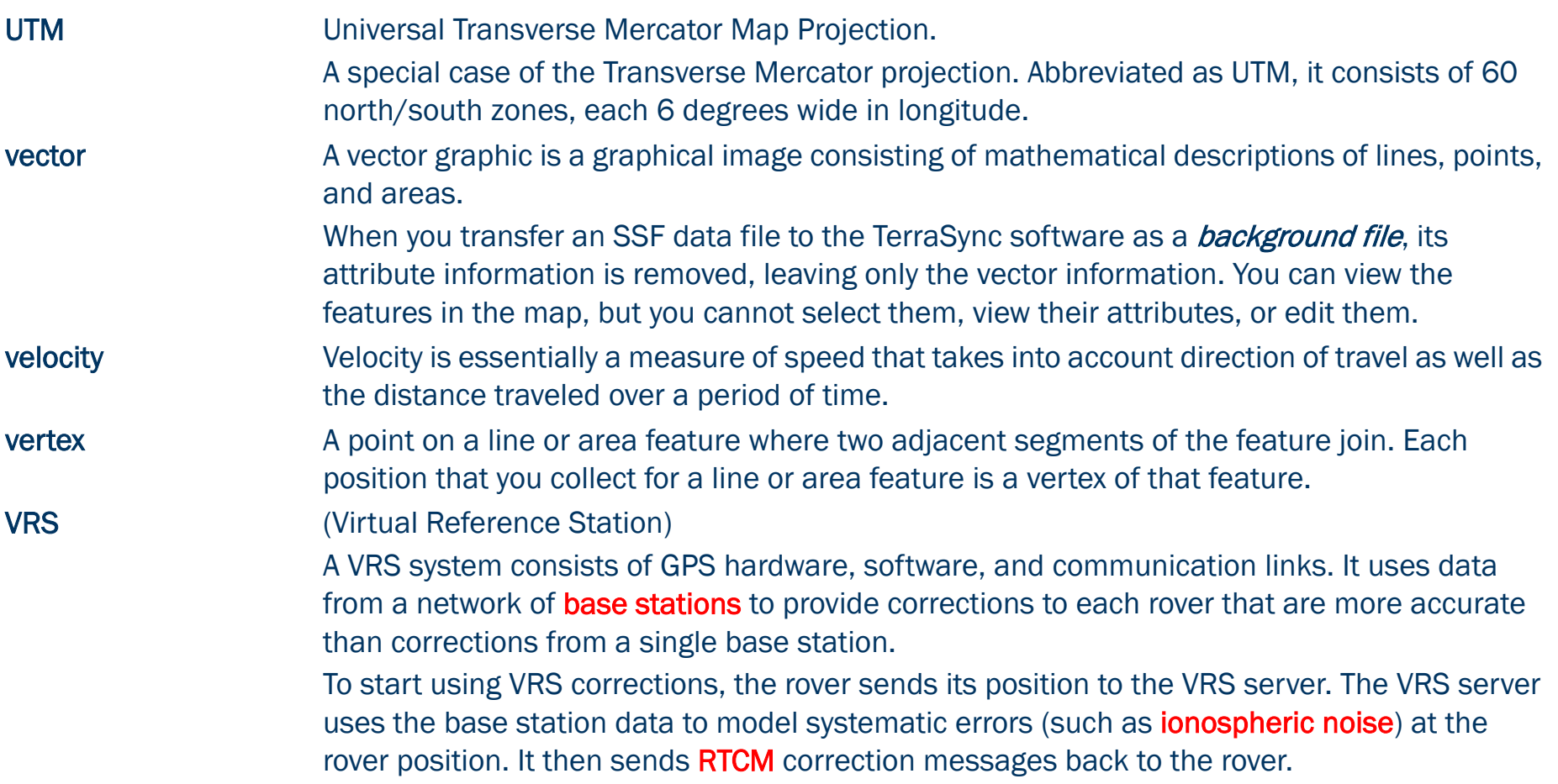

<span id="page-530-2"></span><span id="page-530-1"></span><span id="page-530-0"></span>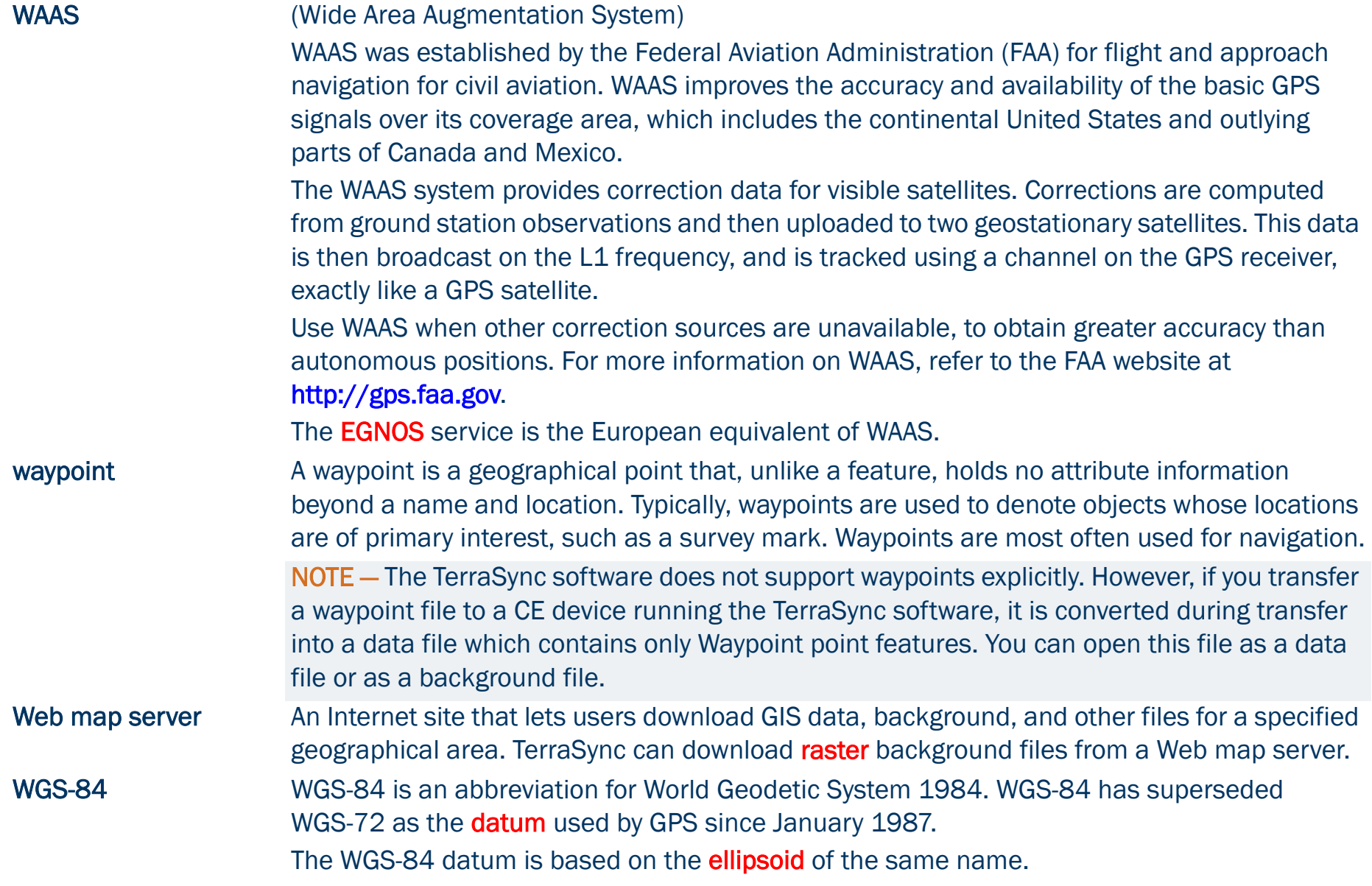

## <span id="page-531-0"></span>**Symbols**

.bmp files [managing](#page-315-0) [using as background files](#page-228-0) [.cor files](#page-315-1)[.cse files](#page-160-0)[.imp files](#page-84-0) .jpg files [managing](#page-315-0) [using as background files](#page-228-1) [.phs files](#page-315-1) .shp files [reading from](#page-349-0) [using as background files](#page-225-0) [writing to](#page-352-0) .sid files[managing](#page-315-0) [using as background files](#page-228-2) .ssf files[managing](#page-315-1) [overview](#page-84-1)

.tcf files[managing](#page-315-2) [overview](#page-421-0)[troubleshooting](#page-505-3) .tif files[managing](#page-315-0) [using as background files](#page-228-3) .wav files[customizing](#page-211-0) [managing](#page-211-0) [.wld files](#page-225-1)

## **Numerics**

[3D GPS position](#page-56-0) 5700 receiver[cabling diagrams](#page-51-0) [overview](#page-17-0)[power output](#page-458-0)

5800 receiver[cabling diagrams](#page-51-0) [overview](#page-17-0)[power output](#page-458-0) [802.11b wireless LAN, using for Internet](#page-129-0)  connection to VRS server

## <span id="page-531-1"></span>A

[About screen](#page-417-0)[accelerator keys](#page-198-0) [ActiveSync. S](#page-25-0)ee Microsoft ActiveSync [advanced logging options](#page-106-0) almanac[date](#page-390-0)[definition](#page-514-2)[Altitude \(Alt.\) information field](#page-366-0) [always-on Internet connection](#page-129-1) [animated skyplot, in Plan screen](#page-384-0)

antenna height [confirming](#page-252-0) [setting](#page-427-2) [antenna icon](#page-186-0)[Antenna is not connected to GPS](#page-377-0) receiver message [Antenna Settings step](#page-254-0) [ArcIMS protocol](#page-228-4) area features[collecting](#page-65-0) [collecting point features as well](#page-108-0) [continuing](#page-108-0) [offsets](#page-110-0)[offsets, setting](#page-277-0) [areas, measuring](#page-243-0) [associating data dictionary with new](#page-60-0)  data file[Attempting to connect to GPS receiver](#page-377-1)  message attribute entry form [for existing feature](#page-301-0) [for new feature](#page-273-0)attribute values[auto-generating](#page-343-0) [editing](#page-344-0) [entering](#page-273-0) [filling in from external sensor](#page-121-0)

[filtering by](#page-307-0) [filtering by \(tutorial\)](#page-94-0) [updating](#page-98-0) attributes[adding to data dictionary](#page-338-0) [auto-incrementing](#page-206-0) [auto-incrementing options](#page-342-0) [definition](#page-514-3)[deleting from data dictionary](#page-327-0) [editing in data dictionary](#page-340-0) [menu values](#page-341-0)[naming](#page-341-1) [storing filenames in](#page-204-0) [types](#page-338-0) authenticating [dial-up VRS connection](#page-133-0) [Internet VRS connection](#page-130-0)[authorization key, using to upgrade](#page-22-0)  **TerraSync** auto-generating [attributes](#page-343-0)[feature labels](#page-328-0)auto-incrementing attributes [overview](#page-206-0)[setting options](#page-342-0) [automatically panning in Map screen](#page-237-0) averaged vertices [overview](#page-124-0)[recording](#page-288-0)

## <span id="page-532-0"></span>B

background file [creating from Shapefiles](#page-349-0) [downloading from map server](#page-225-2) [selecting](#page-224-1) [transferring SSF file to TerraSync as](#page-224-2) [Background File form](#page-224-0) [Background map layer](#page-222-0) [backlight](#page-171-0) [Base file logging settings form](#page-272-0) base files[logging](#page-253-0) [selecting for postprocessing](#page-73-0) [base logging icon](#page-189-0) base station[definition](#page-514-4)[receiver port settings](#page-459-0) [using TerraSync to set up](#page-148-0)

Base Station Setup wizard [Antenna Settings step](#page-254-0) [Logging and GPS Settings step](#page-256-0) [overview](#page-253-1)[Real-Time Output step](#page-258-0) [Reference Position step](#page-264-0) [Batch Processor utility](#page-79-0) [battery icon](#page-188-0) baud rate[communicating with ActiveSync](#page-26-0) [definition](#page-514-5)for external real-time source [connected to field computer](#page-464-0) [for external real-time source](#page-461-0) connected to GPS receiver[for external sensor](#page-485-0)[for NMEA output](#page-440-0) [for real-time correction output from](#page-150-0)  base station[for serial port connection to VRS](#page-136-0)  serverBeacon-on-a-Belt receiver[configuring](#page-452-0) [status](#page-400-0)[troubleshooting](#page-501-0) [Bearing information field](#page-365-0) [bearing to go arrow](#page-216-0)

[bearing to satellite](#page-380-0) [bearing, definition](#page-515-4) [Bearing-Bearing Offset form](#page-285-0) bearing-bearing offsets [creating](#page-285-0) [overview](#page-118-0)[Between Feature GPS map layer](#page-222-1) between feature GPS positions [displaying on map](#page-216-1) [recording](#page-107-0) bitmap files [managing](#page-315-0) [using as background files](#page-228-0) [blocks of data](#page-141-0)[Bluetooth, using for Internet connection](#page-129-2)  to VRS server[BoB Status screen](#page-400-0)[BoB. S](#page-452-0)ee Beacon-on-a-Belt receiver[Br\(M\)](#page-380-0) [Br\(T\)](#page-380-0) broadcast server[definition](#page-515-5)[overview](#page-130-1)[selecting VRS server from](#page-466-0) [broadcasting real-time corrections](#page-253-2) [bull's-eye in Close-up screen](#page-97-0) [buttons](#page-195-0)

<span id="page-533-0"></span>C

[C/A code, definition](#page-515-6) [cabling diagrams](#page-51-1) [calibrating digital camera to UTC](#page-416-0) [calibration photograph](#page-416-1) carrier phase data collection [blocks](#page-141-0)[configuring accuracy](#page-141-1) [logging settings](#page-429-0) [minimum number of satellites](#page-140-0)[overview](#page-139-0)carrier phase measurements [collecting for postprocessing](#page-139-0) [definition](#page-515-7)[overview](#page-138-0)[using in RTK data collection](#page-144-0) carrier time[in Receiver status screen](#page-390-1)[in status bar](#page-186-1)[CDMA connection to Internet](#page-129-3)CE device[battery level](#page-188-1) [changing memory allocation](#page-170-0) [changing screen contrast](#page-171-1) [connecting to desktop computer](#page-24-0)

[definition](#page-515-8)[GeoExplorer CE series handheld](#page-176-0) [installing TerraSync on](#page-23-0) [locking](#page-175-0) [specifications](#page-16-0) [storage cards](#page-315-3) [supported types](#page-3-0) [switching between applications](#page-172-0) [Trimble Recon handheld](#page-180-0)[troubleshooting](#page-495-0) [TSCe field device](#page-178-0)cellphone [using to connect to e-mail service](#page-320-0) [using to connect to VRS server](#page-129-4) cellular modem[using to connect to e-mail service](#page-320-0) [using to connect to VRS server](#page-129-5) [Center mode, for navigation lightbar](#page-362-0) [centroid, definition](#page-515-9) changing [configuration file](#page-422-0) [coordinate system](#page-163-0) [map scale to display all selected](#page-218-1)  layers

[Chase mode, for navigation lightbar](#page-362-1)

checking [equipment before going into the](#page-51-2)  field[GPS status](#page-54-0)[Chinese font](#page-35-0)[Choice fields in Real-time Settings form](#page-446-0) clearing navigation start [in Data section](#page-300-0)[in Map section](#page-244-0) clearing navigation target [in Data section](#page-300-0)[in Map section](#page-244-1) [close-up range](#page-361-0) Close-up screen [close-up range](#page-361-1) [close-up style](#page-361-2) [information fields](#page-364-0)[message line](#page-367-0) [overview](#page-358-0)[Target field](#page-359-0) [tutorial](#page-97-0)close-up style [GPS-centered](#page-361-3)[overview](#page-361-4)[target-centered](#page-361-5)

closing [data file](#page-68-0)[TerraSync software](#page-103-0) CMR message format [definition](#page-515-10)[generating corrections in](#page-149-0) [CMR+ message format, generating](#page-149-0)  corrections in[Coarse Acquisition code, definition](#page-515-6) [code phase, definition](#page-515-6) [COGO, for complex offsets](#page-114-0) [Collect Base Data form](#page-270-0)[Collect Features screen](#page-267-1)collecting [area feature](#page-65-0)[line feature](#page-63-0)[new data](#page-273-1)[new data \(tutorial\)](#page-59-0) [point feature](#page-61-0) color[in the TerraSync software](#page-213-0) [map layers](#page-213-1) [map layers, changing](#page-230-0) [columns, sorting](#page-194-0) [COM ports, status](#page-415-0)

command bar[overview](#page-217-1)[panning](#page-237-1) [zooming](#page-238-0) [Comms screen](#page-415-0)communications[problems](#page-492-0) [status](#page-415-1)complex offsets [bearing-bearing](#page-285-0) [distance-distance](#page-282-0)[overview](#page-114-1)[triple bearing](#page-287-0) [triple distance](#page-284-0) configuration [changing](#page-422-0) [reloading](#page-422-1) configuration files [managing](#page-315-2) [overview](#page-421-0)[troubleshooting](#page-505-3) [Configuration Manager utility](#page-421-1) configuring [Beacon-on-a-Belt receiver](#page-452-0)[carrier phase data collection](#page-141-1) [coordinate system](#page-163-0) [external correction source](#page-452-1)

[integrated beacon](#page-468-0) [integrated RTK radio](#page-472-0) [integrated satellite](#page-470-0) [Confirm Antenna Height form](#page-252-1) [connect icon](#page-186-2)[connecting TerraSync to GPS receiver](#page-420-0) [connecting TerraSync to VRS server](#page-420-1) connection between CE device and office computer [establishing](#page-24-0) [troubleshooting](#page-492-0) [connection between PC and office](#page-38-0) computer [Connection Manager utility](#page-79-1) [connection speed](#page-26-0) [Construct Target Offset form](#page-312-0) [context-sensitive help, accessing](#page-166-0) [Continue feature form](#page-292-0)continuing line and area features [how to](#page-292-1)[overview](#page-108-0)[contrast, changing on CE device](#page-171-1) [controlling logging from the Map section](#page-247-0) [coordinate geometry, for complex](#page-114-0)  offsets

coordinate system [changing](#page-163-0) [configuring](#page-163-0) [Coordinate System Manager utility](#page-158-0) [datum transformation](#page-154-0)[datums](#page-153-0)[default geoid in TerraSync](#page-157-0) [geoid](#page-154-1) [map projection](#page-155-0) [problems with](#page-507-1) [selecting for import](#page-83-0) [selecting when reading from](#page-351-0)  **Shapefiles** [transferring](#page-161-0) coordinate system export files [creating](#page-158-1) [transferring](#page-160-0) [Coordinate System form](#page-474-1) [Coordinate System Manager utility](#page-158-0) [coordinate systems supplied with](#page-157-1)  **TerraSync** [copying files](#page-318-0) [copyright](#page-559-0) [corrupted data files, repairing](#page-497-0) [Create Feature button](#page-217-2)

### creating

[features from the Map section](#page-239-0) [manual positions](#page-242-0) [new data file](#page-249-1)[new data file \(tutorial\)](#page-60-1) [project using GPS Pathfinder Office](#page-47-0) [criteria for filtering](#page-94-1) cross-track error[definition](#page-516-3)[representing in lightbar](#page-362-2) [Cross-track information field](#page-365-1)cross-track line[definition](#page-516-4)[in Map section](#page-215-0) [navigating along](#page-362-3) [current configuration file](#page-420-2) current GPS position [icon in Map section](#page-215-1) [in Navigation section](#page-356-0) [Custom mode, configuring GPS settings](#page-434-0)  in[customizing sounds](#page-211-0)

## <span id="page-536-0"></span>D

### data

[collecting new features](#page-59-0) [differentially correcting](#page-72-0) [updating existing features](#page-92-0) [data collection, planning](#page-387-0) data dictionary [adding attributes](#page-338-0) [adding features](#page-329-0) [auto-generating labels](#page-328-0) [creating](#page-324-0) [creating from data files](#page-347-0) [creating from Shapefiles](#page-349-0) [definition](#page-516-5)[deleting attributes](#page-327-0) [deleting features](#page-327-1) [editing](#page-325-0) [editing attributes](#page-340-0) [editing features](#page-329-0) [overview](#page-50-0)[resetting to default](#page-423-0) [selecting \(tutorial\)](#page-60-0) [transferring to TerraSync](#page-85-0) [unique feature names](#page-328-1) [Data Dictionary Editor utility](#page-81-0)

data entry [date fields](#page-204-1)[filename fields](#page-204-0)[menu fields](#page-203-0)[overview](#page-201-0)[text fields](#page-202-0)[time fields](#page-203-1)data files[corrupted](#page-497-0) [creating](#page-68-0) [creating data dictionary from](#page-349-0) [creating from Shapefiles](#page-349-0) [creating Shapefiles from](#page-352-0) [exporting to GIS](#page-78-0) [opening](#page-93-0) [receiving by e-mail](#page-322-0) [sending by e-mail](#page-320-1) [transferring from the field computer](#page-70-0) [using as background files](#page-228-5) [viewing in GPS Pathfinder Office](#page-76-0) Data section[attribute entry form](#page-273-0) [clearing navigation start and target](#page-300-0) [continuing features](#page-292-1) [creating a new file](#page-249-2)

[e-mailing files](#page-320-1)

[filtering](#page-305-1)

[list of feature types](#page-267-1) [list of features in file](#page-296-1)[logging intervals](#page-290-0) [logging positions later](#page-63-1) [opening existing file](#page-294-1) [overview](#page-5-0)[reading data dictionaries from files](#page-347-1) [reading Shapefiles](#page-349-1) [receiving files by e-mail](#page-322-0) [resetting filters to defaults](#page-423-1) [resetting logging intervals to](#page-423-2)  defaults[setting navigation target](#page-299-0) [setting navigation target \(tutorial\)](#page-95-0) [writing Shapefiles](#page-352-1) Data Transfer utility [transferring coordinate system](#page-160-0)  export files [transferring files from the field](#page-70-0)  computer [transferring files to the field](#page-82-0)  computer [data update, preparing for](#page-80-0) [date fields](#page-204-1)[date of current almanac](#page-390-0)[date of file, incorrect](#page-506-3)

datums[available](#page-157-2)[changing](#page-163-0) [definition](#page-516-6)[overview](#page-153-0)[transformations](#page-154-0)[declination, definition](#page-522-3) [decoder box](#page-136-1)[decrementing attribute values](#page-206-1) default[filename for converted files](#page-351-1)[filename for new data files](#page-250-0)[logging settings for all features](#page-346-0) delaying logging [overview](#page-106-1)[tutorial](#page-63-1)deleting [.wav files](#page-211-0)[digitized positions](#page-241-0) [features \(Data section\)](#page-299-1) [files](#page-318-1)[files sent via e-mail](#page-321-0)deletion status, filtering by [overview](#page-306-0)[tutorial](#page-94-0)[desktop PC.](#page-168-0) See PC [Device Lock utility](#page-175-0)

**DGPS** [definition](#page-526-5)[generating corrections](#page-148-1) differential correction[definition](#page-517-3)[selecting base files](#page-73-0) [tutorial](#page-72-0)[differential GPS, definition](#page-526-5) [digital camera, calibrating to UTC time](#page-416-0) Digitize mode [leaving](#page-241-1) [overview](#page-221-1)[Digitize tool in Map section](#page-221-2) digitizing [definition](#page-517-4)[overview](#page-240-0)[undoing positions](#page-241-0) [digitizing icon](#page-189-1) [Dilution of Precision, definition](#page-517-5) [direct dial connection to VRS server](#page-133-1)Direction Dial screen[close-up range](#page-361-6) [heading arrow](#page-356-1) [information fields](#page-364-0)[message line](#page-367-0) [Nav Start field](#page-356-2)[overview](#page-355-0)

## [Target field](#page-356-3)

[tutorial](#page-96-0)

### [using](#page-357-0)

## disconnecting

[from GPS receiver](#page-420-3)[from VRS server](#page-420-4)

## **Disk**

[on GeoExplorer CE series handheld](#page-176-1) [on TSCe field device](#page-178-1)[display, refreshing \(Map screen\)](#page-219-0) [displaying all map layers](#page-218-1) [Distance \(Dist.\) information field](#page-365-2) [Distance-Bearing Offset form](#page-280-0) [distance-bearing offsets, creating](#page-280-0) [Distance-Distance Offset form](#page-282-0)distance-distance offsets[creating](#page-282-0)

## [overview](#page-116-0)

[documentation, downloading](#page-44-0) **DOP** 

[definition](#page-517-5)[graph in Plan screen](#page-385-0) DOP type

> [selecting for base station](#page-257-0) [selecting for rover](#page-435-0)

## downloading

[background file from map server](#page-225-2) [documentation](#page-44-0)[language files](#page-44-0) [software updates](#page-44-0)

## <span id="page-538-0"></span>E

[Edit Attribute form](#page-340-0)[Edit Attribute Value form](#page-344-1)[Edit dictionary form](#page-325-1) [Edit Feature form](#page-329-0)**FGNOS** [definition](#page-518-3)[icon in skyplot](#page-373-0) [See also](#page-445-1) integrated WAAS [Elev column, in Satellite information](#page-380-1)  screenelevation[setting minimum value](#page-434-1) [viewing](#page-380-1) [elevation mask.](#page-373-1) See minimum elevation[ellipsoid, definition](#page-518-4)

### e-mail

[receiving files by](#page-322-0) [sending files by](#page-320-2) [End Feature button](#page-217-3)[Enter Coordinates form](#page-233-0)[Enter Password form](#page-425-0)[entering manual coordinates for a](#page-242-0)  position equipment [checking before going into the field](#page-51-2) [required for installation on CE](#page-24-1)  device[required for installation on different](#page-38-1)  PC[required for installation on PC](#page-38-2) [error messages](#page-207-0) ESRI Shapefiles [reading from](#page-349-0) [using as background files](#page-225-3) [writing to](#page-352-0) [ETA information field](#page-365-3)existing file [opening](#page-294-1) [opening \(tutorial\)](#page-93-0) [Existing File screen](#page-294-1) [exiting the TerraSync software](#page-182-0) [Export utility](#page-78-1)

[exporting data to a GIS](#page-78-2) [extents, zooming to](#page-218-2) external correction source[configuring](#page-452-1) [troubleshooting](#page-501-0) [external real-time icon](#page-187-0)[external RTK icon](#page-187-1)[external sensor](#page-121-1)[External Sensors form](#page-482-0)[External Source Status screen](#page-398-0)

## <span id="page-539-0"></span>F

[F1 button](#page-20-0)factory defaults [resetting GPS receiver to](#page-420-5) [resetting TerraSync to](#page-423-3) [Factory Defaults configuration file](#page-424-0) feature types [filtering by](#page-307-1) [filtering by \(tutorial\)](#page-94-0)

[list of](#page-267-1)

### features

[adding to data dictionary](#page-329-0) [attaching files to](#page-204-0) [attribute entry form](#page-301-0) [auto-generating labels](#page-328-0) [automatically panning to](#page-237-2) [collecting \(Data section\)](#page-267-2) [collecting \(Map section\)](#page-239-0) [continuing](#page-292-1) [definition](#page-518-5)[deleting \(Data section\)](#page-299-1) [deleting from data dictionary](#page-327-2) [editing in data dictionary](#page-327-1) [filtering](#page-308-0) [filtering \(tutorial\)](#page-94-1) [logging immediately](#page-106-2) [logging interval](#page-290-0) [logging later](#page-106-1) [marking as updated](#page-303-0) [missing](#page-506-4) [offsets](#page-110-0)[opening for update \(Map section\)](#page-219-1) [opening for update \(Navigation](#page-360-0)  section) [repeating](#page-268-0) [segmenting](#page-123-0) [selecting in Map screen](#page-236-0)

[sorting](#page-295-0) [troubleshooting](#page-504-0) [undeleting](#page-299-2) [unique names](#page-328-1) [update status](#page-302-0) [updating](#page-98-0) [updating positions](#page-304-0) field computer [battery level](#page-188-1) [definition](#page-519-1)[specifications](#page-16-0) [troubleshooting](#page-495-0) [See also](#page-188-1) CF device [See also](#page-188-1) PC[fields, moving between](#page-193-0) [file management](#page-314-0) [File Manager screen](#page-314-0) [file status](#page-295-1)[filename attributes, filling in](#page-204-0) filename, default [for data file created from Shapefile](#page-351-1) [for new data file](#page-250-0)files[attaching to features](#page-204-0) [copying to memory](#page-318-0) [copying to storage card](#page-318-2) [corrupted](#page-497-0)
[creating](#page-249-0) [deleting](#page-318-0) [deleting after e-mailing](#page-321-0) [moving](#page-318-1) [naming](#page-250-0) [naming converted files](#page-351-0) [naming data dictionary files](#page-348-0) [opening](#page-294-0) [receiving by e-mail](#page-322-0) [renaming](#page-318-2) [sending by e-mail](#page-320-0) [troubleshooting](#page-504-0) [See also](#page-249-1) data files [Filter By form](#page-305-0) [filter icon](#page-188-0)filtered features[showing or hiding](#page-299-0) [tutorial](#page-95-0)[Filtered Features map layer](#page-222-0) [filtered group, dividing features into](#page-305-1) filtering [by attribute values](#page-307-0) [by deletion status](#page-306-0) [by feature type](#page-307-1) [by update status](#page-306-1)

[overview](#page-308-0)

[resetting criteria to defaults](#page-423-0) [setting criteria \(Data section\)](#page-305-2) [setting criteria \(Map section\)](#page-219-0) [setting criteria \(tutorial\)](#page-94-0) [tutorial](#page-94-1)[flashing number below satellite icon](#page-377-0) [flashing satellite icon](#page-377-1) [fonts, installing](#page-35-0) [formatting of map layers](#page-230-0) forms[data entry](#page-201-0) [moving between fields](#page-193-0) [overview](#page-193-1)[frontlight](#page-171-0)

## <span id="page-540-0"></span>G

[general NMEA message types](#page-441-0) [generating real-time corrections](#page-148-0) [Generic data dictionary](#page-251-0) GeoExplorer CE series handheld [enabling output on COM1](#page-439-0) [installing to](#page-31-0) [integrated GPS receiver](#page-177-0) [NMEA output](#page-177-1)

[overview](#page-176-0)[power output](#page-458-0) [supported](#page-17-0) [TSIP output](#page-177-2) geoid [default](#page-157-0)[definition](#page-519-0)[overview](#page-154-0)[geoid files](#page-315-0) [georeferencing digital photographs](#page-416-0) [GeoXM handheld. S](#page-176-1)ee GeoExplorer CE series handheld[GeoXT handheld.](#page-176-2) See GeoExplorer CE series handheldGIS data[converting to SSF format](#page-82-0) [exporting to a GIS](#page-78-0) [transferring to TerraSync](#page-82-1) [viewing](#page-76-0) [global shortcuts](#page-198-0) [Go East \(Go E\) information field](#page-366-0) [Go North \(Go N\) information field](#page-366-1) [Go Up/Go Down \(Up/Down\) information](#page-366-2)  field[GPRS connection to Internet](#page-129-0)

## GPS[connecting to](#page-420-0) [logging options](#page-106-0) [status \(tutorial\)](#page-54-0) [troubleshooting](#page-498-0) [GPS disconnected message](#page-377-2) GPS Pathfinder Office software[using with the TerraSync software](#page-4-0) [version required](#page-17-1) [viewing data files in](#page-76-1) GPS Pathfinder Office utilities[Batch Processor](#page-79-0)[Connection Manager](#page-79-1) [Coordinate System Manager](#page-158-0) [Data Dictionary Editor](#page-85-0) [Data Transfer](#page-70-0)[Export](#page-78-1) GPS Pathfinder receivers[cabling diagrams](#page-51-0) [power output](#page-458-1) [supported](#page-17-2) [GPS position information field in Skyplot](#page-376-0)  screenGPS position, current [automatically panning to](#page-237-0) [in Navigation section](#page-356-0) [updating in feature with](#page-304-0)

GPS positions [precision settings](#page-433-0) [recording uncorrected](#page-446-0) [updating](#page-304-0) GPS receiver[battery level](#page-188-1) [connecting to](#page-420-0) [power output](#page-458-1) [resetting to factory defaults](#page-420-1) [supported](#page-17-3) [troubleshooting](#page-498-0) GPS settings [displayed in Satellite information](#page-378-0)  screen[displayed in Skyplot](#page-378-0) [for base station](#page-272-0)[for rover](#page-378-1)[GPS Settings form](#page-433-1) GPS slider[in Setup area](#page-378-1) [precision settings](#page-434-0) [setting \(tutorial\)](#page-57-0) [GPS trail](#page-215-0)[GPS Trail map layer](#page-223-0) [GPS-centered close-up style](#page-361-0) [GPSNet VRS software](#page-126-0)[graphical screens, overview](#page-192-0)

[great-circle distance, definition](#page-519-1) [GSM connection to Internet](#page-129-1)guest connection [definition](#page-520-0)[for CE device](#page-25-0)

## <span id="page-541-0"></span>H

handheld PC 2000[definition](#page-520-1)[GeoExplorer CE series handheld](#page-176-0) [specifications](#page-16-0) [Trimble Recon handheld](#page-180-0)[TSCe field device](#page-178-0)**HDOP** [definition](#page-521-0)[graph in Plan screen](#page-385-0) [setting maximum value](#page-434-1) [HDOP information field](#page-381-0)heading [definition](#page-520-2)[direction of travel](#page-365-0)[showing on Direction Dial](#page-356-1) [using lightbar to correct](#page-362-0) [Heading \(Head\) information field](#page-365-1)

[heading arrow](#page-357-0) Heading locked message [in Navigation section](#page-367-0) [in Status section](#page-377-3)[Heading not available message](#page-367-1) [Height Above Ellipsoid, definition](#page-521-1) [height of antenna](#page-427-0) [help](#page-166-0) [Help button](#page-20-0) hiding [between feature positions](#page-222-1)

[filtered features \(Data section\)](#page-299-0) [filtered features \(Map section\)](#page-222-2) [GPS trail](#page-223-1)[map background](#page-222-3) [map layers](#page-222-4) [unfiltered features \(Data section\)](#page-299-1) [unfiltered features \(Map section\)](#page-222-5) [high-accuracy data collection](#page-138-0) [horizon, definition](#page-521-2) [Horizontal Dilution of Precision,](#page-521-0)  definition

<span id="page-542-0"></span>[icons in map section](#page-215-1) icons in status bar[antenna](#page-186-0)[base logging](#page-189-0) [battery](#page-188-2) [connect](#page-186-1)[digitizing](#page-189-1) [external RTK](#page-187-0)[filter](#page-188-0)[integrated RTK radio](#page-187-1) [logging](#page-188-3) [logging carrier](#page-188-4) [logging static](#page-188-5) [logging vertex](#page-188-6) [memory](#page-189-2) [pause](#page-189-3) [real-time beacon](#page-187-2)[real-time BoB](#page-187-3)[real-time external](#page-187-4)[real-time satellite](#page-187-5)[real-time VRS](#page-187-6)[real-time WAAS](#page-187-7)[RTK VRS](#page-187-8)[satellite](#page-186-2)

[import \(.imp\) file](#page-84-0) [Import utility](#page-82-2) [Imported file status](#page-295-0) [Imported update status](#page-302-0) [IMS. S](#page-225-0)ee Web map server [Inbox, on CE device](#page-320-1) [incrementing attribute values](#page-206-0) information fields[Altitude](#page-366-3)[Bearing](#page-365-2) [Cross-track](#page-365-3)**[Distance](#page-365-4)** [ETA](#page-365-5)[Go East](#page-366-4)[Go North](#page-366-1)[Go Up/Go Down](#page-366-2) [GPS position](#page-376-0) [HDOP \(Satellite Information screen\)](#page-381-0) [HDOP \(Skyplot screen\)](#page-376-1) [Heading](#page-365-0) [in Navigation section](#page-364-0) [in Satellite information screen](#page-381-1)[in Skyplot screen](#page-376-2) [PDOP \(Satellite Information screen\)](#page-381-2) [PDOP \(Skyplot screen\)](#page-376-3) [Time to Go](#page-365-6)[TTG](#page-365-6)

[Turn](#page-365-7)[Up/Down](#page-366-2) **[Velocity](#page-366-5)** [X-Tk](#page-365-3)[infrared, using for Internet connection to](#page-129-2)  VRS serverinstalling TerraSync [equipment required](#page-24-0) [installing fonts](#page-35-0) [on a CE device](#page-23-0)[on a different PC](#page-42-0)[on a PC](#page-37-0)[registering](#page-22-0) integrated beacon [configuring](#page-468-0) [status](#page-403-0)[troubleshooting](#page-501-0) [Integrated Beacon Status screen](#page-403-0) [integrated GPS receiver, on GeoExplorer](#page-177-0)  CE series handheld[integrated RTK icon](#page-187-1) integrated RTK radio [configuring](#page-472-0) [status](#page-412-0)[using to receive RTK corrections](#page-144-0) [Integrated RTK Radio Status screen](#page-412-1)

integrated satellite [configuring](#page-470-0) [status](#page-406-0)[troubleshooting](#page-501-0) [Integrated Satellite Status screen](#page-406-0) integrated WAAS [configuring](#page-445-0) [status](#page-410-0)[troubleshooting](#page-501-0) [Integrated WAAS Status screen](#page-410-1) [internal flash memory in Trimble Recon](#page-180-1)  handheld[internal RTK radio in 5700 or 5800](#page-149-0) receiver[internal storage card in TSCe field](#page-178-1)  deviceInternet[always-on connection](#page-129-3) [connection to VRS server](#page-129-4)[downloading background files from](#page-225-0) [Internet Map Server. S](#page-225-0)ee Web map server[introduction to the TerraSync software](#page-3-0) [ionospheric noise, definition](#page-522-0)

[Japanese font](#page-35-1) JPEG files[managing](#page-315-1) [using as background files](#page-228-0) [Juniper Systems Allegro, installing onto](#page-31-1)

## <span id="page-543-1"></span>K

<span id="page-543-0"></span>J

keyboard [on Recon](#page-181-0)[on TSCe](#page-179-0)[on-screen](#page-173-0)[Trimble numeric](#page-174-0)[keyboard accelerators](#page-198-1) [keyboard shortcuts](#page-198-1) [Korean font](#page-35-1)

[L1 SNR](#page-380-0)[L2 SNR](#page-380-1)labels[auto-generating in data dictionary](#page-328-0) [in Data section](#page-298-0)[in forms](#page-193-2)[in Map section](#page-216-0) [LAN, using for Internet connection to](#page-129-5)  VRS server[landscape orientation](#page-18-0) [LandStar ID](#page-390-0)language files [downloading](#page-44-0) [installing on CE device](#page-34-0) [installing on PC](#page-43-0) [laptop computer.](#page-168-0) See PC [large screen, appearance on](#page-8-0) laser rangefinder [definition](#page-522-1)[using to record offsets](#page-120-0) latitude[definition](#page-522-2)[entering for manual position](#page-233-0) [Layer Formatting form](#page-230-1)

<span id="page-544-0"></span>L

[Layers menu button](#page-197-0) [layers.](#page-222-6) See map layers lightbar [Center mode](#page-362-1)[Chase mode](#page-362-2)[in Map section](#page-215-2) [in Navigation section](#page-362-3) line features[collecting](#page-63-0) [collecting point features as well](#page-108-0) [continuing](#page-108-0) [offsets](#page-110-0)[offsets, setting](#page-277-0) [segmenting](#page-123-0) [line thickness, in Map section](#page-230-0) [list buttons](#page-196-0)**lists** [overview](#page-194-0)[sorting](#page-311-0) [sorting \(overview\)](#page-194-1) [loading configuration](#page-424-0) [local shortcuts](#page-198-2)[locked icon](#page-421-0)[locking configurations](#page-421-1) [locking device screen](#page-175-0) [Log button, in Map section](#page-218-0)

Log Later [overview](#page-106-1)[using to record only averaged](#page-125-0)  vertices[Log Now](#page-106-2) logging [advanced options](#page-106-0) [base data to file](#page-149-1)[immediately](#page-106-3) [later](#page-106-4)[pausing and resuming \(Data](#page-276-0)  section) [pausing and resuming \(Map section\)](#page-247-0) [pausing and resuming \(tutorial\)](#page-66-0) [uncorrected GPS positions](#page-446-0) [Logging and GPS Settings step](#page-256-0) [logging carrier icon](#page-188-4) logging carrier phase data [overview](#page-142-0)[settings \(Data section\)](#page-291-0) [settings \(Setup section\)](#page-429-0) logging code phase data [settings \(Data section\)](#page-291-1) [settings \(Setup section\)](#page-429-1) logging icon [behavior in static mode](#page-188-7)[overview](#page-188-3)

[Logging interval form](#page-290-0) logging intervals [for base data](#page-272-1)[resetting to defaults](#page-423-1) [setting \(Data Dictionary Editor\)](#page-332-0) [setting \(Data section\)](#page-290-1) [setting \(Setup section\)](#page-426-0) [setting default for data dictionary](#page-346-0) [Logging Settings form](#page-426-0) [logging static icon](#page-188-5) [logging vertex icon](#page-188-6) longitude [definition](#page-522-3)[entering for manual position](#page-233-0)

## <span id="page-545-0"></span>M

magnetic declination [definition](#page-522-4)[setting](#page-481-0) [magnetic north, definition](#page-522-5) [main memory, of GeoExplorer CE series](#page-176-3)  handheld[managing files](#page-314-0) [manual positions, creating](#page-242-0)

[map display, refreshing](#page-219-1) map layers [colors](#page-213-0)[displaying all](#page-218-1) [formatting](#page-230-0) [showing or hiding](#page-222-4) map points [appearance](#page-215-3) [automatically panning to](#page-237-1) [measuring between](#page-243-0) [selecting](#page-236-0) [map projection](#page-155-0) Map screen [background file](#page-224-0) [command bar](#page-217-0)[current position](#page-215-4) [filtering](#page-219-0) [icons](#page-215-1)[lightbar](#page-215-2) [map layers](#page-222-7) [map tools](#page-221-0) [measurement information](#page-216-1)[missing features](#page-506-0) [navigating in](#page-101-0) [north arrow](#page-215-5)[reference position](#page-215-6)

[scale](#page-217-1)[selecting features](#page-236-0) [selecting map points](#page-236-0) [setting and clearing navigation start](#page-244-0) [setting and clearing navigation](#page-244-1)  target [zooming](#page-238-0) Map section [controlling logging from](#page-247-0) [creating features from](#page-239-0) [options](#page-218-2) [overview](#page-5-0)[panning](#page-237-2) [updating features from](#page-219-2) map server [definition](#page-530-0)[downloading background files from](#page-225-0) map tools **[Digitize](#page-221-1) [Measure](#page-221-2)** [overview](#page-220-0)[Pan](#page-221-3)**[Select](#page-221-4)** [Zoom In](#page-221-5)[Zoom Out](#page-221-6)[Map Tools list button](#page-196-0)

Map window (in GPS Pathfinder Office) [displaying attributes in](#page-77-0) [viewing data in](#page-76-2) marking features as updated [overview](#page-303-0)[tutorial](#page-102-0)[maximum HDOP, setting](#page-434-1) maximum PDOP[setting in Custom mode](#page-434-1) [setting in Slider mode](#page-434-0) Mean Sea Level[definition](#page-523-0)[geoids](#page-154-0) [Measure tool in Map section](#page-221-2) [measured point](#page-216-2) [measurement information](#page-216-1)[measuring](#page-243-0) [MediaMapper](#page-416-1) [memory allocation, changing on CE](#page-170-0)  device[memory icon](#page-189-2) [menu attributes, adding to data](#page-338-0)  dictionary [menu buttons](#page-197-0)[menu fields](#page-203-0)

message line [Navigation section](#page-367-2) [Plan screen](#page-386-0)[Satellite information screen](#page-377-4)[Skyplot screen](#page-377-4) [message types for NMEA output](#page-442-0) messages [Antenna is not connected to GPS](#page-377-5) receiver[Attempting to connect to GPS](#page-377-6)  receiver[GPS disconnected](#page-377-2)[Heading locked \(Navigation section\)](#page-367-0) [Heading locked \(Status section\)](#page-377-3) [Heading not available](#page-367-1) [in tooltips](#page-208-0) [No GPS](#page-367-3)[Old navigation](#page-367-4) [Old position](#page-377-7) [Poor satellite geometry](#page-377-8) [pop-up](#page-207-0) [Set your navigation target in the](#page-367-5)  Map or Data section [Start moving](#page-367-6)

Microsoft ActiveSync [connection speed](#page-26-0) [guest connection](#page-25-0) [installing](#page-25-1) [overview](#page-25-2)[partnership](#page-25-0) [required version](#page-24-1) [synchronizing data](#page-25-0) [troubleshooting](#page-492-0) [mini Section button](#page-9-0)minimum elevation[in Skyplot screen](#page-373-0) [setting with GPS slider](#page-434-0) [minimum SNR](#page-434-0)[minimum specifications](#page-16-0) [missing features](#page-506-0) [mission planning](#page-382-0) [modem, using to connect to e-mail](#page-320-2)  service[moving files](#page-318-1) MrSID files[managing](#page-315-1) [using as background files](#page-228-1) [MSL, definition](#page-523-0) [multipath, definition](#page-523-1)

<span id="page-547-0"></span>N

[NAD-27, definition](#page-523-2) [NAD-83, definition](#page-523-3) [Nav Start field in Direction Dial](#page-356-2)navigating [in the Map section \(tutorial\)](#page-101-0) [in the Navigation section](#page-357-1) [in the Navigation section \(tutorial\)](#page-96-0) [navigation bearing to go arrow](#page-216-3) navigation lightbar [in Map section](#page-215-2) [in Navigation section](#page-362-4) [Navigation options form](#page-368-0) [navigation path](#page-246-0) [navigation proximity alarm](#page-358-0) Navigation section [Close-up screen](#page-358-1) [Direction Dial screen](#page-355-0)[information fields](#page-364-1)[message line](#page-367-2) [Nav Start field](#page-356-2)[option list](#page-368-1) [overview](#page-5-1)[resetting options to defaults](#page-423-2) [Target field](#page-356-3)

navigation start [clearing \(Data section\)](#page-300-0) [clearing \(Map section\)](#page-244-0) [icon](#page-215-7)[setting \(Data section\)](#page-299-2) [setting \(Map section\)](#page-244-0) navigation target [clearing \(Data section\)](#page-300-0) [clearing \(Map section\)](#page-244-1) [icon](#page-215-8)[problems with](#page-509-0) [setting \(Data section\)](#page-299-2) [setting \(Map section\)](#page-244-1) [setting \(tutorial\)](#page-95-1) [nesting](#page-108-1) [network, using to connect to e-mail](#page-320-2)  service[New Attribute form](#page-340-0)[New Attribute Type form](#page-338-0) [New Attribute Value form](#page-344-0)new data file[creating](#page-249-2) [creating \(tutorial\)](#page-60-0) [default filename](#page-250-0)[default filename when reading from](#page-351-0)  **Shapefiles** [selecting data dictionary \(tutorial\)](#page-60-1)

[New dictionary form](#page-324-0) [New Feature form](#page-329-0)[New File screen](#page-249-3)[New update status](#page-302-1) NMEA messages [outputting](#page-442-0) [outputting from GeoExplorer CE](#page-177-1)  series handheld[NMEA Output Settings form](#page-439-1) [No GPS message](#page-367-3) [north arrow, in map](#page-215-5) [Not Transferred file status](#page-295-1)[notebook computer.](#page-39-0) See PC [not-in-feature positions. S](#page-107-0)ee between feature GPS positions [number of satellites for carrier phase](#page-140-0)  data[numeric attributes, adding to data](#page-338-0)  dictionary [numeric keyboard](#page-174-0)

<span id="page-548-0"></span>O

[obstructions blocking satellite signals](#page-374-0) office computer [connecting to CE device](#page-24-2) [connecting to PC running TerraSync](#page-38-0)

### [Offset form](#page-277-1)

### offsets

[adding to features](#page-113-0) [bearing-bearing](#page-285-0) [complex](#page-114-0) [distance-bearing](#page-280-0) [distance-distance](#page-282-0)[for line and area features](#page-277-0)[overview](#page-110-0)[recording with laser rangefinder](#page-120-0) [triple bearing](#page-287-0) [triple distance](#page-284-0) [Old navigation message](#page-367-4) [Old position](#page-377-7) [OmniSTAR ID](#page-390-1)[online help, accessing](#page-166-0) [online registration](#page-22-1) [on-screen keyboards](#page-173-1) [Open GIS protocol](#page-228-2)

opening existing file [overview](#page-294-1)[tutorial](#page-93-0)[operating systems supported](#page-16-0) option lists [Map section](#page-218-3) [Navigation section](#page-368-1) [options for logging GPS data](#page-106-0) [Options menu buttons](#page-197-0) [orbit trails, displaying in Plan section](#page-383-0) [other software required](#page-17-1) output

[NMEA messages](#page-439-2) [real-time differential correction](#page-258-0) messages

## <span id="page-548-1"></span>P

[P/PC, definition](#page-523-4) [Pan tool in Map section](#page-221-3) [panes](#page-8-0) [panning](#page-237-2) [parity, definition](#page-523-5)

partnership [definition](#page-524-0)[setting up](#page-25-0) password [for configuration files](#page-421-1) [troubleshooting](#page-505-0) Pause button[Data section](#page-276-1)[Map section](#page-218-4) [pause icon](#page-189-4) pausing logging [in the Data section](#page-276-0)[in the Map section](#page-247-0) [overview](#page-106-4)[to ensure only vertices are recorded](#page-125-0) [tutorial](#page-63-1)

### PC

[battery level](#page-188-8) [connecting to desktop computer](#page-38-0) [definition](#page-524-1)[installing TerraSync on](#page-37-0) [installing TerraSync on different PC](#page-42-0) [specifications](#page-16-0) [troubleshooting](#page-495-0)

PDOP[definition](#page-525-0)[graph in Plan screen](#page-385-0) [setting maximum value](#page-434-1) PDOP information field[in Satellite Information screen](#page-381-2)[in Skyplot screen](#page-376-3) Plan screen[animated skyplot](#page-384-0) [DOP graph](#page-385-0) [message line](#page-386-0) [overview](#page-382-0)[planning a data collection session](#page-387-0) [planning skyplot](#page-384-0) Pocket PC[definition](#page-524-2)[specifications](#page-16-0) [Pocket receiver](#page-17-4)point features [bearing-bearing offsets](#page-285-0) [collecting while recording line or](#page-108-0)  area features[distance-bearing offsets](#page-280-0) [distance-distance offsets](#page-282-0)[offsets](#page-110-0)[triple bearing offsets](#page-287-0) [triple distance offsets](#page-284-0) [Point offset type form](#page-279-0) [point symbol](#page-268-0) [Poor satellite geometry](#page-377-8) [pop-up messages](#page-207-0) [portrait orientation](#page-18-0) [Position Dilution of Precision, definition](#page-525-0) [position information tooltip](#page-216-4) positions [accuracy](#page-510-0) [digitized](#page-240-0) [logging later](#page-63-2) [manual](#page-233-0)[updating](#page-304-0) [postprocessable carrier phase data](#page-139-0) postprocessing [definition](#page-525-1)[overview](#page-5-2)[power output from GPS receiver](#page-458-2) [Power receiver](#page-17-5)precision estimates [in satellite icon](#page-186-3)[overview](#page-147-0)[setting minimum](#page-443-0) precision level for GPS [Setup section](#page-434-0) [tutorial](#page-57-0)[predicting satellite geometry](#page-382-0) preparing [for data collection](#page-47-0)[for data update](#page-80-0) [primary pane](#page-9-1) [PRN, definition](#page-526-0) [Pro XL receiver](#page-17-6)[Pro XR receiver](#page-17-7)[Pro XRS receiver](#page-17-8)problems [using the TerraSync software](#page-504-1) [with CE device](#page-495-0)[with communications](#page-492-0)[with GPS](#page-498-0)[with position accuracy](#page-510-0) [with real-time corrections](#page-501-0) [program memory, changing allocation](#page-170-0)  on CE device[project, creating using GPS Pathfinder](#page-47-1)  **Office** [proof-of-purchase number](#page-22-1) [proximity alarm](#page-358-2) pseudorandom number [definition](#page-526-0)[of satellite](#page-380-2)

<span id="page-550-0"></span>Q

[QA/QC data, logging](#page-427-1) [questions](#page-207-1)

## <span id="page-550-1"></span>R

[radio, troubleshooting](#page-501-0) [RAM](#page-176-4)raster graphics [as background files](#page-227-0) [definition](#page-526-1)[raw mode, of VRS server](#page-399-0) [Read dictionary from data form](#page-347-0) [Read from Shape form](#page-349-0) [reading from Shapefiles](#page-349-1) [real-time age limit](#page-449-0) real-time differential correction[definition](#page-526-2)[settings](#page-445-1) [sources](#page-89-0)[status](#page-391-0)[troubleshooting](#page-501-0)

real-time differential correction sources[Beacon-on-a-Belt receiver](#page-452-0)[external source](#page-452-1)[integrated beacon receiver](#page-468-0) [integrated RTK radio](#page-472-0) [integrated satellite receiver](#page-470-0) [integrated WAAS/EGNOS receiver](#page-445-2) real-time icons[beacon](#page-187-2)[BoB](#page-187-3)[external](#page-187-4)[external RTK](#page-187-0)[integrated RTK radio](#page-187-1) [RTK VRS](#page-187-8)[satellite](#page-187-5)[VRS](#page-187-6)[WAAS](#page-187-7)[real-time kinematic data collection.](#page-144-1) SeeRTK data collection[Real-Time Output step](#page-258-1) [real-time satellite icon](#page-187-5)[Real-time Settings form](#page-445-3) [Real-time Summary screen](#page-392-0) [real-time WAAS icon](#page-187-7)[Receive via E-mail form](#page-322-1)

receiver[power output](#page-458-2) [resetting to factory defaults](#page-420-1) [setup](#page-433-2) [troubleshooting](#page-498-0) [Receiver Port Settings form](#page-263-0) [Receiver screen](#page-388-0)[receiving files by e-mail](#page-322-0) [recording area/line/point features](#page-108-0)  together [recording between feature positions](#page-107-0) reference position [icon in Map section](#page-215-6) [specifying](#page-264-0) [Reference Position step](#page-264-1) [refreshing map display](#page-219-1) [registering TerraSync](#page-22-0) [release notice](#page-559-0)[reloading a configuration file](#page-422-0) [renaming files](#page-318-2) [repairing corrupted files](#page-497-0) [repeating features](#page-122-0) resetting to factory defaults [GPS receiver](#page-420-1)**[TerraSync](#page-423-3)** 

Resume button

[Data section](#page-276-2)

[Map section](#page-218-5)

resuming logging

[from the Data section](#page-276-0)[from the Map section](#page-247-0) [tutorial](#page-66-0)

rotating skyplot

[in Plan screen](#page-384-0)[in Skyplot screen](#page-374-1) [rover, definition](#page-526-3) roving mode [definition](#page-526-4)[logging positions in](#page-147-1) [minimum precisions for positions](#page-443-0) [overview](#page-147-2)[RTCM age limit](#page-449-0) [RTCM, definition](#page-527-0) RTK base station[overview](#page-149-2)

[setting up](#page-148-1) [using corrections from](#page-144-2) RTK data collection[configuring TerraSync](#page-145-0) [definition](#page-527-1)[minimum precision for positions](#page-443-0) [overview](#page-144-1)

[RTK icon](#page-187-1)[RTK precision estimates, in satellite icon](#page-186-3) [RTK VRS real-time icon](#page-187-8)

<span id="page-551-0"></span>S

[SAPOS FKP format for VRS messages](#page-127-0) satellite[bearing to](#page-380-3) [current elevation](#page-380-4)[L1 SNR](#page-380-0)[L2 SNR](#page-380-1)[satellite constellation, predicting](#page-382-0) satellite differential service[activating subscription](#page-420-2) [activation code](#page-390-0)[troubleshooting](#page-501-0) satellite icon[carrier time](#page-186-4)[flashing](#page-377-1) [number below flashing](#page-377-0) [overview](#page-186-2)[using to check the GPS status](#page-54-1)

Satellite information screen[information fields](#page-381-1)[message line](#page-377-9) [overview](#page-379-0)[use indicator](#page-380-5)satellite signals [losing](#page-54-2) [obstructions blocking](#page-374-0) satellites[geometry](#page-186-5) [minimum number for carrier phase](#page-140-0)  data[positions not being computed](#page-374-0) [scale, in Map section](#page-217-1) [screen contrast](#page-171-1)[screens, overview](#page-191-0) [Seaview Authority tutorial](#page-46-0) [Seaview data dictionary](#page-50-0) [secondary pane](#page-9-1) [Section list button](#page-196-0)sections[structure](#page-11-0)[switching between](#page-196-0) [switching location multi-pane view](#page-8-0) [segmenting line features](#page-123-0) [Select Server form](#page-466-0)[Select tool in Map section](#page-221-4)

[selected feature, automatically panning](#page-237-1)  to[selected map point, automatically](#page-237-1)  panning to selecting [background file](#page-224-0) [base files](#page-73-0)[features in Map screen](#page-236-0) [map points](#page-236-0) [Send via E-mail form](#page-320-3)[sending files by e-mail](#page-320-0) [Sensor Mode list button](#page-391-1)[Sensor Properties form](#page-484-0) [Sensor screen](#page-414-0)serial number[obtaining](#page-22-2) [using to install to CE device](#page-28-0) [using to install to PC](#page-39-1) [viewing](#page-417-0) [serial port connection to VRS server](#page-136-0) [Set your navigation target in the Map or](#page-367-5)  Data section message [setting GPS precision level](#page-57-0) setting navigation start [in Data section](#page-299-2)

[in Map section](#page-244-0)

setting navigation target [in Data section](#page-299-2)[in Map section](#page-244-1) [setting up a base station](#page-148-2) [Settings for All Features form](#page-346-1) Setup area [in real-time status screens](#page-397-0)[in Satellite information screen](#page-378-2)[in Skyplot screen](#page-378-2) Setup section [Beacon-on-a-Belt receiver setup](#page-452-0) [coordinate system](#page-474-0) [external source setup](#page-452-1) [GPS settings](#page-433-2) [integrated beacon setup](#page-468-0) [integrated RTK radio setup](#page-472-0) [integrated satellite setup](#page-470-0) [logging settings](#page-426-0) [overview](#page-5-3)[real-time Choice fields](#page-446-1)[real-time setup](#page-445-1) [units](#page-478-0)**Shapefiles** [reading from](#page-349-1) [using as background files](#page-225-1) [writing to](#page-352-0)

[shortcut keys](#page-198-1) showing [between feature GPS](#page-222-1)[filtered features \(Data section\)](#page-299-0) [filtered features \(Map section\)](#page-222-2) [GPS trail](#page-223-1)[map background](#page-222-3) [map layers](#page-222-4) [unfiltered features \(Data section\)](#page-299-1) [unfiltered features \(Map section\)](#page-222-5) simple offsets [for line and area features](#page-277-0)[for point features](#page-280-0) [site, definition](#page-527-2) [sky, getting a clear view](#page-54-3) [skyplot in Plan screen](#page-384-0) Skyplot screen [checking GPS status with](#page-55-0) [message line](#page-377-9) [minimum elevation](#page-373-0)[overview](#page-372-0)[rotating skyplot](#page-374-1) [satellite icons](#page-373-1)[SNR graph](#page-374-2) [tooltips](#page-375-0) [WAAS icon](#page-373-2)

[Slider mode, configuring GPS settings in](#page-434-2) SNR[definition](#page-527-3)[graph](#page-374-3) [setting minimum value](#page-434-1) [viewing](#page-380-1) [viewing values](#page-380-0) [software structure](#page-7-0)sorting [features](#page-295-2)[features by filter status](#page-311-0) [list of VRS servers](#page-466-1)[lists](#page-194-1)sound[customizing](#page-211-0) [disabling](#page-211-0) [overview](#page-209-0)[sources of real-time corrections](#page-89-0)[specifications for field computers](#page-16-0) [spikes, reducing effect of](#page-437-0) [SSF file format, definition](#page-528-0) SSF files[.imp extension](#page-84-0) [converting from GIS data format](#page-82-3) [converting into GIS data format](#page-78-2) [managing](#page-315-2)

[Starfish Bay tutorial](#page-46-0) start[clearing \(Map section\)](#page-244-0) [setting \(Map section\)](#page-244-0) [Start moving message](#page-367-6) [starting TerraSync](#page-182-0) static mode[behavior of animated logging icon in](#page-188-9) [definition](#page-528-1)[logging RTK data in](#page-147-3) [minimum precisions for positions in](#page-443-0) status[Beacon-on-a-Belt](#page-400-0)[communications](#page-415-0)[external real-time source](#page-398-0)[filtering by](#page-306-2) [integrated beacon](#page-403-0) [integrated EGNOS](#page-410-0) [integrated RTK](#page-412-0) [integrated satellite](#page-406-0) [integrated WAAS](#page-410-0) [of communication ports](#page-415-1) [of files](#page-295-3)[real-time](#page-391-0)[TerraSync software](#page-417-1)

status bar[antenna icon](#page-186-0)[base logging icon](#page-189-0) [battery icon](#page-188-2) [connect icon](#page-186-1)[digitizing icon](#page-189-1) [external real-time icon](#page-187-4)[external RTK icon](#page-187-0)[filter icon](#page-188-0)[icons](#page-185-0)[integrated RTK icon](#page-187-1) [logging carrier icon](#page-188-4) [logging icon](#page-188-3) [logging static icon](#page-188-5) [logging vertex icon](#page-188-6) [memory icon](#page-189-2) [overview](#page-185-1)[pause icon](#page-189-4) [real-time beacon icon](#page-187-2)[real-time BoB icon](#page-187-3)[real-time satellite icon](#page-187-5)[real-time VRS icon](#page-187-6)[real-time WAAS icon](#page-187-7)[RTK VRS icon](#page-187-8)[satellite icon](#page-186-2)[tooltips](#page-208-1)

[Status Mode list button](#page-414-1)Status section[about the TerraSync software](#page-417-1) [BoB real-time status](#page-400-0)[external real-time status](#page-398-0)[integrated beacon real-time status](#page-403-0) [integrated RTK radio real-time](#page-412-0)  status[integrated satellite real-time status](#page-406-0) [integrated WAAS real-time status](#page-410-0) [message line](#page-377-4) [mission planning](#page-382-0) [overview](#page-5-4)[real-time status](#page-391-0)[real-time status summary](#page-392-1) [satellite information](#page-379-0)[skyplot](#page-372-0) storage card [copying files from](#page-318-3) [copying files to](#page-318-4) [in Trimble Recon handheld](#page-180-1)[in TSCe field device](#page-178-1)[moving files from](#page-318-1) [moving files to](#page-318-5) [selecting background files from](#page-315-3)

[storage memory on CE device, changing](#page-170-0)  allocationstructure[of Data section](#page-12-0)[of Map section](#page-11-0) [of Navigation section](#page-13-0) [of Setup section](#page-15-0) [of Status section](#page-14-0)[Subsection list button](#page-196-0)[subsections](#page-10-0)[SuperCorrect records, logging](#page-427-2) supported [CE devices](#page-3-1)[GPS receivers](#page-17-2)[operating systems](#page-16-0) **PC<sub>S</sub>** [survey NMEA message types](#page-442-0) [symbols, for point features](#page-268-1) synchronization [definition](#page-528-2)[overview](#page-25-0)[using to receive files by e-mail](#page-323-0) [using to send files by e-mail](#page-321-1) [with UTC time](#page-416-2)[system report](#page-417-2) [system time, incorrect](#page-509-1)

### [tablet PC.](#page-39-0) See PCtarget

<span id="page-554-0"></span>T

[clearing \(Data section\)](#page-300-0) [clearing \(Map section\)](#page-244-1) [navigating to](#page-357-1) [opening for update](#page-360-0) [problems with](#page-509-0) [setting \(Data section\)](#page-299-2) [setting \(Map section\)](#page-244-1) [setting \(tutorial\)](#page-95-1) Target field [in Close-up screen](#page-359-0) [in Direction Dial](#page-356-3)target icon [in Close-up screen](#page-97-0) [in Map section](#page-100-0) [target-centered close-up style](#page-361-1) [task-switching on CE device](#page-172-0) [TDS Ranger, installing onto](#page-31-2) [TerraSync online Help](#page-20-1) [TerraSync Operation Guide](#page-19-0)

### [#](#page-531-0) [A](#page-531-1) [B](#page-532-0) [C](#page-533-0) [D](#page-536-0) [E](#page-538-0) [F](#page-539-0) [G](#page-540-0) [H](#page-541-0) [I](#page-542-0) [J](#page-543-0) [K](#page-543-1) [L](#page-544-0) [M](#page-545-0)M [N](#page-547-0) [O](#page-548-0) [P](#page-548-1) O [R](#page-550-1) [S](#page-551-0) [T](#page-554-0) [U](#page-556-0) [V](#page-557-0) [W](#page-557-1) [X](#page-558-0) [Z](#page-558-0)

TerraSync software [accessing online help](#page-166-0) [color](#page-213-1)[data entry](#page-201-0) [display](#page-184-0) [exiting](#page-182-0) [installing translations on CE device](#page-34-0) [installing translations on PC](#page-43-0) [overview](#page-2-0)[Professional edition](#page-6-0)[registering](#page-22-0) [resetting to factory defaults](#page-423-3) [screens and controls](#page-191-0)[section overview](#page-183-0)[sound](#page-209-0)[Standard edition](#page-6-0)[starting](#page-182-0) [status](#page-417-1)[troubleshooting](#page-504-1) [upgrading](#page-22-3) [using](#page-7-1) TerraSync Tutorial project [creating](#page-48-0) [opening](#page-49-0) [TerraSync Updater utility](#page-44-0) [text attributes, adding to data dictionary](#page-338-0) [text fields](#page-202-0)

[three-dimensional GPS position](#page-56-0) TIFF files[managing](#page-315-1) [using as background files](#page-228-3) time[calibrating digital camera](#page-416-0) [incorrect](#page-509-1)[time attributes, incorrect values in](#page-506-1) [time fields](#page-203-1)[Time to Go \(TTG\) information field](#page-365-6) tools in Map section **[Digitize](#page-221-1) [Measure](#page-221-2)** [overview](#page-220-0)[Pan](#page-221-3)**[Select](#page-221-4)** [Zoom In](#page-221-5)[Zoom Out](#page-221-6)tooltips [in Skyplot](#page-375-0) [in status bar](#page-208-1)[measurement information](#page-216-1)[position information](#page-236-1) [transient messages](#page-208-0) [track line from navigation start to target](#page-246-1) [trademarks](#page-559-1)[trajectories, displaying in Plan section](#page-383-0)

[Transferred file status](#page-295-3)transferring files [coordinate system export file](#page-160-0) [coordinate system files](#page-161-0) [from the field computer](#page-70-0) [to the field computer](#page-85-0) [troubleshooting](#page-493-0) [transient messages](#page-208-0) translations[downloading](#page-44-0) [installing on CE device](#page-34-0) [installing on PC](#page-43-0) [Trimble Data Transfer utility](#page-17-1) [Trimble GPS Pathfinder font](#page-36-0)[Trimble numeric keyboard](#page-174-0) Trimble Recon handheld[installing onto](#page-31-3) [overview](#page-180-2)[storage card](#page-180-1) [using the keyboard](#page-181-0) [Trimble VRS format](#page-127-1)TRIMMARK radio[broadcasting corrections with](#page-149-3) [receiving corrections with](#page-453-0) TRIMTALK radio[broadcasting corrections with](#page-149-3) [receiving corrections with](#page-453-0)

[Triple Bearing Offset form](#page-287-0) triple bearing offsets [creating](#page-287-0) [overview](#page-119-0)[Triple Distance Offset form](#page-284-0) triple distance offsets [creating](#page-284-0) [overview](#page-117-0)troubleshooting [communications problems](#page-492-0) [configuration files](#page-505-0) [field computer problems](#page-495-0) [GPS problems](#page-498-0) [position accuracy](#page-510-0) [real-time corrections](#page-501-0)[TerraSync software](#page-504-1) [true north, definition](#page-528-3) TSCe field device[installing onto](#page-31-4) [overview](#page-178-2)[storage card](#page-178-1) [using the keyboard](#page-179-0) [TSIP messages, outputting from](#page-177-2)  GeoExplorer CE series handheld [TTG information field](#page-365-8)[Turn information field](#page-365-7)

### tutorial[data collection](#page-52-0)[data update](#page-87-0) [preparing for data collection](#page-47-1) [preparing for data update](#page-80-0) [processing the data](#page-69-0) [scenario](#page-46-1)type of DOP [for base station](#page-257-0)[for rover](#page-435-0)

## <span id="page-556-0"></span>U

[unable to update features](#page-505-1) [unattended base station](#page-151-0)[uncorrected GPS positions, recording](#page-446-0) [undeleting features](#page-299-3) [underlined letters in menus](#page-198-1)[Undo button](#page-217-2)[Unfiltered Features map layer](#page-222-8) [unfiltered features, showing or hiding in](#page-299-1)  Data section[unfiltered group, dividing features into](#page-305-3) [uninterpreted sensor data](#page-121-0) [unique names for features](#page-328-1)

[Units form](#page-478-1)[units of measurement, specifying](#page-478-0) [unlocking configurations](#page-421-1) [Up/Down information field](#page-366-6) Update Features screen [missing features](#page-506-2) [overview](#page-296-0)[update status](#page-99-0) update status [filtering by](#page-306-1) [filtering by \(tutorial\)](#page-94-1) [Imported](#page-302-0) [marking feature as updated](#page-303-0) [marking feature as updated](#page-102-0)  (tutorial) [New](#page-302-1)[overview](#page-302-2)[Updated](#page-302-3) [Updated update status](#page-302-3) [Updater utility](#page-44-0) updating [attributes](#page-98-0)[attributes from the Map section](#page-219-2) [existing data](#page-92-0) [GPS positions](#page-304-0) [TerraSync software](#page-44-0)

<span id="page-557-0"></span>V

[upgrading from previous version of](#page-22-3)  **TerraSync** URL

## [of VRS server](#page-130-0)[of Web map server](#page-228-4) [use indicator, in Satellite information](#page-380-5)  screenusing TerraSync [overview](#page-7-0)[problems with](#page-504-1) USNG coordinate system [entering coordinates in](#page-233-1) [using](#page-474-1) **UTC** [definition](#page-528-4)[displaying](#page-416-0) [synchronizing with](#page-416-2) [UTC Time screen](#page-416-0)utilities[Batch Processor](#page-79-0)[Connection Manager](#page-79-1) [Coordinate System Manager](#page-158-0) [Data Transfer](#page-82-4)[Export](#page-78-2) [UTM, definition](#page-529-0)

[values, entering for attributes](#page-273-0) vector graphics [as background files](#page-227-1) [definition](#page-529-1)[velocity filtering](#page-437-1) [Velocity information field](#page-366-5) [velocity, definition](#page-529-2) vertex[definition](#page-529-3)[overview](#page-124-0)[recording](#page-288-0) [Vertex form](#page-288-1)[vertex icon](#page-188-6)viewing [attributes in GPS Pathfinder Office](#page-77-0)[data files in GPS Pathfinder Office](#page-76-1)[features on the map](#page-67-0) [GIS data](#page-76-0)[GPS status](#page-55-1)[virtual keyboards](#page-173-1) VRS (virtual reference station) [overview](#page-126-1)[server software](#page-126-2)[supported receivers](#page-127-2)

### [VRS real-time icon](#page-187-6)VRS server

[accessing through broadcast server](#page-466-2) [connecting to](#page-420-3) [direct dial connection](#page-133-0)[disconnecting from](#page-420-4) [formats](#page-127-3)[Internet connection](#page-129-4)[selecting](#page-466-2) [serial port connection](#page-136-1) [using corrections from](#page-453-1) [using RTK corrections from](#page-144-3)

## <span id="page-557-1"></span>W

**WAAS** [definition](#page-530-1)[icon in skyplot](#page-373-2) [See also](#page-445-4) integrated WAAS [warning messages](#page-207-1) Web map server [definition](#page-530-0)[downloading background files from](#page-225-0) [WGS-84, definition](#page-530-2)

### Windows CE

[adjusting screen contrast](#page-171-1) [changing memory allocation](#page-170-0) [supported operating systems](#page-16-0) [switching between applications](#page-172-0) [troubleshooting](#page-495-0) [using](#page-169-0) [Windows, supported operating systems](#page-16-0) [wireless LAN, using for Internet](#page-129-6)  connection to VRS server[wireless modem, using for Internet](#page-129-7)  connection to VRS server[World files](#page-225-2)[Write to Shape form](#page-352-1) [writing to Shapefiles](#page-352-0)

## <span id="page-558-0"></span>Z

[zone, changing](#page-163-0) [zoom extents](#page-218-6)[Zoom In tool in Map section](#page-221-5) [Zoom Out tool in Map section](#page-221-6) [zooming in Map screen](#page-238-0)

# LEGAL INFORMATION

## Copyright

© 2000–2003 Trimble Navigation Limited. All rights reserved.

For STL support, the TerraSync software uses the Moscow Center for SPARC Technology adaptation of the SGI Standard Template Library. Copyright © 1994 Hewlett-Packard Company, Copyright © 1996, 97 Silicon Graphics Computer Systems, Inc., Copyright © 1997 Moscow Center for SPARC Technology.

Portions of this computer program are copyright © 1995–1999 LizardTech, Inc. All rights reserved. MrSID is protected by U.S. Patent No. 5,710,835. Foreign Patents Pending.

### <span id="page-559-0"></span>Release Notice

This is the September 2003 release (Revision A) of the TerraSync Operation Guide. It applies to version 2.40 of the TerraSync software.

### <span id="page-559-1"></span>**Trademarks**

Trimble, the Sextant logo with Trimble, GeoExplorer, and GPS Pathfinder are trademarks of Trimble Navigation Limited, registered in the United States Patent and Trademark Office. The Globe & Triangle logo, BoB, GeoXM, GeoXT, GPSNet, TerraSync, TRIMMARK, TRIMTALK, TSCe, and VRS are trademarks of Trimble Navigation Limited. Recon is a trademark of Tripod Data Systems Inc., a wholly-owned subsidiary of Trimble Navigation Limited.

Windows is a registered trademark of Microsoft Corporation.

MediaMapper is a trademark of Red Hen Systems, Inc. and is used under license.

All other trademarks are the property of their respective owners.